# **Operation Manual**

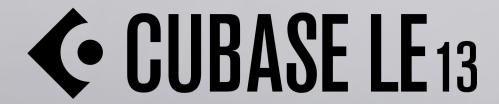

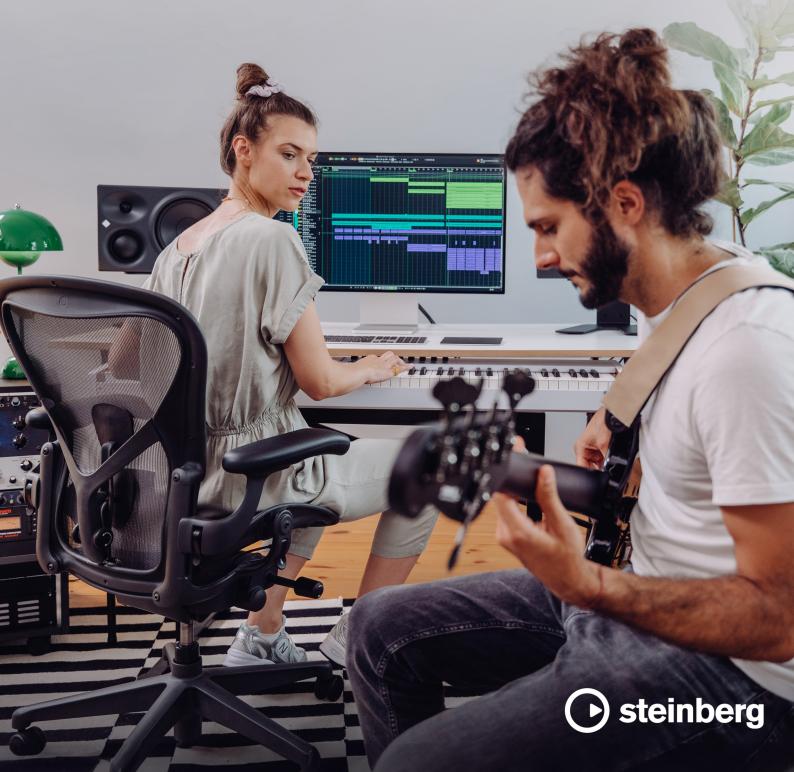

Steinberg Documentation Team: Cristina Bachmann, Martina Becker, Heiko Bischoff, Lillie Harris, Christina Kaboth, Dennis Martinez, Insa Mingers, Matthias Obrecht, Sabine Pfeifer

Translation: Ability InterBusiness Solutions (AIBS), Moon Chen, Jérémie Dal Santo, Rosa Freitag, GiEmme Solutions, Josep Llodra Grimalt, Vadim Kupriianov, Roland Münchow, Boris Rogowski, Sergey Tamarovsky

This document provides improved access for people who are blind or have low vision. Please note that due to the complexity and number of images in this document, it is not possible to include text descriptions of images.

The information in this document is subject to change without notice and does not represent a commitment on the part of Steinberg Media Technologies GmbH. The software described by this document is subject to a License Agreement and may not be copied to other media except as specifically allowed in the License Agreement. No part of this publication may be copied, reproduced, or otherwise transmitted or recorded, for any purpose, without prior written permission by Steinberg Media Technologies GmbH. Registered licensees of the product described herein may print one copy of this document for their personal use.

All product and company names are  $^{\text{m}}$  or  $^{\text{m}}$  trademarks of their respective owners. For more information, please visit www.steinberg.net/trademarks.

© Steinberg Media Technologies GmbH, 2024.

All rights reserved.

Cubase LE\_13.0.30\_en-US\_2024-03-21

# **Table of Contents**

| Introduction   110   Set up Inspector Sections Pane                                                                                                    | 7   | New Features                        | 109<br>109 | Video Tracks<br>Marker Track               |
|----------------------------------------------------------------------------------------------------|-----|-------------------------------------|------------|--------------------------------------------|
| 9 Platform-Independent Documentation 9 PDF Documents and Online Documentation 121 Track Controls Settings Dialog Documentation Structure 127 Add Track Dialog 14 Track Controls Settings Dialog 15 Project Setting up Your System 129 Adding Tracks via Double-Click 121 Studio Setup Dialog 130 Adding Tracks via Double-Click 122 Studio Setup Dialog 130 Adding Tracks via Double-Click 123 Setting up Audio 130 Adding Tracks via Double-Click 124 Studio Setup Dialog 130 Adding Tracks via Double-Click 125 Setting up Audio 130 Adding Tracks by Dragging Files from the MediaBay Synchronizers 131 Exporting MIDI Tracks as Standard MIDI Files 132 Adding Tracks by Dragging Files from the MediaBay Synchronizers 131 Exporting MIDI Tracks as Standard MIDI Files 134 Adding Tracks by Dragging Files from the MediaBay Synchronizers 131 Exporting MIDI Tracks as Standard MIDI Files 132 Adding Input and Output Busses 134 Monitoring Bus 134 Adding Input and Output Busses 135 Monitoring Bus 135 Monitoring Bus 136 Adding Input and Output Busses 136 Monitoring Bus 137 Monitoring Bus 138 Selecting Tracks 139 Project Window 137 Setting the Track Height 135 Showing/Hiding Zones 139 Selecting Tracks 135 Showing/Hiding Zones 139 Selecting Tracks 135 Duplicating Tracks 136 Deselecting Tracks 137 Deselecting Tracks 138 Selecting Tracks 139 Project Window Lower Zone 140 Deselecting Tracks 140 Deselecting Tracks 140 Desel | 9   | Introduction                        |            |                                            |
| 9 PDF Documentas and Online Documentation 10 Documentation Structure 11 Typographical Conventions 12 Setting up Your System 12 Setting up Your System 12 Setting up Audio 13 Setting up Audio 14 Setting up MIDI 15 Setting up MIDI 16 Setting up MIDI 17 Audio Connections 18 Setting up MIDI 18 Setting up MIDI 19 Setting up Midio 19 Adding Tracks via brouble-Click 19 Adding Tracks via the Add Track Dialog 20 Setting up MIDI 21 Setting up MIDI 22 Setting up MIDI 23 Setting up Midio 24 Synchronizers 25 Audio Connections 26 Synchronizers 27 Audio Connections Window 27 Audio Connections Window 28 Renaming the Hardware Inputs and Outputs 29 Adding Input and Output Busses 29 Adding Input and Output Busses 29 Adding Input and Output Busses 20 Presets for Input and Output Busses 21 Monitoring Bus 21 Honoriting Bus 22 Setting up MIDI 23 Renowing Empty Tracks 24 Automatically Assigning Colors to New Tracks/ 25 Channels 26 Showing Track Pictures 27 Automatically Assigning Colors to New Tracks/ 28 Channels 29 Adding Input and Output Busses 30 Presets for Input and Output Busses 31 Monitoring Bus 31 Bus Configurations 32 Project Window 33 Project Window 34 Menus in Cubase 35 Project Window 36 Showing/Hiding Zones 36 Project Window Left Zone 37 Channel Tracks 38 Project Window Left Zone 39 Project Window Lower Zone 30 Project Window Lower Zone 30 Project Window Lower Zone 31 Honoriting Tracks 31 Honoriting Audio Events Display on Folder Tracks 32 Freezing Multiple Tracks 33 Function 34 Freezing Multiple Tracks 35 Freezing Multiple Tracks 36 Freezing Multiple Tracks 37 Freezing Multiple Tracks 38 Freezing Multiple Tracks 39 Freezing Multiple Tracks 40 Froject Window Left Zone 41 Honoriting Events Display on Folder Tracks 41 Honoriting Events Display on Folder Tracks 42 Events Display on Folder Tracks 43 Freezing New Project Window 44 Events Display on Folder Tracks 45 Freezing New Project Window 46 Felder Tracks 47 Freezing Multiple Tracks 48 Project Handling 49 Project Handling 40 Project Handling 51 Parts and Events 51 Freezing M |     |                                     |            |                                            |
| 10         Documentation Structure         127         Add Track Dialog           11         Typographical Conventions         129         Track Handling           12         Setting up Your System         129         Adding Tracks via the Add Track Dialog           13         Setting up Audio         130         Adding Tracks Using Track Presets           13         Setting up MIDI         MediaBay           27         Audio Connections         132         Channel Configurations           28         Renaming the Hardware Inputs and Outputs         133         Removing Selected Tracks           28         Renaming the Hardware Inputs and Outputs         133         Removing Enpty Tracks           30         Presets for Input and Output Busses         134         Moving Tracks is in the Track List           31         Bus Configurations         134         Renaming Tracks           32         Project Window         135         Showing Track Pictures           33         Project Window         135         Showing Track Pictures           34         Menus in Cubase         137         Setting the Track Height           35         Project Window Left Zone         139         Deselecting Tracks           49         Project Window Left Zone         140                                                                                                    |     |                                     |            |                                            |
| Typographical Conventions  129                                                                                                    |     |                                     |            |                                            |
| 12 Setting up Your System 12 Studio Setup Dialog 13 Setting up Audio 14 Setting up Muloi 15 Setting up Muloi 16 Synchronizers 17 Audio Connections 18 Renaming the Hardware Inputs and Outputs 18 Renaming the Hardware Inputs and Outputs 19 Adding Tracks Using Track Presets 19 Audio Connections Window 10 Connections Window 11 Setting up Audio 12 Setting up Muloi 13 Removing Selected Tracks 13 Removing Selected Tracks 14 Moving Tracks in the Track List 15 Removing Imput and Output Busses 16 Moving Tracks in the Track List 17 Renaming Tracks 18 Renaming Tracks 19 Adding Input and Output Busses 19 Adding Input and Output Busses 10 Project Window 11 Showing Track Pictures 11 Renaming Tracks 11 Renaming Tracks 12 Setting the Track Height 13 Setting the Track Height 14 Renaming Tracks 15 Showing/Hiding Zones 18 Project Window Left Zone 19 Project Window Left Zone 19 Project Window Left Zone 10 Project Window Verf Zone 10 Project Window Verf Zone 11 Handling Overlapping Audio 12 Vevents Display on Folder Tracks 13 Renaming Tracks 14 Setting the Track Height 15 Setting the Track Height 16 Verezing Multiple Tracks 17 Setting the Track Height 18 Project Window Left Zone 19 Deselecting Tracks 19 Project Window Left Zone 10 Project Window Right Zone 11 Handling Overlapping Audio 11 Export Display on Folder Tracks 11 Handling Overlapping Audio 12 Edit History Dialog 15 Edit History Dialog 16 Project Handling 16 Project Handling 17 Parts and Events 18 Project Handling 18 Creating New Projects 19 Project Handling 19 Opening Project Location 170 Selection Ranges 171 Export Man 171 Parks and Channels 172 Parks and Channels 173 Freezing Multiple Tracks 174 Parts and Events 175 Project Files 176 Project Setup Dialog 177 Tracks and Channels 19 Project Handling 19 Opening Project Files 10 Group Channel Tracks 10 Opening Project Location 170 Selection Ranges 171 Feldit Tracks 172 Parks and Channels 173 Ferein and Punch Out 174 Parts and Events 175 Parks and Channels 176 Folder Tracks 177 Parks and Channels 178 Project Files 178 Project |     |                                     |            | <u>-</u>                                   |
| 12         Setting up Your System         129         Adding Tracks via the Add Track Dialog           13         Setting up Audio         130         Adding Tracks Using Track Presets           26         Setting up MIDI         MediaBay         MediaBay           27         Audio Connections         131         Exporting MIDI Tracks as Standard MIDI Files           28         Audio Connections Window         133         Removing Selected Tracks           28         Renaming the Hardware Inputs and Outputs         133         Removing Empty Tracks           29         Adding Input and Output Busses         134         Moving Tracks in the Track List           29         Adding Input and Output Busses         134         Moving Tracks in the Track List           29         Adding Input and Output Busses         134         Moving Tracks in the Track List           31         Project Window         137         Selecting Tracks           31         Bus Configurations         135         Showing Track Pictures           34         Monitoring Bus         134         Automatically Assigning Colors to New Tracks/           31         Bus Configurations         135         Showing Track Pictures           34         Project Window Louse         137         Setting the Track Height <td>11</td> <td>Key Commands</td> <td></td> <td></td>                                                                                                    | 11  | Key Commands                        |            |                                            |
| Studio Setup Dialog  Setting up Audio  Setting up MIDI  Synchronizers  Audio Connections  Audio Connections  Audio Connections Window  Renaming the Hardware Inputs and Outputs  Adding Input and Output Busses  Adding Input and Output Busses  Audio Connections  Remaining the Hardware Inputs and Outputs  Adding Input and Output Busses  Adding Input and Output Busses  Presets for Input and Output Busses  Susconfigurations  Project Window  Showing/Hiding Zones  Showing/Hiding Zones  Project Window Lower Zone  Project Window Lower Zone  Project Window Right Zone  Project Window Right Zone  Project Window Right Zone  Project Window Right Zone  Project Window Right Zone  Project Window Right Zone  Project Window Right Zone  Project Window Right Zone  Project Window Right Zone  Project Window Right Zone  Project Window Right Zone  Project Window Right Zone  Reyboard Focus in the Project Window  Zooming in the Project Window  Zooming in the Project Window  Zooming in the Project Window  Zooming in the Project Window  Zooming in the Project Window  Zooming in the Project Window  Zooming in the Project Window  Zooming in the Project Window  Automatically Assigning Colors to New Tracks/  Channels  Project Window Lower Zone  Huding Overlapping Rudio  Project Window Lower Zone  Huding Overlapping Audio  Project Window Lower Zone  Huding Overlapping Audio  Project Window Right Zone  Project Window Right Zone  Repoving Tracks in the Project Window  Huding Overlapping Audio  Project Window Right Zone  Project Window Right Zone  Project Window Right Zone  Repoving Tracks in the Tracks  Project Window Right Zone  Huding Overlapping Audio  Project Window Right Zone  Huding Overlapping Audio  Project Window Right Zone  Repoving Tracks  Project Window Right Zone  Huding Overlapping Audio  Project Window Right Zone  Huding Overlapping Audio  Project Window Right Zone  Huding Overlapping Audio  Project Hills and Project Window  Huding Overlapping Audio  Project Hills and Project Window  Huding Overlapping Audio  Project Hills and Proje | 12  | Setting un Your System              |            |                                            |
| Setting up Audio Setting up MIDI Synchronizers Audio Connections Audio Connections Audio Connections Window Renaming the Hardware Inputs and Outputs Moving Tracks in the Track List Renaming the Hardware Inputs and Outputs Renaming the Hardware Inputs and Outputs Moving Tracks in the Track List Renaming Tracks Presets for Input and Output Busses Monitoring Bus Monitoring Bus Monitoring Bus Project Window Menus in Cubase Showing/Hiding Zones Monitory Hiding Zones Project Window Menus in Cubase Monitory Hiding Zones Monitory Hiding Zones Monitory Tracks Monitory Hiding Zones Monitory Hiding Zones Monitory Hiding Zones Monitory Hiding Zones Monitory Hiding Zones Monitory Hiding Zones Monitory Hiding Zones Monitory Hiding Zones Monitory Tracks Monitory Monitory Tracks Monitory Monitory Tracks Monitory Tracks Monitor |     |                                     |            |                                            |
| Setting up MIDI Synchronizers Synchronizers Audio Connections Audio Connections Window Renaming the Hardware Inputs and Outputs Remaining the Hardware Inputs and Outputs Remaining Input and Output Busses Adding Input and Output Busses Presets for Input and Output Busses Monitoring Bus Sus Configurations  Project Window Showing/Hiding Zones Project Zone Channel Tab Project Window Lower Zone Project Window Lower Zone Project Window Lower Zone Project Window Right Zone Reyboard Focus in the Project Window Coording in the Project Window Coording in the Project Window Coordinate in the Window Coordinate in the Window Coordinate in th |     |                                     |            |                                            |
| Synchronizers 131 Exporting MIDI Tracks as Standard MIDI Files Channel Configurations 2 Channel Configurations 2 Removing Selected Tracks Removing Selected Tracks Indicate Selecting Selecting Selection to the Track Italian Monifying Tracks in the Track Height Selecting Tracks Italian Selecting Tracks Selecting Tracks Indicate Selecting Tracks Indicate Selecting Selecting Selecting Remover Selecting Remover Selecting Remover Selecting Tracks Indicate Selecting Remover Selecting Remover Selecting Remover Selecting Remover Selecting Selecting Remover Remover Selecting Remover Remover Selecting Remover Remover Selecting Remover Remover Selecting Remover Selecting Remover Selecting Remover Selecting Remover Selecting Remover  |     |                                     | 130        |                                            |
| Audio Connections Audio Connections Window Audio Connections Window Remaining the Hardware Inputs and Outputs Remaining the Hardware Inputs and Output Busses Adding Input and Output Busses Presets for Input and Output Busses Monitoring Bus Bus Configurations  Project Window Bus in Cubase Showing/Hiding Zones Showing/Hiding Zones Project Zone Project Window Left Zone Project Window Left Zone Project Window Right Zone Project Window Right Zone Remaining Tracks Project Window Right Zone Project Window Right Zone Sanap Function Snap Grid Creating New Project Bull History Dialog Creating New Project Creating New Project Location Project Files and Project Location Project Files and Project Files Project Files and Project Files Project Files and Channels Project Scup Channels Project Scup Channels Project Scup Channels Project Files and Channels Project Scup Channels Project Files and Channels Project Files and Channels Project Files and Channels Project Files and Channels Project Files Presents Project Scup Dialog Project Files Project Files Project Files and Channels Project Files Project Files P |     |                                     | 131        |                                            |
| Audio Connections Window Renaming the Hardware Inputs and Output Busses Adding Input and Output Busses Adding Input and Output Busses Presets for Input and Output Busses Monitoring Bus Bus Configurations  33 Project Window Bus Configurations 34 Project Window Bus In Cubase 35 Project Zone Channel Tab Project Window Left Zone Project Window Lower Zone Project Window Lower Zone Project Window Might Zone Expect Window Lower Zone Project Window Might Zone Expect Window Lower Zone Project Window Lower Zone Project Window Lower Zone Project Window Lower Zone Expect Window Lower Zone Project Window Lower Zone Expect Window Lower Zone Expect Wind |     | -                                   |            |                                            |
| Renaming the Hardware Inputs and Outputs Adding Input and Output Busses Adding Input and Output Busses Presets for Input and Output Busses Monitoring Bus Monitoring Bus Project Window Menus in Cubase Showing/Hiding Zones Project Zone Channel Tab Project Window Left Zone Project Window Lower Zone Project Window Lower Zone Project Window Right Zone Keyboard Focus in the Project Window Sana Function Snap Function Snap Function Snap Function Project Window Lower Zone Field History Dialog Track Pictures Modifying Event Display on Folder Tracks Freezing Multiple Tracks Modifying Event Display on Folder Tracks Events Freezing Multiple Tracks Freezing Multiple Tracks Freezing Multiple Tracks Modifying Event Display on Folder Tracks Events Display on Folder Tracks Freezing Multiple Tracks Freezing Multiple Tracks Freez |     |                                     |            |                                            |
| Adding Input and Output Busses Presets for Input and Output Busses Presets for Input and Output Busses Bus Configurations Bus Configurations  33 Project Window Honus in Cubase Assowing/Hiding Zones Bus Connels Connels Conn |     |                                     |            |                                            |
| Presets for Input and Output Busses Monitoring Bus Bus Configurations Project Window Menus in Cubase Showing/Hiding Zones Project Zone Total Project Window Left Zone Project Window Left Zone Project Window Left Zone Project Window Left Zone Project Window Left Zone Project Window Left Zone Project Window Left Zone Project Window Left Zone Project Window Left Zone Project Window Left Zone Project Window Right Zone Report Window Right Zone Report Sonap Function Project Window Right Zone Report Sonap Function Project Window Right Zone Report Sonap Function Project Window Right Zone Report Sonap Function Project Window Right Zone Report Sonap Function Project Window Right Zone Report Sonap Function Project Window Right Zone Report Sonap Function Project Window Right Zone Report Sonap Function Project Window Report Sonap Function Report Sonap Function Report Report Sonap Report Solution Report Report Sonap Report Function Report Report Sonap Report Function Ranges Report Files and Project Location Report Report Solution Ranges Report Report Files Report Report Solution Report Report Solution Report Report Solution Report Report Solution Report Report Report Solution Report Report  |     |                                     |            |                                            |
| Monitoring Bus Bus Configurations  Project Window Above Channels  Project Window Above Channels  Project Window Above Channels  Project Window Above Channels  Project Window Left Zone Above Channel Tab Above Channel Tab Above Channel Tab Above Channel Tacks  Project Window Left Zone Above Channel Tab Above Channel Tab Above Channel Tab Above Channel Tab Above Channel Tab Above Channel Tab Above Channel Tab Above Channel Tab Above Channel Tab Above Channel Tab Above Channel Tab Above Channel Tab Above Channel Tab Above Channel Tab Above Channel Tab Above Channel Tab Above Channel Tacks Above Channel Tacks Above Channel Tacks Above Channel Tacks Above Channel Tacks Above Channel Tacks Above Channel Tacks Above Channel Tacks Above Channel Tacks Above Channel Tacks Above Channel Tacks Above Channel Tacks Above Channel Tacks Above Channel Tacks Above Channel Above Channel Tacks Above Channel Above Channel Auto-Scroll Setting Menu Time Display Window Time Display Window Time Display Window Time Display Window Auto-Scroll Setting Shenu Time Formats Auto-Scroll Setting Shenu Time Formats Auto-Scroll Setting Shenu Time Formats Auto-Scroll Setting Shenu Auto-Scroll Setting Shenu Time Formats Auto-Scroll Setting Shenu Time Formats Auto-Scroll Setting Shenu Auto-Scroll Setting Shenu Time Formats Auto-Scroll Setting Shenu Time Formats Auto-Scroll Setting Shenu Auto-Scroll Setting Shenu Time Formats Auto-Scroll Setting Shenu Time Formats Auto-Scroll Setting Shenu Auto-Scroll Setting Shenu Auto-Scroll Setting Shenu Auto-Scroll Setting Shenu Auto |     |                                     |            |                                            |
| Bus Configurations  7 Project Window  7 Setting the Track Height  8 Selecting Tracks  8 Selecting Tracks  8 Selecting Tracks  8 Selecting Tracks  8 Selecting Tracks  8 Selecting Tracks  8 Selecting Tracks  8 Selecting Tracks  8 Selecting Tracks  8 Selecting Tracks  8 Selecting Tracks  8 Selecting Tracks  8 Selecting Tracks  9 Deselecting Tracks  9 Deselecting Tracks  9 Project Zone  139 Deplicating Tracks  139 Deplicating Tracks  130 Deplicating Tracks  130 Deplicating Tracks  131 Project Window Left Zone  141 Handling Overlapping Audio  142 Project Window Right Zone  143 Events Display on Folder Tracks  144 Handling Overlapping Audio  145 Events Display on Folder Tracks  146 Handling Selection Selection Fracks  147 Parts and Events  148 Events  149 Project Handling  150 Range Editing Techniques for Parts and Events  151 Parts  152 Editing Techniques for Parts and Events  153 Editing Techniques for Parts and Events  154 Project Handling  155 Seventing In the Project Window and in the Editors  156 Creating New Project Window and in the Editors  157 Selection Ranges  158 Project Files on Project Location  159 Selection Range Editing Specifics  169 Payback and Transport  170 Selection Range Editing Specifics  171 Transport Panel  172 Transport Panel  173 Transport Panel  174 Transport Panel  175 Transport Panel  176 Transport Panel  177 Transport Panel  177 Transport Panel  178 Transport Panel  179 Transport Panel  179 Selection Range Editing Specifics  178 Playback and Transport  179 Selection Range Editing Specifics  178 Playback and Transport  179 Selection Range Editing Specifics  178 Playback and Transport  179 Selection Range Editing Specifics  180 Transport Panel  180 Transport Panel  181 Transport Panel  182 Transport Panel  183 Transport Panel  184 Transport Panel  185 Transport Panel  186 Transport Panel  187 Transport Panel  188 Transport Panel  189 Transport Panel  199 Tracks and Channels  190 Dening Project Files  191 Transport Panel  192 Ferent Display Window  193 Transport Panel  194 Left and Right  |     |                                     |            |                                            |
| Project Window   135   Showing Track Pictures                                                                                                    |     |                                     |            |                                            |
| Menus in Cubase  Showing/Hiding Zones  Showing/Hiding Zones  Showing/Hiding Zones  Deselecting Tracks  Selecting Tracks  Deselecting Tracks  Deselecting Tracks  Deselecting Tracks  Duplicating Tracks  Duplicating Tracks  Duplicating Tracks  Duplicating Tracks  Duplicating Tracks  Project Window Left Zone  139 Duplicating Tracks  Project Window Lower Zone  140 Organizing Tracks in Folder Tracks  Project Window Lower Zone  141 Handling Overlapping Audio  Project Window Right Zone  142 Events Display on Folder Tracks  Track Presets  Track Presets  Track Presets  Track Presets  Track Presets  Parts and Events  Editing Techniques for Parts and Events  Editing Techniques for Parts and Events  Editing Techniques for Parts and Events  Editing Techniques for Parts and Events  Editing Techniques for Parts and Events  Editing Techniques for Parts and Events  Editing Techniques for Parts and Events  Editing Techniques for Parts and Events  Editing Techniques for Parts and Events  Editing Techniques for Parts and Events  Editing Selection Ranges  Editiors  Cubase Hub  169 Creating Selection Ranges  Editiors  Cubase Hub  169 Creating Selection Ranges  Editing Specifics  170 Selection Range Editing Specifics  171 Fransport Bar  Transport Bar  Transport Bar  Transport Bar  Transport Bar  Transport Bar  Transport Bar  Transport Bar  Transport Bar  Transport Bar  Transport Pop-Up Window  Elf-Contained Projects  191 Tracks and Channels  192 Reverting to the Last Saved Version  Self-Contained Projects  193 Transport Pop-Up Window  Elf- and Right Locators  Self- and Right Locators  Self- and Right Locators  Self- and Right Locators  Self- and Channels  194 Left and Right Locators  Setting the Project Cursor  Audio Tracks and Channels  195 Setting the Project Cursor  Audio Tracks and Channels  196 Auto-Scroll Settings Menu  Time Formats  197 Setting the Project Cursor  Auto-Scroll Settings Menu  Time Formats  198 Time Formats  199 Pre-Roll and Post-Roll  Punch In and Punch Out  Metronome Click  Todas Project Files  198 Freezing Mult |     | _                                   | 135        | Showing Track Pictures                     |
| Menus in Cubase Showing/Hiding Zones Showing/Hiding Zones Showing/Hiding Zones Showing/Hiding Zone Tracks Project Zone Duplicating Tracks Duplicating Tracks Duplicating Tracks Duplicating Tracks Duplicating Tracks Duplicating Tracks Duplicating Tracks Duplicating Tracks Duplicating Tracks Duplicating Tracks Project Window Left Zone 139 Project Window Left Zone 140 Project Window Right Zone 141 Project Window Right Zone 142 Revents Display on Folder Tracks Modifying Event Display on Folder Tracks Track Presets Track Presets Transport Parel Track Presets Transport Panel Transport Panel Transport Panel Transport Panel Transport Panel Transport Panel Transport Pop-Up Window Track Presets Track Presets Track Presets Track Presets Track Presets Track Presets Transport Panel Track Presets Track Presets Transport Panel Track Presets Track Presets Transport Panel Track Presets Transport Panel Track Presets Track Presets Transport Panel Track Presets Transport Panel Track Presets Transport Panel Track Presets Transport Panel Track Presets Transport Panel Track Presets Transport Panel Track Presets Tra |     |                                     |            |                                            |
| Snowing-Haing Zones Project Zone Channel Tab Project Window Left Zone Project Window Left Zone Project Window Lower Zone Project Window Right Zone Reyboard Focus in the Project Window Zooming in the Project Window Zooming in the Project Window Snap Function Snap Grid Cross-Hair Cursor Edit History Dialog Project Handling Project Handling Project Handling Project Handling Project Handling Project Handling Project Handling Project Handling Project Files and Project Location Project Files and Project Location Project Setup Dialog Opening Project Files Reverting to the Last Saved Version Pracks and Channels Project Sand Channels Mair Cracks Sand Channels Mair Croup Channel Tracks Modifying Event Display on Folder Tracks Modifying Event Display on Folder Tracks Modifying Event Display on Folder Tracks Modifying Event Display on Folder Tracks Modifying Event Display on Folder Tracks Modifying Event Display on Folder Tracks Parts and Events Frack Presets Frack Presets Frack Presets Frack Presets Frack Presets Frack Presets Frack Presets Frack Presets Frack Presets Frack Presets Frack Presets Frack Presets Frack Presets Frack Presets Frack Intervolve Tracks Frack Presets Frack Presets Frack Presets Frack Presets Frack Presets Frack Presets Frack Presets Frack Presets Frack Presets Frack Presets Frack Presets Frack Presets Frack Intervolve Tracks Frack Presets Frack Presets Frack Presets Frack Presets Frack Presets Frack Presets Frack Presets Frack Presets Frack Presets Frack Presets Frack Presets Frack Presets Frack Intervolve Tracks Frack Presets Freezing Tracks Freezing Tracks  |     |                                     |            |                                            |
| 47 Channel Tab 48 Project Window Left Zone 58 Project Window Lower Zone 58 Project Window Right Zone 58 Project Window Right Zone 59 Project Window Right Zone 50 Reyboard Focus in the Project Window 50 Rap Function 50 Snap Function 51 Cross-Hair Cursor 51 Color Handling 52 Color Handling 53 Color Handling 54 Project Handling 55 Rap Feezing New Projects 56 Project Handling 57 Color Handling 58 Project Files and Project Location 58 Project Setup Dialog 59 Opening Project Files 50 Copening Project Files 51 Reverting to the Last Saved Version 52 Saving Projects 53 Project Sand Channels 54 Tracks and Channels 55 Tracks and Channels 56 Folder Tracks 57 Projec Channel Tracks 58 Project Get Iracks 58 Project Randles 59 Project Sand Channels 50 Project Channel Tracks 50 Project Channel Tracks 51 Project Sand Channels 52 Project Randling 53 Project Files 54 Project Setup Dialog 55 Pracks and Channels 56 Project Randles 57 Project Randles 58 Project Randles 59 Project Randles 50 Project Randles 50 Project Randles 51 Project Randles 52 Project Randles 53 Project Randles 54 Project Setup Dialog 55 Pracks and Channels 56 Project Randles 57 Project Randles 58 Project Randles 59 Project Randles 50 Project Randles 51 Project Randles 52 Project Randles 53 Project Randles 54 Project Randles 55 Pracks and Channels 56 Project Randles 57 Project Randles 58 Project Randles 59 Project Randles 50 Project Randles 50 Project Randles 51 Pracks Randles 51 Pracks Randles 52 Project Randles 53 Project Randles 54 Project Randles 55 Pracks Randles 56 Project Randles 57 Project Randles 58 Project Randles 59 Project Randles 59 Project Randles 50 Project Randles 50 Project Randles 51 Pracks Randles 51 Pracks Randles 51 Pracks Randles 51 Pracks Randles 52 Pracks Randles 53 Project Randles 54 Project Randles 55 Pracks Randles 56 Project Randles 57 Project Randles 58 Project Randles 59 Project Randles 50 Project Randles 50 Project Randles 50 Project Randles 51 Pracks Randles 51 Pracks Randles 52 Project Randles 53 Project Randles 54 Project Randles  |     |                                     | 139        |                                            |
| 49 Project Window Left Zone 53 Project Window Lower Zone 54 Project Window Right Zone 55 Project Window Right Zone 56 Keyboard Focus in the Project Window 57 Zooming in the Project Window 58 Zooming in the Project Window 58 Zooming in the Project Window 59 Zooming in the Project Window 50 Zooming in the Project Window 51 Zooming in the Project Window 51 Zooming in the Project Window 51 Zooming in the Project Window 51 Zooming in the Project Window 51 Zooming in the Project Window 51 Zooming in the Project Window 51 Zooming in the Project Window 51 Zooming in the Project Window 51 Zooming in the Project Window 51 Zooming in the Project Window 51 Zooming in the Project Window 51 Zooming Indoor Indoor I |     |                                     | 139        | Duplicating Tracks                         |
| Project Window Lower Zone Project Window Right Zone Project Window Right Zone Reyboard Focus in the Project Window Modifying Event Display on Folder Tracks Modifying Event Display on Folder Tracks Modifying Event Display on Folder Tracks Track Presets Track Presets  Project Handling Track Presets  Project Handling Track Presets  Project Handling Tores-Hair Cursor Tores-Hair Cursor Tores-Hair Cursor Tores-Hair Cursor Tores-Hair Cursor Tores-Hair Cursor Tores-Hair Cursor Tores-Hair Cursor Toreating New Projects Toreating New Projects Template Files Transport Files and Project Location Toreject Setup Dialog Topening Project Files Transport Bar Transport Bar Transport Bar Transport Bar Transport Bar Transport Bar Transport Pop-Up Window Self-Contained Projects Tracks and Channels Tracks and Channels Tracks and Channels Time Display Window Time Display Window Time Display Window Time Display Window Time Formats Time Formats Time For |     |                                     | 139        |                                            |
| Project Window Right Zone                                                                                                    |     |                                     |            |                                            |
| Keyboard Focus in the Project Window Zooming in the Project Window Snap Function Snap Grid Cross-Hair Cursor Edit History Dialog Color Handling Creating New Projects Cubase Hub Project Files and Project Location Froject Setup Dialog Project Files and Project Location Say Project Files Project Files Project Files Project Files Project Files Project Files Project Files Project Files Project Files Project Files Project Files Project Files Project Files Project Files Project Files Project Files Project Files Project Files Project Files Project Setup Dialog Project Files Project Files Pro |     |                                     |            |                                            |
| Zooming in the Project Window Snap Function Snap Grid Cross-Hair Cursor Edit History Dialog Color Handling Snap Grid Track Presets  Project Handling Snap Grid Creating New Projects Cubase Hub Project Files and Project Location Femplate Files Project Setup Dialog Opening Project Files Reverting to the Last Saved Version Self-Contained Projects Self-Contained Projects Tracks and Channels Self-Contained Projects Suff-Contained Projects Suff-Contained Project Cursor Suff-Contained Project Cursor Suff-Contained Project Suff-Contained Project Cursor Suff-Contained Project Suff-Contained Project Cursor Suff-Contained Project Suff-Contained Project Cursor Suff-Contained P |     |                                     |            |                                            |
| Snap Function Snap Grid Cross-Hair Cursor Hat History Dialog Color Handling Froject Handling Toreating New Projects Froject Files and Project Location Froject Files and Project Location Froject Files and Project Files Froject Files Froject  |     |                                     |            |                                            |
| 70 Snap Grid 71 Cross-Hair Cursor 72 Edit History Dialog 73 Color Handling 74 Project Handling 75 Creating New Projects 76 Project Files and Project Location 77 Project Setup Dialog 78 Project Setup Dialog 79 Opening Project Files 70 Saving Project Files 71 Faver tiles 72 Reverting to the Last Saved Version 73 Self-Contained Projects 74 Pracks and Channels 75 Channel Tracks and Channels 76 Folder Tracks 77 Froiler Tracks 78 Playback and Transport 78 Playback and Transport 78 Playback and Transport 78 Playback and Transport 79 Time Display Window 79 Self-Contained Projects 79 Instrument Tracks and Channels 70 Setting the Project Cursor 70 Setting the Project Cursor 71 Fre-Formats 72 Project Setup Dialog 73 Project Files 74 Project Setup Dialog 75 Pracks and Channels 76 Audio Tracks and Channels 77 Project Setup Dialog 78 Playback and Transport 78 Playback and Transport 79 Transport Panel 70 Transport Panel 70 Transport Panel 70 Transport Panel 71 Playback and Transport 71 Playback and Transport 72 Panel 73 Playback and Transport 74 Playback and Transport 75 Panel 76 Playback and Transport 76 Playback and Transport 77 Panel 78 Playback and Transport 78 Playback and Transport 79 Pransport Panel 70 Panel 70 Panel 71 Playback and Transport 71 Playback and Transport 72 Pransport Panel 73 Playback and Transport 74 Playback and Transport 75 Playback and Transport 76 Playback and Transport 77 Playback and Transport 78 Playback and Transport 78 Playback and Transport 79 Pransport Panel 70 Playback and Transport 70 Playback and Transport |     |                                     | 142        | Track Presets                              |
| 71 Edit History Dialog 73 Color Handling 74 Froject Handling 75 Creating New Projects 76 Cubase Hub 77 Cubase Hub 78 Project Files and Project Location 79 Project Setup Dialog 70 Opening Project Files 71 Project Files 72 Project Setup Dialog 73 Project Files 74 Project Setup Dialog 75 Project Files 76 Project Setup Dialog 77 Project Setup Dialog 78 Project Files 79 Project Files 70 Project Files 71 Project Setup Dialog 71 Transport Panel 71 Transport Bar 71 Transport Bar 72 Reverting to the Last Saved Version 73 Transport Pop-Up Window 74 Self-Contained Projects 75 Project Saved Version 76 Audio Tracks and Channels 76 Audio Tracks and Channels 77 Channel Tracks 78 Project Files 79 MIDI Tracks and Channels 70 Project Files 70 Project Files 71 Playback and Transport 71 Transport Pop-Up Window 72 Pop-Up Window 73 Time Display Window 74 Left and Right Locators 75 Setting the Project Cursor 76 Audio Tracks and Channels 77 Setting the Project Cursor 78 Instrument Tracks and Channels 79 MIDI Tracks and Channels 70 Pre-Roll and Post-Roll 71 Group Channel Tracks 71 Project Files 72 Project Files 73 Playback and Transport 74 Project Settings Menu 75 Project Files 76 Audio Tracks and Channels 77 Project Files 78 Playback and Transport 78 Playback and Transport 79 Project Files 70 Project Files 71 Project Files 71 Project Files 71 Project Files 71 Project Files 71 Project Files 72 Project Files 73 Project Files 74 Project Files 75 Project Files 76 Panel 77 Project Files 77 Project Files 78 Project Files 78 Project Files 79 Project Files 70 Punch In and Punch Out 70 Punch In and Punch Out 70 Punch In and Punch Out 70 Punch In and Punch Out 70 Punch In and Punch Out 70 Punch In and Punch Out 70 Punch In and Punch Out 70 Punch In and Punch Out 70 Punch In and Punch Out 70 Punch In and Punch Out 70 Punch In and Punch Out                                                                                                    |     |                                     |            | Parts and Events                           |
| Color Handling  Project Handling  Creating New Projects  Cubase Hub  Project Files and Project Location  Template Files  Project Setup Dialog  Opening Project Files  Reverting to the Last Saved Version  Self-Contained Projects  Tracks and Channels  Audio Tracks and Channels  MIDI Tracks and Channels  MIDI Tracks and Channels  MIDI Tracks and Channels  Tolor Bar  Files  Coreating Selection Ranges  Creating Selection Ranges  Playback and Transport  Transport Panel  Transport Panel  Transport Menu  Transport Bar  Transport Bar  Transport Pop-Up Window  Time Display Window  Etf and Right Locators  Setting the Project Cursor  Auto-Scroll Settings Menu  Time Formats  Foroup Channel Tracks  Tracks  Pre-Roll and Post-Roll  Pre-Roll and Post-Roll  Pre-Roll and Punch Out  Ruler Track  Metronome Click  Chase                                                                                                    | 71  | Cross-Hair Cursor                   |            | Events                                     |
| 81Project Handling169Range Editing in the Project Window and in the Editors81Creating New Projects169Creating Selection Ranges83Project Files and Project Location170Selection Range Editing Specifics84Template Files178Playback and Transport87Project Setup Dialog178Transport Panel90Opening Project Files182Transport Menu91Saving Project Files187Transport Bar92Reverting to the Last Saved Version193Transport Pop-Up Window92Self-Contained Projects193Time Display Window95Tracks and Channels194Left and Right Locators96Audio Tracks and Channels197Setting the Project Cursor97Instrument Tracks and Channels198Auto-Scroll Settings Menu99MIDI Tracks and Channels198Time Formats101Group Channel Tracks199Pre-Roll and Post-Roll102FX Channel Tracks200Punch In and Punch Out104Ruler Track200Metronome Click106Folder Tracks205Chase                                                                                                    | 71  | Edit History Dialog                 |            |                                            |
| the Editors Cubase Hub Creating New Projects Project Files and Project Location Template Files Project Setup Dialog Opening Project Files Reverting to the Last Saved Version Self-Contained Projects Funds and Channels MIDI Tracks and Channels MIDI Tracks and Channels MIDI Tracks FX Channel Tracks MIDI Tracks MIDI Trac | 73  | Color Handling                      | 152        | Editing Techniques for Parts and Events    |
| 81Creating New Projectsthe Editors81Cubase Hub169Creating Selection Ranges83Project Files and Project Location170Selection Range Editing Specifics84Template Files178Playback and Transport87Project Setup Dialog178Transport Panel90Opening Project Files182Transport Menu91Saving Project Files187Transport Bar92Reverting to the Last Saved Version193Transport Pop-Up Window92Self-Contained Projects193Time Display Window95Tracks and Channels194Left and Right Locators96Audio Tracks and Channels197Setting the Project Cursor97Instrument Tracks and Channels198Auto-Scroll Settings Menu99MIDI Tracks and Channels198Time Formats101Group Channel Tracks199Pre-Roll and Post-Roll102FX Channel Tracks200Punch In and Punch Out104Ruler Track200Metronome Click106Folder Tracks205Chase                                                                                                    | 81  | Project Handling                    | 169        | Range Editing in the Project Window and in |
| Cubase Hub  Project Files and Project Location  Template Files  Project Setup Dialog  Opening Project Files  Reverting to the Last Saved Version  Self-Contained Projects  Tracks and Channels  Audio Tracks and Channels  MIDI Tracks and Channels  Tracks  Tracks  Tracks  Tracks  Tracks  Transport Menu  Transport Bar  Transport Pop-Up Window  Time Display Window  Left and Right Locators  Setting the Project Cursor  Auto-Scroll Settings Menu  Time Formats  Project Cursor  Time Formats  Project Cursor  Project Cursor  Time Formats  Project Cursor  Project Cursor  MIDI Tracks and Channels  Time Formats  Project Cursor  Project Cursor  MIDI Tracks and Channels  MIDI Tracks and Channels  Time Formats  Project Cursor  Metronome Click  Metronome Click  Todase                                                                                                    |     |                                     |            |                                            |
| Template Files Project Setup Dialog Opening Project Files Saving Project Files Reverting to the Last Saved Version Self-Contained Projects Fig. Audio Tracks and Channels Instrument Tracks and Channels MIDI Tracks and Channels Tracks and Channels MIDI Tracks and Channels Tracks and Channels Tracks and Channels Pre-Roll and Post-Roll FX Channel Tracks Metronome Click Todase  Playback and Transport Transport Panel Transport Menu Transport Bar Transport Pop-Up Window Transport Pop-Up Window Tracks and Right Locators Setting the Project Cursor Audio Tracks and Channels Time Formats Time Formats Time F | 81  | Cubase Hub                          |            |                                            |
| 87Project Setup Dialog178Transport Panel90Opening Project Files182Transport Menu91Saving Project Files187Transport Bar92Reverting to the Last Saved Version193Transport Pop-Up Window92Self-Contained Projects193Time Display Window95Tracks and Channels194Left and Right Locators96Audio Tracks and Channels197Setting the Project Cursor97Instrument Tracks and Channels198Auto-Scroll Settings Menu99MIDI Tracks and Channels198Time Formats101Group Channel Tracks199Pre-Roll and Post-Roll102FX Channel Tracks200Punch In and Punch Out104Ruler Track200Metronome Click106Folder Tracks205Chase                                                                                                    | 83  |                                     | 170        | Selection Range Editing Specifics          |
| 90Opening Project Files182Transport Menu91Saving Project Files187Transport Bar92Reverting to the Last Saved Version193Transport Pop-Up Window92Self-Contained Projects193Time Display Window95Tracks and Channels194Left and Right Locators96Audio Tracks and Channels197Setting the Project Cursor97Instrument Tracks and Channels198Auto-Scroll Settings Menu99MIDI Tracks and Channels198Time Formats101Group Channel Tracks199Pre-Roll and Post-Roll102FX Channel Tracks200Punch In and Punch Out104Ruler Track200Metronome Click106Folder Tracks205Chase                                                                                                    |     |                                     | 178        | Playback and Transport                     |
| 91 Saving Project Files 92 Reverting to the Last Saved Version 93 Transport Pop-Up Window 94 Self-Contained Projects 95 Tracks and Channels 96 Audio Tracks and Channels 97 Instrument Tracks and Channels 98 MIDI Tracks and Channels 99 MIDI Tracks and Channels 198 Time Formats 199 Group Channel Tracks 199 Pre-Roll and Post-Roll 100 FX Channel Tracks 100 Metronome Click 101 Folder Tracks 102 FX Chase                                                                                                    |     | Project Setup Dialog                | 178        | Transport Panel                            |
| 92 Reverting to the Last Saved Version 92 Self-Contained Projects 193 Time Display Window 95 Tracks and Channels 96 Audio Tracks and Channels 97 Instrument Tracks and Channels 98 MIDI Tracks and Channels 99 MIDI Tracks and Channels 198 Time Formats 199 Group Channel Tracks 199 Pre-Roll and Post-Roll 100 FX Channel Tracks 100 Metronome Click 101 Folder Tracks 102 FX Chase                                                                                                    |     |                                     |            | Transport Menu                             |
| 92 Self-Contained Projects 193 Time Display Window 95 Tracks and Channels 96 Audio Tracks and Channels 97 Instrument Tracks and Channels 98 MIDI Tracks and Channels 99 MIDI Tracks and Channels 198 Time Formats 199 Fore-Roll and Post-Roll 100 FX Channel Tracks 101 Ruler Track 102 FX Channel Tracks 103 Metronome Click 104 Ruler Tracks 105 Chase                                                                                                    |     |                                     |            |                                            |
| 95Tracks and Channels194Left and Right Locators96Audio Tracks and Channels197Setting the Project Cursor97Instrument Tracks and Channels198Auto-Scroll Settings Menu99MIDI Tracks and Channels198Time Formats101Group Channel Tracks199Pre-Roll and Post-Roll102FX Channel Tracks200Punch In and Punch Out104Ruler Track200Metronome Click106Folder Tracks205Chase                                                                                                    |     | Reverting to the Last Saved Version |            |                                            |
| 96Audio Tracks and Channels197Setting the Project Cursor97Instrument Tracks and Channels198Auto-Scroll Settings Menu99MIDI Tracks and Channels198Time Formats101Group Channel Tracks199Pre-Roll and Post-Roll102FX Channel Tracks200Punch In and Punch Out104Ruler Track200Metronome Click106Folder Tracks205Chase                                                                                                    | 92  | Self-Contained Projects             |            |                                            |
| 97 Instrument Tracks and Channels 99 MIDI Tracks and Channels 101 Group Channel Tracks 102 FX Channel Tracks 104 Ruler Track 106 Folder Tracks 198 Auto-Scroll Settings Menu 198 Time Formats 199 Pre-Roll and Post-Roll 200 Punch In and Punch Out 200 Metronome Click 200 Chase                                                                                                    |     | Tracks and Channels                 |            |                                            |
| 99 MIDI Tracks and Channels 101 Group Channel Tracks 102 FX Channel Tracks 104 Ruler Track 106 Folder Tracks 198 Time Formats 199 Pre-Roll and Post-Roll 200 Punch In and Punch Out 200 Metronome Click 200 Chase                                                                                                    |     |                                     |            |                                            |
| 101 Group Channel Tracks 199 Pre-Roll and Post-Roll 102 FX Channel Tracks 200 Punch In and Punch Out 104 Ruler Track 200 Metronome Click 106 Folder Tracks 205 Chase                                                                                                    |     |                                     |            |                                            |
| 102 FX Channel Tracks 200 Punch In and Punch Out 104 Ruler Track 200 Metronome Click 106 Folder Tracks 205 Chase                                                                                                    |     |                                     |            |                                            |
| 104 Ruler Track 200 Metronome Click 106 Folder Tracks 205 Chase                                                                                                    |     |                                     |            |                                            |
| 106 Folder Tracks 205 Chase                                                                                                    |     |                                     |            |                                            |
| Total Tracks                                                                                                    |     |                                     |            |                                            |
|                                                                                                    | 108 | Chord Track                         | 200        |                                            |

| 206<br>207<br>208<br>208<br>212<br>214<br>219<br>227      | On-Screen Keyboard Recording MIDI With the On-Screen Keyboard On-Screen Keyboard Options  Recording Basic Recording Methods Monitoring Audio Recording Specifics MIDI Recording Specifics Remaining Record Time | 352<br>353<br>359<br>359<br>360<br>361<br>362<br>364<br>367 | Sample Editor Sample Editor Toolbar Info Line Overview Line Sample Editor Inspector Ruler Waveform Display Regions List Snap Point |
|-----------------------------------------------------------|----------------------------------------------------------------------------------------------------|-------------------------------------------------------------|----------------------------------------------------------------------------------------------------|
| 227<br>228<br>228<br>235                                  | Lock Record  Importing Audio and MIDI Files  Audio File Import  MIDI File Import                                                                                                    | <b>369</b><br>370<br>373<br>374<br>376                      | Hitpoints Calculating Hitpoints Locating to Hitpoints in the Project Window Slices Creating a Create Quantize Project              |
| 237<br>237<br>238<br>239<br>239                           | Quantizing MIDI and Audio Quantize Functions Quantizing MIDI Event Starts Quantizing MIDI Event Lengths Quantizing MIDI Event Ends                                                                              | 376<br>377<br>377<br>377                                    | Creating a Groove Quantize Preset Creating Markers Creating Regions Creating Events Creating MIDI Notes                            |
| 239<br>240<br><b>247</b>                                  | Quantizing Audio Event Starts Quantize Panel Fades and Crossfades                                                                                                    | <b>379</b><br>379<br>379<br>380                             | <b>Tempo Matching Audio</b> Algorithm Presets Stretching Audio Events to the Project Tempo Musical Mode                            |
| <ul><li>247</li><li>251</li><li>252</li><li>255</li></ul> | Event-Based Fades<br>Creating Clip-Based Fades<br>Crossfades<br>Auto Fades and Crossfades                                                                                                    | <b>381</b><br>382<br>386<br>386                             | Audio Part Editor<br>Audio Part Editor Toolbar<br>Info Line<br>Ruler                                                               |
| <b>258</b> 258 259                                        | Markers Marker Track Position Markers                                                                                                    | 387<br>387<br><b>391</b>                                    | Lanes Operations Pool                                                                                                    |
| <ul><li>259</li><li>259</li><li>260</li></ul>             | Cycle Markers Adding and Editing Markers on the Marker Track Markers Window                                                                                                    | 391<br>396<br><b>412</b>                                    | Pool Window Working with the Pool MediaBay and Media Rack                                                                          |
| 265<br>265<br>265                                         | Setting the Locators Using Cycle Markers<br>Using Markers to Select Ranges<br>Importing and Exporting Markers                                                                                                   | 412<br>423<br>443<br>445                                    | Media Rack in Right Zone<br>MediaBay Window<br>Working with Volume Databases<br>MediaBay Settings                                  |
| <ul><li>267</li><li>267</li><li>268</li></ul>             | MixConsole MixConsole in Lower Zone MixConsole Window                                                                                                    | <b>446</b><br>446<br>446                                    | Automation Recording your Actions Automation Curves                                                                                |
| 307<br>307<br>309<br>315<br>315<br>319                    | Audio Effects Insert Effects and Send Effects Insert Effects VST Effect Selector Send Effects Effect Control Panel                                                                                              | 447<br>447<br>447<br>450<br>454                             | Static Value Line Write/Read Automation Writing Automation Data Editing Automation Events Automation Tracks                        |
| 323<br>328<br><b>330</b>                                  | Effect Presets System Component Information Window Direct Offline Processing                                                                                                    | <b>456</b><br>456<br>458                                    | VST Instruments VST Instrument Control Panel Creating Instrument Tracks                                                            |
| 331<br>331<br>335<br>340                                  | Direct Offline Processing Workflow Direct Offline Processing Window Built-In Audio Processes Key Commands for Direct Offline Processing                                                                         | 458<br>460<br>463<br>464                                    | Presets for Instruments Playing Back VST Instruments Latency Import and Export Options                                             |
| <b>342</b> 342 343                                        | <b>Time Stretch Algorithms</b> Standard Limitations                                                                                                    | <b>467</b><br>467<br>470<br>471                             | Installing and Managing VST Plug-ins Plug-ins and Collections Adding New Plug-in Collections Hiding Plug-ins                       |
| 344<br>348<br>349                                         | Audio Functions Detect Silence Dialog Spectrum Analyzer Window Statistics Window                                                                                                    | 472<br>473<br>474<br>477                                    | Reactivating Plug-ins from the Blocklist  Track Quick Controls  Parameter Assignment  Controlling Automatable Parameters           |

| MIDI Remote Tab  Wind Supported MIDI Controllers with MIDI Remote  Remote Remote Remote Add MIDI Controllers and MIDI Remote Add MIDI Controller Surface Dialog Add MIDI Controller Surface Dialog Add MIDI Controller Surface Dialog Add MIDI Controller Surface Dialog Add MIDI Controller Surface Dialog Add MIDI Controller Surface Dialog Add MIDI Controller Surface Dialog Add MIDI Controller Surface Dialog Add MIDI Controller Surface Dialog Add MIDI Controller Surface Dialog Add MIDI Controller Surface Dialog Add MIDI Controller Surface Dialog Add MIDI Remote Mapping Assistant MIDI Remote Mapping Assistant MIDI Remote API Surface MIDI Remote Seript Console Size Midio Remote API Surface Sering up Remote Devices Size Connecting Remote Devices Softing up Remote Devices Softing up Remote Devices  | 479 | MIDI Remote                             | 633        | Chord Functions          |
|----------------------------------------------------------------------------------------------------|-----|-----------------------------------------|------------|--------------------------|
| Remote MIDI Controllers and MIDI Remote 641 Voicings Add MIDI Controller Surface Dialog 642 Voicings Add MIDI Controller Surface Dialog 645 Converting Chord Events to MIDI 6497 MIDI Controller Sterings Pane 646 Controlling MIDI Playback Using the Chord 7 Track 640 Converting Chord Events from MIDI 650 MIDI Remote Mapping Assistant 650 MIDI Remote Apping Assistant 650 Creating Chord Events from MIDI 651 MIDI Remote API 650 Connecting Remote Devices 650 Connecting Remote Devices 651 Recording Chord Events with a MIDI Keyboard 651 Remote API 651 Remote API 652 Recording Chord Events with a MIDI Keyboard 653 Connecting Remote Devices 653 Chord Pads Zone 653 Chord Pads Zone 653 Chord Pads Zone 653 Chord Pads Zone 654 Chord Assignment 1 Inputs 1 Frack Quick Controls 655 Chord Pad Playback and Recording 1 Inputs 1 Frack Quick Controls 657 Creating Chord Events via Step Input 657 Creating MIDI Parts from Chord Pads 657 Creating Chord Events via Step Input 657 Creating Chord Events via Step Input 657 Creating Chord Events via Step Input 657 Creating Chord Events via Step Input 657 Creating Chord Events via Step Input 657 Creating Chord Events via Step Input 657 Creating Chord Events via Step Input 657 Creating Chord Events via Step Input 657 Creating Chord Events via Step Input 657 Creating Chord Events via Step Input 657 Creating Chord Events via Step Input 657 Creating Chord Events via Step Input 657 Creating MIDI Parts from Chord Pads Chord Pads Presets 757 Creating MIDI Events 657 Chord Pads Presets 757 Creating MIDI Events 657 Chord Pads Presets 757 Creating MIDI Events 657 Chord Pads Display Settings Pane 657 Chord Pads Remote Settings Dialog 657 Chord Pads Broisplay Settings Pane 657 Chord Pads Broisplay Settings Pane 657 Chord Pads Broisplay Settings Pane 657 Chord Pads Broisplay Settings Pane 657 Chord Pads Broisplay Settings Pane 657 Chord Pads Broisplay Settings Pane 657 Chord Pads Broisplay Settings Pane 657 Chord Pads Presets 757 Chord Pads Presets 757 Chord Pads Presets 757 Chord Pads Presets 757 Chord Pad |     |                                         |            |                          |
| Other MIDI Controllers and MIDI Remote   642   Converting Chord Events to MIDI                                                                                                    | 483 |                                         |            |                          |
| Add MIDI Controller Surface Dialog MIDI Remote Mapping Assistant MIDI Remote Mapping Assistant MIDI Remote Mapping Assistant MIDI Remote Mapping Assistant MIDI Remote Script Console MIDI Remote Appling Assistant MIDI Remote Script Console MIDI Remote API Stagnage Window MIDI Remote API Stagnage Window MIDI Remote API Stagnage Window MIDI Remote API Stagnage Window MIDI Remote API Stagnage MiDI Remote Devices MIDI Remote Devices MIDI Modifiers MIDI Modifiers MIDI Modi |     |                                         |            |                          |
| 499         MIDI Controller Settings Pane         646         Controlling MIDI Playback Using the Chord           498         MIDI Remote Manager Window         650         Assigning Voices to Notes           511         MIDI Remote Script Console         650         Creating Chord Events with a MIDI Keyboard           512         MIDI Remote Devices         653         Using Chord Pads           513         Connecting Remote Devices         653         Using Chord Pads           514         Setting up the Remote Input from All MIDI Input         664         Chord Assignment           516         Remote Devices and Automation         676         Restring Chord Events via Step Input           517         Assigning Commands to Remote Devices         677         Creating Chord Events via Step Input           518         Track Quick Controls         678         Chord Pad Playback and Recording           519         Generic Remote Page (Legacy)         679         Chord Assignment           519         Generic Remote Page (Legacy)         679         Chord Assistant           525         MIDI Realtime Parameters         683         Players and Voicings           525         MIDI Track Parameters         688         Player Mode Settings Dialog           529         Track Darameters         689                                                                                                    |     |                                         |            |                          |
| MIDI Remote Mapping Assistant MIDI Remote Mapping Assistant MIDI Remote Script Console MIDI Remote Script Console MIDI Remote Script Console MIDI Remote Script Console MIDI Remote Pall MIDI Remote Pall MIDI Remote Pall MIDI Remote Pall MIDI Remote Pall MIDI Remote Pall MIDI Remote Pall MIDI Remote Pall MIDI Remote Pall MIDI Remote Pall MIDI Remote Pall MIDI Remote Pall MIDI Remote Pall MIDI Remote Pall MIDI Remote Pall MIDI More Mapping Assistant MIDI Remote Pall MIDI More Mapping Assistant MIDI Remote Pall MIDI Assigning Commands to Remote Input from All MIDI MIDI Assigning Commands to Remote Devices MIDI Track Quick Controls MIDI Track Parameters MIDI Track Parameters MIDI Modifiers MIDI Modifiers MI |     |                                         |            |                          |
| 506         MIDI Remote Manager Window         650         Assigning Voices to Notes           511         MIDI Remote Script Console         650         Creating Chord Events with a MIDI Keyboard           512         MIDI Remote Carbit Console         650         Creating Chord Events with a MIDI Keyboard           513         Connecting Remote Devices         653         Chord Pads Zone           514         Setting up Remote Devices         673         Chord Pads Jayback and Recording           516         Remote Devices and Automation         676         Inserting Chord Events via Step Input           517         Assigning Commands to Remote Devices         677         Creating Chord Events via Step Input           519         Generic Remote Page (Legacy)         678         Chord Pad Bryback and Recording           519         Generic Remote Page (Legacy)         678         Creating MID Farts from Chord Pads           529         MIDI Realtime Parameters         683         Chord Pads Presets           529         MIDI Modifiers         683         Chord Pads Remote Settings           530         Using MIDI Devices         695         Hilling Tempo And Time Signature           531         Patch Banks         700         Projects mick and Time Signature           532         Project Manager                                                                                                    |     |                                         | 646        |                          |
| MIDI Remote Script Console   650   Creating Chord Events with a MIDI Keyboard                                                                                                    |     |                                         | 650        |                          |
| 513       MIDI Remote API       652       Recording Chord Events with a MIDI Keyboard         513       Connecting Remote Devices       653       Using Chord Pads         513       Connecting Remote Devices       653       Using Chord Pads         514       Setting up Remote Devices       673       Chord Pad Playback and Recording         516       Remote Devices and Automation       669       Rook Key         517       Assigning Commands to Remote Devices       677       Creating Chord Events via Step Input         518       Track Quick Controls       678       Creating MIDI Parts from Chord Pads         519       Generic Remote Page (Legacy)       679       Chord Assignment         519       Generic Remote Page (Legacy)       679       Chord Assistant         519       Generic Remote Page (Legacy)       679       Chord Assistant         529       MIDI Modifiers       683       Player Mode Settings         529       MIDI Modifiers       688        Player Mode Settings Dialog         530       Using MIDI Devices       695       Elditing Tempo Modes         531       Patch Banks       700       Project Tempo Modes         532       Morting MIDI Functions       701       Tap Tempo Modes         533                                                                                                    |     |                                         |            |                          |
| 513Remote-Controlling Cubase653Using Chord Pads513Connecting Remote Devices653Chord Pads Zone514Setting up Remote Devices664Chord Assignment516Remote Devices and Automation676Inserting Chord Events via Step Input517Assigning Commands to Remote Devices677Creating Chord Events via Step Input518Track Quick Controls677Creating MIDI Parts from Chord Pads519VST Quick Controls678Chord Pads Presets519VST Quick Controls678Chord Pads Presets525MIDI Ratline Parameters683Players and Voicings525MIDI Modifiers683Chord Pads Remote Settings Dialog527Transpose and Velocity on the Info Line693Chord Pads Dialy Settings Pane530Using MIDI Devices695Project Tempo Modes531MIDI Device Manager700Projects with Tempo Changes533MIDI Functions701Tap Tempo Modes534Extending MIDI Events into a New Part705Export Audio Mixdown541Dissolve Part Dialog705Export Audio Mixdown542Extending MIDI Note705Export Audio Mixdown543Fixing MIDI Note Lengths718Synchronization544Fixing MIDI Note Lengths718Master and Slave545Deleting Controller Data720External Synchronization Setup Dialog547Deleting Controller Data720Clock Sources<                                                                                                    |     |                                         |            |                          |
| Connecting Remote Devices   653   Chord Pads Zone                                                                                                    | 512 | MIDI Remote API                         | 652        |                          |
| Setting up Remote Devices   673   Chord Assignment                                                                                                    | 513 |                                         | 653        | Using Chord Pads         |
| Inputs 669 Root Key Chard Pad Playback and Recording Flee Remote Devices and Automation 676 Inserting Chord Events via Step Input Assigning Commands to Remote Devices 677 Creating Chord Events via Step Input 578 Track Quick Controls 678 Chord Pads Presets 579 Generic Remote Page (Legacy) 679 Chord Assistant 579 Generic Remote Page (Legacy) 679 Chord Assistant 579 Generic Remote Page (Legacy) 679 Chord Assistant 575 MIDI Modifiers 685 MIDI Track Parameters 685 MIDI Track Parameters 685 MIDI Modifiers 685 MIDI Modifiers 68 | 513 | Connecting Remote Devices               | 653        |                          |
| Setting up Remote Devices                                                                                                    | 513 |                                         |            |                          |
| Remore Devices and Automation                                                                                                    |     |                                         |            |                          |
| 518 Track Quick Controls         677         Creating Chord Events from Chord Pads           519 VST Quick Controls         678         Chord Pads Presets           519 VST Quick Controls         679         Chord Assistant           519 Generic Remote Page (Legacy)         679         Chord Assistant           525 MIDI Realtime Parameters         685         Players and Voicings           525 MIDI Modifiers         688         Chord Pads Remote Settings Dialog           529 Transpose and Velocity on the Info Line         693         Chord Pads Display Settings Pane           530 Program Change Messages and Bank Select         695         Froject Tempo Modes           531 MIDI Device Manager         695         Froject With Tempo Changes           532 MIDI Events into a New Part         700         Transpose Setup Dialog           533 MIDI Functions         700         Transpose Setup Dialog         703           540 Repeating MIDI Events into a New Part         705         Export Audio Mixdown           541 Dissolve Part Dialog         703         Transpose Setup Dialog           542 Repeating MIDI Notes         712         File Formats           543 Extending MIDI Note Lengths         718         Synchronization           544 Fixing MIDI Note Velocities         718         Synchronization                                                                                                    |     | • .                                     |            |                          |
| Track Quick Controls 97 Creating MIDI Parts from Chord Pads 19 STQ Quick Controls 19 Generic Remote Page (Legacy) 19 Generic Remote Page (Legacy) 19 Generic Remote Settings Dialog 19 Generic Remote Page (Legacy) 19 Generic Remote Settings Dialog 19 Generic Remote Settings Dialog 19 Gener |     |                                         |            |                          |
| 519VST Quick Controls678Chord Pads Presets519Generic Remote Page (Legacy)679Chord Assistant525MIDI Track Parameters683Players and Voicings525MIDI Modifiers685Player Mode Settings529Transpose and Velocity on the Info Line693Chord Pads Remote Settings Dialog530Using MIDI Devices695Editing Tempo and Time Signature531MIDI Devices698Project Tempo Modes531MIDI Device Manager700Projects with Tempo Changes531MIDI Functions701Tap Tempo Modes538MIDI Functions702Set Definition from Tempo Dialog539Merging MIDI Events into a New Part703Time Signature Events541Dissolve Part Dialog705Export Audio Mixdown542Repeating MIDI Notes712Export Audio Mixdown543Extending MIDI Note Lengths712Hie Formats544Fixing MIDI Note Lengths718Synchronization545Peleting Overlaps720Clock Sources546Peleting Overlaps720Clock Sources547Deleting Ocntroller Data727Video Clottes548Extrenal SynchronizationSetting up VST System Link549Deleting Controller Data727Video Clottes540Deleting Controller Data727Video Clottes547Deleting Controller Data727Video Clottes548Extractin                                                                                                    |     |                                         |            |                          |
| 515Generic Remote Page (Legacy)679Chord Assistant525MIDI Track Parameters683Players and Voicings525MIDI Modifiers688Chord Pads Remote Settings529MIDI Modifiers688Chord Pads Display Settings Pane530Using MIDI Devices695Editing Tempo and Time Signature530Program Change Messages and Bank Select Messages695Project Tempo Modes531Patch Banks698Project Similar Track Editor531Patch Banks698Projects with Tempo Changes531Patch Banks698Projects with Tempo Modes531Patch Banks700Projects with Tempo Modes531Patch Banks700Projects with Tempo Changes533Transpose Setup Dialog703Time Signature Events534Patch Banks703Export Audio Mixdown535Patraspose Setup Dialog703Export Audio Mixdown539Merging MIDI Events into a New Part705Export Audio Mixdown541Dissolve Part DialogMixing Down to Audio Files542Repeating MIDI Notes712File Formats543Fixing MIDI Note Lengths718Synchronization544Fixing MIDI Note Velocities718Master and Slave545Rendering Sustain Pedal Data to Note Lengths719Timecode Formats545Deleting Ootholler Data720External Synchronization Setup Dialog547Deleting Double Notes72<                                                                                                    |     |                                         |            |                          |
| 525MIDI Realtime Parameters683Players and Voicings525MIDI Track Parameters685Player Mode Settings525MIDI Modifiers688Chord Pads Remote Settings Dialog529Transpose and Velocity on the Info Line693Chord Pads Display Settings Pane530Program Change Messages and Bank Select695Editing Tempo and Time Signature531MIDI Device Manager695Tempo Track Editor531MIDI Device Manager700Projects with Tempo Changes533MIDI Functions701Tap Tempo Modes534Transpose Setup Dialog703Time Signature Events539Merging MIDI Events into a New Part705Export Audio Mixdown541Dissolve Part Dialog705Export Audio Mixdown Dialog542Repeating MIDI Notes712Mixing Down to Audio Files543Eixing MIDI Note Lengths718Master and Slave544Fixing MIDI Note Velocities718Master and Slave545Deleting Overlaps720Timecode Formats546Poleting Overlaps720Clock Sources547Deleting Controller Data727Project Synchronization Setup Dialog548Extracting Polyphonic Voices721Project Synchronization549Reversing the Playback Order of MIDI Events738Frame Rates540Deleting Controller Data727Video541Reversing the Playback Order of MIDI Events738Frame Rates<                                                                                                    |     |                                         |            |                          |
| MIDI Track Parameters MIDI Modifiers Transpose and Velocity on the Info Line Messages Program Change Messages and Bank Select Messages MIDI Functions Transpose Setup Dialog MIDI Events into a New Part Disolve Part Dialog Merging MIDI Events of Independent Track Loops Textending MIDI Note Lengths Fixing MIDI Note Lengths Fixing MIDI Note Velocities Rendering Sustain Pedal Data to Note Lengths Deleting Overlaps Deleting Double Notes Textending Polyphonic Voices Textending MIDI Automation MIDI Editors MIDI Editors MIDI Editors MIDI Rack Transpose MIDI Functions MIDI Events into a New Part Misch Agplication From Tempo Dialog Time Signature Events Merging MIDI Events into a New Part Misch Agplication From Tempo Dialog Time Signature Events Merging MIDI Events into a New Part Misch Agplication From Tempo Dialog Time Signature Events Merging MIDI Events into a New Part Misch Agplication From Tempo Dialog Time Signature Events Merging MIDI Events into a New Part Misch Agplication From Tempo Dialog Time Signature Events Merging MIDI Events into a New Part Misch Agplication Misch Mown Deleting Down to Audio Files File Formats Master and Slave Timecode Formats Clock Sources Clock Sources Clock Sources Timecode Formats Clock Sources Timecode Formats Timecode Formats Timecode Formats Clock Sources Timecode Formats Timecode Formats Timecode  | 519 | Generic Remote Page (Legacy)            |            |                          |
| MIDI Modifiers Transpose and Velocity on the Info Line  MIDI Modifiers  Using MIDI Devices Program Change Messages and Bank Select Messages Patch Banks Patch Banks MIDI Events MIDI Events into a New Part Dissolve Part Dialog Repeating MIDI Notes Fixing MIDI Note Velocities Rixing MIDI Note Velocities Rixing MIDI Note Velocities Rixing MIDI Note Velocities Rixing MIDI Note Velocities Rendering Sustain Pedal Data to Note Lengths Delting Oventroller Data Delting Continuous Controller Data Reversing the Playback Order of MIDI Events Reversing the Playback Order of MIDI Events Reversing the Playback Order of MIDI Events Rey Editor Rey Editor Rey Editor Rey Editor Rey Editor Rey Editor Reversing the Playback Order of MIDI Events Rey Editor Rey Editor Rey Editor Rey Editor Rey Editor Rey Editor Rey Editor Rey Editor Rey Editor Rey Editor Rey Editor Rey Editor Rey Editor Rey Editor Rey Editor Rey Editor Rey Editor Rey Editor Rey Editor Rey Editor Rey Editor Rey Editor Rey Editor Rey Commands Rey Commands Rey Commands Rey Commands Rey Commands Rey Commands Rey Commands Rey Commands or Assignments Rew Command Assignments Rew Command Assignments                                                                                                    | 525 | MIDI Realtime Parameters                |            |                          |
| Chord Pads Display Settings Pane                                                                                                    |     | MIDI Track Parameters                   |            |                          |
| Sajo   Using MIDI Devices   695   Forgram Change Messages and Bank Select Messages   695   Forgram Change Messages   695   Forgram Change Messages   695   Forget Tempo Modes   700   700   701   701   701   701   701   701   701   701   701   701   701   701   701   701   701   701   701   701   701   701   701   701   701   701   701   701   701   701   701   701   701   701   701   701   701   701   701   701   701   701   701   701   701   701   701   701   701   701   701   701   701   701   701   701   701   701   701   701   701   701   701   701   701   701   701   701   701   701   701   701   701   701   701   701   701   701   701   701   701   701   701   701   701   701   701   701   701   701   701   701   701   701   701   701   701   701   701   701   701   701   701   701   701   701   701   701   701   701   701   701   701   701   701   701   701   701   701   701   701   701   701   701   701   701   701   701   701   701   701   701   701   701   701   701   701   701   701   701   701   701   701   701   701   701   701   701   701   701   701   701   701   701   701   701   701   701   701   701   701   701   701   701   701   701   701   701   701   701   701   701   701   701   701   701   701   701   701   701   701   701   701   701   701   701   701   701   701   701   701   701   701   701   701   701   701   701   701   701   701   701   701   701   701   701   701   701   701   701   701   701   701   701   701   701   701   701   701   701   701   701   701   701   701   701   701   701   701   701   701   701   701   701   701   701   701   701   701   701   701   701   701   701   701   701   701   701   701   701   701   701   701   701   701   701   701   701   701   701   701   701   701   701   701   701   701   701   701   701   701   701   701   701   701   701   701   701   701   701   701   701   701   701   701   701   701   701   701   701   701   701   701   701   701   701   701   701   701   701   701   701   701   701   701   701   701   701   701   701   701   70   |     |                                         |            |                          |
| Project Tempo Modes   Project Stempo Modes   Project Stempo Modes   Project Swith Tempo Changes   Project Swith Tempo Changes   Projects with Tempo Changes   Projects with Tempo Changes   Projects with Tempo Changes   Projects with Tempo Mode   Projects with Tempo Mode   Projects in Fixed Tempo Mode   Projects in Fixed Tempo Mode   Projects with Tempo Changes   Projects with Tempo Changes   Projects with Tempo Changes   Projects with Tempo Changes   Projects with Tempo Changes   Projects with Tempo Changes   Projects with Tempo Changes   Projects with Tempo Changes   Projects with Tempo Changes   Projects with Tempo Changes   Projects with Tempo Changes   Projects Audio Mixdown   Projects Promator   Projects Promator   Projects Promator   Projects Promator   Projects Projects Projects Projects Projects Projects Projects Projects   Project Synchronization   Projects Projects Projects Projects   Project Synchronization   Projects Projects Projects Projects   Project Synchronization   Projects Projects Projects Projects   Project Synchronization   Projects Projects Projects   Project Synchronization   Projects Projects Projects   Project Synchronization   Projects Projects   Project Synchronization   Projects   Project Synchronization   Projects   Project Synchronization   Project Synchronization   Project Synchronization   Project Synchronization   Project Synchronization   Project Synchronization   Project Synchronization   Project Synchronization   Project Synchronization   Project Synchronization   Project Synchronization   Project Synchronization   Project Synchronization   Project   | 529 | Transpose and Velocity on the Info Line |            | , , ,                    |
| Program Change Messages and Bank Select Messages 531 Patch Banks 531 MIDI Device Manager 538 MIDI Functions 539 Merging MIDI Events into a New Part 541 Dissolve Part Dialog 542 Repeating MIDI Notes 543 Extending MIDI Note Lengths 544 Fixing MIDI Note Velocities 545 Rendering Sustain Pedal Data to Note Lengths 546 Deleting Overlaps 547 Deleting Controller Data 548 Thinning Out Controller Data 549 Inverting the Order of Selected MIDI Events 550 Common MIDI Editor Functions 550 Score Editor 550 Common MIDI Editor 550 Common MIDI Editor 550 Common M | 530 | Using MIDI Devices                      |            |                          |
| Messages Patch Banks Patch Banks Patch Banks Patch Banks Patch Banks Patch Banks Patch Banks Patch Banks Patch Banks Patch Banks Patch Banks Patch Banks Projects with Tempo Changes Projects in Fixed Tempo Mode Tap Tempo Modes Projects in Fixed Tempo Mode Tap Tempo Modes Ste Definition from Tempo Dialog Time Signature Events Time Signature Events Time | 530 |                                         |            |                          |
| Foresta With Tempo Changes MIDI Device Manager MIDI Events Manager Transpose Setup Dialog Transpose Setup Dialog Transpose Setup Dialog Merging MIDI Events into a New Part Dissolve Part Dialog Export Audio Mixdown Export Audio Mixdown Export Audio Mixdown Export Audio Mixdown Export Audio Mixdown Dissolve Part Dialog Export Audio Mixdown Export Audio Mixdown Export Audio Mixdown Dialog Mixing Down to Audio Files File Formats  Synchronization  Time Signature Events  Export Audio Mixdown Export Audio Mixdown Dialog Mixing Down to Audio Files File Formats  Synchronization  Time Colock Sources Deleting Overlaps Time Colock Sources Deleting Overlaps Time Colock Sources Time Colock Sources Time Colock Sources Time Signature Events Thin Signature Events Time Signature Events Time Signatur |     |                                         |            |                          |
| 538MIDI Functions701Tap Tempo Modes538Transpose Setup Dialog702Set Definition from Tempo Dialog539Merging MIDI Events into a New Part703Time Signature Events541Dissolve Part Dialog705Export Audio Mixdown542Repeating MIDI Events of Independent Track<br>Loops712File Formats543Extending MIDI Notes712File Formats544Fixing MIDI Note Lengths718Synchronization545Fixing MIDI Note Velocities718Master and Slave545Rendering Sustain Pedal Data to Note Lengths719Timecode Formats545Peleting Overlaps720Clock Sources545Deleting Overlaps721Project Synchronization Setup Dialog547Deleting Controller Data727VST System Link547Deleting Controller Data727VST System Link548Extracting Polyphonic Voices732Activating VST System Link548Extracting MIDI Automation734Application Examples548Reversing the Playback Order of MIDI Events737Video549Inverting the Order of Selected MIDI Events737Video550Controller Display741Preparations for Creating Video Projects550Controller Display744Extracting Audio from Video551Key Editor744Extracting Audio from Video552Core Editor Operations745Key Commands605 <td< td=""><td>531</td><td>_</td><td></td><td></td></td<>                                                                                                    | 531 | _                                       |            |                          |
| 538MIDI Functions702Set Definition from Tempo Dialog538Transpose Setup Dialog703Time Signature Events539Merging MIDI Events into a New Part705Export Audio Mixdown541Dissolve Part Dialog705Export Audio Mixdown Dialog542Repeating MIDI Events of Independent Track<br>Loops712Mixing Down to Audio Files543Extending MIDI Notes712File Formats543Fixing MIDI Note Lengths718Master and Slave544Fixing MIDI Note Velocities718Master and Slave545Rendering Sustain Pedal Data to Note Lengths719Timecode Formats545Deleting Overlaps720Clock Sources547Deleting Outle Notes721Project Synchronization Setup Dialog547Deleting Controller Data727VST System Link547Deleting Controller Data727VST System Link548Extracting Polyphonic Voices722Setting up VST System Link548Extracting MIDI Automation734Activating VST System Link548Reversing the Playback Order of MIDI Events737Video File Compatibility550MIDI Editors738Frame Rates550Common MIDI Editor Functions738Frame Rates550Controller Display741Preparations for Creating Video Projects581Key Editor744Editing Video582Key Editor Operations745Key Commands60                                                                                                    | 531 | MIDI Device Manager                     |            |                          |
| Transpose Setup Dialog Merging MIDI Events into a New Part Dissolve Part Dialog Repeating MIDI Events of Independent Track Loops Time Signature Events  Repeating MIDI Events of Independent Track Loops Time Signature Events  Export Audio Mixdown Export Audio Mixdown Dialog Mixing Down to Audio Files File Formats  Synchronization  Synchronization  Master and Slave Timecode Formats  Clock Sources File Formats  Synchronization  Master and Slave Timecode Formats  Clock Sources Clock Sources Timecode Formats  Clock Sources Timecode Formats  Timecode Formats  Timecode Fo | 528 |                                         |            |                          |
| Merging MIDI Events into a New Part Dissolve Part Dialog Repeating MIDI Events of Independent Track Loops T12 Mixing Down to Audio Mixdown Export Audio Mixdown Dialog Mixing Down to Audio Files File Formats Mixing Down to Audio Files File Formats File Formats Mixing MIDI Note Velocities T18 Master and Slave Synchronization Fixing MIDI Note Velocities T19 Timecode Formats Clock Sources Clock Sources Lettering Overlaps Letting Velocity T21 Project Synchronization Setup Dialog External Synchronization Setup Dialog Deleting Double Notes Letternal Synchronization T27 VST System Link Setting up VST System Link Activating VST System Link Activating VST System Link Application Examples T19 Video T10 Video T10 Video T10 Video T11 Video T12 Video T13 Video T14 Video T15 Video T16 Video File Compatibility T17 Video File Compatibility T18 Video Output Devices T29 Preparations for Creating Video Projects T29 Score Editor T29 Score Editor Operations T20 Commands T21 Video T22 Video File Compatibility T23 Video Output Devices T24 Video Output Devices T25 Video Output Devices T26 Video Output Devices T27 Video Preparations for Creating Video Projects T28 Video Output Devices T29 Score Editor T20 Video File Commands T21 Video File Compatibility T22 Video File Compatibility T23 Video Output Devices T24 Video Output Devices T25 Video Output Devices T26 Video Output Devices T27 Video File Compatibility T28 Video Output Devices T29 Score Editor T20 Video File Compatibility T20 Video File Compatibility T21 Video File Compatibility T22 Video File Compatibility T23 Video Output Devices T24 Video Output Devices T25 Video Output Devices T26 Video Output Devices T27 Video Output Devices T28 Video Output Devices T29 Video Output Devices T29 Video Output Devices T29 Video Output Devices T29 Video Output Devices T29 Video Output Devices T29 Video Output Devices T29 Video Output Devices T29 Video Output Devices T29 Video Output Devices T29 Video Output Devices T29 Video Output Devices T29 Video Output Devices T29 Video Output Devices T29 Vid |     |                                         |            |                          |
| Dissolve Part Dialog Repeating MIDI Events of Independent Track Loops Statending MIDI Notes Extending MIDI Notes Steending MIDI Note Lengths Fixing MIDI Note Lengths Statending Sustain Pedal Data to Note Lengths Deleting Overlaps Clock Sources Statending Double Notes Statending Double Notes Statending University Statending University Statendi |     |                                         |            | Time Signature Events    |
| Repeating MIDI Events of Independent Track Loops Extending MIDI Notes Fixing MIDI Note Lengths Fixing MIDI Note Lengths Fixing MIDI Note Velocities Fixing MIDI Note Velocities Fixing Velocity Fixing Velocity Fixing |     |                                         |            |                          |
| Loops Extending MIDI Notes Fixing MIDI Note Lengths Fixing MIDI Note Velocities Fixing MIDI Note Velocities Rendering Sustain Pedal Data to Note Lengths Deleting Overlaps Lock Suncres Lock Suncres Lock Suncres Lock Surces Lock Surces  |     |                                         |            |                          |
| Extending MIDI Notes Fixing MIDI Note Lengths Fixing MIDI Note Lengths Fixing MIDI Note Velocities Fixing MIDI Note Velocities Fixing MIDI Note Velocities Fixing MIDI Note Velocities Fixing MIDI Note Velocities Fixing MIDI Note Velocities Fixing MIDI Note Velocities Fixing MIDI Note Velocities Fixing MIDI Note Velocities Fixing MIDI Note Velocities Fixing MIDI Note Velocities Fixing MIDI Note Velocities Fixing MIDI Note Velocities Fixing MIDI Note Velocities Fixing MIDI Volocities Fixing MIDI Velocity Fixing Velocity Fixing MIDI Setup Dialog Fixing Velocity Fixing Velocity Fixing Vel |     |                                         |            | •                        |
| Fixing MIDI Note Velocities Rendering Sustain Pedal Data to Note Lengths Deleting Overlaps Leiting Velocity Deleting Double Notes Deleting Controller Data Deleting Continuous Controller Data Controller Data Lextracting MIDI Automation Reversing the Playback Order of MIDI Events Inverting the Order of Selected MIDI Events Controller Display Key Editor Controller Display Key Editor Score Editor Controller Detain Controller Display Controller Data Controller Data Controller Data Controller Data Controller Data Controller Data Controller Data Controller Data Controller Data Controller Data Controller Data Controller Data Controller Data Controller Display Controller Display Controller Data Controller Data Controller Data Controller Data Controller Data Controller Data Controller Data Controller Data Controller Data Controller Data Controller Data Controller Data Controller Data Controller Data Controller Data Controller Data Controller Data Controller D | 543 |                                         | /12        | File Formats             |
| 545Rendering Sustain Pedal Data to Note Lengths719Timecode Formats545Deleting Overlaps720Clock Sources545Editing Velocity721Project Synchronization Setup Dialog547Deleting Double Notes726External Synchronization547Deleting Controller Data727VST System Link547Deleting Continuous Controller Data727Setting up VST System Link548Restricting Polyphonic Voices732Activating VST System Link548Thinning Out Controller Data734Application Examples548Extracting MIDI Automation734Application Examples549Inverting the Order of Selected MIDI Events737Video549Inverting the Order of Selected MIDI Events738Video File Compatibility550Common MIDI Editors738Video Output Devices550Controller Display741Preparations for Creating Video Projects581Key Editor744Editing Video593Key Editor Operations744Editing Video599Score Editor744Extracting Audio from Video605Score Editor Operations745Key Commands613Drum Editor Operations747Assigning Key Commands628Drum Editor Operations747Searching for Key Commands or Assignments628Drum MapsRemoving Key Command Assignments                                                                                                    | 543 | Fixing MIDI Note Lengths                | 718        | Synchronization          |
| 545 Deleting Overlaps 546 Editing Velocity 547 Deleting Double Notes 548 Deleting Controller Data 549 Deleting Continuous Controller Data 540 Restricting Polyphonic Voices 541 Thinning Out Controller Data 542 Extracting MIDI Automation 543 Reversing the Playback Order of MIDI Events 544 Reversing the Playback Order of MIDI Events 545 MIDI Editors 550 MIDI Editors 550 Common MIDI Editor Functions 550 Controller Display 550 Key Editor Operations 551 Key Editor 552 Core Editor 553 Key Editor Operations 554 Key Commands 555 Core Editor Operations 555 Core Editor Operations 556 Score Editor Operations 557 Score Editor Operations 558 Drum Editor Operations 559 Drum Editor Operations 560 Drum Editor Operations 560 Drum Editor Operations 560 Drum Maps 560 Drum Maps 560 Drum Maps 570 Commands Assignments 571 Video Survey 572 VST System Link 573 Activating VST System Link 574 Application Examples 575 Video File Compatibility 575 Frame Rates 576 Video File Compatibility 577 Preparations for Creating Video Projects 578 Video Output Devices 579 Preparations for Creating Video Projects 570 Extracting Audio from Video 570 Preparations for Video Playback 571 Extracting Audio from Video 572 Searching for Key Commands 573 Searching for Key Commands 574 Assigning Key Commands 574 Searching for Key Commands or Assignments                                                                                                    | 544 | Fixing MIDI Note Velocities             | 718        | Master and Slave         |
| 545 Editing Velocity 547 Deleting Double Notes 548 Deleting Controller Data 549 Deleting Controller Data 540 Deleting Controller Data 541 Deleting Continuous Controller Data 542 Deleting Continuous Controller Data 543 Restricting Polyphonic Voices 544 Thinning Out Controller Data 545 Extracting MIDI Automation 546 Reversing the Playback Order of MIDI Events 547 Inverting the Order of Selected MIDI Events 548 Inverting the Order of Selected MIDI Events 549 Inverting the Order of Selected MIDI Events 550 MIDI Editors 550 Common MIDI Editor Functions 550 Controller Display 550 Key Editor 550 Key Editor 550 Key Editor 550 Key Editor 550 Controller Display 551 Key Editor 552 Controller Display 553 Key Editor Operations 554 Core Editor 555 Core Editor 555 Core Editor 556 Core Editor 557 Core Editor 558 Core Editor 559 Score Editor 550 Funu Editor 550 Score Editor 550 Score Editor 550 Score Editor 550 Core Editor Operations 550 Score Editor 550 Score Editor Operations 550 Score Editor Score Editor Operations 550 Score Editor Operations 550 Score Editor Score Editor Score Editor Score Editor Operations 550 Score Editor Score Editor Score E |     |                                         | 719        | Timecode Formats         |
| 547 Deleting Double Notes 548 Deleting Controller Data 549 Deleting Continuous Controller Data 540 Deleting Continuous Controller Data 541 Deleting Continuous Controller Data 542 Restricting Polyphonic Voices 543 Thinning Out Controller Data 544 Extracting MIDI Automation 545 Reversing the Playback Order of MIDI Events 546 Inverting the Order of Selected MIDI Events 547 Video 548 Inverting the Order of Selected MIDI Events 549 Inverting the Order of Selected MIDI Events 550 MIDI Editors 550 Common MIDI Editor Functions 550 Controller Display 550 Controller Display 550 Key Editor 550 Key Editor 550 Controller Display 551 Key Editor 552 Core Editor 553 Key Editor Operations 554 Editing Video 555 Score Editor 555 Score Editor Operations 556 Score Editor 557 Video 558 Score Editor 559 Score Editor 550 Funum Editor 550 Score Editor Operations 550 Score Editor 550 Score Editor Operations 550 Score Editor Operations 550 |     |                                         |            |                          |
| Deleting Controller Data  727 VST System Link  728 Restricting Polyphonic Voices 739 Activating VST System Link  730 Activating VST System Link  731 Application Examples  732 Activating VST System Link  733 Application Examples  734 Application Examples  735 Video  736 Frame Rates  737 Video File Compatibility  738 Frame Rates  739 Preparations for Creating Video Projects  730 Controller Display  731 Preparations for Video Playback  732 Extracting VST System Link  733 Application Examples  734 Application Examples  735 Video  736 Video  737 Video  738 Frame Rates  739 Preparations for Creating Video Projects  739 Preparations for Video Playback  740 Editing Video  741 Editing Video  742 Editing Video  743 Extracting Audio from Video  744 Extracting Audio from Video  745 Key Commands  746 Key Commands  747 Assigning Key Commands  748 Removing Key Commands or Assignments  748 Removing Key Commands                                                                                                    |     |                                         |            |                          |
| Deleting Continuous Controller Data Restricting Polyphonic Voices Thinning Out Controller Data Reversing MIDI Automation Reversing the Playback Order of MIDI Events Inverting the Order of Selected MIDI Events Common MIDI Editors Controller Display Key Editor Rey Editor Operations Core Editor Core Editor Core Editor Drum Editor Operations Drum Editor Operations Drum Editor Operations Drum Editor Operations Drum Editor Operations Drum Editor Operations Drum Editor Operations Drum Editor Operations Drum Maps  727 Setting up VST System Link Activating VST System Link Application Examples  738 Video Video Video File Compatibility Frame Rates Video Output Devices Preparations for Creating Video Projects Preparations for Video Playback Editing Video Extracting Audio from Video  744 Extracting Audio from Video  745 Key Commands Key Commands Key Commands Frame Rates Video Output Devices Preparations for Video Playback Editing Video Extracting Audio from Video  744 Extracting Audio from Video  745 Key Commands Frame Rates Video Output Devices Frame Rates Video Output Devices Frame R |     |                                         | 726        | External Synchronization |
| Setting up VST System Link Restricting Polyphonic Voices Thinning Out Controller Data Setting WST System Link Thinning Out Controller Data Setting WST System Link Thinning Out Controller Data Setting WST System Link Thinning Out Controller Data Application Examples  Today  Wideo  Video  Video File Compatibility Task Frame Rates Video Output Devices Task Video Output Devices Task Video Output Devices Task Video Output Devices Task Video Output Devices Task Video Projects Task Video Projects Task Video Projects Task Video Projects Task Video Projects Task Video Projects Video Projects Task Video Output Devices Task Video Output Devices Video Projects Video Projects Video Pro |     |                                         | <b>727</b> | VST System Link          |
| Thinning Out Controller Data Thinning Out Controller Data Thinning Out Controller Data Extracting MIDI Automation To Video To Inverting the Playback Order of MIDI Events To MIDI Editors To Common MIDI Editor Functions To Controller Display To Controller Display To |     |                                         | 727        |                          |
| Extracting MIDI Automation  548 Reversing the Playback Order of MIDI Events  549 Inverting the Order of Selected MIDI Events  550 MIDI Editors  550 Common MIDI Editor Functions  560 Controller Display  581 Key Editor  593 Key Editor Operations  599 Score Editor  605 Score Editor Operations  613 Drum Editor  625 Drum Editor Operations  628 Drum Maps  737 Video  738 Frame Rates  738 Video Output Devices  739 Preparations for Creating Video Projects  741 Preparations for Video Playback  744 Editing Video  Extracting Audio from Video  745 Key Commands  746 Key Commands  747 Assigning Key Commands  748 Removing Key Commands or Assignments  748 Removing Key Command Assignments                                                                                                    |     |                                         | 732        |                          |
| Reversing the Playback Order of MIDI Events Inverting the Order of Selected MIDI Events Inverting the Order of Selected MIDI Events  MIDI Editors Common MIDI Editor Functions Controller Display Key Editor Key Editor Operations Score Editor Operations Drum Editor Operations Drum Editor Operations Drum Maps  Extracting MIDI Automation  737 Video Video File Compatibility Frame Rates Video Output Devices Video Projects Preparations for Creating Video Projects Editing Video Editing Video Extracting Audio from Video  Key Commands Key Commands Key Commands Frame Rates Video Output Devices Frame Rates Video Output Devices Frame Rates Video Output Devices Frame Rates Video Output Devices Frame Rates Video File Compatibility Frame Rates Video Output Devices Frame Rates Video File Compatibility Frame Rates Video File Compatibility Frame Rates Video File Compatibility Frame Rates Video File Compatibility Frame Rates Video File Compatibility Frame Rates Video File Compatibility Frame Rates Video File Compatibility Frame Rates Video File Compatibility Frame Rates Video File Compatibility Frame Rates Video Output Devices Frame Rates Video Output Devices Frame Rates Video Output Devices Frame Rates Video Output Devices Frame Rates Video Output Devices Frame Rates Video Output Devices Frame Rates Video File Compatibility Frame Rates Video File Compatibility Frame Rates Video Output Devices Frame Rates Video Output Devices Frame Rates Frame Rates Video Output Devices Frame Rates Frame Rates Frame Rates Frame Ra |     |                                         | 734        | Application Examples     |
| Inverting the Order of Selected MIDI Events  The MIDI Editors  Common MIDI Editor Functions  Controller Display  Key Editor  Key Editor  Score Editor  Score Editor  Drum Editor  Drum Editor Operations  Drum Maps  The MIDI Events  The Alex Signing Key Commands or Assignments  The Alex Signing Key Command Assignments  The Alex Signing Key Command Assignments  The Alex Signing Key Command Assignments  The Alex Signing Key Command Assignments  The Alex Signing Key Command Assignments  The Alex Signing Key Command Assignments  The Alex Signing Key Command Assignments  The Alex Signing Key Command Assignments                                                                                                    |     |                                         | 737        |                          |
| 550MIDI Editors738Frame Rates550Common MIDI Editor Functions738Video Output Devices560Controller Display741Preparations for Video Playback581Key Editor744Editing Video593Key Editor Operations744Extracting Audio from Video599Score Editor745Key Commands605Score Editor Operations745Key Commands613Drum Editor745Key Commands Dialog625Drum Editor Operations747Assigning Key Commands628Drum Maps747Searching for Key Commands or Assignments628Removing Key Command Assignments                                                                                                    |     |                                         |            |                          |
| 550 MIDI Editors 550 Common MIDI Editor Functions 550 Controller Display 561 Key Editor 573 Preparations for Creating Video Projects 573 Preparations for Video Playback 574 Preparations for Video Playback 575 Editing Video 576 Editing Video 577 Extracting Audio from Video 577 Extracting Audio from Video 578 Key Commands 579 Score Editor 570 Score Editor Operations 570 Fund Editor 571 Fund Playback 572 Editing Video 573 Extracting Audio from Video 574 Extracting Audio from Video 575 Extracting Audio from Video 576 Fund Editor Operations 577 Fund Playback 578 Fund Preparations for Video Playback 578 Extracting Audio from Video 579 Extracting Audio from Video 570 Fund Editor Operations 570 Fund Playback 570 Fund Playback 570  |     | •                                       |            | • •                      |
| Common MIDI Editor Functions 739 Preparations for Creating Video Projects 741 Preparations for Video Playback 742 Editing Video 743 Editing Video 744 Editing Video 745 Extracting Audio from Video 746 Extracting Audio from Video 747 Key Commands 748 Key Commands 749 Removing Key Commands or Assignments 740 Assigning for Key Commands 741 Preparations for Creating Video Projects 742 Preparations for Creating Video Projects 743 Preparations for Creating Video Projects 744 Editing Video 745 Extracting Audio from Video 746 Key Commands 747 Key Commands 748 Removing Key Commands or Assignments                                                                                                    |     |                                         |            |                          |
| Key Editor Score Editor Controller Display Key Editor Key Editor Controller Display Key Editor Freparations for Video Playback Editing Video Extracting Audio from Video  Key Commands Key Commands Key Commands Controller Display Freparations for Video Playback Editing Video Extracting Audio from Video  Key Commands Key Commands Freparations for Video Playback Editing Video Extracting Audio from Video  Key Commands Freparations for Video Playback Editing Video Extracting Audio from Video  Freparations for Video Playback Editing Video Extracting Audio from Video  Freparations for Video Playback Editing Video Extracting Audio from Video  Freparations for Video Playback Editing Video Extracting Audio from Video  Freparations for Video Playback Editing Video Extracting Audio from Video  Freparations for Video Playback Editing Video Extracting Audio from Video  Freparations for Video Playback Editing Video Extracting Audio from Video  Freparations for Video Playback Editing Video Extracting Audio from Video  Freparations for Video Playback Editing Video Extracting Audio from Video  Freparations for Video Playback Editing Video Extracting Audio from Video  Freparations for Video Playback Editing Video Extracting Audio from Video  Freparations for Video Playback Editing Video Extracting Audio from Video                                                                                                    |     |                                         |            |                          |
| Key Editor Fig. 1871 Key Editor Fig. 1881 Key Editor Operations Fig. 1882 Key Editor Operations Fig. 1883 Key Editor Operations Fig. 1884 Fig. 1884 Fig. 1884 Fig. 1885 Fig. 1885 Fig. 188 |     |                                         |            |                          |
| Score Editor Operations Score Editor Score Editor Operations T45 Extracting Audio from Video  Key Commands Key Commands Key Commands Dialog Key Commands Dialog T47 Assigning Key Commands T48 Permoving for Key Commands or Assignments Removing Key Command Assignments                                                                                                    |     |                                         |            |                          |
| 599 Score Editor 605 Score Editor Operations 613 Drum Editor 625 Drum Editor Operations 628 Drum Maps 745 Key Commands 745 Key Commands Dialog 747 Assigning Key Commands 747 Searching for Key Commands or Assignments 748 Removing Key Command Assignments                                                                                                    |     |                                         |            |                          |
| 613 Drum Editor 745 Key Commands Dialog 625 Drum Editor Operations 747 Assigning Key Commands 628 Drum Maps 747 Searching for Key Commands or Assignments 628 Removing Key Command Assignments                                                                                                    |     |                                         |            | _                        |
| Drum Editor Operations 747 Assigning Key Commands Drum Maps 747 Searching for Key Commands or Assignments Removing Key Command Assignments                                                                                                    |     |                                         |            |                          |
| Drum Maps 747 Searching for Key Commands or Assignments Removing Key Command Assignments                                                                                                    |     |                                         |            |                          |
| 748 Removing Key Command Assignments                                                                                                    |     |                                         |            |                          |
|                                                                                                    | 020 | Druiii waps                             |            |                          |
|                                                                                                    |     |                                         |            |                          |

# **Table of Contents**

| 740                                                                       | Landing IV. Comment I December                                                                                      |
|---------------------------------------------------------------------------|----------------------------------------------------------------------------------------------------|
| 748                                                                       | Loading Key Command Presets                                                                                         |
| 749                                                                       | Exporting Key Command Assignments                                                                                   |
| 749                                                                       | Resetting Key Commands                                                                                              |
| 750                                                                       | Default Key Commands                                                                                                |
| 761                                                                       | Setting up Tool Modifier Keys                                                                                       |
| 762                                                                       | Customizing                                                                                                    |
| 762                                                                       | Setup Panes                                                                                                    |
| 763                                                                       | Windows Dialog                                                                                                    |
| 763                                                                       | Where are the Settings Stored?                                                                                      |
| 764                                                                       | Safe Mode Dialog                                                                                                    |
| 767                                                                       | Optimizing Audio Performance                                                                                        |
| 767                                                                       | Performance Aspects                                                                                                 |
| 768                                                                       | Settings That Affect Performance                                                                                    |
| 768                                                                       | Audio Performance Panel                                                                                             |
| 770                                                                       | ASIO-Guard                                                                                                    |
|                                                                           |                                                                                                    |
| 774                                                                       | Duefevences                                                                                                    |
| <b>771</b>                                                                | Preferences                                                                                                    |
| 771                                                                       | Preferences Dialog                                                                                                  |
| 771<br>772                                                                | Preferences Dialog<br>Editing                                                                                       |
| 771<br>772<br>779                                                         | Preferences Dialog<br>Editing<br>Editors                                                                            |
| 771<br>772<br>779<br>779                                                  | Preferences Dialog<br>Editing<br>Editors<br>Event Display                                                           |
| 771<br>772<br>779<br>779<br>782                                           | Preferences Dialog Editing Editors Event Display General                                                            |
| 771<br>772<br>779<br>779<br>782<br>784                                    | Preferences Dialog Editing Editors Event Display General MIDI                                                       |
| 771<br>772<br>779<br>779<br>782<br>784<br>787                             | Preferences Dialog Editing Editors Event Display General MIDI MediaBay                                              |
| 771<br>772<br>779<br>779<br>782<br>784<br>787<br>788                      | Preferences Dialog Editing Editors Event Display General MIDI MediaBay Metering                                     |
| 771<br>772<br>779<br>779<br>782<br>784<br>787<br>788<br>788               | Preferences Dialog Editing Editors Event Display General MIDI MediaBay Metering Record                              |
| 771<br>772<br>779<br>779<br>782<br>784<br>787<br>788<br>788<br>790        | Preferences Dialog Editing Editors Event Display General MIDI MediaBay Metering Record Transport                    |
| 771<br>772<br>779<br>779<br>782<br>784<br>787<br>788<br>788<br>790<br>791 | Preferences Dialog Editing Editors Event Display General MIDI MediaBay Metering Record Transport User Interface     |
| 771<br>772<br>779<br>779<br>782<br>784<br>787<br>788<br>788<br>790<br>791 | Preferences Dialog Editing Editors Event Display General MIDI MediaBay Metering Record Transport User Interface VST |
| 771<br>772<br>779<br>779<br>782<br>784<br>787<br>788<br>788<br>790<br>791 | Preferences Dialog Editing Editors Event Display General MIDI MediaBay Metering Record Transport User Interface     |

# **New Features**

The following list informs you about the most important improvements in Cubase and provides links to the corresponding descriptions.

# **New Features in Version 13.0.30**

## **Hub Improvements**

 On Windows, the Hub now provides a dedicated Quit button for closing the program. See Cubase Hub.

# **Larger Maximum Project File Size**

 Cubase now supports project file sizes larger than 2 GB. See Project Files and Project Location.

#### **New Track Name Preference**

• In Windows, you can now select to show the track name in bold or in regular font weight. See Event Display - Tracks.

# New Features in Version 13.0.20

# **Tap Tempo Mode**

• You can now set up a **Tap Tempo Mode** that defines where new tempo events are added when you insert tempo changes by tapping. See **Tap Tempo Modes**.

# New Features in Version 13.0.0

# **Highlights**

# **New Channel Tab**

- A new **Channel** tab in the **Project** window gives you direct access to your mix, without leaving the arrangement. The new design allows you to intuitively find what you need and allows you to mix on the go, in a compact, per channel view. See Channel Tab.
- All audio-related and MIDI-related tracks are assigned to a particular channel that can be displayed on the **Channel** tab. See Tracks and Channels.

# **Range Editing in MIDI Editors**

 The Range Selection tool is now also available in the Key Editor and the Drum Editor. See Range Editing in the Project Window and in the Editors.

# **MixConsole Overhaul**

 The MixConsole got a fresh overhaul that allows you to focus on your mix. See MixConsole Window.

#### **Chord Pads Improvements**

• The redesigned chord pads enable you to easily find creative chord progressions. New presets give you excellent starting points, and enhanced functions make it even easier to create unique music. See Chord Pads Zone.

#### **More New Features**

# **Switching Tracks between Mono and Stereo**

• You can now switch the channel configuration between mono and stereo for audio, group channel, and FX channel tracks in your project. See Channel Configurations.

#### **Rename Selected Events**

 You can now quickly rename multiple selected events in your project at the same time. See Renaming Events.

# **Playback Start Modes**

• The new start modes for playback allow you to choose whether to start playback from the current position, from a selection, or the locator range. See Transport Menu.

# **Marker Track Improvements**

 When adding position or cycle markers to a marker track, you can now instantly rename them. See Adding and Editing Markers on the Marker Track.

# **Step Input Improvements**

- The MIDI Input feature has been improved. See Editing Note Events via MIDI Input.
- The step input feature allows you to modify note lengths on the fly, and add voices on top. See Inserting Note Events via Step Input.

# **Tap Tempo Improvements**

- The workflow for setting up tempo changes by tapping in Cubase has been improved. See Setting up Tempo Changes by Tapping.
- The new **Tap** tempo feature on the **Transport** panel and on the **Transport Bar** bar allows you to easily adjust the project tempo. See Setting the Project Tempo by Tapping.

# **Key Command Handling Improvements**

 The new Key Commands dialog makes managing your shortcuts quick and easy. Find commands with the dynamic filter, and try new macros on the fly. See Key Commands Dialog.

## Last but Not Least

## **HALion Sonic 7**

 Cubase comes with HALion Sonic 7. This VST instrument is described in the separate document HALion Sonic 7 Operation Manual. See HALion Sonic 7.

# **Improved Multi Window Handling (Windows only)**

• On Windows, Cubase comes with improved window handling, with at least one window open on your desktop. Most windows now offer a dedicated menu, reduced to the features and settings that are useful in the respective context. See Menus in Cubase.

## **Zooming Improvements**

You can use the mouse wheel to zoom horizontally and vertically within the event display.
 See Zooming in the Project Window.

# **Add Track Improvements**

- When you add instrument tracks via the Add Track dialog, you can now configure the MIDI inputs. See Add Track Dialog – Instrument.
- When you add MIDI tracks via the Add Track dialog, you can now configure the MIDI inputs, the MIDI outputs, and the MIDI channel. See Add Track Dialog MIDI.
- When you add a MIDI track by double-clicking, it now adapts the input bus, the output bus, and the channel of the MIDI track that is selected in the track list. See Adding Tracks via Double-Click.

# Introduction

This is the **Operation Manual** for Steinberg's Cubase. Here you will find detailed information about all the features and functions in the application.

The screenshots are taken from Cubase Elements.

# **Platform-Independent Documentation**

The documentation applies to the operating systems Windows and macOS.

Features and settings that are specific to one of these platforms are clearly indicated. In all other cases, the descriptions and procedures in the documentation are valid for Windows and macOS.

Some points to consider:

- The screenshots are taken from Windows.
- Some functions that are available on the **File** menu on Windows can be found in the program name menu on macOS.

# PDF Documents and Online Documentation

The documentation consists of several documents. You can read them online or download them from steinberg.help.

You can reach steinberg.help from the program by selecting **Help** > **Cubase Help**.

# **Operation Manual**

The main Cubase reference documentation, with detailed descriptions of operations, parameters, functions, and techniques.

# **Plug-in Reference**

Describes the features and parameters of the included VST plug-ins and VST instruments.

# **Remote Control Devices**

Lists the supported MIDI remote control devices.

# **Groove Agent SE**

Describes the features and parameters of the included VST instrument Groove Agent SE.

### **HALion Sonic**

Describes the features and parameters of the included VST instrument HALion Sonic.

#### **Steinberg Library Manager**

Describes how you can register and manage your VST Sound libraries.

# **Documentation Structure**

In our documentation, we divide information into three different types of topics, according to their content.

## **Descriptions of the User Interface**

Topics that describe the functionality of user interface items and list the options and settings of dialogs, panels, or other items.

# **Descriptions of Basic Concepts**

Topics that describe concepts and explain the functionality of a specific software feature.

### **Descriptions of Procedures**

Topics that provide step-by-step instructions for how to perform a specific task. These topics often provide an example for why you might want to follow the steps and a brief summary of the result, including consequences to be aware of.

Because of this division of information, our documentation structure functions as a reference you can consult for specific information or instructions as required, rather than a guide you must read from start to finish.

### TIP

Descriptive topics do not describe how to perform a task, and procedural topics do not explain what something is. To find general information about items or concepts, we recommend searching for them by name, such as "events". To find instructions for performing particular actions, we recommend including a relevant verb in your search, such as "recording".

Links at the bottom of topics guide you to further relevant content. You can also check the sidebar for nearby, related topics in the documentation structure.

# **Typographical Conventions**

In our documentation, we use structural and markup elements to present information according to its purpose.

# **Structural Elements**

#### **Prerequisite**

Describes any actions or conditions you must have fulfilled before starting a procedure.

# **Procedure**

Lists the steps that you must take to achieve a specific result.

# **Important**

Informs you about serious issues; for example, issues that affect the system, the connected hardware, or that risk data loss.

#### Note

Informs you about issues or other relevant information.

# Tip

Adds further information or useful suggestions.

### **Example**

Provides you with an example.

#### Result

Describes the result of the procedure.

# **After Completing This Task**

Informs you about actions or tasks that you can perform after completing the procedure.

### **Related Links**

Lists related topics that you can find in this documentation.

# Markup

Bold text indicates the name of a menu, option, function, dialog, window, and so on.

**EXAMPLE** 

To open the Functions menu, click Functions Menu in the top right corner of the MixConsole.

If bold text is separated by a greater-than symbol, this indicates a sequence of different menus to open.

**EXAMPLE** 

Select **Project** > **Add Track**.

File names and folder paths are shown in a different font.

**EXAMPLE** 

example\_file.txt

# **Key Commands**

Many of the default key commands, also known as keyboard shortcuts, use modifier keys, some of which are specific to each operating system.

Whenever key commands with modifier keys are described in this manual, the Windows modifier key is indicated first, followed by the macOS modifier key and the key.

**EXAMPLE** 

Ctrl/Cmd - Z means: press Ctrl on Windows or Cmd on macOS, then press Z.

# Setting up Your System

To use Cubase, you must set up your audio, and if required, your MIDI system.

# **Studio Setup Dialog**

The **Studio Setup** dialog allows you to set up your connected audio, MIDI, and remote control devices.

• To open the Studio Setup dialog, select Studio > Studio Setup.

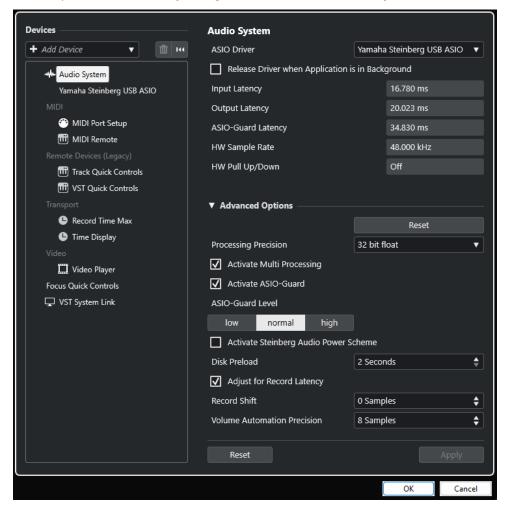

The following options are available in the **Devices** section to the left:

### **Add Device**

Allows you to manually add devices such as a **Note Expression Input Device**, an additional **Time Display** device, or specific remote control devices.

### **Remove Selected Device**

Allows you to remove manually added devices.

### **Reset All Devices**

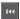

Resets all devices in the devices list.

#### **Devices list**

Select a device in the **Devices** list to show its settings in the right section.

The following options are available at the bottom of the page for each device:

#### Reset

Sends a reset signal to the active ASIO device and restarts the audio processing. This can solve problems with audio playback.

# NOTE

This leads to a short interruption of the playback.

### **Apply**

Applies your settings on this page.

### **RELATED LINKS**

Audio System Page on page 16 ASIO Driver Setup Page on page 18 MIDI Port Setup Page on page 23

# **Setting up Audio**

You must set up your audio equipment before you can use it in Cubase.

# **IMPORTANT**

Make sure that all equipment is turned off before making any connections.

# **Simple Stereo Input and Output Setup**

If you only use a stereo input and output from Cubase, you can connect your audio hardware, for example, the inputs of your audio card or your audio interface, directly to the input source and the outputs to a power amplifier and speaker.

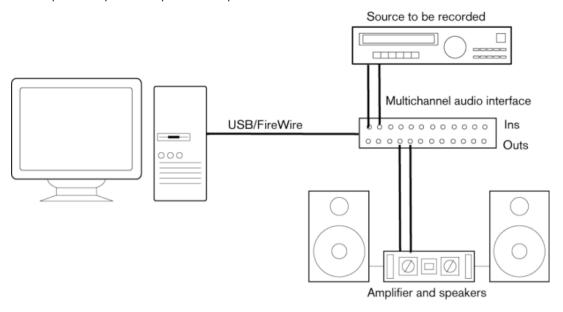

# **Audio Connections**

Your system setup depends on many different factors, for example, on the kind of project that you want to create, on the external equipment that you want to use, or on the computer hardware that is available to you. Therefore, the following sections can only serve as examples.

How to connect your equipment, that is, whether to use digital or analog connections also depends on your setup.

# **Recording Levels and Inputs**

When you connect your equipment, make sure that the impedance and levels of the audio sources and inputs are matched. Using the correct type of input is important to avoid distortion or noisy recordings. For example, different inputs can be used, such as consumer line level (-10 dBV) or professional line level (+4 dBu).

Sometimes, you can adjust input characteristics on the audio interface or on its control panel. For details, refer to the documentation that came with the audio hardware.

### **IMPORTANT**

Cubase does not provide any input level adjustments for the signals that are coming into your audio hardware, since these are handled differently for each card. Adjusting input levels is either done in a special application that is included with the hardware or via its control panel.

# **Word Clock Connections**

If you are using a digital audio connection, you may also need a word clock connection between the audio hardware and external devices. For details, refer to the documentation that came with the audio hardware.

### **IMPORTANT**

Set up word clock synchronization correctly, or you may experience clicks and crackles in your recordings.

# **Selecting an Audio Driver**

By selecting an audio driver, you allow Cubase to communicate with the audio hardware. Normally, when you start Cubase, a dialog opens that prompts you to select a driver, but you can also select your audio hardware driver as described below.

#### NOTE

On Windows operating systems, we recommend that you access your hardware via an ASIO driver developed specifically for the hardware. If no ASIO driver is installed, contact the manufacturer of your audio hardware for information on available ASIO drivers. If no specific ASIO driver is available, you can use the Generic Low Latency ASIO driver.

### **PROCEDURE**

- 1. Select Studio > Studio Setup.
- 2. In the Devices list, select Audio System.
- 3. Open the ASIO Driver pop-up menu and select your audio hardware driver.
- 4. Click **Switch** to confirm your choice.

# **Setting up Audio Hardware**

You must select and set up your audio hardware in the **Studio Setup** dialog before you can use it.

# **PREREQUISITE**

You have selected a driver for your audio hardware.

# **PROCEDURE**

- 1. Select Studio > Studio Setup.
- 2. In the **Devices** list, select your audio hardware driver.
- 3. Do one of the following to open the control panel for your audio hardware:
  - On Windows, click Control Panel.
  - On macOS, click Open Config App.

This button is available only for particular hardware products. If it is not available in your setup, refer to the documentation of your audio hardware.

### NOTE

The control panel is provided by the manufacturer of your audio hardware, and it is different for each audio interface brand and model. However, control panels for the Generic Low Latency ASIO Driver (Windows only) are provided by Steinberg.

**4.** Set up your audio hardware as recommended by the manufacturer.

# **Audio System Page**

On the **Audio System** page, you can select an ASIO driver for your audio hardware.

• To open the **Audio System** page, select **Studio > Studio Setup** and select **Audio System** in the **Devices** list.

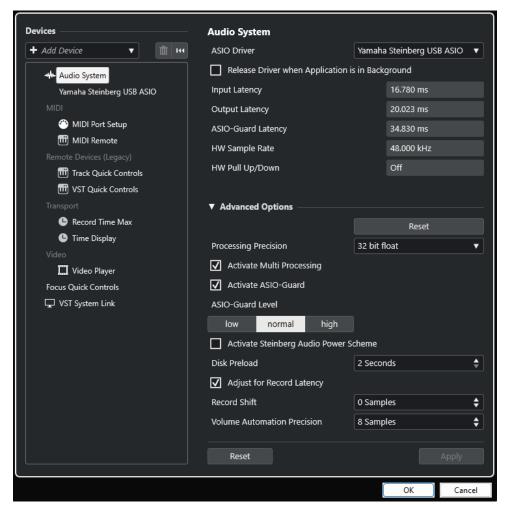

The following options are available:

# **ASIO Driver**

Allows you to select a driver.

### Release Driver when Application is in Background

Releases the driver and allows other applications to play back via your audio hardware even if Cubase is running.

# **Input Latency**

Shows the input latency of the audio hardware.

### **Output Latency**

Shows the output latency of the audio hardware.

### **ASIO-Guard Latency**

Shows the ASIO-Guard latency.

### **HW Sample Rate**

Shows the sample rate of your audio hardware.

### **HW Pull Up/Down**

Shows the pull up/down status of the audio hardware.

In the **Advanced Options** section, the following options are available:

#### Reset

Allows you to reset the options in this section to their defaults.

### **Processing Precision**

Allows you to set the audio processing precision to 32 bit float or 64 bit float. Depending on this setting, all channels are processed and mixed in 32-bit floating-point or 64-bit floating-point format.

### NOTE

A processing precision of 64 bit float can increase CPU load and memory consumption.

To show all plug-ins that support 64-bit float processing, open the VST Plug-in Manager from the Studio menu, and activate Show Plug-ins That Support 64-Bit Float Processing in the Display Options pop-up menu.

# NOTE

VST 2 plug-ins and instruments are always processed with 32-bit precision.

## **Activate Multi Processing**

Allows you to distribute the processing load evenly to all available CPUs. This way, Cubase can make full use of the combined power of multiple processors.

#### **Activate ASIO-Guard**

Activates the ASIO-Guard. This is only available if **Activate Multi Processing** is activated.

# **ASIO-Guard Level**

Allows you to set the ASIO-Guard level. The higher the level, the higher the processing stability and the audio processing performance. However, higher levels also lead to increased ASIO-Guard latency and memory usage.

# **Activate Steinberg Audio Power Scheme**

Deactivates all power save modes that have an impact on real-time processing.

### NOTE

This only works for very low latencies, and it increases the power consumption of your computer.

#### **Disk Preload**

Allows you to specify how many seconds of audio are preloaded into RAM prior to starting playback. This allows for smooth playback.

# **Adjust for Record Latency**

If this option is activated, the plug-in latencies are taken into account during recording.

#### **Record Shift**

Allows you to shift the recordings by the specified value.

### **Volume Automation Precision**

Allows you to set the number of samples after which a new volume automation event is processed. The automation curve between the processed events is interpolated. This smoothens transitions between automation events and prevents sudden jumps which may lead to crackles.

At the bottom of the page, the following options are available:

#### Reset

Sends a reset signal to the active ASIO device and restarts the audio processing. This can solve problems with audio playback.

NOTE

This leads to a short interruption of the playback.

### **Apply**

Applies your settings on this page.

**RELATED LINKS** 

VST Plug-in Manager Window on page 468

# **ASIO Driver Setup Page**

This page allows you to set up your ASIO driver.

• To open the page where you can set up the ASIO driver, select **Studio** > **Studio Setup** and select the audio driver in the **Devices** list.

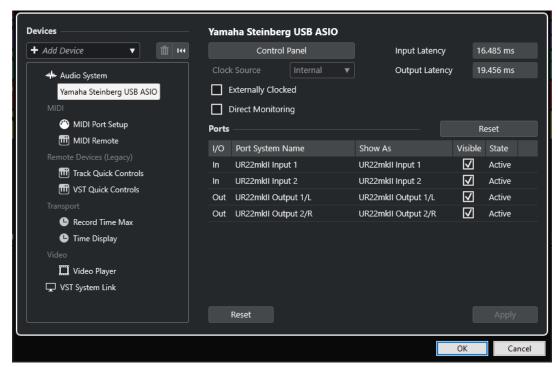

The following options are available:

#### **Control Panel**

Opens the control panel for the audio hardware.

### **Input Latency**

Shows the input latency of the audio driver.

# **Output Latency**

Shows the output latency of the audio driver.

#### **Clock Source**

Allows you to select a clock source.

# **Externally Clocked**

Activate this option if you use an external clock source.

### **Direct Monitoring**

Activate this option to monitor via your audio hardware and to control it from Cubase.

In the **Ports** section, the following options are available:

#### Reset

Allows you to restore the default port names and to enable the visibility for all ports.

#### I/O

The port input/output status.

# **Port System Name**

The system name of the port.

#### Show As

Allows you to rename the port. This name is used in the **Input Routing** and **Output Routing** pop-up menus.

### **Visible**

Allows you to activate/deactivate audio ports.

# State

The state of the audio port.

At the bottom of the page, the following options are available:

## Reset

Sends a reset signal to the active ASIO device and restarts the audio processing. This can solve problems with audio playback.

#### NOTE

This leads to a short interruption of the playback.

# Apply

Applies your settings on this page.

# **Using External Clock Sources**

If you use an external clock source, Cubase must be notified that it receives external clock signals and derives its speed from that source.

#### **PROCEDURE**

- 1. Select Studio > Studio Setup.
- 2. In the **Devices** list, select your audio hardware driver.
- 3. Activate Externally Clocked.

#### **RESULT**

Cubase now derives its speed from the external source.

### NOTE

For proper audio playback and recording, you must set the sample rate of the project to the sample rate of the incoming clock signals.

When a sample rate mismatch occurs, the **Record Format** field on the **Project** window status line is highlighted in a different color. Cubase accepts a sample rate mismatch, and playback is therefore faster or slower.

# **Using Several Audio Applications Simultaneously**

You can allow other applications to play back via your audio hardware even if Cubase is running.

### **PREREQUISITE**

You have set other audio applications that access the audio hardware to release the audio driver.

# PROCEDURE

- Select Studio > Studio Setup.
- 2. In the **Devices** list, select **Audio System**.
- 3. Activate Release Driver when Application is in Background.

## **RESULT**

The application that has the focus can access the audio hardware.

# **Audio Hardware Configuration**

Most audio cards provide one or more small applications that allow you to customize your hardware.

The settings are normally gathered on a control panel that can be opened from within Cubase or separately, when Cubase is not running. For details, refer to the audio hardware documentation.

### Settings include:

- Selecting which inputs/outputs are active.
- Setting up word clock synchronization.
- Turning on/off monitoring via the hardware.
- Setting levels for each input.

- Setting levels for the outputs so that they match the equipment that you use for monitoring.
- Selecting digital input and output formats.
- Making settings for the audio buffers.

# **Setting up Input and Output Ports**

Once you have selected the driver for your audio hardware and have set it up, you must specify which inputs and outputs to use.

#### **PREREQUISITE**

You have selected a driver for your audio hardware.

#### **PROCEDURE**

- 1. Select Studio > Studio Setup.
- 2. In the **Devices** list, select your audio hardware driver.
- 3. Make your changes.
- 4. Click OK.

#### **RELATED LINKS**

ASIO Driver Setup Page on page 18

# **Audio Bus Setup**

Cubase uses a system of input and output busses to transfer audio between the program and the audio hardware.

- Input busses let you route audio from the inputs of your audio hardware into Cubase. This means that audio is always recorded through one or several input busses.
- Output busses let you route audio from Cubase to the outputs of your audio hardware. This
  means that audio is always played back through one or several output busses.

Once you have set up the internal input and output busses, you can connect your audio source, for example, a microphone, to your audio interface and start recording, playing back, and mixing.

## **RELATED LINKS**

Audio Connections on page 27

# **Monitoring**

In Cubase, monitoring means listening to the input signal while recording.

The following ways of monitoring are available:

- Externally by listening to the signal before it reaches Cubase.
- Via Cubase.
- By using ASIO Direct Monitoring.

This is a combination of the other methods.

# **RELATED LINKS**

External Monitoring on page 212

Monitoring via Cubase on page 212 ASIO Direct Monitoring on page 213

# **Setting up MIDI**

You must set up your MIDI equipment before you can use it in Cubase.

#### **IMPORTANT**

Turn off all equipment before making any connections.

#### **PROCEDURE**

- 1. Connect your MIDI equipment (keyboard, MIDI interface, etc.) to your computer.
- 2. Install the drivers for your MIDI equipment.

#### **RESULT**

You can use your MIDI equipment in Cubase.

# **MIDI Connections**

To play back and record MIDI data from your MIDI device, for example, a MIDI keyboard, you need to connect the MIDI ports.

Connect the MIDI output port of your MIDI device to the MIDI input port of your audio hardware. This way, the MIDI device sends MIDI data to be played back or recorded inside your computer.

Connect the MIDI input port of your MIDI device to the MIDI output port of your audio hardware. This way, you can send MIDI data from Cubase to the MIDI device. For example, you can record your own playing, edit the MIDI data in Cubase, and then play it back on the keyboard and record the audio that is coming out of the keyboard.

# **Showing or Hiding MIDI Ports**

You can show the MIDI ports that you want to use and hide those that you do not use on the MIDI pop-up menus in the program.

### **PROCEDURE**

- 1. Select Studio > Studio Setup.
- 2. In the **Devices** list, select **MIDI Port Setup**.
- 3. To hide a MIDI port, deactivate its Visible column.
- 4. Click OK.

# **Setting up All MIDI Inputs**

When you record MIDI, you can specify which MIDI input each recording MIDI track should use. However, you can also record any MIDI data from any MIDI input. For this to work, you must first set up which inputs are included when you select **All MIDI Inputs** for a MIDI track.

# **PROCEDURE**

1. Select Studio > Studio Setup.

- 2. In the **Devices** list, select **MIDI Port Setup**.
- 3. Activate In 'All MIDI Inputs' for a port.

### NOTE

If you have connected a MIDI remote control unit, make sure to deactivate the **In 'All MIDI Inputs'** option for that MIDI input. This avoids accidental recording of data from the remote control when **All MIDI Inputs** is selected as input for a MIDI track.

#### 4. Click OK.

#### **RESULT**

When you select **All MIDI Inputs** on the **Input Routing** pop-up menu of a MIDI track in the **Routing** section of the **Inspector**, the MIDI track uses all MIDI inputs that you specified in the **MIDI Port Setup**.

# **MIDI Port Setup Page**

The **MIDI Port Setup** page in the **Studio Setup** dialog displays the connected MIDI devices and allows you to set up their ports.

 To open the MIDI Port Setup page, select Studio > Studio Setup and activate MIDI Port Setup in the Devices list.

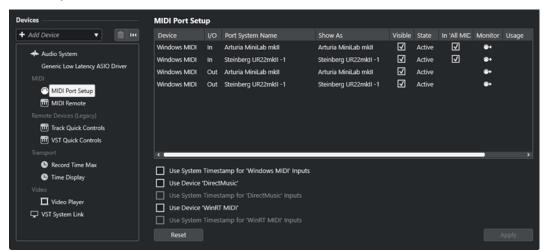

The following columns are displayed:

## Device

The connected MIDI devices.

# I/O

The port input/output status.

### **Port System Name**

The system name of the port.

### **Show As**

Allows you to rename the port. This name is used in the **Input Routing** and **Output Routing** pop-up menus.

#### **Visible**

Allows you to activate/deactivate MIDI ports.

#### State

The state of the MIDI port.

# In 'All MIDI Inputs'

Allows you to record MIDI data from all MIDI inputs.

NOTE

Deactivate this option if you use remote control devices.

#### State

The state of the MIDI port.

#### Monitor

Opens the **Input Monitor/Output Monitor** window that allows you to monitor incoming/outgoing MIDI events.

#### Usage

If you connect a MIDI controller and use it on the **MIDI Remote** tab in the lower zone of the **Project** window, the corresponding port **Usage** columns change to display the name of the connected controller. These ports are used for remote control only.

The following options are available:

# **Use System Timestamp for 'Windows MIDI' Inputs**

Activate this option if you have persistent timing problems, such as shifted notes. If this is activated, the system timestamp is used as a time reference.

### **Use Device 'DirectMusic'**

If you do not use a device with a DirectMusic device driver, you can leave this option deactivated. This enhances the system performance.

# Use System Timestamp for 'DirectMusic' Inputs

Activate this option if you have persistent timing problems, such as shifted notes. If this is activated, the system timestamp is used as a time reference.

#### **Use Device 'WinRT MIDI'**

Activates the Windows **Runtime MIDI API**, **WinRT MIDI**, that allows for native support of bluetooth MIDI in Windows, better plug and play, and better handling of multiple identical devices.

If you have problems with bluetooth MIDI and plug and play, deactivate **Use Device 'WinRT MIDI'**, reconnect your bluetooth MIDI device, and activate **Use Device 'WinRT MIDI'** again.

# **Use System Timestamp for 'WinRT MIDI' Inputs**

Activate this option if you have persistent timing problems, such as shifted notes. If this is activated, the system timestamp is used as a time reference.

At the bottom of the page, the following options are available:

# Reset

Allows you to restore the default port names and to enable the visibility for all ports.

#### **Apply**

Applies your settings on this page.

# **Plug and Play Support for MIDI Devices**

Cubase supports plug and play of USB MIDI devices. These devices can be plugged in and switched on while the application is running.

# **MIDI Remote Page**

The MIDI Remote page in the Studio Setup dialog displays the connected MIDI controllers.

 To open the MIDI Remote page, select Studio > Studio Setup and activate MIDI Remote in the Devices list.

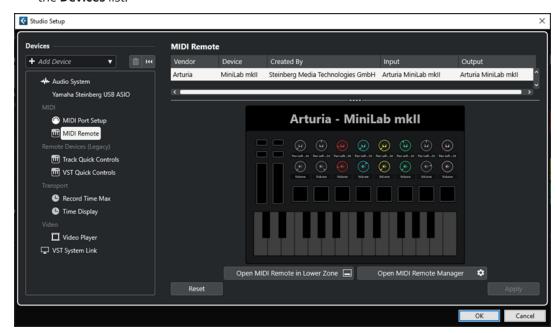

The following columns are displayed:

#### Vendor

Shows information about the vendor of the connected MIDI controller.

### **Device**

Shows the connected MIDI controller.

# **Created By**

Shows information about the script creator for the connected MIDI controller.

# Input

Shows the input port of your MIDI controller.

# **Output**

Shows the output port of your MIDI controller.

## **Open MIDI Remote in Lower Zone**

Opens the MIDI Remote tab in the lower zone of the Project window.

# **Open MIDI Remote Manager**

Opens the **MIDI Remote Manager** that shows information about the connected MIDI controllers and the installed scripts.

At the bottom of the page, the following options are available:

### Reset

Allows you to restore the default port names and to enable the visibility for all ports.

# Apply

Applies your settings on this page.

RELATED LINKS
MIDI Remote on page 479

# **Synchronizers**

When using Cubase with external tape transports, you must probably add a synchronizer to your system.

# **IMPORTANT**

Make sure that all equipment is turned off before making any connections.

For information on how to connect and set up your synchronizer, refer to the documentation of your synchronizer.

RELATED LINKS

Synchronization on page 718

# **Audio Connections**

To play back and record in Cubase, you must set up input and output busses in the **Audio Connections** window.

The bus types that you need depend on your audio hardware, on your general audio setup, and on the projects that you use.

# **Audio Connections Window**

The **Audio Connections** window allows you to set up input and output busses.

To open the **Audio Connections** window, do one of the following:

- Select Studio > Audio Connections.
- Press F4.

# **Inputs/Outputs Tab**

The **Inputs** and **Outputs** tabs allow you to set up and configure input and output busses.

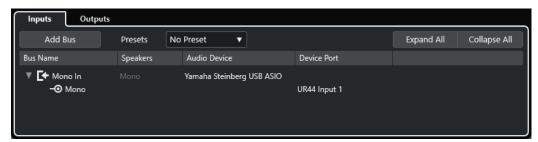

Inputs tab

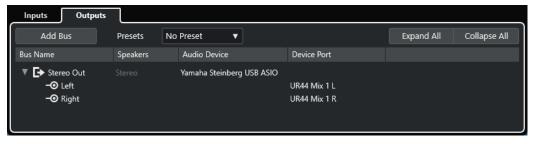

Outputs tab

The following options are available above the bus list:

#### **Add Bus**

Opens the **Add Input Bus** dialog, where you can create a new bus configuration.

#### Presets

Opens the **Presets** pop-up menu, where you can select bus configuration presets. **Save Preset** allows you to save a bus configuration as preset. **Remove Preset** deletes the selected preset.

### **Expand All/Collapse**

Expands/Collapses all busses in the bus list.

The following columns are available for the bus list:

#### **Bus Name**

Lists the busses. Click the name of a bus to select or rename it.

### **Speakers**

Indicates the speaker configuration (mono, stereo) of each bus.

#### **Audio Device**

Shows the selected ASIO driver.

#### **Device Port**

Shows which physical inputs/outputs on your audio hardware are used by the bus. Expand the bus entry to show all speaker channels. If the bus entry is collapsed, only the first port that is used by this bus is visible.

The **Device Port** pop-up menu displays how many busses are connected to a given port. The busses are shown in square brackets next to the port name.

Up to three bus assignments can be displayed in this way. If more connections have been made, this is indicated by a number at the end of the port name.

For example, "Adat 1 [Stereo1] [Stereo2] [Stereo3] (+2)" means that the Adat1 port is already assigned to three stereo busses plus two additional busses.

# **Renaming the Hardware Inputs and Outputs**

Before you set up busses, you should rename the default inputs and outputs of your audio hardware. This allows you to transfer projects between different computers and setups.

For example, if you move your project to another studio, the audio hardware may be of a different model. But if you and the other studio have agreed on identical names for your inputs and outputs, Cubase corrects inputs and outputs for your busses.

#### NOTE

If you open a project that was created on another computer and the port names do not match or the port configuration is not the same, the **Missing Ports** dialog opens. This allows you to manually re-route ports that are used in the project to ports on your computer.

### **PROCEDURE**

- 1. Select Studio > Studio Setup.
- 2. In the **Devices** list, select **Audio System**.
- 3. Open the ASIO Driver pop-up menu and select your audio hardware driver.
- **4.** In the **Devices** list, select your audio hardware driver.
- 5. In the **Show As** column, click on a port name and enter a new name.
- **6.** Repeat the previous step until you have renamed all required ports.
- 7. Click OK.

# RELATED LINKS

Re-Routing Missing Ports on page 91

# **Hiding Ports**

You can hide ports that you are not using. Hidden ports are not displayed in the **Audio Connections** window.

### **PROCEDURE**

- 1. Select Studio > Studio Setup.
- 2. In the **Devices** list, select your audio hardware driver.
- 3. In the Visible column, deactivate the ports that you want to hide.
- 4. Click OK.

# **Activating and Deactivating Ports (macOS only)**

On macOS, you can specify which input and output ports are active. This allows you to use the microphone input instead of the line input or to deactivate the audio card input or output.

### NOTE

This function is only available for built-in audio, standard USB audio devices, and some other audio cards.

#### **PROCEDURE**

- 1. Select Studio > Studio Setup.
- 2. In the **Devices** list, select your audio hardware driver.
- 3. Click Control Panel.
- 4. Activate/Deactivate ports.
- 5. Click OK.

# **Adding Input and Output Busses**

You must add input and output busses to establish the connection between your audio hardware and Cubase.

### **PROCEDURE**

- 1. In the Audio Connections dialog, click the Inputs or Outputs tab.
- 2. Click Add Bus.
- 3. In the Add Input Bus dialog, configure the bus.
- **4.** Optional: Enter a name for the bus.

If you do not specify a name, the bus is named according to the channel configuration.

5. Click Add Bus.

The new bus is added to the bus list.

**6.** For each of the speaker channels in the bus, click in the **Device Port** column and select a port for your audio hardware.

# **Setting the Default Output Bus (Main Mix)**

**Main Mix** is the default output bus to which each new audio, group, or FX channel is automatically routed. If only one bus is available, this bus is automatically used as the default output bus.

### **PREREQUISITE**

Add an output bus.

#### **PROCEDURE**

- **1.** In the **Audio Connections** dialog, right-click the output bus that you want to use as default output bus.
- 2. Select Set <bus name> as Main Mix.

#### **RESULT**

The selected bus is used as the default bus. **Main Mix** is indicated by a speaker icon next to its name.

#### **RELATED LINKS**

Inputs/Outputs Tab on page 27

# **Presets for Input and Output Busses**

For input and output bus configurations, you can use different kinds of presets.

- Standard bus configurations.
- Automatically created presets tailored to your specific hardware configuration.
   On startup, Cubase analyzes the physical inputs and outputs that are provided by your audio hardware and creates a number of hardware-dependent presets.
- Your own presets.

#### NOTE

You can create default presets for input and output bus configurations. If you create a new empty project, these default presets are applied. To create default presets, save your preferred input and output bus configurations under the name **Default**. If you have not defined default presets, the last used input and output bus configuration is applied when you create a new empty project.

# **Saving a Bus Configuration Preset**

You can save your own input and output bus configuration as presets.

### **PROCEDURE**

- 1. Select Studio > Audio Connections.
- 2. Click the **Inputs** or **Outputs** tab, and set up your bus configuration.
- 3. Open the Presets menu, and select Save Preset.
- 4. In the Save Preset dialog, enter a name.
- 5. Click OK.

RESULT

The preset is available in the **Presets** menu.

# **Deleting a Bus Configuration Preset**

You can delete bus configuration presets that you no longer need.

### **PROCEDURE**

- 1. Select Studio > Audio Connections.
- 2. Click the **Inputs** or **Outputs** tab.
- **3.** From the **Presets** menu, select the preset that you want to delete.
- 4. Select Remove Preset.

**RESULT** 

The preset is deleted.

# **Monitoring Bus**

The default output bus (**Main Mix**) is used for monitoring. You can adjust the monitoring level in the **MixConsole**.

**RELATED LINKS** 

Setting the Default Output Bus (Main Mix) on page 30 MixConsole on page 267

# **Bus Configurations**

After you have set up all the required busses for a project, you can edit the names and change port assignments. The bus configuration is saved with the project.

# **Removing Busses**

You can remove busses that you no longer need.

#### **PROCEDURE**

- In the **Audio Connections** window, do one of the following:
  - To remove a single bus, right-click the bus in the list and select **Remove Bus**. Alternatively, you can select the bus and press **Backspace**.
  - To remove multiple input or output busses at the same time, use **Shift** or **Ctrl/Cmd** to select them in the list, right-click them, and select **Remove Selected Busses**.

# **Changing Port Assignments**

You can change the port assignment of busses.

**PROCEDURE** 

1. Select Studio > Audio Connections.

# **2.** Do one of the following:

- To change the assignment of a single bus, open the **Device Port** pop-up menu, and select a new port.
- To assign subsequent busses to several selected busses, open the **Device Port** pop-up menu for the first selected entry, press **Shift**, and select a device port.
- To assign the same port to several selected busses, open the Device Port pop-up menu for the first selected entry, press Shift - Alt/Opt, and select a device port.

# **Renaming Multiple Busses**

You can rename all the selected busses at once using incrementing numbers or letters.

#### **PROCEDURE**

- 1. Select Studio > Audio Connections.
- **2.** Select the busses that you want to rename.
- **3.** Do one of the following:
  - Enter a new name for one of the busses, followed by a number.
  - Enter a new name for one of the busses, followed by a space and a capital letter.
- 4. Press Return.

#### **RESULT**

The busses are renamed automatically, using either incrementing numbers or letters.

### NOTE

The renaming starts from the bus where you edit the name and runs to the bottom. Then it continues from the top until all selected busses have been renamed.

# **Exclusive Port Assignments**

For specific channel types, the port assignment is exclusive.

Once a port has been assigned to such a bus or channel, it must not be assigned to another bus. Otherwise, the connection to the first bus is broken.

The corresponding ports are marked in the **Audio Connections** window on the **Device Port** pop-up menu.

# **Project Window**

The **Project** window provides an overview of the project, and allows you to navigate and perform large scale editing.

Each project has one **Project** window. The **Project** window is displayed whenever you open or create a new project.

- To open a project, select **File** > **Open**.
- To create a new project, select **File** > **New Project**.

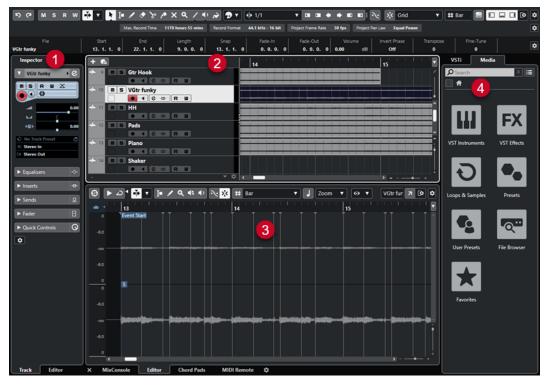

The **Project** window is divided into several sections:

### 1 Channel

The **Channel** tab shows the channel-related sections and layouts for the track that is selected in the track list.

#### 2 Left Zone

The left zone shows the **Inspector** that features the **Track** tab and the **Editor** tab:

• The **Track** tab shows the settings for the track that is selected in the track list.

#### NOTE

In this documentation, we use **Inspector** to refer to the **Track** tab of the **Inspector**.

• The **Editor** tab shows the settings for the editor that is open in the lower zone.

# 3 Project Zone

The project zone shows the toolbar, the track list with the tracks, the event display with the parts and events of the project, and the **Project** window ruler.

On the toolbar, you can activate/deactivate the status line, the info line, the overview line, and the **Transport Bar**.

#### 4 Lower Zone

The lower zone shows the **Chord Pads**, the **Editor**, the **MixConsole**, and **MIDI Remote**.

# 5 Right Zone

The right zone shows the **Media** rack.

### **RELATED LINKS**

Project Zone on page 35

Channel Tab on page 47

Project Window Left Zone on page 49

Project Window Lower Zone on page 53

Project Window Right Zone on page 58

Project Window Toolbar on page 35

# Menus in Cubase

The main menus and submenus in Cubase provide access to all features and settings of the program.

On Windows, the full menu is available in the **Project** window. Other windows offer their own menus with a reduced number of menu entries which are useful in the respective context. In the **Hub**, the menu is always shown. The menu of all other windows can be shown/hidden by activating/deactivating **Show Menu Bar** in the context menu of the corresponding window title.

On macOS, all menus are available via the system menu bar on the top of the screen.

# Showing/Hiding Menu Bars (Windows only)

On Windows, you can choose whether to show or hide the menu bars of most windows.

### NOTE

For the **Hub** you cannot hide the menu bar.

#### **PROCEDURE**

• To show/hide the menu bar of a window, right-click its title bar and activate/deactivate **Show Menu Bar**.

**RELATED LINKS** 

Menus in Cubase on page 34

# **Showing/Hiding Zones**

You can show/hide the zones in the **Project** window according to your needs.

# **PROCEDURE**

- Do one of the following:
  - To show/hide the Channel tab, click Show/Hide Channel on the Project window toolbar.

- To show/hide the left zone, click **Show/Hide Left Zone** on the **Project** window toolbar.
- To show/hide the lower zone, click Show/Hide Lower Zone on the Project window toolbar.
- To show/hide the right zone, click Show/Hide Right Zone on the Project window toolbar.

### NOTE

The project zone is always shown.

#### **RELATED LINKS**

Project Window Toolbar on page 35

Channel Tab on page 47

Project Window Left Zone on page 49

Project Window Lower Zone on page 53

Project Window Right Zone on page 58

# **Project Zone**

The project zone is the heart of the **Project** window and cannot be hidden.

The project zone features the track list and the event display with the ruler. Furthermore, you can activate/deactivate the status line, the info line, the overview line, and the **Transport Bar** for the project zone.

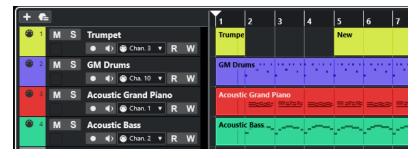

# **RELATED LINKS**

Track List on page 42
Event Display on page 43
Global Track Controls on page 43
Ruler on page 43
Status Line on page 45
Info Line on page 46
Overview Line on page 47

Transport Bar on page 47

# **Project Window Toolbar**

The toolbar contains tools and shortcuts for opening other windows and various project settings and functions.

To show/hide tools, right-click an empty area of the toolbar and activate the tools that you
want to display. To show all tools, click **Show All**.

### NOTE

The number of elements that are shown also depends on the size of the **Project** window and the screen resolution.

The following options are available:

# **Project Activation Control**

# **Activate Project**

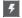

# NOTE

Only available if more than one project is open.

Activates a project.

# **Project History**

### Undo/Redo

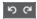

Undoes/Redoes actions in the **Project** window.

# **Constrain Delay Compensation**

# **Constrain Delay Compensation**

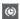

Minimizes the latency effects of the delay compensation.

# **Left Divider**

# **Left Divider**

Tools that are placed to the left of the divider are always shown.

# **Media & MixConsole Windows**

# **Open MediaBay**

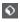

Opens/Closes the MediaBay.

# **Open Pool Window**

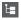

Opens/Closes the Pool window.

# **Open MixConsole**

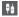

Opens/Closes the MixConsole.

# **State Buttons**

# **Deactivate All Mute States**

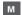

Deactivates all mute states.

#### **Deactivate All Solo States**

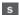

Deactivates all solo states.

# **Activate/Deactivate Read for All Tracks**

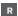

Activates/Deactivates read automation for all tracks.

#### **Activate/Deactivate Write for All Tracks**

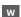

Activates/Deactivates write automation for all tracks.

# **Auto-Scroll**

## **Auto-Scroll**

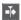

Keeps the project cursor visible during playback.

# **Select Auto-Scroll Settings**

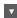

Allows you to activate **Page Scroll** or **Stationary Cursor** and to activate **Suspend Auto-Scroll When Editing**.

## Locators

## **Go to Left Locator Position**

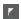

Allows you to go to the left locator position.

# **Left Locator Position**

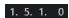

Shows the left locator position.

# **Go to Right Locator Position**

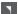

Allows you to go to the right locator position.

# **Right Locator Position**

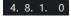

Shows the right locator position.

# **Transport Controls**

# Go to Previous Marker/Zero

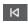

Moves the project cursor to the previous marker/zero position on the timeline.

# Go to Next Marker/Project End

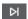

Moves the project cursor to the next marker/project end.

#### Rewind

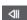

Moves backward.

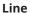

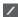

Creates a series of contiguous events.

## **Play**

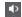

Allows you to play back events.

#### Color

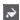

Allows you to colorize events.

## **Color Menu**

# **Select Color for Selected Tracks or Events**

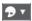

Opens the **Colorize** pane that allows you to colorize the selected tracks or events.

# Nudge

## **Nudge Start Left**

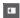

Increases the length of the selected event by moving its start to the left.

# **Nudge Start Right**

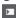

Decreases the length of the selected event by moving its start to the right.

# **Move Left**

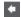

Moves the selected event to the left.

# **Move Right**

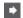

Moves the selected event to the right.

# **Nudge End Left**

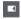

Decreases the length of the selected event by moving its end to the left.

# **Nudge End Right**

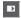

Increases the length of the selected event by moving its end to the right.

# **Snap**

# **Snap to Zero Crossing**

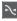

Restricts editing to zero crossings, that is, positions where the amplitude is zero.

# Snap On/Off

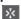

Restricts horizontal movement and positioning to the positions specified by the **Snap Type**.

# **Snap Type**

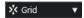

Allows you to specify to what positions you want events to snap.

# **Grid Type**

# **Grid Type**

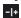

Allows you to specify a grid type for the **Snap** function. This setting only has effect if **Snap Type** is set to one of the grid options.

# **Quantize**

# **Apply Quantize**

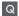

Applies the quantize settings.

# **Quantize Presets**

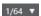

Allows you to select a quantize preset.

## Soft Quantize On/Off

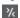

Activates/Deactivates soft quantize.

# **Open Quantize Panel**

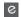

Opens the Quantize Panel.

# **Audio Performance Meter**

# **Audio Performance Meter**

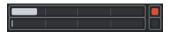

The upper bar displays either the current realtime peak or the ASIO-Guard load, depending on which of the two has the higher value. The lower bar shows the hard disk transfer load of the disk engine.

For a more detailed display of realtime peak and ASIO-Guard load, click to open the **Audio Performance** panel.

# **MIDI Remote Mapping Assistant**

# **Open MIDI Remote Mapping Assistant**

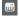

Opens the MIDI Remote Mapping Assistant.

# **Right Divider**

## **Right Divider**

Tools that are placed to the right of the divider are always shown.

## **Window Zone Controls**

## **Show/Hide Channel**

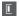

Shows/Hides the Channel tab.

#### Show/Hide Left Zone

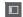

Shows/Hides the left zone of the window.

#### **Show/Hide Lower Zone**

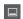

Shows/Hides the lower zone of the window.

# Show/Hide Right Zone

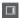

Shows/Hides the right zone of the window.

# **Set up Window Layout**

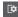

Allows you to set up the window layout.

## **RELATED LINKS**

Left/Right Toolbar Divider on page 41 Snap Types Menu on page 67 Markers on page 258 Automation on page 446 Synchronization on page 718 Audio Performance Panel on page 768

# Left/Right Toolbar Divider

The left and right toolbar dividers allow you to lock the position of specific tools on the left or on the right side of the toolbar, so that they are always shown.

All other items are shown in the center of the toolbar. When you reduce the width of the **Project** window, these toolbar items are hidden successively. When you increase the width, they are shown again.

# Toolbox

The toolbox makes the editing tools from the toolbar available at the mouse pointer position. It can be opened instead of the standard context menus in the event display and editors.

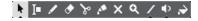

- To activate the toolbox function, activate Show Toolbox on Right-Click in the Preferences dialog (Editing—Tools page).
- To open the toolbox, right-click in the event display or editor.

If **Show Toolbox on Right-Click** is deactivated, the context menu opens.

• To open the context menu instead of the toolbox, press any modifier key and right-click in the event display or editor.

If **Show Toolbox on Right-Click** is deactivated, press any modifier key to open the toolbox instead of the context menu.

# **Track List**

The track list shows the tracks that are used in the project. When a track is added and selected, it contains name fields and settings for this track.

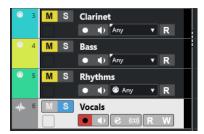

• To decide which controls are visible for each track type, right-click the track list and open the **Track Controls Settings** dialog.

#### **RELATED LINKS**

Track Controls Settings Dialog on page 122

# **Dividing the Track List**

You can divide the track list into an upper track list and a lower track list. These track lists can have independent zoom and scroll controls. Dividing the track list is useful if you are working with a video track and multi-track audio, for example. It allows you to place the video track in the upper track list and to scroll the audio tracks separately in the lower track list, so that they can be arranged with the video.

#### **PROCEDURE**

- Do one of the following:
  - Select Project > Divide Track List.
  - Click **Divide Track List** in the top right corner of the **Project** window below the ruler.

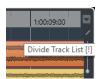

## **RESULT**

The track list is divided, and video, marker, or arranger tracks are automatically moved to the upper track list. All other track types are moved to the lower track list.

# NOTE

The area of the project zone that has the focus is indicated by a highlighted and solid focus frame, whereas the non-active area is shown with a dashed frame.

## AFTER COMPLETING THIS TASK

- To move any type of track from the lower track list to the upper track list and vice versa, right-click it in the track list and select **Toggle Track List** from the context menu.
- To resize the upper part of the track list, click and drag the divider between the track list sections.
- To revert to a single track list, click **Divide Track List** again.

**RELATED LINKS** 

Keyboard Focus in the Project Window on page 62

# **Event Display**

The event display shows the parts and events that are used in the project. They are positioned along the timeline.

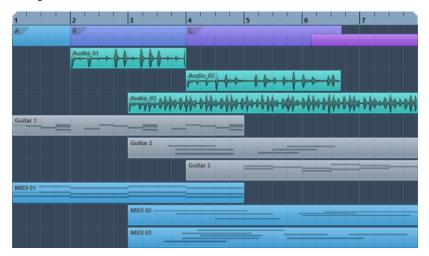

# **Global Track Controls**

The global track controls allow you to manage the tracks in the track list.

• The global track controls are shown above the track list.

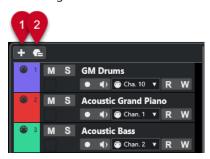

1 Add Track

Opens the Add Track dialog.

2 Use Track Preset

Allows you to add a track using a track preset.

# Ruler

By default, the ruler shows the timeline and the display format of the project.

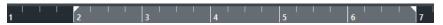

Initially, the **Project** window ruler uses the display format that is specified in the **Project Setup** dialog.

However, you can select an independent display format for the ruler.

• To select an independent display format for the ruler, click the arrow button to the right of the ruler and select an option from the pop-up menu, or right-click anywhere in the ruler.

The ruler settings affect the ruler, the info line, and the tooltip position values.

You can also select independent formats for other rulers and position displays.

## NOTE

To set the display format globally for all windows, use the **Display Format** pop-up menu in the **Project Setup** dialog or the **Select Primary Time Format** pop-up menu on the **Transport** panel, or hold down **Ctrl/Cmd** and select a format in any ruler.

RELATED LINKS
Project Setup Dialog on page 87
Ruler Modes on page 45

Selecting the Primary Time Format on page 198

# **Ruler Display Format Menu**

You can select a display format for the ruler.

• To show the ruler display formats, click the arrow button to the right of the ruler.

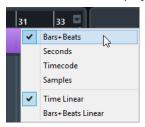

The selection that you make affects the time display formats in the following areas:

- Ruler
- Info line
- Tooltip position values

The following options are available:

## **Bars+Beats**

Sets the ruler to display bars, beats, sixteenth notes, and ticks. By default, there are 120 ticks per sixteenth note. To change this, adjust the **MIDI Display Resolution** setting in the **Preferences** dialog (**MIDI** page).

#### **Seconds**

Sets the ruler to display hours, minutes, seconds, and milliseconds.

#### **Timecode**

Sets the ruler to display hours, minutes, seconds, and frames. You can set the number of frames per second (fps) via the **Project Frame Rate** pop-up menu in the **Project Setup** dialog. To display subframes, activate **Show Timecode Subframes** in the **Preferences** dialog (**Transport** page).

## **Samples**

Sets the ruler to display samples.

**RELATED LINKS** 

Ruler Modes on page 45

# **Ruler Modes**

By default, the ruler follows the primary time format, that is, the display format that you set up in the **Project Setup** dialog or on the **Transport**. The ruler modes, however, allow you to set up a display format for the ruler that differs from the display format in the main time display.

• To show the ruler modes, click the arrow button to the right of the ruler.

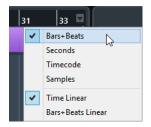

#### **Time Linear**

Sets the ruler relative to the time. If there are tempo changes on the **Tempo** track, the distance between the bars varies in **Bars+Beats** mode.

## **Bars+Beats Linear**

Sets the ruler relative to the meter position, that is, bars and beats. If there are tempo changes on the **Tempo** track, the distance between the bars remains the same in **Bars+Beats** mode. If the ruler is set to a time-based mode, the distance between seconds varies depending on the tempo changes.

#### **RELATED LINKS**

Editing Tempo and Time Signature on page 695 Ruler Display Format Menu on page 44 Project Setup Dialog on page 87 Selecting the Primary Time Format on page 198

# **Status Line**

The status line shows the most important project settings.

 To activate the status line, click Set up Window Layout on the toolbar and activate Status Line.

The following information is shown on the status line:

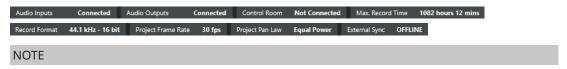

To show/hide status line elements, right-click an empty area of the status line and activate the corresponding options. To show all elements, click **Show All**.

## **Record Time**

## Max. Record Time

Displays the remaining time for recording, depending on your project settings and the available hard disk space. Click to display the remaining record time in a separate window.

# **Record File Format**

#### **Record Format**

Displays the sample rate and the bit depth used for recording. Click to open the **Project Setup** dialog.

# **Project Frame Rate**

## **Project Frame Rate**

Displays the frame rate used in the project. Click to open the **Project Setup** dialog.

# **Project Pan Law**

# **Project Pan Law**

Displays the current pan law setting. Click in this field to open the **Project Setup** dialog.

# **External Sync State**

# **External Sync State**

Displays the current pan law setting. Click in this field to open the **Project Setup** dialog.

**RELATED LINKS** 

Project Window Toolbar on page 35

# **Info Line**

The info line shows information about the event or part that you selected in the project zone.

To activate the info line, click Set up Window Layout on the toolbar and activate Info Line.

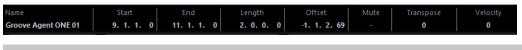

# NOTE

To show/hide info line elements, right-click an empty area of the info line and activate the corresponding options. To show all elements, click **Show All**.

**RELATED LINKS** 

Project Window Toolbar on page 35

# Value Editing Rules on the Info Line

On the info line you can edit almost all event or part data using regular value editing.

If you select several events or parts, the information on the info line is shown in another color and only. In this case, only information about the first item in the selection is displayed. The following rules apply:

- Value changes are applied to all selected elements, relative to the current values. Example: You have selected two audio events. The first event has a length of 1 bar, the second event has a length of 2 bars. If you change the info line value to 3, the first event is resized to 3 bars and the second event is resized to 4 bars.
- Value changes are applied absolute to the current values if you press Ctrl/Cmd while modifying the value on the info line.

In the example above, both events are resized to 3 bars.

## NOTE

To change the modifier, select a new modifier in the **Info Line** category of the **Preferences** dialog (**Editing—Tool Modifiers** page).

# **Overview Line**

The overview line allows you to zoom and to navigate to other sections in the project.

To activate the overview line, click **Set up Window Layout** on the toolbar and activate **Overview**.

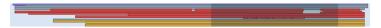

On the overview line, events and parts are displayed as boxes. A rectangle indicates the section of the project that is displayed in the event display.

- To zoom the event display in or out horizontally, resize the rectangle by dragging the edges.
- To navigate to another section of the event display, drag the rectangle to the left or to the right, or click in the upper part of the overview.

**RELATED LINKS** 

Project Window Toolbar on page 35

# **Transport Bar**

The **Transport Bar** displays the transport functions in an integrated zone of the **Project** window.

- To activate the **Transport Bar**, click **Set up Window Layout** on the **Project** window toolbar and activate **Transport Bar**.
- To show/hide tools, right-click an empty area of the **Transport Bar**, and activate the tools that you want to display. To show all tools, click **Show All**.

#### **RELATED LINKS**

Common Record Modes Menu on page 211
Audio Record Modes on page 216
MIDI Record Modes on page 223
Left/Right Toolbar Divider on page 41
Project Window Toolbar on page 35

# **Channel Tab**

The **Channel** tab shows the channel-related sections and layouts for the track that is selected in the track list.

To show/hide the **Channel** tab, do one of the following:

- In the **Project** window toolbar, click **Show/Hide Channel**.
- In the Project window toolbar, click Set up Window Layout, and activate Channel.

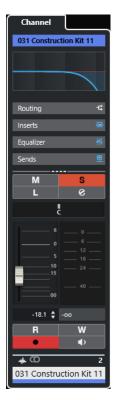

- If the selected track does not have a corresponding channel or if the track is disabled, the **Channel** tab is empty.
- If the selected track is a MIDI or instrument track that is routed to an external MIDI port, the **Channel** tab shows the MIDI channel.
- If the selected track is a MIDI or instrument track that is routed to a multitimbral rack or track instrument, the **Channel** tab shows the first return channel.
- If the selected track is a MIDI or instrument track that is routed to a multi-out instrument, the **Channel** tab shows a control that allows the user to choose which return channel is shows.

# NOTE

You can adjust the width of the **Channel** tab by dragging its right divider to the left or to the right.

**RELATED LINKS** 

Track List on page 42 Channel Sections on page 121 Inspector on page 49

# **Opening the Channel Tab**

If the **Channel** tab is not shown, you can show it via the **Project** window toolbar.

## **PROCEDURE**

- 1. Select a track in the track list.
- **2.** Do one of the following:
  - On the **Project** window toolbar, activate **Show/Hide Channel**.

• On the **Project** window toolbar, click **Set up Window Layout**, and activate the **Channel** option.

## **RESULT**

The **Channel** tab for the selected track opens. If more than one track is selected in the track list, the controls and parameters for the topmost selected track are shown.

RELATED LINKS
Channel Tab on page 47
Track Inspector Sections on page 111

# **Project Window Left Zone**

The left zone of the **Project** window allows you to display the **Inspector**.

To show/hide the left zone, click **Show/Hide Left Zone** on the **Project** window toolbar.

# • Inspector

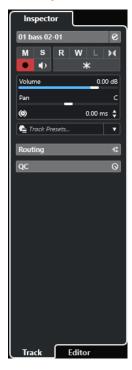

RELATED LINKS
Inspector on page 49
Project Window Toolbar on page 35

# **Inspector**

The **Inspector** displays controls and parameters for either the selected track in the track list or the event or part that is displayed in the editor in the lower zone.

• To show/hide the **Inspector**, click **Show/Hide Left Zone** in the **Project** window toolbar.

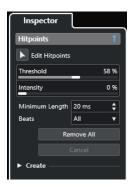

The following tabs are available:

# **Track**

Opens the **Track Inspector** for the selected track.

# **Editor**

Opens the **Editor Inspector** for the event or part that is shown in the editor in the lower zone.

# NOTE

You can adjust the width of the **Inspector** by dragging its right divider to the left or to the right.

#### **RELATED LINKS**

Opening the Track Inspector on page 50 Opening the Editor Inspector on page 51 Opening the Editor in the Lower Zone on page 56

# **Opening the Track Inspector**

The Track Inspector shows controls and parameters for the track that is selected in the track list.

## **PROCEDURE**

- 1. If the **Left Zone** is not visible, click **Show/Hide Left Zone** on the **Project** window toolbar to activate it
- **2.** At the bottom of the left zone, click the **Track** tab.

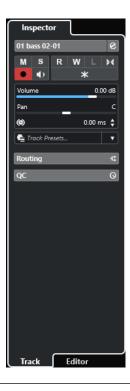

# **RESULT**

The **Track Inspector** for the selected track opens. If more than one track is selected in the track list, the controls and parameters for the topmost selected track are shown.

# NOTE

In this documentation, we use **Inspector** to refer to the **Track** tab of the **Inspector**.

# **RELATED LINKS**

Opening the Editor Inspector on page 51

# **Opening the Editor Inspector**

The **Editor Inspector** shows controls and parameters for the event or part that is displayed in the editor in the lower zone.

# **PREREQUISITE**

The **Sample Editor**, the **Audio Part Editor**, the **Key Editor**, the **Drum Editor**, or the **Score Editor** is shown in the lower zone.

## **PROCEDURE**

- 1. If the left zone is not visible, click **Show/Hide Left Zone** on the **Project** window toolbar to activate the **Left Zone**.
- **2.** At the bottom of the left zone, click the **Editor** tab.

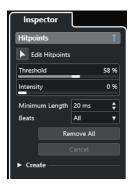

#### **RESULT**

The **Editor Inspector** for the event or part opens.

#### NOTE

The **Editor Inspector** only contains information if an editor is displayed in the lower zone. Otherwise, it is empty.

#### **RELATED LINKS**

Opening the Track Inspector on page 50
Opening the Editor in the Lower Zone on page 56

# **Inspector Sections**

The **Track** tab and the **Editor** tab of the **Inspector** are divided into sections that each contain different controls for the track, event or part.

Not all **Inspector** sections are shown by default. The available sections depend on the type of the selected track, event, or part and on the settings in the setup dialog for the **Track** tab and the **Editor** tab of the **Inspector**.

- To show/hide sections, right-click an empty space in the **Inspector**, and activate/deactivate the corresponding options.
- To open/close sections, click their names.

## NOTE

To show the selected section exclusively and collapse the other sections, right-click the section header and activate **Expand Sections Exclusively**.

# **RELATED LINKS**

Set up Inspector Sections Pane on page 110

Track Inspector Sections on page 111

Basics Section for Audio Tracks on page 112

Basics Section for Instrument Tracks on page 113

Basics Section for MIDI Tracks on page 115

Basics Section for Marker Tracks on page 118

Video Track Inspector on page 120

Key Editor Inspector on page 590

Drum Editor Inspector on page 622

Sample Editor Inspector on page 360

# **Project Window Lower Zone**

The lower zone of the **Project** window allows you to display specific windows and editors in an integrated and fixed zone of the **Project** window. This is useful if you work on single screen systems and notebooks, for example.

To show/hide the lower zone, click **Show/Hide Lower Zone** on the **Project** window toolbar.

The lower zone features the following tabs: Chord Pads, MixConsole, MIDI Remote, and Editor.

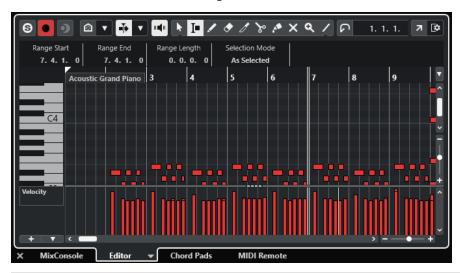

## NOTE

You can show/hide specific tabs in the lower zone by right-clicking a tab and activating/ deactivating the options in the **Set up Tabs** pane.

To close the lower zone, click **Close Lower Zone** x to the left of the tabs.

#### **RELATED LINKS**

Opening Chord Pads on page 54

Opening the MixConsole in the Lower Zone on page 55

Opening the Editor in the Lower Zone on page 56

Opening MIDI Remote in the Lower Zone on page 57

Project Window Toolbar on page 35

Setup Panes on page 762

# **Setting up the Lower Zone Tabs**

The lower zone shows the **Chord Pads**, the **Editor**, the **MixConsole**, and **MIDI Remote**. You can change the order of the tabs, and you can hide tabs that you do not need.

# **PROCEDURE**

**1.** Right-click a tab header in the lower zone.

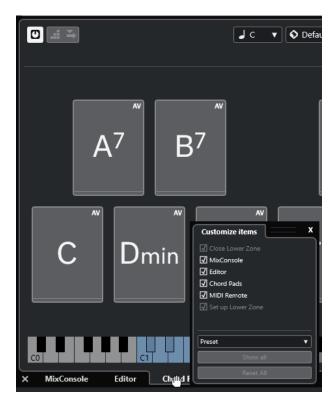

- **2.** Do one of the following:
  - Activate/Deactivate the options to show/hide tabs in the lower zone.
  - Drag the items up or down in the list to change the order of the tabs.
  - Use the **Preset** menu to save a preset of your configuration.

# **RESULT**

The tabs in the lower zone are shown, according to your configuration.

# **Opening Chord Pads**

**Chord Pads** allow you to play with chords and to change their voicings and tensions.

# PROCEDURE

- 1. Click **Show/Hide Lower Zone** on the **Project** window toolbar to activate the lower zone.
- 2. At the bottom of the lower zone, click the **Chord Pads** tab.

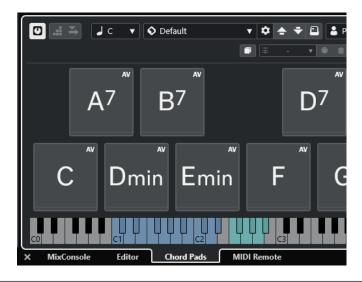

## **RESULT**

The **Chord Pads** are opened.

## **RELATED LINKS**

Using Chord Pads on page 653
Setting up the Lower Zone Tabs on page 53
Project Window Toolbar on page 35

# Opening the MixConsole in the Lower Zone

The **MixConsole** in the lower zone allows you to perform all basic mixing procedures from within the lower zone of the **Project** window. At the same time, you see the context of your tracks and events.

## **PROCEDURE**

- 1. Click **Show/Hide Lower Zone** on the **Project** window toolbar to activate the lower zone.
- 2. At the bottom of the lower zone, click the MixConsole tab.

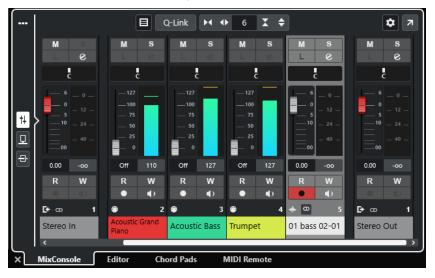

## **RESULT**

The **MixConsole** is displayed in the lower zone.

**RELATED LINKS** 

MixConsole in Lower Zone on page 267 Project Window Toolbar on page 35

# Opening the Editor in the Lower Zone

The **Editor** in the lower zone allows you to edit events from within the lower zone of the **Project** window. At the same time, you see the context of your tracks and events.

## NOTE

By default, double-clicking an audio event/part or a MIDI part in the event display or selecting it and pressing **Return** opens the corresponding editor in the lower zone of the **Project** window. Using a menu command opens a separate editor window. You can change this in the **Preferences** dialog (**Editors** page).

#### **PROCEDURE**

- 1. Click **Show/Hide Lower Zone** on the **Project** window toolbar to activate the lower zone.
- 2. At the bottom of the lower zone, click the **Editor** tab.
- **3.** In the event display, do one of the following:
  - Select a MIDI part.
  - Select an audio event.
  - Select an audio part.

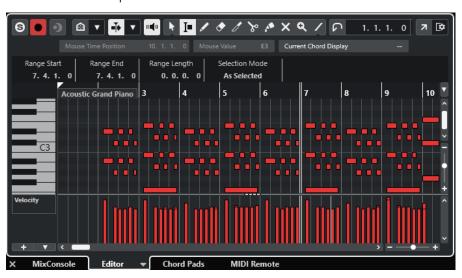

## **RESULT**

Depending on your event or part selection, the lower zone shows either the **Audio Part Editor**, the **Sample Editor**, or one of the MIDI editors.

## NOTE

To change the default MIDI editor, select **MIDI** > **Set up Editor Preferences**, and select an option from the **Default MIDI Editor** pop-up menu.

## NOTE

If you open the editor and no event or part is selected, the editor in the lower zone is empty.

#### **RELATED LINKS**

Selecting a different MIDI Editor on page 57 Project Window Toolbar on page 35

# Selecting a different MIDI Editor

You can display the MIDI part that is opened in the editor in the lower zone in a different MIDI editor. You can do this without changing the default MIDI editor.

#### **PROCEDURE**

- 1. On the **Editor** tab in the editor in the lower zone, click **Select MIDI Editor**.
- 2. Select an editor from the pop-up menu.

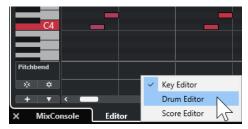

#### **RESULT**

The MIDI part is displayed in the selected editor.

#### NOTE

This selection is temporary. The next time you open the MIDI part, the default MIDI editor is used.

# **Opening MIDI Remote in the Lower Zone**

The **MIDI Remote** tab in the lower zone of the **Project** window allows you to load scripts for MIDI remote controllers. It shows a visual representation of the actual physical controller and its control mappings to Cubase parameters.

# **PROCEDURE**

- 1. If the lower zone is not visible, click **Show/Hide Lower Zone** on the **Project** window toolbar to activate the lower zone.
- 2. At the bottom of the lower zone, click the MIDI Remote tab.

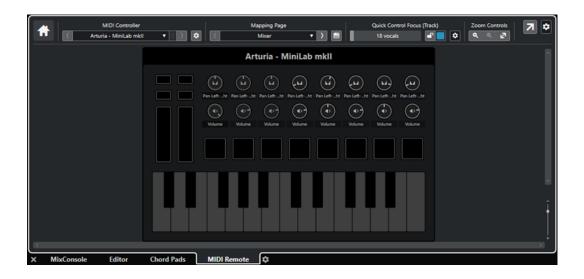

## **RESULT**

The MIDI Remote tab is opened in the lower zone.

# NOTE

The **MIDI Remote** tab is not a clickable user interface. All operations are meant to be performed on the connected MIDI controller.

**RELATED LINKS** 

MIDI Remote on page 479

# **Project Window Right Zone**

The right zone of the **Project** window allows you to display the **Media** rack.

To show/hide the right zone, click **Show/Hide Right Zone** on the **Project** window toolbar.

The top of the right zone features the **Media** rack.

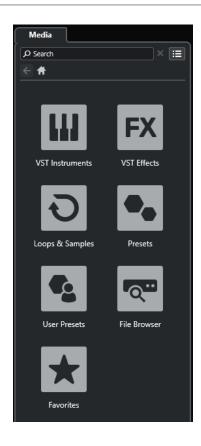

# **RELATED LINKS**

Media Rack in the Right Zone on page 61 Project Window Toolbar on page 35 Setup Panes on page 762

# Opening the Media Rack in the Right Zone

You can show the **Media** rack in the right zone of the **Project** window. This allows you to see the context of your tracks and events when you drag audio events, MIDI parts, presets, or instruments into the **Project** window.

# **PROCEDURE**

• Click **Show/Hide Right Zone** on the **Project** window toolbar to activate the **Right Zone**.

# **RESULT**

The Media rack is opened in the right zone of the Project window.

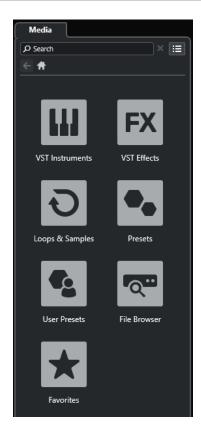

# **RELATED LINKS**

Media Rack in the Right Zone on page 61 MediaBay and Media Rack on page 412 Project Window Toolbar on page 35

# Media Rack in the Right Zone

The **Media** rack in the right zone of the **Project** window allows you to drag audio events, MIDI parts, or instrument presets into the event display. It lists Steinberg factory content and any installed Steinberg content sets.

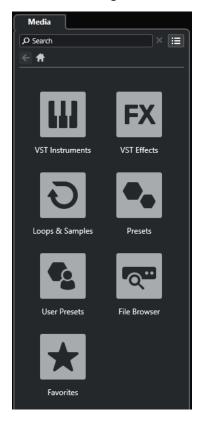

The **Media** rack **Home** tab displays the following tiles:

#### **VST Instruments**

Shows all included VST instruments.

## **VST Effects**

Shows all included VST effects.

## **Loops & Samples**

Shows audio loops, MIDI loops, or instrument sounds ordered by content set.

#### **Presets**

Shows the track presets, strip presets, FX chain presets, and VST FX presets.

#### **User Presets**

Shows track presets, strip presets, pattern banks, FX chain presets, VST FX presets, and instrument presets that are listed in the **User** folder.

#### **Favorites**

Shows your favorite folders and allows you to add new favorites. The favorites are automatically added to the **MediaBay** database.

# **File Browser**

Shows your file system and the pre-defined folders **Favorites**, **This Computer**, **VST Sound**, **Factory Content**, and **User Content** where you can search for media files and access them immediately.

RELATED LINKS Media Rack in Right Zone on page 412 MediaBay and Media Rack on page 412

# **Keyboard Focus in the Project Window**

The different zones in the **Project** window can be controlled by key commands. For this to work, you must set the keyboard focus to the zone that you want to control by key commands.

The following **Project** window zones can have the keyboard focus:

Project zone

#### NOTE

If you activate **Divide Track List**, the area of the project zone that has the focus is indicated by a highlighted and solid focus frame, whereas the non-active area is shown with a dashed frame.

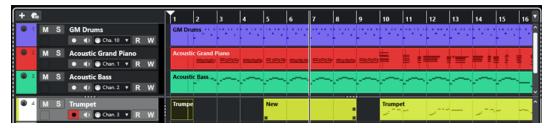

- Channel tab
- Left zone
- Lower zone
- Right zone

If a zone has the keyboard focus, the border that surrounds it is highlighted in a specific color.

# NOTE

You can change the focus color in the **Preferences** dialog (**User Interface—Color Schemes** page).

# **RELATED LINKS**

Project Zone on page 35

Channel Tab on page 47

Project Window Left Zone on page 49

Project Window Lower Zone on page 53

Project Window Right Zone on page 58

Project Window on page 33

Dividing the Track List on page 42

# **Activating Keyboard Focus for a Zone**

You can activate the keyboard focus for a zone via mouse-click or key commands.

#### **PROCEDURE**

• Do one of the following:

- To activate any zone, click in it.
- To activate the next zone, press **Tab**. This allows you to move forward through the zones
- To activate the previous zone, press Shift Tab.

#### NOTE

The editor in the lower zone automatically gets the keyboard focus if you double-click an event or part in the event display, if you select an event or part and press **Return**, or if you use key commands to open the zone.

#### **RESULT**

The keyboard focus is activated for this zone and the border of the zone is highlighted.

#### NOTE

The project zone and the lower zone have separate toolbars and info lines. If you use the toolbar or the info line for one of these zones, the corresponding zone automatically gets the focus.

#### **RELATED LINKS**

Keyboard Focus in the Project Window on page 62

# **Zooming in the Project Window**

To zoom in the **Project** window, use the standard zoom techniques.

## NOTE

If screen redraws are slow on your system, activate **Quick Zoom** in the **Preferences** dialog (**Editing—Zoom** page).

# **Zooming Horizontally**

- Select the **Zoom** tool and click in the event display to zoom in. To zoom out, hold down
   Alt/Opt and click.
- Move the mouse pointer over the event display, hold down Ctrl/Cmd, and move the mouse wheel.
- Click **Horizontal Zoom Presets**, and from the menu, select an option.
- Use the horizontal zoom sliders to zoom in and out.
- Click the lower half of the ruler and drag down to zoom in horizontally. Click the lower half of the ruler and drag up to zoom out horizontally.
- Press H to zoom in horizontally. Press G to zoom out horizontally.

# NOTE

If the **Grid Type** in the **Project** window toolbar is set to **Adapt to Zoom**, the horizontal zoom level affects the grid and snap resolution in the event display.

# **Zooming Vertically**

• Select the **Zoom** tool, click in the event display, and drag a selection rectangle to zoom in vertically and horizontally.

#### NOTE

For this to work, you must deactivate the **Zoom Tool Standard Mode: Horizontal Zooming Only** option in the **Preferences** dialog (**Editing—Zoom** page).

- Move the mouse pointer over the event display, hold down Ctrl/Cmd + Shift, and move the mouse wheel.
- Click **Track Height Presets**, and from the menu, select an option.
- Use the vertical zoom sliders to zoom in and out. If you have made any individual track height adjustments, the relative height differences are maintained.
- Press Shift H to zoom in vertically. Press Shift G to zoom out vertically.

## **RELATED LINKS**

Zoom Submenu on page 64
Horizontal Zoom Presets on page 65
Track Height Presets Menu on page 137
Zooming in on Cycle Markers on page 66
Zoom History on page 67
Grid Type Menu on page 68

# **Zooming in on Audio Contents**

You can zoom in vertically on the contents of audio parts and events. This is useful when viewing quiet audio passages.

#### **PROCEDURE**

• Click the waveform zoom slider in the top right corner of the event display and drag up.

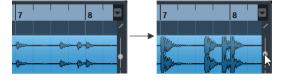

# **RESULT**

The contents of audio parts and events in your project are zoomed in vertically.

## AFTER COMPLETING THIS TASK

To get an approximate reading on the level of the audio events by viewing the waveforms, zoom out by dragging the slider all the way down again. Otherwise, zoomed waveforms may be mistaken for clipped audio.

# **Zoom Submenu**

The **Zoom** submenu contains options for zooming in the **Project** window.

• To open the **Zoom** submenu, select **Edit** > **Zoom**.

The following options are available:

#### Zoom In

Zooms in one step, centering on the project cursor.

#### **Zoom Out**

Zooms out one step, centering on the project cursor.

#### **Zoom Full**

Zooms out so that the whole project is visible. The whole project means the timeline from the project start to the length set in the **Project Setup** dialog.

## **Zoom to Selection**

Zooms in horizontally and vertically so that the current selection fills the screen.

# Zoom to Selection (Horiz.)

Zooms in horizontally so that the current selection fills the screen.

## **Zoom to Event**

Zooms in to show the currently selected event. This option is available in the **Sample Editor** and in some MIDI editors.

## **Zoom In Vertically**

Zooms in one step vertically.

## **Zoom Out Vertically**

Zooms out one step vertically.

#### **Zoom In Tracks**

Zooms the selected tracks in one step vertically.

#### **Zoom Out Tracks**

Zooms the selected tracks out one step vertically.

#### **Zoom Selected Tracks**

Zooms in vertically on the selected tracks and minimizes the height of all other tracks.

#### **Undo Zoom**

These options allow you to undo the last zoom operation.

# **Redo Zoom**

These options allow you to redo the last zoom operation.

**RELATED LINKS** 

Zoom Submenu on page 363

# **Horizontal Zoom Presets**

You can create horizontal zoom presets to set up different zoom settings. For example, you can create a preset that displays the entire project and a second preset with a high zoom factor for detailed editing. The **Horizontal Zoom Presets** pop-up menu allows you to select, create, and organize presets.

• To open the **Horizontal Zoom Presets** menu, click the button to the left of the horizontal zoom control.

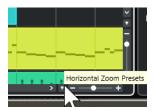

- To save the current zoom setting as a preset, open the **Horizontal Zoom Presets** pop-up menu and select **Add**. In the **Save Preset** dialog that opens, type in a name for the preset and click **OK**.
- To apply a preset, select it from the Horizontal Zoom Presets pop-up menu.
- To display the entire project, open the Horizontal Zoom Presets pop-up menu and select Zoom Full.

This displays the project from the **Project Start Time** to the **Project Length**, as set in the **Project Setup** dialog.

- To delete a preset, open the **Horizontal Zoom Presets** pop-up menu and select **Organize**. In the dialog that opens, select the preset in the list and click **Delete**.
- To rename a preset, open the Horizontal Zoom Presets pop-up menu and select Organize.
   In the dialog that opens, select a preset from the list and click Rename. Type in a new name for the preset. Click OK to close the dialogs.

## **IMPORTANT**

Once set, presets are available for all projects that you open or create.

#### **RELATED LINKS**

Zooming in the Project Window on page 63 Track Height Presets Menu on page 137

# **Zooming in on Cycle Markers**

You can zoom in on the area between cycle markers in the project.

### **PREREQUISITE**

You have created at least one cycle marker for the project.

#### **PROCEDURE**

Click the button to the left of the horizontal zoom control to open the Horizontal Zoom
 Presets pop-up menu, and select a cycle marker.

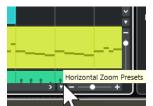

The middle part of the pop-up menu lists any cycle markers that you have added to the project.

#### RESULT

The event display is zoomed in to encompass the marker area.

RELATED LINKS
Markers Window on page 260

# **Zoom History**

You can undo and redo zoom operations. This enables you to zoom in several steps and then easily go back to the zoom stage at which you started.

You can undo and redo zoom operations in the following ways:

- To undo zoom, select **Edit** > **Zoom** > **Undo Zoom** or double-click with the zoom tool.
- To redo zoom, select Edit > Zoom > Redo Zoom or press Alt/Opt and double-click with the zoom tool.

# **Snap Function**

The **Snap** function helps you to find exact positions when editing in the **Project** window. It does this by restricting horizontal movement and positioning to certain positions. Operations affected by **Snap** include moving, copying, drawing, sizing, splitting, range selection, etc.

• To activate/deactivate **Snap**, activate/deactivate **Snap** 丞 on the toolbar.

# **Snap to Zero Crossing**

Splitting and resizing of audio events can lead to sudden amplitude changes that might cause pops and clicks. To avoid this, activate **Snap to Zero Crossing** to snap to points where the amplitude is zero.

• To activate **Snap to Zero Crossing**, activate **Snap to Zero Crossing ⋈** on the toolbar.

# **Snap Types Menu**

You can select between different snap types to determine the snap point.

• To open the **Snap Type** pop-up menu, click **Snap Type** son the toolbar.

The following snap types are available:

#### Grid

The snap points are set with the **Grid Type** pop-up menu. The options depend on the primary time format.

If you select **Seconds** as ruler format, time-based grid options are available.

If you select **Bars+Beats** as ruler format, musical grid options are available.

## **Grid Relative**

Events and parts are not magnetic to the grid. Rather, the grid determines the step size for moving the events. This means that a moved event keeps its original position relative to the grid.

For example, if an event starts at the position 3.04.01, with **Snap** set to **Grid Relative** and **Grid Type** set to **Bar**, you can move the event in steps of one bar to the positions 4.04.01, 5.04.01, and so on.

#### NOTE

This only applies to dragging existing events or parts. When you create new events or parts, this **Snap Type** works like **Grid**.

#### **Events**

If this option is activated, the start and end positions of other events and parts become magnetic. This means that, if you drag an event to a position near the start or the end of another event, it is automatically aligned with the start or end of the other event.

For audio events, the position of the snap point is also magnetic. This includes marker events on the marker track.

#### Shuffle

Shuffle is useful when you want to change the order of adjacent events. If you have two adjacent events and drag the first one to the right, past the second event, the two events change places.

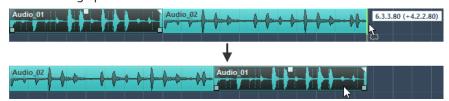

The same principle works when changing the order of more than two events.

#### Cursor

This grid type causes the project cursor to become magnetic. Dragging an event near the cursor causes the event to be aligned with the cursor position.

#### Grid + Cursor

This is a combination of **Grid** and **Cursor**.

#### **Events + Cursor**

This is a combination of **Events** and **Cursor**.

## **Events + Grid + Cursor**

This is a combination of **Events**, **Grid**, and **Cursor**.

# **RELATED LINKS**

Selecting the Primary Time Format on page 198

# **Grid Type Menu**

Allows you to specify a grid type that determines the grid and snap resolution in the event display.

# NOTE

This setting only has an effect if **Snap Type** is set to one of the grid options.

• To open the **Grid Type** pop-up menu, click **Grid Type ---** on the toolbar.

If you select **Bars+Beats** as display format, the following grid types are available:

#### Bar

Sets the grid and snap resolution to bars.

#### Beat

Sets the grid and snap resolution to beats.

# **Use Quantize**

Sets the grid and snap resolution to the value that is activated in the **Quantize Presets** pop-up menu.

## **Adapt to Zoom**

Sets the grid and snap resolution to the horizontal zoom level. The more you zoom in on the event display, the finer the resolution. High zoom levels allow you to snap to 64th notes, low zoom levels allow you to snap to bars.

## NOTE

Adapt to Zoom is only available if Bars+Beats is set as ruler display format.

#### NOTE

You can assign key commands to the grid types in the **Key Commands** dialog in the **Edit** category.

If you select **Seconds** as the display format, the following grid types are available:

#### 1 ms

Sets the grid and snap resolution to 1 ms.

#### 10 ms

Sets the grid and snap resolution to 10 ms.

#### 100 ms

Sets the grid and snap resolution to 100 ms.

#### 1000 ms

Sets the grid and snap resolution to 1000 ms.

If you select **Timecode** as the display format, the following grid types are available:

## **Subframe**

Sets the grid and snap resolution to 1 subframe.

# 1/4 frame

Sets the grid and snap resolution to ¼ frame.

# 1/2 frame

Sets the grid and snap resolution to ½ frame.

## 1 frame

Sets the grid and snap resolution to 1 frame.

#### 2 frames

Sets the grid and snap resolution to 2 frames.

# 1 second

Sets the grid and snap resolution to 1 second.

# NOTE

If you activate this as a display format and **Show Timecode Subframes** is activated in the **Preferences** dialog (**Transport** page), the frames will also display subframes. There are 80 subframes per frame.

If you select **Samples** as the display format, the following grid types are available:

## 1 sample

Sets the grid and snap resolution to 1 sample.

## 10 samples

Sets the grid and snap resolution to 10 samples.

#### 100 samples

Sets the grid and snap resolution to 100 samples.

#### 44100 samples

Sets the grid and snap resolution to 44100 samples.

**RELATED LINKS** 

Snap Types Menu on page 67 Zooming in the Project Window on page 63 Ruler Display Format Menu on page 44

# **Snap Grid**

In the **Project** window, and in some of the editors, you can have events, parts, and ranges snap to the grid.

The grid is based on the following settings:

## • Primary time format

You can set the primary time format on the **Transport** panel.

## Snap Type

You can select the **Snap Type** on the **Project** window toolbar.

## Grid Type

You can select the **Grid Type** on the **Project** window toolbar.

The **Snap Type** pop-up menu allows you to determine if the events snap to the grid, to other events, or to the cursor.

# NOTE

If you want your events to snap to the grid while you are editing, select one of the grid-related snap types, **Grid** or **Grid Relative**.

If you selected one of the grid-related snap types, the **Grid Type** pop-up menu on the **Project** window toolbar defines what the events snap to. The values that are shown depend on the primary time format:

- If you select Bars+Beats as a primary time format, you can select Bar or Beat as the Grid Type to snap your events to bars or beats. If you activate Use Quantize as the Grid Type, your events snap to the value that you set up in the Quantize Presets pop-up menu. If you activate Adapt to Zoom as the Grid Type, snapping depends on the zoom level.
- You can select **Seconds**, **Timecode**, or **Samples** as a primary time format to have your events snap to time positions.

You can also set up a different grid in the following editors:

- Key Editor
- Drum Editor
- Audio Part Editor
- Sample Editor

## NOTE

In the **Project** window and in the editors, the grid is represented by vertical grid lines in the event display. You can change the overlay intensity of the displayed grid lines by raising the **Grid Overlay Intensity** in the **Preferences** dialog (**Event Display** page).

**RELATED LINKS** 

Snap Function on page 67
Project Setup Dialog on page 87
Ruler on page 43
Snap Types Menu on page 67
Ruler Modes on page 45
Selecting the Primary Time Format on page 198
Grid Type Menu on page 68

# **Cross-Hair Cursor**

The cross-hair cursor is displayed when working in the **Project** window and in the editors, facilitating navigation and editing, especially for large projects.

You can set up the cross-hair cursor in the Preferences dialog (Editing—Tools page).
 You can set up the colors for the line and the mask of the cross-hair cursor and define their width.

The cross-hair cursor works as follows:

 When the Object Selection tool or one of its subtools is selected, the cross-hair cursor appears when you start moving/copying a part/event, or when using the event handles.

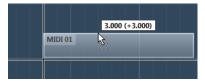

Cross-hair cursor when moving an event.

- When the **Object Selection** tool, the **Split** tool, or any other tool that makes use of this
  function is selected, the cross-hair cursor appears as soon as you move the mouse over the
  event display.
- The cross-hair cursor is only available for particular tools. The **Mute** tool, for example, does not use a cross-hair cursor, as you click on an event to mute it.

# **Edit History Dialog**

The **Edit History** dialog lists all your edits. This allows you to undo any actions in the **Project** window as well as in the editors.

To open the Edit History dialog, select Edit > History.

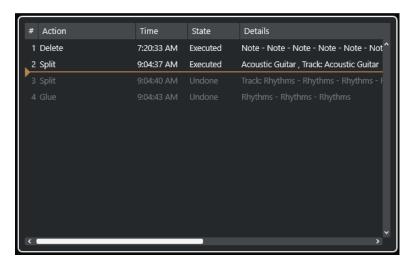

## **Action**

Shows the name of the action.

#### Time

Shows the time when this action was performed.

## State

Shows the state of the action.

#### **Details**

Shows further details, and allows you to enter new text.

# **Separator**

Move the separator upwards to undo your actions. To redo an action, move the separator down.

## NOTE

- You can also undo applied audio processes. However, we recommend to use Direct Offline
   Processing window to modify or delete plug-in effects or audio processes.
- **Sampler Control** offers its own 20-step edit history for sampler tracks. Edits in **Sampler Control** are not available via the **Edit History** dialog.

**RELATED LINKS** 

Direct Offline Processing on page 330

# **Setting the Number of Maximum Undo Steps**

You can limit the number of maximum undo steps. This is useful if you run out of memory, for example.

# PROCEDURE

- 1. In the **Preferences** dialog, select **General**.
- 2. Set the number in the Maximum Undo Steps field.

## **Color Handling**

You can colorize events and tracks in Cubase. This contributes to an easier overview in the **Project** window.

**RELATED LINKS** 

Color Picker on page 79

Project Colors Setup Dialog on page 76

Event Colors Menu on page 551

Setting Event Colors to Track Colors on page 76

Colorizing Events on the Fly on page 75

Colorizing Selected Events or Parts on page 75

Resetting the Track Color on page 74

Colorizing Single Tracks on page 74

Colorizing Selected Tracks on page 73

Color Handling on page 73

User Interface - Track & MixConsole Channel Colors on page 792

Automatically Assigning Colors to New Tracks/Channels on page 134

## **Colorizing Selected Tracks**

You can colorize selected tracks.

#### **PROCEDURE**

- 1. In the **Project** window, deselect all events or parts.
- 2. Select the tracks that you want to colorize.
- **3.** On the **Project** window toolbar, select **Select Color for Selected Tracks or Events**.

The Colorize pane opens.

### NOTE

If you want to select colors by names, activate the **Select Colors by Name** option in the **Project Colors Setup** dialog (**Options** page).

**4.** Select a color.

#### **RESULT**

The selected tracks are colorized, and the events and parts get the track color.

## NOTE

If you assign a different color to individual events or parts with the **Color** tool, events or parts no longer follow color changes of the track.

## RELATED LINKS

Colorizing Events on the Fly on page 75

Project Colors Setup Dialog on page 76

Options Tab on page 79

## **Colorizing Single Tracks**

You can colorize single tracks via the **Inspector** or the track list. This is useful if you want to ensure that no other tracks, events, or parts are colorized accidentally.

#### **PROCEDURE**

- **1.** Do one of the following:
  - Select the track that you want to colorize, and Alt/Opt-click the header of the basic track
     Inspector section.

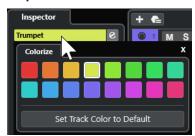

• Alt/Opt -click the left area of the track list.

The Colorize pane opens.

#### NOTE

If you want to select colors by names, activate the **Select Colors by Name** option in the **Project Colors Setup** dialog (**Options** page).

**2.** Select a color.

#### **RESULT**

The track is colorized, and any events or parts on that track get the same color.

### NOTE

If you assign a different color to individual events or parts with the **Color** tool, they no longer follow color changes of the track.

### **RELATED LINKS**

Colorizing Events on the Fly on page 75 Options Tab on page 79

## **Resetting the Track Color**

You can reset the color of a track to the default color.

### **PROCEDURE**

- 1. In the **Project** window, select the track that you want to reset to the default color, and deselect all events or parts.
- 2. On the Project window toolbar, select Select Color for Selected Tracks or Events.
- 3. In the Colorize pane, click Set Track Color to Default.

#### **RESULT**

The default color is assigned to the selected track.

## **Colorizing Selected Events or Parts**

You can colorize selected events or parts with **Select Color for Selected Tracks or Events**. By default, events or parts follow the color of the corresponding track. However, you can overwrite this setting and, for example, select the same color for events or parts that reside on different tracks.

#### **PROCEDURE**

- 1. In the **Project** window, select all events or parts that you want to colorize.
- **2.** On the **Project** window toolbar, select **Select Color for Selected Tracks or Events**. The **Colorize** pane opens.

#### NOTE

If you want to select colors by names, activate the **Select Colors by Name** option in the **Project Colors Setup** dialog (**Options** page).

3. Select a color.

#### **RESULT**

The selected events are colorized and no longer follow the color changes of the track.

#### **RELATED LINKS**

Colorizing Events on the Fly on page 75 Options Tab on page 79 Event Colors Menu on page 551

## Colorizing Events on the Fly

You can colorize events or parts with the **Color** tool. By default, events or parts follow the color of the corresponding track. However, you can overwrite this setting and, for example, select the same color for events or parts that reside on different tracks.

#### **PROCEDURE**

- 1. In the Project window toolbar, select the Color tool.
- **2.** Do one of the following to select a tool color:
  - **Alt/Opt** -click an event or part to copy its color.
  - Move the mouse pointer over the Color tool, and use the mouse wheel to step through the colors of the current color set.
- **3.** Optional: Select the events or parts that you want to colorize with the **Object Selection** tool. This is only necessary if you want to colorize multiple events or parts.
- **4.** On the **Project** window toolbar, select the **Color** tool.
- **5.** Click the events or parts that you want to colorize.

#### **RESULT**

The events or parts are colorized and no longer follow color changes of the track.

#### NOTE

You can also **Ctrl/Cmd** -click an event or part with the **Color** tool to open the **Choose Event Color** pane or to select colors by names.

**RELATED LINKS** 

Colorizing Selected Events or Parts on page 75 Options Tab on page 79 Event Colors Menu on page 551

## **Setting Event Colors to Track Colors**

You can set the color of events or parts to the track color. This is useful if you previously colorized events or parts with the **Color** tool and you want them to follow the track color again.

#### **PROCEDURE**

- 1. In the **Project** window, select the event or part that you want to set to the track color.
- 2. On the **Project** window toolbar, click **Select Color for Selected Tracks or Events**.
- 3. In the Colorize pane, click Set Event Color to Track.

#### **RESULT**

The track color is assigned to the selected event or part.

**RELATED LINKS** 

Colorizing Events on the Fly on page 75 Event Colors Menu on page 551

## **Project Colors Setup Dialog**

The **Project Colors Setup** dialog allows you to set up colors for your project.

• To open the **Project Colors Setup** dialog, select **Project > Project Colors Setup**.

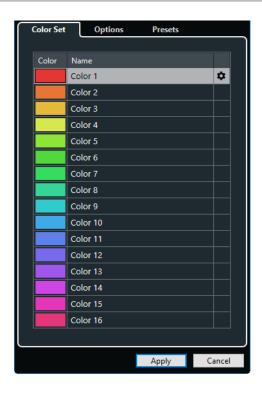

RELATED LINKS
Color Picker on page 79
Color Set Tab on page 77
Presets Tab on page 78
Options Tab on page 79

## **Color Set Tab**

The **Color Set** tab allows you to change the color set that is used in the project.

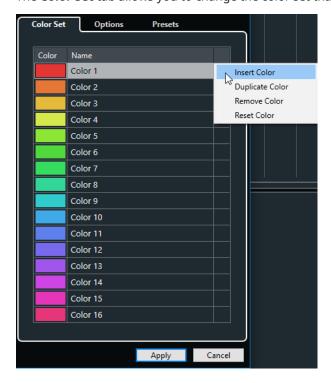

The following options are available:

#### **Color fields**

Click a field to open the **Color Picker** and specify a new color.

#### Name

Shows the name of the color. Double-click to change it.

#### Set up

Allows you to add or remove color fields.

#### Insert Color

Adds a new color field.

### Duplicate Color

Duplicates the selected color field.

#### • Remove Color

Removes the selected color field.

#### Reset Color

Resets the selected color field to the factory settings.

### **Apply**

Applies your changes and closes the dialog.

**RELATED LINKS** 

Color Picker on page 79

## **Presets Tab**

The **Presets** tab allows you to expand the color set to 24 or even 32 colors or to reduce it to 8 colors. You can add tints, and you can sort colors according to their color tint or their basic color.

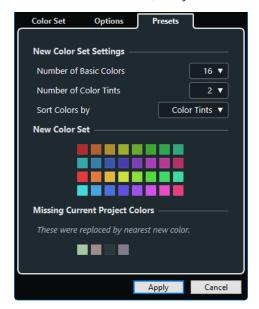

In the **New Color Set Settings** section, the following options are available:

#### **Number of Basic Colors**

You can set up 8, 16, 24, or 32 basic colors.

## **Number of Color Tints**

You can set up 1, 2, or 4 color tints.

#### **Sort Colors by**

Allows you to sort the colors of the color set by their basic color or by their color tint.

The **New Color Set** section displays the current colors of the new color set.

The **Missing Current Project Colors** section shows which missing colors are replaced. Move the mouse pointer over the color field of a missing color to highlight the color that is used to replace it in the **New Color Set** section.

#### **Apply**

Applies your changes and closes the dialog.

## **Options Tab**

The **Options** tab allows you to access the color set options.

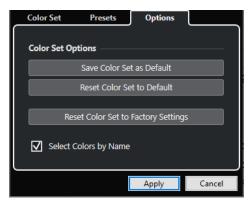

In the **Color Set Options** section, the following options are available:

### Save Color Set as Default

Saves the current set of colors as default.

## **Reset Color Set to Default**

Applies the default set of colors.

#### **Reset Color Set to Factory Settings**

Returns to the standard color palette.

#### **Select Colors by Name**

Allows you to select colors by name.

### **Apply**

Applies your changes and closes the dialog.

## **Color Picker**

The **Color Picker** allows you to define new custom colors.

To open the **Color Picker**, do one of the following:

 Select Project > Project Colors Setup, and, in the Project Colors Setup dialog on the Color Set tab, click a color field.

This allows you to define custom project colors.

Select Edit > Preferences, select one of the User Interface entries, and click a color field.
 This allows you to define custom user interface colors.

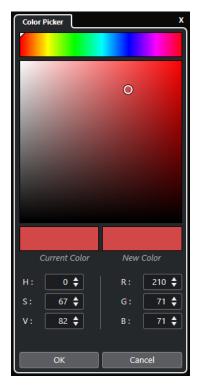

### **Color selectors**

Allow you to select a color shade and the nuance of the shade.

## **Context menu**

Allows you to copy, paste, or reset colors.

## **Current Color/New Color**

Shows the current color and the new color.

### Hue/Saturation/Value

Allows you to edit the colors numerically.

#### Red/Green/Blue

Allows you to edit the colors numerically.

#### OK

Confirms the color changes.

## NOTE

You must restart the application for some changes to take effect.

# **Project Handling**

In Cubase, projects are the central documents. You must create and set up a project to work with the program.

## **Creating New Projects**

You can create empty projects or projects that are based on a template.

#### **PROCEDURE**

1. Select File > New Project.

The **Hub** opens.

- **2.** In the location options section, select where to store the new project.
  - To use the default location, select **Use default location**.
  - To choose another location, select **Prompt for project location**.
- **3.** Do one of the following:
  - To create an empty new project, click **Create Empty**.
  - To create a new project from a template, select a template and click Create.

#### **RESULT**

A new, untitled project is created. If you selected a template, the new project is based on this template and includes the corresponding tracks, events, and settings.

### NOTE

If you create an empty project, your default presets for the input and output bus configurations are applied. If you have not defined default presets, the last used configurations are applied.

## RELATED LINKS

Cubase Hub on page 81

Presets for Input and Output Busses on page 30

## **Cubase Hub**

The Cubase **Hub** keeps you up to date with the latest information and assists you with organizing your projects.

To open the Cubase **Hub**, do one of the following:

- Select **Hub** > **Open Hub**.
- Select File > New Project.

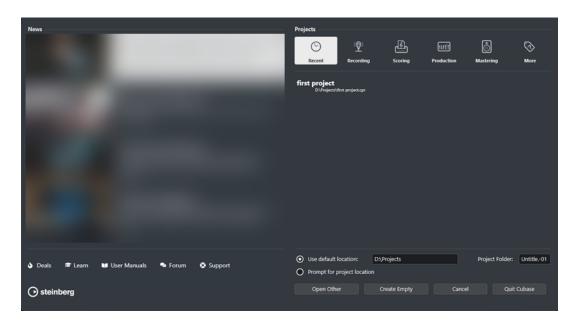

#### **News Section**

The **News** section displays Steinberg news as well as links to interesting deals, video tutorials, the user manuals, the user forum, and the support.

#### NOTE

- Make sure that you have an active Internet connection to access this material.
- You can show/hide this section by activating/deactivating Show News in Hub option in the Preferences dialog (General page).

## **Projects Section**

The **Projects** section allows you to create new projects, which can either be empty or based on a template. It allows you to specify where to save the projects. It also allows you to access recently opened projects or projects that are stored in other locations.

### **Category bar**

The **Recent** category contains a list of the recently opened projects.

The available factory templates are sorted into the predefined categories **Recording**, **Scoring**, **Production**, and **Mastering**.

The **More** category contains the default project template and all templates that are not assigned to any of the other categories.

### **Template list**

When you click on one of the category items, the list below the category bar shows the available templates for this category. Any new templates that you create are added at the top of the corresponding list.

#### **Location options**

This section allows you to specify where the project is stored.

#### **Open Other**

Allows you to open any project file on your system.

#### NOTE

This is identical to using the **Open** command on the **File** menu.

#### **Create Empty**

Allows you to create a new empty project.

#### Cancel

Closes the Hub.

#### **Quit Cubase (Windows only)**

Closes Cubase.

RELATED LINKS

General on page 782

## **Project Files and Project Location**

A project file (extension \*.cpr) is the central document in Cubase. It contains references to the media data that is used in your project.

We recommend to save project files in the project folder. You can specify the location of the project folder in the **Hub**.

In addition to the project files, the project folder contains the following folders that Cubase automatically creates, if required:

- Audio
- Edits
- Images
- Track Pictures

#### **IMPORTANT**

Project file sizes larger than 2 GB are only supported by program version 13.0.30 or newer. If a file exceeds this limit, you can choose to reduce the project size in order to maintain compatibility with older versions.

RELATED LINKS

Cubase Hub on page 81

Choosing a Project Location on page 83

## **Choosing a Project Location**

You can specify a project location for saving projects in the **Hub**.

### **PROCEDURE**

- 1. Do one of the following:
  - Select Use default location to create a project in the default project location. In the
     Project Folder field, specify a name for the project folder. If you do not specify a project folder here, the project is saved in a folder named Untitled.

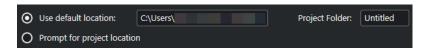

- Click in the path field to change the default project location. Specify the new default location in the file dialog that opens.
- Activate **Prompt for project location** to open a file dialog where you can specify the project folder location.
- **2.** Do one of the following:
  - Click Create Empty to create a new empty project.
  - Select one of the template projects and click Create to create a project based on a template.

**RESULT** 

The project is created and saved in the specified location.

**RELATED LINKS** 

Cubase Hub on page 81

## **Template Files**

Templates can be a good starting point for new projects. Templates are projects where you can save all settings that you regularly use, such as bus configurations, sample rates, record formats, basic track layouts, VSTi setups, drum map setups, etc.

The following template types are available from within the **Hub**:

- Factory templates for specific scenarios. These are listed in the Recording, Scoring,
   Production, or Mastering categories.
- The default template. This is listed in the **More** category.
- Any new user templates that you create and save. These are listed in the **More** category.

Template projects are not saved in project folders. Therefore, they contain no subfolders and no media files.

• To open the location of a specific template, right-click a template in the template list and select **Show in Explorer** (Windows only) or **Reveal in Finder** (macOS only).

## **Save As Template Dialog**

The **Save As Template** dialog allows you to save projects as templates.

To open the Save As Template dialog, select File > Save As Template.

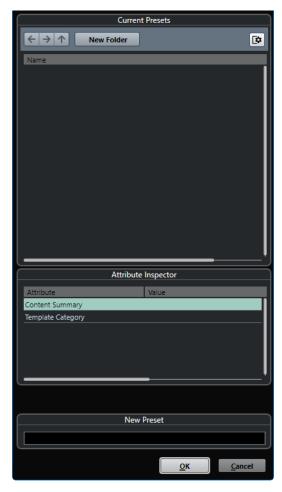

The following options are available in the **Current Presets** section:

#### **New Folder**

Allows you to add a folder to the template list.

## **Template list**

Lists the templates and the folders.

The following options are available in the **Attribute Inspector** section:

#### Value

Click this field to enter a description for the **Content Summary** attribute or to select a template category for **Template Category** attribute.

The following options are available in the **New Preset** section:

### **New Preset**

Allows you to enter a name for the new project template.

## **Show Attribute Inspector**

Allows you to show/hide the **Attribute Inspector**.

## **Saving a Project Template File**

You can save the current project as a template. When you create a new project, you can select this template as a starting point.

#### **PREREQUISITE**

You have removed all clips from the **Pool**. This ensures that references to media data from the original project folder are deleted.

#### **PROCEDURE**

- **1.** Set up a project.
- 2. Select File > Save as Template.
- **3.** In the **New Preset** section of the **Save as Template** dialog, enter a name for the new project template.

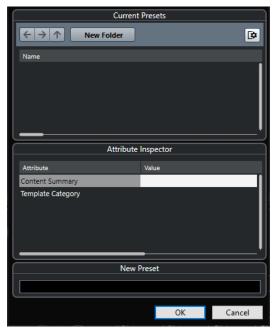

- **4.** In the **Attribute Inspector** section, double-click the **Value** field of the **Content Summary** attribute to enter a description for the template.
- **5.** Click the **Value** field of the **Template Category** attribute and select a template category from the pop-up menu.

If you do not select a category, the new template will be listed in the **Hub**, as part of the **More** category.

**6.** Click **OK** to save the template.

RELATED LINKS
Pool on page 391

## **Renaming Templates**

You can rename template files from within the **Hub**.

### **PROCEDURE**

1. In the **Hub**, right-click a template and select **Rename**.

2. In the **Rename** dialog, enter a new name and click **OK**.

## **Project Setup Dialog**

The **Project Setup** dialog allows you to make general settings for your project.

- To open the **Project Setup** dialog, select **Project > Project Setup**.
- To open the Project Setup dialog automatically when you create a new project, activate the Run Setup on Create New Project option in the Preferences dialog (General page).

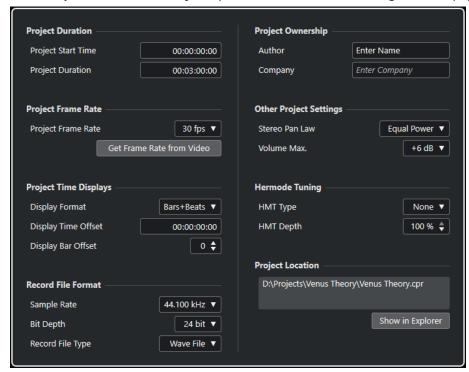

## **IMPORTANT**

While you can change most **Project Setup** settings at any time, you must set the sample rate right after creating a new project. If you change the sample rate at a later stage, you must convert all audio files in the project to the new sample rate to ensure that they play back properly.

In the **Project Duration** section, the following options are available:

#### **Project Start Time**

Allows you to specify the start time of the project in timecode format. This also determines the sync start position when synchronizing to external devices.

#### **Project Duration**

Allows you to specify the duration of the project.

## **Project Frame Rate**

In the **Project Frame Rate** section, the following options are available:

#### **Project Frame Rate**

Allows you to specify the timecode standard and the frame rate for the project. When synchronizing to an external device, this setting must correspond to the frame rate of any incoming timecode.

#### **Get Frame Rate From Video**

Allows you to set the project frame rate to the frame rate of an imported video file.

## **Project Time Displays**

In the **Project Time Displays** section, the following options are available:

### **Display Format**

Allows you to specify the global display format for all rulers and position displays in the program, except for the ruler tracks. However, you can make independent display format selections for the individual rulers and displays.

### **Display Time Offset**

Allows you to specify an offset for the time positions in the rulers and position displays to compensate for the **Project Start Time** setting.

### **Display Bar Offset**

This setting is only used in conjunction with the **Bars+Beats** display format. Allows you to specify an offset for the time positions in the rulers and position displays to compensate for the **Project Start Time** setting.

### **Record File Format**

In the **Record File Format** section, the following options are available:

#### **Sample Rate**

Allows you to specify the sample rate at which Cubase records and plays back audio.

- If your audio hardware generates the sample rate internally and you select a non-supported sample rate, this is indicated by a different color. In this case, you must set a different sample rate to ensure that your audio files play back properly.
- If you select a sample rate that your audio hardware supports but that differs from its current sample rate setting, it is automatically changed to the project sample rate.
- If your audio hardware is externally clocked and receives external clock signals, sample rate mismatches are accepted.

#### **Bit Depth**

Allows you to specify the bit depth of the audio files that you record in Cubase. Select the record format according to the bit depth that is delivered by your audio hardware. The available options are 16 bit, 24 bit, 32 bit, 32 bit float, and 64 bit float.

#### NOTE

- If your audio interface supports a bit depth of 32 bit and you want to maintain this
  precision in your recordings, select a **Processing Precision** of 64 bit float in the
  Studio Setup dialog.
- When you record with effects, consider setting the bit depth to 32 bit float or 64 bit float. This prevents clipping (digital distortion) in the recorded files and keeps the audio quality very high. Effect processing and level or EQ changes in the input channel are performed in 32-bit float or 64-bit float format, depending on the **Processing Precision** setting in the **Studio Setup** dialog. If you record at 16 bit

or at 24 bit, the audio is converted to this lower bit depth when it is written to a file. As a result, the signal may degrade. This is independent of the actual bit depth of your audio hardware. Even if the signal from the audio hardware has a bit depth of 16 bit, the signal is 32 bit float or 64 bit float after the effects are added to the input channel.

• The higher the bit depth value, the larger the files and the more strain is put on the disk system. If this is an issue, lower the record format setting.

### **Record File Type**

Allows you to specify the file type of the audio files that you record in Cubase.

#### NOTE

- For wave file recordings larger than 4 GB, the EBU RIFF standard is used. If you use a FAT 32 disk (not recommended), audio files are split automatically. In the Preferences dialog, you can specify what happens if your recorded Wave file is larger than 4 GB.
- You can set up embedded strings in the **Preferences** dialog.

## **Project Ownership**

In the **Project Ownership** section, the following options are available:

#### **Author**

Allows you to specify a project author that is written into the file when you export audio files and activate the **Insert iXML chunk** option. You can specify a default author in the **Default Author Name** field of the **Preferences** dialog (**General—Personalization** page).

#### Company

Allows you to specify a company name that is written into the file when you export audio files and activate the **Insert iXML chunk** option. You can specify a default company in the **Default Company Name** field in the **Preferences** dialog (**General—Personalization** page).

## **Other Project Settings**

In the **Other Project Settings** section, the following options are available:

#### Stereo Pan Law

If you pan a channel left or right, the sum of the left and the right side is higher (louder) than if this channel is panned center. These modes allow you to attenuate signals panned center. **0 dB** turns off constant-power panning. **Equal Power** means that the power of the signal remains the same, regardless of the pan setting.

#### **Volume Max**

Allows you to specify the maximum fader level. By default, this is set to +12 dB. If you load projects created with Cubase versions older than 5.5, this value is set to the old default value of +6 dB.

### **Project Location**

In the **Project Location** section, the following options are available:

## **Project Location information**

Displays the project location.

#### Show in Explorer/Reveal in Finder

Opens a file dialog that shows the location of the project file.

**RELATED LINKS** 

Audio System Page on page 16 Record - Audio on page 789

## **Opening Project Files**

You can open several saved project files at the same time.

#### **IMPORTANT**

If you open a project saved with a different program version and it contains data for functions that are not available in your version, this data may be lost when you save the project with your version.

### NOTE

- If you open an external project, the last used view that was saved on your computer is used.
- External projects are automatically connected to the input and output busses. If you open
  a project created on a computer with an ASIO port configuration that differs from the
  configuration of your computer, this can result in unwanted audio connections. You can
  deactivate the automatic connection of input and output busses in the **Preferences** dialog
  (VST page).

#### **PROCEDURE**

- 1. Select File > Open.
- **2.** In the file dialog that opens, select the project that you want to open and click **Open**.
- **3.** If there is already an open project, you are asked if you want to activate the new project. Do one of the following:
  - To activate the project, click **Activate**.
  - To open the project without activating it, click No.
     This reduces load times for projects.

#### **RELATED LINKS**

Do Not Connect Input/Output Busses When Loading External Projects on page 793 Activating Projects on page 90

## **Activating Projects**

In Cubase you can have several projects opened at the same time. However, only one project can be active. The active project is indicated by the lit **Activate Project** button in the upper left corner of the **Project** window. To work on another project, activate the other project.

#### **PROCEDURE**

To activate a project, click Activate Project 5.

#### NOTE

If you close the active project, you must activate another open project manually, as Cubase cannot automatically activate one of the other open projects.

## **Opening Recent Projects**

You can open recent projects from the recent projects list.

#### **PROCEDURE**

- Do one of the following:
  - In the category bar of the Hub, click Recent, select a project from the projects list, and click Open.
  - In Cubase, select **File** > **Recent Projects** and select a recently opened project.

## **Re-Routing Missing Ports**

If you open a Cubase project that was created on a different system with other audio hardware, Cubase tries to find matching audio inputs and outputs for the input/output busses. If Cubase cannot resolve all audio/MIDI inputs and outputs that are used in the project, the **Missing Ports** dialog opens.

This allows you to manually re-route any ports specified in the project to ports that are available on your system.

### NOTE

To improve the search for matching audio inputs and outputs for the input/output busses, use descriptive, generic names for your input and output ports.

### **RELATED LINKS**

Renaming the Hardware Inputs and Outputs on page 28

## **Saving Project Files**

You can save the active project as a project file. To keep your projects as manageable as possible, make sure that you save project files and all related files in the respective project folders.

- To save the project and to specify a file name and location, open the **File** menu and select **Save As**.
- To save the project with its current name and location, open the **File** menu and select **Save**.

## **Auto Save**

Cubase can automatically save backup copies of all open project files with unsaved changes.

#### NOTE

Only the project files are backed up. To include the files from the **Pool** and to save your project in a different location, use the **Back up Project** function.

Cubase can automatically save backup copies of all open projects with unsaved changes. To set this up, activate the **Auto Save** option in the **Preferences** dialog (**General** page). The backup copies are named "project name--xx.bak" where xx is an incremental number. Unsaved projects are backed up in a similar way as "UntitledX-xx.bak", with X being the incremental number for unsaved projects. All backup files are saved in the project folder.

- To specify the time intervals in which a backup copy is created, use the **Auto Save Interval** setting.
- To specify how many backup files are created with the Auto Save function, use the
   Maximum Backup Files option. When the maximum number of backup files is reached,
   the existing files are overwritten, starting with the oldest file.

## Saving Project Files As a New Version

You can create and activate a new version of an active project file. This is useful if you are experimenting with edits and arrangements and want to be able to go back to a previous version.

#### **PROCEDURE**

- Do one of the following:
  - Select File > Save New Version.
  - Press Ctrl/Cmd Alt/Opt S.

#### **RESULT**

The new file is saved under the same name as the original project, with an incremental number attached to it. For example, if your project is called "My Project", new versions are called "My Project-01", "My Project-02", and so on.

## **Reverting to the Last Saved Version**

You can return to the last saved version and discard all changes that have been made.

#### **PROCEDURE**

- 1. Select File > Revert.
- In the warning message, click Revert.
   If you have recorded or created new audio files since the last version was saved, you are prompted to delete or keep the files.

## **Self-Contained Projects**

To share your work or to transfer it to another computer, your project must be self-contained.

The following functions facilitate this task:

- Select **Media** > **Prepare Archive** to verify that every clip that is referenced in the project is located in the project folder and to take actions if that is not the case.
- Select File > Back up Project to create a new project folder where you can save the project file and the necessary work data. The original project remains unchanged.

**RELATED LINKS** 

Preparing Archives on page 93 Backing up Projects on page 93

## **Preparing Archives**

The **Prepare Archive** function allows you to gather all files that are referenced by your project and to ensure that they are in the project folder. This is useful if you want to move or archive your project.

#### **PROCEDURE**

1. Select Media > Prepare Archive.

If your project references external files, you are prompted to copy them to your working directory.

2. Click Proceed.

External audio files are copied to the **Audio** folder of your project. Video files are copied to the project root folder.

**RESULT** 

Your project is ready to be archived. You can move or copy the project folder to another location.

## **Backing up Projects**

You can create a backup copy of your project. Backups only contain the necessary work data. All media files, except for the files from VST Sound archives, are included as a copy.

#### **PROCEDURE**

- 1. Select File > Back up Project.
- 2. Select an empty folder or create a new one.
- 3. Make your changes in the Back up Project Options dialog and click OK.

**RESULT** 

A copy of the project is saved in the new folder. The original project remains unaffected.

#### NOTE

VST Sound content provided by Steinberg is copy-protected and is not included in the backup project. If you want to use a backup copy that uses VST Sound content on a different computer, make sure that the corresponding content is also available on that computer.

## **Back up Project Options Dialog**

The Back up Project Options dialog allows you to create a backup copy of your project.

To open the Back up Project Options dialog, select File > Back up Project.

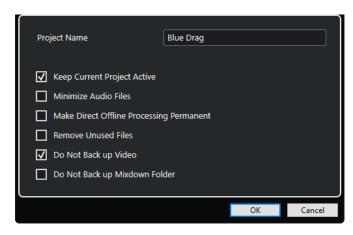

#### **Project Name**

Allows you to change the name of the backed up project.

## **Keep Current Project Active**

Allows you to keep the current project active after clicking **OK**.

#### **Minimize Audio Files**

Allows you to include only the audio file portions that are actually used in the project. This can significantly reduce the size of the project folder if you are using small sections of large files. It also means that you cannot use other parts of the audio files if you continue working with the project in its new folder.

#### **Make Direct Offline Processing Permanent**

Allows you to flatten all edits and to apply all processing and effects permanently to each clip in the **Pool**.

#### **Remove Unused Files**

Allows you to remove unused files and to back up only the files that are actually used.

### Do Not Back up Video

Allows you to exclude video clips from the video track or from the **Pool** of the current project.

### Do Not Back up Mixdown Folder

Allows you to exclude the **Mixdown** folder of your project from the backup.

#### **RELATED LINKS**

Export Audio Mixdown Dialog on page 705

## **Tracks and Channels**

Tracks are the building blocks of your project. They allow you to import, add, record, and edit parts and events. Tracks are listed from top to bottom in the track list and extend horizontally across the **Project** window. Channels can be shown for all audio-related and MIDI-related tracks.

#### **Tracks**

If you select a track in the **Project** window, the controls, settings, and parameters that are displayed in the **Inspector** and in the track list allow you to control the track.

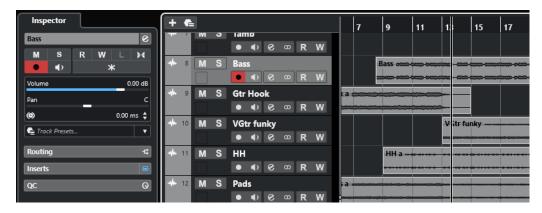

A full overview of all added tracks listed from top to bottom is shown in the track list.

#### Channels

All audio-related and MIDI-related tracks, that is, audio tracks, instrument tracks, sampler tracks, group channel tracks, FX channel tracks, and MIDI tracks are assigned to a particular channel that can be displayed on the **Channel** tab. The **Channel** tab represents a **MixConsole** channel, and the handling and usability is similar. The **Channel** tab, however, shows only the sections that correspond to the channel of the selected track.

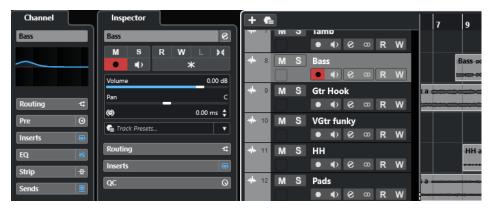

A full overview of the corresponding audio-related and MIDI-related channels listed from left to right is provided in the **MixConsole**.

**RELATED LINKS** 

Track Inspector Sections on page 111 Channel Sections on page 121 Channel Tab on page 47
Project Window Left Zone on page 49
Inspector on page 49
MixConsole on page 267

## **Audio Tracks and Channels**

You can use audio tracks for recording and playing back audio events and audio parts. Each audio track has a corresponding audio channel. An audio track can have any number of automation tracks for automating channel parameters, effect settings, etc.

You can add audio tracks via the Add Track dialog.

RELATED LINKS
Add Track Dialog – Audio on page 96

## **Add Track Dialog - Audio**

The **Audio** page of the **Add Track** dialog allows you to set up and add audio tracks.

To open the **Audio** page of the **Add Track** dialog, do one of the following:

Click Add Track in the global track controls area of the track list, and click Audio.
 This opens the global Add Track dialog on the Audio page.

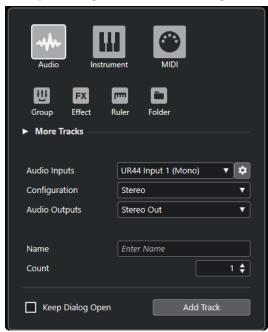

• Select **Project** > **Add Track** > **Audio** or right-click in an empty area of the track list, and select **Add Audio Track**.

This opens the **Audio** page of the **Add Track** dialog.

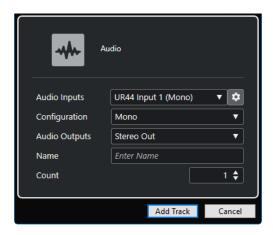

The following settings are available:

#### **Audio Inputs**

Opens a window where you can select an input of your connected audio hardware.

If you have added an input bus in the **Audio Connections** window, you can connect to that input bus.

The **Open Audio Connections** button opens the **Audio Connections** window.

#### Configuration

Allows you to set the channel configuration. Audio-related tracks can be configured as mono or stereo tracks.

## **Audio Outputs**

Allows you to set the output routing.

#### Name

Allows you to specify a track name.

#### Count

Allows you to enter the number of tracks that you want to add.

## **Keep Dialog Open**

Activate this to keep the dialog open after clicking **Add Track**. This allows you to click the page of another track type to set up and add more tracks.

NOTE

This is only available if you open the **Add Track** dialog from the global track controls.

### **Add Track**

Adds one or more tracks, according to the track type and the settings of the active page, and closes the dialog.

**RELATED LINKS** 

Audio Connections Window on page 27

## **Instrument Tracks and Channels**

You can use instrument tracks for dedicated VST instruments. Each instrument track has a corresponding instrument channel. An instrument track can have any number of automation tracks.

You can add instrument tracks via the Add Track dialog.

**RELATED LINKS** 

Add Track Dialog - Instrument on page 98

## **Add Track Dialog - Instrument**

The **Instrument** page of the **Add Track** dialog allows you to set up and add instrument tracks.

To open the **Instrument** page of the **Add Track** dialog, do one of the following:

• Click **Add Track** • in the global track control area of the track list, and click **Instrument**. This opens the global **Add Track** dialog on the **Instrument** page.

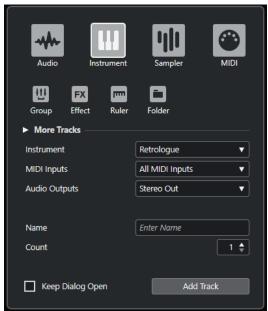

• Select **Project** > **Add Track** > **Instrument** or right-click in an empty area of the track list, and select **Add Instrument Track**.

This opens the **Instrument** page of the **Add Track** dialog.

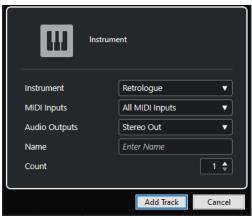

The following settings are available:

### **Instrument**

Allows you to select an instrument.

### **MIDI Inputs**

Allows you to set the MIDI inputs.

#### **Audio Outputs**

Allows you to set the output routing.

#### Name

Allows you to specify a track name.

#### Count

Allows you to enter the number of tracks that you want to add.

## **Keep Dialog Open**

Activate this to keep the dialog open after clicking **Add Track**. This allows you to click the page of another track type to set up and add more tracks.

### NOTE

This is only available if you open the Add Track dialog from the global track controls.

#### **Add Track**

Adds one or more tracks, according to the track type and the settings of the active page, and closes the dialog.

## **MIDI Tracks and Channels**

You can use MIDI tracks for recording and playing back MIDI parts. Each MIDI track has a corresponding MIDI channel. A MIDI track can have any number of automation tracks.

You can add MIDI tracks via the Add Track dialog.

RELATED LINKS

Add Track Dialog – MIDI on page 99

## **Add Track Dialog - MIDI**

The MIDI page of the Add Track dialog allows you to set up and add MIDI tracks.

To open the **MIDI** page of the **Add Track** dialog, do one of the following:

Click Add Track in the global track control area of the track list, and click MIDI.
 This opens the global Add Track dialog on the MIDI page.

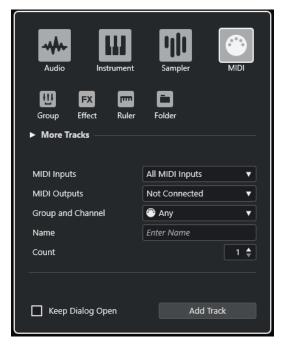

Select Project > Add Track > MIDI or right-click in an empty area of the track list, and select
 Add MIDI Track.

This opens the **MIDI** page of the **Add Track** dialog.

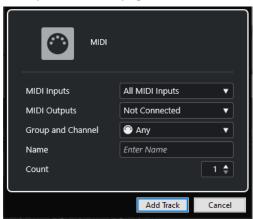

The following settings are available:

### **MIDI Inputs**

Allows you to set the MIDI inputs.

## **MIDI Outputs**

Allows you to set the MIDI outputs.

## **Group and Channel**

Allows you to specify the MIDI group and channel.

## Name

Allows you to specify a track name.

### Count

Allows you to enter the number of tracks that you want to add.

### **Keep Dialog Open**

Activate this to keep the dialog open after clicking **Add Track**. This allows you to click the page of another track type to set up and add more tracks.

NOTE

This is only available if you open the **Add Track** dialog from the global track controls.

#### **Add Track**

Adds one or more tracks, according to the track type and the settings of the active page, and closes the dialog.

## **Group Channel Tracks**

You can use group channel tracks to create a submix of several audio channels and to apply the same effects to them. A group channel track contains no events as such, but displays settings and automation for the corresponding group channel.

For easy management, all group channel tracks are automatically placed in a special group track folder in the track list. Each group channel track has a corresponding channel. A group channel track can have any number of automation tracks.

You can add group channel tracks via the **Add Track** dialog.

**RELATED LINKS** 

Add Track Dialog - Group Channel on page 101

## **Add Track Dialog - Group Channel**

The **Group** page of the **Add Track** dialog allows you to set up and add group channel tracks.

To open the **Group** page of the **Add Track** dialog, do one of the following:

Click Add Track in the global track control area of the track list, and click Group.
 This opens the global Add Track dialog on the Group page.

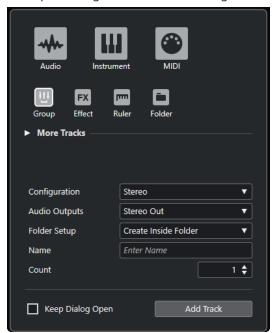

• Select **Project** > **Add Track** > **Group**.

This opens the **Group** page of the **Add Track** dialog.

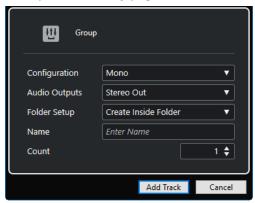

The following settings are available:

### Configuration

Allows you to set the channel configuration. Audio-related tracks can be configured as mono or stereo tracks.

### **Audio Outputs**

Allows you to set the output routing.

#### **Folder Setup**

Allows you to select whether you want to create the effect inside or outside a dedicated folder.

#### Name

Allows you to specify a track name.

#### Count

Allows you to enter the number of tracks that you want to add.

## **Keep Dialog Open**

Activate this to keep the dialog open after clicking **Add Track**. This allows you to click the page of another track type to set up and add more tracks.

NOTE

This is only available if you open the **Add Track** dialog from the global track controls.

#### **Add Track**

Adds one or more tracks, according to the track type and the settings of the active page, and closes the dialog.

## **FX Channel Tracks**

You can use FX channel tracks for adding send effects. Each FX channel can contain up to eight effect processors. By routing sends from an audio channel to an FX channel, you send audio from the audio channel to the effects on the FX channel. You can place FX channel tracks in a special FX channel folder, or in the track list, outside an FX channel folder. Each FX channel has a corresponding channel. An FX channel track can have any number of automation tracks.

You can add FX channel tracks via the Add Track dialog.

RELATED LINKS
Add Track Dialog – Effect on page 103

## **Add Track Dialog - Effect**

The **Effect** page of the **Add Track** dialog allows you to set up and add FX channel tracks.

To open the **Effect** page of the **Add Track** dialog, do one of the following:

Click Add Track in the global track control area of the track list, and click Effect.
 This opens the global Add Track dialog on the Effect page.

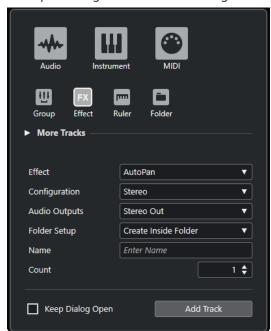

Select Project > Add Track > Effect.

This opens the **Effect** page of the **Add Track** dialog.

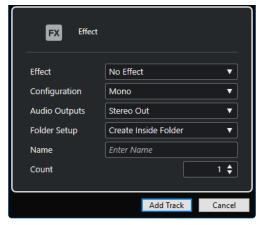

The following settings are available:

#### **Effect**

Allows you to select an effect.

## Configuration

Allows you to set the channel configuration. Audio-related tracks can be configured as mono or stereo tracks.

#### **Audio Outputs**

Allows you to set the output routing.

#### **Folder Setup**

Allows you to select whether you want to create the effect inside or outside a dedicated folder.

#### Name

Allows you to specify a track name.

#### Count

Allows you to enter the number of tracks that you want to add.

## **Keep Dialog Open**

Activate this to keep the dialog open after clicking **Add Track**. This allows you to click the page of another track type to set up and add more tracks.

NOTE

This is only available if you open the **Add Track** dialog from the global track controls.

#### **Add Track**

Adds one or more tracks, according to the track type and the settings of the active page, and closes the dialog.

**RELATED LINKS** 

Adding FX Channel Tracks on page 316
Adding FX Channels to Selected Channels on page 317

## **Ruler Track**

You can use ruler tracks to show several rulers with different display formats for the timeline. This is completely independent from the main ruler, as well as from rulers and position displays in other windows.

You can add ruler tracks via the Add Track dialog.

**RELATED LINKS** 

Add Track Dialog - Ruler on page 104

## **Add Track Dialog - Ruler**

The **Ruler** page of the **Add Track** dialog allows you to set up and add ruler tracks.

To open the **Ruler** page of the **Add Track** dialog, do one of the following:

• Click **Add Track :** in the global track control area of the track list, and click **Ruler**.

This opens the global **Add Track** dialog on the **Ruler** page.

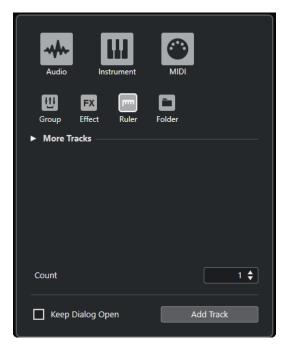

• Select Project > Add Track > Ruler.

This opens the **Ruler** page of the **Add Track** dialog.

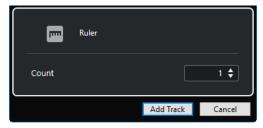

The following settings are available:

#### Count

Allows you to enter the number of tracks that you want to add.

## **Keep Dialog Open**

Activate this to keep the dialog open after clicking **Add Track**. This allows you to click the page of another track type to set up and add more tracks.

NOTE

This is only available if you open the **Add Track** dialog from the global track controls.

#### **Add Track**

Adds one or more tracks, according to the track type and the settings of the active page, and closes the dialog.

## **Ruler Track Controls**

In the track list for ruler tracks, you can change the display format for the ruler.

Click the display format to open a pop-up menu.

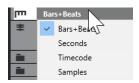

The following display formats are available:

#### **Bars+Beats**

Activates a display format of bars, beats, sixteenth notes, and ticks. By default, there are 120 ticks per sixteenth note. To adjust this, change the **MIDI Display Resolution** in the **Preferences** dialog (**MIDI** page).

#### **Seconds**

Activates a display format of hours, minutes, seconds, and milliseconds.

#### **Timecode**

Activates a display format of hours, minutes, seconds, and frames. The number of frames per second (fps) is set in the **Project Setup** dialog with the **Project Frame Rate** pop-up menu. To display subframes, activate **Show Timecode Subframes** in the **Preferences** dialog (**Transport** page).

#### Samples

Activates a display format of samples.

NOTE

Ruler tracks are not affected by the display format setting in the **Project Setup** dialog.

## **Folder Tracks**

Folder tracks function as containers for other tracks, making it easier to organize and manage the track structure. They also allow you to edit several tracks at the same time.

You can add folder tracks via the **Add Track** dialog.

**RELATED LINKS** 

Add Track Dialog - Folder on page 106

## Add Track Dialog - Folder

The **Folder** page of the **Add Track** dialog allows you to set up and add folder tracks.

To open the **Folder** page of the **Add Track** dialog, do one of the following:

Click Add Track in the global track control area of the track list, and click Folder.
 This opens the global Add Track dialog on the Folder page.

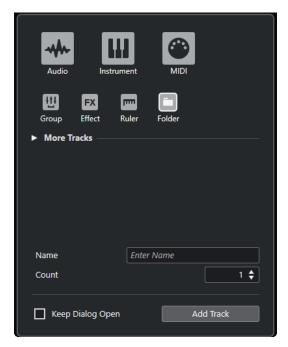

• Select **Project** > **Add Track** > **Folder**.

This opens the **Folder** page of the **Add Track** dialog.

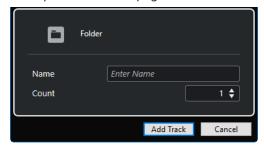

The following settings are available:

#### Name

Allows you to specify a track name.

### Count

Allows you to enter the number of tracks that you want to add.

## **Keep Dialog Open**

Activate this to keep the dialog open after clicking **Add Track**. This allows you to click the page of another track type to set up and add more tracks.

NOTE

This is only available if you open the **Add Track** dialog from the global track controls.

### **Add Track**

Adds one or more tracks, according to the track type and the settings of the active page, and closes the dialog.

## **Folder Track Controls**

The track list for folder tracks contains controls and parameters that allow you to edit all tracks in the folder.

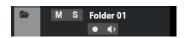

## **Expand/Collapse Folder**

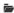

Shows/Hides the tracks in the folder. Hidden tracks are played back as usual.

#### **Track name**

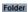

Double-click to rename the track.

#### Mute

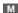

Mutes the track.

#### Solo

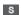

Solos the track.

#### **Record Enable**

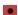

Activates the track for recording.

#### **Monitor**

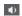

For audio-related tracks, this routes incoming signals to the selected output.

For MIDI and instrument-related tracks, this allows you to route incoming MIDI signals to the selected MIDI output. For this to work, activate **MIDI Thru Active** in the **Preferences** dialog (**MIDI** page).

## **Chord Track**

You can use the chord track for adding chord and scale events to your project. These can transform the pitches of other events.

You can add this track type to a project only once.

• To add the chord track to your project, select **Project > Add Track > Chord**.

## **Chord Track Controls**

The track list for the chord track contains controls and parameters that allow you to edit the chord track.

The track list for the chord track contains the following controls:

#### **Record Enable**

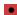

Activates the track for recording.

### **Mute Chord Track**

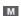

Mutes the track.

## **Select Track for Auditioning**

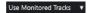

Allows you to select a track for auditioning the chord events.

#### **Resolve Display Conflicts**

٩,

Allows you to show all chord events on the track properly, even at low horizontal zoom levels.

#### **Show Scales**

1:1

Allows you to show the scale lane in the lower part of the chord track.

## **Video Tracks**

You can use the video track to play back video events. Video files are displayed as events/clips on the video track, with thumbnails representing the frames in the film.

You can add this track type only once to a project.

• To add a video track, select **Project** > **Add Track** > **Video**.

## **Video Track Controls**

The track list for the video track contains parameters to control the video track.

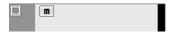

## **Mute Video Track**

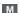

Mutes the track.

#### Name

Track 01

Shows the name of the track. Double-click to rename the track.

## **Marker Track**

You can use the marker track to add and edit markers that help you to locate certain positions quickly.

You can add this track type only once to a project.

• To add the marker track to your project, select **Project > Add Track > Marker**.

## **Marker Track Controls**

The track list for the marker track contains controls and parameters that allow you to edit the marker track.

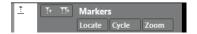

#### **Track name**

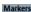

Double-click to rename the track.

#### Locate

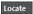

Allows you to move the project cursor to the selected marker position.

#### Cycle

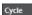

Allows you to select a cycle marker.

#### Zoom

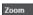

Allows you to zoom in a cycle marker.

#### **Add Marker**

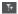

Allows you to add a position marker at the project cursor position.

## **Add Cycle Marker**

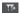

Allows you to add a cycle marker at the project cursor position.

## **Set up Inspector Sections Pane**

For audio-related and MIDI-related tracks you can configure the visibility settings of the individual **Inspector** sections. You can also specify the order of the sections.

 To configure the sections for the Inspector, right-click an empty area of the Inspector, and select Set up Sections.

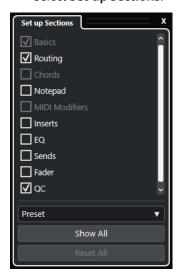

## **Section options**

Activate/Deactivate the option for the section that you want to show/hide.

#### **Preset**

Allows you to save the settings as presets.

#### **Show All**

Shows all sections.

#### **Reset All**

Allows you to restore the default settings.

#### NOTE

You can change the order of the sections by dragging them up or down in the list.

#### **RELATED LINKS**

Track Inspector Sections on page 111 Channel Sections on page 121

## **Track Inspector Sections**

For audio-related and MIDI-related tracks, you can set up track-specific **Inspector** sections on the **Set up Sections** pane.

Depending on the track type, you can set up the following track **Inspector** sections:

#### **Basics**

Allows you to set up the basic track settings.

#### Routing

For audio-related channels/tracks, this allows you to set up the input and output routing.

For MIDI-related tracks, this allows you to set up the input and output routing and the MIDI channel.

### **Chords**

For MIDI-related channels/tracks, this allows you to specify how the track follows the chord track.

## Notepad

Allows you to enter annotations for the track.

## **MIDI Modifiers**

For MIDI-related channels/tracks, this allows you to transpose or to adjust the velocity of the MIDI track events in real time during playback.

## **MIDI Fader**

Shows a duplicate of the corresponding **MixConsole** channel.

## **Inserts**

For audio-related channels/tracks, this allows you to add audio insert effects.

#### EQ

For audio-related channels/tracks, this allows you to adjust up to four bands of EQs.

#### Sends

For audio-related channels/tracks, this allows you to select send effects.

#### Fader

Shows a duplicate of the corresponding **MixConsole** channel.

## QC

Allows you to configure quick controls to use remote devices, for example.

#### NOTE

To expand/collapse a section, click its header or the arrow to the left of the section header. If the section is too narrow, the arrow is automatically hidden.

#### **RELATED LINKS**

Inspector Sections on page 52 Set up Inspector Sections Pane on page 110 Insert Effects on page 309

Send Effects on page 315

Equalizer on page 288

Chords Section for MIDI Tracks on page 647

Track Quick Controls on page 473

MIDI Modifiers Section on page 526

## **Basics Section for Audio Tracks**

The **Basics** section for audio tracks contains controls and parameters that allow you to edit your audio track.

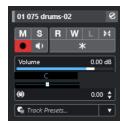

The top section of the audio track **Inspector** contains the following basic track settings:

## Track name

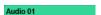

Click to show/hide the basic track settings section. Double-click to rename the track.

Alt/Opt -click to colorize the track.

## **Edit Channel Settings**

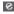

Opens the **Channel Settings** window for the track.

#### Mute

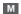

Mutes the track.

## Solo

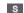

Solos the track.

## **Read Automation**

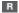

Allows you to read track automation.

### **Write Automation**

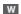

Allows you to write track automation.

## **Auto Fades Settings**

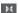

Opens a dialog where you can make separate fade settings for the track.

#### **Record Enable**

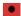

Activates the track for recording.

#### **Monitor**

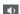

Routes incoming signals to the selected output.

#### **Freeze Channel**

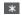

Allows you to freeze the audio channel.

## Volume

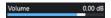

Allows you to adjust the level of the track.

#### Pan

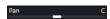

Allows you to adjust the panning of the track.

## **Delay**

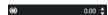

Allows you to adjust the playback timing of the track.

## Load/Save/Reload Track Preset

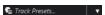

Loads or saves a track preset or reverts the default presets.

#### **RELATED LINKS**

Track Inspector Sections on page 111

## **Basics Section for Instrument Tracks**

The **Basics** section for instrument tracks contains controls and parameters that allow you to control your instrument track. It shows some of the sections from VST instrument channels and MIDI tracks.

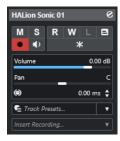

The top section of the instrument track **Inspector** contains the following basic track settings:

## **Track name**

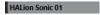

Click once to show/hide the basic track settings section. Double-click to rename the track.

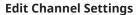

8

Opens the **Channel Settings** window for the track.

#### Mute

M

Mutes the track.

#### Solo

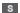

Solos the track.

#### **Read Automation**

R

Allows you to read track automation.

#### **Write Automation**

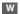

Allows you to write track automation.

#### **Record Enable**

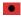

Activates the track for recording.

#### **Monitor**

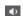

Routes incoming MIDI to the selected MIDI output. For this to work, activate **MIDI Thru Active** in the **Preferences** dialog (**MIDI** page).

### **Freeze Channel**

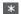

Allows you to freeze the instrument.

#### Volume

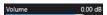

Allows you to adjust the level of the track.

## Pan

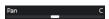

Allows you to adjust the panning of the track.

## Delay

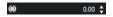

Allows you to adjust the playback timing of the track.

## Load/Save/Reload Track Preset

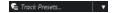

Loads or saves a track preset or reverts the default presets.

## **Retrospective Recording**

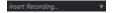

Opens a pop-up menu that allows you to insert a retrospective track recording, that is, MIDI data that was captured during playback.

### **RELATED LINKS**

Track Inspector Sections on page 111 Freezing Instruments on page 461

## **Basics Section for MIDI Tracks**

The **Basics** section for MIDI tracks contains controls and parameters that allow you to control your MIDI track. These affect MIDI events in real time, on playback, for example.

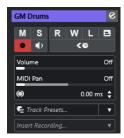

The top section of the MIDI track **Inspector** contains the following basic track settings:

#### **Track name**

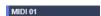

Click once to show/hide the basic track settings section. Double-click to rename the track.

## **Edit Channel Settings**

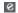

Opens the **Channel Settings** window for the track.

#### Mute

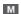

Mutes the track.

#### Solo

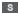

Solos the track.

## **Read Automation**

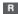

Allows you to read track automation.

## **Write Automation**

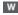

Allows you to write track automation.

#### **Record Enable**

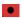

Activates the track for recording.

## Monitor

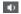

Routes incoming MIDI to the selected MIDI output. For this to work, activate **MIDI Thru Active** in the **Preferences** dialog (**MIDI** page).

## **ASIO Latency Compensation**

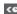

Moves all recorded events on the track by the current latency.

#### Volume

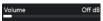

Allows you to adjust the level of the track.

#### **MIDI Pan**

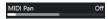

Allows you to adjust the MIDI panning of the track.

#### Delay

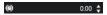

Allows you to adjust the playback timing of the track.

#### Load/Save/Reload Track Preset

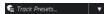

Loads or saves a track preset or reverts the default presets.

## **Retrospective Recording**

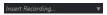

Opens a pop-up menu that allows you to insert a retrospective track recording, that is, MIDI data that was captured during playback.

**RELATED LINKS** 

Track Inspector Sections on page 111

## **Basics Section for Group Channel Tracks**

The **Basics** section for group channel tracks shows the settings for the group channel.

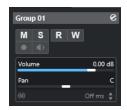

#### **Track name**

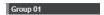

Click once to show/hide the basic track settings section. Double-click to rename the track.

## **Edit Channel Settings**

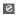

Opens the **Channel Settings** window for the track.

### Mute

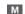

Mutes the track.

#### Solo

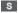

Solos the track.

### **Read Automation**

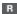

Allows you to read track automation.

## **Write Automation**

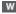

Allows you to write track automation.

#### **Volume**

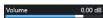

Allows you to adjust the level of the track.

#### Pan

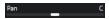

Allows you to adjust the panning of the track.

## NOTE

When you select the group folder track, the **Inspector** shows the folder and the group channels it contains. You can click one of the group channels shown in the folder to display the settings for that group channel in the **Inspector**.

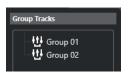

#### **RELATED LINKS**

Track Inspector Sections on page 111

## **Basics Section for FX Channel Tracks**

The **Basics** section for FX channel tracks shows the settings for the FX channel.

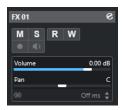

## **Track name**

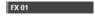

Click once to show/hide the basic track settings section. Double-click to rename the track.

## **Edit Channel Settings**

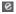

Opens the **Channel Settings** window for the track.

#### Mute

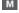

Mutes the track.

### Solo

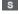

Solos the track.

## **Read Automation**

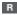

Allows you to read track automation.

### **Write Automation**

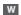

Allows you to write track automation.

#### Volume

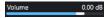

Allows you to adjust the level of the track.

#### Pan

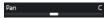

Allows you to adjust the panning of the track.

#### NOTE

When you select the FX folder track, the **Inspector** shows the folder and the FX channels it contains. You can click one of the FX channels shown in the folder to display the settings for that channel in the **Inspector**.

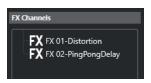

**RELATED LINKS** 

Track Inspector Sections on page 111

## **Basics Section for Marker Tracks**

The **Basics** section for marker tracks displays the marker list.

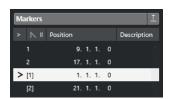

#### **Track name**

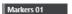

Double-click to rename the track.

## **Open Marker Window**

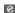

Opens the **Markers** window.

### **Marker attributes**

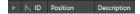

Shows the markers, their IDs, and their time positions. Click in the leftmost column for a marker to move the project cursor to the marker position.

## RELATED LINKS

Track Inspector Sections on page 111

## **Folder Track Inspector**

The **Inspector** for folder tracks shows the folder and its underlying track, similar to the folder structure in the File Explorer/macOS Finder. When you select one of the tracks shown under the folder, the **Inspector** shows the settings for that track.

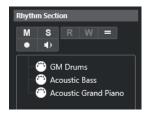

#### Track name

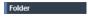

Double-click to rename the track.

#### Mute

M

Mutes the track.

#### Solo

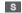

Solos the track.

#### **Record Enable**

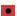

Activates the track for recording.

#### Monitor

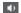

For audio-related tracks, this routes incoming signals to the selected output.

For MIDI and instrument-related tracks, this allows you to route incoming MIDI signals to the selected MIDI output. For this to work, activate **MIDI Thru Active** in the **Preferences** dialog (**MIDI** page).

RELATED LINKS

Track Inspector Sections on page 111

## **Chord Track Inspector**

The chord track **Inspector** contains settings for the chord events.

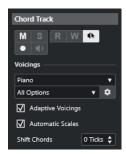

The top section of the chord track **Inspector** contains the following settings:

## **Track name**

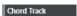

Click to show/hide the basic track settings section.

#### **Mute Chord Track**

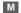

Mutes the track.

#### **Acoustic Feedback**

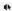

Allows you to audition the events on the chord track. For this to work, you need to select a track for auditioning in the track list.

#### **Record Enable**

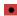

Activates the track for recording.

## **Voicing library**

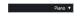

Allows you to set up a voicing library for the track.

#### **Voicing library subset**

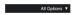

Allows you to select a library subset.

## **Set up Voicing**

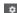

Allows you to configure your own voicing parameters for a specific voicing scheme.

## **Adaptive Voicings**

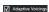

If this option is activated, the voicings are set automatically.

#### **Automatic Scales**

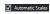

If this option is activated, the program automatically creates scale events.

#### **Shift Chords**

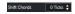

Allows you to specify an offset value to ensure that chord events also affect the MIDI notes. Enter a negative value to affect notes that have been triggered too early. Enter a positive value to affect notes that have been triggered too late.

#### **RELATED LINKS**

Track Inspector Sections on page 111

## **Video Track Inspector**

The video track **Inspector** contains parameters to control the video track.

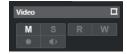

## **Reveal Video Window**

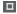

Opens the Video Player window.

## **Mute Video Track**

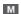

Mutes the track.

**RELATED LINKS** 

Track Inspector Sections on page 111

## **Set up Channel Sections Pane**

For audio-related and MIDI-related tracks you can configure the visibility settings of the individual **Channel** sections. You can also specify the order of the sections.

 To configure the sections for the Channel tab, right-click an empty area of the Channel tab, and select Set up Sections.

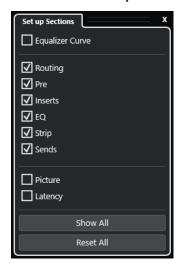

## **Section options**

Activate/Deactivate the option for the section that you want to show/hide.

#### **Show All**

Shows all sections.

#### **Reset All**

Allows you to restore the default settings.

### NOTE

You can change the order of the sections by dragging them up or down in the list.

**RELATED LINKS** 

Track Inspector Sections on page 111 Channel Sections on page 121

## **Channel Sections**

You can set up channel-specific sections on the **Set up Sections** pane for the **Channel** tab.

Depending on the track type, you can set up the following **Channel** sections:

## **Equalizer Curve**

For audio-related tracks/channels, this allows you to draw an EQ curve. Click in the curve display to open a larger view, where you can edit the curve points.

#### **Routing**

For audio-related channels/tracks, this allows you to set up the input and output routing.

For MIDI-related tracks, this allows you to set up the input and output routing and the MIDI channel.

#### **Inserts**

For audio-related channels/tracks, this allows you to add audio insert effects.

#### EQ

For audio-related channels/tracks, this allows you to adjust up to four bands of EQs.

#### Strip

For audio-related tracks/channels, this allows you to integrate channel strip modules that enable you to enhance your sound.

#### Sends

For audio-related channels/tracks, this allows you to select send effects.

#### **Picture**

Allows you to add a picture to the channel.

#### Latency

For audio-related tracks/channels, this displays the latencies caused by insert effects, channel strip modules, or panners.

To expand/collapse a section, click its header or the arrow to the left of the section header. If the section is too narrow, the arrow is automatically hidden.

**RELATED LINKS** 

Channel Tab on page 47

Channel Sections on page 121

Set up Inspector Sections Pane on page 110

## **Track Controls Settings Dialog**

The **Track Controls Settings** dialog allows you to configure which track controls are displayed in the track list. You can also specify the order of controls and group controls so that they are always shown adjacent to each other.

## NOTE

The **Track Controls Settings** dialog is available for the main track types. The track types that are shown in the **More Tracks** section of the **Add Track** dialog, however, have a fixed set of track-specific controls. Exceptions to this are the chord track and the video track.

To open the Track Controls Settings dialog, right-click a track in the track list and select
 Track Controls Settings from the context menu, or click Open Track Controls Settings
 Dialog in the bottom right corner of the track list.

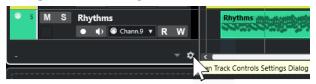

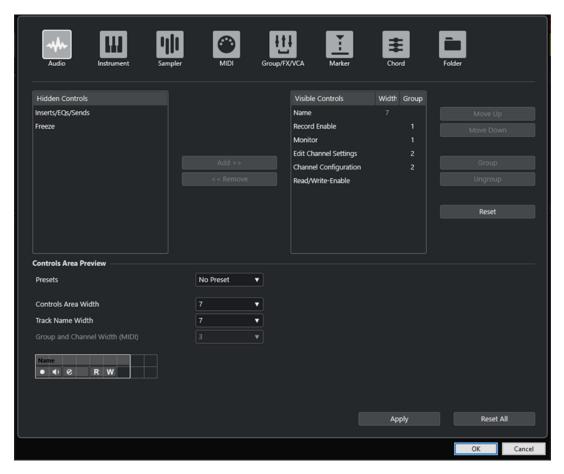

## Track type

Allows you to select the track type to which your settings are applied.

### **Hidden Controls**

Displays controls that are hidden in the track list.

#### **Visible Controls**

Displays controls that are visible in the track list.

#### Width

Allows you to set the maximum length for the track name.

## Group

Displays the group number.

## Add

Allows you to move a selected item from the list of hidden controls to the list of visible controls.

### Remove

Allows you to move a selected item from the list of visible controls to the list of hidden controls. All controls can be removed, except for **Mute** and **Solo**.

#### Move Up/Move Down

Allows you to change the order of items in the list of visible controls.

#### Group

Allows you to group two or more selected items in the visible controls list that are next to each other. This ensures that they are always positioned side by side in the track list.

#### **Ungroup**

Allows you to ungroup grouped controls in the visible controls list. To remove an entire group, select the first (topmost) element of this group and click **Ungroup**.

#### Reset

Allows you to restore all default track controls settings for the selected track type.

#### **Controls Area Preview**

Shows a preview of the customized track controls.

#### **Presets**

Allows you to save settings for track controls as presets. To recall a preset, click **Switch Presets** in the bottom right corner of the track list. The name of the selected preset is shown in the left corner.

#### **Controls Area Width**

Allows you to determine the width of the track controls area for the selected track type. In the **Controls Area Preview**, this area is shown with a frame.

#### Track Name Width (global)

Allows you to determine the global name width for all track types.

## **Group and Channel Width (MIDI)**

Allows you to determine the width for the group and channel field for MIDI-related track types.

#### Apply

Applies your settings.

#### Reset All

Allows you to restore all default settings for track controls for all track types.

## **Track Controls**

You can configure which track controls are shown in the track list.

### NOTE

You can only configure track controls for the main track types. The track types that are shown in the **More Tracks** section of the **Add Track** dialog, however, have a fixed set of track-specific controls. The chord track and the video track are exceptions to this.

The following track controls are always shown:

#### Mute

М

Mutes the track.

## Solo

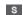

Solos the track.

The track name control is available for all track types:

#### Name

Track 01

Shows the name of the track. Double-click to rename the track.

#### **Audio-Related Tracks**

The following track controls are specific to audio-related tracks, that is, audio tracks, instrument tracks, sampler tracks, group channel tracks, and FX channel tracks:

#### **Inserts State**

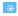

Shows the state of the inserts for the track. Click the button to bypass the inserts. Right-click it to show which insert effect is loaded.

## **Bypass EQs**

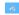

Shows the state of the equalizers for the track. Click the button to bypass the equalizers.

## **Bypass Sends**

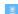

Shows the state of the sends for the track. Click the button to bypass the sends. Right-click it to show which send effect is loaded.

#### **Freeze Channel**

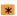

Opens a dialog that allows you to set the **Tail Size** time in seconds.

### **Channel Configuration**

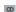

Shows the channel configuration of the track.

For mono and stereo tracks, it allows you to switch between mono and stereo.

### **MIDI-Related Tracks**

The following controls are specific to MIDI-related tracks, that is, MIDI tracks, sampler tracks, and instrument tracks:

## **ASIO Latency Compensation**

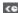

Moves all recorded events on the track by the current latency.

## **Programs**

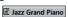

Allows you to select a program.

## **Drum Map**

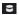

Allows you to select a drum map for the track.

## Audio- and MIDI-Related Tracks

The following track controls are specific to audio- and MIDI-related tracks:

#### **Record Enable**

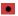

Activates the track for recording.

## Monitor

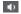

For audio-related tracks, this routes incoming signals to the selected output.

For MIDI and instrument-related tracks, this allows you to route incoming MIDI signals to the selected MIDI output. For this to work, activate **MIDI Thru Active** in the **Preferences** dialog (**MIDI** page).

## **Edit Channel Settings**

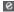

Opens the **Channel Settings** window for the track.

## **Read Automation**

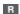

Allows you to read track automation.

#### **Write Automation**

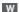

Allows you to write track automation.

#### **Instrument Tracks**

The following controls are specific to instrument tracks:

## **Edit Instrument**

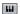

Allows you to open the instrument panel.

#### **Instrument**

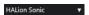

Allows you to select an instrument.

### **MIDI Tracks**

The following controls are specific to MIDI tracks:

## **Group and Channel**

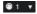

Allows you to specify the MIDI channel.

## Output

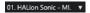

Allows you to specify the output for the track.

## **Group/FX/VCA Tracks**

The following track controls are specific to group/FX/VCA tracks:

## Mute

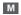

Mutes the track.

#### Solo

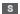

Solos the track.

## **Edit Channel Settings**

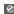

Opens the **Channel Settings** window for the track.

## **Channel Configuration**

ထ

Shows the channel configuration of the track.

For mono and stereo tracks, it allows you to switch between mono and stereo.

## **Marker Tracks**

The following controls are specific to marker tracks:

#### **Add Position Marker**

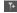

Allows you to add a position marker at the project cursor position. This track control is always shown.

NOTE

**Shift** -clicking allows you to add a marker and instantly rename it.

#### **Add Cycle Marker**

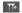

Allows you to add a cycle marker at the project cursor position. This track control is always shown.

NOTE

Shift -clicking allows you to add a marker and instantly rename it.

#### Locate

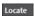

Allows you to move the project cursor to the selected marker position.

## Cycle

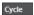

Allows you to select a cycle marker.

#### Zoom

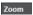

Allows you to zoom in on a cycle marker.

## **Add Track Dialog**

The **Add Track** dialog allows you to set up and add tracks.

To open the **Add Track** dialog, click **Add Track** In the global track control area of the track list.

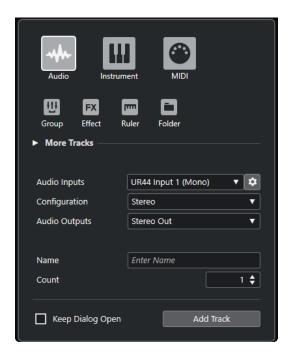

#### **RELATED LINKS**

Add Track Dialog - Audio on page 96

Add Track Dialog – Instrument on page 98

Add Track Dialog – MIDI on page 99

Add Track Dialog - Group Channel on page 101

Add Track Dialog – Effect on page 103

Add Track Dialog – Ruler on page 104

Add Track Dialog - Folder on page 106

Chord Track on page 108

Video Tracks on page 109

Marker Track on page 109

# **Track Handling**

Tracks are the building blocks of your project. In Cubase, events and parts are placed on tracks.

## **Adding Tracks via Double-Click**

You can add tracks by double-clicking in the track list.

#### **PROCEDURE**

- Do one of the following:
  - To add a MIDI track, make sure no track is selected, and double-click an empty area of the track list.
  - To add an audio track or a MIDI and adapt the same input bus, output bus of a track of the same type, select that track and double-click an empty area of the track list.

**RELATED LINKS** 

**Deselecting Tracks on page 139** 

## **Adding Tracks via the Add Track Dialog**

You can add tracks via the Add Track dialog.

#### **PROCEDURE**

- 1. In the global track control area of the track list, click Add Track 1.
- **2.** Do one of the following:
  - Click the track type and set up the options according to your needs.
  - To add other track types, open the **More Tracks** section and click the track type.
- 3. Click Add Track.

### **RESULT**

The new track is added to the project below the selected track.

## RELATED LINKS

Add Track Dialog – Audio on page 96

Add Track Dialog – Instrument on page 98

Add Track Dialog – MIDI on page 99

Add Track Dialog - Effect on page 103

Add Track Dialog - Group Channel on page 101

Add Track Dialog - Ruler on page 104

Add Track Dialog - Folder on page 106

Chord Track on page 108

Video Tracks on page 109

Marker Track on page 109

## **Adding Tracks Using Track Presets**

You can add tracks based on track presets. Track presets contain sound and channel settings.

#### **PROCEDURE**

- 1. In the global track control area of the track list, click **Use Track Preset** [2].
- In the Choose Track Preset dialog, select a track preset.The number and type of the added tracks depend on the selected track preset.
- 3. Click OK.

#### **RESULT**

The new tracks are added to the project below the selected track.

#### **RELATED LINKS**

Track Presets on page 142

## Adding Tracks by Dragging Files from the MediaBay

You can add tracks by dragging files from the **MediaBay**.

#### **PREREQUISITE**

One of the following prerequisites must apply:

- The MediaBay is open. To open the MediaBay, press F5.
- The Media rack in the right zone of the Project window is open. Click Show/Hide Right Zone
  and click the Media tab to open it.

### **PROCEDURE**

- 1. In the MediaBay, select the files for which you want to add tracks.
- 2. Drag the files into the track list.
  - The indicator highlights the position at which the new tracks will be added.
  - If you drag multiple audio files into the track list, choose if you want to place all files on one track or on different tracks.
  - If you drag multiple audio files into the track list, the **Import Options** dialog opens. It allows you to edit the import options.

#### **RESULT**

The new tracks are added at the position that was highlighted by the indicator in the track list. The audio files are inserted at the cursor position.

#### **RELATED LINKS**

MediaBay and Media Rack on page 412 Media Rack in Right Zone on page 412 Import Options Dialog for Audio Files on page 228

## **Exporting MIDI Tracks as Standard MIDI Files**

You can export MIDI tracks as standard MIDI files. This allows you to transfer MIDI material to virtually any MIDI application on any platform.

#### **PROCEDURE**

- 1. Select File > Export > MIDI File.
- 2. In the file dialog that opens, specify a location and name for the file.
- 3. Click Save.
- 4. In the **Export Options** dialog, activate the settings that you want to export, and click **OK**.

#### **RESULT**

The MIDI file is exported. It includes the tempo and the time signature events of the **Tempo Track Editor** or, if the tempo track is deactivated on the **Transport** panel, the current tempo and time signature.

## NOTE

If you want to include **Inspector** settings that differ from those specified in the **Export Options**, use **Merge MIDI in Loop** to convert these settings to real MIDI events.

#### **RELATED LINKS**

Export Options Dialog for MIDI Files on page 131 Merging MIDI Events into a New Part on page 539

## **Export Options Dialog for MIDI Files**

The **Export Options** for MIDI files allow you to specify what data to include in the exported MIDI files

To open the Export Options for MIDI files, select File > Export > MIDI File.

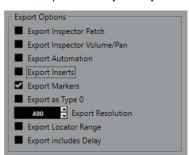

## **Export Inspector Patch**

Includes MIDI patch settings in the **Inspector** as MIDI bank select and program change events in the MIDI file.

## **Export Inspector Volume/Pan**

Includes volume and pan settings in the **Inspector** as MIDI volume and pan events in the MIDI file.

## **Export Automation**

Includes automation as MIDI controller events in the MIDI file.

#### **Export Inserts**

Includes MIDI modifiers and MIDI inserts in the MIDI file.

Includes MIDI modifiers in the MIDI file.

### **Export Markers**

Includes markers as standard MIDI file marker events in the MIDI file.

#### Export as Type 0

Exports a type 0 MIDI file with all data on a single track, but on different MIDI channels. If you deactivate this option, a type 1 MIDI file with data on separate tracks is exported.

#### **Export Resolution**

Allows you to set a MIDI resolution between 24 and 960 for the MIDI file. The resolution is the number of pulses, or ticks, per quarter note (PPQ) and determines the precision with which you will be able to view and edit the MIDI data. The higher the resolution, the higher the precision. Choose the resolution based on the application or sequencer to be used, because certain applications and sequencers may not be able to handle certain resolutions.

#### **Export Locator Range**

Exports only the range between the left and the right locator.

#### **Export includes Delay**

Includes delay settings you have made in the MIDI file via the **Inspector**.

**RELATED LINKS** 

Automation on page 446
Markers on page 258
MIDI Track Parameters on page 525
Merging MIDI Events into a New Part on page 539
Export Options on page 785
Exporting MIDI Parts as MIDI Files on page 168

## **Channel Configurations**

The channel configuration of audio, group channel, and FX channel tracks defines their number and configuration of speaker channels. Cubase supports mono, stereo, and several 2D and 3D surround channel configurations.

For audio, group channel, and FX channel tracks in your project, you can change the channel configuration from mono to stereo and vice versa at any time.

## NOTE

- You cannot switch channel configurations during recording.
- You cannot switch the channel configuration of a frozen track.

When you switch the channel configuration, the following routing rules apply:

- When switching from stereo to mono, the left signal of the stereo input is used.
- When switching a mono track that uses a mono input bus to stereo, the mono input bus is kept.

### **RELATED LINKS**

Switching the Channel Configuration between Mono and Stereo on page 133

## Switching the Channel Configuration between Mono and Stereo

You can switch the channel configuration between mono and stereo for audio, group channel, and FX channel tracks.

#### **PREREQUISITE**

Recording is not activated.

#### **PROCEDURE**

- Do one of the following:
  - In the track control area of an audio, group channel, and FX channel track in mono or stereo channel configuration, click **Channel Configuration**.

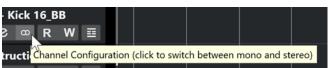

• In the **MixConsole** fader section of an audio, group channel, and FX channel track in mono or stereo channel configuration, click **Channel Configuration**.

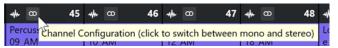

#### **RESULT**

The channel configuration of the track switches from mono to stereo, or vice versa.

#### **RELATED LINKS**

**Channel Configurations on page 132** 

## **Removing Selected Tracks**

You can remove selected tracks from the track list.

#### **PROCEDURE**

• Select **Project** > **Remove Selected Tracks**.

If you delete tracks that are not empty, a warning message is displayed.

## NOTE

You can deactivate this message. To reactivate the message, activate **Display Warning before Deleting Non-Empty Tracks** in the **Preferences** dialog (**Editing** page).

## **Removing Empty Tracks**

You can remove empty tracks from the track list.

## **PROCEDURE**

Select Project > Remove Empty Tracks.

## **Moving Tracks in the Track List**

You can move tracks up or down in the track list.

#### **PROCEDURE**

• Select a track and drag it up or down in the track list.

## **Renaming Tracks**

You can rename tracks.

#### **PROCEDURE**

- 1. Do one of the following:
  - Double-click a track name, and type in a new name for the track.
  - With multiple tracks selected, to rename the first one, select Edit > Rename > Rename
     First Selected Track.

#### NOTE

Alternatively, you can use a key command (by default Alt - F2).

#### 2. Press Return.

To assign the same name to all events on the track, hold down any modifier key, and press **Return** .

#### AFTER COMPLETING THIS TASK

If the **Parts Get Track Names** option is activated in the **Preferences** dialog (**Editing** page) and you move an event from one track to another, the moved event is automatically named according to its new track.

## **Automatically Assigning Colors to New Tracks/Channels**

You can automatically assign colors to newly added tracks or channels.

#### **PROCEDURE**

- 1. Select Edit > Preferences.
- 2. Open the **User Interface** page, and select **Track & MixConsole Channel Colors**.
- 3. Open the **Auto Track/Channel Color Mode** pop-up menu and select an option.
- 4. Click OK.

### **RESULT**

Any tracks/channels that you added by using **Add Track**, or by dragging files from the **Media** rack to the event display, are automatically colorized according to your settings.

#### **RELATED LINKS**

User Interface - Track & MixConsole Channel Colors on page 792

## **Showing Track Pictures**

Track pictures can help you to recognize your tracks. Track pictures are available for audio, instrument, MIDI, FX channel, and group channel tracks.

## **PREREQUISITE**

Adjust the track height to at least two rows.

#### **PROCEDURE**

- 1. Right-click any track in the track list.
- 2. From the track list context menu, select **Show Track Pictures**.

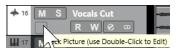

If you move the mouse to the left on a track, a highlighted rectangle appears.

- 3. Double-click the rectangle.
- 4. In the Track Pictures Browser, select a picture.
- 5. Click OK.

#### **RESULT**

The picture is shown in the track list and in the **MixConsole** pictures section.

#### **RELATED LINKS**

Track Pictures Browser on page 135 Adding Pictures to MixConsole Channels on page 295

## **Track Pictures Browser**

The **Track Pictures Browser** allows you to set up and select pictures that can be shown in the track list and in the **MixConsole**. With track pictures, you can recognize tracks and channels. You can select pictures from the factory content or add new ones to the user library.

To open the Track Pictures Browser for a track, double-click the square in the lower left side
of the track list.

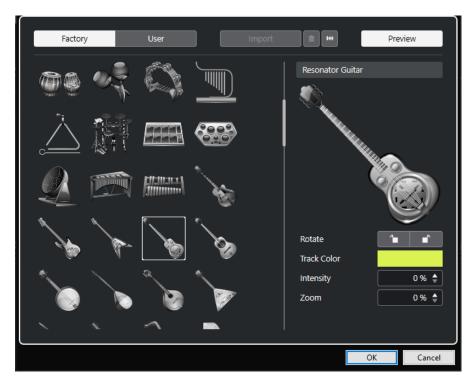

#### **Pictures browser**

Shows the pictures that you can assign to the selected track/channel.

#### **Factory**

Shows the factory content in the pictures browser.

#### User

Shows your user content in the pictures browser.

## **Import**

Opens a file dialog that allows you to select pictures in bmp, jpeg, or png format and add them to the user library.

## **Remove Selected Pictures from User Library**

Removes the selected pictures from the user library.

#### **Reset Current Picture**

Removes the picture from the selected track/channel.

#### **Preview**

Opens/Closes a section with further color and zoom settings.

## **Track Picture Preview**

Shows the current track picture. When you zoom in the picture, you can drag it with the mouse to change its visible part.

## Rotate

Allows you to rotate the track picture.

## **Track Color**

Opens the **Colorize** pane that allows you to select a track color.

#### **Intensity**

Allows you to apply the track color to the track picture and to set the color intensity.

#### Zoom

Allows you to change the size of the track picture.

**RELATED LINKS** 

Showing Track Pictures on page 135
Adding Pictures to MixConsole Channels on page 295

## **Setting the Track Height**

You can enlarge the track height to show the events on the track in detail, or you can decrease the height of several tracks to get a better overview of your project.

- To change the height of an individual track, click its lower border in the track list and drag up or down.
- To change the height of all tracks simultaneously, hold down **Ctrl/Cmd**, click the lower border of one track, and drag up or down.
- To set the number of tracks to view in the **Project** window, use the track zoom menu.
- To set the track height automatically when you select a track, click Edit > Enlarge Selected
   Track.

#### **RELATED LINKS**

Track Height Presets Menu on page 137
Track Controls Settings Dialog on page 122

## **Track Height Presets Menu**

The **Track Height Presets** menu allows you to set the number of tracks and the track height in the **Project** window.

• To open the **Track Height Presets** menu in the lower right of the **Project** window, click the arrow button above the vertical zoom control.

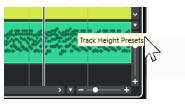

The following options are available:

### **Zoom Tracks 1 Row**

Zooms all tracks to a height of 1 row.

#### **Zoom Tracks 2 Rows**

Zooms all tracks to a height of 2 rows.

#### **Zoom Tracks 3 Rows**

Zooms all tracks to a height of 3 rows.

## **Zoom Tracks 4 Rows**

Zooms all tracks to a height of 4 rows.

## **Zoom Tracks N Rows**

Opens a dialog where you can define a custom number of rows.

#### **Zoom Tracks Full**

Zooms all tracks to fit in the active **Project** window.

#### **Zoom 4 Tracks**

Zooms in on the selected and 3 adjacent tracks.

#### **Zoom 8 Tracks**

Zooms in on the selected and 7 adjacent tracks.

#### **Zoom N Tracks**

Opens a dialog where you can define a custom number of tracks.

#### **Zoom Tracks Minimal**

Zooms all track heights to the minimum size.

### **Snap Track Heights**

Changes the track height in fixed increments when you resize it.

#### **RELATED LINKS**

Horizontal Zoom Presets on page 65 Zooming in the Project Window on page 63

## **Selecting Tracks**

You can select one or multiple tracks in the track list.

- To select a track, click on it in the track list.
- To select several tracks, **Ctrl/Cmd** -click several tracks.
- To select a continuous range of tracks, **Shift** -click the first and last track in a continuous range of tracks.

Selected tracks are highlighted.

#### **RELATED LINKS**

Track Selection Follows Event Selection on page 773
Scroll to Selected Track on page 776
Select Channel/Track on Solo on page 776
Select Channel/Track on Edit Settings on page 776

## **Selecting Tracks with Arrow Keys**

You can select tracks and events with the **Up Arrow** key or the **Down Arrow** key on the computer keyboard. You can also make the **Up Arrow** key and the **Down Arrow** key exclusively available for selecting tracks.

 To make the Up Arrow key and the Down Arrow key exclusively available for selecting tracks, activate Use Up/Down Navigation Commands for Selecting Tracks Only in the Preferences dialog (Editing page).

The following applies:

- If this option is deactivated and no event/part is selected in the **Project** window, the **Up Arrow** key and the **Down Arrow** key are used to step through the tracks in the track list.
- If this option is deactivated and an event/part is selected in the **Project** window, the **Up Arrow** key and the **Down Arrow** key still step through the tracks in the track list but on the selected track, the first event/part is automatically selected as well.

• If this option is activated, the **Up Arrow** key and the **Down Arrow** key are only used to change the track selection – the current event/part selection in the **Project** window is not altered.

## **Deselecting Tracks**

You can deselect tracks that are selected in the track list.

#### **PROCEDURE**

• Shift -click a selected track.

**RESULT** 

The track is deselected.

## **Duplicating Tracks**

You can duplicate a track with all of its contents and channel settings.

#### **PROCEDURE**

Select Project > Duplicate Tracks.

**RESULT** 

The duplicated track appears below the original track.

## **Freezing Multiple Tracks**

You can freeze multiple selected audio or instrument tracks.

#### **PROCEDURE**

- 1. In the track list, select the tracks that you want to freeze.
- **2.** Do one of the following:
  - Select Edit > Freeze/Unfreeze > Selected Tracks.
  - Right-click one of the selected tracks, and from the context menu, select Freeze/ Unfreeze Selected Tracks.

#### NOTE

If you select several tracks, and you click **Freeze Channel** in the **Inspector**, only the active track is frozen.

3. In the Freeze Channel Options dialog, make your changes.

## NOTE

You can also select **Edit** > **Freeze/Unfreeze** > **Selected Tracks (with Current Settings)** to freeze the tracks without showing the **Freeze Channel Options** dialog. In this case, the last settings are applied.

4. Click OK.

#### **RESULT**

- The output of the tracks are rendered to audio files, and on playback you hear the same sound as before freezing.
- Less CPU load is used.
- The **Freeze Channel** buttons light up.
- The track controls are grayed out.
- The audio events and MIDI parts are locked.
- You can still adjust the level and panning, make EQ settings, and adjust the effect sends.

#### NOTE

The audio file is saved in the **Freeze** folder that can be found in the following location:

- Windows: within the Project folder
- macOS: User/Documents

The freeze options are saved and used for all further freeze operations.

#### NOTE

In the **Key Commands** dialog in the **Edit** category, you can also assign a key command for **Freeze/Unfreeze Selected Tracks** and **Freeze/Unfreeze Selected Tracks** (with Current **Settings**).

#### AFTER COMPLETING THIS TASK

To unfreeze the frozen tracks, select them and select **Edit** > **Freeze/Unfreeze** > **Selected Tracks** or **Edit** > **Freeze/Unfreeze** > **Selected Tracks (with Current Settings)**.

#### **RELATED LINKS**

Freezing Insert Effects on page 314
Freezing Instruments on page 461
Freeze Channel Options Dialog for Instruments on page 462
Unfreeze Channel Options Dialog for Instruments on page 462

## **Organizing Tracks in Folder Tracks**

You can organize your tracks in folders by moving tracks into folder tracks. This allows you to perform editing on several tracks as one entity. Folder tracks can contain any type of track, including other folder tracks.

- To add a folder track, click **Add Track** in the global track control area of the track list, and click **Folder**.
- To move tracks into a folder, select them and drag them into the folder track.
- To remove tracks from a folder, select them and drag them out of the folder.
- To hide/show tracks in a folder, click the Expand/Collapse Folder button of the folder track.
- To hide/show data on a folder track, open the context menu for the folder track, and select an option from the **Show Data on Folder Tracks** submenu.
- To mute/solo all tracks in a folder track, click the **Mute** or **Solo** button for the folder track.

#### NOTE

Hidden tracks are played back as usual.

## **Handling Overlapping Audio**

The basic rule for audio tracks is that each track can only play back a single audio event at a time. If two or more events overlap, only the one that is in the front is played back. You can, however, select the event/region that you want to play back.

#### **PROCEDURE**

- Do one of the following:
  - Right-click the audio event in the event display and select the desired event or region from the **To Front** or **Set to Region** submenu.

#### NOTE

The available options depend on whether you performed a linear or a cycle recording and on the record mode you used. When recording audio in cycle mode, the recorded event is divided into regions, one for each take.

 Click the middle handle on the lower border of a stacked event, and select an entry from the pop-up menu.

## **Events Display on Folder Tracks**

Closed folder tracks can display data of the contained audio, MIDI, and instrument tracks as data blocks or as events.

When you close folder tracks, the contents of the contained tracks are displayed as data blocks or events. Depending on the folder track height, the display of the events can be more or less detailed.

## **Modifying Event Display on Folder Tracks**

You can modify the event display on folder tracks.

### **PROCEDURE**

- **1.** Right-click the folder track.
- 2. On the context menu, select Show Data on Folder Tracks.

You have the following options:

Always Show Data

Always displays data blocks or event details.

Never Show Data

Displays nothing.

Hide Data When Expanded

Hides the display of events when you open folder tracks.

Show Event Details

Displays event details instead of data blocks.

#### NOTE

You can change these settings in the Preferences dialog (Event Display—Folders page).

#### **RELATED LINKS**

Event Display - Folders on page 781

## **Track Presets**

Track presets are templates that can be applied to newly created or existing tracks of the same type.

You can create them from any track types (audio, MIDI, instrument, sampler, group, FX, VST instrument return, input, and output channels). They contain sound and channel settings, and they allow you to quickly browse, preview, select, and change sounds, or to reuse channel settings across projects.

Track presets are organized in the **MediaBay**.

When you apply a track preset, all the settings that are saved in the preset are applied.

Track presets can only be applied to tracks of their own type. The only exception are instrument tracks. For these, VST presets are also available.

#### NOTE

- Once a track preset is applied, you cannot undo the changes. It is not possible to remove an
  applied preset from a track and return to the previous state. If you are not satisfied with the
  track settings, you have to either edit the settings manually or apply another preset.
- Applying VST presets to instrument tracks leads to the removal of modifiers, inserts, or EQs. These settings are not stored in VST presets.

## **Audio Track Presets**

Track presets for audio tracks, group tracks, FX tracks, VST instrument channels, input channels, and output channels include all the settings that define the sound.

You can use the factory presets as a starting point for your own editing and save the audio settings that you optimized for an artist you often work with as a preset for future recordings.

The following data is saved in audio track presets:

- Insert effects settings (including VST effect presets)
- EQ settings
- Volume and pan

#### NOTE

To access the track presets functions for input and output channels, activate the **Write** buttons for input and output channels in the **MixConsole**. This creates input and output channel tracks in the track list.

## **MIDI Track Presets**

You can use MIDI track presets for VST instruments.

When creating MIDI track presets, you can either include the channel or the patch.

The following data is saved in MIDI track presets:

- MIDI modifiers (Transpose, etc.)
- Output and Channel or Program Change
- Volume and pan
- Staff settings
- Color settings
- Drum map settings

## **Creating a Track Preset**

You can create a track preset from a single track or from a combination of tracks.

#### **PROCEDURE**

- 1. In the **Project** window, select one or more tracks.
- 2. In the track list, right-click one of the selected tracks and select **Save Track Preset**.
- 3. In the **New Preset** section, enter a name for the new preset.

#### NOTE

You can also define attributes for the preset.

**4.** Click **OK** to save the preset and exit the dialog.

#### **RESULT**

Track presets are saved within the application folder in the track presets folder. They are saved in default subfolders, named according to their track type: audio, MIDI, instrument, and multi.

## **Loading Presets for Tracks**

You can choose from a variety of track presets.

### **PROCEDURE**

- **1.** In the **Inspector**, open the **Inserts** section.
- 2. Right-click the Inserts section header, and select From Track Preset.
- 3. In the **Results** browser, double-click a track preset to apply it.

## **RELATED LINKS**

Track Presets on page 142

## **Loading Presets for VST Instruments**

When working with VST instruments, you can choose from a variety of presets via the **Results** browser.

#### **PROCEDURE**

- 1. In the track list, right-click the instrument track and select **Load Track Preset**.
- 2. In the **Results** browser, double-click a preset to apply it.

## **Instrument Track Presets**

Instrument track presets offer both MIDI and audio features and are the best choice when handling sounds of simple, mono-timbral VST instruments.

Use instrument track presets to audition your tracks or to save your preferred sound settings, for example. You can also extract sounds from instrument track presets to use them in instrument tracks.

The following data is saved in instrument track presets:

- Audio insert effects
- Audio EQ
- Audio volume and pan
- MIDI insert effects
- MIDI track parameters
- The VST instrument used for the track
- Staff settings
- Color settings
- Drum map settings

## **VST Presets**

VST instrument presets behave like instrument track presets. You can extract sounds from VST presets to use them in instrument tracks.

The following data is saved in VST instrument presets:

- VST instrument
- VST instrument settings

#### NOTE

Modifiers, inserts, and EQ settings are not saved.

VST effect plug-ins are available in VST 3 and VST 2 format.

#### NOTE

In this manual, VST presets stands for VST 3 instrument presets, unless stated otherwise.

# **Extracting the Sound from an Instrument Track or VST Preset**

For instrument tracks, you can extract the sound of an instrument track preset or VST preset.

#### **PROCEDURE**

- 1. Select the instrument track to which you want to apply a sound.
- 2. In the **Inspector**, open the **Routing** section.
- 3. Click Extract Sound from Track Preset ...
- **4.** In the preset browser, select an instrument track preset or a VST preset.
- **5.** Double-click the preset to load the settings.

#### **RESULT**

The VST instrument and its settings (but no inserts, EQs, or modifiers) on the existing track are overwritten with the data of the track preset. The previous VST instrument for this instrument track is removed. The new VST instrument is set up for the instrument track.

# **Multi-Track Presets**

You can use multi-track presets, for example, when recording setups that require several microphones (a drum set or a choir, where you always record under the same conditions), and you have to edit the resulting tracks in a similar way. Furthermore, they can be used when working with layered tracks, where you use several tracks to generate a certain sound instead of manipulating only one track.

If you select more than one track when creating a track preset, the settings of all selected tracks are saved as a single multi-track preset. Multi-track presets can only be applied if the target tracks are of the same type, number, and sequence as the tracks in the track preset. Therefore, they should be used in recurring situations with similar tracks and settings.

# **Loading Multi-Track Presets**

You can apply multi-track presets to several selected tracks.

# **PROCEDURE**

1. In the **Project** window, select several tracks.

#### NOTE

Multi-track presets can only be applied if track type, number, and sequence are identical for the selected tracks and the track preset.

- 2. In the track list, right-click a track and select **Load Track Preset**.
- 3. In the preset browser, select a multi-track preset.
- 4. Double-click the preset to load it.

#### **RESULT**

The preset is applied.

# **Loading Track or VST Presets**

You can apply track or VST presets to selected tracks.

# **PROCEDURE**

- 1. In the **Project** window, select a track.
- **2.** Do one of the following:
  - In the Inspector, click Load Track Preset.
  - In the track list, right-click the track and select Load Track Preset.
- 3. In the preset browser, select a track or VST preset.
- **4.** Double-click the preset to load it.

## **RESULT**

The preset is applied.

## NOTE

You can also drag and drop track presets from the **MediaBay** or from the File Explorer/macOS Finder onto a track of the same type.

#### **RELATED LINKS**

Filters Section on page 438

# **Parts and Events**

Parts and events are the basic building blocks in Cubase.

# **Events**

In Cubase, you can view and edit most event types on their specific tracks in the **Project** window.

You can add events by importing or recording.

RELATED LINKS Audio Regions on page 149 MIDI Events on page 150

# **Audio Events**

Audio events are created automatically when you record or import audio in the **Project** window.

You can view and edit audio events in the **Project** window and in the **Sample Editor**.

An audio event triggers the playback of the corresponding audio clip. By adjusting the **Offset** and the **Length** values of the event, you can determine which section of the audio clip is played back. The audio clip itself remains unchanged.

RELATED LINKS
Project Window on page 33
Sample Editor on page 352
Audio Files and Audio Clips on page 148
Basic Recording Methods on page 208

# **Creating Audio Events**

You can create audio events by recording or importing audio into the **Project** window.

- Do one of the following:
  - Record some audio.
  - Select **File** > **Import** > **Audio File** to import an audio file from your hard disk or from any external storage device.
  - Select **File** > **Import** > **Audio CD** to import an audio file from an audio CD.
  - Select **File** > **Import** > **Audio from Video File** to import audio from a video file on your hard disk or from any external storage device.
  - Drag an audio file from the MediaBay, the Audio Part Editor, or the Sample Editor, and drop it in the event display.
  - Copy an event from a different Cubase project, and paste it in the event display.

#### **RELATED LINKS**

Basic Recording Methods on page 208
Audio File Import on page 228
Importing Audio CD Tracks on page 231
Importing Audio from Video Files on page 233
MediaBay and Media Rack on page 412
Audio Part Editor on page 381
Sample Editor on page 352

# **Creating New Files From Events**

An audio event plays a section of an audio clip, which, in turn, refers to one or more audio files on the hard disk. However, you can create a new file that consists only of the section that is played by the event.

#### **PROCEDURE**

- 1. Select one or several audio events.
- **2.** Set up fade in, fade out, and event volume. These settings will be applied to the new file.
- 3. Select Audio > Bounce Selection.

You are asked whether you want to replace the selected event or not.

- **4.** Do one of the following:
  - To create a new file that only contains the audio in the original event, click **Replace**.
  - To create a new file and add a clip for the new file to the **Pool**, click **No**.

#### **RESULT**

If you clicked **Replace**, a clip for the new file is added to the **Pool**, and the original event is replaced by a new event playing the new clip.

If you clicked **No**, the original event is not replaced.

## NOTE

You can also apply the **Bounce Selection** function to audio parts. In that case, the audio of all events in the part is combined to a single audio file. If you select **Replace** when asked, the part is replaced with a single audio event playing a clip of the new file.

#### **RELATED LINKS**

Event-Based Fades on page 247

# **Audio Files and Audio Clips**

In Cubase, audio editing and processing are non-destructive.

When you edit or process audio in the **Project** window, the audio file on the hard disk remains untouched. Instead, your changes are saved to an audio clip that is automatically created on import or during recording, and that refers to the audio file. This allows you to undo changes or revert to the original version.

If you apply processing to a specific section of an audio clip, a new audio file that contains only this section is created. The processing is applied to the new audio file only, and the audio clip is automatically adjusted, so that it refers both to the original file and to the new, processed file. During playback, the program will switch between the original file and the processed file at the

correct positions. You will hear this as a single recording, with processing applied to one section only.

This allows you to undo processing at a later stage, and to apply different processing to different audio clips that refer to the same original file.

You can view and edit audio clips in the **Pool**.

RELATED LINKS
Pool on page 391
Audio Regions on page 149
Replacing Clips in Events on page 149

# **Replacing Clips in Events**

You can replace the clips in audio events.

## **PROCEDURE**

- Do one of the following:
  - Hold down Shift, drag an audio file from the File Explorer/macOS Finder, and drop it onto the event.
  - Click a clip in the Pool, hold down Shift, and drop it onto the event.

#### **RESULT**

The clip in the event is replaced. However, the event edits remain unchanged. If the new clip is shorter than the replaced clip, the length of the event is adapted. If the new clip is longer than the replaced clip, the length of the event stays the same.

#### **RELATED LINKS**

Inserting Clips into a Project via Drag and Drop on page 397

# **Audio Regions**

Cubase allows you to create audio regions within audio clips to mark important sections in the audio.

You can view audio regions in the **Pool**. You can create and edit them in the **Sample Editor**.

#### NOTE

If you want to use an individual audio file in different contexts, or if you want to create several loops from one audio file, convert the corresponding regions of the audio clip to events and bounce them into separate audio files. This is necessary because different events that refer to the same clip access the same clip information.

RELATED LINKS
Pool on page 391
Regions List on page 364

# **Creating Regions**

You can create regions from several selected audio events or from selection ranges.

#### **PROCEDURE**

- 1. Select several audio events or selection ranges.
- 2. Select Audio > Advanced > Event or Range as Region.
- 3. In the **Create Regions** dialog, enter a name for the regions, and click **OK**.

#### **RESULT**

A region is created in the corresponding clip, with the start and the end position of the region determined by the start and the end position of the event or selection range within the clip.

#### **RELATED LINKS**

Creating Regions on page 365

# **Creating Events from Regions**

You can create events from regions, which replace the original event.

#### **PROCEDURE**

- 1. Select an audio event whose clip contains regions within the boundaries of the event.
- 2. Select Audio > Advanced > Events from Regions.

#### **RESULT**

The original event is removed and replaced by events positioned and sized according to the regions.

# **MIDI Events**

MIDI events are created automatically when you record or import MIDI in the **Project** window.

You can view and edit MIDI events in the **Key Editor**, the **Drum Editor**, or the **Score Editor**.

#### **RELATED LINKS**

Project Window on page 33

Key Editor on page 581

Drum Editor on page 613

Score Editor on page 599

Basic Recording Methods on page 208

# **Creating MIDI Events**

You can create MIDI events by recording or importing MIDI into the **Project** window.

- Do one of the following:
  - Record MIDI.
  - Select **File** > **Import** > **MIDI File** to import a MIDI file from your hard disk.
  - Drag a MIDI file from the File Explorer/macOS Finder, from one of the MIDI editors, or from the **MediaBay**, and drop it into the event display.

• Copy an event from a different Cubase project and paste it in the event display.

**RELATED LINKS** 

Basic Recording Methods on page 208 Importing MIDI Files on page 236 MIDI Editors on page 550 MediaBay and Media Rack on page 412

# **Parts**

Parts are containers for MIDI or audio events and for tracks.

RELATED LINKS
Audio Parts on page 151
MIDI Parts on page 151
Folder Parts on page 152

# **Audio Parts**

Audio parts are containers for audio events. If you want to treat several audio events as one unit in the **Project** window, you can convert them to a part.

You can create audio parts in the following ways:

- Select the **Draw** tool and draw on the audio track.
- Press Alt/Opt, select the Object Selection tool, and draw on the audio track.
- Select the **Object Selection** tool, and double-click on the audio track, between the left and right locator.
- Select several audio events on an audio track, and select **Audio** > **Events to Part**.

NOTE

To make the events appear as independent objects on the track again, select the part, and select **Audio** > **Dissolve Part**.

RELATED LINKS

Audio Part Editor on page 381

# **MIDI Parts**

A MIDI part is automatically created when you record. It contains the recorded events.

However, you can also create empty MIDI parts in the following ways:

- Select the **Draw** tool and draw on the MIDI track.
- Press Alt/Opt, select the Object Selection tool, and draw on the MIDI track.
- Select the **Object Selection** tool, and double-click on the MIDI track, between the left and the right locator.

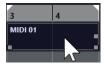

# **Folder Parts**

A folder part is a graphic representation of events and parts on the tracks in the folder.

Folder parts indicate the time position as well as the vertical track position. If part colors are used, these are also shown in the folder part.

Any editing that you perform on a folder part affects all the events and parts it contains. Tracks inside a folder can be edited as one entity.

#### NOTE

To edit the individual tracks within the folder, you can double-click the folder part. This opens the editors for the events and parts that are present on the tracks.

**RELATED LINKS** 

Event Colors Menu on page 551

# **Editing Techniques for Parts and Events**

This section describes techniques for editing in the **Project** window. If not explicitly stated, all descriptions apply to both events and parts, even though we use the term event for convenience.

In the **Project** window, you can edit events using the following techniques:

By selecting and using one of the tools in the **Project** window toolbar.

#### NOTE

Some editing tools feature additional functions if you press modifier keys. You can customize the default modifier keys in the **Preferences** dialog (**Editing—Tool Modifiers** page).

- By opening the **Edit** menu and selecting one of the functions.
- By editing on the info line.
- By using a key command.

#### NOTE

**Snap** is taken into account.

**RELATED LINKS** 

**Editing Tool Modifiers on page 778** 

# **Auditioning Audio Parts and Events**

You can audition audio parts and events in the Project window by using the Audition tool.

- 1. On the **Project** window toolbar, click **Play** and select **Play**.
- 2. Click where you want playback to start, and keep the mouse button pressed.
- 3. Optional: Select Media > MediaBay, and in the Previewer section, adjust the Preview Level.

#### **RESULT**

The track on which you click is played back, starting at the click position. Playback is stopped when you release the mouse button.

#### NOTE

When auditioning, the **Main Mix** bus is always used for monitoring.

#### **RELATED LINKS**

Project Window Toolbar on page 35 Previewer Section on page 434

# **Scrubbing**

The **Scrub** tool allows you to locate positions in events by playing back, forwards or backwards.

#### **PROCEDURE**

- 1. On the **Project** window toolbar, click **Play**.
- 2. Click again to open a pop-up menu.
- 3. Select Scrub.
- 4. Click the event and keep the mouse button pressed.
- **5.** Drag to the left or right.

#### **RESULT**

The project cursor moves correspondingly, and the event is played back. The speed and the pitch of the playback depend on how fast you move the mouse.

#### NOTE

Insert effects are bypassed when scrubbing with the mouse.

#### **RELATED LINKS**

Project Window Toolbar on page 35

# **Scrub Tool**

Scrubbing can be quite a burden on your system. If playback problems occur, open the **Preferences** dialog (**Transport—Scrub** page), and deactivate **Use High Quality Scrub Mode**. This lowers the resampling quality but makes scrubbing less demanding on the processor, especially with large projects.

In the Preferences dialog (Transport—Scrub page), you can also adjust the Scrub volume.

# **Selecting with the Object Selection Tool**

- 1. Click Object Selection.
- 2. In the event display, click the events that you want to select.

You can also use the **Up Arrow**, **Down Arrow**, **Left Arrow** or **Right Arrow** keys on the computer keyboard to select the event on the upper or lower track or the previous or next event on the same track.

#### **RELATED LINKS**

Project Window Toolbar on page 35 Event Display on page 779

# Select Submenu

If the **Object Selection** tool is selected, the **Select** submenu features specific options for selecting events in the **Project** window.

• To open the **Select** submenu, select **Edit** > **Select**.

#### All

Selects all events in the **Project** window.

#### None

Deselects all events in the **Project** window.

#### Invert

Inverts the selection. All selected events are deselected, and all events that were not selected are selected instead.

#### In Loop

Selects all events that are partly or wholly between the left and right locator.

## **From Start to Cursor**

Selects all events that end to the left of the project cursor.

# From Cursor to End

Selects all events that start to the right of the project cursor.

#### **Equal Pitch all Octaves/Equal Pitch same Octave**

These functions are available in the MIDI editors and the **Sample Editor**.

#### **Select Controllers in Note Range**

This function is available in the MIDI editors.

#### **All on Selected Tracks**

Selects all events on the selected track.

#### **Events under Cursor**

Automatically selects all events on the selected tracks that are touched by the project cursor.

## **Select Event**

This function is available in the **Sample Editor**.

## Left Selection Side to Cursor/Right Selection Side to Cursor

These functions are only used for range selection editing.

• When the **Range Selection** tool is selected, the **Select** submenu features different functions.

#### **RELATED LINKS**

Event Display on page 779

Range Editing in the Project Window and in the Editors on page 169

# **Removing Events**

You can remove events from the **Project** window.

#### **PROCEDURE**

- To remove an event from the Project window, do one of the following:
  - On the **Project** window toolbar, activate **Erase** and click the event.
  - In the event display, select the events and select **Edit** > **Delete**.
  - In the event display, select the events and press **Backspace**.

#### **RELATED LINKS**

Project Window Toolbar on page 35

# **Event Movement Options**

Cubase provides several methods to move events in the **Project** window.

You can move events using any of the following methods:

- Use the **Object Selection** tool.
- Use the Nudge buttons.
- Select **Edit** > **Move**, and select one of the options.
- Select the event, and edit the start position on the info line.

# **RELATED LINKS**

Moving Events with the Object Selection Tool on page 155

Moving Events with the Nudge Buttons on page 156

Move Submenu on page 158

Moving Events via the Info Line on page 159

# **Moving Events with the Object Selection Tool**

You can select one or several events with the **Object Selection** tool and drag them to a new position.

- 1. Select **Object Selection** ▶.
- 2. Click the events that you want to move, and drag them to a new position.

You can only drag events to tracks of the same type. If you hold down **Ctrl/Cmd** while dragging, you can restrict the movement either horizontally or vertically.

#### **RESULT**

The events are moved. If you moved several events, their relative positions are kept.

## NOTE

To avoid accidentally moving events when you click them in the **Project** window, when you move an event by dragging, the response is slightly delayed. You can adjust this delay with the **Drag Delay** setting in the **Preferences** dialog (**Editing** page).

# **Moving Events with the Nudge Buttons**

You can move one or several selected events by using the nudge buttons on the **Project** window toolbar.

#### **PREREQUISITE**

You have activated the **Nudge** section in the **Project** window toolbar.

#### **PROCEDURE**

1. Click the points to the right of the **Nudge** section.

The **Nudge** buttons become available.

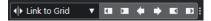

- **2.** In the event display, select the events that you want to move, and do one of the following:
  - Click **Move Left** or use the corresponding key command **Ctrl/Cmd Left Arrow** to move the events to the left.
  - Click Move Right or use the corresponding key command Ctrl/Cmd Right Arrow to move the events to the right.

#### **RESULT**

The selected events or parts are moved.

#### **RELATED LINKS**

Setting up a Snap Grid for Nudge Operations on page 157 Project Window Toolbar on page 35 Snap Grid on page 70 Ruler on page 43 Ruler Display Format Menu on page 44 Grid Type Menu on page 68

# **Setting up a Snap Grid for Nudge Operations**

You can set up an independent snap grid just for nudge operations. This way, you can perform all editing with the mouse using a musical (tempo-related) grid that is set to **Bars+Beats** while all nudge operations and corresponding key commands are based on a linear (time-related) grid.

#### **PREREQUISITE**

The primary time format on the **Transport** panel is set to **Bars+Beats**. Your project contains some parts or events that you want to move to a time-related position.

#### **PROCEDURE**

Right-click the **Project** window toolbar and activate **Nudge**.
 The **Nudge Settings** become available on the toolbar.

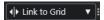

**2.** Open the **Nudge Settings** pop-up menu to select a time-related format for your nudge operations.

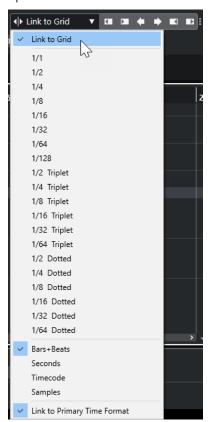

The settings Link to Grid and Link to Primary Time Format are deactivated.

- **3.** Optional: Select **Project** > **Add Track** > **Ruler** to add a ruler track. In the track list for the ruler track, select the same display format as for your nudge operations.
  - This is not necessary, but it helps you to get visual control over your nudge operations.
- **4.** On the **Project** window toolbar, click the points to the right of the **Nudge Settings** section. The **Nudge** buttons become available.

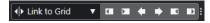

**5.** In the event display, select the events or parts that you want to move, and do one of the following:

- To nudge the events to the left, click Move Left or use the corresponding key command Ctrl/Cmd - Left Arrow.
- To nudge the events to the right, click Move Right or use the corresponding key command Ctrl/Cmd - Right Arrow.

#### **RESULT**

The selected events or parts that you nudged are moved. They snap to the linear grid that you set in the **Nudge Settings** pop-up menu. If you now move some events or parts using the mouse, these will snap to the musical grid that you set with the primary time format.

#### **RELATED LINKS**

Selecting the Primary Time Format on page 198
Ruler Track Controls on page 105
Snap Grid on page 70
Nudge on page 39
Moving Events with the Nudge Buttons on page 156
Resizing Events with the Nudge Buttons on page 161
Resizing Events Using the Nudge Settings on page 162

## **Move Submenu**

If the **Object Selection** tool is selected, the **Move** submenu features options for moving events to specific positions in the **Project** window.

• To open the **Move** submenu, select **Edit** > **Move**.

The following options are available:

## **Event Starts to Cursor**

Moves the starts of the selected events to the project cursor position. If you selected several events on the same track, the subsequent events keep their relative position.

## **Event Ends to Cursor**

Moves the ends of the selected events to the project cursor position. If you selected several events on the same track, the subsequent events keep their relative position.

#### **Events to Origin**

Moves the selected events to the positions at which they were originally recorded.

#### **Events to Selected Track**

Moves the selected events to separate tracks, starting on the selected track. The events are placed at their current positions.

#### **Events to Front**

Moves the selected events to the front. This is useful if you have overlapping audio events and you want to play back another event.

#### **Events to Back**

Moves the selected events to the back. This is useful if you have overlapping audio events and you want to play back another event.

# Moving Events via the Info Line

You can move a selected event by changing its start value on the info line.

#### **PROCEDURE**

- **1.** Select the event that you want to move.
- 2. On the info line, double-click the **Start** field, and enter a new value for the event start.

#### **RESULT**

The event is moved by the set value.

# **Renaming Events**

#### **PROCEDURE**

- Do one of the following:
  - Select the events, select Edit > Rename > Rename Selected Events, and type the new name into the text field of the Rename Selected Events dialog.

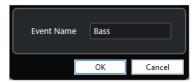

#### NOTE

Alternatively, you can open the **Rename Selected Events** dialog via a key command (by default **F2**) or the context menu.

• Select the events, and type a new name into the **File** field on the info line.

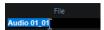

• Change the track name, hold down a modifier key, and press **Return** to rename all events according to the track.

# **Event Resize Options**

You can resize events by moving their start or end positions individually.

To resize events, you can use the **Object Selection**, the **Scrub** tool or the **Nudge** buttons.

Resizing also works if the **Combine Selection Tools** mode is active.

## **IMPORTANT**

When resizing events, automation data is not taken into account.

#### **RELATED LINKS**

Resizing Events with the Object Selection Tool - Normal Sizing on page 160

Resizing Events with the Object Selection Tool - Sizing Moves Contents on page 160

Resizing Events with the Object Selection Tool - Sizing Applies Time Stretch on page 161

Resizing Events with the Nudge Buttons on page 161

Resizing Events with the Scrub Tool on page 163

Snap Function on page 67

# **Resizing Events with the Object Selection Tool - Normal Sizing**

You can move the start or end point of the event.

#### **PROCEDURE**

- 1. Select **Object Selection**.
- 2. Click the **Object Selection** tool again, and select **Normal Sizing** from the pop-up menu.
- 3. Click and drag the lower left or right corner of the event.

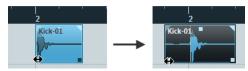

#### NOTE

If your event contains fades and you want to adapt their length while sizing the event, hold down **Ctrl/Cmd** - **Alt/Opt**.

#### **RESULT**

The event is resized and, depending on where you dragged, more or less of the content is revealed. If several events are selected, they are all resized in the same way.

#### **RELATED LINKS**

Project Window Toolbar on page 35 Editing - Tool Modifiers on page 777

# **Resizing Events with the Object Selection Tool - Sizing Moves Contents**

You can move the start or end point of the event and move the content.

## **PROCEDURE**

- 1. Select Object Selection.
- **2.** Click the **Object Selection** tool again, and select **Sizing Moves Contents** from the pop-up menu.
- **3.** Click and drag the lower left or right corner of the event.

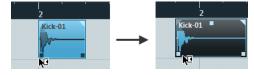

#### **RESULT**

The event is resized, and the content follows. If several events are selected, they are all resized in the same way.

## **RELATED LINKS**

Project Window Toolbar on page 35

# Resizing Events with the Object Selection Tool - Sizing Applies Time Stretch

You can move the start or the end point of the event and time-stretch the content to fit the new event length.

#### **PROCEDURE**

- 1. Select Object Selection.
- **2.** Click the **Object Selection** tool again, and select **Sizing Applies Time Stretch** from the pop-up menu.
- 3. Click and drag the lower left or right corner of the event.

#### **RESULT**

The part is stretched or compressed to fit the new length.

- If you resize MIDI parts, the note events are stretched (moved and resized).
   Controller data are stretched, too.
- If you resize audio parts, the events are moved, and the referenced audio files are timestretched to fit the new length.

If several events are selected, they are all resized in the same way.

#### **RELATED LINKS**

Time Stretch on page 339

Project Window Toolbar on page 35

# **Resizing Events with the Nudge Buttons**

You can change the start or the end position of events. The setting on the **Grid Type** pop-up menu applies.

#### **PREREOUISITE**

The **Object Selection** tool is set to **Normal Sizing** or **Sizing Moves Contents**.

## **PROCEDURE**

1. Right-click the **Project** window toolbar and activate **Nudge**.

The **Nudge Settings** become available on the toolbar.

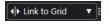

**2.** Click the points to the right of the section.

The **Nudge** buttons become available.

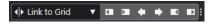

- 3. Select the event.
- **4.** Do one of the following:
  - Click Nudge Start Left or use the corresponding key command Alt/Opt Left Arrow to move the event start to the left.
  - Click Nudge Start Right or use the corresponding key command Alt/Opt Shift -Right Arrow to move the event start to the right.
  - Click Nudge End Left or use the corresponding key command Alt/Opt Shift -Left Arrow to move the event end to the left.

• Click **Nudge End Right** or use the corresponding key command **Alt/Opt** - **Right Arrow** to move the event end to the right.

#### **RESULT**

The start or end position of the selected events is moved, and the setting on the **Grid Type** pop-up menu applies.

#### **RELATED LINKS**

Project Window Toolbar on page 35
Resizing Events Using the Nudge Settings on page 162
Setting up a Snap Grid for Nudge Operations on page 157
Ruler on page 43
Ruler Display Format Menu on page 44

Grid Type Menu on page 68

# **Resizing Events Using the Nudge Settings**

You can move the start or the end position of events. The setting on the **Nudge Settings** pop-up menu applies.

#### **PREREQUISITE**

The **Object Selection** tool is set to **Normal Sizing** or **Sizing Moves Contents**.

#### **PROCEDURE**

1. Right-click the **Project** window toolbar and activate **Nudge**.

The **Nudge Settings** become available on the toolbar.

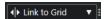

- **2.** Open the **Nudge Settings** pop-up menu, and activate a format and a value for your operations.
- **3.** Click the points to the right of the section.

The **Nudge** buttons become available.

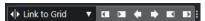

- 4. Select the event.
- **5.** Do one of the following:
  - Click Nudge Start Left or use the corresponding key command Alt/Opt Left Arrow to move the event start to the left.
  - Click Nudge Start Right or use the corresponding key command Alt/Opt Shift -Right Arrow to move the event start to the right.
  - Click Nudge End Left or use the corresponding key command Alt/Opt Shift Left Arrow to move the event end to the left.
  - Click **Nudge End Right** or use the corresponding key command **Alt/Opt Right Arrow** to move the event end to the right.

#### RESULT

The start or the end position of the selected events is moved, and the setting on the **Nudge Settings** pop-up menu applies.

**RELATED LINKS** 

Setting up a Snap Grid for Nudge Operations on page 157 Selecting the Primary Time Format on page 198 Snap Grid on page 70 Resizing Events with the Nudge Buttons on page 161

# **Resizing Events with the Scrub Tool**

You can scrub the event when moving the start or the end point of the event.

#### **PROCEDURE**

- 1. Click Play.
- 2. Click **Play** again to open a pop-up menu.
- 3. Select Scrub.
- **4.** Click and drag the lower left or right corner of the event.

#### **RESULT**

The event is resized, and you get an acoustic feedback while dragging.

#### **RELATED LINKS**

Project Window Toolbar on page 35

# **Splitting Events**

## **PROCEDURE**

- Do one of the following:
  - Select Split, and click the event that you want to split.
  - Select **Object Selection**, hold down **Alt/Opt**, and click the event.
  - Move the project cursor to the position where you want to split the events, and select
     Edit > Functions > Split at Cursor.

#### NOTE

This splits all events on all tracks that are intersected by the project cursor. If you select specific events, only these events are split.

 Set up the left and right locators at the position where you want to split the events, and select Edit > Functions > Split Loop.

## NOTE

This splits all events on all tracks that are intersected by the locators. If you select specific events, only these events are split.

## **RESULT**

The events are split.

#### NOTE

If you split a MIDI part so that the split position intersects one or several MIDI notes and **Split MIDI Events** is activated in the **Preferences** dialog (**Editing—MIDI** page), the intersected notes

are split and new notes are created at the beginning of the second part. If **Split MIDI Events** is deactivated, the notes remain in the first part, but stick out after the end of the part.

#### **RELATED LINKS**

Project Window Toolbar on page 35

# **Splitting Events Repeatedly**

You can repeatedly split events into multiple events of equal size.

#### **PROCEDURE**

• Select **Split** , hold down **Alt/Opt**, and click the event where you want to make the first split.

#### **RESULT**

The event is automatically split into as many equal events as the length of the original event allows.

# **Gluing Events**

In the **Project** window, you can glue two or more events on the same track.

#### **PROCEDURE**

- Do one of the following:
  - Select the events that you want to glue, and select Edit > Glue.
  - Select Glue, and click the event that you want to glue to the next event.
  - Select **Glue**, hold down **Alt/Opt**, and click the event that you want to glue to all following events.

## **RESULT**

The events are glued together.

# NOTE

If you first split an audio event and then glue the parts together again, an event is created. In any other case, a part is created.

#### **RELATED LINKS**

Project Window Toolbar on page 35

# **Pasting Events**

You can paste events from the clipboard.

- Do one of the following:
  - Select the events, and select **Edit** > **Functions** > **Paste at Origin** to paste the event at the same position from which you cut or copied it.

Select the events, select the track where you want to paste them, and select Edit >
 Functions > Paste Relative to Cursor to paste the events while keeping their relative position to the project cursor.

#### **RESULT**

If you paste an audio event, it is inserted on the selected track, positioned so that its snap point is aligned with the cursor position.

If the selected track is of the wrong type, the event is inserted on its original track.

# **Pasting Events to Matching Track Names**

You can copy events in one project and paste them at the first track that matches the exact track name in another project.

#### **PROCEDURE**

- 1. Copy the events in one project.
- 2. Activate the project where you want to paste the events.
- 3. Select Edit > Functions > Paste to Matching Track Name.

#### **RESULT**

The events are inserted on the track with the name that exactly matches the original track name. For all events that have no matching track name, new tracks are created.

# **Duplicating Events**

In the **Project** window, you can duplicate selected events.

#### **PROCEDURE**

- Select the event and do one of the following:
  - Select Edit > Functions > Duplicate.
  - Hold down Alt/Opt, and drag the event to a new position.

## NOTE

If you hold down **Ctrl/Cmd** as well, direction of the movement is restricted to either horizontal or vertical.

# RESULT

A copy of the selected event is created and placed after the original. If several events are selected, all of these are copied as one unit, maintaining the relative distance between the events.

## NOTE

If you duplicate audio events, the copies always refer to the same audio clip.

# **Repeating Events**

#### **PROCEDURE**

- Do one of the following:
  - Select the events, and select Edit > Functions > Repeat to open the Repeat Events
    dialog, which allows you to create a number of real or shared copies of the selected
    events.
  - Select the events, hold down **Alt/Opt**, click the handle in the lower right corner of the last selected event, and drag to the right to create a real copy.
  - Move the mouse pointer over the middle of the right event border so that it becomes a pointing hand symbol. Click and drag to the right to create a real copy.
  - Select the events, hold down **Alt/Opt Shift**, and drag to the right to create a shared copy.

#### NOTE

This applies to MIDI events only.

Move the mouse pointer over the middle of the right event border so that it becomes a
pointing hand symbol, hold down Shift, click and drag to the right to create a shared
copy.

#### NOTE

Repeating by dragging only works if the track has a height of at least 2 rows.

#### **RELATED LINKS**

Shared Copies on page 167 Repeat Events Dialog on page 166 Setting the Track Height on page 137

# **Repeat Events Dialog**

The **Repeat Events** dialog allows you to create a number of real or shared copies of the selected events

To open the Repeat Events dialog, select an event, and select Edit > Functions > Repeat.

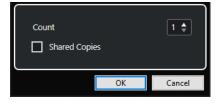

#### Count

Allows you to specify how many times you want the event to be repeated.

#### **Shared Copies**

Activate to create a shared copy.

#### **RELATED LINKS**

**Shared Copies on page 167** 

# **Shared Copies**

Shared copies are useful if you want to create copies that are automatically edited in the same way as the original event.

You can create shared copies by using the **Repeat Events** dialog.

You can convert a shared copy to a real copy by selecting **Edit** > **Functions** > **Convert to Real Copy**. This creates a new version of the clip that you can edit independently. The new clip is automatically added to the **Pool**.

**RELATED LINKS** 

Repeating Events on page 166 Repeat Events Dialog on page 166

# Fill Loop

You can create a number of copies between the right and left locators.

 Select Edit > Functions > Fill Loop to create a number of copies, starting at the left locator and ending at the right locator.

The last copy is automatically shortened to end at the right locator position.

# **Moving the Contents of Events**

You can move the content of an event without changing its position in the **Project** window.

# **PROCEDURE**

• Hold down Ctrl/Cmd - Alt/Opt, click the event, and drag to the left or right.

#### NOTE

You can change the default modifier key for **Slip Event Content** in the **Select Tool** category of the **Preferences** dialog (**Editing-Tool Modifiers** page).

#### RESULT

The content of the event is moved.

## NOTE

- You cannot move the content of an audio event past the start or the end of the actual audio clip. If the event plays the whole clip, you cannot move the content at all.
- You can set up key commands for Slip Event Content Left and Slip Event Content Right in the Edit category of the Key Commands dialog to move the content of events to the left or to the right.

#### **RELATED LINKS**

Setting up Tool Modifier Keys on page 761

# **Inverting the Phase of Audio Events**

You can invert the phase of audio events in the **Project** window.

#### **PROCEDURE**

- 1. In the **Project** window, select one or multiple audio events.
- 2. On the info line, click the **Invert Phase** field.

#### **RESULT**

The phase of the events is inverted. This is reflected on the info line.

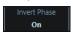

#### **RELATED LINKS**

Info Line on page 46

# **Muting Events**

You can mute events in the **Project** window. Muted events can be edited as usual, with the exception of adjusting fades, but they cannot be played back.

#### **PROCEDURE**

- Do one of the following:
  - Select the **Mute** tool, and click the events or drag a selection rectangle around them.
  - Select the events, and select Edit > Mute.

#### **RESULT**

The events are muted and grayed out.

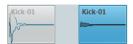

You can unmute events by selecting them and selecting **Edit** > **Unmute**.

## RELATED LINKS

Project Window Toolbar on page 35

# **Exporting MIDI Parts as MIDI Files**

You can export MIDI parts as MIDI files.

## **PROCEDURE**

- 1. In the **Project** window, select the MIDI part that you want to export.
- **2.** Drag the MIDI part to the File Explorer/macOS Finder.

#### RESULT

A corresponding MIDI file is exported. The **Export Options** for MIDI files are taken into account.

#### **RELATED LINKS**

Export Options Dialog for MIDI Files on page 131

# Range Editing in the Project Window and in the Editors

Editing is not restricted to handling whole events and parts. You can also work with selection ranges, which can be independent from event, part, and track boundaries.

You can select only one range at a time.

# **Creating Selection Ranges**

You can create selection ranges in the **Project** window, the **Sample Editor**, the **Audio Part Editor**, the **Key Editor**, or the **Drum Editor**.

#### **PROCEDURE**

- 1. Select the **Range Selection** tool on the **Project** window, **Sample Editor**, **Audio Part Editor**, **Key Editor**, or **Drum Editor** toolbar.
- Optional: Activate Snap, and select a Snap Type option.This ensures that the range start and the range end snap to the set snap type option.
- 3. Optional: On the **Project** window, **Sample Editor**, or **Audio Part Editor** toolbar, activate **Snap to Zero Crossing**.

This ensures that the start and the end of a selection of audio material are always at zero crossings.

- **4.** Do one of the following:
  - Click at the position in the event display where you want the range to start, and drag to the position where you want the range to end.
  - Double-click an event to create a selection range that encompasses it.

## NOTE

To create a selection range that encompasses multiple events, hold down **Shift**, and double-click several events in a row.

Select Edit > Select, and select one of the menu functions.

#### **RESULT**

The selected range is highlighted in the event display, and the **Range Start**, **Range End**, and **Range Length** are shown on the info line.

#### **RELATED LINKS**

Adjusting the Size of Selection Ranges on page 171
Selection Range Editing Specifics on page 170
Switching from Range Selection to other Tools on page 170

# **Selecting Ranges Covering Several Tracks**

You can create selection ranges that cover several tracks. It is also possible to include or exclude tracks.

#### **PROCEDURE**

- 1. With the **Range Selection** tool, select a range that covers several tracks.
- 2. Optional: To include or exclude tracks, press **Ctrl/Cmd** and select the tracks.

# Switching from Range Selection to other Tools

When you create a selection range with the **Range Selection** tool, you can switch tools, and the events stay selected.

#### **PROCEDURE**

- 1. Select a range with the **Range Selection** tool.
- 2. Select the **Object Selection** tool or any other tool.

#### **RESULT**

The events that are part of the selected range stay selected. This way, you can transpose or nudge MIDI events in the MIDI editors, for example.

#### **RELATED LINKS**

Creating Selection Ranges on page 169

# **Selection Range Editing Specifics**

You can edit selection ranges, for example, adjust their size, split them, move them, or duplicate their contents.

## **General Rules**

- When editing selection ranges, snap and quantize are taken into account. The snap types **Events**, **Cursor**, and their combinations are supported.
- When the Range Selection tool is selected, you can adjust the Range Start, the Range End, and the Range Length on the info line.
- When editing selection ranges on multiple parts/tracks, Part Editing Mode is taken into account.
- By clicking in the event display with the Range Selection tool, you define the Range Start. If
  you do not define a Range End, the selection range has a length of zero. This is indicated on
  the info line and by the range selection cursor.

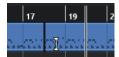

## NOTE

In the **Range Selection Cursor** section of the **Preferences** dialog (**Editing—Tools** page) you can set up the colors for the line of the range selection cursor, as well as its width. You can also show an outline for the cursor.

# **Selection Ranges Including Audio**

 If you edit a selection range that contains audio material in the Sample Editor, the Audio Part Editor, or the Project window, activate Snap to Zero Crossing on the corresponding toolbar to restrict editing to zero crossings, that is, positions where the amplitude is zero.

## **Selection Ranges Including MIDI**

• If you edit a selection range that contains MIDI notes in the **Key Editor**, the **Drum Editor**, or the **Project** window, all MIDI note events that intersect at the start or the end of the selection range are split.

#### NOTE

- In the **Project** window, notes are only split if **Split MIDI Events** is activated in the **Preferences** dialog (**Editing—MIDI** page).
- If you edit selection ranges in the **Drum Editor**, activate **Show Note Length On/Off** on
  the toolbar to show the note length in the event display. This allows you to see if a note
  is split or not. The diamond symbols do not reflect the actual note length. If you want to
  work with the diamond symbols, use the info line to see the actual start and end values
  of a selected symbol.
- If you edit a selection range that intersects with a controller curve, additional controller
  events are created at the range start and the range end. This ensures that the area outside
  the range is not edited. The controller event editor is also available for selection ranges on
  controller lanes.

#### NOTE

Selection ranges including MIDI can also contain data on controller lanes and articulations, even if these are not shown. If you activate **Full Vertical** in the **Selection Mode** field on the info line, your selection is expanded to cover all events, including events on hidden controller lanes.

#### **RELATED LINKS**

Project Window Toolbar on page 35

Sample Editor Toolbar on page 353

Audio Part Editor Toolbar on page 382

Expanding Selection Ranges Vertically (MIDI only) on page 172

Key Editor Toolbar on page 583

Drum Editor Toolbar on page 614

Drum Editor Info Line on page 621

Drum Editor Note Display on page 623

Controller Display on page 560

Controller Event Editor on page 579

Range Selection Cursor on page 778

Editing - Tools on page 778

# **Adjusting the Size of Selection Ranges**

You can adjust the size of a selection range horizontally, that is, its start and its end. You can also adjust the selection range vertically to determine how many tracks or lanes it encompasses.

**PREREQUISITE** 

You have created a selection range.

#### **CHOICES**

- Drag the edges of the selection range horizontally.
- Drag the edges of the selection range vertically.
- Hold down Shift, and click where you want to extend/reduce the size of the selection range.
   The closest selection range edge is moved to the position at which you clicked.
- On the info line, adjust the values for Range Start, Range End, and Range Length.
- Audio Part Editor and Project window only: On the info line, adjust the values for Top Track or Bottom Track.
- Use the buttons **Nudge Start Left**, **Nudge Start Right**, **Nudge End Left**, or **Nudge End Right** in the **Nudge** section of the corresponding toolbar.

The edges are moved by the amount specified on the **Grid** pop-up menu or by the amount set on the **Nudge Settings** pop-up menu.

- Use the key commands in the Nudge category of the Key Commands dialog:
  - Use Alt/Opt Left Arrow, the default key command for Nudge Start Left.
  - Use Alt/Opt Right Arrow, the default key command for Nudge Start Right.
  - Use Alt/Opt Shift Left Arrow, the default key command for Nudge End Left.
  - Use Alt/Opt Shift Right Arrow, the default key command for Nudge End Right.
  - Audio Part Editor and Project window only: Use Alt/Opt Down Arrow, the default key command for Nudge Bottom Down.
  - Audio Part Editor and Project window only: Use Alt/Opt Shift Up Arrow, the default key command for Nudge Bottom Up.
  - Audio Part Editor and Project window only: Use Alt/Opt Shift Down Arrow, the
    default key command for Nudge Top Down.
  - Audio Part Editor and Project window only: Use Alt/Opt Up Arrow, the default key command for Nudge Top Up.

#### **RELATED LINKS**

Nudge Category on page 755 Moving Events with the Nudge Buttons on page 156 Resizing Events with the Nudge Buttons on page 161 Nudge on page 39 Lanes on page 387

# **Expanding Selection Ranges Vertically (MIDI only)**

You can expand a selection range vertically.

- 1. Select the Range Selection tool on the Key Editor or the Drum Editor toolbar.
- 2. Do one of the following:
  - To select a range that encompasses note events or controller events, click at the position
    in the event display or in the controller lane where you want the range to start, and drag
    horizontally, to the position where you want the range to end.
- **3.** Do one of the following:
  - To include/exclude a single controller lane, press **Ctrl/Cmd** and click the corresponding controller lane.

- To expand the selection by multiple controller lanes, press **Shift** and click the corresponding controller lane.
- To expand the selection to note events, press Shift and click in the event display.
- To expand the selection to all events, including events on hidden controller lanes, click the Selection Mode field on the info line to activate the Full Vertical mode.

You can also use the tool modifiers that are specified for the **Range Tool** in the **Preferences** dialog (**Editing** > **Tool Modifiers** page).

#### **RESULT**

The selection range is expanded.

#### **RELATED LINKS**

Editing - Tool Modifiers on page 777 Selection Range Editing Specifics on page 170

# **Moving Selection Ranges**

You can move selection ranges to a new position without moving their contents.

#### **PREREQUISITE**

- You have created a selection range.
- You have activated the **Nudge** section by right-clicking the corresponding toolbar and activating **Nudge**.

# PROCEDURE

- 1. Open the **Grid Type** pop-up menu, and select a value to set the nudge amount.
- 2. Do one of the following:
  - In the Nudge section of the toolbar, click Move Left, or use the corresponding key command Ctrl/Cmd - Left Arrow.
  - In the Nudge section of the toolbar, click Move Right, or use the corresponding key command Ctrl/Cmd - Right Arrow.

#### **RESULT**

The selection range is nudged according to your settings, but the contents of the selection are not moved.

#### **RELATED LINKS**

Selection Range Editing Specifics on page 170 Moving the Contents of Selection Ranges on page 174 Creating Selection Ranges on page 169 Duplicating Events on page 165

# **Moving the Contents of Selection Ranges**

You can move the contents of selection ranges to a new position.

## **PREREQUISITE**

You have created a selection range.

#### **PROCEDURE**

• Click the selection range, and drag it to a new position.

#### **RESULT**

The contents of the selection range are moved to the new position. If the range intersected with any events or parts, these are split before moving, so that only the sections within the selection range are affected.

#### **RELATED LINKS**

Moving Selection Ranges on page 173 Creating Selection Ranges on page 169 Duplicating Events on page 165

# **Duplicating the Contents of Selection Ranges**

You can duplicate the contents of selection ranges.

#### **PREREQUISITE**

You have created a selection range.

## **PROCEDURE**

- Do one of the following:
  - Click the selection range, hold down **Alt/Opt**, and drag.
  - Select Edit > Functions > Duplicate.
  - Right-click the selection range, and select **Duplicate**.

## **RESULT**

The contents of the selection range are duplicated at the new position. If the range intersects with events or parts, these are split before moving, so that only the sections within the selection range are affected.

## **RELATED LINKS**

Creating Selection Ranges on page 169 Selection Range Editing Specifics on page 170

# **Deleting the Contents of Selection Ranges**

You can delete the contents of selection ranges.

## **PREREQUISITE**

You have created a selection range.

#### **PROCEDURE**

- Do one of the following:
  - To delete the contents of a selection range and replace it with empty space, select Edit > Delete, or press Backspace.
  - To delete the contents of a selection range and move events that are situated at later timeline positions to the left, to close the gap, select **Edit** > **Range** > **Delete Time**.

#### **RESULT**

The content of the selection range is deleted.

#### **RELATED LINKS**

Selection Range Editing Specifics on page 170

# **Cutting the Contents of Selection Ranges**

You can cut the contents of selection ranges.

#### **PREREQUISITE**

You have created a selection range.

#### **PROCEDURE**

- Do one of the following:
  - To cut the contents of a selection range and replace it with empty space, select Edit >
     Cut, or press Ctrl/Cmd X.
  - To cut the contents of a selection range and move events that are situated at later timeline positions to the left, to close the gap, select Edit > Range > Cut Time.

#### **RESULT**

The cut data is saved to the clipboard.

## **RELATED LINKS**

Selection Range Editing Specifics on page 170

# **Inserting Silence**

You can insert silence at the start of a selection range and move events that are situated at later timeline positions to the right, to make room for the silence.

#### **PROCEDURE**

• Select Edit > Range > Insert Silence.

#### **RESULT**

Events to the right of the selection range start are moved farther to the right, to make room for the silence. The length of the silence corresponds to the length of the selection range.

#### **RELATED LINKS**

Selection Range Editing Specifics on page 170

# **Splitting Events at Selection Range Edges**

You can split events or parts at the selection range edges, that is, at the start and at the end of a selection range.

#### **PROCEDURE**

- 1. On the **Project** window toolbar, activate the **Range Selection** tool.
- **2.** Do one of the following:
  - Select Edit > Range > Split.
  - Right-click the selection range, and from the context menu select Split.
  - Press Shift X.

#### **RESULT**

The events or parts are split at the edges of the selection range.

#### **RELATED LINKS**

Selection Range Editing Specifics on page 170

# **Cropping Events to Selection Ranges**

You can crop events to selection ranges, that is, remove the audio or MIDI outside the selection range from events or parts.

#### **PREREQUISITE**

You have created a selection range.

#### **PROCEDURE**

- Do one of the following:
  - Select Edit > Range > Crop.
  - Right-click the selection range, and from the context menu select **Crop**.

#### **RESULT**

The events are cropped to the selection range. Events that are entirely inside or outside the selection range are not affected.

#### **RELATED LINKS**

Selection Range Editing Specifics on page 170

# **Creating Audio Events from Selection Ranges**

You can create a new audio event that exclusively contains a selection range in the **Sample Editor**.

- 1. On the Sample Editor toolbar, activate the Range Selection tool.
- **2.** Select a range by clicking at the position in the waveform display where you want the range to start, and drag to the position where you want the range to end.
- **3.** Drag the selection range to an audio track in the **Project** window.

#### **RELATED LINKS**

Selection Range Editing Specifics on page 170

# **Creating Audio Clips from Selection Ranges**

You can create a new audio clip that exclusively contains a selection range in the **Sample Editor**.

#### **PROCEDURE**

- 1. On the Sample Editor toolbar, activate the Range Selection tool.
- **2.** Select a range by clicking at the position in the waveform display where you want the range to start, and drag to the position where you want the range to end.
- 3. Select Audio > Bounce Selection.
- **4.** Perform one of the following actions:
  - To replace the original, click Replace.
  - To keep the original, click **No**.

#### **RESULT**

A new **Sample Editor** window opens with the new clip. It refers to the same audio file as the original clip, but it only contains the audio corresponding to the selection range.

#### **RELATED LINKS**

Selection Range Editing Specifics on page 170

# **Playback and Transport**

Cubase offers multiple methods and functions to control playback and transport.

# **Transport Panel**

The **Transport** panel contains the main transport functions as well as many other options related to playback and recording.

• To show the **Transport** panel, select **Transport** > **Transport Panel** or press **F2**.

# **Transport Panel Sections**

The **Transport** panel has different sections that you can show or hide by activating the corresponding options in the **Set up Transport Panel** pane.

 To show all **Transport** panel sections, right-click anywhere on the **Transport** panel and select **Show All**.

The following sections are available:

#### **Audio Performance Meter**

#### **Audio Performance Meter**

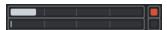

The upper bar displays either the current realtime peak or the ASIO-Guard load, depending on which of the two has the higher value. The lower bar shows the hard disk transfer load of the disk engine.

For a more detailed display of realtime peak and ASIO-Guard load, click to open the **Audio Performance** panel.

## **Common Record Modes**

# **Common Record Modes**

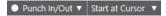

Allow you to determine what happens if you click **Record** during an audio or MIDI recording, and where to start the recording.

## **Audio Record Modes**

## **Audio Record Modes**

Allow you to select what happens when you record over existing audio events.

#### **MIDI Record Modes**

#### **MIDI Record Modes**

New Parts ▼ Mix ▼

Allow you to select what happens when you record over existing MIDI parts.

# **MIDI Auto Quantize**

## **Automatic MIDI Record Quantize**

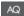

Activates automatic quantizing during a MIDI recording.

#### **Locators**

#### **Go to Left Locator Position**

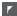

Allows you to go to the left locator position.

## **Left Locator Position**

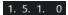

Shows the left locator position.

# **Go to Right Locator Position**

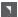

Allows you to go to the right locator position.

# **Right Locator Position**

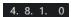

Shows the right locator position.

# **Locator Range Duration**

## **Locators to Selection**

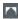

Allows you to set the locators to the selection.

# **Locator Range Duration**

4. 8. 1. 0

Shows the duration of the locator range.

# **Punch Points**

#### **Punch In**

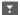

Activates Punch In.

#### **Punch Out**

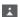

Activates Punch Out.

# **Transport Controls**

## Go to Previous Marker/Zero

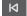

Moves the project cursor to the previous marker/zero position on the timeline.

# Go to Next Marker/Project End

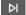

Moves the project cursor to the next marker/project end.

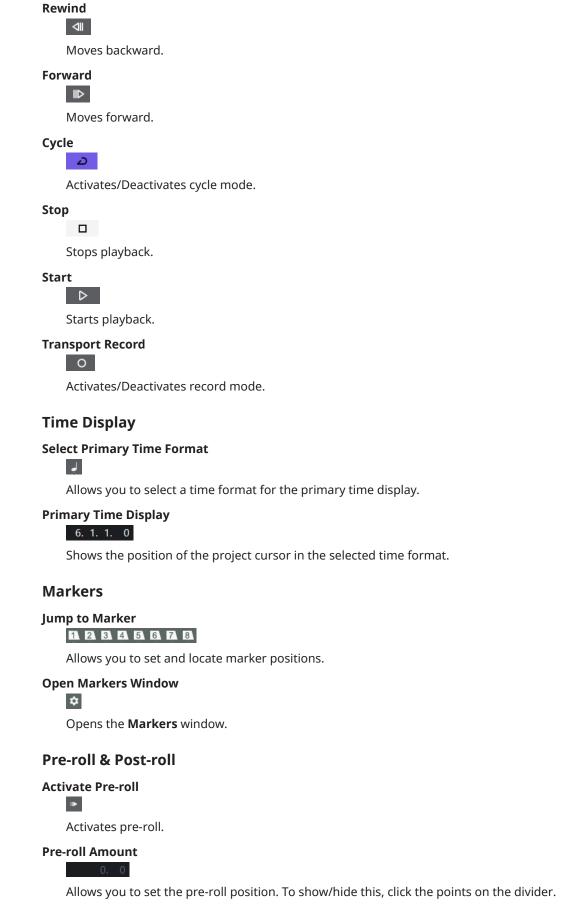

#### **Activate Post-roll**

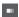

Activates post-roll.

#### **Post-roll Amount**

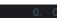

Allows you to set the post-roll position. To show/hide this, click the points on the divider

## **Tempo & Time Signature**

## **Activate Tempo Track**

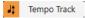

Allows you to activate/deactivate the tempo track.

#### Tempo

#### 120.000

Allows you to set the tempo value.

## **Time Signature**

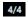

Allows you to set the first time signature value. To show/hide this, click the points on the divider.

### **Tap Tempo**

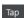

Allows you to insert tempo changes into your project by tapping.

## **Tap Tempo Mode**

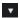

Defines where new tempo events are inserted.

## **Activate External Sync**

## **Activate External Sync**

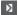

Activates external synchronization.

#### **Open Synchronization Setup**

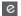

Allows you to open the **Project Synchronization Setup** dialog.

## Click & Count-in & Click Pattern

## **Activate Metronome Click**

Ľ

Activates the metronome click.

### **Activate Count-in**

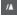

Activates the metronome click in count-in.

### **Open Metronome Setup**

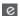

Opens the **Metronome Setup** dialog. To show/hide this, click the points on the divider.

## **Input/Output Activity**

#### **MIDI In Activity**

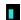

Displays the MIDI input signals.

#### **MIDI Out Activity**

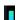

Displays the MIDI output signals.

## **Audio Activity**

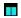

Displays the audio input/output signals.

### **Audio Clipping**

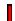

Displays audio clipping.

## **Level Display**

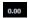

Displays the output level.

#### **Level Control**

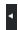

Allows you to control the output level.

#### **RELATED LINKS**

Transport on page 790

Transport - Scrub on page 791

Tap Tempo Modes on page 701

## **Transport Menu**

The **Transport** menu contains several transport functions as well as many other options related to playback and recording.

## **Transport Panel**

Opens the **Transport** panel.

## **Transport Commands**

#### Start

Starts playback.

#### Stop

Stops playback.

## Start/Stop

Starts/Stops playback.

#### Cycle

Activates/Deactivates cycle mode.

#### Record

Activates/Deactivates record mode.

#### Rewind

Moves backward.

#### **Forward**

Moves forward.

#### **Fast Rewind**

Moves backward at a faster speed.

#### **Fast Forward**

Moves forward at a faster speed.

## **Nudge Cursor Left**

Moves the project cursor position to the left.

#### **Nudge Cursor Right**

Moves the project cursor position to the right.

#### **Enter Project Cursor Position**

Allows you to enter the project cursor position manually.

#### **Enter Tempo**

Allows you to enter the tempo manually.

#### **Enter Time Signature**

Allows you to enter the time signature manually.

### **Go to Project Start**

Moves the project cursor position to the start of the project.

#### Go to Project End

Moves the project cursor position to the end of the project.

#### **Start Mode**

## **Start from Project Cursor Position**

If activated, playback starts from the current project cursor position.

### **Start from Cycle Start**

If activated, playback starts from the left locator.

#### **Start from Selection**

If activated, playback starts from the start of the current selection.

#### **Start from Selection or Cycle Start**

If activated, playback starts from the start of the current selection. If nothing is selected, playback starts from the left locator.

#### **Return to Start Position on Stop**

If activated, the project cursor returns to its start position when playback is stopped.

#### Locators

#### **Go to Left Locator Position**

Moves the project cursor position to the left locator.

#### **Go to Right Locator Position**

Moves the project cursor position to the right locator.

#### **Set Left Locator to Project Cursor Position**

Sets the left locator to the project cursor position.

#### **Set Right Locator to Project Cursor Position**

Sets the right locator to the project cursor position.

#### **Enter Left Locator Position**

Allows you to enter the position of the left locator manually.

#### **Enter Right Locator Position**

Allows you to enter the position of the right locator manually.

#### **Enter Locator Range Duration**

Allows you to enter the duration of the locator range manually.

#### **Set Locators to Selection Range**

Sets the locators to encompass the selection.

### **Exchange Left & Right Locator Positions**

Switches the positions of the left and right locator.

#### **Loop Selection Range**

Activates playback from the start of the current selection and keeps starting over again when reaching the selection end.

#### **Punch Points**

#### **Activate Punch In**

Activates/Deactivates punch in.

#### **Activate Punch Out**

Activates/Deactivates punch out.

## Go to Punch In Position (Left Locator)

Moves the project cursor position to the punch in position.

#### **Go to Punch Out Position (Right Locator)**

Moves the project cursor position to the punch out position.

## **Set Project Cursor Position**

### **Locate Selection Start**

Moves the project cursor to the beginning of the selection.

## **Locate Selection End**

Moves the project cursor to the end of the selection.

#### **Locate Next Marker**

Moves the project cursor to the next marker.

#### **Locate Previous Marker**

Moves the project cursor to the previous marker.

#### **Locate Next Hitpoint**

Moves the project cursor to the next hitpoint on the selected track.

#### **Locate Previous Hitpoint**

Moves the project cursor to the previous hitpoint on the selected track.

#### **Locate Next Event**

Moves the project cursor to the next event on the selected track.

#### **Locate Previous Event**

Moves the project cursor to the previous event on the selected track.

## **Play Project Range**

#### **Play from Selection Start**

Activates playback from the start of the current selection.

#### **Play from Selection End**

Activates playback from the end of the current selection.

#### **Play until Selection Start**

Activates playback two seconds before the start of the current selection and stops at the selection start.

#### **Play until Selection End**

Activates playback two seconds before the end of the current selection and stops at the selection end.

#### **Play until Next Marker**

Activates playback from the project cursor and stops at the next marker.

### **Play Selection Range**

Activates playback from the start of the current selection and stops at the selection end.

## Pre-roll & Post-roll

#### **Use Pre-roll**

Activates/Deactivates the pre-roll.

#### **Use Post-roll**

Activates/Deactivates the post-roll.

#### **Post-roll from Selection Start**

Starts playback from the beginning of the selected range and stops after the time set in the post-roll field on the **Transport** panel.

#### **Post-roll from Selection End**

Starts playback from the end of the selected range and stops after the time set in the post-roll field on the **Transport** panel.

#### **Pre-roll to Selection Start**

Stops playback at the selection start. The playback start position is set in the pre-roll field on the **Transport** panel.

#### **Pre-roll to Selection End**

Stops playback at the selection end. The playback start position is set in the pre-roll field on the **Transport** panel.

### **Use Tempo Track**

Activates/Deactivates the tempo track.

#### **Common Record Modes**

#### **Punch In/Out**

Activates/Deactivates punch in/out.

#### Re-Record

Activates/Deactivates the re-record mode.

#### **Start Recording at Project Cursor Position**

Activates/Deactivates the start of the recording at the project cursor position.

#### Start Recording at Left Locator/Punch In Position

Activates/Deactivates the start of the recording at the left locator.

#### **Audio Record Mode**

These options allow you to select what happens when you record over existing events.

#### **Keep History**

Keeps existing events or portions of events.

#### **Cycle History + Replace**

Replaces existing events or portions of events with the new recording. In cycle mode, all takes from the current cycle recording are kept.

#### Replace

Replaces existing events or portions of events with the last take.

#### **MIDI Record Mode**

These options allow you to select what happens when you record over existing parts.

#### **New Parts**

Keeps existing parts and saves the new recording as a new part.

#### Merge

Keeps existing events in parts and adds the newly recorded events.

#### **Replace**

Replaces existing events in parts with the new recording.

## **Auto Quantize in Record**

Activates automatic quantizing during recording.

#### **MIDI Cycle Record Mode**

#### Mix

Adds everything you record to what was previously recorded.

#### **Overwrite**

Overwrites all MIDI that you have recorded on previous laps as soon as you play a MIDI note or send any MIDI message.

## **Keep Last**

Replaces previously recorded laps only if the new lap is completed.

#### **Auto Quantize in Record**

Activates automatic quantizing during recording.

## **MIDI Retrospective Recording**

Allows you to recover MIDI data that you play in **Stop** mode or during playback. The following options are available:

#### **Insert from All MIDI Inputs**

Inserts MIDI data that was sent to all track inputs as a linear MIDI part on the selected track.

#### **Insert from Track Input as Linear Recording**

Inserts MIDI data that was sent to the track input as a linear MIDI part on the selected track.

#### **Insert from Track Input as Cycle Recording**

Inserts MIDI data that was sent to the track input as stacked MIDI parts on the selected track.

#### **Empty All Buffers**

Empties the retrospective record buffer for the selected track.

## **Metronome Setup**

Opens the Metronome Setup dialog.

### **Activate Metronome**

Activates/Deactivates the metronome click.

### **Project Synchronization Setup**

Opens the **Project Synchronization Setup** dialog.

## **Activate External Sync**

Sets Cubase to be synchronized externally.

### **RELATED LINKS**

Left and Right Locators on page 194
Punch In and Punch Out on page 200
Pre-Roll and Post-Roll on page 199
Common Record Modes Menu on page 211
Audio Record Modes on page 216
MIDI Record Modes on page 223
Recovery of MIDI Recordings on page 224
Metronome Click on page 200

## **Transport Bar**

The **Transport Bar** contains all transport functions in an integrated and fixed zone of the **Project** window.

 To activate the Transport Bar, click Set up Window Layout on the Project window toolbar and activate Transport Bar.

- To display all transport elements, right-click in an empty area of the Transport Bar and click
   Show All.
- To show all controls of a section, click the points to the right of the section, and drag all the way to the right. To hide the controls again, drag to the left.

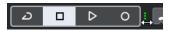

**RELATED LINKS** 

Transport Bar on page 47
Project Window Toolbar on page 35

## **Transport Bar Sections**

The **Transport Bar** panel has different sections that you can show or hide by activating the corresponding options in the **Set up Transport Bar** pane.

- To activate the **Transport Bar**, click **Set up Window Layout** on the **Project** window toolbar and activate **Transport Bar**.
- To show/hide tools, right-click an empty area of the **Transport Bar**, and activate the tools that you want to display. To show all tools, click **Show All**.

## **Constrain Delay Compensation**

### **Constrain Delay Compensation**

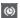

Minimizes the latency effects of the delay compensation.

#### **Common Record Modes**

#### **Common Record Modes**

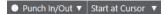

Allow you to determine what happens if you click **Record** during an audio or MIDI recording, and where to start the recording.

#### **Audio Record Modes**

#### **Audio Record Modes**

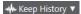

Allow you to select what happens when you record over existing audio events.

### **MIDI Record Modes**

### **MIDI Record Modes**

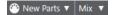

Allow you to select what happens when you record over existing MIDI parts.

## **MIDI Auto Quantize**

#### **Automatic MIDI Record Quantize**

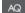

Activates automatic quantizing during a MIDI recording.

#### **Left Divider**

#### **Left Divider**

Tools that are placed to the left of the divider are always shown.

#### **Audio Performance Meter**

#### **Audio Performance Meter**

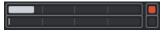

The upper bar displays either the current realtime peak or the ASIO-Guard load, depending on which of the two has the higher value. The lower bar shows the hard disk transfer load of the disk engine.

For a more detailed display of realtime peak and ASIO-Guard load, click to open the **Audio Performance** panel.

#### **Locators**

#### **Go to Left Locator Position**

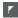

Allows you to go to the left locator position.

#### **Left Locator Position**

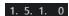

Shows the left locator position.

#### **Go to Right Locator Position**

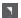

Allows you to go to the right locator position.

## **Right Locator Position**

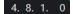

Shows the right locator position.

## **Locator Range Duration**

## **Locators to Selection**

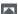

Allows you to set the locators to the selection.

### **Locator Range Duration**

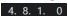

Shows the duration of the locator range.

#### **Punch Points**

## Punch In

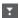

Activates Punch In.

## **Punch Out**

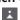

Activates **Punch Out**.

## **Transport Controls**

#### Go to Previous Marker/Zero

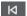

Moves the project cursor to the previous marker/zero position on the timeline.

## Go to Next Marker/Project End

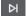

Moves the project cursor to the next marker/project end.

#### Rewind

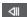

Moves backward.

#### **Forward**

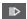

Moves forward.

## Cycle

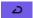

Activates/Deactivates cycle mode.

#### Stop

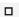

Stops playback.

#### Start

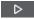

Starts playback.

#### **Transport Record**

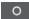

Activates/Deactivates record mode.

## **Retrospective Record**

## Insert Retrospective Recording from All MIDI Inputs on Selected Track

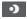

Allows you to recover MIDI notes that you played in stop mode or during playback.

## **Time Displays**

## **Select Primary Time Format**

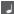

Allows you to select a time format for the primary time display.

## **Primary Time Display**

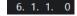

Shows the position of the project cursor in the selected time format.

#### **Markers**

#### Jump to Marker

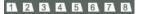

Allows you to set and locate marker positions.

## **Open Markers Window**

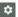

Opens the Markers window.

#### Pre-roll & Post-roll

#### **Activate Pre-roll**

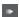

Activates pre-roll.

#### **Pre-roll Amount**

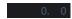

Allows you to set the pre-roll position. To show/hide this, click the points on the divider.

#### **Activate Post-roll**

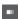

Activates post-roll.

#### **Post-roll Amount**

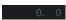

Allows you to set the post-roll position. To show/hide this, click the points on the divider.

## **Tempo & Time Signature**

## **Activate Tempo Track**

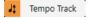

Allows you to activate/deactivate the tempo track.

#### Tempo

#### 120.000

Allows you to set the tempo value.

### **Time Signature**

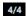

Allows you to set the first time signature value. To show/hide this, click the points on the divider.

#### **Tap Tempo**

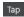

Allows you to insert tempo changes into your project by tapping.

#### **Tap Tempo Mode**

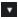

Defines where new tempo events are inserted.

## **Right Divider**

## **Right Divider**

Tools that are placed to the right of the divider are always shown.

## **Activate External Sync**

## **Activate External Sync**

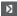

Activates external synchronization.

## **Open Synchronization Setup**

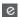

Allows you to open the **Project Synchronization Setup** dialog.

#### Click & Count-in & Click Pattern

#### **Activate Metronome Click**

Ľ

Activates the metronome click.

#### **Activate Count-in**

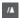

Activates the metronome click in count-in.

#### **Open Metronome Setup**

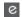

Opens the **Metronome Setup** dialog. To show/hide this, click the points on the divider.

## **Input/Output Activity**

## **MIDI In Activity**

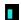

Displays the MIDI input signals.

## **MIDI Out Activity**

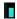

Displays the MIDI output signals.

## **Audio Activity**

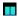

Displays the audio input/output signals.

## **Audio Clipping**

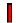

Displays audio clipping.

## **Level Display**

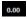

Displays the output level.

## **Level Control**

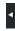

Allows you to control the output level.

## **Transport Pop-Up Window**

The **Transport** pop-up window allows you to access specific transport commands if the **Transport** panel, the **Transport Bar**, and the **Transport Controls** in the **Project** window toolbar are closed or hidden.

The following default key commands open the **Transport Bar** pop-up window:

**Enter Left Locator** 

Shift - L

**Enter Right Locator** 

Shift - R

**Enter Project Cursor Position** 

Shift - P

**Enter Tempo** 

Shift - T

**Enter Time Signature** 

Shift - C

**Enter Punch In Position** 

Shift-I

**Enter Punch Out Position** 

Shift - O

Go to Left Locator

Num 1

Go to Right Locator

Num 2

A specific key command opens the corresponding section of the **Transport** pop-up window:

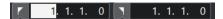

Transport pop-up window for entering the left **Locator** position.

### NOTE

To close the **Transport** pop-up window, press **Esc**.

## **Time Display Window**

The **Time Display** window allows you to view the current time position in a separate window. You can adjust its size and specify the time format that you want to display.

To open the Time Display window, select Studio > More Options > Time Display.

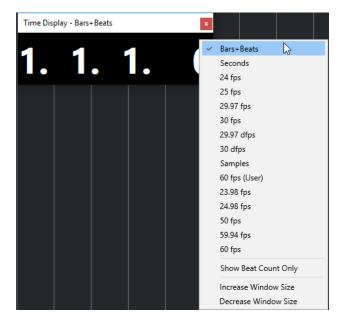

Right-click the window to access the following options:

#### **Bars+Beats**

Displays the time in bars and beats.

#### Seconds

Displays the time in seconds.

#### **Fps**

Displays the time in frames per second.

### **Samples**

Displays the time in samples.

#### **Show Beat Count Only**

Shows the beat counts only. This is useful if you want to use the **Time Display** window as a visual metronome.

#### **Increase Window Size**

Increases the size of the window and the displayed values.

#### **Decrease Window Size**

Decreases the size of the window and the displayed values.

#### NOTE

You can set up the Window Transparency in the Studio Setup dialog (Time Display page).

**RELATED LINKS** 

Time Signature Events on page 703

## **Left and Right Locators**

The left and right locators are a pair of markers that you can use as reference positions in the **Project** window and in the editors.

Locators help you, for example, to do the following:

- Positioning the project cursor.
- Defining start and stop positions for recording.
- Defining start positions for importing or exporting events.
- Setting up a cycle range.
- Selecting, copying, creating or splitting events.

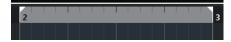

Locators are indicated by the flags in the ruler.

The area between the left and the right locator is the locator range. The locator range is highlighted in the ruler and in the event display.

#### NOTE

In the event display of the MIDI editors, the locator range is only highlighted if **Show Part Borders** is deactivated.

• To activate/deactivate cycle mode, click the locator range in the upper part of the ruler or activate **Activate Cycle** in the transport controls.

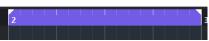

NOTE

If you activate cycle mode and the right locator is positioned before the left locator, the locator range is skipped during playback.

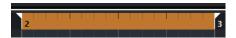

### **RELATED LINKS**

Project Window Toolbar on page 35

Setting the Project Cursor on page 197

Activating Recording Manually on page 209

Activating Recording Automatically on page 209

Cycle Recording on page 210

Punch In and Punch Out on page 200

Common Record Modes Menu on page 211

Import Options for MIDI Files on page 235

Export Options Dialog for MIDI Files on page 131

Export Audio Mixdown on page 705

Setting the Locators Using Cycle Markers on page 265

Select Submenu on page 154

Audio Parts on page 151

MIDI Parts on page 151

Fill Loop on page 167

Splitting Events on page 163

Transport on page 790

## **Setting the Left Locator**

Setting the left locator can be useful if you want to add a reference position in the **Project** window and in the editors.

#### **PROCEDURE**

- Do one of the following:
  - Press **Ctrl/Cmd**, and click in the upper part of the ruler to set the left locator to that position.
  - Adjust the **Left Locator Position** value.
    - This is available in the **Locators** section of the **Project** window toolbar, the editor toolbars, the **Transport** panel, and the **Transport Bar**.
  - Drag the left locator handle in the upper part of the ruler.
  - Press **Ctrl/Cmd**, and, on the numeric keypad, press **1** to set the left locator to the project cursor position.
  - Press Alt/Opt, and click Go to Left Locator Position on the Transport panel.

## **Setting the Right Locator**

Setting the right locator can be useful if you want to add a reference position in the **Project** window and in the editors.

#### **PROCEDURE**

- Do one of the following:
  - Press **Alt/Opt**, and click in the upper part of the ruler to set the right locator to that position.
  - Adjust the Right Locator Position value.
    - This is available in the **Locators** section of the **Project** window toolbar, the editor toolbars, the **Transport** panel, and the **Transport Bar**.
  - Drag the right locator handle in the upper part of the ruler.
  - Press Ctrl/Cmd, and, on the numeric keypad, press 2 to set the right locator to the project cursor position.
  - Press Alt/Opt, and click Go to Right Locator Position on the Transport panel.

## Setting up Locator Ranges

You can set up the locator range, that is, the area between the left and the right locator.

#### **PROCEDURE**

- Do one of the following:
  - Click and drag in the upper part of the ruler.
  - Select a range or an event, and press **P** to set the locators to the selection.
  - Double-click a cycle marker.
  - Press **Ctrl/Cmd Alt/Opt**, and click at a position in the upper part of the ruler to set both locators to the nearest snap position.

#### **RESULT**

The locator range is set up and highlighted in the ruler and in the event display. **Snap** is taken into account

## **Moving Locator Ranges**

In the ruler, you can move the locator range.

#### **PREREQUISITE**

You have set up a locator range.

#### **PROCEDURE**

- **1.** Move the mouse pointer to the upper part of the ruler inside a locator range. A hand symbol is shown.
- 2. Click and drag to the left or to the right to move the locator range.

## **Setting the Project Cursor**

You can set the project cursor by clicking at a position, or you can predefine a position.

#### **PROCEDURE**

- Do one of the following:
  - Hold down **Shift Alt/Opt**, and click in the **Project** window event display.
  - Click Go to Previous Marker/Zero or Go to Next Marker/Project End.

These are available in the **Transport Controls** section of the **Project** window toolbar, the editor toolbars, the **Transport** panel, and the **Transport Bar**.

- Click in the lower part of the ruler.
- Select **Transport** > **Set Project Cursor Position**, and select an entry in the submenu.
- Use a key command.

## NOTE

You can assign key commands for setting the project cursor location in the **Transport** category of the **Key Commands** dialog. In addition to the default key commands, you can set up further commands, for example, for moving the project cursor forward or backward in fixed intervals.

## RELATED LINKS

Transport Panel Sections on page 178
Ruler on page 43
Transport Menu on page 182
Transport on page 790
Transport Bar on page 187
Left and Right Locators on page 194
Key Commands on page 745

## **Auto-Scroll Settings Menu**

Auto-Scroll allows you to keep the project cursor visible in the window during playback.

If you activate **Auto-Scroll** on the toolbar of the **Project** window or in one of the editors, the following modes are available in the **Select Auto-Scroll Settings** pop-up menu:

#### **Page Scroll**

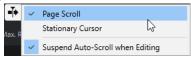

The project cursor moves from the left side to the right side of the window. When the project cursor reaches the right side of the window, the ruler and the project cursor jump to the left side of the window and start over again. This behavior can be compared to turning a page of a book.

#### **Stationary Cursor**

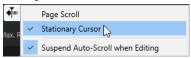

The project cursor is kept in the middle of the window, and the ruler scrolls continuously to the left.

**RELATED LINKS** 

Project Window Toolbar on page 35

## **Suspend Auto-Scroll When Editing**

If you do not want the **Project** window display to change when editing during playback, activate **Suspend Auto-Scroll when Editing**.

**Suspend Auto-Scroll when Editing** is available as an option in the **Select Auto-Scroll Settings** pop-up menu to the right of the **Auto-Scroll** button.

If this option is activated, auto-scrolling is suspended as soon as you click anywhere in the event display during playback, until playback stops or until you click **Auto-Scroll** again.

As a visual feedback, the **Auto-Scroll** button changes its color.

## **Time Formats**

You can set up different time formats.

## **Selecting the Primary Time Format**

On the **Transport** panel, you can select the primary time format. This is the global display format that is used for all rulers and position displays in the program, except for the ruler tracks.

#### **PROCEDURE**

- 1. In the main transport section on the **Transport** panel, click **Select Primary Time Format**.
- **2.** Select a time format from the pop-up menu.

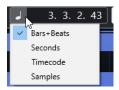

#### **RESULT**

The time format on the **Transport** panel and all rulers and position displays are updated.

#### NOTE

You can also select **Project > Project Setup**. In the **Project Time Displays** section, open the **Display Format** pop-up menu to select the primary time format.

**RELATED LINKS** 

Project Setup Dialog on page 87

## **Pre-Roll and Post-Roll**

You can activate pre-roll and post-roll with the corresponding buttons in the **Pre-roll & Post-roll** section on the **Transport** panel or by selecting **Transport** > **Pre-roll & Post-roll** > **Use Pre-roll/Use Post-roll**.

#### NOTE

To show the **Pre-roll & Post-roll** section, right-click anywhere in the **Transport** panel or in the **Transport Bar** and activate **Pre-roll & Post-roll**.

 By setting a pre-roll value, you instruct Cubase to roll back a short section whenever playback is activated.

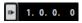

• By setting a post-roll value, you instruct Cubase to play back a short section after automatic punch out before stopping.

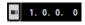

## NOTE

This only works if **Punch Out** is activated on the **Transport** panel, and if **Stop after Automatic Punch Out** is activated in the **Preferences** dialog (**Record** page).

## Using Pre-Roll and Post-Roll

You can set up a pre-roll and a post-roll value for recording.

**PREREQUISITE** 

#### **PROCEDURE**

- 1. Set the locators to where you want to start and end recording.
- 2. On the **Transport** panel or in the **Transport Bar**, activate **Punch In** and **Punch Out**.
- 3. In the **Preferences** dialog, select **Record**.

- 4. Activate Stop after Automatic Punch Out.
- Right-click anywhere on the **Transport** panel or in the **Transport Bar** and activate **Pre-roll &** Post-roll.
- 6. In the Pre-roll & Post-roll section, activate Pre-roll and Post-roll.
- 7. In the Pre-roll Amount and Post-roll Amount fields, enter the pre-roll and post-roll values.
- 8. Activate Record.

#### **RESULT**

The project cursor rolls back by the specified pre-roll value, and playback starts. When the cursor reaches the left locator, recording is automatically activated. When the cursor reaches the right locator, recording is deactivated, but playback continues for the specified post-roll value before stopping.

## **Punch In and Punch Out**

The punch in and the punch out points are a pair of markers that you can use for punch in and punch out of recordings. The punch in position determines the record start position and the punch out position determines the record stop position.

You can activate punch in and punch out by activating the corresponding buttons on the **Transport** panel.

The punch in position is locked to the left locator position and the punch out position to the right locator position.

#### **RELATED LINKS**

Activating Recording Automatically on page 209
Stopping Recording Automatically with Punch Out on page 210

## **Metronome Click**

You can use the metronome click as a timing reference for playing along and recording. The two parameters that govern the timing of the metronome are project tempo and the time signature.

- To activate the metronome click, activate Activate Metronome Click on the Transport panel.
  - You can also select **Transport** > **Activate Metronome** or use the corresponding key command.
- To define if the metronome click is played during playback, recording or count-in, select **Transport** > **Metronome Setup**, and make your changes on the **General** tab.
- To set up the sounds for the metronome click, select **Transport** > **Metronome Setup**, and make your changes on the **Click Sounds** tab.

#### **RELATED LINKS**

Transport Panel Sections on page 178 Project Tempo Modes on page 695

## **Metronome Setup Dialog**

The **Metronome Setup** dialog allows you to make settings for the metronome.

To open the **Metronome Setup** dialog, do one of the following:

- Select **Transport** > **Metronome Setup**.
- In the **Transport Bar**, open the **Click & Count-In** section, and click **Open Metronome Setup**.

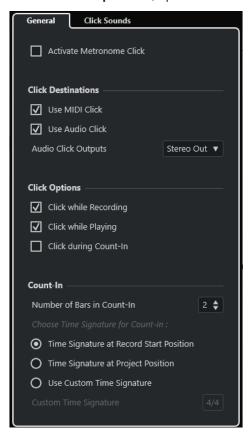

RELATED LINKS
General Tab on page 202
Click Sounds Tab on page 203
Transport Bar Sections on page 188

#### **General Tab**

The **General** tab allows you to make basic metronome settings.

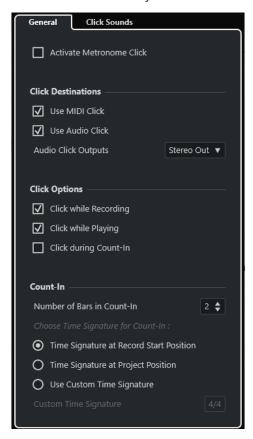

In the topmost section, the following options are available:

### **Activate Metronome Click**

Activates/Deactivates the metronome click.

In the **Click Destinations** section, the following options are available:

### **Use MIDI Click**

Activates a MIDI click for the metronome.

### **Use Audio Click**

Activates an audio click for the metronome that is output via the audio hardware.

In the **Click Options** section, the following options are available:

#### **Click while Recording**

Activates the metronome click during recording.

#### **Click while Playing**

Activates the metronome click during playback.

## **Click during Count-In**

Activates a musical count-in that is played when you start recording from stop mode.

In the **Count-In** section, the following options are available:

#### • Number of Bars in Count-In

Allows you to set the number of bars that the metronome counts in before recording starts.

### • Time Signature at Record Start Position

Activate this to let the count-in automatically use the time signature and tempo set at the position where recording starts.

### • Time Signature at Project Position

Activate this to let the count-in use the time signature at the project position.

#### • Use Custom Time Signature

Allows you to set a time signature for the count-in. In this mode, signature changes in the project do not affect the count-in.

#### **Click Sounds Tab**

The **Click Sounds** tab allows you to set up and audition the MIDI click and the audio click. You can use the default audio or MIDI click, choose from a list of factory preset sounds, or assign your own custom sounds.

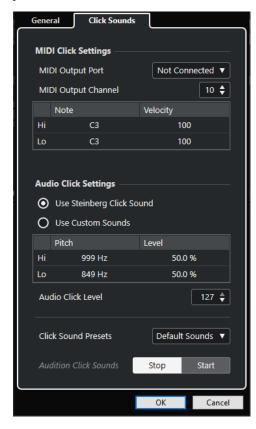

The **MIDI Click Settings** section allows you to set up the MIDI click that sounds if you activate **Use MIDI Click** in the **Click Destinations** section on the **General** tab.

#### **MIDI Output Port**

Allows you to select a MIDI output port for the MIDI click.

## **MIDI Output Channel**

Allows you to select a MIDI output channel for the MIDI click.

#### Note

Allows you to set the MIDI note number, that is, the pitch from C-2 to G8. Set the note number for the first beat in a bar in the top row, and the note numbers for the other beats in the rows below.

#### **Velocity**

Allows you to set the velocity of the MIDI click sound. Set the velocity for the first beat in a bar in the top row and the velocities for the other beats in the rows below.

The **Audio Click Settings** section allows you to set up the audio click that sounds if you activate **Use Audio Click** in the **Click Destinations** section on the **General** tab.

#### **Use Steinberg Click Sound**

Activates the default sounds for the metronome click.

#### **Pitch**

Allows you to set the pitch for the default sounds. Set the pitch for the first beat in a bar in the top row and the pitches for the other beats in the rows below.

#### Level

Allows you to set the level for the default sounds. Set the level for the first beat in a bar in the top row and the levels for the other beats in the rows below.

#### **Use Custom Sounds**

Activates custom sounds for the metronome click. For this to work, you must select an audio file for the custom sounds by clicking in the **Sound** column.

#### Sound

Allows you to select an audio file for the custom sounds. Select an audio file for the first beat in a bar in the top row and the audio files for the other beats in the rows below.

#### Level

Allows you to set the level for the custom sounds. Set the level for the first beat in a bar in the top row and the levels for the other beats in the rows below.

#### **Audio Click Level**

Allows you to adjust the level of the audio click.

#### **Click Sound Presets**

Allows you to load one of the click sound presets that supports up to 4 accents. Amongst other click sounds that are suited for a broad range of applications, you can also select **Steinberg Click Sound**, the default click sound of Cubase.

You can also create your own presets and save them.

#### **Audition Click Sounds**

Click **Start** to audition the activated click sounds.

#### Setting up a Custom Audio Click Sound

If you do not want to use the default click sound, you can set up your own custom sound.

## **PREREQUISITE**

In the **Metronome Setup** dialog on the **General** tab, **Activate Metronome Click** is activated. In the **Click Destinations** section, **Use Audio Click** is activated, and an audio output selected in the **Audio Click Outputs** pop-up menu.

#### **PROCEDURE**

- 1. Open the Click Sounds tab, and in the Audio Click Settings section, activate Use Custom Sounds.
- **2.** In the **Sound** column, click the top row.

- **3.** In the file dialog, navigate to the audio file that you want to use as a custom sound for the first beat and select it.
- 4. Click Open.
- 5. Click the other rows to select audio files for the other beats.
- **6.** Set the level of the sounds by clicking the respective rows in the **Level** column and adjusting the value.
- 7. Optional: Click **Start** to audition the custom sounds.

#### **RESULT**

The metronome uses the defined custom sounds for the audio click.

#### AFTER COMPLETING THIS TASK

Open the Click Sound Presets pop-up menu, and save your custom sounds as a preset.

## Chase

**Chase** is a function that makes sure your MIDI instruments sound as they should when you locate to a new position and start playback. This is accomplished by the program transmitting a number of MIDI messages to your instruments each time that you move to a new position in the project, making sure all MIDI devices are set up correctly with regard to program change, controller messages (such as MIDI volume), etc.

#### **EXAMPLE**

You have a MIDI track with a program change event inserted at the beginning. This event makes a synth switch to a piano sound.

At the beginning of the first chorus, you have another program change event, which makes the same synth switch to a string sound.

You now play back the song. It begins with the piano sound and then switches to the string sound. In the middle of the chorus, you stop and rewind to some point between the beginning and the second program change. The synth now still plays the string sound, although, in this section, it should really be a piano.

The **Chase** function takes care of that. If program change events are set to be chased, Cubase tracks the music back to the beginning, finds the first program change, and transmits it to your synth, setting it to the correct sound.

The same can apply to other event types as well. In the **Preferences** dialog (**MIDI** page), the **Chase Events** settings determine which event types are chased when you locate to a new position and start playback.

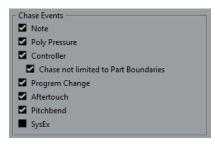

#### **RELATED LINKS**

Chase Events on page 784

# **On-Screen Keyboard**

The **On-Screen Keyboard** allows you to play and record MIDI notes by using your computer keyboard or mouse. This is useful if you have no external MIDI instrument at hand and you do not want to draw in notes with the **Draw** tool.

When the **On-Screen Keyboard** is displayed, the usual key commands are blocked because they are reserved for the **On-Screen Keyboard**. The only exceptions are:

Save: Ctrl/Cmd-S

Start/Stop Record: Num \*
 Start/Stop Playback: Space
 Jump to Left Locator: Num 1
 Delete: Delete or Backspace

Cycle on/off: Num /

Show/Hide Transport panel: F2

Show/Hide On-Screen Keyboard: Alt/Opt - K

## **Recording MIDI With the On-Screen Keyboard**

You can use the **On-Screen Keyboard** to record MIDI in Cubase.

#### **PREREQUISITE**

You have selected a MIDI or instrument track and activated **Record Enable**.

#### **PROCEDURE**

- 1. Select Studio > On-Screen Keyboard.
- **2.** On the **Transport** panel, activate **Record**.
- **3.** Perform one of the following actions to enter notes:
  - Click on the keys of the **On-Screen Keyboard**.
  - Press the corresponding key on your computer keyboard.

### NOTE

Press several keys simultaneously to enter polyphonic parts. The maximum number of notes that can be played at one time varies between the different operating systems and hardware configurations.

#### AFTER COMPLETING THIS TASK

Close the **On-Screen Keyboard** to make all key commands available again.

## **On-Screen Keyboard Options**

The **On-Screen Keyboard** offers different display modes as well as other options.

To open the On-Screen Keyboard, select Studio > On-Screen Keyboard.

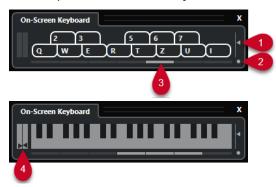

#### 1 Note Velocity Level

This slider allows you to adjust the volume of the **On-Screen Keyboard**.

### 2 Change On-Screen Keyboard Type

This button allows you to switch between computer keyboard and piano keyboard display mode.

In computer keyboard mode, you can use the two rows of keys that are displayed on the **On-Screen Keyboard** to enter notes.

The piano keyboard has a wider range of keys. It allows you to enter more than one voice simultaneously.

#### 3 Octave Offset

These buttons allow you to switch the keyboard range to a lower or higher octave. You have seven full octaves at your disposal.

#### 4 Pitchbend/Modulation Sliders

These sliders are only available in piano keyboard mode. The left slider displays pitchbend, the right slider shows modulation changes. To introduce modulation, click on a key and drag upwards or downwards. To introduce pitchbend, drag left or right.

# Recording

In Cubase, you can record audio and MIDI.

Make the following initial preparations:

- Set up, connect, and calibrate your audio hardware.
- Open a project and set up the parameters in the Project Setup dialog according to your specifications.

The parameters in the **Project Setup** dialog determine the record file format, sample rate, project duration, etc. that affect the audio recordings that you make during the course of the project.

• If you plan to record MIDI, set up and connect your MIDI equipment.

RELATED LINKS
Setting up Audio on page 13
Setting up MIDI on page 22

## **Basic Recording Methods**

The basic recording methods apply to audio and MIDI recordings.

## **Record Enabling Tracks**

To be able to record, you must record-enable the tracks on which you want to record.

#### **PROCEDURE**

- Do one of the following:
  - Activate **Record Enable** in the track list.
  - Activate **Record Enable** in the **MixConsole**.
  - Select the track that you want to record-enable, and activate Record Enable in the Inspector.

**RESULT** 

The tracks are record-enabled.

#### NOTE

If you set up a key command for **Activate Record Enable for all Audio Tracks** in the **Mixer** category of the **Key Commands** dialog, you can record-enable all audio tracks simultaneously. The exact number of audio tracks that you can record simultaneously depends on your computer CPU and hard disk performance. Activate the **Warn on Processing Overloads** option in the **Preferences** dialog (**VST** page) to show a warning message as soon as the **Processing Overload** indicator lights up during recording.

**RELATED LINKS** 

Editing - Project & MixConsole on page 776

VST on page 793

## **Record Enabling Tracks on Selection**

You can set up a preference so that tracks are record-enabled when you select them.

#### **PROCEDURE**

- 1. Select Edit > Preferences.
- 2. Open the Editing—Project & MixConsole page and activate Enable Record on Selected Audio Track or Enable Record on Selected MIDI Track.

**RESULT** 

The tracks are record-enabled when you select them.

## **Activating Recording Manually**

You can activate recording manually.

#### **PROCEDURE**

- Do one of the following:
  - Click **Record** on the **Transport** panel, on the toolbar, or in the **Transport Bar**.
  - Press Num \*.

#### **RESULT**

Recording starts from the current cursor position.

#### NOTE

When you start recording in stop mode, you can start recording from the left locator. For this to work, you must select **Transport** > **Common Record Modes** and activate **Start Record at Left Locator/Punch In Position**. The metronome count-in will be applied.

## **Activating Recording Automatically**

Cubase can automatically switch from playback to recording at a given position. This is useful if you must replace a section of a recording and want to listen to what is already recorded up to the recording start position.

## PROCEDURE

- 1. Set the left locator to the position where you want to start recording.
- 2. Activate Punch In on the Transport panel.
- **3.** Activate playback from any position before the left locator.

#### **RESULT**

When the project cursor reaches the left locator, recording is automatically activated.

#### **RELATED LINKS**

Punch In and Punch Out on page 200

## **Stopping Recording**

You can stop recording manually.

#### **PROCEDURE**

- Do one of the following:
  - Click **Stop** on the **Transport** panel.
  - Press Num \*.

#### **RESULT**

Recording stops while playback continues.

## **Stopping Recording Automatically with Punch Out**

Activating **Punch Out** allows you to stop recording automatically at the defined punch out position.

#### **PROCEDURE**

Activate Punch Out on the Transport panel.

#### **RESULT**

Recording stops automatically when the project cursor reaches the punch out position. Playback continues.

#### **RELATED LINKS**

Punch In and Punch Out on page 200

## **Stopping Recording and Playback**

You can manually stop recording and playback.

#### **PROCEDURE**

- Do one of the following:
  - Click **Stop** on the **Transport** panel.
  - Press Num 0.

#### **RESULT**

Recording and playback stops.

## **Cycle Recording**

You can record in a cycle, that is, you can record a selected section repeatedly and seamlessly.

## PREREQUISITE

A cycle is set up with the left and right locators.

#### **PROCEDURE**

- 1. Click Activate Cycle on the Transport panel to activate cycle mode.
- **2.** Activate recording from the left locator, before or within the cycle.

As soon as the project cursor reaches the right locator, it jumps back to the left locator and continues recording a new lap.

#### **RESULT**

The results of cycle recording depend on the selected record mode. They also differ for audio and MIDI.

#### **RELATED LINKS**

Left and Right Locators on page 194 MIDI Recording on page 221 Audio Recording on page 216

## **Common Record Modes Menu**

The **Common Record Modes** determine what happens if you click **Record** during an audio or MIDI recording.

To access the record modes, select Transport > Common Record Modes.
 You can also access the Common Record Modes by clicking the upper part of the Record Modes section on the Transport panel.

#### Punch In/Out

In this mode, the recording is stopped.

#### Re-Record

In this mode, the recording is reinitiated, the events are removed, and recording is restarted from the exact same position.

## **Start Recording at Project Cursor Position**

In this mode, recording starts from the cursor position.

#### Start Recording at Left Locator/Punch In Position

In this mode, recording starts from the left locator.

#### **RELATED LINKS**

Transport Menu on page 182

Transport Panel Sections on page 178

## **Re-Recording**

If you activate the **Re-Record** mode, you can reinitiate your recording by hitting the **Record** button again. Recording will restart from the initial position.

#### **PROCEDURE**

- 1. Select **Transport** > **Common Record Modes**, and activate **Re-Record**.
- 2. Activate recording.
- 3. Click **Record** again to restart recording.

#### **RESULT**

The project cursor jumps back to the record start position, and recording is reinitiated.

#### NOTE

The previous recordings are removed from the project and cannot be retrieved using **Undo**. However, they remain in the **Pool**.

## Monitoring

In Cubase, monitoring means listening to the input signal while preparing to record or while recording.

The following ways of monitoring are available:

- Via Cubase.
- Externally by listening to the signal before it reaches Cubase.
- By using ASIO Direct Monitoring.

This is a combination of both other methods.

## **Monitoring via Cubase**

If you use monitoring via Cubase, the input signal is mixed with the audio playback. This requires an audio hardware configuration with a low latency value.

#### **PROCEDURE**

1. In the track list, activate Monitor.

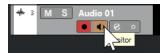

2. In the MixConsole, adjust the monitoring level and the panning.

You can add effects and EQ to the monitor signal using the channel of the track. If you are using plug-in effects with large inherent delays, the automatic delay compensation function in Cubase will increase the latency. If this is a problem, you can use the **Constrain Delay Compensation** function while recording.

- 3. In the **Preferences** dialog, select **VST**.
- **4.** Open the **Auto Monitoring** pop-up menu, and select a monitoring mode.

#### **RESULT**

The monitored signal will be delayed according to the latency value, which depends on your audio hardware and drivers. You can check the latency of your hardware in the **Studio Setup** dialog (**Audio System** page).

**RELATED LINKS** 

VST on page 793

Constrain Delay Compensation on page 463

## **External Monitoring**

External monitoring means listening to the input signal before it is sent into Cubase. It requires an external mixer for mixing the audio playback with the input signal. The latency value of the audio hardware configuration does not affect the monitor signal. When using external

monitoring, you cannot control the level of the monitor signal from within Cubase or add VST effects or EQ to the monitor signal.

#### **PROCEDURE**

- 1. In the **Preferences** dialog, select **VST**.
- 2. Open the Auto Monitoring pop-up menu and select Manual.
- 3. Deactivate Monitor in Cubase.
- **4.** On your mixing desk or mixer application for your audio hardware, activate the **Thru** or **Direct Thru** mode to send the input audio back out again.

## **ASIO Direct Monitoring**

If your audio hardware is ASIO 2.0 compatible, it may support ASIO Direct Monitoring. This feature may also be available for audio hardware with macOS drivers. In ASIO Direct Monitoring mode, the monitoring is done in the audio hardware, and monitoring is controlled via Cubase. The latency value of the audio hardware configuration does not affect the monitor signal when using ASIO Direct Monitoring.

#### **PROCEDURE**

1. In the track list, activate Monitor.

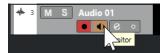

- 2. Select Studio > Studio Setup.
- 3. In the **Devices** list, select your audio hardware driver, and activate **Direct Monitoring**. If the checkbox is grayed out, your audio hardware (or its driver) does not support ASIO Direct Monitoring. Consult the audio hardware manufacturer for details.
- 4. In the **Preferences** dialog, select **VST**.
- 5. Open the **Auto Monitoring** pop-up menu, and select a monitoring mode.
- **6.** In the **MixConsole**, adjust the monitoring level and panning. Depending on the audio hardware, this might not be possible.

#### AFTER COMPLETING THIS TASK

You can monitor the input levels of audio tracks, that is, you can map the input bus metering to monitor-enabled audio tracks and watch the input levels of your audio tracks when working in the **Project** window.

 Activate Map Input Bus Metering to Audio Track (in Direct Monitoring) in the Preferences dialog (Metering page).

As the tracks are mirroring the input bus signal, you will see the same signal in both places. When using mapped metering, any functions that you apply to the audio track are not reflected in its meters.

**RELATED LINKS** 

VST on page 793

## **Monitoring MIDI Tracks**

You can monitor everything you play and record through the MIDI output and channel that are selected for the MIDI track.

#### **PREREQUISITE**

Local Off is activated on your MIDI instrument.

#### **PROCEDURE**

- 1. In the **Preferences** dialog, select **MIDI**.
- 2. Make sure MIDI Thru Active is activated.
- 3. In the track list, activate Monitor.

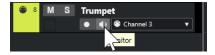

#### **RESULT**

Incoming MIDI is echoed back out again.

RELATED LINKS
MIDI on page 784

## **Audio Recording Specifics**

Specific preparations and settings are required for audio recording.

## **Audio Recording Preparations**

Before you can record audio, you must make some preparations.

## **Selecting a Record File Format**

You can set up the record file format, that is, the sample rate, bit depth, and the record file type for new audio files.

#### **PROCEDURE**

- 1. Select Project > Project Setup.
- 2. Set up the settings for Sample Rate, Bit Depth, and Record File Type.

## **IMPORTANT**

The bit depth and the file type can be changed at any time, while the sample rate of a project cannot be changed at a later stage.

**RELATED LINKS** 

Creating New Projects on page 81

## **Setting the Audio Record Folder**

Each Cubase project has a project folder containing an **Audio** folder. By default, this is where recorded audio files are stored. However, if needed, you can select record folders independently for each audio track.

#### **PROCEDURE**

- 1. In the track list, select all tracks to which you want to assign the same record folder.
- 2. Right-click one of the tracks to open the context menu.
- 3. Select Set Record Folder.
- **4.** In the file dialog, navigate to the folder that you want to use as the record folder or create a new folder by clicking **New Folder**.

If you want separate folders for different types of material (speech, ambient sounds, music, etc.), you can create subfolders within the project **Audio** folder and assign different tracks to different subfolders. This way, all audio files still reside within the project folder, which makes managing the project easier.

## **Getting the Track Ready for Recording**

Before you can record audio, you must add a track and set it up.

## Adding a Track and Setting the Channel Configuration

To record audio, you must add an audio track and set up its channel configuration. The channel configuration of the track determines the channel configuration of the recorded audio file.

### **PROCEDURE**

- 1. In the global track controls area of the track list, click **Add Track** 1.
- 2. Click Audio.
- 3. In the **Count** value field, select the number of tracks that you want to add.
- **4.** Open the **Configuration** pop-up menu, and select a channel configuration.
- 5. Optional: In the Name field, enter a track name.
- 6. Click Add Track.

**RELATED LINKS** 

Add Track Dialog - Audio on page 96

## **RAM Requirements for Recording**

Each track on which you record requires a certain amount of RAM, and the memory usage increases, the longer the recording lasts. For each audio channel, 2.4 MB of RAM are required for **MixConsole** settings, etc. The memory usage increases with the length of the recording, the sample rate, and the number of tracks you record. Consider the RAM limitation of your operating system when setting up your project for recording.

## Selecting an Input Bus for the Track

Before you can record on your track, you must add and set up the required input busses and specify from which input bus the track records.

#### **PROCEDURE**

- 1. In the **Inspector** for the audio track, open the **Routing** section.
- 2. Open the **Input Routing** pop-up menu.

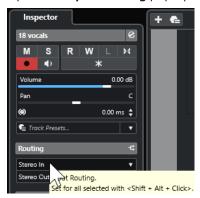

**3.** Select an input bus.

#### **RELATED LINKS**

Setting up Input and Output Ports on page 21 Audio Bus Setup on page 21 Basics Section for Audio Tracks on page 112

## **Audio Recording**

To record audio, use any of the basic recording methods.

When you finish recording, an audio file is created in the **Audio** folder within the project folder. In the **Pool**, an audio clip is created for the audio file, and an audio event that plays the whole clip appears on the recording track. Finally, a waveform image is calculated for the audio event. If the recording was very long, this may take a while.

#### NOTE

The waveform image is calculated and displayed during the actual recording process. This real-time calculation uses some processing power. If your processor is slow or if you are working on a CPU-intensive project, deactivate **Create Audio Images during Record** in the **Preferences** dialog (**Record—Audio** page).

**RELATED LINKS** 

Basic Recording Methods on page 208 Cycle Recording on page 210

## **Audio Record Modes**

By selecting an **Audio Record Mode**, you decide what happens to your recording and to any existing events on the track where you are recording. This is necessary because the tracks you

record on are not necessarily empty. There may be situations where you record over existing events, especially in cycle mode.

To access the record modes, select Transport > Audio Record Mode.

You can also access the **Audio Record Modes** by clicking to the right of the audio symbol in the **Record Modes** section on the **Transport** panel.

#### **Keep History**

Existing events or portions of events that overlap with a new recording are kept.

#### **Cycle History + Replace**

Existing events or portions of events that overlap with a new recording are replaced by the new recording. However, if you record in cycle mode, all takes from the current cycle recording are kept.

#### Replace

Existing events or portions of events that overlap with a new recording are replaced by the last recorded take.

**RELATED LINKS** 

Transport Menu on page 182
Transport Panel Sections on page 178

### **Recording and Effects**

Cubase allows you to add effects and/or EQ while recording. This is done by adding insert effects and/or making EQ settings for the input channel in the **MixConsole**.

#### **IMPORTANT**

If you record with effects, the effects become part of the audio file itself. You cannot change the effect settings after recording.

When you record with effects, consider using 32-bit float or 64-bit float format. This way, the bit depth is not reduced, which means there is no risk of clipping at this stage. Also, this preserves the signal quality perfectly. If you record in 16-bit or 24-bit format, the available headroom is lower, which means clipping can occur if the signal is too loud.

### **Undoing Recordings**

You can undo a recording immediately after recording it.

#### **PROCEDURE**

Select Edit > Undo.

#### **RESULT**

- The events that you just recorded are deleted from the **Project** window.
- The audio clips in the **Pool** are moved to the trash folder.

#### AFTER COMPLETING THIS TASK

To remove the recorded audio files from the hard disk, select **Media** > **Open Pool Window**, right-click the **Trash** icon and select **Empty Trash**.

**RELATED LINKS** 

Pool Window on page 391

### **Recovery of Audio Recordings**

Cubase allows you to recover audio recordings.

You can recover audio recordings in two situations:

- You hit **Record** too late.
  - For this to work, you must specify an audio pre-record time.
- The system failed during recording.

#### Specifying an Audio Pre-Record Time

You can capture up to 1 minute of any incoming audio that you play in stop mode or during playback. This is possible because Cubase can capture audio input in buffer memory, even when not recording.

#### **PROCEDURE**

- 1. In the **Preferences** dialog, select **Record** > **Audio**.
- **2.** Specify a time (up to 60 seconds) in the **Audio Pre-Record Seconds** field. This activates the buffering of audio input, making pre-recording possible.
- 3. Make sure that the audio track is record-enabled and receives audio from the signal source.
- **4.** When you have played some audio material that you want to capture (either in stop mode or during playback), click **Record**.
- **5.** Stop the recording after a few seconds.
  - This creates an audio event that starts where the cursor position was when you activated recording. If you were in stop mode, and the cursor was at the beginning of the project, you may have to move the event to the right in the next step. If you were playing along to a project, you can leave the event where it is.
- **6.** Select the **Object Selection** tool.
- **7.** Place the cursor on the bottom left edge of the event, so that a double arrow appears. Then click and drag to the left.

#### **RESULT**

The event is now extended, and the audio that you played before activating the recording is inserted. This means that if you played along during playback, the captured notes end up exactly where you played them in relation to the project.

**RELATED LINKS** 

Record - Audio on page 789

### **Recovery of Audio Recordings after System Failure**

Cubase allows you to recover audio recordings after a system failure.

When you experience a computer crash during a recording, relaunch the system, and check the project record folder. By default, this is the **Audio** subfolder inside the project folder. It should contain the audio file that you recorded, from the moment when you started recording to the time when your computer crashed.

#### NOTE

- This feature does not constitute an overall guarantee by Steinberg. While the program itself
  is capable of recovering audio recordings after a system failure, it is always possible that a
  computer crash, power cut, etc. might have damaged another component of the computer,
  making it impossible to save or recover any of the data.
- Do not try to actively bring about this kind of situation to test this feature. Although the internal program processes are designed to cope with such situations, Steinberg cannot guarantee that other parts of the computer are not damaged as a consequence.

### **MIDI Recording Specifics**

Specific preparations and settings are required for MIDI recordings.

**RELATED LINKS** 

MIDI Recording Specifics on page 219 Recording in MIDI Editors on page 221 MIDI Record Modes on page 223

### **MIDI Recording Preparations**

The preparations described in the following sections mainly focus on external MIDI devices.

#### **MIDI Instruments and Channels**

Most MIDI synthesizers can play several sounds simultaneously, each on a different MIDI channel. This allows you to play back several sounds (bass, piano, etc.) from the same instrument.

Some devices, such as General MIDI compatible sound modules, always receive on all 16 MIDI channels. If you have such an instrument, you do not have to adjust any settings in the instrument.

On other instruments, use the front panel controls to specify the number of parts, timbres, and the like, so that they all receive on one MIDI channel.

For more information, refer to the manual that came with your instrument.

### **Naming MIDI Ports**

MIDI inputs and outputs are often displayed with long and complicated names. In Cubase, you can rename your MIDI ports to more descriptive names.

#### PROCEDURE

- 1. Select Studio > Studio Setup.
- 2. In the **Devices** list, select **MIDI Port Setup**.

The available MIDI inputs and outputs are listed. On Windows, the device to choose depends on your system.

- 3. Click in the **Show As** column, and type in a new name.
- 4. Click OK.

#### **RESULT**

The new port names appear on the **Input Routing** on the **Output Routing** pop-up menus.

#### **Setting the MIDI Input**

In the **Inspector**, set the MIDI input for the track.

#### **PROCEDURE**

- 1. In the track list, select the track to which you want to assign a MIDI input.
- **2.** In the topmost **Inspector** section, open the **Input Routing** pop-up menu, and select an input.

The available inputs depend on the type of MIDI interface that you use. If you hold down **Shift** - **Alt/Opt**, the selected MIDI input is used for all selected MIDI tracks.

#### NOTE

If you select All MIDI Inputs, the track receives MIDI data from all available MIDI inputs.

#### **Setting the MIDI Channel and Output**

The MIDI channel and the output settings determine where the recorded MIDI is routed during playback. They are also relevant for monitoring MIDI in Cubase. You can select the channel and the output from the track list or in the **Inspector**.

#### **PROCEDURE**

- 1. In the track list, select the track to which you want to assign a MIDI channel and an output.
- **2.** In the topmost **Inspector** section, open the **Output Routing** pop-up menu and select an output.

The available outputs depend on the type of MIDI interface that you use. If you hold down **Shift - Alt/Opt**, the selected MIDI output is used for all selected MIDI tracks.

3. Open the **Group and Channel** pop-up menu, and select a MIDI channel.

#### NOTE

If you select **Any** as the MIDI channel, the MIDI material is routed to the channels that are used by your MIDI instrument.

#### Selecting a Sound

You can select sounds from within Cubase by instructing the program to send Program Change and Bank Select messages to your MIDI device.

#### **PROCEDURE**

- 1. In the track list, select the track to which you want to assign a sound.
- **2.** In the **Routing** section of the **Inspector**, open the **Program Selector** pop-up menu, and select a program.
  - Program Change messages give you access to 128 different program locations.
- **3.** If your MIDI instruments have more than 128 programs, you can open the **Bank Selector** pop-up menu and select different banks, each containing 128 programs.

#### NOTE

Bank Select messages are recognized differently by different MIDI instruments. The structure and the numbering of banks and programs may also vary. Refer to the documentation of your MIDI instruments for details.

#### **RELATED LINKS**

Basics Section for MIDI Tracks on page 115

### **Recording in MIDI Editors**

You can record MIDI data into the MIDI part that is opened in a MIDI editor.

#### **PREREQUISITE**

You have selected Merge or Replace as the MIDI Record Mode.

#### **PROCEDURE**

- 1. Click in the MIDI editor so that it gets the focus.
- 2. In the MIDI editor toolbar, activate Record in Editor.
- 3. Click **Record** on the **Transport** panel.

You can also trigger the **Record** function via remote devices or via the corresponding key command.

#### **RESULT**

The MIDI data is recorded into the MIDI part that is open in the MIDI editor. If you record outside the part borders, the part is automatically enlarged.

#### **RELATED LINKS**

Key Editor Toolbar on page 583

### **MIDI Recording**

To record MIDI, use any of the basic recording methods.

When you finish recording, a part that contains MIDI events is created in the Project window.

#### NOTE

If you perform a live recording on a VST instrument, you usually compensate the latency of the audio card by starting to play earlier. As a consequence, the timestamps are recorded too early. If you activate **ASIO Latency Compensation** on the track list, all recorded events are moved by the current latency setting.

The following preferences affect MIDI recording:

- Length Adjustment
- Snap MIDI Parts to Bars
- MIDI Record Catch Range in ms
- ASIO Latency Compensation Active by Default

You can find them in the **Preferences** dialog on the **MIDI** and on the **Record—MIDI** page.

**RELATED LINKS** 

Basic Recording Methods on page 208 MIDI on page 784

Record - MIDI on page 789

#### Types of MIDI Messages

You can record different types of MIDI messages.

• To specify which event types are recorded, deactivate the options for the type of MIDI message that you want to record in the **Preferences** dialog (**MIDI—MIDI Filter** page).

**RELATED LINKS** 

MIDI - MIDI Filter on page 787

#### **Note Messages**

Cubase records note-on, note-off, and MIDI channel messages.

If you press and release a key on your synthesizer or on another MIDI keyboard, the following messages are recorded:

- Note-on (key down)
- Note-off (key up)
- MIDI channel

#### NOTE

Normally, the MIDI channel information is overridden by the MIDI channel setting for the track. However, if you set the track **Any** as the MIDI channel, the notes is played back on their original channels.

#### **Continuous Messages**

Pitchbend, aftertouch, and controllers, such as modulation wheel, sustain pedal, volume, etc. are considered continuous MIDI events, as opposed to the momentary key down and key up messages.

You can record continuous messages with or separate from the notes, that is, afterwards or before.

You can record continuous messages on their own tracks, separately from the notes to which they belong. As long as you set the two tracks to the same output and MIDI channel, the MIDI instrument identifies them as two simultaneously created recordings.

#### **Program Change Messages**

When you switch from one program to another on your synthesizer or on another MIDI keyboard, a number corresponding to that program is sent out as a Program Change Message via MIDI.

You can record Program Change Messages with or separate from the notes, that is, afterwards or before.

You can record Program Change Messages on their own tracks, separately from the notes to which they belong. As long as you set the two tracks to the same output and MIDI channel, the MIDI instrument identifies them as two simultaneously created recordings.

#### **System Exclusive Messages**

SysEx (System Exclusive) messages are special types of MIDI messages that are used to send data that only makes sense to a unit of a certain make and type.

SysEx can be used to transmit a list of the numbers that make up the settings of one or more sounds in a synth.

#### **Reset Function**

The **Reset** function sends out note-off messages and resets controllers on all MIDI channels. This is sometimes necessary if you experience hanging notes, constant vibrato, etc. when punching in and out on MIDI recordings with pitchbend or controller data.

- To perform a manual MIDI reset, select MIDI > Reset.
- If you want Cubase to perform a MIDI reset on stop, activate **Reset on Stop** in the **Preferences** dialog (**MIDI** page).
- If you want Cubase to insert a reset event at the end of a recorded part, activate **Insert Reset Events after Record** in the **Preferences** dialog (**MIDI** page).

This resets controller data such as sustain, aftertouch, pitchbend, modulation, and breath control. This is useful if a MIDI part is recorded and the sustain pedal is still held after stopping the recording. Usually, this would cause all following parts to be played with sustain, as the pedal off command was not recorded.

RELATED LINKS
MIDI on page 784

#### **MIDI Record Modes**

By selecting a **MIDI Record Mode**, you decide what happens to any existing parts on the track where you are recording. MIDI tracks can play back all events in overlapping parts. If you record several parts in the same locations or move parts so that they overlap, you will hear the events in all parts.

#### NOTE

If you activate **Record in Editor** to record MIDI data in the editor, all new recordings are merged into the active part, and the **MIDI Record Modes** do not apply.

To access the record modes, select Transport > MIDI Record Mode.
 You can also access the MIDI Record Modes by clicking to the right of the MIDI symbol in the MIDI Recording Modes section on the Transport panel.

#### **MIDI Record Mode**

#### **New Parts**

Existing parts that overlap with a new recording are kept. The new recording is saved as a new part.

#### Merge

Existing events in parts that overlap with a new recording are kept. The newly recorded events are added to the existing part.

#### Replace

Existing events in parts that overlap with a new recording are replaced.

#### **MIDI Cycle Record Mode**

When you record MIDI in cycle mode, the result not only depends on the MIDI record mode, but also on the cycle record mode that is selected in the **Cycled MIDI Recording Only** section.

#### Mix

For each completed lap, everything you record is added to what was previously recorded. This is useful for building up rhythm patterns. Record a hi-hat part on the first lap, the bass drum part on the second lap, etc.

#### **Overwrite**

As soon as you play a MIDI note or send any MIDI message, all MIDI that you have recorded on previous laps is overwritten from that point. Make sure that you stop playing before the next lap begins. Otherwise, you will overwrite the entire take.

#### **Keep Last**

Each completed lap replaces the previously recorded lap. If you deactivate recording or press **Stop** before the cursor reaches the right locator, the previous take will be kept. If you do not play or input any MIDI during a lap, nothing happens, and the previous take is kept.

#### **RELATED LINKS**

MIDI Recording Specifics on page 219 Recording in MIDI Editors on page 221 Transport Menu on page 182 Transport Panel Sections on page 178

### **Automatic MIDI Record Quantize**

Cubase can automatically quantize MIDI notes on recording.

• Automatic MIDI Record Quantize is available in the MIDI Auto Quantize section of the Transport Bar.

If you activate **Auto Quantize**, the notes that you record are automatically quantized according to the quantize settings.

**RELATED LINKS** 

Quantizing MIDI and Audio on page 237 Quantize Panel on page 240

### **Recovery of MIDI Recordings**

Cubase allows you to recover MIDI data, including controller data, that was captured in **Stop** mode or during playback.

The MIDI data is stored in the retrospective record buffer, and you can insert it as a MIDI part on the selected MIDI track.

The buffer captures up to 10000 MIDI events. This can amount to a MIDI recording of around 2 minutes and 30 seconds. However, if you use a keyboard that produces a large amount of MIDI controller events, such as the ROLI Seaboard, this only corresponds to a recording of around 20 seconds.

#### NOTE

In the **Preferences** dialog (**Record—MIDI** page), you can specify a **Retrospective Record Buffer Size**.

If the buffer is full, the MIDI events that were captured first are replaced by the new events. MIDI events in the buffer are also replaced in the following situations:

- You have inserted the retrospective recording on a track, and you play new events in Stop mode or during playback.
- You play MIDI notes in **Stop** mode, and you do not play for more than 30 seconds, before playing further MIDI events in **Stop** mode.

#### NOTE

You can also empty the buffer manually.

#### **RELATED LINKS**

Record - MIDI on page 789

Emptying the Retrospective Record Buffer on page 227

### Inserting a Retrospective Recording from All MIDI Inputs into the Selected Track

You can insert a retrospective recording, that is, MIDI data that was sent to **All MIDI Inputs** in **Stop** mode or during playback, into the selected track.

#### **PREREQUISITE**

You have played MIDI notes in **Stop** mode or during playback, and you want to recover them.

#### **PROCEDURE**

- 1. Select the MIDI track into which you want to insert the captured MIDI data.
- 2. Select Transport > MIDI Retrospective Recording > Insert from All MIDI Inputs.

#### **RESULT**

The MIDI data that was captured at **All MIDI Inputs** is inserted into the selected track as a single, linear MIDI part.

#### NOTE

If you insert buffer data from multiple selected tracks, the timing offsets between the data played on the different tracks are retained.

### **Inserting a Retrospective Track Recording**

You can insert a retrospective track recording, that is, MIDI data that was sent to the track input in **Stop** mode or during playback, into the selected track.

#### **PREREQUISITE**

You have played MIDI notes in **Stop** mode or during playback, and you want to recover them.

#### **PROCEDURE**

1. Select the MIDI track into which you want to insert the captured MIDI data.

2. In the top section of the MIDI track **Inspector**, click **Retrospective Recording**.

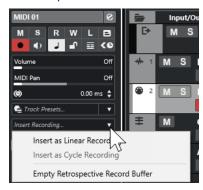

- **3.** From the pop-up menu, select one of the following:
  - To insert the MIDI data as one, continuous MIDI part, select Insert as Linear Recording.
  - To insert the MIDI data as stacked MIDI parts, select Insert as Cycle Recording.

#### NOTE

This is only available if your MIDI data was captured during playback, and if cycle mode was active.

#### **RESULT**

The MIDI data that was captured at the track input is inserted into the track.

#### NOTE

If the data was captured during playback, it is inserted at the position where you played it. If the data was captured in **Stop** mode, it is inserted at the project cursor position.

### Inserting a Retrospective Track Recording into an Editor

You can insert a retrospective track recording, that is, MIDI data that was sent to the track input in **Stop** mode or during playback, into the MIDI part that is open in a MIDI editor.

#### **PREREQUISITE**

You have played MIDI notes in **Stop** mode or during playback, and you want to recover them.

#### **PROCEDURE**

- **1.** Double-click the MIDI part where you want to insert the captured MIDI data to open it in a MIDI editor.
- 2. On the MIDI editor toolbar, click **Insert MIDI Retrospective Recording in Editor**.

#### **RESULT**

The MIDI data that was captured on the track input is inserted into the MIDI part.

- If the data was captured during playback, it is inserted into the MIDI part along the timeline.
- If the data was captured in **Stop** mode, it is inserted at the project cursor position.

#### **Emptying the Retrospective Record Buffer**

You can empty the retrospective record buffer manually.

#### **PROCEDURE**

- Do one of the following:
  - In the top section of the MIDI track **Inspector**, open the **Retrospective Recording** pop-up menu, and select **Empty Retrospective Record Buffer**.
  - Select a track, and select Transport > MIDI Retrospective Recording > Empty All Buffers.

### **Remaining Record Time**

The Max. Record Time displays the time that is left for recording.

# 51h 25min

The available time depends on the current setup, for example, on the amount of tracks that are record-enabled, the sample rate for your project, and the available hard disk space.

• To open the display, select **Studio** > **More Options** > **Max. Record Time**.

#### NOTE

The remaining recording time is also shown in the status line above the track list.

If you use individual record folders to store your tracks on different drives, the time display refers to the medium with the least available storage space.

### **Lock Record**

The **Lock Record** function prevents you from accidentally deactivating record mode.

 Select Edit > Key Commands. In the Transport category, assign key commands to the Lock Record and Unlock Record commands.

If **Lock Record** is activated and you want to enter stop mode, confirm this in the corresponding dialog. You can also use the **Unlock Record** key command first and then enter stop mode as usual.

#### NOTE

An automatic punch out at the right locator position is ignored in Lock Record mode.

# **Importing Audio and MIDI Files**

You can add audio and MIDI files to your project by importing them.

### **Audio File Import**

You can import compressed and uncompressed audio files in a variety of different formats. You can also import audio from audio CDs or extract the audio of video files.

#### **RELATED LINKS**

Importing Audio Files on page 230
Importing Audio CD Tracks on page 231
Importing Audio from Video Files on page 233
Importing ReCycle Files on page 234
Importing Media on page 405

### **Setting up Audio File Import Options**

You can specify how to handle audio files on import.

#### **PROCEDURE**

- 1. In the **Preferences** dialog, select **Editing** > **Audio**.
- 2. Select an option from the **On Import Audio Files** pop-up menu.

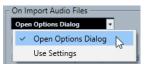

3. Click OK.

#### **RESULT**

The import settings are saved and take effect when you import audio.

- If you selected **Open Options Dialog**, the **Import Options** dialog opens on every import and allows you to make your changes.
- If you selected **Use Settings**, the settings specified in the **On Import Audio Files** section of the **Preferences** dialog are used.

#### **RELATED LINKS**

Import Options Dialog for Audio Files on page 228 On Import Audio Files Settings on page 229

### **Import Options Dialog for Audio Files**

The **Import Options** dialog allows you to make specific settings for the audio import.

When you import audio files and Open Options Dialog is activated in the On Import Audio
Files section of the Preferences dialog (Editing—Audio page), the Import Options dialog
opens.

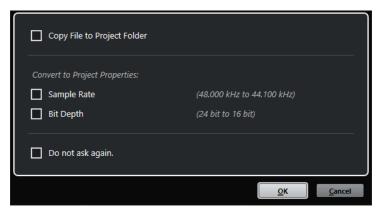

Import Options dialog for single file import

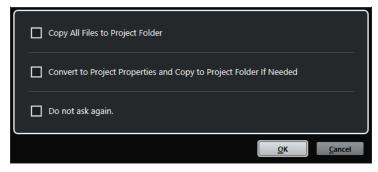

Import Options dialog for multiple file import

#### Copy File to Project Folder/Copy All Files to Project Folder

Copies the audio file to the **Audio** folder of the project and causes the clip refer to the copy.

Deactivate this option if you want the clip to refer to the original file in the original location. In this case, it is marked as "external" in the **Pool**.

# Convert to Project Settings/Convert to Project Settings and Copy to Project Folder If Needed

Converts the imported file if the sample rate or the bit depth differ from the settings in the **Project Setup** dialog. For single file import, you can choose which properties are converted.

#### Do not ask again

Always applies the current settings without opening the dialog again. You can reset this option in the **Preferences** dialog (**Editing—Audio** page).

#### **RELATED LINKS**

Setting up Audio File Import Options on page 228

### **On Import Audio Files Settings**

You can set up standard settings that are performed automatically, each time you import audio files.

When you import audio files and Use Settings is activated in the On Import Audio Files
section of the Preferences dialog (Editing—Audio page), the settings are used for importing
audio.

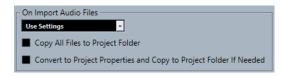

#### Copy File to Project Folder/Copy All Files to Project Folder

Copies the audio file to the **Audio** folder of the project and causes the clip refer to the copy.

Deactivate this option if you want the clip to refer to the original file in the original location. In this case, it is marked as "external" in the **Pool**.

# Convert to Project Settings/Convert to Project Settings and Copy to Project Folder If Needed

Converts the imported file if the sample rate or the bit depth differ from the settings in the **Project Setup** dialog. For single file import, you can choose which properties are converted.

### **Importing Audio Files**

You can import uncompressed audio and compressed audio in several formats.

#### **PROCEDURE**

- 1. Select File > Import > Audio File.
- 2. In the file dialog that opens, locate and select the audio file, and click **Open**.
- 3. Make your changes in the **Import Options** dialog.

#### NOTE

If **Use Settings** is activated in the **Preferences** dialog (**Editing—Audio** page), the corresponding import settings are used.

#### RESULT

In the **Project** window, an event referencing the audio file is inserted into the selected track at the project cursor position. If no track was selected, a new track is created.

A new audio clip is created and added to the **Pool**.

If you chose a compressed audio file other than FLAC, Cubase copies the original compressed file and converts it to wave format (Windows) or AIFF format (macOS).

#### NOTE

The resulting Wave/AIFF file is significantly larger than the original compressed file.

The imported file is placed in the **Audio** folder of the project.

#### **RELATED LINKS**

Setting up Audio File Import Options on page 228

### **Supported Compressed Audio File Formats**

Cubase allows you to import compressed audio files.

The following compressed audio file formats are supported:

#### **FLAC file**

This is an open source format that reduces the size of audio files by 50% to 60%, compared to regular Wave files. The file extension is **.flac**.

#### MPEG 1 Layer 3 file

This is a family of standards used for encoding audio-visual information, such as movies, video, and music in a digital compressed format. Cubase can read MPEG Layer 2 and MPEG Layer 3. MP3 files are highly compressed files that still provide good audio quality. The file extension is **.mp3**.

#### **Ogg Vorbis file**

This is an open source, patent-free audio encoding and streaming technology. The Ogg Vorbis encoder uses variable bit rate encoding. It offers small, compressed audio files of comparatively high audio quality. The file extension is.ogg.

#### Windows Media Audio file (Windows only)

This is an audio file format defined by Microsoft Inc. WMA files can be decreased in size, with no loss of audio quality. The file extension is.**wma**.

### **Importing Audio CD Tracks**

You can import audio from audio CDs into Cubase projects.

#### **PROCEDURE**

- 1. Select **File** > **Import** > **Audio CD** to import CD tracks into the **Project** window.
- **2.** Activate every audio file that you want to import in the **Copy** column.
- 3. Optional: Set a **Default Name** and a **Destination Folder** for the imported audio files.
- **4.** Click the **Copy** button to create a local copy of the audio files or sections.
- 5. Click OK.

#### **RESULT**

The copied audio files are imported into the **Project** window and inserted into new tracks at the project cursor position. By default, imported audio CD tracks are saved as wave files (Windows) or AIFF files (macOS), in the **Audio** folder of the current project.

New audio clips are created and added to the Pool.

#### NOTE

You can also import audio files to the **Pool** without importing them into the **Project** window.

#### **RELATED LINKS**

Importing Media on page 405

### **Import From Audio CD Dialog**

The **Import from Audio CD** dialog allows you to specify how the CD tracks are imported.

• To open the **Import from Audio CD** dialog, select **File > Import > Audio CD**.

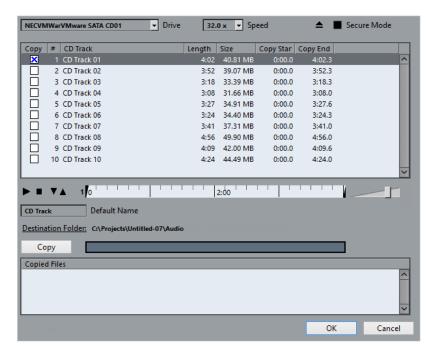

#### **Drive**

Opens a pop-up menu that allows you to select the correct CD drive.

#### Speed (Windows only)

Allows you to select the data transfer speed.

#### NOTE

While you normally want to use the fastest possible speed, you may have to select a slower speed for flawless audio extraction.

#### **Eject CD**

Opens the CD drive.

#### Secure Mode (Windows only)

Activates error checking and correction when reading the CD.

#### **Columns**

The columns in the dialog have the following functions:

#### Copy

Activate this option for the tracks that you want to copy/import.

#

Shows the track number.

#### **CD Track**

The name of the CD track. On import, this is used as file name. It is provided automatically from CDDB, if available.

To rename a track, click the track name and enter a new name.

#### Length

The length of the audio CD track in minutes and seconds.

#### Size

The file size of the audio CD track in MB.

#### **Copy Start**

The start of the section that is imported. On the ruler, drag the **Left Marker** to the right to adjust this.

#### **Copy End**

The end of the section that is imported. On the ruler, drag the **Right Marker** to the left to adjust this.

#### The Ruler

The ruler has the following functions:

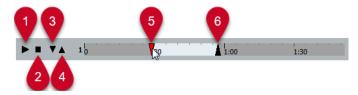

#### 1 Play Tracks

Plays back the selected track from the start to the end or from the left marker to the right marker.

#### 2 Stop Playback

Stops playback.

#### 3 Play from Left Marker

Starts playback at the left marker.

#### 4 Play to Right Marker

Starts playback a few moments prior to the right marker and stops at the right marker.

#### 5 Left Marker

Allows you to set the copy start manually.

#### 6 Right Marker

Allows you to set the copy end manually.

#### **Destination Folder**

Allows you to select a folder for the imported files.

#### Copy

Copies the files.

#### **Copied Files**

Lists the files that you copied for import.

### **Importing Audio from Video Files**

You can import audio from a video file without importing the video itself.

#### PROCEDURE

#### 1. Select File > Import > Audio from Video File.

2. In the file dialog that opens, locate and select the video file, and click **Open**.

#### **RESULT**

The audio of the selected video file is extracted and converted to a wave file that is saved in the **Audio** folder.

A new audio clip is created and added to the **Pool**. In the **Project** window, an event referencing the audio file is inserted on the selected track at the project cursor position. If no track was selected, a new track is created.

#### **RELATED LINKS**

Extracting Audio from Video on page 744 Importing Video Files on page 739

### **Importing ReCycle Files**

You can import REX and REX2 audio files created by ReCycle from Propellerhead Software. ReCycle slices a loop and creates separate samples of each beat, so that you can tempo match and edit a loop as if it was made of individual sounds.

#### **PREREQUISITE**

REX Shared Library is installed on your system.

#### **PROCEDURE**

- **1.** Select an audio track, and move the project cursor to where you want the imported file to start.
- 2. Select File > Import > Audio File.
- 3. In the file dialog, open the file type pop-up menu, and select REX File or REX 2 File.
- **4.** Select the file you want to import, and click **Open**.

#### **RESULT**

The file is imported and automatically adjusted to the current Cubase tempo.

The imported REX file consists of several events, one for each slice in the loop. The events are automatically placed in an audio part on the selected track and positioned so that the original internal timing of the loop is preserved.

#### AFTER COMPLETING THIS TASK

Open the part in the **Audio Part Editor** to edit each slice separately by muting, moving, and resizing events, adding effects and processing, for example.

You can also adjust the tempo and have the REX file automatically follow, provided that its track is set to a musical time base.

#### NOTE

You can achieve similar results by using Cubase's own loop slicing features.

#### **RELATED LINKS**

Slices on page 374

### **MIDI File Import**

Cubase can import standard MIDI files. This allows you to transfer MIDI material to and from virtually any MIDI application, on any platform.

### **Import Options for MIDI Files**

The **Import Options** for MIDI files allow you to specify what data to include in imported MIDI files.

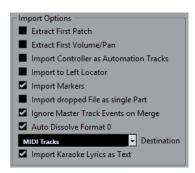

#### **Extract First Patch**

Converts the first **Program Change** and **Bank Select** events for each track to **Inspector** settings for the track.

#### **Extract First Volume/Pan**

Converts the first **MIDI Volume** and **Pan** events for each track to **Inspector** settings for the track.

#### **Import Controller as Automation Tracks**

Converts **MIDI Controller** events in the MIDI file to automation data for the MIDI tracks.

#### **Import to Left Locator**

Aligns the imported MIDI file to the position of the left locator.

#### **Import Markers**

Imports any markers that have been added.

#### **Import Dropped File as Single Part**

Places the file on one track if you drag a MIDI file into the project.

#### **Ignore Master Track Events on Merge**

Ignores tempo track data if you import a MIDI file into the current project. The imported MIDI file adapts to the current tempo track in the project.

#### **Auto Dissolve Format 0**

Automatically dissolves imported MIDI files of type 0. Each embedded MIDI channel in the file is placed on a separate track in the **Project** window.

#### Destination

Allows you to specify what happens when you drag a MIDI file into the project.

MIDI Tracks creates MIDI tracks for the imported file.

NOTE

This is automatically set to MIDI Tracks.

#### **Import Karaoke Lyrics as Text**

Converts karaoke lyrics in the MIDI file to text that can be displayed in the **Score Editor**. If this option is deactivated, lyrics are only shown in the **List Editor**.

### **Importing MIDI Files**

You can import MIDI files into Cubase.

#### **PROCEDURE**

- 1. Select File > Import > MIDI File.
- **2.** Optional: If a project is open, choose if you want to create a new project. If you select **No**, the MIDI file is imported into the current project.
- 3. In the file dialog that opens, locate and select the MIDI file, and click **Open**.

#### **RESULT**

The MIDI file is imported. The result depends on the contents of the MIDI file and the settings you made in the **Import Options** section of the **Preferences** dialog (**MIDI—MIDI File** page).

RELATED LINKS Import Options for MIDI Files on page 235 Markers on page 258

#### Yamaha XF Format

Cubase supports the Yamaha XF format. XF is an extension of the standard MIDI file format that allows you to save song-specific data with a MIDI file of type 0.

When importing a MIDI file containing XF data, this data is placed in parts on separate tracks called **XF Data**, **Chord Data**, or **SysEx Data**. You can edit such a part in the **List Editor** to add or change lyrics, for example.

#### **IMPORTANT**

Do not change the order of events within the XF data or the event data itself, unless you have a lot of experience with XF data.

Cubase can also export XF data as part of a MIDI file of type 0. If you do not want to export the XF data with the MIDI data, mute or delete the tracks containing the XF data.

### **MIDI Loops**

In Cubase, you can import MIDI loops.

To import MIDI loops, use the **MediaBay**. MIDI loops have the file extension .midiloop.

**RELATED LINKS** 

Importing MIDI Loops on page 464

# **Quantizing MIDI and Audio**

Quantizing means moving recorded audio or MIDI and positioning it on the nearest grid position that is musically relevant. Quantizing is designed to correct errors, but you can also use it in a creative way.

You can quantize audio and MIDI to a grid or to a groove.

Audio and MIDI can be quantized at the same time. However, what exactly happens during quantizing differs for audio and MIDI:

- Audio quantizing affects the audio event starts.
- MIDI quantizing can affect the starts of MIDI events in a part, the MIDI event lengths, or the MIDI event ends.

#### NOTE

Quantizing is based on the original position of the events. Therefore, you can freely try out different quantize settings without the risk of destroying anything.

#### **RELATED LINKS**

Quantizing Audio Event Starts on page 239

Quantizing MIDI Event Starts on page 238

Quantizing MIDI Event Lengths on page 239

Quantizing MIDI Event Ends on page 239

### **Quantize Functions**

The quantize functions are available in the **Edit** menu and in the **Snap** and **Quantize** sections of the **Project** window toolbar and the **Sample Editor** toolbar.

#### **Quantize Functions on the Edit Menu**

#### Quantize

Quantizes audio or MIDI event starts.

#### **Reset Ouantize**

Reverts your audio or MIDI to its original, unquantized state, and resets any length changes that you performed in the **Quantize Panel**.

#### **Quantize Panel**

Opens the Quantize Panel.

#### **Advanced Quantize**

From this submenu, you can select the following functions:

#### Quantize MIDI Event Lengths

Cuts off the ends of selected MIDI events so that the events match the length quantize value. The start positions are kept.

#### • Quantize MIDI Event Ends

Moves the ends of MIDI events to the nearest grid positions.

#### • Freeze MIDI Quantize

Makes the start and end positions of MIDI events permanent. This function is useful in situations where you want to quantize a second time, based on the current quantized positions rather than the original positions.

#### • Create Groove Quantize Preset

Creates a groove quantize preset based on hitpoints that you have created in the **Sample Editor**.

# Quantize Functions on the Project Window Toolbar and on the Sample Editor Toolbar

#### **Apply Quantize**

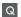

Applies the quantize settings.

#### **Quantize Presets**

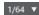

Allows you to select a quantize preset.

#### Soft Quantize On/Off

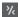

Activates/Deactivates soft quantize.

#### **Open Quantize Panel**

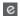

Opens the **Quantize Panel**.

# **Quantizing MIDI Event Starts**

You can quantize the MIDI event start positions.

#### **PREREQUISITE**

You have set up a quantize grid on the **Quantize Presets** pop-up menu on the **Project** window toolbar.

#### **PROCEDURE**

- **1.** Perform one of the following actions:
  - In the **Key Editor**, select the MIDI events that you want to quantize.
  - In the **Project** window, select a MIDI part.
- 2. Select Edit > Quantize.

#### **RESULT**

The starts of the selected MIDI events or all events of the selected MIDI part are quantized. Events that do not match exact note positions are moved to the closest grid position. The note lengths are maintained.

## **Quantizing MIDI Event Lengths**

You can quantize the MIDI event lengths.

#### **PREREQUISITE**

You have set up a length quantize value on the **Length Quantize** pop-up menu on the **Key Editor** toolbar.

#### **PROCEDURE**

- **1.** Perform one of the following actions:
  - In the **Key Editor**, select the MIDI events that you want to quantize.
  - In the **Project** window, select a MIDI part.
- 2. Select Edit > Advanced Quantize > Quantize MIDI Event Lengths.

#### **RESULT**

The ends of the selected MIDI events are cut off so that the events match the length quantize value. The start positions are kept.

#### NOTE

If you have selected **Quantize Link** in the **Length Quantize** pop-up menu of the **Key Editor** toolbar, the events are resized according to the grid that is set up in the **Quantize Presets** pop-up menu. The **Swing**, **Tuplet**, and **Catch Range** settings on the **Quantize Panel** are taken into account.

### **Quantizing MIDI Event Ends**

You can quantize the MIDI event end positions.

#### **PREREQUISITE**

You have set up a quantize grid on the **Quantize Presets** pop-up menu on the **Project** window toolbar.

#### **PROCEDURE**

- **1.** Perform one of the following actions:
  - In the **Key Editor**, select the MIDI events that you want to quantize.
  - In the **Project** window, select a MIDI part.
- 2. Select Edit > Advanced Quantize > Quantize MIDI Event Ends.

#### RESULT

The ends of the MIDI events are moved to the nearest grid positions.

### **Quantizing Audio Event Starts**

You can quantize the audio event start positions.

#### **PREREQUISITE**

You have set up a quantize grid on the **Quantize Presets** pop-up menu on the **Project** window toolbar.

#### **PROCEDURE**

- 1. In the **Project** window, select an audio event, a sliced loop, or an audio part.
- 2. Select Edit > Quantize.

#### **RESULT**

The event snap point, or, if not available, the start of the audio event, is quantized. Event starts that do not match exact note positions are moved to the closest grid positions.

#### NOTE

If you use the **Quantize** function on an audio part, the starts of the events inside the part are quantized.

## **Quantize Panel**

The **Quantize Panel** allows you to define how to quantize audio or MIDI to the grid or to a groove. Depending on what method you choose, different parameters are shown.

To open the **Quantize Panel**, perform one of the following actions:

- Click Open Quantize Panel on the toolbar.
- Select Edit > Quantize Panel.

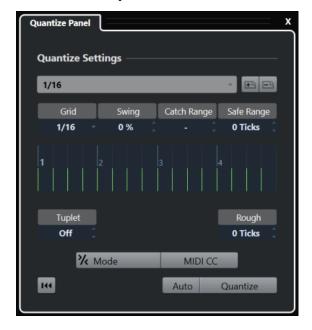

### **Quantize Presets**

The quantize presets are displayed at the top of the **Quantize Panel**. Here, you can load and save presets that include all settings for quantizing.

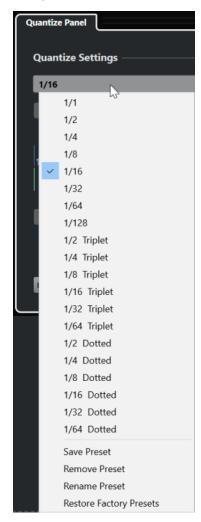

#### **Select Preset**

Allows you to select a preset.

#### **Save Preset**

Allows you to save the current settings as presets, so that they become available on all **Quantize Presets** pop-up menus.

#### **Remove Preset**

Allows you to remove the selected preset.

#### **Rename Preset**

Opens a dialog where you can rename the selected preset.

#### **Restore Factory Presets**

Allows you to restore the factory presets.

#### **Creating Groove Quantize Presets**

You can create a groove quantize preset, based on hitpoints that you have created in the **Sample Editor**.

#### **PROCEDURE**

**1.** In the **Project** window, double-click the audio event from which you want to extract the timing.

The **Sample Editor** opens.

2. Open the **Hitpoints** section.

The hitpoints for the audio event are automatically detected and displayed.

3. Open the Create section, and click Groove.

The groove is extracted.

#### **RESULT**

The groove is extracted from the audio event and made available in the **Quantize Presets** pop-up menu on the **Project** window toolbar.

AFTER COMPLETING THIS TASK

Open the **Quantize Panel**, and save the groove as a preset.

**RELATED LINKS** 

Creating a Groove Quantize Preset on page 376 Quantize Presets on page 241

### **Options For Quantizing to a Musical Grid**

You can use the musical grid to quantize your recorded music.

 To access the options for quantizing to a musical grid, select a musical time format from the Select Preset pop-up menu on the Quantize Panel.

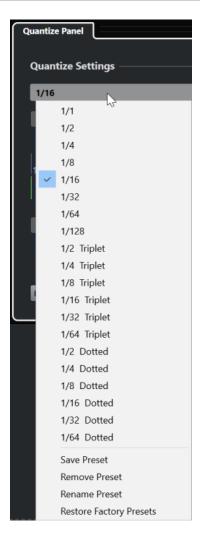

The following options are available:

#### Grid

Allows you to select the basic value for the quantize grid.

#### Swing

Offsets every second position in the grid, creating a swing or shuffle feel.

NOTE

**Swing** is only available if **Grid** is set to a straight value and **Tuplet** is deactivated.

#### **Catch Range**

Allows you to set a value that determines that quantizing only affects audio or MIDI within the set distance from the grid lines. This is reflected in the grid display.

#### Safe Range

Creates a safe zone before and after the quantize positions. If you specify a distance in ticks (120 ticks = one 16th note), events within this zone are not quantized. As a result, slight variations are kept.

#### **Grid Display**

Shows the quantize grid. Quantized audio or MIDI is moved to the positions indicated by the vertical grid lines.

#### **Tuplet**

Creates rhythmically more complex grids by dividing the grid into smaller steps, thereby creating n-tuplets.

#### Rough

Allows you to set a distance in ticks, so that your audio or MIDI is quantized to random positions within the specified distance from the quantize grid. This allows for slight variations and, at the same time, prevents your audio or MIDI from ending up too far away from the grid.

#### **Soft Quantize Mode**

Applies a loose quantization so that your audio or MIDI moves only part of the way to the closest quantize grid position. The **Quantize Strength** value to the right determines how close your audio or MIDI moves towards the grid.

#### NOTE

Soft quantizing is based on the current quantized positions and not on the original event positions. You can repeatedly use the soft quantize mode to gradually move your audio or MIDI closer to the quantize grid until you have found the right timing.

#### MIDI CC

Automatically moves controllers related to MIDI notes (pitchbend, etc.) with the notes when these are quantized.

#### **Reset Quantize**

Resets your audio or MIDI to its original, unquantized state.

#### **IMPORTANT**

This function has no effect on an event that was moved manually.

#### **Auto**

Immediately applies any changes to the selected parts or events. A way of using this feature is to set up a playback loop and to adjust the settings until you are satisfied with the result.

#### Quantize

Applies your settings.

### **Options for Quantizing to a Groove**

You can generate a timing grid from a MIDI part or an audio loop and use this groove to quantize your recorded music. This way, you can recreate the rhythmic feel of this specific event or part.

To access the options for quantizing to a groove, select a MIDI part from an audio loop, an audio event with hitpoints, or sliced audio. Perform one of the following actions:

- Drag the part or event to the grid display in the middle of the **Quantize Panel**.
- Select Edit > Advanced Quantize > Create Groove Quantize Preset.

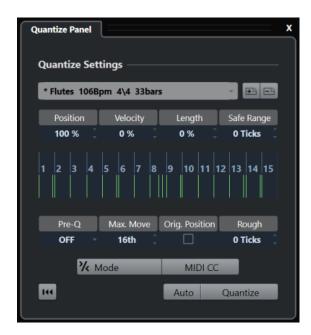

The following options become available:

#### **Position**

Determines how much the timing of the groove affects the music.

#### Velocity (MIDI Only)

Determines how much the velocity values within the groove affect the music.

NOTE

Not all grooves contain velocity information.

#### Length (MIDI Only)

Allows you to specify how much the lengths of the notes are affected by the groove.

NOTE

For drums, the **Length** setting is ignored.

#### Safe Range

Allows you to create a safe zone before and after the quantize positions. If you specify a distance in ticks (120 ticks = one 16th note), events within this zone are not quantized. As a result, slight variations are kept.

#### **Grid display**

Shows the quantize grid. Quantized audio or MIDI is moved to the positions indicated by the vertical grid lines.

#### Pre-Q

Allows you to select a musical grid to which you can quantize your audio or MIDI first. This moves the notes closer to their groove destination.

NOTE

If you apply a shuffle groove to a 16th-note pattern, for example, set up a pre-quantize value of 16 to straighten up the timing before applying the groove quantizing.

#### Max. Move

Allows you to select a note value to specify a maximum distance for audio or MIDI movement.

#### Orig. Position

Sets the original starting position of the quantized material as the starting point of the quantizing. This allows you to synchronize material that does not start from bar 1 of the project.

#### **Rough Quantize**

Allows you to set a distance in ticks so that your audio or MIDI is quantized to random positions within the specified distance from the quantize grid. This allows for slight variations and, at the same time, prevents your audio or MIDI from ending up too far away from the grid.

#### **Soft Quantize Mode**

Applies a loose quantization so that your audio or MIDI moves only part of the way to the closest quantize grid position. The **Quantize Strength** value to the right determines how close your audio or MIDI moves towards the grid.

#### NOTE

Soft quantizing is based on the current quantized positions and not on the original event positions. You can repeatedly use the soft quantize mode to gradually move your audio or MIDI closer to the quantize grid until you have found the right timing.

#### **MIDI CC**

Automatically moves controllers related to MIDI notes (pitchbend, etc.) with the notes when these are quantized.

#### **Reset Quantize**

Resets your audio or MIDI to its original, unquantized state.

#### **IMPORTANT**

This function has no effect on an event that was moved manually.

#### Auto

Immediately applies any changes to the selected parts or events. A way of using this feature is to set up a playback loop and to adjust the settings until you are satisfied with the result.

#### Quantize

Applies your settings.

**RELATED LINKS** 

Creating Groove Quantize Presets on page 242

# **Fades and Crossfades**

Fades allow you to gradually increase or decrease the volume at the start or at the end of audio events or audio clips, and to create smooth transitions.

You can create the following fades:

#### Fade ins/fade outs

Fade ins and fade outs allow you to gradually increase or decrease the volume of audio events or audio clips. Fade ins and fade outs can be either event-based or clip-based.

Event-based fades are calculated in real time when you play back audio events. You can create different fade curves for several events, even if they refer to the same audio clip.

#### NOTE

The more event-based fades you apply, the more processing power is used.

Clip-based fades are applied to the audio clip. Events that refer to the same clip will have the same fades.

#### Crossfades

Crossfades allow you to create smooth transitions for consecutive audio events on the same track. Crossfades are always event-based.

#### Auto fades

Auto fades allow you to automatically apply short fade ins and fade outs to the events on specific audio tracks. You can also apply them globally on all audio tracks. This creates smooth transitions between events.

#### **RELATED LINKS**

Event-Based Fades on page 247 Creating Clip-Based Fades on page 251 Crossfades on page 252 Auto Fades and Crossfades on page 255

### **Event-Based Fades**

You can create event-based fade ins and fade outs. These are calculated in real time when you play back audio events. You can create different fade curves for several events, even if they refer to the same audio clip.

There are several ways to create event-based fades:

- By using the event handles
- By using range selections

You can edit event-based fades in the **Fade** dialogs.

#### **RELATED LINKS**

Creating and Editing Fades with the Handles on page 248
Creating and Editing Fades with the Range Selection Tool on page 249
Fade Dialog for Event-Based Fades on page 249

### **Creating and Editing Fades with the Handles**

You can create and edit event-based fade ins and fade outs using the event handles. This gives you a visual feedback and allows you to apply the same fade type to several selected events.

#### **PROCEDURE**

**1.** Select the audio events for which you want to create fades, and point at one of them with the mouse.

Triangular fade handles become visible in the upper left and right corners.

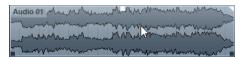

- **2.** Perform one of the following actions:
  - To create a fade in, drag the left fade handle to the right.

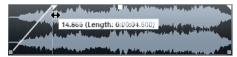

• To create a fade out, drag the right fade handle to the left.

#### **RFSULT**

The fade is applied and displayed in the event waveform. If you select multiple events, the same fade is applied to all selected events.

#### NOTE

You can change the length of the fades at any time by dragging the handles.

#### **Event Handles**

Audio events have a fade-in and a fade-out handle, as well as a volume handle. These handles provide a quick way to change the fade length or the volume of events in the **Project** window.

Event handles become visible if you point the mouse at an event or if you select events.

#### NOTE

To show event handles and fade curves permanently, that is, not only when you point at events, activate **Show Event Volume Curves Always** in the **Preferences** dialog (**Event Display—Audio** page).

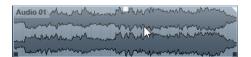

In the upper left and right corners, you find triangular fade handles that allow you to change the fade-in or fade-out length. The square handle at the top, in the middle, allows you to change the volume.

- To change the fade-in length, drag the fade handle in the upper left to the right or to the left.
- To change the fade-out length, drag the fade handle in the upper right to the left or to the right.
- To change the volume, drag the volume handle in the top middle up or down.

Fade and volume changes are reflected in the event waveform and on the info line.

#### NOTE

To change the event volume and the fades with the mouse wheel, activate **Use Mouse Wheel for Event Volume and Fades** in the **Preferences** dialog (**Editing—Audio** page). To move the fade in end point, press **Shift** while moving the mouse wheel, and position the mouse pointer somewhere in the left half of the event. When the mouse pointer is in the right half of the event, the fade out start point is moved.

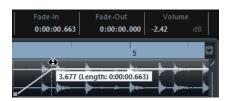

### Creating and Editing Fades with the Range Selection Tool

You can create and edit event-based fades with the **Range Selection** tool. Using the **Range Selection** tool is useful if you want to create fades for multiple audio events on separate tracks.

#### **PROCEDURE**

1. On the **Project** window toolbar, select the **Range Selection** tool.

#### NOTE

If you select a range that spans multiple audio events on multiple audio tracks, you can create fades on multiple tracks.

 Select a range in the middle of the event, and select Audio > Fades > Adjust Fades to Range.

### **Removing Event-Based Fades**

You can remove event-based fades.

#### PROCEDURE

- 1. Select the event with the **Object Selection** tool.
- **2.** Do one of the following:
  - To remove a fade in, select Audio > Fades > Remove Fade In.
  - To remove a fade out, select Audio > Fades > Remove Fade Out.
  - To remove a fade in and a fade out, select **Audio** > **Fades** > **Remove Fades**.

### **Fade Dialog for Event-Based Fades**

The fade dialog for event-based fades allows you to set up the selected event-based fades.

• To open the dialog for event-based fades, create a fade for one or more audio events, select the events, and select **Audio** > **Fades** > **Open Fade Editor(s)**.

#### NOTE

If you select several events, you can adjust the fade curves for all selected events at the same time. This is useful if you want to apply the same type of fade in to more than one event, for example.

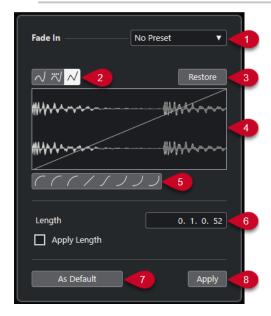

The following options are available:

#### 1 Presets pop-up menu

Allows you to set up presets for fade-in or fade-out curves.

- To apply a saved preset, select it from the pop-up menu.
- To remove a saved preset, select it from the pop-up menu and click **Remove**.

#### 2 Curve Type buttons

Apply a spline interpolation, a damped spline interpolation, or a linear interpolation to the curve.

#### 3 Restore

Click this button to cancel any changes you have made since opening the dialog.

#### 4 Fade display

Shows the shape of the fade curve. The darker waveform displays the result, whereas the current waveform is displayed in a lighter shade.

- To add points, click the curve.
- To change the curve shape, click and drag existing points.
- To remove a point from the curve, drag it outside the display.

#### 5 Curve Shape buttons

Give you quick access to some common curve shapes.

#### 6 Length field

Allows you to enter fade lengths numerically. The format of the values displayed here is determined by the time display on the **Transport** panel.

• If you activate **Apply Length**, the value entered in the **Fade Length** value field is used when clicking **Apply** or **OK**.

 If you set the current fade as the default fade, the length value is included as part of the default settings.

#### 7 As Default

Saves the current settings as the default fade.

#### 8 Apply

Applies the current fade settings to the selected events.

### **Creating Clip-Based Fades**

You can create and edit clip-based fade ins and fade outs using **Direct Offline Processing**. These fades are applied to the audio clip. Events that refer to the same clip receive the same fades.

#### **PROCEDURE**

1. In the **Project** window, select one or more audio events or a range for which you want to create a fade.

The length of your selection determines the length of the fade area.

- **2.** Perform one of the following actions:
  - To create a fade in, select Audio > Processes > Fade In.
  - To create a fade out, select Audio > Processes > Fade Out.
- **3.** In the **Direct Offline Processing** window, click the **Curve Type** buttons to specify a fade curve, or click and drag with the mouse to draw in a curve in the curve display.
- **4.** Optional: Activate **Audition** to hear the effect of the specified fade on the selected audio event.

#### RESULT

The fade is applied to the audio.

#### **RELATED LINKS**

Direct Offline Processing on page 330 Fade In/Fade Out on page 336 On Processing Shared Clips on page 251

### **On Processing Shared Clips**

If several events refer to the same audio clip, this clip is a shared clip. If you edit one of the events that refer to a shared clip, you can decide if you want to apply the processing to all events referring to this clip.

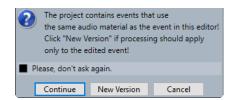

#### **Continue**

Click **Continue** to apply the processing to all events that refer to the audio clip.

#### **New Version**

Click **New Version** to create a separate, new version of the audio clip for the selected

### **Crossfades**

Crossfades allow you to create smooth transitions for consecutive audio events on the same track. Crossfades are always event-based.

You can only create crossfades if the consecutive events or their respective clips overlap.

• If the audio events overlap, a crossfade of the default shape (linear, symmetric) is applied in the overlapping area.

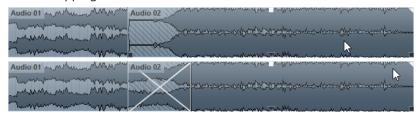

#### NOTE

You can edit the default crossfade length and shape in the **Crossfade** editor.

- If the respective audio clips overlap, the two events are resized so that they overlap, and a crossfade of the default length and shape is applied in the overlapping area.
- If neither the audio events nor the clips overlap, a crossfade cannot be created.

**RELATED LINKS** 

Crossfade Editor on page 253

### **Creating Crossfades**

You can create crossfades between two consecutive audio events.

#### **PROCEDURE**

- **1.** Perform one of the following actions:
  - To create a crossfade between two events, select the **Object Selection** tool, and select two consecutive audio events.
  - To create a crossfade to a selected range between two events, select the Range Selection tool, and select a range covering the area where you want to apply a crossfade.
- 2. Select Audio > Fades > Crossfade or use the key command X.

**RESULT** 

The crossfade is applied.

## **Changing the Crossfade Length**

You can change the length of a crossfade.

#### **PROCEDURE**

- 1. Select the Range Selection tool.
- 2. Select a range between two events that covers the length of the crossfade you want to apply.
- 3. Select Audio > Fades > Adjust Fades to Range.

#### **RESULT**

The crossfade length is adjusted to the selected range.

# **Crossfade Editor**

The **Crossfade** editor allows you to edit crossfades. It contains fade-in and fade-out curve settings, and common settings.

To open the Crossfade editor, select one or both crossfaded events, and select Audio >
 Fades > Crossfade or double-click the crossfade zone.

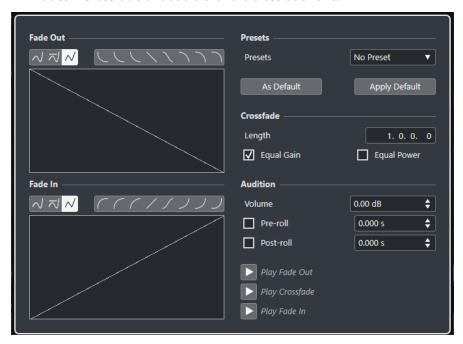

### **Curve Type buttons**

Determine whether the corresponding fade curve uses **Spline Interpolation △**, **Damped Spline Interpolation △**, or **Linear Interpolation △**.

## **Curve Shape buttons**

Give you quick access to some common curve shapes.

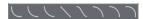

### **Fade Curve displays**

Show the shape of the fade-out and fade-in curve, respectively.

- To add points, click a curve.
- To change the fade shape, click and drag existing points.
- To remove a point, drag a point outside the display.

#### **Presets**

Click **Save Preset** on the **Presets** pop-up menu to store the crossfade settings so that you can apply them to other events.

• To remove a preset, select it on the pop-up menu and click **Remove Preset**.

## **Default buttons**

Click **As Default** to store the current settings as default. Default settings are used whenever you create new crossfades.

Click **Recall Default** to apply the curves and settings of the default crossfade.

### Length

Specifies the length of the crossfade area. Cubase tries to center the crossfade, that is, the length change is applied equally to both sides. To be able to resize a crossfade, it must be possible to resize the corresponding event. For example, if the fade-out event already plays its audio clip to the end, its end point cannot be moved any further to the right.

## **Equal Gain**

Adjusts the fade curves so that the summed fade-in and fade-out amplitudes are the same all along the crossfade region. This can be beneficial for short crossfades.

#### **Equal Power**

Adjusts the fade curves so that the energy (power) of the crossfade is constant all along the crossfade region.

**Equal Power** curves have only one editable curve point. You cannot change the curve shape if this mode is selected.

#### Volume

Allows you to set the audition level.

#### Pre-roll and Post-roll

- To start playback before the fade area, activate Use Pre-roll.
- To stop playback after the fade area, activate Use Post-roll.
- To adjust the pre-roll time, use the **Pre-roll Amount** value field.
- To adjust the post-roll time, use the Post-roll Amount value field.

#### **Audition buttons**

- To audition the fade-out part of the crossfade, click Play Fade Out.
- To audition the whole crossfade, click **Play Crossfade**.
- To audition the fade-in part of the crossfade, click **Play Fade In**.

You can set up key commands for this in the **Key Commands** dialog.

## **RELATED LINKS**

Key Commands on page 745 Event Handles on page 248 Auto-Scroll Settings Menu on page 198

# **Removing Crossfades**

You can remove crossfades.

## **PROCEDURE**

- **1.** Perform one of the following actions:
  - Select the Object Selection tool, and select one of the crossfaded events.
  - Select the **Range Selection** tool, and select the crossfades you want to remove.
- 2. Select Audio > Fades > Remove Fades.

## **RESULT**

The selected crossfades are removed.

### NOTE

You can also remove a crossfade by clicking and dragging it outside the event.

# **Auto Fades and Crossfades**

Cubase features an **Auto Fade** function that can be set either globally or separately for each audio track. Auto fades allow you to create smoother transitions between events by applying fade ins and fade outs with a length between 1 and 500 ms.

#### **IMPORTANT**

As event-based fades are calculated in real time during playback, applying auto fades to a higher number of audio events results in a higher demand on the processor.

## NOTE

Auto fades are not indicated by fade lines.

# **Auto Fades Dialog**

The **Auto Fades** dialog allows you to set up auto fades and crossfades, either for the entire project or individually, for each audio track.

- To open the global **Auto Fades** dialog, select **Project** > **Auto Fades Settings**.
- To open the Auto Fades dialog for a track, right-click in the track list and select Auto Fades
   Settings.

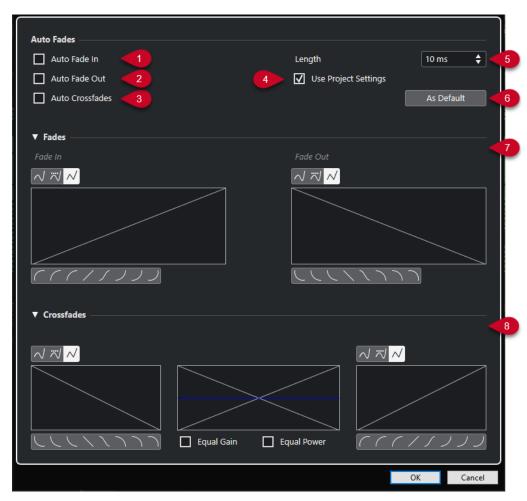

## 1 Auto Fade In

Activates auto fade ins.

#### 2 Auto Fade Out

Activates auto fade outs.

### 3 Auto Crossfades

Activates auto crossfades.

## 4 Use Project Settings

This is only available if you opened the **Auto Fades** dialog for individual tracks. Deactivate this to set up and apply the settings to individual tracks only. To apply the global settings again, activate **Use Project Settings**.

# 5 Length

Specifies the length of the auto fades or crossfades.

## 6 As Default

Saves the current settings as default.

## 7 Fades section

Provides the settings for auto fades.

The **Curve Type** buttons allow you to determine whether the corresponding fade curve uses **Spline Interpolation** ✓, **Damped Spline Interpolation** ✓ or **Linear Interpolation** ✓.

The **Curve Shape** buttons give you quick access to common curve shapes.

## 8 Crossfades section

Provides the settings for auto crossfades.

**Equal Gain** allows you to adjust the fade curves so that the summed fade-in and fade-out amplitudes are the same, all along the crossfade region.

**Equal Power** allows you to adjust the fade curves so that the energy (power) of the crossfade is constant, all along the crossfade region.

# **Making Global Auto Fade Settings**

You can set up auto fades and crossfades for the whole project.

#### **PROCEDURE**

1. Select Project > Auto Fades Settings.

This opens the **Auto Fades** dialog for the project.

- 2. Set up the fades as desired.
- 3. Click OK.

#### **RELATED LINKS**

Fade Dialog for Event-Based Fades on page 249 Crossfade Editor on page 253

# **Making Auto Fade Settings for Individual Tracks**

As auto fades use computing power, we recommend turning global auto fades off and activating them for individual tracks only.

### **PROCEDURE**

- **1.** Perform one of the following actions:
  - Right-click the track in the track list. From the context menu, select Auto Fades Settings.
  - Select the track. In the **Inspector**, click **Auto Fades Settings**.

The **Auto Fades** dialog for the track opens.

2. Deactivate Use Project Settings.

Any settings you make are applied to the track only.

- 3. Set up the auto fades.
- 4. Click OK.

# **Markers**

Markers are used to locate certain positions quickly. There are two types of markers: position markers and cycle markers.

If you often find yourself jumping to a specific position within a project, you should insert a marker at this position. You can also use markers to make range selections or for zooming.

Markers are located on the marker track. You can add 1 marker track.

Vertical marker lines are shown in the **Project** window to indicate marker positions on all tracks throughout the entire project.

### NOTE

 Marker lines are shown behind other events on other tracks. If you need a more pronounced indication of the lines, consider lowering the **Event Opacity** in the **Preferences** dialog (**Event Display** page).

#### **RELATED LINKS**

Position Markers on page 259 Cycle Markers on page 259 Marker Track on page 258 Event Opacity on page 779

# **Marker Track**

A marker track is used for adding and editing markers.

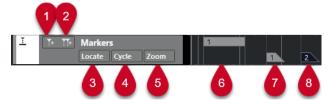

## 1 Add Position Marker

Adds a position marker at the cursor position.

# 2 Add Cycle Marker

Adds a cycle marker at the cursor position.

## 3 Locate pop-up menu

If you select a position or a cycle marker in this pop-up menu, the corresponding marker in the event display or in the **Markers** window is selected.

### 4 Cycle pop-up menu

If you select a cycle marker in this pop-up menu, the left and right locators are set to the corresponding cycle marker.

## 5 Zoom pop-up menu

If you select a cycle marker in this pop-up menu, the view zooms to the corresponding cycle marker.

## 6 Cycle marker event (inactive)

Shows an inactive cycle marker event.

#### 7 Position marker event (inactive)

Shows an inactive marker event.

#### 8 Position marker event (active)

Shows an active marker event.

# Adding, Moving, and Removing the Marker Track

You can add, move, and remove the marker track.

- To add a marker track to the project, select **Project > Add Track > Marker**.
- To move a marker track to another position in the track list, click and drag it up or down.
- To remove the marker track, right-click it in the track list and select Remove Selected
   Tracks.
- To remove an empty marker track, select Project > Remove Empty Tracks.
   This also removes any other tracks that are empty.

# **Position Markers**

Position markers allow you to save a specific position.

Position markers on the marker track are shown as marker events: vertical lines with the marker description (if assigned) and number beside it. If you select a marker track, all of its markers are shown in the **Inspector**.

# **Cycle Markers**

By creating cycle markers, you can save any number of left and right locator positions as start and end positions of a range and recall them by double-clicking on the corresponding marker.

Cycle markers are shown on a marker track as two markers bridged by a horizontal line. Cycle markers are ideal for saving sections of a project.

By defining cycle markers for the intro, verse, and chorus of a song, for example, you can quickly navigate to the song sections and repeat the section by activating **Activate Cycle** on the **Transport** panel.

You can zoom in on a cycle marker, by holding **Alt/Opt**, and double-clicking the cycle marker.

**RELATED LINKS** 

Setting the Locators Using Cycle Markers on page 265

# Adding and Editing Markers on the Marker Track

Cubase offers several ways to add position and cycle markers to a marker track and to edit them.

NOTE

When editing markers on a marker track, snapping is taken into account.

• To add a position marker, press **Alt/Opt**, and click on the marker track.

To add a position marker and instantly rename it, press **Shift** - **Alt**, and click on the marker track

- To add a position marker at the project cursor position, click Add Position Marker in the track control area, or use a key command.
- To add a cycle marker, press Ctrl/Cmd, click and drag on the marker track.
   To add a cycle marker and instantly rename it, press Shift Ctrl/Cmd, and drag on the marker track.
- To add a cycle marker to the locator range, click Add Cycle Marker in the track control area, or use a key command.
  - To add and instantly rename a cycle marker to the locator range, use **Shift** -click **Add Cycle Marker**.
- To change the start/end position of a cycle marker, drag the start/end handle. Alternatively, you can edit the marker positions on the info line.
- To cut a range in a cycle marker, select a range in the cycle marker, and press Ctrl/Cmd X.
- To set the marker start/end of the selected cycle marker to the cursor position, select
   Project > Markers to open the Markers window, and select Functions > Set Marker
   Start/End to Cursor.
- To move a position marker, select it and drag it. To move a cycle marker to another position, drag its upper border.
  - Alternatively, you can edit the marker positions on the info line.
- To delete a marker, select it, and press **Delete**, or use the **Erase** tool.
   To delete all markers on a track that are situated at a later timeline position, select the **Erase** tool, and **Alt/Opt**-click.

RELATED LINKS

Marker Track on page 258

# **Markers Window**

In the **Markers** window, you can view and edit markers.

To open the **Markers** window, you have the following possibilities:

- Select Project > Markers.
- On the **Transport** panel in the marker section, click **Open Markers Window**.
- Use a key command (by default **Ctrl/Cmd M**).

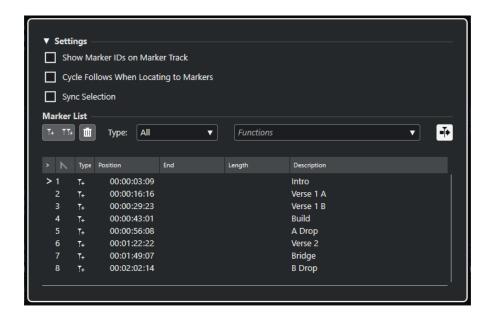

# **Settings Section**

### **Show Marker IDs on Marker Track**

If this option is activated, the marker IDs are shown on marker track events.

### **Cycle Follows When Locating to Markers**

This automatically sets the left and right locators to a position or cycle marker when locating to this marker. This is useful if you need to set the locators on the fly during recording for Punch In/Punch Out, for example.

## **Sync Selection**

If this option is activated, the selection in the **Markers** window is linked to the selection in the **Project** window.

## NOTE

• **Sync Selection** is automatically deactivated when a recording is started and activated again after stopping the recording.

## **Marker List Section**

## **Add Position Marker**

Adds a position marker at the cursor position.

### **Add Cycle Marker**

Adds a cycle marker at the cursor position.

### **Remove Marker**

Removes the marker that is selected in the marker list.

## Functions pop-up menu

Allows you to move selected markers on the project timeline and to reassign the marker IDs of all position or cycle markers in the marker list.

- Move Markers to Cursor moves position markers or start positions of cycle markers to the cursor position.
- **Reassign Position Marker IDs** reassigns the IDs for all position markers on the active marker track to match the order of markers on the track.

 Reassign Cycle Marker IDs reassigns the IDs for all cycle markers on the active marker track to match the order of markers on the track.

#### **Auto-Scroll with Project Cursor**

Allows you to keep track of the locate arrow, even if your project contains a high number of markers. If this option is activated, the **Markers** window is automatically scrolled to keep the locate arrow visible.

#### List of markers

Lists the markers of the selected track.

RELATED LINKS

Reassigning Marker IDs on page 264

# **Editing in the Markers Window**

In the **Markers** window, you can select, edit, add, move, and remove markers. You can edit multiple markers at the same time.

- To select or edit a marker, click on it.
   To select multiple markers, Shift or Ctrl/Cmd -click them.
- To add a position marker at the cursor position, click Add Position Marker.
   A position marker is added at the current project cursor position on the marker track.
- To add a cycle marker at the cursor position, click Add Cycle Marker.
   This adds a cycle marker between the left and right locators on the marker track.
- To move position markers or the start of cycle markers to the cursor position, select the markers. From the **Functions** pop-up menu, select **Move Markers to Cursor**. For cycle markers, this operation moves the end of the marker accordingly.

## NOTE

Alternatively, you can enter the new position numerically in the **Position** column.

• To remove markers, select them, and click **Remove Marker**.

**RELATED LINKS** 

Markers Window on page 260

# **Navigating in the Marker List**

You can navigate in the marker list using your computer keyboard, and you can select entries by pressing **Return**. This is a quick and easy way to jump to markers during playback or recording.

- To move to the previous/next marker in the list, press the Up Arrow / Down Arrow keys.
- To jump to the first/last marker, press the **Home/End** keys.
- To move up/down a page in the list, press the **Page Up/Page Down** keys.

# Sorting and Reordering the Marker List

You can customize the display of the marker attributes in the marker list by sorting or reordering the columns.

- To sort the marker list by a specific attribute, click on the corresponding column header.
- To reorder the marker attributes, drag and drop the corresponding column headers.

• To adjust the width of a column, place the mouse pointer between two column headers, and drag left or right.

#### NOTE

Regardless of what attributes you sort by, the second sort criterion will always be the position attribute.

## **Marker Attributes**

Marker attributes are shown in the marker list of the Markers window.

• To open the Markers window, select Project > Markers.

The following attribute columns are available:

#### Locate

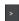

An arrow indicates which marker is at the project cursor position (or closest to the project cursor). If you click in this column, the project cursor is moved to the corresponding marker position. This column cannot be hidden.

#### ID

Shows the marker ID numbers.

#### **Type**

Indicates whether a marker is a position marker or a cycle marker.

### **Position**

Allows you to view and edit the time positions for position markers and the start positions for cycle markers. This column cannot be hidden.

### End

Allows you to view and edit the end positions of cycle markers.

#### Length

Allows you to view and edit the length of cycle markers.

## **Description**

Allows you to view and edit marker descriptions.

RELATED LINKS
Marker IDs on page 264
Cycle Markers on page 259

# **Editing Attributes**

You can edit marker attributes in the Markers window or on the info line.

To edit marker attributes in the **Markers** window, proceed as follows:

- To edit a marker attribute, select the corresponding marker, click in the desired attribute column, and make your changes.
- To change the attributes of several markers, select the markers, and activate the checkbox for the attribute.

All selected markers change their attributes accordingly. Note that this does not work when clicking on a timecode value or a text field.

#### NOTE

To navigate in the list of marker attributes, you can also use the **Tab** key and the **Up Arrow**, **Down Arrow**, **Left Arrow**, and **Right Arrow** keys.

To edit a marker attribute on the info line, select the marker in the **Project** window, and click the corresponding attribute field on the info line.

#### NOTE

To choose which marker attributes are displayed on the info line, click **Set up Info Line** to the right of the info line.

**RELATED LINKS** 

Info Line on page 46

## Marker IDs

Each position or cycle marker on a marker track has its own marker ID.

When you add a position marker, it is automatically and sequentially assigned an ID number, starting from **1**. IDs for cycle markers are shown in brackets and start from **1**.

You can change ID numbers at any time, which allows you to assign specific markers to key commands.

You can also automatically reassign the IDs for all position or cycle markers to match the order of markers on a track. To do so, select the corresponding function from the **Functions** pop-up menu.

**RELATED LINKS** 

Reassigning Marker IDs on page 264

# **Reassigning Marker IDs**

Sometimes, especially when setting markers on the fly, you may forget or miss to set a marker. When added later, the ID of this marker does not correspond to its position on the marker track. Therefore, it is possible to reassign the IDs for all markers on a track.

### **PROCEDURE**

- 1. Open the Markers window.
- 2. From the **Functions** pop-up menu, select either **Reassign Position Marker IDs** or **Reassign Cycle Marker IDs**.

## **RESULT**

The marker IDs of the selected type are reassigned to match the order of markers on the marker track

# **Setting the Locators Using Cycle Markers**

Cycle markers represent ranges in your project. You can use them for moving the left and right locators.

#### **PROCEDURE**

- To set the left locator to the cycle marker start and the right locator to the cycle marker end, perform one of the following actions:
  - Double-click on a cycle marker.
  - Select a cycle marker from the Cycle pop-up menu in the track list.

#### **RESULT**

The left and right locators are moved to encompass the cycle marker.

#### AFTER COMPLETING THIS TASK

Now you can move the project cursor position to the start or the end of the cycle marker by moving it to the corresponding locator or use cycle markers to export specific ranges of your project with the **Export Audio Mixdown** dialog.

**RELATED LINKS** 

Cycle Markers on page 259

# **Using Markers to Select Ranges**

Markers can be used in conjunction with the **Range Selection** tool to make range selections in the **Project** window. This is useful if you quickly want to make a selection that spans all tracks in the project.

## **PROCEDURE**

- 1. Set markers at the start and at the end of the section that you want to move or copy.
- **2.** Select the **Range Selection** tool, and double-click on the marker track between the markers. Everything in the project within the marker boundaries is selected. Any function or processing you perform now affects the selection only.
- Click on the marker track in the selected range, and drag the range to a new position.
   If you hold down Alt/Opt while you drag the range, the selection in the Project window is copied instead.

# **Importing and Exporting Markers**

Markers and marker tracks can be imported and exported.

The following files can contain markers:

MIDI files

RELATED LINKS

Importing Markers via MIDI on page 266 Exporting Markers via MIDI on page 266

# **Importing Markers via MIDI**

You can import position markers by importing MIDI files that contain markers. This is useful if you want to use your marker tracks in other projects or if you want to share them with other Cubase users. Any markers you have added are included in the MIDI file as standard MIDI file marker events.

• Activate Import Markers in the Preferences dialog (MIDI—MIDI File page).

The following settings are imported:

• The start position of position markers and cycle markers

**RELATED LINKS** 

Importing MIDI Files on page 236

# **Exporting Markers via MIDI**

You can export your markers as part of a MIDI file.

 To include any markers in the MIDI file, activate Export Markers in the Export Options dialog.

The following settings are exported:

• The start position of position markers and cycle markers

NOTE

To export markers via MIDI export, your project must contain a marker track.

**RELATED LINKS** 

Exporting MIDI Tracks as Standard MIDI Files on page 131

# **MixConsole**

The **MixConsole** provides a common environment for producing mixes in stereo. It allows you to control level, pan, solo/mute status, etc. for audio and MIDI channels. Furthermore, you can set up the input and output routing for multiple tracks or channels at the same time.

You can open the MixConsole in a separate window or in the lower zone of the Project window.

While the **MixConsole** in the lower zone of the **Project** window features the key functions for mixing, the separate **MixConsole** window gives you access to additional functions and settings.

RELATED LINKS
MixConsole in Lower Zone on page 267
MixConsole Window on page 268

# MixConsole in Lower Zone

You can show a **MixConsole** in the lower zone of the **Project** window. This is useful if you want to access the most important **MixConsole** functions from within a fixed zone of the **Project** window. The **MixConsole** in the lower zone of the **Project** window is a separate **MixConsole** that does not follow any visibility changes you perform in the **MixConsole** window.

To open a **MixConsole** in the lower zone of the **Project** window, do one of the following:

- Press Alt/Opt-F3.
- Select Studio > MixConsole in Project Window.

The **MixConsole** in the lower zone of the **Project** window is divided into the following sections:

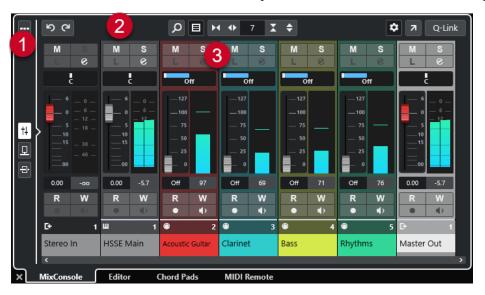

#### 1 Page selector

Allows you to select what page is displayed in the fader section: the channel faders, the insert effects for a channel, or the send effects. The top button allows you to show/hide the toolbar.

#### 2 Toolbar

The toolbar shows tools and shortcuts for settings and functions in the **MixConsole**.

## 3 Fader section

The fader section is always visible and shows all channels in the same order as in the track list.

RELATED LINKS
Fader Section on page 279
Inserts on page 286
Sends on page 293
Filtering Channel Types on page 275
Linking Channels on page 276
Functions Menu on page 277

# **MixConsole Window**

You can open the MixConsole in a separate window.

To open the MixConsole, do one of the following:

- Press F3.
- Select Studio > MixConsole.
- On the Project window toolbar, click Open MixConsole.

NOTE

This is only visible on the toolbar if the Media & MixConsole Windows section is activated.

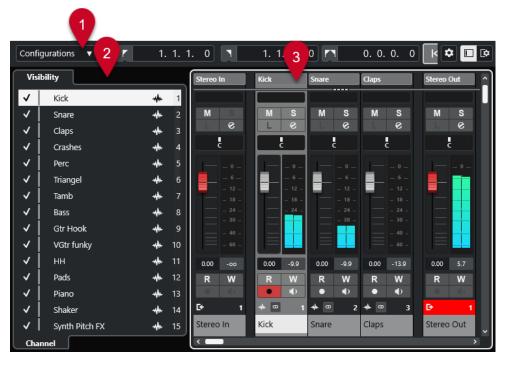

The **MixConsole** is divided into the following sections:

### 1 Toolbar

The toolbar shows tools and shortcuts for settings and functions in the **MixConsole**.

## 2 Left Zone

Allows you to set up the visibility of channels in the fader section.

## 3 Fader section

The fader section is always visible and shows all channels in the same order as in the track list.

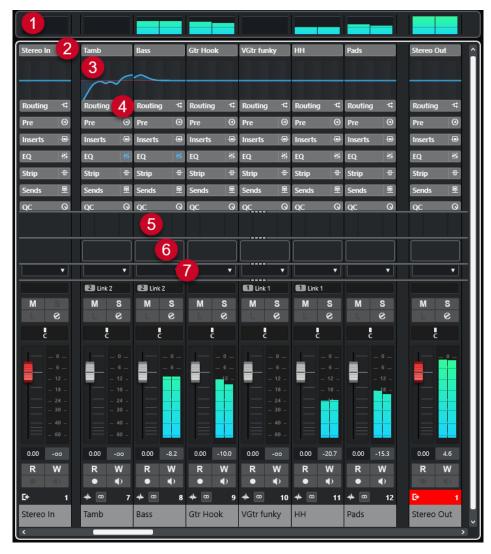

You can click **Set up Window Layout** on the **MixConsole** toolbar pane allows you to set up the following sections:

## 1 Meter Bridge

Allows you to monitor the levels of your channels.

### 2 Channel Name

Shows the name of the channel.

## 3 Equalizer Curve

Allows you to draw an EQ curve. Click in the curve display to open a larger view where you can edit the curve points.

## 4 Channel sections

Allows you to show additional channel controls, as needed.

### 5 Pictures

Allows you to add a track picture to the selected channel. Pictures can help you identify your **MixConsole** channels quickly.

## 6 Notepad

Allows you to enter notes and comments about a channel. Each channel has its own notepad.

## 7 Channel Latency

Allows you to show the latencies caused by insert effects or channel strip modules.

#### **RELATED LINKS**

MixConsole Left Zone on page 270
MixConsole Toolbar on page 271
Project Window Toolbar on page 35
Fader Section on page 279
Adding Pictures to MixConsole Channels on page 295
Adding Notes to a MixConsole Channel on page 295

Channel Latency Overview on page 296

Strip on page 290

# MixConsole Left Zone

The left zone of the **MixConsole** shows a list of the **MixConsole** channels that allows you to show/hide specific channels.

• To show/hide the left zone of the **MixConsole**, click **Show/Hide Left Zone** in the **MixConsole** window toolbar.

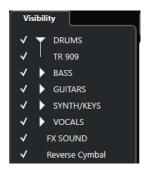

## Visibility

Lists all channels contained in your project and allows you to show/hide specific channels.

### **RELATED LINKS**

MixConsole Toolbar on page 271

# **MixConsole Visibility**

The **Visibility** tab in the **MixConsole** lists all channels contained in your project, and allows you to show/hide specific channels.

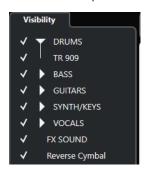

- To show/hide channels, check/uncheck them by clicking to the left of the channel name.
- To collapse/expand groups and folders, click the group or folder name.

### NOTE

The **MixConsole** in the lower zone of the **Project** window does not follow any visibility changes that you perform in the **MixConsole** window and vice versa.

# MixConsole Toolbar

The toolbar contains tools and shortcuts for settings and functions in the MixConsole.

#### NOTE

The **MixConsole** toolbar in the lower zone of the **Project** window contains a limited set of tools compared to the toolbar of the **MixConsole** window.

## Left Divider

## **Left Divider**

Allows you to use the left divider. Tools that are placed to the left of the divider are always shown.

## **Channel Visibility Configuration**

## **Channel Visibility Configurations**

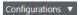

Allows you to create configurations that are useful for switching quickly between different visibility setups.

## **Set Channel Type Filter**

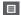

Opens the channel filter that allows you to show/hide all channels of a certain channel type.

### Locators

## **Go to Left Locator Position**

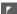

Allows you to go to the left locator position.

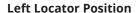

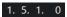

Shows the left locator position.

## **Go to Right Locator Position**

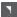

Allows you to go to the right locator position.

## **Right Locator Position**

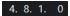

Shows the right locator position.

# **Locator Range Duration**

### **Locators to Selection**

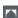

Allows you to set the locators to the selection.

## **Locator Range Duration**

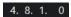

Shows the duration of the locator range.

## **Transport Buttons**

### Go to Previous Marker/Zero

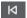

Moves the project cursor to the previous marker/zero position on the timeline.

## Go to Next Marker/Project End

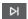

Moves the project cursor to the next marker/project end.

## Rewind

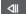

Moves backward.

### **Forward**

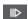

Moves forward.

# **Activate Cycle**

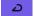

Activates/Deactivates cycle mode.

## Stop

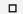

Stops playback.

### Start

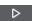

Starts playback.

## **Transport Record**

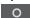

Activates/Deactivates record mode.

# **Time Displays**

# **Primary Time Display**

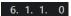

Shows the position of the project cursor in the selected time format.

## **Select Primary Time Format**

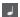

Allows you to select a time format for the primary time display.

## **Secondary Time Display**

0:00:11.000

Shows the position of the project cursor in the selected time format.

## **Select Secondary Time Format**

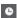

Allows you to select a time format for the secondary time display.

## Markers

## Jump to Marker

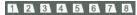

Allows you to set and locate marker positions.

## **Open Markers Window**

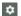

Opens the Markers window.

## **State Buttons**

## **Deactivate All Mute States**

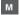

Deactivates all mute states.

## **Deactivate All Solo States**

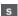

Deactivates all solo states.

## **Activate/Deactivate Read for All Tracks**

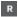

Activates/Deactivates read automation for all tracks.

## **Activate/Deactivate Write for All Tracks**

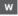

Activates/Deactivates write automation for all tracks.

## **Bypass Inserts of All Visible Channels**

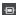

Bypasses the inserts of all visible channels.

## **Bypass EQs of All Visible Channels**

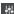

Bypasses the EQs of all visible channels.

## **Bypass Channel Strip of All Visible Channels**

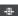

Bypasses the channel strip modules of all visible channels.

## **Bypass Sends of All Visible Channels**

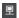

Bypasses the sends of all visible channels.

## **Link Group**

## **Temporary Link Mode**

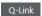

Synchronizes all touched parameters of selected channels.

## **Zoom Palette**

## **Reduce Channel Width**

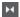

Allows you to reduce the channel width.

### **Set Number of Channels**

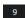

Displays the set number of channels.

## **Increase Channel Width**

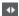

Allows you to increase the channel width.

## **Reduce Section Height**

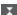

Allows you to reduce the height of the sections.

## **Increase Section Height**

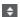

Allows you to increase the height of the sections.

## **Audio Performance Meter**

### **Audio Performance Meter**

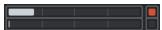

The upper bar displays either the current realtime peak or the ASIO-Guard load, depending on which of the two has the higher value. The lower bar shows the hard disk transfer load of the disk engine.

For a more detailed display of realtime peak and ASIO-Guard load, click to open the **Audio Performance** panel.

## **Right Divider**

## **Right Divider**

Tools that are placed to the right of the divider are always shown.

## **Mixer Functions Menu**

### **Functions Menu**

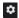

Opens a pop-up menu where you can select a MixConsole function.

## **Window Zone Controls**

### Show/Hide Left Zone

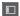

Shows/Hides the left zone of the window.

## **Set up Window Layout**

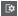

Allows you to set up the window layout.

# **Filtering Channel Types**

The channel types filter on the **MixConsole** toolbar allows you to determine which channel types are shown.

#### **PROCEDURE**

1. Click Set Channel Type Filter.

This opens the channel types filter.

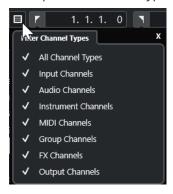

2. Click to the left of a channel type to uncheck it and to hide all channels of that type.

## **RESULT**

Channels of the filtered type are removed from the fader section, and the color of the **Set Channel Type Filter** button changes to indicate that a channel type is hidden.

# **Channel Visibility Configurations Menu**

The **Channel Visibility Configurations** button on the **MixConsole** toolbar allows you to create configurations that are useful for switching quickly between different visibility setups.

The button displays the name of the active configuration. A list of configurations is shown as soon as you create at least one configuration. To load a configuration, select it from the menu. Channel visibility configurations are saved with the project.

## **Add Configuration**

Opens the **Add Configuration** dialog that allows you to save the configuration and to enter a name for it.

## **Update Configuration**

If you change the active configuration, this is indicated by an asterisk after the configuration name. Use this function to save changes to the active configuration.

### **Rename Configuration**

Opens the **Rename Configuration** dialog that allows you to rename the active configuration.

## **Delete Configuration**

Allows you to delete the active configuration.

# **Move Configuration to Position**

This function becomes available if 2 or more configurations exist. It allows you to change the position of the active configuration on the menu. This is useful, as you can assign key commands to the first 8 configurations in the **Channel & Track Visibility** category of the **Key Commands** dialog.

## **Saving Configurations**

To quickly switch between different channel setups, you can save configurations. The configurations contain visibility settings as well as the show/hide status of channel types and sections.

#### **PROCEDURE**

- **1.** Set up the configuration that you want to save.
- 2. On the toolbar, click Channel Visibility Configurations.
- 3. From the pop-up menu, select Add Configuration.
- **4.** In the **Add Configuration** dialog, enter a name for the configuration.
- 5. Click OK.

## **RESULT**

The configuration is saved, and you can return to it at any time.

# **Linking Channels**

You can link selected channels in the **MixConsole**. Any volume change that is applied to one channel is mirrored by all linked channels. **Q-Link** allows you to temporarily synchronize all touched parameters of selected channels.

# **Linking Selected Channels**

You can link selected channels. This is useful, if you want to apply volume changes to all channels that are linked.

#### PROCEDURE

- 1. In the **MixConsole**, select the channels that you want to link.
- **2.** Right-click one of the selected channels, and select **Link Selected Channels**.

#### **RESULT**

The selected channels are linked.

## **Using Quick Link**

You can activate **Q-Link** to synchronize all touched parameters of selected channels.

### **PROCEDURE**

- **1.** Select the channels that you want to link.
- 2. On the MixConsole toolbar, activate Q-Link.

#### NOTE

You can also press **Shift** - **Alt/Opt** to temporarily link channels. In that case, the link is only active as long as you press the keys.

**3.** Change the parameters for one of the selected channels.

#### RESULT

The changes are applied to all selected channels until you deactivate **Q-Link**.

### **Functions Menu**

The Functions Menu contains tools and shortcuts for settings and functions in the MixConsole.

To open the Functions Menu, click Functions Menu on the MixConsole toolbar.

#### **Scroll to Selected Channel**

If this option is activated and you select a channel on the **Visibility** tab, the selected channel is automatically displayed in the fader section.

## **Copy First Selected Channel's Settings**

Copies the settings of the first selected channel.

## **Paste Settings to Selected Channels**

Pastes the settings to the selected channels.

#### Zoom

Opens a submenu where you can increase or reduce the channel width and the section height.

## **Link Sections to Configurations**

If this option is activated, the section status is taken into account when you save and load a configuration.

## **Open Audio Connections**

Opens the Audio Connections window.

### **Constrain Delay Compensation**

Allows you to activate/deactivate the **Constrain Delay Compensation** that keeps all channels in perfect sync and automatically compensates any delay inherent in VST plug-ins during playback.

#### **EQ/Filter Transition**

Allows you to change the **EQ/Filter Transition** mode from **Soft** to **Quick**.

#### **Save Selected Channels**

Saves the settings for the selected channels.

## **Load Selected Channels**

Loads the settings for the selected channels.

### **Global Meter Settings**

Opens a submenu where you can set up the global meter settings.

#### **Reset MixConsole Channels**

Allows you to reset EQ, insert, and send effect settings for all channels or for selected channels only. Solo and mute buttons are deactivated, the volume fader is set to 0 dB, and pan is set to the center position.

#### **RELATED LINKS**

MixConsole Toolbar on page 271

## **Saving MixConsole Settings**

You can save **MixConsole** settings for selected audio-related channels and load them into any project.

#### **PROCEDURE**

- 1. Select the channels with the settings that you want to save.
- 2. Select Functions Menu > Save Selected Channels.
- **3.** In the file dialog, specify the file name and location.
- 4. Click Save.

#### **RESULT**

The settings for the selected channels are saved with the file extension .vmx. The input/output routing is not saved.

# **Loading MixConsole Settings**

You can load **MixConsole** settings that have been saved for selected channels.

## PROCEDURE

1. Select the same number of channels that you selected when you saved your **MixConsole** settings.

The loaded **MixConsole** settings are applied in the same order as originally saved. For example, if you have saved the settings for channels 4, 6, and 8, and apply these settings to channels 1, 2, and 3, the settings saved for channel 4 are applied to channel 1, the settings saved for channel 6 to channel 2, and so on.

- 2. Select Functions Menu > Load Selected Channels.
- 3. In the **Load Selected Channels** dialog, select the .vmx file and click **Open**.

#### **RESULT**

The channel settings are applied to the selected channels.

### NOTE

When you apply loaded **MixConsole** settings to fewer channels, some of the saved settings are not applied. Since the saved settings are applied from left to right, as shown in the **MixConsole**, the settings for the channels furthest to the right are not applied to any channels.

# **Fader Section**

The fader section is the heart of the **MixConsole**. It shows input and output channels in conjunction with audio, instrument, MIDI, group, and FX channels.

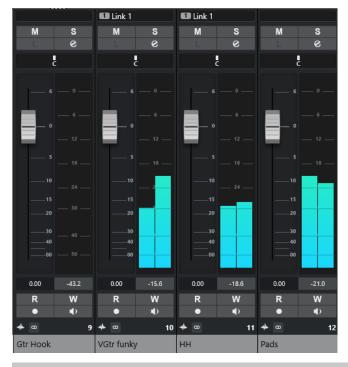

## NOTE

If a channel is deactivated on the **Visibility** tab or if its channel type is deactivated, it is not shown in the fader section. The **MixConsole** in the lower zone of the **Project** window does not follow any visibility changes you perform in the **MixConsole** window and vice versa. It is linked to the track visibility of the **Project** window.

The fader section allows you to do the following:

- Set panorama
- Activate mute and solo
- Open channel settings
- Set volume
- Enable automation
- Set input levels

## NOTE

All fader section functions and settings are also available in the **MixConsole** in the lower zone of the **Project** window.

## **RELATED LINKS**

Channel Settings on page 297 Write/Read Automation on page 447

## **Pan Control**

For each audio-related channel with at least a stereo output configuration, you can find a pan control at the top of the fader section. For MIDI channels, the pan control sends out MIDI pan messages. The result depends on how your MIDI instrument is set to respond to pan.

The pan control allows you to position a channel in the stereo spectrum.

- To make fine adjustments, hold down **Shift** when you move the pan control.
- To select the default center pan position, hold down **Ctrl/Cmd**, and click the pan control.
- To edit the value numerically, double-click the pan control.

**RELATED LINKS** 

Creating New Projects on page 81

## **Stereo Balance Panner**

The stereo balance panner allows you to control the balance between the left and right channels. It is activated by default.

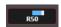

## **Pan Bypass**

You can bypass the panning for all audio-related channels.

- To activate panning bypass, activate the bypass button to the left or press Ctrl/Cmd Alt/ Opt - Shift and click the pan control.
- To deactivate panning bypass, press Ctrl/Cmd Alt/Opt Shift, and click again.

When panning is bypassed for a channel, the following happens:

- Mono channels are panned center.
- Stereo channels are panned hard left and right.

## **Using Solo and Mute**

You can silence one or several channels using **Solo** and **Mute**.

- To silence a channel, click **Mute**.
  - Click again to deactivate the mute state for the channel.
- To mute all other channels, click Solo for a channel.
  - Click again to deactivate the solo state.
- To deactivate the mute or solo states for all channels simultaneously, click Deactivate All Mute States or Deactivate All Solo States on the toolbar.
- To activate exclusive solo mode, hold down Ctrl/Cmd, and click Solo for the channel.
   The Solo buttons of all other channels are deactivated.
- To activate **Solo Defeat** for a channel, **Alt/Opt** -click **Solo** or click and hold **Solo**.

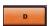

In **Solo Defeat** mode, the channel is not muted when you solo another channel. Click again to deactivate **Solo Defeat**.

## Volume

Each channel in the fader section of the **MixConsole** has a volume fader. The fader levels are displayed below the fader, in dB for audio-related channels and as MIDI volume (0 to 127) for MIDI channels.

- To change the volume, move the fader up or down.
- To make fine volume adjustments, press **Shift** while moving the faders.
- To reset the volume to its default value, press **Ctrl/Cmd** and click a fader.

For audio channels, the volume fader controls the volume of the channel before it is routed to an output bus, directly or via a group channel. For output channels, the volume fader controls the master output level of all audio channels that are routed to an output bus. For MIDI channels, the volume fader controls the volume changes in the **MixConsole** by sending out MIDI volume messages to the connected instruments that are set to respond to MIDI messages.

# **Global Meter Settings Menu**

You can change the meter characteristics for audio channels using the context menu of the channel meter.

Right-click the channel meter and select one of the following options from the **Global Meter Settings** menu:

### **Meter Peak - Hold Peaks**

If this option is activated, the highest registered levels are held and shown as static horizontal lines in the meter.

#### **Meter Peak - Hold Forever**

If this option is activated, the peak levels are shown until you reset the meters. If this option is deactivated, you can use the **Meters' Peak Hold Time** parameter in the **Preferences** dialog (**Metering** page) to specify for how long the peak levels are held. The peak hold time can be between 500 and 30000 ms.

## **Meter Position - Input**

If this option is activated, the meters show input levels for all audio channels and input/output channels. The input meters are post input gain.

## **Meter Position - Post-Fader**

If this option is activated, the meters show post-fader levels.

### **Meter Position - Post-Panner**

If this option is activated, the meters show post-fader levels and also reflect pan settings.

## **Reset Meters**

Resets the meters.

## **Setting up Meter Colors**

Setting up meter colors can help you to keep an overview of what levels are being reached.

# PROCEDURE

1. In the **Preferences** dialog, select **Metering** > **Appearance**.

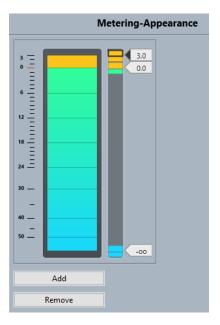

- **2.** Do one of the following to set the level position for a color change:
  - Double-click a level position to the right of the meter scale and enter the level (dB) value. To enter dB values smaller than zero, add a minus sign before the entered number.
  - Click a level position, and drag it to a specific level. Press **Shift** for more accurate positioning.
  - Click a level position, and nudge it up or down with the Up Arrow / Down Arrow keys.
     Press Shift for faster positioning.
- **3.** Click the upper or lower part of a color handle so that a frame is shown. In the color picker, select a color.

Selecting the same color for the upper and lower part of the handle results in a meter that changes its colors gradually. Different colors indicate level changes even more precisely.

### NOTE

- To add more color handles, click **Add**, or **Alt**-click at a level position to the right of the meter scale. Each new handle is automatically associated with a default color.
- To remove a handle, select the handle and click **Remove**, or **Ctrl/Cmd** -click the handle.
- 4. Click OK.

**RELATED LINKS** 

Metering - Appearance on page 788

# **Level Meters**

The channel meters show the level when you play back audio or MIDI. The **Meter Peak Level** indicator shows the highest registered level.

• To reset the peak level, click the **Meter Peak Level** value.

## NOTE

Input and output channels have clipping indicators. When they light up, lower the gain or the levels until the indicator is no longer lit.

# **Input Levels**

When recording digital sound, it is important to set the input levels high enough to ensure low noise and high audio quality. At the same time, you must avoid clipping (digital distortion).

## **Setting Input Levels**

In the **MixConsole**, you can set the input level. Make sure that the signal is loud enough but does not exceed 0 dB.

#### **PROCEDURE**

- 1. Select Functions Menu > Global Meter Settings > Meter Position and activate Input.

  In this mode, the input channel level meters show the level of the signal at the input of the bus, before any adjustments, such as input gain, EQ, effects, level, or pan are made. This allows you to check the level of the unprocessed signal coming into the audio hardware.
- 2. Play back the audio, and check the level meter for the input channel.

  The signal should be as loud as possible without exceeding 0 dB, that is, the clipping indicator for the input bus should not light up.
- **3.** If necessary, adjust the input level in one of the following ways:
  - Adjust the output level of the sound source or the external mixer.
  - If possible, use the application program of the audio hardware to set the input levels. Refer to the documentation for the audio hardware.
  - If your audio hardware supports the ASIO control panel function, it may be possible
    to make input level settings. To open the ASIO control panel, select **Studio** > **Studio Setup**. In the **Devices** list, select your audio card. When this is selected, you can open
    the control panel by clicking **Control Panel** in the settings section to the right.
- **4.** Optional: Select **Functions Menu** > **Global Meter Settings** > **Meter Position** and activate **Post-Fader**.

## NOTE

This allows you to check the level of the audio being written to a file on your hard disk, which is only necessary if you make any adjustments to the input channel.

- **5.** Optional: In the **Inserts** section, click a slot and select an effect, or in the **Equalizer** section, make your settings.
  - For some effects, you may want to adjust the level of the signal going into the effect. Use the input gain function for this. Press **Shift** or **Alt/Opt** to adjust the input gain.
- **6.** Play back the audio, and check the level meter of the input channel. The signal should be reasonably loud without exceeding 0 dB, that is, the clipping indicator for the input bus should not light up.
- **7.** If necessary, use the input channel fader to adjust the signal level.

# Clipping

Clipping typically occurs in the audio hardware when an analog signal is too loud and therefore converted to digital in the A/D converters of the hardware.

## **Channel Sections**

Specific **MixConsole** functions, such as routing, insert, or sends, are organized in sections.

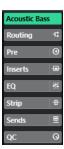

By default, all sections are expanded. To show the selected section exclusively and collapse the other sections, right-click the section and activate **Expand Sections Exclusively**.

### NOTE

The **MixConsole** in the lower zone of the **Project** window features the **Inserts** and the **Sends** section only.

#### **RELATED LINKS**

Routing on page 285 Inserts on page 286 Equalizer on page 288 Strip on page 290 Sends on page 293

# **Copying and Moving Section and Channel Settings**

You can use drag and drop to copy or move section and channel settings.

### NOTE

- The **Routing** section can only be copied, not moved via drag and drop.
- Copying the **Routing** section via drag and drop is not possible for input channels and output channels.

Drag and drop works between different channels or different section slots on the same channel. When you drag, a visual feedback indicates the sections where you can drop your settings.

The following applies:

- To move the section settings from one section to another, drag the section, and drop it on the section to which you want to move the settings.
- To copy the section settings from one section to another, press **Alt/Opt**, drag the section, and drop it on the section to which you want to copy the settings.
- To copy the channel settings from one channel to another, drag the channel, and drop it on the channel to which you want to copy the settings.

• To copy the channel settings from one channel to another, including the output routing settings, press **Alt/Opt**, drag the channel, and drop it on the channel to which you want to copy the settings.

You can copy section and channel settings between different types of channels, provided that the target channels have corresponding settings.

• For example, copying from input/output channels leaves the sends settings in the target channel unaffected.

# Routing

The **Routing** section allows you to configure input and output routing, that is, to set up input and output busses.

#### NOTE

This channel section is exclusively available in the **MixConsole** window.

Input busses are used when you record on an audio track. In this case, you must select from which input bus to receive the audio.

#### NOTE

The settings that you make for the input channel become a permanent part of the recorded audio file.

Output busses are used when you play back an audio, group, or FX channel. In this case, you must route the channel to an output bus.

## **Setting up Routing**

You can set up the input and output busses in the **Routing** section of the **MixConsole**.

#### **PREREOUISITE**

You have set up busses and group channels in the **Audio Connections** window.

### **PROCEDURE**

- 1. On the MixConsole toolbar, click **Set up Window Layout**, and activate **Routing** to show the **Routing** section above the fader section.
- **2.** Click one of the slots of the **Routing** section to open the input or the output routing pop-up menu for a channel.
- **3.** In the routing selector, select an entry.
  - To set up the routing for multiple selected channels simultaneously, press Shift Alt/
    Opt, and select a bus.
  - To set several selected channels to incrementing busses (the second selected channel to the second bus, the third one to the third bus, etc.), press **Shift**, and select a bus.
  - To disconnect input or output bus assignments, select No Bus.

## **Input Busses**

The input routing selector only lists busses that correspond to the channel configuration.

## **Input Routing Configurations for Mono Channels**

For mono channels, the following input routing configurations are available:

- Mono input busses.
- Mono output busses, or mono group output busses.
   These should not lead to feedback.

**RELATED LINKS** 

Routing on page 285

### **Input Routing Configurations for Stereo Channels**

For stereo channels, the following input routing configurations are available:

- Mono or stereo input busses.
- Mono or stereo output busses, and mono or stereo group output busses.
   These should not lead to feedback.

**RELATED LINKS** 

Routing on page 285

## **Output Busses**

For output busses, any assignment is possible.

You can route the output of audio, instrument, group, and FX channels to output, group, and FX channels.

Routing the outputs from multiple audio channels to a group allows you to control the channel levels using one fader, and to apply the same effects and equalization to all the channels.

## **Inserts**

The **Inserts** section for audio-related channels features insert effect slots that allow you to load insert effects for a channel. For MIDI channels, you can load MIDI inserts.

For further information, see the separate document **Plug-in Reference**.

**RELATED LINKS** 

Audio Effects on page 307

## **Adding Insert Effects**

You can add insert effects to **MixConsole** channels.

## **PROCEDURE**

- 1. On the MixConsole toolbar, click **Set up Window Layout**, and activate **Inserts** to show the **Inserts** section above the fader section.
- **2.** Click one of the insert slots to open the insert selector.
- 3. Click an insert effect to select it.

#### RESULT

The selected insert effect is loaded and automatically activated. Its plug-in panel opens.

## **Bypassing Insert Effects**

You can bypass all insert effects.

- To bypass all inserts, activate Inserts Bypass on/off at the top of the Inserts section.
- To bypass a single insert, activate **Bypass Insert on/off** on the left of the inserts slot.
- To deactivate bypassing, deactivate Bypass Insert on/off.
- To activate/deactivate an insert, Alt -click Bypass Insert on/off.

## Saving/Loading FX Chain Presets

You can save and load all insert section settings using FX chain presets. FX chain presets have the file name extension .fxchainpreset.

### **PROCEDURE**

- Right-click the **Inserts** section header, and perform one of the following actions:
  - To save the current settings as a preset, select **Save FX Chain Preset**, and name your preset.
  - To load a preset, select **Load FX Chain Preset**, and select a preset.

#### NOTE

You can also apply inserts with EQ and channel strip settings from track presets. You can load, tag, and save FX chain presets in the **MediaBay**.

## **View Options for Inserts**

The view options allow you to choose how to show the selected **Inserts** in the corresponding section.

 To open the view options for inserts, right-click the Inserts section header, and select Show Inserts as.

The following options are available:

## **Plug-in Names**

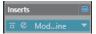

Shows a combination of the plug-in names and the insert controls.

## **Plug-in Names & Insert Controls**

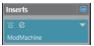

Shows the plug-in names and the insert controls separately.

# **Equalizer**

The **EQ** section is only available for audio-related channels. It features a built-in parametric equalizer with up to 4 bands for each audio channel.

# **Activating Equalizer Bands**

In the **EQ** section, you can activate up to 4 EQ bands for each audio channel.

### **PROCEDURE**

- 1. On the **MixConsole** toolbar, click **Set up Window Layout**, and activate **EQ** to show the **EQ** section above the fader section.
- 2. Click **EQ Band on/off** to activate an EQ band.

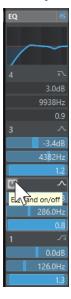

# **Equalizer Settings**

You can make equalizer settings for the 4 bands. The bands have different default frequency values and different Q names. However, they all have the same frequency range (20 Hz to 20 kHz). You can specify different filter types for each individual module.

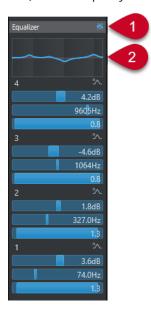

## 1 Equalizers Bypass on/off

Click to bypass all EQ bands.

### 2 Curve display

Click on the display in a channel to show a larger version. The display is also available in the **EQ** section of the track **Inspector**, in the **Project** window and in the **Channel Settings** window.

Clicking the curve display enlarges the view and shows a cross-hair cursor. The current mouse position shows the frequency, note value, offset, and level at the top or bottom of the display.

- Click to add a curve point and activate the corresponding EQ band.
- Double-click the curve point to deactivate it.
- Drag the curve point up or down to adjust the gain.
- Press **Ctrl/Cmd** to edit only the gain.
- Drag left or right to adjust the frequency.
- Press **Alt/Opt** to edit only the frequency.
- Press **Shift** while dragging to set the Q-factor.
- To invert the EQ curve, open the context menu, and select **Invert EQ Settings**.

The final curve shows the EQ settings as well as active high-cut and low-cut filters of the **Pre** section settings. Bypassed filter settings are shown in a different color than the active settings. Disabled filter settings are hidden from the display.

## NOTE

You cannot edit the high-cut and low-cut filters in the curve display. To edit the filters, open the **Pre** section.

## **Band Settings**

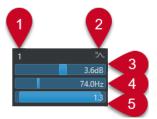

### 1 EQ Band on/off

Activates/Deactivates the equalizer band.

### 2 Select EQ Band Type

Opens a pop-up menu, where you can select an EQ type for the band. Bands 1 and 4 can act as parametric, shelving, or high/low-cut filters. EQ bands 2 and 3 are always parametric filters.

### 3 Gain

Sets the amount of cut or boost. The range is  $\pm 24$  dB.

## 4 Frequency

Sets the center frequency of the frequency range to be cut or boosted. You can set the frequency either in Hz or as a note value. If you enter a note value, the frequency is automatically displayed in Hz. For example, a note value of A3 sets the frequency to 440

Hz. When you enter a note value, you can also enter a cent offset; for example, A5 -23 or C4 +49.

### NOTE

Enter a space between the note and the cent offset. Otherwise, the cent offsets are not taken into account.

### 5 Q-Factor

Determines the width of the affected frequency range. Higher values result in narrower frequency ranges.

# Saving/Loading EQ Presets

You can save and load EQ presets.

### **PROCEDURE**

- Right-click the **EQ** section header, and perform one of the following actions:
  - To save the current settings as a preset, select **Save Preset**, and name your preset.
  - To load a preset, select Load Preset, and select a preset.

### NOTE

You can also apply EQ with insert and channel strip settings from track presets. You can load, tag, and save EQ presets in the **MediaBay**.

# Strip

The **Strip** section is available for audio-related channels only. It allows you to load built-in processing modules for separate channels. You can change the position of specific modules in the signal flow via drag and drop.

### Compressor

Allows you to create smooth compression effects. Drag the compressor up or down to change its position in the signal flow.

### EQ

Allows you to make EQ settings.

## Compressor

This channel strip module reduces the dynamic range of the audio, making softer sounds louder or louder sounds softer, or both.

## **Standard Compressor**

The **Standard Compressor** allows you to create smooth compression effects. Drag the compressor up or down to change its position in the signal flow.

### **Threshold**

Determines the level where the compressor kicks in. Only signal levels above the set threshold are processed.

#### Ratio

Sets the amount of gain reduction that is applied to signals above the set threshold. A ratio of 3:1 means that for every 3 dB the input level increases, the output level increases by 1 dB.

#### **Attack**

Determines how fast the compressor responds to signals above the set threshold. The longer the attack time, the more of the early part of the signal passes through unprocessed.

### Release

Sets the time it takes for the gain to return to its original level when the signal drops below the threshold.

### AutoMakeUp

Automatically adjusts the output for gain loss.

#### **Auto Release**

Automatically finds the best **Release** setting for the audio material.

### MakeUp Gain

Compensates for output gain loss caused by compression.

#### **Gain Reduction LED**

Indicates the level of compression of the signal.

#### **RELATED LINKS**

Standard Compressor - Details View on page 302

## EQ

You can make equalizer settings for each of the 4 bands. They have different default frequency values and different Q names. However, they all have the same frequency range (20 Hz to 20 kHz). You can specify different filter types for each individual module.

### 1 EQ Band on/off

Activates/Deactivates the equalizer band.

### 2 Select EQ Band Type

Opens a pop-up menu, where you can select an EQ type for the band. Bands 1 and 4 can act as parametric, shelf, or high/low-cut filters. EQ bands 2 and 3 are always parametric filters.

### 3 Gain

Sets the amount of cut or boost. The range is  $\pm 24$  dB.

## 4 Q-Factor

Determines the width of the affected frequency range. Higher values result in narrower frequency ranges.

## 5 Frequency

Sets the center frequency of the frequency range to be cut or boosted.

## Saving/Loading Strip Presets

You can save and load strip presets. Strip presets have the file name extension .strippreset.

### **PROCEDURE**

Right-click the Channel Strip section header, and perform one of the following actions:

- To save the current settings as a preset, select **Save Strip Preset**, and name your preset.
- To load a preset, select **Load Strip Preset**, and select a preset.

## NOTE

You can also apply channel strip settings with insert and EQ settings from track presets. You can load, tag, and save strip presets in the **MediaBay**.

### **RELATED LINKS**

Loading Strip Presets on page 442

# **View Options for Strip Modules**

The view options allow you to choose how to show the **Strip** modules in the corresponding section.

• To open the view options for the **Strip** section, right-click the section header, and select **Show Strip Modules as**.

The following options are available:

## **Pop-up Modules**

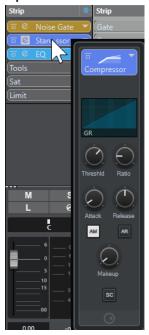

Shows the strip modules and their controls in a pop-up pane.

## **Strip Modules**

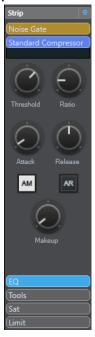

Shows the strip modules and their controls in the strip section.

## **Strip Modules (Exclusive)**

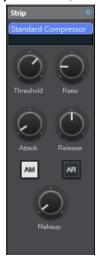

Shows only the selected strip module and its controls in the strip section.

# NOTE

The view options only have an effect on audio channels.

## Sends

The **Sends** section for audio-related channels offers send effect slots. These slots allow you to load send effects and value sliders for determining the send level for a channel. For MIDI channels, the **Sends** section features send effect slots that allow you to load send effects.

You can use sends to route audio, instrument, group, and FX channels to output, group, and FX channels.

# **Adding Send Effects**

In the **Sends** section, you can add send effects.

### **PROCEDURE**

- 1. On the **MixConsole** toolbar, click **Set up Window Layout**, and activate **Sends** to show the section above the fader section.
- **2.** Click one of the send slots to open the send selector.
- Click a send effect to select it.The selected send effect is loaded.
- **4.** Click on the left of the slot to activate the send.

# **Bypassing Send Effects**

You can bypass all send effects.

- To bypass all sends, activate **Sends Bypass on/off** at the top of the **Sends** section.
- To deactivate bypassing, deactivate **Sends Bypass on/off**.

# Adding FX Channels to a Send Effect

You can add an FX channel track that is routed to a send effect from within the MixConsole.

### **PROCEDURE**

- 1. Right-click on the send slot to open the context menu.
- 2. Select Add FX Channel to <send name>.
- 3. In the Add FX Channel Track window, select the effect and configuration.
- 4. Click OK.

**RESULT** 

The FX channel track is added to the **Project** window, and the send is automatically routed to it.

# **View Options for Send Effects**

The view options allow you to choose how to show the selected **Sends** in the corresponding section.

 To open the view options for sends, right-click the Sends section header, and select Show Sends as.

The following options are available:

### **Send Destination & Gain**

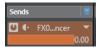

Shows the destination and the gain control separately.

## **Send Destination, Gain & Send Controls**

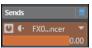

Shows a combination of the destination, the gain control, and the send controls.

## Send Destination & Gain (Compact)

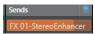

Shows a combination of the destination and the gain control in one line.

# **Adding Pictures to MixConsole Channels**

You can add track pictures to one or multiple channels in the **MixConsole**.

#### **PROCEDURE**

- 1. On the MixConsole toolbar, click Set up Window Layout, and activate Pictures.
- 2. Do one of the following:
  - To add a picture to a channel, select the channel, and double-click the pictures section.
  - To add the same picture to multiple channels, select multiple channels, hold **Shift**, and double-click the pictures section.
- **3.** In the **Track Pictures Browser**, select a picture.
- 4. Click OK.

#### **RESULT**

The picture is shown in the track list and in the **MixConsole** pictures section.

### **RELATED LINKS**

Track Pictures Browser on page 135 Showing Track Pictures on page 135

# **Adding Notes to a MixConsole Channel**

You can add annotations to MixConsole channels.

## **PROCEDURE**

- 1. On the MixConsole toolbar, click **Set up Window Layout**, and activate **Notepad**. The **Notepad** section is shown above the fader section.
- **2.** Select the channel for which you want to add notes, click in the **Notepad** section, and enter your notes.
- **3.** To close the **Notepad**, press **Esc**, or click in another section of the **MixConsole**.

# **Applying Channel Colors to Channel Controls**

You can apply channel colors to the channel controls. This is useful if you have many channels in the **MixConsole** and you want to identify them by their color.

### **PREREQUISITE**

You have manually or automatically assigned track/channel colors.

### **PROCEDURE**

- 1. Select Edit > Preferences.
- 2. Open the User Interface page, and select Track & MixConsole Channel Colors.

- 3. In the Colorize Tracks and MixConsole Channels section, activate MixConsole Channels.
- **4.** Optional: To adjust the brightness of a selected channel, adjust the **Selection Brightness** slider.

### NOTE

By default, the selected channel is shown in gray. If you want to display the selected channel in color, activate **Show Color for Selected Channel**. You can then discern it from the other channels by its pronounced color strength.

### 5. Click OK.

### **RESULT**

The channel colors are applied to the channel controls.

### **RELATED LINKS**

Automatically Assigning Colors to New Tracks/Channels on page 134 Colorizing Single Tracks on page 74 Colorizing Selected Tracks on page 73 User Interface on page 791 User Interface - Track & MixConsole Channel Colors on page 792

# **Channel Latency Overview**

The **Channel Latency Overview** displays the latencies caused by insert effects or panners for audio-related channels in the **MixConsole**.

 Click Set up Window Layout on the MixConsole toolbar, and activate Channel Latency to show channel latencies in the fader section, then click Open Channel Latency Overview to open an overview of the latencies for a specific channel.

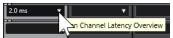

### NOTE

The Channel Latency Overview is only available if latencies are present.

The **Channel Latency Overview** shows the following information:

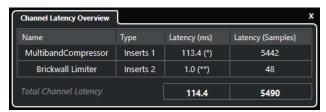

### Name

The name of the plug-in that causes the latency.

### **Type**

Indicates if the latency is caused by an insert effect, a channel strip module, or a panner.

### Latency (ms)

Shows the latency in milliseconds.

### NOTE

- If the latency value is marked with (\*), the corresponding plug-in features a **Live** button or a low latency mode. If you activate **Constrain Delay Compensation**, this mode is automatically activated.
- If the latency value is marked with (\*\*), the corresponding plug-in does not feature a Live button or a low latency mode. If you activate Constrain Delay Compensation and the plug-in latency is higher than the Constrain Delay Compensation threshold, this plug-in is automatically deactivated.

### NOTE

If you want any plug-in delay to be compensated during playback, make sure that **Constrain Delay Compensation** is deactivated.

### Latency (Samples)

Shows the latency in samples.

### **Total Channel Latency**

Shows the total latency for that channel in milliseconds and in samples.

### RELATED LINKS

Plug-In Delay Compensation on page 309 Functions Menu on page 277 Constrain Delay Compensation on page 463 MixConsole Window on page 268 VST on page 793

# **Channel Settings**

You can open each **MixConsole** channel in a separate **Channel Settings** window. This allows for a better overview and easy editing of individual channels and their settings.

The channel selection in the **Channel Settings** window is synchronized with the channel selection in the **MixConsole** and the track selection in the **Project** window.

### NOTE

To separate the channel selection in the **Channel Settings** window from the channel selection in the **MixConsole**, open the **Functions Menu** on the toolbar of the **Channel Settings** window, and deactivate **Follow 'e' buttons or selection changes**.

To open the channel settings for an audio-related channel, do one of the following:

- In the fader section of the MixConsole, select the channel, and click Edit Channel Settings.
- In the track list, select the track, and, in the top section of the **Inspector**, click **Edit Channel Settings**.
- In the track list, select the track, and, on the track, click Edit Channel Settings.

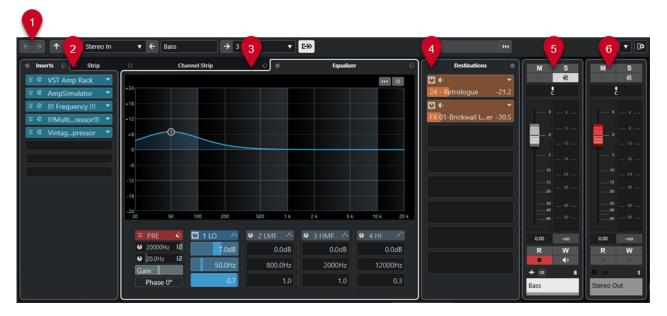

The **Channel Settings** window is divided into several sections:

### 1 Toolbar

The toolbar shows tools and shortcuts for settings and functions in the **Channel Settings** window.

### 2 Inserts/Strip

The **Inserts** section features insert effect slots that allow you to load insert effects for a channel.

The **Strip** section allows you to load built-in processing modules for separate channels.

# 3 Channel Strip/Equalizer

The **Channel Strip** section allows you to load built-in processing modules for separate channels.

The **Equalizer** section features a built-in parametric equalizer with up to 4 bands for each audio channel.

## 4 Destinations

The **Destinations** section features send effect slots that allow you to load send effects.

### 5 Fader

The fader section shows the current channel.

### 6 Output Chain

The output chain allows you to keep track of more complicated output routings.

The sections are arranged in zones at the left and right of the **Channel Settings** window.

### **RELATED LINKS**

Channel Settings - Channel Inserts on page 300

Channel Settings – Channel Strip on page 301

Channel Settings - Equalizer on page 303

Channel Settings – Destinations on page 304

Channel Settings - Channel Faders on page 305

**Equalizer Settings on page 288** 

# **Channel Settings Toolbar**

The toolbar in the **Channel Settings** window contains tools and shortcuts for settings and functions in the **Channel Settings** window.

# **Channel Navigation**

### **Go to Last Edited Channel**

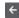

Shows the channel that you last edited in the **Channel Settings** window. This is only available if you have edited at least 2 channels.

### Go to Next Edited Channel

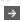

Shows the next channel in the **Channel Settings** window. This is only available if you have edited at least 2 channels.

### Go to Previous MixConsole Channel

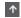

Shows the previous MixConsole channel in the Channel Settings window.

### Go to Next MixConsole Channel

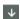

Shows the next **MixConsole** channel in the **Channel Settings** window.

## **Left Divider**

### **Left Divider**

Tools that are placed to the left of the divider are always shown.

### **Channel Sources**

### Input

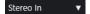

Opens the name of the input channel.

## Go to Input/Select an Input

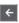

Shows the input channel in the **Channel Settings** window.

## **Channel Name**

## **Channel Name**

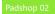

Shows the name of the channel that is shown in the **Channel Settings** window.

## **Channel Destinations**

## Go to Output/Select an Output

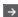

Opens the output channel in the Channel Settings window.

## Output

Stereo Out ▼

Shows the name of the output channel.

## **Edit Instrument**

### **Edit VST Instrument**

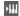

Allows you to open the VST instrument control panel. This is available for MIDI and instrument channels only.

## **Output Chain**

## **Show Output Chain**

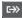

Shows the output chain. This allows you to keep track of more complicated output routings.

# **Track Templates**

## **Load/Save Track Preset**

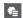

Allows you to load/save track presets.

## **Reload Track Preset**

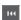

Allows you to reload track presets.

## **Channel Functions**

# **Functions Menu**

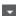

Opens a pop-up menu where you can select a **Channel Settings** function.

## **Window Zone Controls**

## **Set up Window Layout**

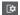

Allows you to set up the window layout.

# **Channel Settings - Channel Inserts**

The **Channel Inserts** section is shown in the **Channel Settings** window.

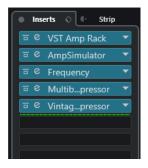

# **Inserts Bypass on/off**

Bypasses the insert effects for the channel.

#### **Inserts**

Allows you to add insert effects for the channel.

## **Preset Management**

Allows you to load or save FX Chain presets.

## **Move Channel Strip to Pre/Post-Inserts Position**

Allows you to move the channel strip to a pre-fader position or to a post-fader position in the signal flow.

### Strip

Allows you to activate and set up channel strip modules for the channel.

**RELATED LINKS** 

Channel Settings on page 297

# **Channel Settings - Channel Strip**

The **Channel Strip/Equalizer** section is shown in the **Channel Settings** window.

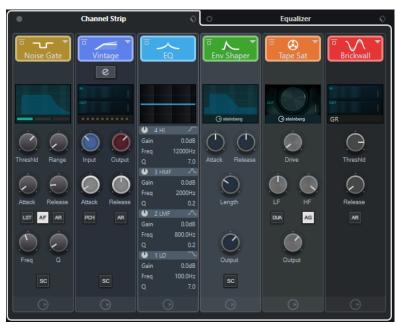

## **Channel Strip Bypass on/off**

Bypasses the channel strip modules for the channel.

NOTE

You can reset the channel strip modules for the channel by **Alt/Opt**-clicking this button.

# **Channel Strip**

Allows you to activate and set up channel strip modules for the channel.

# **Preset Management**

Allows you to load or save strip presets.

# **Channel Strip Modules**

The following channel strip modules are shown:

- Compressor
- EQ

You can change the position of channel strip modules in the signal chain by dragging.

RELATED LINKS

Compressor on page 290

EQ on page 291

Channel Settings on page 297

# **Standard Compressor - Details View**

The **Standard Compressor** features a details view with more controls and value readouts for the meters.

• To open the details view, click **Edit Module** 2.

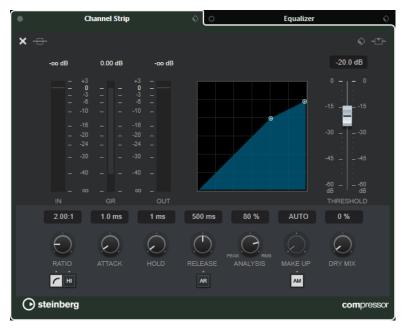

In the details view, the following additional parameters are available:

- Soft Knee/High Ratio
- Hold
- Analysis
- Dry Mix
- Input Gain meter
- Output Gain meter
- Gain Reduction meter

You can close the details view by clicking **Close Module X**.

**RELATED LINKS** 

Standard Compressor on page 290

# **Channel Settings - Equalizer**

The Channel Strip/Equalizer section is shown in the Channel Settings window.

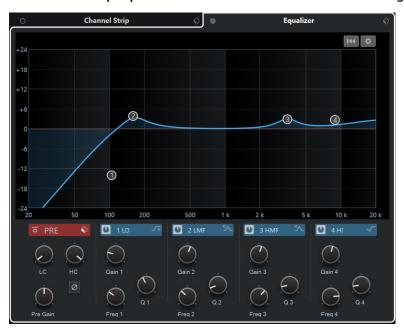

## **Equalizers Bypass on/off**

Bypasses the equalizer settings for the channel.

NOTE

You can reset the equalizers by **Alt/Opt**-clicking this button.

### **Preset Management**

Allows you to load or save equalizer presets.

## **Equalizer Settings**

Opens the **Equalizer Settings** panel.

### **Equalizer display**

Allows you to make equalizer settings for the 4 bands in a large EQ curve display with several modes.

## **Equalizer Controls**

Allows you to make equalizer settings for the 4 bands in a large EQ curve display with several modes.

**RELATED LINKS** 

Channel Settings on page 297

# **Equalizer Settings Panel**

The **Equalizer Settings** panel allows you to set up the equalizer.

• To open the **Equalizer Settings** panel, click **Equalizer Settings** in the **Equalizer** section of the **Channel Settings** window.

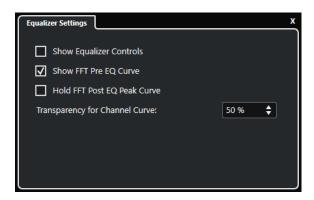

## **Show Equalizer Controls**

Shows/Hides the equalizer controls.

## **Show FFT Pre EQ Curve**

Shows/Hides the FFT (Fast Fourier Transform) input curve for the reference channel.

## **Hold FFT Post EQ Peak Curve**

Holds the peak values of the FFT (Fast Fourier Transform) output curve for the reference channel.

## **Transparency for Channel Curve**

Allows you to adjust the transparency of the filled area for the spectral curve.

# **Channel Settings - Destinations**

The **Channel Sends** section is shown in the **Channel Settings** window.

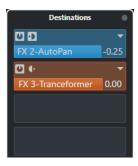

# Sends Bypass on/off

Bypasses the send effects for the channel.

## Sends—Destinations

Allows you to set up a destination for the send effects of the channel.

**RELATED LINKS** 

Channel Settings on page 297

# **Channel Settings - Channel Faders**

The **Channel Faders** section is shown in the **Channel Settings** window.

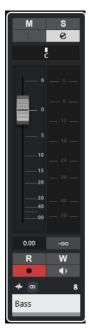

The controls are the same as in the **MixConsole** fader section.

RELATED LINKS
Fader Section on page 279
Channel Settings on page 297

# **Keyboard Focus in the MixConsole**

You can control the left zone, the channel section, and the fader section with the computer keyboard.

For this to work, the section must have the focus. If a section has the keyboard focus, the border that surrounds it is highlighted in a specific color.

# **Activating Keyboard Focus**

To be able to control the **MixConsole** with the keyboard, you must activate the keyboard focus.

# PROCEDURE

- 1. Click in an empty area of the section to activate the keyboard focus.
- **2.** Press **Tab** to activate the next section. This allows you to cycle forward through the sections.
- 3. Press **Shift Tab** to activate the previous section.

# **Navigating in a Section**

Once you have activated the focus for a section, you can control it with the computer keyboard. The channel sections and the fader controls that are selected for keyboard control are indicated by a red border.

### **CHOICES**

- To navigate through the controls, use the Up Arrow, Down Arrow, Left Arrow, or Right Arrow keys.
- To activate or deactivate a switch, press **Return**.
- To expand or collapse an active section, to open or close a value field in a slot, or to open the plug-in panel for a loaded plug-in, press **Return**.
- To access the controls in the left zone, press **Ctrl/Cmd Return**.
- To access the controls in the middle zone, press **Return**.
- To access the controls in the right zone, press **Alt/Opt-Return**.
- To close a pop-up menu or a plug-in panel, press Esc.
- To enable or disable the loaded plug-in, press Ctrl/Cmd Alt/Opt Return.

# **Audio Effects**

Cubase comes with a number of included effect plug-ins that you can use to process audio, group, and instrument channels.

The effects and their parameters are described in the separate document **Plug-in Reference**.

# **Insert Effects and Send Effects**

You can apply effects to audio channels by using insert effects or send effects.

## **Insert Effects**

Insert effects are inserted into the signal chain of an audio channel. As a result, the whole channel signal passes through the effect.

You can add up to 4 different insert effects per channel.

Use insert effects for effects such as distortion, filters, or other effects that change the tonal or dynamic characteristics of the sound.

To add and edit insert effects, you can use the following inserts sections:

• The **Inserts** section in the **MixConsole**.

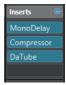

• The **Inserts** section in the **Channel Settings** window.

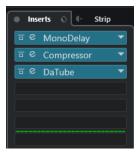

• The **Inserts** section in the **Inspector**.

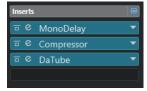

• The **Inserts** section on the **Channel** tab.

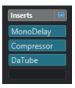

## **Send Effects**

Send effects can be added to FX channel tracks, and the audio data to be processed can be routed to the effect. This way, the send effects remain outside the audio channel's signal path.

Each audio channel has 4 sends, each of which can be freely routed to an effect (or to a chain of effects).

Use send effects in the following cases:

- To control the balance between the dry and the wet sound individually for each channel.
- To use the same effect for several different audio channels.

To edit send effects, you can use the following sends sections:

• The **Sends** section in the **MixConsole**.

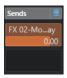

The **Destinations** section in the **Channel Settings** window.

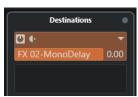

• The **Sends** section in the **Inspector**.

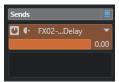

• The **Sends** section on the **Channel** tab.

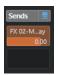

**RELATED LINKS** 

Direct Offline Processing on page 330

# **VST Standard**

Audio effects can be integrated in Cubase, thanks to the VST standard. At the moment, the VST 3 and VST 2 standards are supported.

The VST 3 plug-in standard offers improvements, such as smart plug-in processing. Yet it retains full backwards compatibility to VST 2.

# **Smart Plug-In Processing**

Smart plug-in processing is a technology that serves to disengage the processing for plug-ins when no signal is present. This reduces the CPU load on silent passages and allows you to load more effects.

To activate smart plug-in processing, activate **Suspend VST 3 plug-in processing when no audio signals are received** in the **Preferences** dialog (**VST—Plug-ins** page).

### NOTE

Check the processor for the passage with the largest number of events playing simultaneously to make sure that your system offers the required performance at every time position.

# **Plug-In Delay Compensation**

Some audio effects, especially dynamics processors that feature a look-ahead functionality, may take a brief time to process the audio fed into them. As a result, the output audio is slightly delayed. To compensate for this, Cubase provides plug-in delay compensation.

Plug-in delay compensation is featured throughout the entire audio path, maintaining the sync and timing of all audio channels.

VST 3 dynamics plug-ins with look-ahead functionality feature a **Live** button that allows you to disengage the look-ahead. This minimizes latency during real-time recording. For details, see the separate document **Plug-in Reference**.

To avoid latency during real-time recording or real-time playback of VST instruments, you can also use **Constrain Delay Compensation**.

**RELATED LINKS** 

Constrain Delay Compensation on page 463 MixConsole Window on page 268

# **Tempo Sync**

Plug-ins can receive timing and tempo information from Cubase. This is useful to synchronize plug-in parameters, such as modulation rates or delay times, to the project tempo.

Timing and tempo information is provided to plug-ins of the standard VST 2.0 or later.

To set up tempo sync, you must specify a base note value. Straight, triplet, or dotted note values (1/1 to 1/32) are supported.

For details about the included effects, see the separate document **Plug-in Reference**.

# **Insert Effects**

Insert effects can be inserted in the signal chain of an audio channel. This way, the whole channel signal passes through the effect.

You can add up to 4 different insert effects for each audio-related channel (audio track, group channel track, FX channel track, or instrument channel) or output bus.

The signal passes through the insert effects from top to bottom, according to their slot positions.

You can define post-fader insert slots for any channel. Post-fader insert slots are always post-EQ and post-fader.

### NOTE

To show all post-fader slots for insert effects in the **MixConsole**, right-click the inserts section, and in the context menu activate **Show all available Slots for Inserts**.

Use post-fader slots for insert effects where you want the level to remain unchanged after the effect. Dithering and maximizers are typically used as post-fader insert effects for output busses, for example.

### NOTE

If you want to use an effect with identical settings on several channels, set up a group channel, and apply your effect as a single insert for this group.

### **RELATED LINKS**

Adding Insert Effects to Group Channels on page 311

# **Adding Insert Effects**

If you add insert effects to audio channels, the audio is routed through the insert effects.

### **PROCEDURE**

- **1.** Select the audio track.
- In the track list, click Edit Channel Settings.
   The Channel Settings window for the audio channel opens.
- **3.** In the **Inserts** section, click the first insert slot on the **Inserts** tab, and select an effect from the selector.

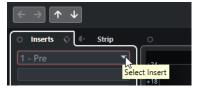

### **RESULT**

The selected insert effect is loaded and activated, and the audio is routed through it. The effect control panel is opened.

## **RELATED LINKS**

Effect Control Panel on page 319

# **Adding Insert Effects to Busses**

If you add insert effects to input busses, the effects become a permanent part of the recorded audio file. If you add insert effects to output busses, all audio routed to that bus is affected. Insert effects that are added to output busses are sometimes referred to as master effects.

### **PROCEDURE**

- 1. Select **Studio** > **MixConsole** to open the **MixConsole**.
- **2.** In the fader section, perform one of the following actions:
  - Locate the input channel, and click **Edit Channel Settings** to edit the input bus.

• Locate the output channel, and click **Edit Channel Settings** to edit the output bus.

The **Channel Settings** window for the selected channel opens.

**3.** In the **Inserts** section, click the first insert slot on the **Inserts** tab, and select an effect from the selector.

#### **RESULT**

The selected insert effect is added to the bus and activated. The effect control panel is opened.

# **Adding Insert Effects to Group Channels**

If you add insert effects to group channels, you can process several audio tracks through the same effect.

### **PROCEDURE**

- 1. In the global track controls area of the track list, click Add Track 1.
- 2. Click Group.
- 3. Open the **Audio Outputs** pop-up menu, and select the desired output bus.
- 4. Click Add Track.

The group track is added to the track list.

- **5.** In the **Inspector** for the group track, open the **Inserts** section.
- **6.** Click the first effect slot, and select an effect from the selector.
- **7.** In the **Inspector** for the audio tracks, open the **Output Routing** pop-up menus and select the group.

### **RESULT**

The signal from the audio track is routed through the group channel and passes through the insert effect.

### **RELATED LINKS**

Add Track Dialog - Group Channel on page 101

# **Adding Group Channels to Selected Channels**

You can add a group channel to several selected channels.

## **PREREQUISITE**

Your project contains some tracks that you want to route to a group channel.

## **PROCEDURE**

- 1. In the track list, right-click the tracks that you want to route to a group channel, and select Add Track > Group Channel to Selected Channels.
- **2.** In the **Add Track** dialog, open the **Configuration** pop-up menu, and select a channel configuration for the group channel track.
- **3.** Open the **Folder Setup** pop-up menu, and select wether to create group channel tracks inside or outside a dedicated folder.
- 4. Click OK.

#### **RESULT**

The group channel track is added to the track list. In the **Output Routing** pop-up menu of the selected tracks, the group is selected. The tracks are routed to the group channel.

#### **RELATED LINKS**

Add Track Dialog - Group Channel on page 101

# **Copying Insert Effects**

You can add insert effects to audio channels by copying them from other audio channels or from other slots of the same audio channel.

### **PREREQUISITE**

You have added at least one insert effect to an audio channel.

### **PROCEDURE**

- 1. Select Studio > MixConsole.
- 2. In the **Inserts** section, locate the insert effect that you want to copy.
- 3. Hold down **Alt/Opt**, and drag the insert effect on an insert slot.

#### **RESULT**

The insert effect is copied. If the destination slot already contains an insert effect, the existing effect is moved down one slot.

# **Rearranging Insert Effects**

You can change the position of an insert effect in the signal chain of the audio channel by moving it to a different slot of the same channel. You can also move an insert effect to another audio channel.

### **PREREOUISITE**

You have added at least one insert effect to an audio channel.

### **PROCEDURE**

- 1. Select Studio > MixConsole.
- **2.** In the **Inserts** section, locate the insert effect that you want to rearrange.
- **3.** Drag the insert effect to another insert slot.

### **RESULT**

The insert effect is removed from the source slot and placed on the destination slot. If the destination slot already contains an insert effect, this effect is moved to the next insert slot.

# **Deactivating Insert Effects**

If you want to listen to a track without having it processed by an effect, but do not want to remove this effect completely from the insert slot, you can deactivate it.

## **PREREQUISITE**

You have added an insert effect to an audio channel.

### **PROCEDURE**

- 1. In the track list, select the audio track with the insert effect that you want to deactivate.
- 2. In the Inspector, open the Inserts section, and Alt/Opt -click Bypass Insert on/off.

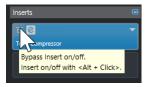

### **RESULT**

The effect is deactivated, and all processing is terminated, but the effect is still loaded.

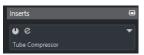

# **Bypassing Insert Effects**

If you want to listen to the track without having it processed by a particular effect, but do not want to remove this effect completely from the insert slot, you can bypass it. A bypassed effect is still processing in the background. This allows for crackle-free comparison of the original with the processed signal.

### **PREREQUISITE**

You have added an insert effect to an audio channel.

### **PROCEDURE**

- **1.** In the track list, select the audio track with the insert effect that you want to bypass.
- 2. In the Inspector, open the Inserts section, and click Bypass Insert on/off.

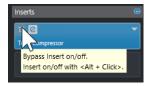

### **RESULT**

The effect is bypassed but still processing in the background.

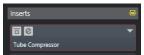

# **Removing Insert Effects**

## **PROCEDURE**

- 1. In the track list, select the audio track with the insert effect that you want to remove.
- **2.** In the **Inspector**, open the **Inserts** section.
- 3. On the effect that you want to remove, click **Select Insert**.
- **4.** In the effect selector, select **No Effect**.

#### **RESULT**

The insert effect is removed from the audio channel.

# **Freezing Insert Effects**

Freezing an audio track and its insert effects allows you to reduce processor power. However, frozen tracks are locked for editing. You cannot edit, remove, or add insert effects for the frozen track

### **PREREQUISITE**

You have made all settings for the track and you are sure that you do not need to edit it anymore.

### **PROCEDURE**

1. In the **Inspector** for the audio track that you want to freeze, click **Freeze Channel**.

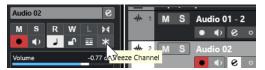

2. In the Freeze Channel Options dialog, specify a Tail Size in seconds.

This adds time at the end of the rendered file. As a result, reverb and delay tails can fully fade out.

### **RESULT**

- The output of the audio track is rendered to an audio file, and on playback you hear the same sound as before freezing.
- Less CPU load is used.
- The Freeze Channel button lights up.
- The track controls are grayed out.
- The audio events are locked.
- You can still adjust the level and panning, make EQ settings, and adjust the effect sends.

### NOTE

The audio file is saved in the **Freeze** folder that can be found in the following location:

- Windows: within the Project folder
- macOS: User/Documents

### AFTER COMPLETING THIS TASK

To unfreeze a frozen track, click Freeze Channel again.

## **RELATED LINKS**

Freezing Multiple Tracks on page 139

# **VST Effect Selector**

The VST effect selector allows you to select VST effects from the active collection.

• To open the VST effect selector, open the **Inserts** section of the audio track **Inspector**, and on an insert slot, click **Select Insert**.

The following controls are available:

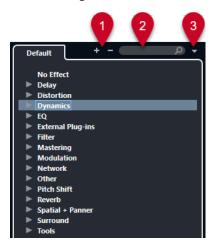

## 1 Expand Tree/Collapse Tree

Expands/Collapses the tree.

### 2 Search VST Effect

Allows you to search for VST effects by typing in the name or parts of the name or the category.

## 3 Plug-in Collections and Options

Allows you to select a collection.

If you select the **Default** collection, the options **Sort By Category** and **Sort by Vendor** become available. These allow you to sort the default collection.

# **Send Effects**

Send effects are outside the signal path of an audio channel. The audio data to be processed must be sent to the effect.

- You can select an FX channel track as the routing destination for a send.
- You can route different sends to different FX channels.
- You can control the amount of signals sent to the FX channel by adjusting the effect send level.

### NOTE

In the **Preferences** dialog (**VST** page), you can set a default send level. Use **Ctrl/Cmd** -click to set the send level to this default value.

To do this, create FX channel tracks.

RELATED LINKS FX Channel Tracks on page 316 VST on page 793

# **FX Channel Tracks**

You can use FX channel tracks as routing destinations for audio sends. The audio is sent to the FX channel and through any insert effects set up for it.

- You can add several insert effects to an FX channel.
   The signal passes through the effects in series, from the top downward.
- You can rename FX channel tracks, just like any other tracks.
- You can add automation tracks to FX channel tracks.
   This allows for automating various effect parameters.
- You can route the effect return to any output bus.
- You can adjust the FX channel in the MixConsole.
   This includes adjusting the effect return level, the balance, and the EQ.

When you add an FX channel track, you can choose wether to create FX channel tracks inside or outside a dedicated folder. If you select **Create Inside Folder**, FX channel tracks are shown in a dedicated folder.

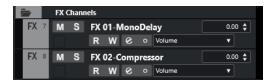

This results in a better overview and facilitates editing the FX channel tracks.

#### NOTE

To save screen space, collapse the FX channel folders.

**RELATED LINKS** 

Adding FX Channel Tracks on page 316

# Adding FX Channel Tracks

### **PROCEDURE**

- 1. In the global track controls area of the track list, click **Add Track** 1.
- 2. Click Effect.
- 3. Open the **Effect** pop-up menu, and select an effect for the FX channel track.
- **4.** Open the **Configuration** pop-up menu, and select a channel configuration for the FX channel track.
- **5.** Open the **Folder Setup** pop-up menu, and choose whether to create FX channel tracks inside or outside a dedicated folder.
- 6. Click Add Track.

### **RESULT**

The FX channel track is added to the track list, and the selected effect is loaded into the first available insert effect slot of the FX channel.

## **RELATED LINKS**

Add Track Dialog - Effect on page 103

# **Adding FX Channels to Send Slots**

### **PROCEDURE**

- 1. In the track list, select the tracks to which you want to add an FX channel.
- 2. In the **Inspector**, open the **Sends** section.
- 3. Right-click the send slot for the FX channel, and select **Add FX Channel to Send**.
- **4.** Open the **Effect** pop-up menu, and select an effect for the FX channel track.
- **5.** Open the **Configuration** pop-up menu, and select a channel configuration for the FX channel track.
- **6.** Open the **Folder Setup** pop-up menu, and choose whether to create FX channel tracks inside or outside a dedicated folder.
- 7. Click Add Track.

#### **RESULT**

The FX channel track is added to the track send slot.

# **Adding FX Channels to Selected Channels**

### **PREREQUISITE**

Your project contains some tracks to which you want to add an FX channel.

#### **PROCEDURE**

- 1. In the track list, select all tracks to which you want to add an FX channel.
- 2. Right-click one of the tracks, and select Add Track > FX Channel to Selected Channels.
- **3.** In the **Add Track** dialog, open the **Effect** pop-up menu, and select an effect for the FX channel track.
- **4.** Open the **Configuration** pop-up menu, and select a channel configuration for the FX channel track.
- **5.** Open the **Folder Setup** pop-up menu, and choose whether to create FX channel tracks inside or outside a dedicated folder.
- 6. Click OK.

## **RESULT**

The FX channel track is added to the track list. The selected effect is loaded into the first available insert effect slot of the FX channel and to the first available send effect slot of all channels that you selected.

### **RELATED LINKS**

Add Track Dialog - Effect on page 103

# Adding Insert Effects to FX Channel Tracks

You can add insert effects to FX channel tracks.

### **PREREQUISITE**

You have added an FX channel track and set up the correct output bus in the **Output Routing** pop-up menu.

### **PROCEDURE**

- 1. In the track list for the FX channel track, click **Edit Channel Settings**. The **Channel Settings** window for the FX channel track opens.
- **2.** In the **Inserts** section, click an insert slot on the **Inserts** tab, and select an effect from the selector.

### **RESULT**

The selected effect is added to the FX channel track as an insert effect.

# **Routing Audio Channels to FX Channels**

If you route an audio channel send to an FX channel, the audio is routed through the insert effects that you have set up for the FX channel.

### **PROCEDURE**

- 1. Select the audio track.
- 2. In the track list, click **Edit Channel Settings** to open the **Channel Settings** window.
- **3.** On the **Destinations** tab, click **Select Destination** for an effect slot, and select the FX channel track from the selector.

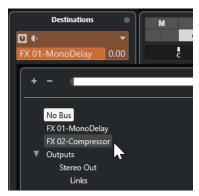

4. On the send slot, click Send on/off.

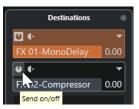

# **RESULT**

The audio is routed through the FX channel.

### AFTER COMPLETING THIS TASK

In the **Channel Settings** window for the audio channel, hold down **Alt/Opt** and double-click to show the send destination. If you have routed the send to an FX channel, the effect control panel is opened.

# RELATED LINKS

Adding FX Channel Tracks on page 316

# **Setting the Level for the Sends**

### **PROCEDURE**

- 1. In the track list, select the FX channel track that contains the effect for which you want to set the level.
- **2.** Open the **Inserts** section of the **Inspector**, and click the effect slot to open the effect control panel.
- **3.** In the effect control panel, set the **Mix** control to 100.

  This allows for full control of the effect level when you use the effect sends to control the signal balance later.
- **4.** In the track list, select the audio track that is routed through the effect for which you want to set the level.
- 5. Click Edit Channel Settings to open the Channel Settings window for the audio track.
- 6. On the **Destinations** tab, locate the effect slot and drag to the left or to the right to set the send level. **Ctrl/Cmd** -click to set the level to the default send level, as specified in the **Preferences** dialog (**VST** page).

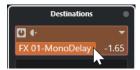

This determines how much of the signal from the audio channel is routed to the FX channel.

#### RESULT

The effect level is adjusted according to your settings.

## NOTE

To determine how much of the signal is sent from the FX channel to the output bus, open the **Channel Settings** window for the FX channel track, and adjust the effect return level.

# **Effect Control Panel**

The effect control panel allows you to set up the effect parameters. The contents, design, and layout of the control panel depend on the selected effect.

• To open the control panel for a plug-in, click the effect slot.

The following controls are available for all effects:

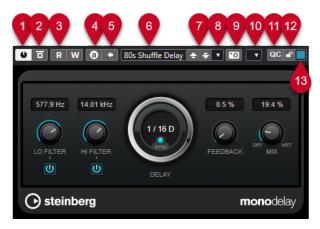

### 1 Activate Effect

Activates/Deactivates the effect.

### 2 Bypass Effect

Allows you to bypass the effect.

### 3 Read Automation/Write Automation

Allows you to read/write automation for the effect parameter settings.

### 4 Switch between A/B Settings

Switches to setting B when setting A is active, and to setting A when setting B is active.

# 5 Apply current settings to A and B

Copies the effect parameters of effect setting A to effect setting B, and vice versa.

### 6 Preset browser

Opens the preset browser, where you can select another preset.

## 7 Load previous Program/Load next Program

Loads the previous/next program in the preset browser.

## 8 Preset Management

Opens a pop-up menu that allows you to save or load a preset.

## 9 Add VST Plug-in Picture to Media Rack

Adds a picture of the VST plug-in to the **Media** rack. This is available for plug-ins of other vendors only.

### 10 Functions menu

Opens a pop-up menu with specific functions and settings.

## 11 Show/Hide VST Quick Controls

Shows/hides the quick controls.

# 12 Focus Quick Controls Lock State: Locked/Unlocked

Allows you to lock the focus of the quick control to the plug-in window.

## 13 Focus Quick Controls Indicator

If this indicator is lit, the plug-in window has the quick control focus.

## NOTE

For detailed information about the included effects and their parameters, see the separate document **Plug-in Reference**.

**RELATED LINKS** 

Hiding/Showing Effect Control Panels on page 322

## **Effect Control Panel Context Menu**

The context menu and the **Functions** menu on the effect control panel display functions and settings that are specific to the effect.

Do one of the following:

- Right-click into an empty area of the effect control panel.
- Open the **Functions** pop-up menu on the effect control panel.

The following functions are available:

## Copy <VST effect name> Setting/Paste <VST effect name> Setting

Allows you to copy the effect settings and to paste them to another effect.

### **Load Preset/Save Preset**

Allows you to load/to save a preset.

### **Default Preset**

Allows you to define and save a default preset.

### Switch to A Setting/Switch to B Setting

Switches to setting B when setting A is active, and to setting A when setting B is active.

## **Apply Current Settings to A/Apply Current Settings to B**

Copies the effect parameters of effect setting A to effect setting B, and vice versa.

## **Activate Outputs**

Allows you to activate one or more outputs for the effect.

### **Remote Control Editor**

Opens the Remote Control Editor.

# **Switch to Generic Editor**

Opens the generic editor for the effect.

### **Allow Window to be Resized**

Allows for dynamic resizing of third-party plug-in windows in Cubase. This is useful if you activated **Enable HiDPI** (Windows only) in the **Preferences** dialog (**General** page) and your plug-in does not support dpi settings.

NOTE

**Allow Window to be Resized** is a plug-in-specific setting. Activate/deactivate it for every plug-in that requires it.

**RELATED LINKS** 

General on page 782

# **Fine-Tuning Effect Settings**

You can take your effect parameter settings as a starting point for further fine-tuning and subsequent comparison of the new settings with the original settings.

### **PREREQUISITE**

You have adjusted the parameters for an effect.

### **PROCEDURE**

**1.** On the control panel for the effect, click **Switch between A/B Settings**. This copies the initial parameter setting A to setting B.

2. Fine-tune the effect parameters.

These parameter settings are now saved as setting B.

### **RESULT**

You can now switch between both settings by clicking **Switch between A/B Settings**. You can compare them, make further adjustments or just go back to setting A. Settings A and B are saved with the project.

### AFTER COMPLETING THIS TASK

You can copy the settings between A and B by clicking **Copy A to B**. These settings can serve as a starting point for further fine-tuning.

# **Hiding/Showing Effect Control Panels**

When you add an audio effect, the respective plug-in control panel opens automatically. You can hide the control panels from view. This contributes to a better overview, in case you added a number of plug-ins to your project whose control panels clutter up the screen.

### **PROCEDURE**

Select Window > Hide Plug-in Windows.

### NOTE

Hide Plug-in Windows also hides VST instrument control panels.

### **RESULT**

The control panels are hidden and sent to the back of the application. To show them again, select **Show Plug-in Windows**.

**RELATED LINKS** 

Effect Control Panel on page 319

# **Closing All Control Panels**

When you add an audio effect, the respective plug-in control panel opens automatically. You can close all control panels at once.

## **PROCEDURE**

• Select Window > Close All Plug-in Windows.

NOTE

Close All Plug-in Windows also closes VST instrument control panels.

**RESULT** 

The control panels are closed.

**RELATED LINKS** 

Effect Control Panel on page 319

# **Effect Presets**

Effect presets store the parameter settings of an effect. The included effects feature a number of presets that you can load, adjust, and save.

The following effect preset types are available:

- VST presets for a plug-in are plug-in parameter settings for a specific effect.
- Insert presets that contain the whole insert effects section with settings for each effect.

Effect presets are saved in the following location:

- Windows: \Users\<user name>\My Documents\VST 3 Presets\<company>\<plug-in name>
- macOS: /Users/<user name>/Library/Audio/Presets/<company>/<plug-in name>

**RELATED LINKS** 

Loading Presets for Effects on page 324 Loading Insert Presets on page 327

## **Preset Browser**

The preset browser allows you to select a VST preset for the loaded effect.

• To open the preset browser, click the preset browser field in the effect control panel.

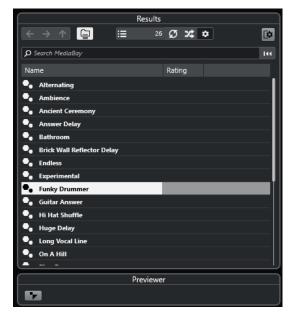

The **Results** section of the presets browser lists the available presets for the selected effect.

# **Loading Presets for Effects**

Most VST effect plug-ins feature a number of useful presets that you can instantly select.

## **PREREQUISITE**

You have loaded an effect, either as a channel insert or into an FX channel, and the effect control panel is open.

### **PROCEDURE**

1. Click the preset browser field at the top of the control panel.

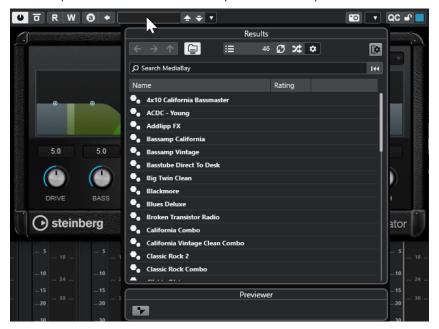

- 2. In the **Results** section, select a preset from the list.
- **3.** Double-click to load the preset that you want to apply.

### **RESULT**

The preset is loaded.

### AFTER COMPLETING THIS TASK

To return to the preset that was selected when you opened the preset browser, click **Revert to Last Setting**.

# **Saving Effect Presets**

You can save your effect settings as presets for further use.

### **PROCEDURE**

1. Open the **Preset Management** pop-up menu.

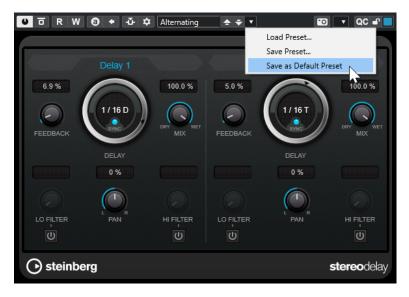

2. Select Save Preset.

The Save <plug-in name> Preset dialog opens.

- 3. In the **New Preset** section, enter a name for the new preset.
- **4.** Optional: Click **New Folder** to add a subfolder inside the effect preset folder.
- **5.** Optional: Click **Show Attribute Inspector** in the bottom left corner of the dialog, and define attributes for the preset.
- 6. Click OK.

**RESULT** 

The effect preset is saved.

# **Saving Default Effect Presets**

You can save your effect parameter settings as default effect presets. This allows you to load your parameter settings automatically, every time you select the effect.

# **PROCEDURE**

1. Open the **Preset Management** pop-up menu.

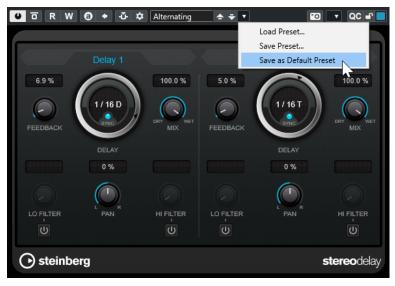

- 2. Select Save as Default Preset.
- 3. Click Yes.

#### **RESULT**

The effect settings are saved as default presets. Every time you load the effect, the default preset is loaded automatically.

# **Copying and Pasting Presets Between Effects**

You can copy and paste effect presets between different instances of the same plug-in.

#### **PROCEDURE**

- 1. Open the control panel for the effect that you want to copy.
- **2.** Right-click the control panel and select **Copy <plug-in name> Setting** from the context menu.
- 3. Open another instance of the same effect.
- **4.** Right-click the control panel, and select **Paste <plug-in name> Setting** from the context menu.

# **Saving Insert Presets**

You can save the inserts for a channel as an inserts preset, including all parameter settings. Insert presets can be applied to audio, instrument, FX channel, or group tracks.

# **PREREQUISITE**

You have loaded a combination of insert effects, and the effect parameters are set up for each effect.

# **PROCEDURE**

- **1.** Select the track.
- **2.** In the **Inspector**, open the **Inserts** section.
- 3. Right-click the Inserts section header, and select Save FX Chain Preset.

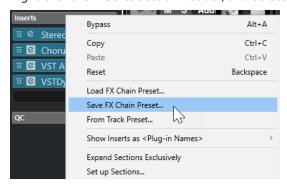

- **4.** In the **Save FX Chain Preset** pane, enter a name for the new preset in the **New Preset** section.
- 5. Click OK.

#### **RESULT**

The insert effects and their effect parameters are saved as insert presets.

# **Loading Insert Presets**

You can load insert presets into audio, group, instrument, and FX channels.

#### **PREREQUISITE**

You have saved a combination of insert effects as insert presets.

#### **PROCEDURE**

- 1. Select the track to which you want to apply the new preset.
- 2. In the **Inspector**, open the **Inserts** section.
- 3. Right-click the **Inserts** section header, and select **Load FX Chain Preset**.
- 4. Select an insert preset.

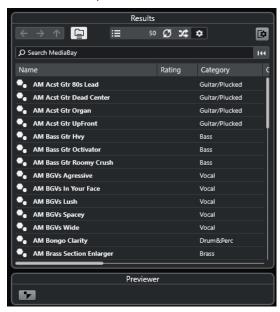

**5.** Double-click to apply the preset, and close the pane.

#### **RESULT**

The effects of the insert effect preset are loaded and any plug-ins that were previously loaded for the track are removed.

# **Loading Insert Effect Settings from Track Presets**

You can extract the effects that are used in a track preset and load them into your inserts section.

## **PROCEDURE**

- 1. Select the track to which you want to apply the new preset.
- 2. In the **Inspector**, open the **Inserts** section.
- 3. Right-click the Inserts section header, and select From Track Preset.
- **4.** In the track preset pane, select the preset that contains the insert effects you want to load.

**5.** Double-click to load the effects and close the pane.

**RESULT** 

The effects used in the track preset are loaded.

**RELATED LINKS** 

Track Presets on page 142

# **System Component Information Window**

The **System Component Information** window lists all available audio-codec plug-ins, program plug-ins, project import-export plug-ins, and the virtual file system plug-ins.

To open the System Component Information window, select Studio > More Options > System Component Information.

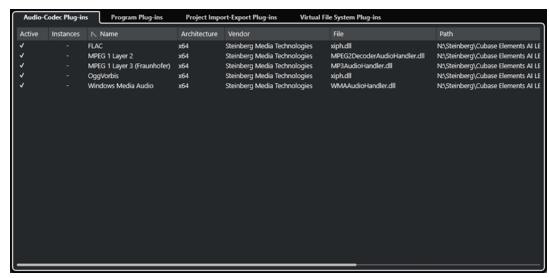

The following columns are available:

## **Active**

Allows you to activate or deactivate a plug-in.

# **Instances**

The number of plug-in instances that are used in Cubase.

#### Name

The name of the plug-in.

#### **Architecture**

The architecture of the plug-in.

#### Vendor

The manufacturer of the plug-in.

# File

The name of the plug-in, including its file name extension.

# **Path**

The path on which the plug-in file is located.

# Category

The category of each plug-in.

#### Version

The version of the plug-in.

#### **SDK**

The version of the VST protocol that is compatible with the plug-in.

# Managing System Components in the System Component Information Window

- To make a plug-in available for selection, activate it in the left column.
   Only activated plug-ins are displayed in the effect selectors.
- To see where a plug-in is used, click the **Instances** column.

#### NOTE

A plug-in may be in use, even if it is not activated in the left column. The left column only determines whether or not the plug-in is visible on the effect selectors.

# **Exporting System Component Information Files**

For archiving purposes or troubleshooting, you can save system component information as an XML file.

- The system component file contains information on the installed/available plug-ins, their version, vendor, etc.
- The XML file can be opened in any editor application that supports the XML format.

# NOTE

The export function is not available for program plug-ins.

## **PROCEDURE**

- **1.** In the **System Component Information** window, right-click in the middle of the window, and select **Export**.
- 2. In the dialog, specify a name and a location for the export file.
- 3. Click **Save** to export the file.

# **Direct Offline Processing**

**Direct Offline Processing** allows you to instantly add audio processes to the selected audio events, clips, or ranges, without destroying the original audio.

Applying offline effects is common practice in dialogue editing and sound design. Offline processing has several advantages over applying real-time mixer effects:

- The workflow is clip-based. This allows you to apply different effects to events on the same track.
- The **MixConsole** can be kept clean from insert effects and parameter changes. This facilitates subsequent mixing by another person, on a different system.
- Less CPU load is used.

**Direct Offline Processing** allows you to undo any changes regarding audio processes. You can always revert to the original version. This is possible because processing does not affect the actual audio files.

If you process an event, a clip, or a selection range, the following happens:

- A new audio file is created in the Edits folder within your project folder.
   This file contains the processed audio, and the processed section of the audio clip refers to it.
- The original file remains unaffected.
   The unprocessed sections still refer to it.

All applied offline processing is saved with the project and can still be modified after reopening the project. **Direct Offline Processing** operations on the selected audio are persistent in project backups.

Processing is always applied to the selection. The selection can include one or multiple events in the **Project** window or in the **Audio Part Editor**, an audio clip in the **Pool**, or a selection range on one or multiple events in the **Project** window or in the **Sample Editor**. If a selection is shorter than the audio file, only the selected range is processed.

If you select an event that is a shared copy and therefore refers to a clip that is used by other events in the project, you can decide how to proceed:

- Select **Continue** to process all shared copies.
- Select **New Version** to process the selected event only.

#### NOTE

This only works if **Open Options Dialog** is selected for the **On Processing Shared Clips** setting in the **Preferences** dialog (**Editing—Audio** page).

**RELATED LINKS** 

Modifying Processes on page 334
Editing - Audio on page 773
Direct Offline Processing Workflow on page 331
Direct Offline Processing Window on page 331

# **Direct Offline Processing Workflow**

You can perform offline processing operations in the **Direct Offline Processing** window. The window always shows the processing of the selected audio.

When you add or modify offline processing, the following applies:

- If you add a process, its last used parameter settings are loaded. You can reset it to its default settings by clicking **Reset to Default Values**.
- All changes are instantly applied to the audio.
- If you modify parameters or remove processing, these changes are instantly applied to the audio.
- You get a visual feedback while a process is running.

#### NOTE

You can add, modify, or delete audio processes at any time, even if a process is running. A new rendering process is instantly started.

- You can undo and redo all Direct Offline Processing operations by using Ctrl/Cmd Z or Shift - Ctrl/Cmd - Z.
- You can apply all offline processing permanently to the audio.
- If you load a project with offline processing of audio processes that are not available on your computer, these processes are shown as **Not available** in the **Direct Offline Processing** window.

#### **RELATED LINKS**

Direct Offline Processing Window on page 331
Key Commands for Direct Offline Processing on page 340

# **Direct Offline Processing Window**

The **Direct Offline Processing** window allows you to add, modify, or delete audio processing instantly for one or multiple events, clips, or selection ranges in one window. Furthermore, you can undo any audio processing.

To open the **Direct Offline Processing** window, do one of the following:

- Select Audio > Direct Offline Processing.
- Press F7.
- On the **Project** window toolbar, click **Open Direct Offline Processing Window**.
- Select Audio > Processes, and, from the submenu, select a process.

#### NOTE

Processes without adjustable parameter settings, such as **Silence**, do not open the **Direct Offline Processing** window when applied from the menu or using a key command.

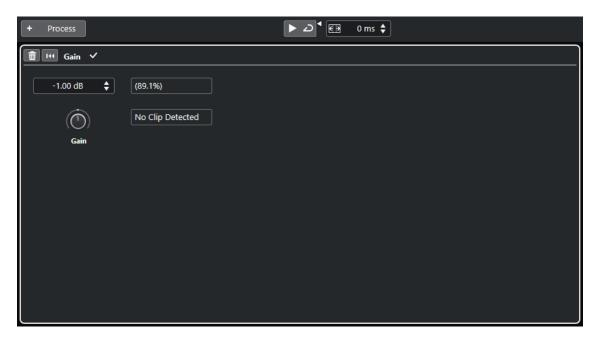

In the **Direct Offline Processing** window, the following options and settings are available:

#### **Toolbar**

Allows you to add audio processing, to audition the audio with the current edits, and to make global settings for offline processing.

## **Process panel**

Shows the last added process and allows you to modify or reset its settings, or to delete it.

#### **RELATED LINKS**

Applying Processing on page 333
Applying Processing to Multiple Events on page 334
Direct Offline Processing Toolbar on page 332

# **Direct Offline Processing Toolbar**

The toolbar of the **Direct Offline Processing** window allows you to apply audio processing, to audition the audio with the current edits, and to make global settings for offline processing.

On the toolbar, the following options and settings are available:

### **Add Processes**

# **Add Process**

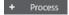

Allows you to add a built-in audio process to the selected event or clip.

# **Left Divider**

## **Left Divider**

Tools that are placed to the left of the divider are always shown.

#### **Audition**

#### **Audition**

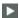

Allows you to audition the selected audio with all processing from the top of the process list to the process selected in the list. All processes below the selected process are ignored during playback.

To bypass the selected process for auditioning, press **Alt/Opt** and click **Audition**.

## **Audition Loop**

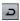

Loops the playback until you deactivate the **Audition** button.

#### **Audition Volume**

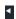

Allows you to adjust the volume.

# **Process Range**

# **Extend Process Range in ms**

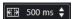

Allows you to extend the process range beyond the left and right event borders, enabling you to enlarge the event later while retaining the processing that you applied.

#### **RELATED LINKS**

Process Range Extension on page 334

# **Applying Processing**

You can add processing to one or multiple events, clips, or ranges in the **Direct Offline Processing** window. This includes audio processes and **Sample Editor** operations, such as **Cut**, **Paste**, **Delete**, and using the **Draw** tool.

## **PROCEDURE**

- **1.** Do one of the following:
  - Select an event or a range in the **Project** window.
  - Select a clip in the **Pool**.
  - Select a range in the **Sample Editor**.
  - Select an event or a range in the **Audio Part Editor**.
- 2. Select Audio > Direct Offline Processing.
- **3.** On the **Direct Offline Processing** toolbar, click **Add Process** and select an audio process. The selected audio process is added to process list in the left zone.
- **4.** Activate **Audition**, and make your changes on the process panel.

You get a visual feedback while a process is running. However, even if the processing is not finished, you can activate **Audition** at any time.

## RESULT

The audio process is rendered into the audio.

In the **Project** window, the **Pool** or the **Audio Part Editor**, a waveform symbol is displayed for the processed events.

# **Applying Processing to Multiple Events**

**Direct Offline Processing** allows you to add the built-in audio processes to multiple events at once. You can also modify or delete processing on multiple events simultaneously.

• To apply audio processes to multiple events, select the audio and add, modify, or delete the processing.

#### NOTE

In the **Direct Offline Processing** window, you can also edit the audio processing of multiple clips in the **Pool** simultaneously.

#### **RELATED LINKS**

Built-In Audio Processes on page 335
Direct Offline Processing Window on page 331

# **Process Range Extension**

You can extend the process range over the left and the right borders of the audio event.

When adding processing to an event, by default, only the part of the audio clip that corresponds to the event is processed. If you extend the process range, a specified additional range of the clip before and after the event borders is also processed. This allows you to enlarge the event, even after applying the processing.

• To extend the process range, click in the **Extend Process Range in ms** field on the **Direct Offline Processing** toolbar, and specify a value in milliseconds.

#### NOTE

- For this to work, audio must be available outside the event borders.
- This setting works globally for all events.

# **Modifying Processes**

You can delete or modify some or all processing from a clip in the **Direct Offline Processing** window. This includes the audio processes on the **Processes** pop-up menu and **Sample Editor** operations, such as **Cut**, **Paste**, **Delete**, and drawing with the **Draw** tool.

## **PROCEDURE**

- **1.** Do one of the following:
  - Select the processed event in the Project window or in the Audio Part Editor.

#### NOTE

In the **Project** window or in the **Audio Part Editor**, processed events are indicated by a waveform symbol in the upper right corner.

Select the processed clip from the Pool.

#### NOTE

In the **Pool**, processed clips are indicated by a waveform symbol in the **Status** column.

- Select the processed range in the **Sample Editor**.
- 2. Select Audio > Direct Offline Processing.
- 3. Do one of the following:
  - Activate **Audition**, and modify the settings of the process.
  - Reset the process to its default settings by clicking **Reset to Default Values**.
  - Delete the process by clicking **Delete** and on the process panel.

#### **RELATED LINKS**

Direct Offline Processing Window on page 331 Pool Window Columns on page 392

# **Built-In Audio Processes**

Cubase provides several built-in audio processes that can be used for **Direct Offline Processing**.

# **Envelope**

**Envelope** allows you to apply a volume envelope to the selected audio.

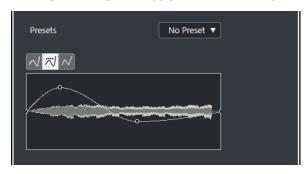

# **Curve Type buttons**

Determine whether the corresponding envelope uses **Spline Interpolation**, **Damped Spline Interpolation**, or **Linear Interpolation**.

## **Envelope display**

Shows the shape of the envelope. The resulting waveform shape is shown in a dark tone, while the current waveform shape is displayed in a light tone.

- To add a curve point, click the curve.
- To move a curve point, click and drag.
- To remove a curve point, click and drag it outside the display.

## Presets pop-up menu

Allows you to manage your presets.

- To save a preset, select Save Preset from the pop-up menu, enter a name, and click OK.
- To apply a preset, select it from the pop-up menu.
- To remove a preset, select it from the pop-up menu, and click **Remove Preset**.

# Fade In/Fade Out

**Fade In** and **Fade Out** allow you to apply a fade to the selected audio.

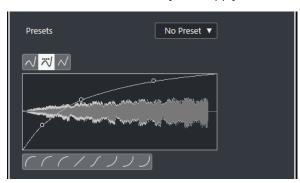

#### **Curve Type buttons**

Determine whether the corresponding envelope uses **Spline Interpolation**, **Damped Spline Interpolation**, or **Linear Interpolation**.

# **Fade display**

Shows the shape of the fade curve. The resulting waveform shape is shown in a dark tone, while the current waveform shape is displayed in a light tone.

- To add points, click the curve.
- To change the curve shape, click and drag existing points.
- To remove a point from the curve, drag it outside the display.

# Presets pop-up menu

Allows you to manage your presets.

- To save a preset, select Save Preset from the pop-up menu, enter a name, and click OK.
- To apply a preset, select it from the pop-up menu.
- To remove a preset, select it from the pop-up menu, and click **Remove Preset**.

## **Curve Shape buttons**

These buttons give you quick access to some common curve shapes.

# Gain

**Gain** allows you to change the gain, that is, the level of the selected audio.

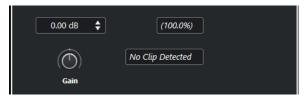

#### Gain

Allows you to set a gain value between -50 dB and +20 dB.

# **Clipping Detection text**

This text is displayed if you use **Audition** and the gain setting results in audio levels above 0 dB.

#### NOTE

In case of clipping, lower the **Gain** value, and use the **Normalize** audio process instead. This allows you to increase the level of the audio to the highest extent possible without causing clipping.

**RELATED LINKS** 

Normalize on page 337

# **Invert Phase**

**Invert Phase** allows you to invert the phase of the selected audio.

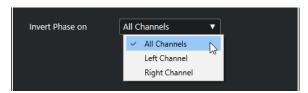

For stereo audio files, a pop-up menu is available. It allows you to specify which channels are phase-inverted: the left channel, the right channel, or both.

# **Normalize**

**Normalize** allows you to raise or lower the level of audio that was recorded at an inappropriate input level.

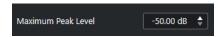

## **Maximum Peak Level**

Allows you to normalize your audio based on the maximum peak level. **Maximum Peak Level in dBFS** sets a maximum peak level for the audio, between -50 dB and 0 dB.

The current maximum level of the selected audio is subtracted from this maximum level, and the gain is raised or lowered by the resulting amount.

# **Remove DC Offset Option**

Remove DC Offset allows you to remove any DC offset in the audio selection.

If your audio signal contains too large a component of direct current, you may notice that it is not centered around the zero level axis. This is called DC offset.

To verify if your audio contains DC offsets, select the audio, and select Audio > Statistics.

# **IMPORTANT**

DC offset is normally present throughout the entire recording. Therefore, always apply **Remove DC Offset** to complete audio clips.

There are no adjustable parameters for this audio process.

**RELATED LINKS** 

Statistics Window on page 349

# Resample

**Resample** allows you to change the length, tempo, and pitch of an event.

If you resample to a higher sample rate, the event gets longer, and the audio plays back at a slower speed, with a lower pitch. If you resample to a lower sample rate, the event gets shorter, and the audio plays back at a faster speed, with a higher pitch.

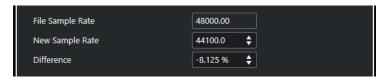

## **File Sample Rate**

Shows the original sample rate of the event.

#### **New Sample Rate**

Allows you to resample the event by specifying a sample rate.

#### Difference

Allows you to resample the event by specifying the difference between the original sample rate and the new sample rate.

# Reverse

**Reverse** allows you to reverse the audio selection so that it sounds as if you play a tape backwards. There are no adjustable parameters for this audio process.

# **Silence**

**Silence** allows you to replace the selection with silence. There are no adjustable parameters for this audio process.

# Stereo Flip

Stereo Flip allows you to manipulate the left and the right channels of stereo audio selections.

In the **Mode** pop-up menu, the available options are:

# Flip Left-Right

Swaps the left and right channel.

# Left to Stereo

Copies the left channel sound to the right channel.

#### **Right to Stereo**

Copies the right channel sound to the left channel.

#### Merge

Merges both channels on each side for mono sound.

## **Subtract**

Subtracts the left channel information from the right. This function is typically used for karaoke background as it removes the centered mono material from a stereo signal.

# Time Stretch

**Time Stretch** allows you to change the length and the tempo of the selected audio without affecting the pitch.

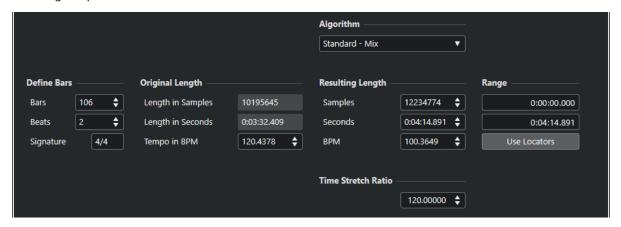

## **Define Bars**

You can set the length of the selected audio and the time signature in this section.

#### **Bars**

Allows you to set the length of the selected audio in bars.

#### **Beats**

Allows you to set the length of the selected audio in beats.

# **Signature**

Allows you to set the time signature.

# **Original Length**

This section contains information and settings regarding the audio that is selected for processing.

# **Length in Samples**

Shows the length of the selected audio in samples.

# **Length in Seconds**

Shows the length of the selected audio in seconds.

# Tempo in BPM

Allows you to enter the actual tempo of the audio in beats per minute. This option allows you to time-stretch the audio to another tempo, without having to compute the actual time stretch amount.

# **Resulting Length**

These values change automatically if you adjust the **Time Stretch Ratio** to stretch the audio so that it fits within a specific time span or tempo.

#### Samples

Shows the resulting length in samples.

#### **Seconds**

Shows the resulting length in seconds.

#### **BPM**

Shows the resulting tempo in beats per minute. For this to work, the **Original Length** values must be specified.

# Range

These settings allow you to set a range for the time stretch.

#### **Arbitrary Range Start Time**

Allows you to set a start position for the range.

#### **Arbitrary Range End Time**

Allows you to set an end position for the range.

#### **Use Locators**

Allows you to set the **Range** values to the left and right locator positions, respectively.

# **Algorithm**

Allows you to select a time stretch algorithm.

# **Time Stretch Ratio**

Allows you to set the amount of time stretch as a percentage of the original length. If you use the settings in the **Resulting Length** section to specify the amount of time stretch, this value changes automatically.

**RELATED LINKS** 

Time Stretch Algorithms on page 342

# **Key Commands for Direct Offline Processing**

You can apply offline processing by using key commands.

If you add audio processes via key commands, the following applies:

- The current settings are used.
- The **Direct Offline Processing** window opens. This does not apply if the selected process
  does not feature any adjustable parameters or if the window is in the background or
  minimized.
- You can apply offline processing by using key commands, even with Auto Apply deactivated.

If the corresponding section in the **Direct Offline Processing** window has the focus, the following default key commands apply:

| Option                                                   | Key command           |
|----------------------------------------------------------|-----------------------|
| Open/Close Direct Offline Processing window              | F7                    |
| Set focus within <b>Direct Offline Processing</b> window | Tab                   |
| Navigate in the process list                             | Up Arrow / Down Arrow |

Option Key command

Activate/Deactivate Audition (**Playback Toggle Space triggers Local Preview** must be activated in the **Preferences** dialog)

Undo Ctrl / Cmd - Z

To define key commands for further **Direct Offline Processing** operations, and for directly adding particular audio processes, use the **Key Commands** dialog.

RELATED LINKS
Direct Offline Processing Window on page 331
Transport on page 790
Key Commands on page 745

# **Time Stretch Algorithms**

In Cubase, time stretching algorithms are used for operations like the **Time Stretch** offline process, or in the **Sample Editor**.

#### NOTE

MPEX algorithms are not supported on Apple silicon-based computers.

#### **RELATED LINKS**

Time Stretch on page 339 Sample Editor on page 352 Standard on page 342 Limitations on page 343

# **Standard**

The **Standard** algorithm is optimized for CPU-efficient realtime processing.

The following presets are available:

#### Standard - Drums

For percussive sounds. This mode does not change the timing of your audio. If you use it with certain tuned percussion instruments, you may experience audible artifacts. In this case, try **Mix** mode as an alternative.

#### Standard - Plucked

For audio with transients and a relatively stable spectral sound character like plucked instruments.

#### Standard - Pads

For pitched audio with slower rhythm and a stable spectral sound character. This minimizes sound artifacts, but the rhythmic accuracy is not preserved.

## Standard - Vocals

For slower signals with transients and a prominent tonal character like vocals.

#### Standard - Mix

For pitched material with a less homogenous sound character. This mode preserves the rhythm and minimizes the artifacts.

# Standard - Custom

Allows you to set the time-stretching parameters manually.

## Standard - Solo

For monophonic material like solo woodwind/brass instruments or solo vocals, monophonic synths or string instruments that do not play harmonies. This mode preserves the timbre of the audio.

# **Custom Warp Settings**

If you select the **Standard – Custom** mode, a dialog opens where you can manually adjust the parameters that govern the sound quality of the time stretching:

#### **Grain Size**

Allows you to determine the size of the grains into which the standard time-stretching algorithm splits the audio. Low grain size values lead to good results for material that has many transients.

# **Overlap**

This is the percentage of the whole grain that will overlap with other grains. Use higher values for material with a stable sound character.

#### **Variance**

This is the percentage of the whole length of the grains, and it sets a variation in positioning, so that the overlapping area sounds smooth. A variance setting of 0 produces a sound akin to the time stretching used in early samplers, whereas higher settings produce more rhythmic smearing effects but fewer audio artifacts.

# Limitations

Applying time stretching to audio material can lead to a degradation in audio quality and to audible artifacts. The result depends on the source material, the particular stretch operations applied, and the selected audio algorithm preset.

As a rule of thumb, smaller changes in duration cause less degradation. However, there are additional issues one should be aware of when working with time stretching algorithms.

# NOTE

In rare cases, editing warped audio events may cause discontinuities at the edit points. You can then try to move the edit point to a different position or bounce the audio event prior to editing.

# **Reverse Playback and Scrubbing**

Most of the algorithms used for time stretching only support forward playback. Reverse playback or scrubbing of warped audio events can lead to recurring artifacts in playback.

# **Stretch Factor**

Some algorithms may put limitations on the maximum degree of time stretching supported.

# **Audio Functions**

Cubase offers particular functions for analyzing the audio in your project.

RELATED LINKS

Detect Silence Dialog on page 344

Spectrum Analyzer Window on page 348

Statistics Window on page 349

# **Detect Silence Dialog**

The **Detect Silence** dialog allows you to search for silent sections in events. You can split events and remove the silent parts from the project, or create regions corresponding to the non-silent sections.

• To open the **Detect Silence** dialog for a selected audio event, clip, or selection range, select **Audio** > **Advanced** > **Detect Silence**.

# NOTE

If you select multiple events, you can process the selected events successively with individual settings or apply the same settings to all selected events simultaneously.

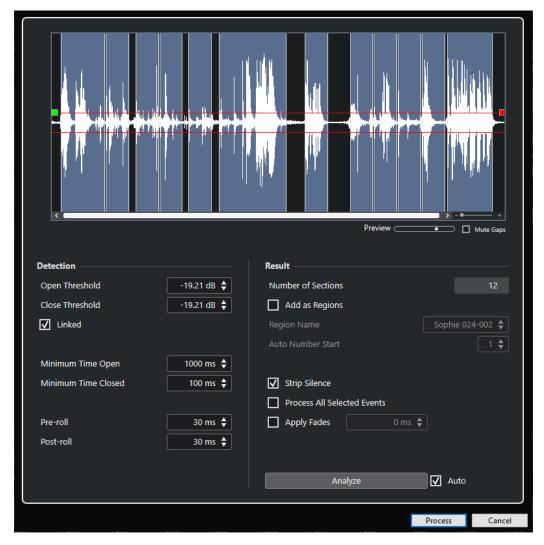

The following options are available:

# Waveform display

Shows the waveform of the selected audio and allows you to preview the analyzed audio before it is processed.

When you move the mouse over the waveform, the mouse pointer changes to a speaker icon. Click the waveform, and hold to play back the audio from this position. The **Preview** slider allows you to set the preview level. **Mute Gaps** mutes sections that are detected as silence when previewing.

- To zoom in and out of the waveform, use the zoom slider to the right, or hold **Ctrl/Cmd** and use the mouse wheel.
- To scroll the waveform, use the scrollbar or the mouse wheel.
- To adjust the **Open Threshold** and **Close Threshold** values, move the squares at the beginning and at the end of the audio file.

The **Detection** section features the following options:

# **Open Threshold**

When the audio level exceeds this value, the function opens and lets the sound pass. Audio material below the set level is detected as silence.

#### Close Threshold

When the audio level drops below this value, the function closes and detects sounds below this level as silence. This value cannot be higher than the **Open Threshold** value.

#### Linked

Activate this option to set the same values for **Open Threshold** and **Close Threshold**.

#### **Minimum Time Open**

Determines the minimum time that the function lets the sound pass. If your audio contains repeated short sounds and this results in too many short open sections, try raising this value.

#### **Minimum Time Closed**

Determines the minimum time that the function remains closed after detecting silence. Set this to a low value to make sure that you do not remove sounds.

#### Pre-roll

Causes the function to open slightly before an open section. Use this option to avoid removing the attack of sounds.

#### Post-roll

Causes the function to close slightly after an open section. Use this option to avoid removing the natural decay of sounds.

The **Result** section features the following options:

#### **Number of Sections**

Shows the number of events that are created if you click **Process**.

#### **Add as Regions**

Creates regions of the non-silent sections.

#### **Region Name**

Allows you to specify a name for the non-silent sections.

#### **Auto Number Start**

Allows you to specify the start number for the numbers that are automatically appended to the region names.

#### **Strip Silence**

Splits the event at the beginning and at the end of each non-silent section and removes the silent sections in between.

#### **Process All Selected Events**

Applies the same settings to all selected events. This option is only available if you selected more than one event.

# **Apply Fades**

Applies fade ins and fade outs of the set length to the resulting events.

# **Analyze**

Analyzes the audio event and redraws the waveform display to indicate which sections are considered silent.

#### Auto

Activate this option to analyze the audio event and to update the display automatically every time you change the settings.

#### NOTE

If you are working with very long files, consider deactivating the **Auto** option, as this may slow down the process.

#### **Process**

Processes the audio according to your settings.

#### RFLATED LINKS

Removing Silent Sections on page 347

# **Removing Silent Sections**

The **Detect Silence** dialog allows you to detect and remove silent sections of your audio.

#### **PROCEDURE**

- 1. Select one or multiple audio events in the **Project** window.
- 2. Select Audio > Advanced > Detect Silence.
- 3. In the **Detect Silence** dialog, make your changes.
- **4.** Click **Analyze** to analyze the audio.

The audio is analyzed, and the waveform is redrawn to indicate which sections are considered silent according to your settings. The number of detected regions is displayed.

- **5.** Optional: Click and hold the waveform display to preview the result.
  - If **Mute Gaps** is activated, silent sections are muted during preview.
- **6.** Optional: In the **Detection** section, readjust the settings until you are satisfied with the result.
- 7. Optional: In the Result section, activate Add as Regions.
- **8.** In the **Result** section, activate **Strip Silence**.
- 9. Click Process.

#### **RESULT**

The event is split and the silent sections are removed.

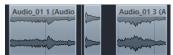

# AFTER COMPLETING THIS TASK

 If you have selected more than one event and did not activate Process All Selected Events, the Detect Silence dialog opens again after processing, allowing you to make separate settings for the next event.

#### **RELATED LINKS**

Detect Silence Dialog on page 344

# **Spectrum Analyzer Window**

The **Spectrum Analyzer** window displays the audio spectrum of an event, clip, or selection range as a two-dimensional graph, with frequency range on the x-axis and level distribution on the y-axis.

• To open the **Spectrum Analyzer** window for a selected audio event, clip, or selection range, select **Audio** > **Spectrum Analyzer**.

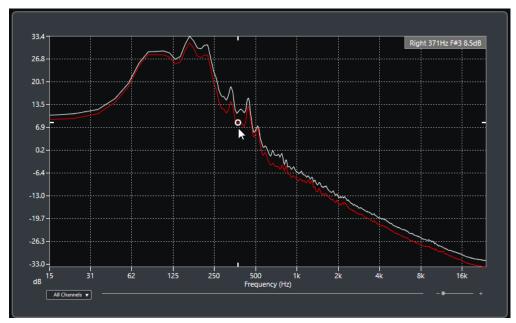

#### Frequency display

Shows the frequency graphs for the analyzed audio.

If you hover the mouse pointer over a certain position, the channel, frequency, note, and level at that position are shown in the value field at the top of the display.

## **Channel selector**

For multi-channel audio, this pop-up menu allows you to select which channels are shown in the frequency display.

# Zoom slider

Allows you to zoom in and out horizontally.

**RELATED LINKS** 

Analyzing the Audio Spectrum on page 348

# **Analyzing the Audio Spectrum**

The **Spectrum Analyzer** allows you to analyze the audio of a selected event, clip, or selection range.

#### **PROCEDURE**

- **1.** Select an audio event, clip, or a selection range.
- 2. Select Audio > Spectrum Analyzer.

#### **RESULT**

The audio spectrum of the selected event, clip, or selection range is displayed as a twodimensional graph in the **Spectrum Analyzer** window.

#### AFTER COMPLETING THIS TASK

You can display the difference in level between two positions on the same or on different graphs.

#### **RELATED LINKS**

Comparing Level Values on page 349

# **Comparing Level Values**

You can display the difference in level between two positions on the same or on different graphs in the **Spectrum Analyzer** window.

#### **PROCEDURE**

- **1.** Move the mouse pointer to the first position and right-click to select it.
- **2.** Move the mouse pointer to the second frequency position.

#### **RESULT**

The difference in level between the positions is displayed as value **D** in the value field.

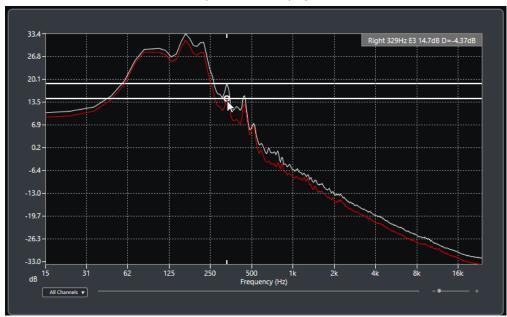

# AFTER COMPLETING THIS TASK

Click the frequency display to reset the selection of the first position.

#### **RELATED LINKS**

Spectrum Analyzer Window on page 348

# **Statistics Window**

The **Statistics** function analyzes the selected audio events, clips, or selection ranges.

• To open the **Statistics** window for a selected audio event, clip, or selection range, select **Audio** > **Statistics**.

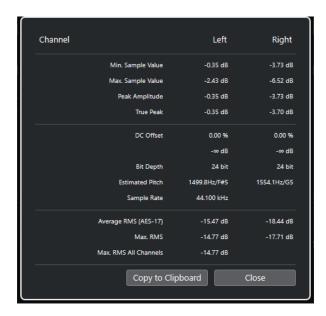

The **Statistics** window shows the following information:

#### **Channel**

Shows the name of the analyzed channel.

# Min. Sample Value

Shows the lowest sample value in dB.

# Max. Sample Value

Shows the highest sample value in dB.

# **Peak Amplitude**

Shows the largest amplitude in dB.

# True Peak

Shows the maximum absolute level of the audio signal waveform in the continuous time domain.

## **DC Offset**

Shows the amount of DC offset as a percentage and in dB.

# **Bit Depth**

Shows the current calculated bit depth.

# **Estimated Pitch**

Shows the estimated pitch.

## **Sample Rate**

Shows the sample rate.

# Average RMS (AES17)

Shows the average loudness, in accordance with the AES17 standard.

# Max. RMS

Shows the highest RMS value.

## **Max. RMS All Channels**

Shows the highest RMS value of all channels.

RELATED LINKS
Remove DC Offset Option on page 337

# Sample Editor

The **Sample Editor** provides an overview of the selected audio event. It allows you to view and edit audio by cutting and pasting, removing, or drawing audio data, as well as by processing audio. Editing is non-destructive so that you can undo modifications at any time.

You can open the **Sample Editor** in a separate window or in the lower zone of the **Project** window. This is useful if you want to access the **Sample Editor** functions from within a fixed zone of the **Project** window.

To open an audio event in the **Sample Editor**, do one of the following:

- Double-click an event in the **Project** window.
- Select an event in the **Project** window, and press **Return** or **Ctrl/Cmd E**.
- Select an event in the Project window, and select Audio > Open Sample Editor.
- In the **Key Commands** dialog in the **Editors** category, assign a key command for **Open Sample Editor**. Select an event in the **Project** window, and use the key command.

#### NOTE

If you select **Audio** > **Set up Editor Preferences**, the **Preferences** dialog opens on the **Editors** page. Make your changes to specify if you want the **Sample Editor** to open in a separate window or in the lower zone of the **Project** window.

The Sample Editor window:

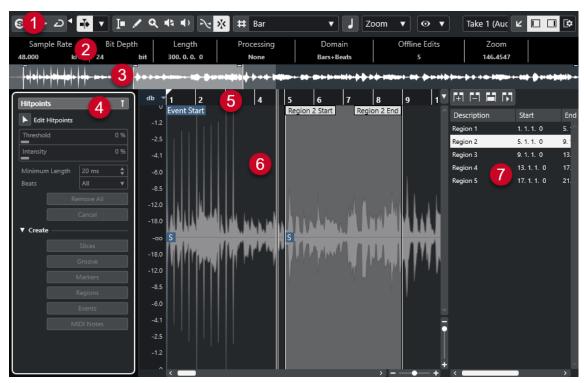

The **Sample Editor** is divided into several sections:

1 Toolbar

Contains tools for selecting, manipulating, and playing back audio.

#### 2 Info Line

Shows information about the audio.

#### 3 Overview

Shows an overview of the whole audio clip and indicates which part of the clip is shown in the waveform display.

### 4 Sample Editor Inspector

Contains audio editing tools and functions.

#### NOTE

The **Inspector** for the lower zone editor is shown in the left zone of the **Project** window.

#### 5 Ruler

Shows the timeline and the display format of the project.

## 6 Waveform display

Shows the waveform image of the edited audio clip.

#### 7 Regions

Allows you to add and edit regions.

#### NOTE

The info line, the overview line, and the regions can be activated/deactivated by clicking **Set up Window Layout** on the toolbar and activating/deactivating the corresponding options.

## **RELATED LINKS**

Opening the Editor in the Lower Zone on page 56
Opening the Editor Inspector on page 51
Sample Editor Toolbar on page 353
Info Line on page 359
Overview Line on page 359
Sample Editor Inspector on page 360
Ruler on page 361
Waveform Display on page 362
Regions List on page 364

# Sample Editor Toolbar

The toolbar contains tools for selecting, editing, and playing back audio.

• To show or hide the toolbar elements, right-click the toolbar, and activate or deactivate the elements.

The following options are available:

# **Static Buttons**

## **Solo Editor**

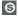

Solos the selected audio during playback.

#### **Solo Editor Mode**

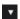

Allows you to select a mode for the **Solo Editor** function.

- **Solo All Clips** uses all clips in the editor display.
- Solo follows 'Clip Editing Mode' uses only the clips specified via the Clip Editing Mode.

# **Left Divider**

# **Left Divider**

Tools that are placed to the left of the divider are always shown.

# **Auto-Scroll**

# **Auto-Scroll**

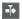

Keeps the project cursor visible during playback.

# **Select Auto-Scroll Settings**

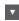

Allows you to activate **Page Scroll** or **Stationary Cursor** and to activate **Suspend Auto-Scroll When Editing**.

## **Preview**

#### **Audition**

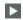

Plays back the selected audio.

# **Audition Loop**

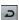

Loops the playback until you deactivate **Audition**.

# **Audition Volume**

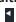

Allows you to adjust the volume.

# **Tool Buttons**

# **Range Selection**

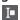

Selects ranges.

### Draw

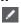

Draws a volume curve.

# Zoom

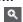

Zooms in. Hold **Alt/Opt**, and click to zoom out.

#### Play

•

Allows you to play back the clip from the position where you click until you release the mouse button.

#### Scrub

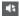

Allows you to locate positions.

# **Snap**

# **Snap to Zero Crossing**

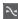

Restricts editing to zero crossings, that is, positions where the amplitude is zero.

# Snap On/Off

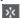

Restricts horizontal movement and positioning to the specific positions.

# **Grid Options**

#### Show/Hide Grid

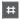

Shows/Hides the grid in the waveform display.

# **Grid Type**

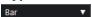

Allows you to select a grid type. The options depend on the display format that is selected for the ruler. If you select **Seconds** as the ruler format, time-based grid options are available. If you select **Bars+Beats** as the ruler format, musical grid options are available.

# Quantize

# **Apply Quantize**

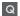

Applies the quantize settings.

# **Quantize Presets**

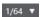

Allows you to select a quantize preset.

# Soft Quantize On/Off

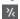

Activates/Deactivates soft quantize.

# **Open Quantize Panel**

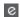

Opens the Quantize Panel.

## **Musical Mode**

# **Musical Mode**

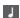

Locks audio clips to the project tempo by using realtime time stretching.

# **Musical Information**

#### **Number of Bars Defined in Audio File**

4 Bars 💠

Displays the estimated bars of your audio file.

# **Remaining Number of Beats Defined in Audio File**

0 Beats 💠

Displays the remaining number of beats of your audio file.

# **Defined Tempo of Audio File**

132.00 🛊

Displays the estimated tempo of your audio file.

# **Defined Time Signature of Audio File**

4/4

Displays the estimated time signature of your audio file.

## **Warping Algorithm for Audio Clip**

Standard - Mix ▼

Allows you to select a warp algorithm.

# **View Options**

### **Zoom Mode**

Zoom ▼

Allows you to select a zoom mode for the waveform display.

- If Global Zoom is selected, the display follows the zoom and scroll controls of the Sample Editor.
- If **Clip-Based Zoom** is selected, the display automatically zooms to the clip of the selected event. In this mode, you cannot scroll beyond the clip borders.
- If **Auto-Zoom to Event** is selected, the display automatically zooms to the active event. In this mode, you can scroll between project start and end.

#### NOTE

If the **Definition** section of the **Sample Editor** Inspector is opened, **Zoom Mode** is automatically switched from **Global Zoom** to **Clip-Based Zoom**.

# **Editor Display Mode**

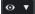

Allows you to select a display mode for the waveform display.

- If **Show Clips and Events** is selected, the display shows the clips and the start and end boundaries of the events that are opened in the **Sample Editor**.
- If **Show Events** is selected, the display shows only the waveform between the start and end boundaries of the events that are opened in the **Sample Editor**.
- If Show Clips is selected, the display shows only the clips of the events that are
  opened in the Sample Editor, but not the event boundaries.

# **Activate Clip for Editing**

Percussive Hit 0# ▼

Lists all audio clips that are opened in the **Sample Editor** and allows you to activate one of them for editing.

# **Independent Track Loop**

# **Independent Track Loop**

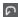

Activates/Deactivates the independent track loop.

# **Loop Start Time**

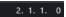

The independent track loop start time.

# **Loop End Time**

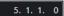

The independent track loop end time.

# **Right Divider**

# **Right Divider**

Tools that are placed to the right of the divider are always shown.

# **Window Zone Controls**

# **Open in Separate Window**

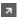

This button is available in the lower zone editor. It opens the editor in a separate window.

# **Open in Lower Zone**

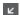

This button is available in the editor window. It opens the editor in the lower zone of the **Project** window.

# **Set up Window Layout**

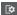

Allows you to set up the window layout.

## Show/Hide Left Zone

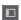

Allows you to activate/deactivate the left zone.

# **Show/Hide Regions**

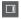

Allows you to activate/deactivate the regions.

## **RELATED LINKS**

Auto-Scroll Settings Menu on page 198 Suspend Auto-Scroll When Editing on page 198

# **Locating Positions with the Scrub Tool**

The **Scrub** tool allows you to locate positions in the audio.

#### **PROCEDURE**

- 1. On the toolbar, activate the **Scrub** tool.
- **2.** Click in the waveform display, and keep the mouse button pressed. The project cursor moves to the position where you clicked.
- 3. Drag to the left or to the right.

#### **RESULT**

The audio is played back, and you can hear at which position the cursor is located.

#### NOTE

You can determine the speed and the pitch of the playback by dragging faster or more slowly.

# **Editing Audio Samples with the Draw Tool**

You can edit the audio clip at sample level with the **Draw** tool. This way, you can remove audio clicks manually, for example.

#### **PROCEDURE**

- **1.** On the audio waveform, locate the sample position that you want to edit, and zoom in to the highest zoom level.
- 2. On the toolbar, select the **Draw** tool.

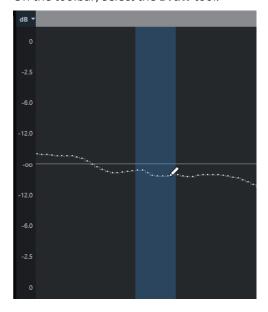

3. Click at the beginning of the section that you want to correct, and draw in the new curve.

# **RESULT**

A range selection covering the edited section is automatically applied.

# Selecting a Range with the Range Selection Tool

The **Range Selection** tool in the **Sample Editor** toolbar allows you to select a range.

#### **PREREQUISITE**

**Snap to Zero Crossing** is activated on the toolbar. This option ensures that the start and the end of the selection are always at zero crossings.

#### **PROCEDURE**

- 1. On the toolbar, activate the **Range Selection** tool.
- **2.** Click at the position in the waveform display where you want the range to start, and drag to the position where you want the range to end.
- **3.** Optional: Perform one of the following actions to resize the selection range:
  - Drag the left or the right edge of the selection to a new position.
  - Hold down **Shift**, and click at a new position.

#### **RESULT**

The selected range is highlighted in the waveform display.

#### **RELATED LINKS**

Range Editing in the Project Window and in the Editors on page 169

# **Info Line**

The info line shows information about the audio clip, such as the audio format and the selection range.

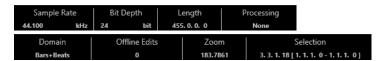

• To show or hide the info line, click **Set up Window Layout** on the toolbar, and activate or deactivate **Info Line**.

The on/off status of the info line in the **Sample Editor** window and in the lower zone editor are independent of each other.

#### NOTE

Initially, length and position values are displayed in the format specified in the **Project Setup** dialog.

# **Overview Line**

The overview line displays the whole clip and indicates which part of the clip is shown in the waveform display.

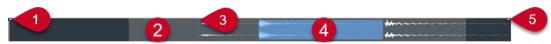

• To show or hide the overview line, click **Set up Window Layout** on the toolbar, and activate or deactivate the **Overview** option.

The on/off status of the overview line in the **Sample Editor** window and in the lower zone editor are independent of each other.

#### 1 Event Start

Indicates the start of the audio event.

# 2 Waveform display

The area in lighter gray indicates the section of the audio that is displayed in the waveform display.

- You can specify which section of the audio is shown by clicking in the lower half of this display and dragging to the left or right.
- You can zoom in or out horizontally by dragging the left or the right edge of this display.
- You can show a different section of the audio by clicking in the upper half of this display and dragging a rectangle.

## 3 Snap Point

The dotted vertical line indicates the start of the audio event.

#### 4 Selection

The blue area indicates which section is selected in the waveform display.

#### 5 Event End

Indicates the end of the audio event.

# **Sample Editor Inspector**

The **Inspector** shows controls and parameters that allow you to edit the audio event that is opened in the **Sample Editor**.

• In the **Sample Editor** window, you can show or hide the **Inspector** by clicking **Set up Window Layout** on the toolbar and activating or deactivating **Inspector**.

#### NOTE

In the lower zone editor, the **Inspector** is always shown in the left zone of the **Project** window.

• To open or close the **Inspector** sections, click their names.

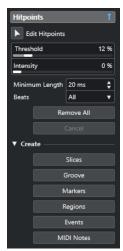

#### **RELATED LINKS**

Opening the Editor Inspector on page 51

# **Hitpoints Section**

The **Hitpoints** section allows you to edit hitpoints to slice your audio. Here you can create groove quantize presets, markers, regions, and events based on hitpoints.

• To open the **Hitpoints** section, click its tab in the **Sample Editor Inspector**.

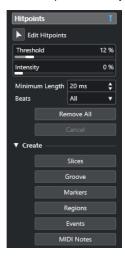

RELATED LINKS
Hitpoints on page 369

# Ruler

The ruler shows the timeline and the display format of the project, the project tempo grid.

The ruler is located above the waveform display. It is always shown.

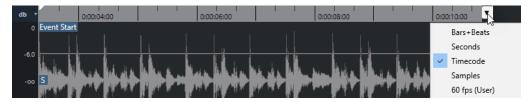

# **Waveform Display**

The waveform display shows the waveform image of the edited audio clip.

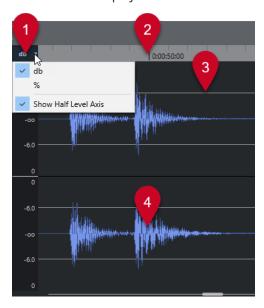

#### 1 Level Scale menu

Allow you to show the level as a percentage or in dB. Here, you can also activate the display of the half level axis.

#### 2 Ruler

Shows the project tempo grid.

### 3 Half Level Axis

To show the half level axis, open the level scale menu, and select **Show Half Level Axis**.

# 4 Audio waveform

Shows the waveform image of the selected audio.

# NOTE

You can set up a wave image style in the Preferences dialog (Event Display—Audio page).

# **Zooming Vertically**

You can zoom in the waveform vertically. This allows you to see a specific detail of the waveform.

# PROCEDURE

Drag the vertical zoom slider down to zoom in or drag it upwards to zoom out.

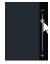

## **RESULT**

The vertical scale changes relative to the height of the **Sample Editor**.

# **Zooming Horizontally**

You can zoom in the waveform horizontally. This allows you to zoom in or out on the time scale.

#### **PROCEDURE**

Drag the horizontal zoom slider to the right to zoom in or to the left to zoom out.

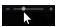

#### **RESULT**

The horizontal zoom setting is shown on the info line as samples per pixel. You can zoom in horizontally to a scale of less than one sample per pixel. This is required for using the **Draw** tool.

# NOTE

If you have zoomed in to one sample per pixel or less, the appearance of the samples depends on the **Interpolate Audio Waveforms** option in the **Preferences** dialog (**Event Display—Audio** page).

# **Zoom Submenu**

The **Zoom** submenu of the **Edit** menu contains options for zooming in the **Sample Editor**.

• To open the **Zoom** submenu, select **Edit** > **Zoom**.

The following options are available:

#### Zoom In

Zooms in one step, centering on the project cursor.

#### **Zoom Out**

Zooms out one step, centering on the project cursor.

#### **Zoom Full**

Zooms out according to the **Zoom Mode** in the **Sample Editor**.

- If **Global Zoom** is activated, this function zooms out so that the entire project is visible in the waveform display. The entire project means the timeline from the project start to the length set in the **Project Setup** dialog.
- If Clip-Based Zoom or Auto-Zoom to Event is activated, this function zooms out so that the entire clip is visible in the waveform display.

# **Zoom to Selection**

Zooms out so that the entire clip is visible in the waveform display.

#### Zoom to Selection (Horiz.)

Zooms in horizontally so that the current selection fills the waveform display.

#### **Zoom to Event**

Zooms in so that the waveform display shows the section of the clip corresponding to the edited audio event. This is not available if you have opened the **Sample Editor** from the **Pool**.

#### **Zoom In Vertically**

Zooms in one step vertically.

# **Zoom Out Vertically**

Zooms out one step vertically.

# **Zoom In On Waveform Vertically**

Zooms in on the waveform vertically.

# **Zoom Out Of Waveform Vertically**

Zooms out of the waveform vertically.

#### Undo/Redo Zoom

Allows you to undo/redo the last zoom operation.

**RELATED LINKS** 

Zoom Category on page 760

# **Regions List**

Regions are sections within an audio clip that allow you to mark important sections in the audio. You can add and edit regions for the selected audio clip in the regions zone.

• To show or hide the **Regions**, click **Set up Window Layout** on the toolbar, and activate or deactivate **Regions**.

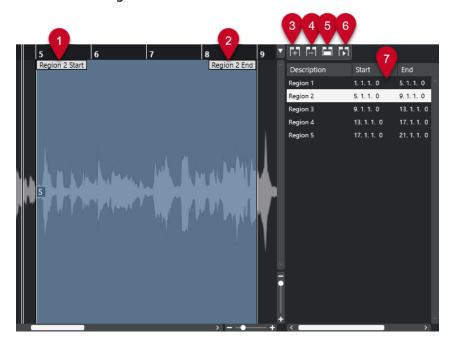

The following controls are available:

# 1 Region Start

Shows the start of the region in the audio waveform.

# 2 Region End

Shows the end of the region in the audio waveform.

#### 3 Add Region

Allows you to create a region of the current range selection.

# 4 Remove Region

Allows you to remove the selected region.

# 5 Select Region

If you select a region from the list and click this button above, the corresponding section of the audio clip is selected (as if you had selected it with the **Range Selection** tool) and zoomed. This is useful if you want to apply processing to the region only.

#### 6 Play Region

Plays back the selected region.

#### 7 Regions list

Allows you to select and display regions in the audio waveform.

# **Creating Regions**

#### PREREQUISITE

You have clicked **Set up Window Layout** on the toolbar, and you have activated **Regions**.

#### **PROCEDURE**

- 1. On the **Sample Editor** toolbar, activate the **Range Selection** tool.
- **2.** In the waveform display, select the range that you want to convert into a region.
- **3.** Perform one of the following actions:
  - Above the regions list, click **Add Region**.
  - Select Audio > Advanced > Event or Range as Region.

A region is created, corresponding to the selected range.

**4.** Optional: Double-click the region name in the list, and enter a new name.

#### **RESULT**

The region is added to the regions list.

#### AFTER COMPLETING THIS TASK

Click the region in the regions list to instantly display it in the **Sample Editor**.

#### **RELATED LINKS**

Creating Regions on page 377

# **Creating Regions from Hitpoints**

You can create regions from hitpoints. This is useful to isolate specific sounds.

## **PREREQUISITE**

The audio event from which you want to create regions is opened in the **Sample Editor**, and the hitpoints are set at the correct positions.

# **PROCEDURE**

• In the **Hitpoints** section of the **Sample Editor Inspector**, click **Create Regions**.

## **RESULT**

Regions are created between two hitpoint positions and shown in the **Sample Editor**.

# **Adjusting Start and End Positions of Regions**

# **PREREQUISITE**

You have clicked **Set up Window Layout** on the toolbar, and you have activated **Regions**. You have created regions.

#### **PROCEDURE**

- Perform one of the following actions:
  - Drag the Region Start or Region End handle to a different position in the waveform display.
  - Double-click the **Start** or **End** field in the regions list, and enter a new value.

#### NOTE

The positions are shown in the display format selected for the ruler and the info line, but they are relative to the start of the audio clip.

# **Removing Regions**

#### **PREREQUISITE**

You have clicked **Set up Window Layout** on the toolbar, and you have activated **Regions**. You have created regions.

#### **PROCEDURE**

- 1. In the regions list, select the region that you want to remove.
- 2. Above the regions list, click Remove Region.

#### **RESULT**

The region is removed from the regions list.

# **Creating Audio Events from Regions**

You can create new audio events from regions using drag and drop.

## **PREREQUISITE**

You have clicked **Set up Window Layout** on the toolbar, and you have activated **Regions**. You have created regions.

#### **PROCEDURE**

- 1. Select the region in the regions list.
- **2.** Drag the region to the desired position in the **Project** window.

## **RESULT**

An event is created from the region.

# **Snap Point**

The snap point is a marker within an audio event that can be used as a reference position.

• To show the snap point, select **Show Clips and Events** or **Show Event** as **Editor Display Mode** on the toolbar.

The event snap point is set as follows:

- If you record an audio event, the snap point is set to the next grid position.
- If you bounce a selection, the snap point is set to the start of the new event or to the first snap point that you set manually.
- If you bounce a range selection, the snap point is set to the start of the new event or to the first snap point that you set manually.
- If you freeze an audio event, the snap point is set to the start of the new event or to the first snap point that you set manually.
- If you export audio, the snap point is set to the start of the new audio file.

# NOTE

You can move the snap point to any other relevant position in the audio.

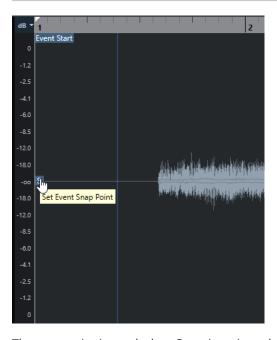

The snap point is used when **Snap** is activated and you insert a clip from the **Sample Editor** in the event display. It is also used when you move or copy events in the event display.

In the **Sample Editor**, you can edit the following snap points:

- Event Snap Point
   This is shown in the Sample Editor if you open a clip from within the Project window.
- Clip Snap Point
   This is shown in the Sample Editor if you open a clip from the Pool.

## NOTE

The clip snap point serves as a template for the event snap point. However, it is the event snap point that is taken into account when snapping.

**RELATED LINKS** 

Sample Editor Toolbar on page 353 Adjusting the Snap Point on page 368

# **Adjusting the Snap Point**

# **PREREQUISITE**

The audio event is opened in the **Sample Editor**. **Show Clips and Events** or **Show Event** is selected as **Editor Display Mode** on the toolbar.

#### **PROCEDURE**

- Optional: On the Sample Editor toolbar, select the Scrub tool.
   This allows you to audition the audio while setting the snap point.
- **2.** Move the mouse pointer over the snap point, and drag it to the desired position in the audio event.

The mouse pointer becomes a hand symbol, and a tooltip indicates that you can set the snap point.

# RESULT

The event snap point is adjusted to the position where you dragged it.

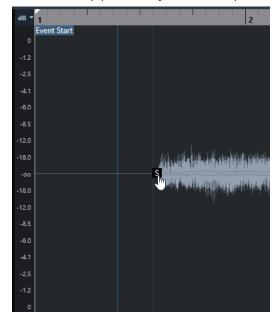

**RELATED LINKS** 

Snap Point on page 367

# **Hitpoints**

Hitpoints mark musically relevant positions in audio files. Cubase can detect these positions and create hitpoints automatically by analyzing onsets and melodic changes of the audio.

#### NOTE

All hitpoint operations can be performed in the **Sample Editor** window and in the lower zone editor.

When you add an audio file to your project by recording or by importing, Cubase automatically detects hitpoints if **Enable Automatic Hitpoint Detection** is activated in the **Preferences** dialog (**Editing—Audio** page).

In the **Project** window, hitpoints are shown for the selected event, provided that the zoom factor is high enough.

The hitpoint functions are available in the **Hitpoints** section of the **Sample Editor**.

You can use hitpoints for the following purposes:

- Create slices of the audio
   Slices allow you to change the tempo and the timing of the audio without affecting its pitch and quality, or to replace or extract individual sounds from loops.
- Quantize audio
- Extract the groove from the audio
   The timing is extracted from the audio, and a groove quantize preset is created. You can use this to quantize other events.
- Create markers from the audio
- Create regions from the audio
- Create events from the audio
- Create MIDI notes from the audio

# NOTE

Hitpoints work best with drums, rhythmic recordings, or loops.

If the automatic hitpoint detection does not meet your expectations, you can edit hitpoints manually or add additional hitpoints. The following editing operations are available in the **Sample Editor**:

- Locking hitpoints prevents them from being filtered out, regardless of the settings in the
   Hitpoints section. You can lock a hitpoint by pointing at the triangle that represents the
   hitpoint and clicking on it.
- Disabling hitpoints excludes them from further operations. You can disable a hitpoint that you do not need by pressing **Shift** and clicking on the line that represents the hitpoint.
- You can insert an additional hitpoint by pressing Alt/Opt and clicking at the position where
  you want to insert the hitpoint.

• You can move a hitpoint by moving the mouse pointer on the vertical line that represents the hitpoint and dragging to the left or to the right.

**RELATED LINKS** 

Calculating Hitpoints on page 370 Editing Hitpoints Manually on page 372

# **Calculating Hitpoints**

When you add an audio file to your project by recording or by importing, Cubase can automatically detect hitpoints.

#### **PREREQUISITE**

**Enable Automatic Hitpoint Detection** is activated in the **Preferences** dialog (**Editing—Audio** page).

#### **PROCEDURE**

1. Import or record an audio file.

Cubase automatically detects hitpoints.

#### NOTE

If your audio file is very long, this may take a while.

**2.** Select the audio event in the **Project** window, and make sure the zoom factor is high enough.

#### **RESULT**

The hitpoints calculated for the selected event are shown in the **Project** window.

AFTER COMPLETING THIS TASK

You can manually edit detected hitpoints or add further hitpoints in the **Sample Editor**.

**RELATED LINKS** 

Editing - Audio on page 773

Editing Hitpoints Manually on page 372

# **Hitpoint Filters in the Hitpoint Section**

Cubase can automatically detect and filter hitpoints.

For the automatic hitpoint detection to work, **Enable Automatic Hitpoint Detection** must be activated in the **Preferences** dialog (**Editing—Audio** page). If the detection result does not meet your expectations, you can adjust the hitpoint filtering manually.

• To filter hitpoints, open the audio event in the **Sample Editor**, and open the **Hitpoints** section.

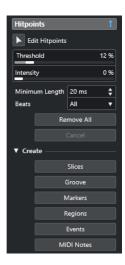

#### **Main Section**

# **Edit Hitpoints**

Allows you to edit hitpoints manually in the event display.

#### **Threshold**

Filters hitpoints by their peaks. Drag the slider to the right to discard hitpoints of quieter crosstalk signals, for example.

#### **Intensity**

Filters hitpoints by their intensity. Drag the slider to the right to discard less intense hitpoints.

# **Minimum Length**

Filters hitpoints by their distance between two hitpoints. This option allows you to avoid creating slices that are too short.

# **Beats**

Filters hitpoints by their musical position. This option allows you to discard hitpoints that do not fit within a certain range of a defined beat value.

#### **Remove All**

Removes all automatically calculated and manually created hitpoints. To restore all automatically calculated hitpoints, click **Edit Hitpoints**.

## **Create Section**

# **Slices**

Creates slices at hitpoint positions.

# Groove

Creates a groove quantize preset at hitpoint positions.

# Markers

Creates markers at hitpoint positions.

# Regions

Creates regions at hitpoint positions.

# **Events**

Creates events at hitpoint positions.

#### **MIDI Notes**

Creates MIDI notes at hitpoint positions.

**RELATED LINKS** 

Editing Hitpoints Manually on page 372

# **Editing Hitpoints Manually**

It is crucial for any further editing that the hitpoints are set at the correct positions. Therefore, if the automatic hitpoint detection does not meet your expectations, you can edit hitpoints manually.

# **PREREQUISITE**

The audio event is opened in the **Sample Editor**, and in the **Hitpoints** section, hitpoints are filtered by their peak and/or intensity, by their distance, or by their musical position.

#### **PROCEDURE**

1. In the **Hitpoints** section in the **Sample Editor Inspector**, activate the **Edit Hitpoints** tool.

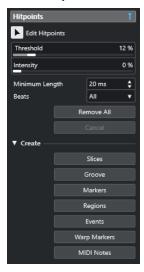

2. Move the mouse to the waveform display, and click between two hitpoints.

The mouse pointer changes to a speaker icon, and the tooltip **Play back Slice** is shown. The slice is played back from the beginning to the end.

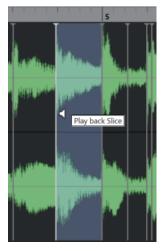

**3.** To disable a hitpoint that you do not need, press **Shift**, and click on the line that represents the hitpoint.

The mouse pointer changes to a cross icon, and the tooltip **Disable Hitpoints** is shown. Disabled hitpoints are not taken into account for further operations.

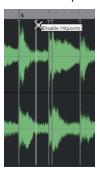

**4.** Press **Tab** to navigate to the next slice.

The slice is played back automatically.

**5.** To insert a hitpoint, press **Alt/Opt**, and click at the position where you want to insert the hitpoint.

The mouse pointer changes to a draw icon, and the tooltip **Insert Hitpoint** is shown.

- **6.** To move a hitpoint, move the mouse pointer on the vertical line that represents the hitpoint, and drag to the left or to the right.
  - The mouse pointer changes to a double arrow, and the tooltip **Move Hitpoint** is shown. Moved hitpoints are locked by default.
- **7.** To make sure that a hitpoint is not accidentally filtered out, lock it by pointing at the triangle that represents it and clicking on it.

The tooltip **Lock Hitpoint** is shown.

#### **RESULT**

The hitpoints are edited according to your settings.

# NOTE

To reset a hitpoint to its original state, press **Ctrl/Cmd** - **Alt/Opt** until the tooltip **Enable/Unlock Hitpoints** is shown, and click on the line that represents the hitpoint.

#### **RELATED LINKS**

Hitpoint Filters in the Hitpoint Section on page 370

# **Locating to Hitpoints in the Project Window**

You can navigate through the hitpoints of an audio event in the **Project** window.

#### **PREREQUISITE**

**Enable Automatic Hitpoint Detection** is activated in the **Preferences** dialog (**Editing—Audio** page).

### **PROCEDURE**

- 1. Select the audio track that contains the audio event for which you want to locate hitpoints.
- **2.** Perform one of the following actions:

- Press Alt/Opt-N to navigate to the next hitpoint.
- Press Alt/Opt B to navigate to the previous hitpoint.

#### **RESULT**

The project cursor jumps to the respective hitpoint.

# Slices

You can create slices from hitpoints, where each slice ideally represents an individual sound or beat of the audio.

You can use these slices to change the tempo and the timing of the audio without affecting its pitch and quality.

#### NOTE

Slices are created in the Sample Editor and edited in the Audio Part Editor.

Audio that meets the following characteristics is suitable:

- Individual sounds have a noticeable attack.
- The recording quality is good.
- The recording is free of crosstalk signals.
- The audio is free of smearing effects like delays, for example.

# **Slicing Audio**

Slicing audio is useful if you want to change the tempo and the timing of the audio without affecting its pitch and quality.

# **PREREQUISITE**

The audio event is opened in the **Sample Editor**, and the hitpoints are set at the correct positions.

## NOTE

When slicing audio, all events referring to the edited clip are also replaced.

#### **PROCEDURE**

- Perform one of the following actions:
  - In the **Hitpoints** section in the **Sample Editor Inspector**, open the **Create** section, and click **Slices**.
  - Select Audio > Hitpoints > Create Audio Slices from Hitpoints.

#### **RESULT**

The areas between the hitpoints are sliced and become separate events. The original audio event is replaced by an audio part containing the slices.

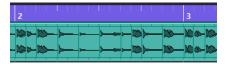

On playback, the audio plays back seamlessly at the project tempo.

AFTER COMPLETING THIS TASK

Change the project tempo. The slices are moved accordingly, keeping their relative positions within the part.

Double-click the sliced audio part, and replace or extract individual slices in the **Audio Part Editor**.

**RELATED LINKS** 

Slices and the Project Tempo on page 375 Audio Part Editor on page 381

# Slices and the Project Tempo

The project tempo affects how the sliced audio is played back.

**RELATED LINKS** 

Closing Gaps on page 375
Deleting Overlaps on page 375
Musical Mode on page 380

Making Global Auto Fade Settings on page 257

Making Auto Fade Settings for Individual Tracks on page 257

# **Closing Gaps**

If the project tempo is slower than the tempo of the original audio event, there may be audible gaps between the slice events in the part. You can close these gaps so that the audio plays without any breaks.

#### **PROCEDURE**

- Do one of the following:
  - Select Audio > Advanced > Close Gaps (Time Stretch) to apply time stretch to each slice and to close the gaps.
    - Consider activating auto fades for the corresponding audio track and setting the fadeout to 10 ms to eliminate clicks.
  - Select Audio > Advanced > Close Gaps (Crossfade) to apply crossfades to the slices and to close the gaps.

#### AFTER COMPLETING THIS TASK

# NOTE

If you decide to change the tempo again, undo your actions and use the original, unstretched file.

# **Deleting Overlaps**

If the project tempo is higher than the tempo of the original audio event, the slice events in the part may overlap. You can delete these overlaps.

#### **PROCEDURE**

1. Right-click the track in the track list, and from the context menu, select **Auto Fades Settings**.

- 2. In the Auto Fades dialog, activate Auto Crossfades.
- 3. Click OK.
- Select the overlapping events in the part, and select Audio > Advanced > Delete Overlaps.

#### **RESULT**

The sound is smoothed out.

# **Creating a Groove Quantize Preset**

You can use hitpoints to create a groove quantize preset.

#### **PREREQUISITE**

The audio event from which you want to extract the timing is opened in the **Sample Editor**, and the hitpoints are set at the correct positions.

#### **PROCEDURE**

 In the Hitpoints section in the Sample Editor Inspector, open the Create section, and click Groove.

#### **RESULT**

The groove is extracted from the audio event and automatically selected in the **Quantize Presets** pop-up menu on the **Project** window toolbar.

#### AFTER COMPLETING THIS TASK

Open the **Quantize Panel**, and save the groove as a preset.

#### **RELATED LINKS**

Quantize Panel on page 240

# **Creating Markers**

You can create markers at hitpoint positions. This allows you to snap to hitpoint positions.

#### **PREREQUISITE**

The audio event from which you want to create markers is opened in the **Sample Editor**, and the hitpoints are set at the correct positions.

#### **PROCEDURE**

 In the Hitpoints section in the Sample Editor Inspector, open the Create section, and click Markers.

#### **RESULT**

If your project has no marker track, a marker track is added and activated automatically, and a marker is created at every hitpoint position.

#### **RELATED LINKS**

Markers on page 258

# **Creating Regions**

You can create regions at hitpoint positions. This allows you to isolate recorded sounds.

#### **PREREQUISITE**

The audio event from which you want to create regions is opened in the **Sample Editor**, and the hitpoints are set at the correct positions.

#### **PROCEDURE**

 In the Hitpoints section in the Sample Editor Inspector, open the Create section, and click Regions.

#### **RESULT**

Regions are created between two hitpoint positions and shown in the **Sample Editor**.

#### **RELATED LINKS**

Creating Regions on page 365

# **Creating Events**

You can create events at hitpoint positions.

#### **PREREQUISITE**

The audio event from which you want to create events is opened in the **Sample Editor**, and the hitpoints are set at the correct positions.

#### **PROCEDURE**

 In the Hitpoints section in the Sample Editor Inspector, open the Create section, and click Events.

#### **RESULT**

Events are created between two hitpoint positions.

# **Creating MIDI Notes**

You can create MIDI notes from hitpoints. This allows you to double, replace, or enrich drum hits by triggering sounds of a VST instrument.

# **PREREQUISITE**

The audio event from which you want to create MIDI notes is opened in the **Sample Editor**, and the hitpoints are set at the correct positions.

#### **PROCEDURE**

- In the Hitpoints section in the Sample Editor Inspector, open the Create section, and click MIDI Notes.
- **2.** In the **Convert Hitpoints to MIDI Notes** dialog, set up the parameters.
- 3. Click OK.

#### **RESULT**

A MIDI track is added to your project, and MIDI notes are created at every hitpoint position.

AFTER COMPLETING THIS TASK

Assign a VST instrument to the MIDI track, and select a sound to enrich the audio.

# **Convert Hitpoints to MIDI Notes Dialog**

The **Convert Hitpoints to MIDI Notes** dialog allows you to specify how to convert hitpoints when you create MIDI notes from hitpoints.

• To open the **Convert Hitpoints to MIDI Notes** dialog, open the **Create** section in the **Hitpoints** section of the **Sample Editor Inspector**, and click **MIDI Notes**.

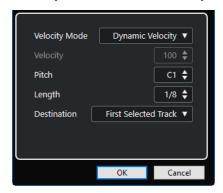

The following options are available:

#### **Velocity Mode**

Allows you to select a velocity mode:

- If you want the velocity values of the created MIDI notes to vary according to the peak levels of the corresponding hitpoints, select **Dynamic Velocity**.
- If you want to assign the same velocity value to all created MIDI notes, select **Fixed Velocity**.

#### Velocity

Sets the Fixed Velocity.

#### **Pitch**

Sets a note pitch for all created MIDI notes.

# Length

Sets a note length for all created MIDI notes.

#### **Destination**

Allows you to select a destination:

• To place the MIDI part on the first selected MIDI or instrument track, select **First Selected Track**.

## NOTE

Any MIDI parts from previous conversions on this track will be deleted.

- To create a new MIDI track for the MIDI part, select New MIDI Track.
- To copy the MIDI part to the clipboard, select Project Clipboard.

# **Tempo Matching Audio**

Cubase offers several functions that allow you to match the tempo of the audio in your project.

In the **Sample Editor** window and in the lower zone editor, you can perform the following tempo matching operations:

#### Stretch to Project Tempo

Stretches the selected event to match the project tempo.

#### Musical Mode

Applies realtime time stretching to audio clips, so that they match the project tempo.

#### **RELATED LINKS**

Stretching Audio Events to the Project Tempo on page 379 Musical Mode on page 380

# **Algorithm Presets**

You can select an algorithm preset that is applied for realtime playback and time stretching.

The **Warping Algorithm for Audio Clip** pop-up menu on the toolbar and in the **Inspector** of the **Sample Editor** contains various presets that determine the audio quality of the realtime time stretching.

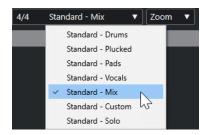

The algorithm preset affects warp changes in **Musical Mode**.

**RELATED LINKS** 

Algorithm Presets on page 379

Time Stretch Algorithms on page 342

# **Stretching Audio Events to the Project Tempo**

You can stretch audio loops to the project tempo.

# **PROCEDURE**

- Select File > Import > Audio File, select the audio loop that you want to import, and click OK.
- **2.** Select the audio loop in the project.
- 3. Select Audio > Advanced > Stretch to Project Tempo.

#### **RESULT**

The audio loop is stretched to match the project tempo.

# **Musical Mode**

The **Musical Mode** allows you to tempo-match audio loops to the project tempo.

If you activate **Musical Mode** for an audio clip, realtime time stretching is applied to the clip so that it matches the project tempo. The audio events adapt to any tempo changes in Cubase, just like MIDI events.

In the **Sample Editor**, you can activate **Musical Mode** on the toolbar.

# NOTE

- You can also activate/deactivate Musical Mode from within the Pool by clicking the corresponding checkbox in the Musical Mode column.
- Cubase supports ACID® loops. These loops are standard audio files, but with embedded tempo/length information. When ACID® files are imported into Cubase, Musical Mode is automatically activated, and the loops adapt to the project tempo.

# **Audio Part Editor**

The **Audio Part Editor** provides an overview of the selected audio parts. It allows you to view, audition, and edit parts by cutting and pasting, crossfading, drawing level curves, or by processing parts. Editing is non-destructive so that you can undo modifications at any time.

You can open the **Audio Part Editor** in a separate window or in the lower zone of the **Project** window. Opening the **Audio Part Editor** in the lower zone of the **Project** window is useful if you want to access the **Audio Part Editor** functions from within a fixed zone of the **Project** window.

To open an audio part in the **Audio Part Editor**, do one of the following:

- Double-click an audio part in the **Project**.
- Select an audio part in the **Project** window, and press **Return** or **Ctrl/Cmd-E**.
- Select an audio part in the **Project** window, and select **Audio** > **Open Audio Part Editor**.
- In the **Key Commands** dialog in the **Editors** category, assign a key command for **Open Audio Part Editor**. Select an audio part in the **Project** window, and use the key command.

#### NOTE

If you select **Audio** > **Set up Editor Preferences**, the **Preferences** dialog opens on the **Editors** page. Specify if you want the **Audio Part Editor** to open in a separate window or in the lower zone of the **Project** window.

### The Audio Part Editor

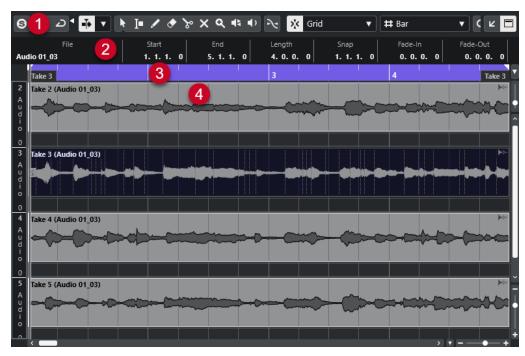

## 1 Toolbar

Contains tools for selecting, editing, and playing back audio parts.

#### 2 Info Line

Displays information on the audio parts.

#### 3 Ruler

Displays the timeline and the display format of the project.

#### 4 Part Display

Shows the waveform images of the audio parts.

#### **RELATED LINKS**

Opening the Editor in the Lower Zone on page 56 Opening the Editor Inspector on page 51 Ruler on page 43 Info Line on page 46 Audio Part Editor Toolbar on page 382 Audio Parts on page 151

# **Audio Part Editor Toolbar**

The toolbar contains tools for selecting, editing, and playing back audio parts.

• To show or hide the toolbar elements, right-click the toolbar and activate or deactivate the elements.

The following options are available:

#### Info/Solo

#### **Solo Editor**

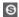

Solos the selected audio during playback.

# **Solo Editor Mode**

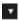

Allows you to select a mode for the **Solo Editor** function.

- Solo All Parts uses all parts in the editor display.
- **Solo follows 'Part Editing Mode'** uses only the parts specified via the **Part Editing Mode**.

#### **Left Divider**

#### **Left Divider**

Tools that are placed to the left of the divider are always shown.

# **Auto-Scroll**

# **Auto-Scroll**

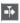

Keeps the project cursor visible during playback.

# **Select Auto-Scroll Settings**

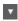

Allows you to activate **Page Scroll** or **Stationary Cursor** and to activate **Suspend Auto-Scroll When Editing**.

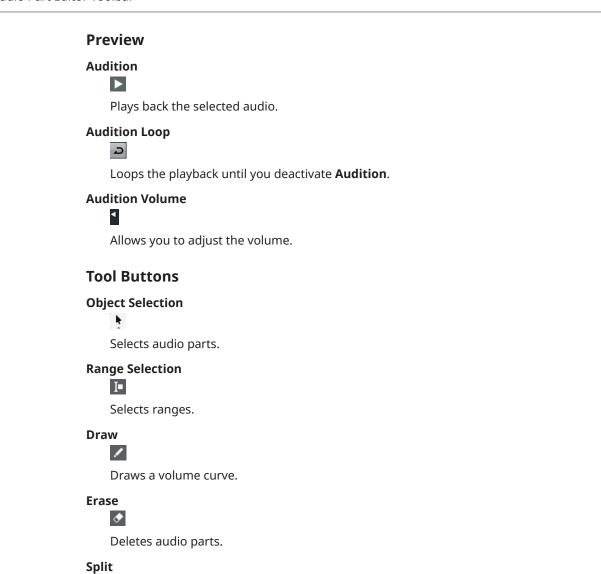

ኤ

Splits audio parts.

# Mute

×

Mutes audio parts.

# Zoom

Q

Zooms in. Hold **Alt/Opt**, and click to zoom out.

# Scrub

**4** 

Allows you to locate positions.

# Play

Ф

Allows you to play back the clip from the position where you click until you release the mouse button.

# **Multiple Part Controls**

#### **Show Part Borders**

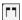

Shows/Hides part borders for the active audio part, within the left and right locators.

### **Part Editing Mode**

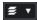

Sets the editing mode for parts.

- All Parts allows you to edit all parts that are open in the **Editor** at the same time.
- **Active Part** restricts editing operations to the part that is selected in the **Activate Part for Editing** pop-up menu.
- All Parts on Active Track allows you to edit all parts on the active track.

# **Activate Part for Editing**

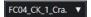

Lists all parts that were selected when you opened the editor and allows you to activate a part.

# Nudge

# **Nudge Start Left**

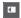

Increases the length of the selected event by moving its start to the left.

# **Nudge Start Right**

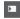

Decreases the length of the selected event by moving its start to the right.

### **Move Left**

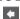

Moves the selected event to the left.

# **Move Right**

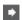

Moves the selected event to the right.

# **Nudge End Left**

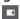

Decreases the length of the selected event by moving its end to the left.

# **Nudge End Right**

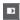

Increases the length of the selected event by moving its end to the right.

# **Snap**

# **Snap to Zero Crossing**

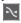

Restricts editing to zero crossings, that is, positions where the amplitude is zero.

# Snap On/Off

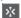

Restricts horizontal movement and positioning to the specific positions.

# **Snap Type**

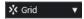

Allows you to specify to what positions you want events to snap.

# **Grid Type**

# **Grid Type**

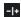

Allows you to select a grid type. The options depend on the display format that is selected for the ruler. If you select **Seconds** as the ruler format, time-based grid options are available. If you select **Bars+Beats** as the ruler format, musical grid options are available.

# Quantize

# **Apply Quantize**

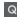

Applies the quantize settings.

# **Quantize Presets**

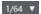

Allows you to select a quantize preset.

#### Soft Quantize On/Off

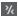

Activates/Deactivates soft quantize.

#### **Open Quantize Panel**

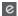

Opens the Quantize Panel.

# **Event Colors**

# **Select Color for Selected Tracks or Events**

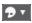

Allows you to define audio part colors.

# **Independent Track Loop**

# **Independent Track Loop**

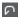

Activates/Deactivates the independent track loop.

# **Loop Start Time**

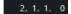

The independent track loop start time.

#### **Loop End Time**

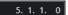

The independent track loop end time.

# **Right Divider**

# **Right Divider**

Tools that are placed to the right of the divider are always shown.

#### **Window Zone Controls**

# **Open in Separate Window**

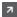

This button is available in the lower zone editor. It opens the editor in a separate window.

# **Open in Lower Zone**

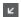

This button is available in the editor window. It opens the editor in the lower zone of the **Project** window.

#### Show/Hide Info

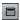

Allows you to activate/deactivate the info line.

#### **RELATED LINKS**

Auto-Scroll Settings Menu on page 198 Suspend Auto-Scroll When Editing on page 198

# **Info Line**

The info line shows information about the audio part, such as the start, the end, the length, or the time stretch algorithm.

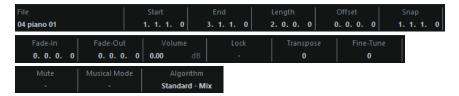

• To show or hide the info line, activate **Show/Hide Info** on the toolbar.

The on/off status of the info line in the **Audio Part Editor** window and in the lower zone editor are independent of each other.

#### **RELATED LINKS**

Audio Part Editor Toolbar on page 382

# Ruler

The ruler shows the timeline and the display format of the project.

You can select a separate display format by clicking on the arrow button on the right. Select an option from the pop-up menu.

# Lanes

Lanes can make it easier to work with several audio events in a part. Moving some of the events to another lane can facilitate selecting and editing.

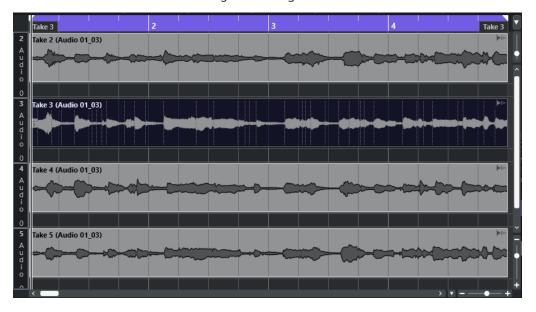

If **Snap** is deactivated and you want to move an event to another lane without accidentally moving it horizontally, press **Ctrl/Cmd** while dragging it up or down.

RELATED LINKS

Track Handling on page 129

# **Operations**

You can perform all operations in the **Audio Part Editor** window and in the lower zone editor.

Zooming, selecting, and editing in the **Audio Part Editor** is done just as in the **Project** window.

NOTE

If a part is a shared copy, any editing you perform affects all shared copies of this part.

RELATED LINKS
Project Window on page 33
Shared Copies on page 167

# **Audition**

When auditioning with the **Speaker** tool or **Audition** icon, audio will be routed directly to the main mix (the default output bus).

# **Auditioning Using the Audition Tool**

You can use the **Audition** tool to start a single audition of a selection or to loop an audition by using the **Audition Loop** function.

#### **PROCEDURE**

- 1. Do one of the following:
  - To play back the section between the first and last selected event, select the events with the **Object Selection** tool.
  - To play back a range, select a range with the **Range Selection** tool.
  - To start playback from the current cursor position, set the project cursor to that position.
- 2. On the toolbar, click **Audition**.

NOTE

If you activate **Audition Loop**, playback continues until you deactivate **Audition**.

RELATED LINKS

Audio Part Editor Toolbar on page 382

# **Auditioning Using the Play Tool**

#### **PROCEDURE**

- 1. Select Play on the toolbar.
- 2. On an audio part, click and hold at the position from which you want to begin auditioning.

**RESULT** 

You are auditioning the audio part. The audition stops at the end of the part you clicked on.

**RELATED LINKS** 

Audio Part Editor Toolbar on page 382

# **Auditioning Using Regular Playback**

## **PROCEDURE**

- 1. Set the project cursor to the position where you want to start playback.
- **2.** Optional: On the toolbar of the **Audio Part Editor**, activate **Solo Editor**. This way, only the events in the edited part are played back.
- **3.** On the **Transport** panel, activate **Start**.

# **Setting up the Independent Track Loop**

The independent track loop is a sort of mini-cycle, affecting only the edited part. When the loop is activated, the events in the parts within the loop are repeated continuously and completely independent. Other events (on other tracks) are played back as usual. The only interaction between the loop and the regular playback is that, with every iteration of the cycle, the loop starts again as well.

# **PROCEDURE**

- Activate Independent Track Loop on the toolbar.
   If it is not visible, right-click the toolbar, and add the Independent Track Loop section.
- 2. **Ctrl/Cmd** -click in the ruler to set the start of the loop. **Alt/Opt** -click to set the end of the loop.

#### NOTE

You can also edit the start and end positions of the loop numerically in the fields next to the **Loop** button.

#### **RESULT**

The loop is displayed in blue in the ruler.

#### NOTE

The events are looped as long as the **Loop** button is activated and the **Audio Part Editor** is open.

#### **RELATED LINKS**

Audio Part Editor Toolbar on page 382

# Scrub

In the **Audio Part Editor**, the **Scrub** tool has a separate icon on the toolbar. Apart from that, scrubbing works exactly as in the **Project** window.

**RELATED LINKS** 

Scrubbing on page 153

# **Handling Several Audio Parts**

The **Multiple Part Controls** section in the **Audio Part Editor** toolbar features controls and tools for working with multiple parts.

• The **Activate Part for Editing** pop-up menu lists all parts that were selected when you opened the editor. The list is arranged in the same way as the track list, and the parts are listed under the name of their corresponding track. The parts are arranged by their position on the timeline. You can use the search field to search for part names.

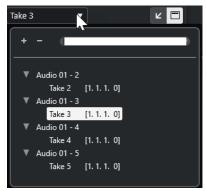

To activate a part for editing, click its name in the list. As soon as you select a part, it is activated and centered in the display.

#### NOTE

You can also activate a part by clicking on it with the **Object Selection** tool.

- Active Part in the Part Editing Mode pane allows you restrict editing operations to the
  active part.
  - If you select **Edit** > **Select** > **All** with this option activated, all events in the active part are selected, but no events in other parts.
- You can zoom in on an active part so that it is fully displayed in the window by selecting
   Edit > Zoom > Zoom to Event.
- Select Show Part Borders to see clearly defined borders for the active part.
  If this option is activated, all parts except the active one are grayed out, so that you can easily identify the borders. There are also two markers in the ruler with the name of the active part, marking its beginning and end. These can be moved freely to change the part borders.
- To switch between parts, activate them via key commands. In the Key Commands dialog, there are two functions in the Edit category: Activate Next Part and Activate Previous Part. If you assign key commands to these, you can use them to cycle between parts.

RELATED LINKS
Key Commands on page 745
Audio Part Editor Toolbar on page 382

# Pool

Every time that you record on an audio track, a file is created on your hard disk. A reference to this file, a clip, is added to the **Pool**.

The following rules apply to the **Pool**:

- All audio and video clips that belong to a project are listed in the **Pool**.
- Every project has a separate **Pool**.

The way the **Pool** displays folders and their contents is similar to the way the File Explorer/macOS Finder displays folders and file lists. In the **Pool**, you can perform operations that affect files on disk and operations that only affect clips.

# **Operations That Affect Files**

- Importing clips (audio files can automatically be copied and/or converted)
- Converting file formats
- Renaming clips (this also renames the referenced files on disk) and regions
- Deleting clips
- Preparing file archives for backup
- Minimizing files

# **Operations That Affect Clips**

- Copying clips
- Auditioning clips
- Organizing clips
- Applying audio processing to clips

# **Pool Window**

The **Pool** window allows you to manage the media files of the active project.

To open the  $\boldsymbol{Pool},$  do one of the following:

- On the **Project** window toolbar, click **Open Pool Window**. If this icon is not visible, right-click the toolbar and activate **Media & MixConsole Windows**.
- Select Project > Pool.
- Select Media > Open Pool Window.

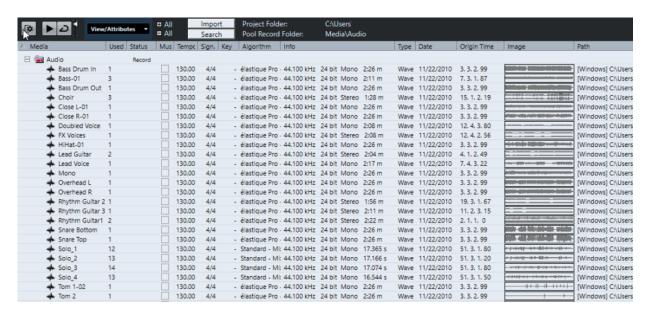

The content of the **Pool** is divided into the following folders:

#### **Audio folder**

Contains all audio clips and regions that are in the project.

#### Video folder

Contains all video clips that are in the project.

#### Trash folder

Contains unused clips that have been moved here from the hard disk for permanent removal.

# NOTE

You cannot rename or delete these folders, but you can add any number of subfolders.

# **Pool Window Columns**

The **Pool** window columns display information about the clips and regions.

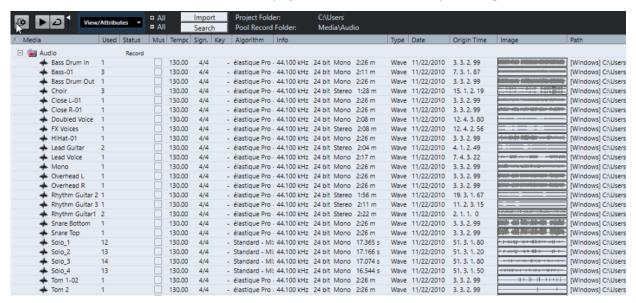

The following columns are available:

#### Media

Contains the **Audio**, **Video**, and **Trash** folders. If the folders are opened, the clip or region names are shown and can be edited.

#### Used

Displays how many times a clip is used in the project. If there is no entry in this column, the corresponding clip is not used.

#### **Status**

Displays various icons that relate to the current **Pool** and clip status. The following symbols can be displayed:

Record folder Record

Indicates the **Record** folder.

Process \( \bigoplus \)

Indicates that a clip has been processed.

Missing ?

Indicates that a clip is referenced in the project but missing from the **Pool**.

External X

Indicates that the file the clip relates to is external, for example, located outside the current **Audio** folder for the project.

Recorded R

Indicates that the clip has been recorded in the open version of the project. This is useful for quickly finding recently recorded clips.

# **Musical Mode**

You can use **Musical Mode** to tempo-match audio loops to the project tempo. The checkbox in this column allows you to activate or deactivate musical mode. If the **Tempo** column displays "???", you must enter the correct tempo before you can activate **Musical Mode**.

# Tempo

Displays the tempo of audio files, if available. If no tempo has been specified, the column displays "???".

#### Sign.

Displays the time signature, for example, "4/4".

# Key

Displays the root key if one has been specified for the file.

# **Algorithm**

Displays the algorithm preset that is used if the audio file is processed.

• To change the default preset, click the preset name, and select another preset from the pop-up menu.

#### Info

For audio clips, this column displays the sample rate, the bit depth, the number of channels, and the length.

For regions, it displays start and end times in frames.

For video clips, it displays frame rate, the resolution, the number of frames, and the length.

# **Type**

Displays the file format of the clip.

#### **Date**

Displays the date when the audio file was last changed.

# **Origin Time**

Displays the original start position where a clip was recorded in the project. As this value can be used as a basis for the **Insert into Project** option in the **Media** or context menu, you can change it if the **Origin Time** value is independent (for example, not for regions).

#### **Image**

Displays waveform images of audio clips or regions.

#### **Path**

Displays the path to the location of a clip on the hard disk.

#### **Reel Name**

Audio files may include this attribute, which is then shown in this column. It refers to the reel or tape from which the media was originally captured.

#### NOTE

You can rearrange the order of the columns by clicking a header and dragging left or right.

# **Pool Window Toolbar**

The toolbar contains tools and settings for working in the **Pool**.

# **Show Info**

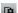

Shows/Hides the info line.

# Audition

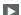

Plays back the selected audio.

# **Audition Loop**

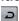

Loops the playback until you deactivate Audition.

# **Audition Volume**

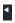

Allows you to adjust the volume.

# View/Attributes

Allows you to activate/deactivate the attributes that are displayed in the **Pool** window.

#### +/- AI

Opens/Closes all folders.

# **Import**

Allows you to import media files to the **Pool**.

#### Search

Allows you to search the Pool and connected disks for media files.

#### **Project Folder**

Displays the path to the folder of the active project.

#### **Pool Record Folder**

Displays the path to the **Record** folder of the active project. By default, this is the **Audio** folder. However, you can create a new **Audio** subfolder and designate this as your **Pool Record** folder.

# **Info Line**

The info line shows information about the event or part that you selected from the Pool.

• To activate the info line, click **Show Info** at the left of the toolbar.

The info line shows the following information:

#### **Audio Files**

The number of audio files in the **Pool**.

#### Used

The number of audio files in use.

#### **Total Size**

The total size of all audio files in the **Pool**.

#### **External Files**

The number of files in the **Pool** that do not reside in the project folder (for example, video files).

# **Search Section**

The search section allows you to search the Pool and connected disks for media files.

To open the search section, activate Search on the Pool window toolbar.

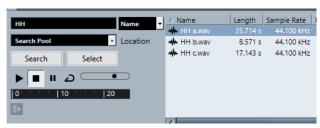

The following elements are available:

# **Filter**

Allows you to set a filter. Click the **Name** to open a pop-up menu to select one of the following search criteria:

- Name: partial names or wildcards (\*)
- **Size**: less than, more than, equal, between (two values), in seconds, minutes, hours, and bytes
- Bit Depth: 8 bit, 16 bit, 24 bit, 32 bit, 32 bit float, 64 bit float
- Channels: mono, stereo, and from 3 to 16
- Sample Rate: various values, choose Other for free setting
- Date: various search ranges

#### Location

Allows you to define a search location.

#### Search

Starts the search.

# Select/Import

Selects the file that you select from the result list in the **Pool** window. If the selected file is not located in the **Pool**, the label of the button changes to **Import**. Click **Import** to import the selected file into the **Pool**.

#### **Previewer**

Allows you to listen to the file that you selected from the result list.

#### **Result list**

Lists all the files that match the search criteria.

**RELATED LINKS** 

Searching for Audio Files on page 400
Using the Extended Search Functionality on page 401

# Working with the Pool

# NOTE

Most of the Pool-related main menu functions are also available on the Pool context menu.

# **Renaming Clips or Regions in the Pool**

# **IMPORTANT**

Renaming clips or regions in the **Pool** also renames the referenced files on disk. We recommend to rename clips or regions in the **Pool**. Otherwise, the reference from the clip to the file may get lost.

#### **PROCEDURE**

- 1. In the **Pool** window, select a clip or region, and click the existing name.
- 2. Do one of the following:
  - Enter a new name, and press **Return**.
  - Select Edit > Rename > Rename Media Files,

#### **RELATED LINKS**

Missing Files on page 402

# **Duplicating Clips in the Pool**

You can create duplicates of clips and apply different processing methods to them.

#### NOTE

Duplicating a clip does not create a new file on disk, but a new edit version of the clip that refers to the same audio file.

#### **PROCEDURE**

- 1. In the Pool window, select the clip that you want to duplicate.
- 2. Select Media > New Version.

### **RESULT**

A new version of the clip appears in the same **Pool** folder. The duplicated clip is named after the original, with a version number added to it. Regions within a clip are also copied but keep their name.

# **Inserting Clips into a Project**

To insert a clip into a project, you can either use the insert commands on the **Media** menu or drag and drop.

# **Inserting Clips into a Project via Menu Commands**

#### **PROCEDURE**

- 1. In the Pool window, select the clips that you want to insert into the project.
- Select Media > Insert into Project, and select one of the insert options.
   If several clips are selected, choose whether to insert them on one track or each on a different track.

### NOTE

The clips are positioned so that their snap points are aligned with the selected insert position. If you want to adjust the snap point before inserting a clip, double-click a clip to open the **Sample Editor**. Here, you can adjust the snap position and then perform the insert options.

### **RESULT**

The clip is inserted on the selected track or on a new audio track. If several tracks are selected, the clip will be inserted on the first selected track.

# RELATED LINKS

Adjusting the Snap Point on page 368

# Inserting Clips into a Project via Drag and Drop

You can drag a clip from the Pool into the Project window.

Snap is taken into account if **Snap** is activated.

If you drag the clip into the **Project** window, the cross-hair cursor and a tooltip are shown. The tooltip indicates the timeline position where the snap point of the clip is aligned.

If you position the clip in an empty area of the track list, that is, where no track exists, a new track is created for the inserted event.

#### NOTE

If you press and hold **Shift** while dragging the clip from the **Pool** onto an event, the clip in this event is replaced.

#### **RELATED LINKS**

Adjusting the Snap Point on page 368 Replacing Clips in Events on page 149 Cross-Hair Cursor on page 71

# **Deleting Clips from the Pool**

You can delete clips from the **Pool** with or without deleting the corresponding file from the hard disk.

# Removing Clips from the Pool

You can remove clips from the **Pool** without deleting the corresponding files from the hard disk.

### **PROCEDURE**

- In the Pool window, select the clips that you want to remove, and select Edit > Delete
   You can also press Backspace or Delete.
- 2. Depending on whether the clips are used by an event, you have the following options:
  - If the clips are used by an event, click **Remove**, and then click **Remove from Pool**.
  - If the clips are not used by an event, click Remove from Pool.

### **RESULT**

The clips are no longer available in the **Pool** for this project, but the files still exist on the hard disk and can be used for other projects, etc. This operation can be undone.

# **Deleting Files from the Hard Disk**

You can delete clips from the **Pool** by deleting the corresponding files from the hard disk. To delete a file permanently from the hard disk, you must first move the corresponding clips to the **Trash** folder in the **Pool**.

#### **IMPORTANT**

Make sure that the audio files that you want to delete are not used in other projects.

# **PROCEDURE**

1. In the **Pool** window, select the clips that you want to delete from the hard disk, and select **Edit > Delete**.

You can also press **Backspace** or **Delete**, or drag the clips into the **Trash** folder.

# NOTE

You can retrieve a clip or region from the **Trash** folder by dragging it back into an **Audio** or **Video** folder.

- 2. Depending on whether the clips are used by an event, you have the following options:
  - If the clips are used by an event, click **Remove**, then click **Trash**.
  - If the clips are not used by an event, click **Trash**.
- 3. Select Media > Empty Trash.
- 4. Click Erase.

#### **RESULT**

The files are deleted from the hard disk.

# **Removing Unused Clips from the Pool**

You can find all clips that are not used in the project in the **Pool**. This allows you to quickly remove all unused clips.

### **PREREQUISITE**

The **Pool** window is open.

#### **PROCEDURE**

- 1. Select Media > Remove Unused Media.
- **2.** Do one of the following:
  - To move the clips to the **Trash** folder, select **Trash**.
  - To remove the clips from the **Pool**, select **Remove from Pool**.

# **Removing Regions from the Pool**

### **PROCEDURE**

• In the **Pool**, select a region, and select **Edit** > **Delete**.

You can also press Backspace or Delete.

# **IMPORTANT**

If the region is still in use, you are not warned.

# **Locating Events and Clips**

You can quickly display to which clips the selected events belong and to which events the selected clips belong.

# **Locating Events via Clips in the Pool**

You can find out which events in the project refer to a particular clip in the **Pool**.

#### **PROCEDURE**

- 1. In the Pool window, select one or more clips.
- 2. Select Media > Select in Project.

#### **RESULT**

All events that refer to the selected clips are now selected in the **Project** window.

# **Locating Clips via Events in the Project Window**

You can find out which clip belongs to a particular event in the **Project** window.

#### **PROCEDURE**

- 1. In the **Project** window, select one or more events.
- Select Audio > Find Selected in Pool.

#### **RESULT**

The corresponding clips are located and highlighted in the **Pool**.

# **Searching for Audio Files**

The search functions help you locate audio files in the **Pool**, on your hard disk, or on other media. The process is similar to a regular file search, with some additional options.

### **PROCEDURE**

1. In the **Pool** window, click **Search** on the toolbar.

A search pane appears at the bottom of the window, displaying the search functions.

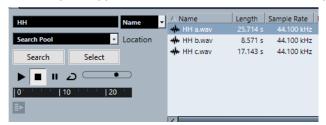

**2.** Specify the files that you are looking for in the **Name** field.

You can use partial names or wildcards (\*).

# NOTE

Only audio files of supported formats will be found.

3. Use the **Location** pop-up menu to specify where to search.

The pop-up menu lists all of your local drives and removable media.

 To limit the search to certain folders, select Select Search Path, and, in the dialog that opens, select the folder in which you want to search.

The search includes the selected folder and all subfolders.

#### NOTE

Folders that you have recently selected using the **Select Search Path** function appear on the pop-up menu, so that you can quickly select them again.

#### 4. Click Search.

The search is started.

To cancel the search, click Stop.

When the search is finished, the search results are listed on the right.

- To audition a file, select it from the list, and use the playback controls to the left (Play, Stop, Pause, and Loop). If **Auto Play** is activated, selected files are automatically played back.
- To import a file into the **Pool**, double-click the file in the list or select it and click **Import**.
- **5.** To close the search pane, click **Search** on the toolbar again.

#### **RELATED LINKS**

Search Section on page 395

# **Using the Extended Search Functionality**

Apart from the search criterion **Name**, additional search filters are available. The extended search options allow for a detailed search, helping you to master even the largest sound database.

#### **PROCEDURE**

- 1. In the **Pool** window, click **Search** on the toolbar.
  - The search pane is displayed in the lower part of the **Pool** window.
- Click Name to open the extended search pop-up menu, where you can select and define a search criterion.

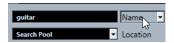

The menu also contains the Add Filter and Presets submenus.

- **3.** Select one of the search criteria from the pop-up menu.
- **4.** Optional: To display more search options, open the extended search pop-up menu, select the **Add Filter** submenu, and select an element.
- **5.** Optional: To save your search filter settings as a preset, open the extended search pop-up menu, select **Presets** > **Save Preset**, and enter a name for the preset.
  - Saved presets are added to the **Presets** submenu.
- **6.** Optional: To remove a search filter settings preset, open the extended search pop-up menu, select the preset, and then select **Remove Preset**.

#### **RELATED LINKS**

Search Section on page 395

# **Missing Files**

If you open a project and one or more files are missing, the **Resolve Missing Files** dialog opens. If you click **Close**, the project opens without the missing files.

In the **Pool**, you can check which files are considered missing. This is indicated by a question mark in the **Status** column.

A file is considered missing under one of the following conditions:

- The file has been moved or renamed outside the program since you last worked with the project, and you ignored the **Resolve Missing Files** dialog when you opened the project for the current session.
- You have moved or renamed the file outside the program during the current session.
- You have moved or renamed the folder that contains the missing files.

# **Resolve Missing Files Dialog**

• To open the **Resolve Missing Files** dialog, select **Media** > **Find Missing Files**.

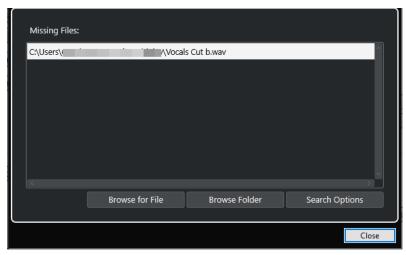

The following elements are available:

### **Missing Files List**

Lists the files that are missing from the project.

### **Browse for File**

Opens a file dialog that allows you to locate and select the missing files manually.

### **Browse Folder**

Opens a file dialog that allows you to specify the folder in which the missing files can be found.

Use this method if you have renamed or moved the folder that contains the missing file, and if the file still has the same name.

### **Search Options**

Opens the **Search for File** dialog.

#### RELATED LINKS

Locating Missing Files on page 403 Search for File Dialog on page 403

# **Search for File Dialog**

• To open the **Search for File** dialog, select **Media** > **Find Missing Files**, and in the **Resolve Missing Files** dialog, click **Search Options**.

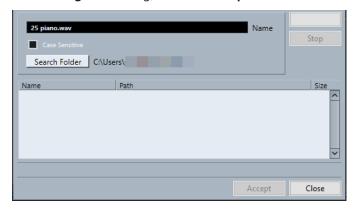

The following elements are available:

### Name

Displays the name of the file for which Cubase searches. This is the name of the file that you selected in the **Resolve Missing Files** dialog, but you can also enter a file name manually. Activate **Case Sensitive** to search for file names with the entered spelling.

### **Search Folder**

Opens a dialog where you can specify the folder that is searched.

#### **Files list**

Lists the found files.

#### Start

Starts the search.

#### Stop

Stops the search.

#### Accept

If the file was found, select it from the list, and click **Accept**. Cubase then tries to map all other missing files automatically.

#### Close

Closes the dialog.

# **RELATED LINKS**

Resolve Missing Files Dialog on page 402 Locating Missing Files on page 403

# **Locating Missing Files**

# **PROCEDURE**

- 1. Select Media > Find Missing Files.
- 2. In the **Resolve Missing Files** dialog, do one of the following:
  - To navigate to the missing file, click **Browse for File**.
  - To specify the directory in which the missing file can be found, click **Browse Folder**.

To open the Search for File dialog, click Search Options.

**RELATED LINKS** 

Search for File Dialog on page 403 Resolve Missing Files Dialog on page 402

# **Reconstructing Missing Edit Files**

If a missing file cannot be found, this is normally indicated by a question mark in the **Status** column of the **Pool**. However, if the missing file is an edit file (a file that is created when you process audio and that is stored in the **Edits** folder within the project folder), it may be possible for the program to reconstruct the edits for the original audio file.

### **PROCEDURE**

- 1. In the **Pool** window, locate the clips for which files are missing.
- **2.** Check the **Status** column. If the status of the files is "Reconstructible", the files can be reconstructed by Cubase.
- 3. Select the reconstructible clips, and select **Media** > **Reconstruct**.

**RESULT** 

The editing is performed, and the edit files are recreated.

# **Removing Missing Files from the Pool**

If the **Pool** contains audio files that cannot be found or reconstructed, you may want to remove these.

#### **PROCEDURE**

• In the **Pool** window, select **Media** > **Remove Missing Files**.

#### **RESULT**

All missing files from the **Pool** and the corresponding events from the **Project** window are removed.

# **Auditioning Clips in the Pool**

You can audition clips in the **Pool** via key commands, the **Audition** button, or by clicking in the waveform image for a clip.

Use key commands.

If you activate **Playback Toggle Triggers Local Preview** in the **Preferences** dialog (**Transport** page), you can use **Space** to audition. This is the same as activating **Audition** on the toolbar.

Select a clip and activate Audition.

The whole clip plays back. To stop playback, click **Audition** again.

• Click in the waveform image for a clip.

The clip plays back from the selected position in the waveform until the end. To stop playback, click **Audition** or anywhere else in the **Pool** window.

The audio is routed directly to the **Main Mix** (the default output) bus, bypassing the settings of the audio channel, effects, and EQs.

### NOTE

You can adjust the auditioning level with the miniature level fader on the toolbar. This does not affect the regular playback level.

If you have activated **Audition Loop** before you audition, the following happens:

- When you click **Audition** to audition a clip, the clip is repeated indefinitely until you stop playback by clicking **Audition** or **Audition Loop** again.
- When you click in the waveform image to audition, the section from the selected point to the end of the clip is repeated indefinitely until you stop playback.

# **Opening Clips in the Sample Editor**

The **Sample Editor** allows you to perform detailed editing on the clip.

- To open a clip in the Sample Editor, double-click a clip waveform icon in the Media column.
- To open a certain region of a clip in the Sample Editor, double-click a region icon in the Media column.

You can use this to set a snap point for a clip, for example. When you later insert the clip from the **Pool** into the project, the defined snap point allows it to be properly aligned.

RELATED LINKS

Adjusting the Snap Point on page 368 Sample Editor on page 352

# **Importing Media**

The **Import Medium** dialog lets you import files directly into the **Pool**.

• To open the dialog, select **Media** > **Import Medium**, or click **Import** on the **Pool** toolbar.

This opens a standard file dialog, where you can navigate to other folders, audition files, etc.

The following audio file formats can be imported:

- Wave (Normal or Broadcast)
- AIFF and AIFC (Compressed AIFF)
- REX or REX 2
- FLAC (Free Lossless Audio Codec)
- MPEG Layer 2 and Layer 3 (MP2 and MP3 files)
- Ogg Vorbis (OGG files)
- Windows Media Audio (Windows only)
- Wave 64 (W64 files)

The following characteristics are possible:

- Stereo or mono
- Any sample rate

### NOTE

Files that have a different sample rate than the project sample rate are played back at the wrong speed and pitch.

- 8 bit, 16 bit, 24 bit, 32 bit, 32 bit float, or 64 bit float
- Various video formats

### NOTE

You can also use the commands on the **Import** submenu of the **File** menu to import audio or video files into the **Pool**.

**RELATED LINKS** 

Wave Files on page 713

Importing ReCycle Files on page 234

Supported Compressed Audio File Formats on page 230

Video File Compatibility on page 737

# **Importing Audio CDs into the Pool**

You can import tracks or sections of tracks from an audio CD into the **Pool**. This opens a dialog in which you can specify which tracks are copied from the CD, converted to audio files, and added to the **Pool**.

To import an audio CD to the Pool, select Media > Import Audio CD.

**RELATED LINKS** 

Importing Audio CD Tracks on page 231

# **Import Options Dialog**

The **Import Options** dialog allows you to specify how audio files are imported into the **Pool**.

• If you select a file in the **Import Medium** dialog and click **Open**, the **Import Options** dialog opens.

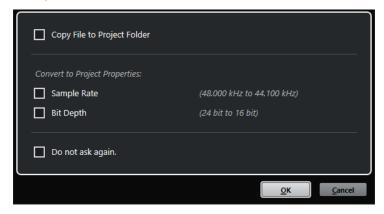

Import Options dialog for single file import

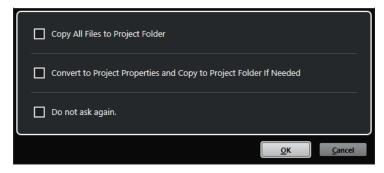

Import Options dialog for multiple file import

### Copy File to Project Folder/Copy All Files to Project Folder

Copies the audio file to the **Audio** folder of the project and causes the clip refer to the copy.

Deactivate this option if you want the clip to refer to the original file in the original location. In this case, it is marked as "external" in the **Pool**.

# Convert to Project Settings/Convert to Project Settings and Copy to Project Folder If Needed

Converts the imported file if the sample rate or the bit depth differ from the settings in the **Project Setup** dialog. For single file import, you can choose which properties are converted.

# Do not ask again

Always applies the current settings without opening the dialog again. You can reset this option in the **Preferences** dialog (**Editing—Audio** page).

#### **RELATED LINKS**

Pool Window Columns on page 392 Converting Files on page 410

# **Exporting Regions as Audio Files**

If you have created regions within an audio clip, these can be exported as separate audio files. If you have two clips that refer to the same audio file, you can create a separate audio file for each clip.

### PROCEDURE

- 1. In the Pool window, select the region that you want to export.
- 2. Select Audio > Bounce Selection.
- 3. Select the folder in which you want the new file to be created and click **OK**.
- **4.** Optional: If you are using the **Bounce Selection** option to create a separate audio file for a clip that refers to the same audio file as another clip, enter a name for the new audio file.

### **RESULT**

A new audio file is created in the specified folder. The file has the name of the region and is automatically added to the **Pool**.

#### **RELATED LINKS**

Creating Audio Events from Regions on page 366

# **Changing the Pool Record Folder**

All audio clips that you record in the project are saved in the **Pool Record** folder. The **Pool Record** folder is indicated by the text **Record** in the **Status** column and by a dot on the folder itself.

By default, this is the main **Audio** folder. However, you can create a new **Audio** subfolder and designate this as your **Pool Record** folder.

# NOTE

The folders that you create in the **Pool** are intended for organizing your files in the **Pool** only. All files are recorded to the folder that you specified as the **Pool Record** folder.

#### **PROCEDURE**

1. In the Pool, select the Audio folder or any audio clip.

#### NOTE

You cannot designate the Video folder or any of its subfolders as the Pool Record folder.

- 2. Select Media > Create Folder.
- 3. Rename the new folder.
- **4.** Select the new folder and select **Media** > **Set Pool Record Folder**, or click in the **Status** column of the new folder.

### **RESULT**

The new folder becomes the **Pool Record** folder. Any audio recorded in the project is saved in this folder.

# **Organizing Clips and Folders**

If you accumulate a large number of clips in the **Pool**, it can be difficult to find specific items. Organizing clips in new subfolders with names that reflect the content can be a solution. For example, you could put all sound effects in one folder, all lead vocals in another, etc.

# **PROCEDURE**

1. In the **Pool** window, select the folder for which you want to create a subfolder.

#### NOTE

You cannot put audio clips in a video folder and vice versa.

- 2. Select Media > Create Folder.
- 3. Rename the folder.
- **4.** Drag the clips to the new folder.

# **Applying Processing to Clips in the Pool**

You can apply audio processing to clips from within the **Pool** in the same way as to events in the **Project** window.

### **PROCEDURE**

- 1. In the **Pool** window, select the clips that you want to process.
- 2. Select Audio > Direct Offline Processing, and select a processing method.

#### **RESULT**

A waveform symbol indicates that the clips have been processed.

#### **RELATED LINKS**

Direct Offline Processing on page 330

# **Minimizing Files**

You can minimize the audio files according to the size of the audio clips referenced in the project. The files that are produced using this option only contain the audio file portions that are actually used in the project.

This can significantly reduce the size of the project, if large portions of the audio files are unused. Therefore, the option is useful for archiving purposes after you have completed a project.

#### **IMPORTANT**

This operation permanently changes the selected audio files in the **Pool**. It cannot be undone. If you only want to create the minimized audio files as a copy, leaving the original project untouched, you can use the **Back up Project** option.

# NOTE

Minimizing files clears the entire Edit History.

#### **PROCEDURE**

- 1. In the **Pool** window, select the files that you want to minimize.
- 2. Select Media > Minimize File.
- 3. Click Minimize.

After minimizing, the file references in the stored project become invalid.

- **4.** Do one of the following:
  - To save the updated project, click **Save Now**.
  - To proceed with the unsaved project, click Later.

#### RESULT

Only the audio portions that are actually used in the project remain in the corresponding audio files in the **Pool Record** folder.

#### **RELATED LINKS**

Backing up Projects on page 93

# **Converting Files**

In the **Pool**, you can convert files to another format.

### **PROCEDURE**

- 1. In the **Pool** window, select the files that you want to convert.
- 2. Select Media > Convert Files.
- 3. In the **Convert Options** dialog, make your changes and click **OK**.

# **Convert Options Dialog**

In this dialog, you can convert audio files in the **Pool**.

 To open the Convert Options dialog, select a clip in the Pool window, and select Media > Convert Files.

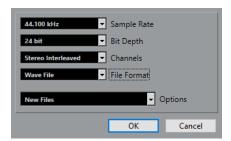

### **Sample Rate**

Allows you to convert to another sample rate.

# **Bit Depth**

Allows you to convert to 16 bit, 24 bit, 32 bit, 32 bit float, or 64 bit float.

### Channels

Allows you to convert to mono or stereo interleaved.

#### **File Format**

Allows you to convert to Wave, AIFF, Wave 64, or Broadcast Wave Format.

### **Options**

You can use the **Options** pop-up menu to set one of the following options:

#### New Files

Creates a copy of the file in the audio folder and converts this new file according to the chosen attributes. The new file is added to the **Pool**, but all clip references still point to the original, unconverted file.

# • Replace Files

Converts the original file without changing clip references. However, the references are saved with the next save action.

# • New + Replace in Pool

Creates a new copy with the chosen attributes, replaces the original file with the new one in the **Pool**, and redirects the current clip references from the original file to the new file. Select this option if you want your audio clips to refer to the converted file but want to keep the original file on disk. This is useful if the file is used in other projects, for example.

# **Extracting Audio from Video File**

You can extract audio from video files. This automatically generates a new audio clip that appears in the **Pool Record** folder.

# NOTE

This function is not available for MPEG-1 video files.

# **PROCEDURE**

- 1. In the Pool window, select Media > Extract Audio from Video File.
- 2. Select the video file from which you want to extract audio, and click **Open**.

### **RESULT**

The audio is extracted from the video file. The audio file gets the same file format and sample rate/width as in the current project, and the same name as the video file.

# **MediaBay and Media Rack**

You can manage media files on your computer as well as presets from multiple sources from within the **MediaBay** or the **Media** rack.

The **MediaBay** window offers advanced functions for working with media files and managing database items. To show the media files on your computer in the **MediaBay**, you must scan the folders or volumes that contain the files so that these are added to the database.

The **Media** rack in the right zone of the **Project** window allows you to access some of the most important **MediaBay** functions from within a fixed zone of the **Project** window. For quick access to specific media files, the **Media** rack allows you to add specific folders on your computer as favorites. Media files within the favorite folders that you add to the **Media** rack are automatically scanned and added to the database.

RELATED LINKS
MediaBay Window on page 423
Scanning Folders on page 427
Media Rack in Right Zone on page 412
Adding Favorites Using the Favorites Page on page 421
Adding Favorites Using the File Browser Page on page 422

# Media Rack in Right Zone

The **Media** rack in the right zone of the **Project** window allows you to access the **MediaBay** functions from within a fixed zone of the **Project** window.

• To open the **Media** rack in the right zone, click **Show/Hide Right Zone** on the **Project** window toolbar. At the top of the right zone, click the **Media** tab.

The **Media** rack opens on the **Home** page that features different tiles. These tiles correspond to the available media types.

RELATED LINKS
Showing/Hiding Zones on page 34
Home Page on page 412
Project Window Toolbar on page 35

# **Home Page**

The **Home** page gives you access to the tiles that correspond to the available media types, to the **Favorites**, and to the **File Browser**.

• To open the **Home** page, click the **Home** navigation control on the **Media** rack.

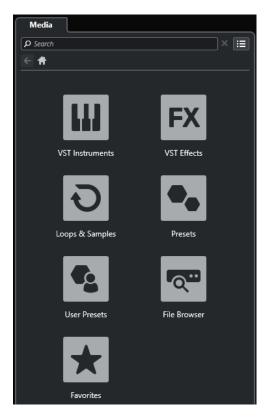

The following tiles are available:

### **VST Instruments**

Shows VST instruments and instrument presets.

### **VST Effects**

Shows VST effects and effect presets.

# **Loops & Samples**

Shows audio loops, MIDI loops, or instrument sounds ordered by content set.

### Presets

Shows the track presets, strip presets, FX chain presets, and VST FX presets.

# **User Presets**

Shows track presets, strip presets, pattern banks, FX chain presets, VST FX presets, and instrument presets that are listed in the **User Content** folder.

Shows the track presets, strip presets, FX chain presets, and VST FX presets.

# **Favorites**

Shows your favorite folders and allows you to add new favorites. The folder content is automatically added to the **MediaBay** database.

# File Browser

Shows your file system and the pre-defined folders **Favorites**, **This Computer**, **VST Sound**, **Factory Content**, and **User Content**, where you can search for media files and access them immediately.

# **RELATED LINKS**

Loading Instrument Presets on page 441 Loading Loops and Samples on page 440 Loading Track Presets on page 440 Loading Effect Plug-In Presets on page 441 Loading FX Chain Presets on page 442 Loading Strip Presets on page 442 Adding Favorites Using the Favorites Page on page 421 Adding Favorites Using the File Browser Page on page 422

# **Favorites Page**

The Favorites page allows you to add your own favorite folders to the Media rack.

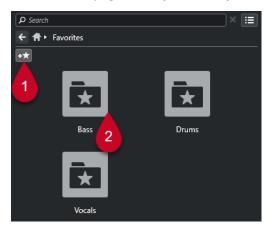

#### 1 Add Favorite

Opens a file dialog where you can navigate to the location of a folder and add it as a favorite folder.

### 2 Favorite folders

The folders that you added as favorites are displayed as tiles on the **Favorites** page.

- To show the content of a folder, click it.
- To delete a folder from the **Favorites** page, click its close button.

# **RELATED LINKS**

Adding Favorites Using the Favorites Page on page 421

# **Results Page**

The **Results** page shows all media files that are found in the defined favorite folder.

• To open the Results page, click the Show All Results navigation control on the Media rack.

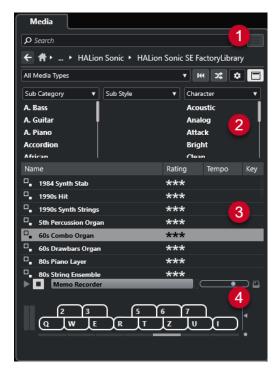

The following options are available:

# 1 Media Rack navigation controls

Allow you to navigate to specific folders and to filter the Results list.

### 2 Attribute filter

Allows you to view and edit some of the standard file attributes found in your media files.

### 3 Results list

Shows all media files that are found in the selected folder and allows you to select a media file.

### 4 Previewer

Allows you to preview the selected media file.

# **RELATED LINKS**

Media Rack Navigation Controls on page 419 Setting up the Results List Columns on page 429 Results Section on page 428 Previewer Section on page 434

# **File Browser Page**

The File Browser page shows all media files that are found in the File Browser.

 To open the File Browser page, go to the Home page of the Media rack, and click File Browser.

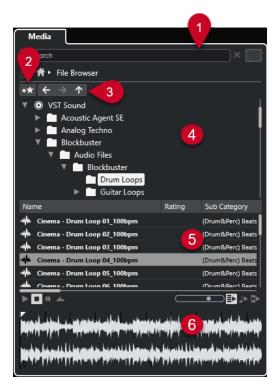

The following options are available:

# 1 Media Rack navigation controls

Allow you to navigate to specific folders and to filter the **Results** list.

### 2 Add Favorite

Allows you to add the selected folder as a favorite folder.

### 3 Back/Forward/Up

**Up** navigates to the parent folder. **Back** navigates to the previously used folder. **Forward** navigates to the most recent folder.

## 4 File browser

Allows you to browse selected folders.

#### 5 Results list

Shows all supported media files that are found in the selected folder and allows you to select a media file.

#### 6 Previewer

Allows you to preview the selected media file.

### **RELATED LINKS**

Media Rack Navigation Controls on page 419 File Browser Section on page 426 Results Section on page 428 Previewer Section on page 434

# **VST Instruments Page**

The **VST Instruments** page shows all VST instruments of the selected collection.

To open the VST Instruments page, go to the Home page of the Media rack, and click VST Instruments.

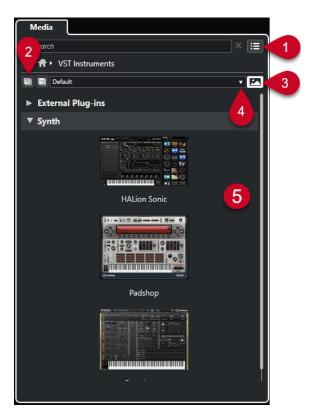

The following options are available:

# 1 Media Rack navigation controls

Allow you to navigate to specific folders and to filter the **Results** list.

# 2 Expand All/Collapse All

Expands/Collapses all results.

# 3 Show/Hide VST Plug-in Pictures

Shows/Hides the pictures of the VST instrument control panels.

# 4 Plug-in Collections and Options

- **Default** activates the default collection.
- **Sort By Category** sorts the collection by category. This is available for the **Default** collection only.
- Sort By Vendor sorts the collection by vendor. This is available for the Default collection
  only.
- Plug-in Manager opens the Plug-in Manager that allows you to create new plug-in collections. These will be listed in the Plug-in Collections and Options menu below the Default collection.

# 5 Plug-in list

Shows the plug-ins of the selected collection.

#### **RELATED LINKS**

VST Plug-in Manager Window on page 468 Adding Pictures of VST Instruments to the Media Rack on page 422

# **VST Effects Page**

The **VST Effects** page shows the VST effects of the selected collection.

• To open the VST Effects page, go to the Home page of the Media rack, and click VST Effects.

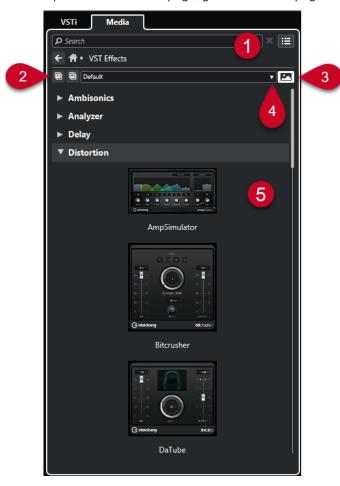

The following options are available:

# 1 Media Rack navigation controls

Allow you to navigate to specific folders and to filter the **Results** list.

# 2 Expand All/Collapse All

Expands/Collapses all results.

# 3 Show VST Plug-in Pictures/Hide VST Plug-in Pictures

Shows/Hides the pictures of the VST effect control panels.

# 4 Plug-in Collections and Options

- **Default** activates the default collection.
- **Sort By Category** sorts the collection by category. This is available for the **Default** collection only.
- **Sort By Vendor** sorts the collection by vendor. This is available for the **Default** collection only.
- Plug-in Manager opens the Plug-in Manager that allows you to create new plug-in collections. These will be listed in the Plug-in Collections and Options menu below the Default collection.

# 5 Plug-in list

Shows the plug-ins of the selected collection.

**RELATED LINKS** 

VST Plug-in Manager Window on page 468
Adding Pictures of VST Effects to the Media Rack on page 422

# **Media Rack Navigation Controls**

The navigation controls allow you to navigate to files and folders in the **Media** rack.

The following controls allow you to perform a text search, and to show the results on the current page.

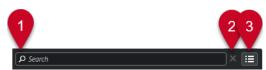

#### 1 Search

Allows you to search media files by name or by attribute.

#### 2 Reset Search

Allows you to reset the search.

### 3 Show All Results

Shows the **Results** page for a selected tile. If no tile is selected, all media files are shown.

The following controls allow you to navigate from the current page to other pages.

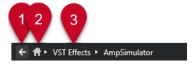

#### 1 Back

Allows you to navigate back to the previous page.

#### 2 Home

Allows you to navigate back to the **Home** page.

# 3 Breadcrumb path

Shows the path to the current page and allows you to navigate back to the previous page.

The following controls allow you to set up and modify the **Results** page.

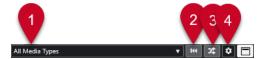

# 1 Select Media Types

Allows you to select the media types that are displayed on the **Results** page.

### 2 Shuffle Results

Shuffles the **Results** page.

#### 3 Reset Attribute Filter

Lights up if an attribute filter is set. Click this button to reset the attribute filter.

### 4 Set up Result Columns

Allows you to specify which attribute columns are displayed on the **Results** page.

#### 5 Show/Hide Attribute Filters

Shows/Hides the Attribute Filters section.

RELATED LINKS
Home Page on page 412
Results Page on page 414
Media File Attributes on page 438

# Working with the Media Rack

The **Media** rack in the right zone of the **Project** window allows you to search for supported media files and included VST instruments, and to add them to your project.

The controls on the different pages of the **Media** rack allow you to browse, filter, select, and preview your media files.

The **Favorites** page and the **File Browser** page allow you to add folders where your media files are located as **Favorites**. This helps you to quickly navigate to these media files.

The tiles and controls on the different pages of the **Media** rack allow you to browse, filter, select, and preview the content.

Once you have located the media file, the instrument, or the preset that you want to use and selected it in the **Results** list, you can insert it into your project by using drag and drop, by using the context menu options, or by double-clicking.

**RELATED LINKS** 

Media Rack in Right Zone on page 412 Results Page on page 414

# **Adding VST Instruments to Projects**

You can use the **Media** rack to add VST instruments to your project.

#### **PROCEDURE**

- 1. In the Media rack, click the VST Instruments tile.
- 2. Drag an instrument on the track list or on the event display.

## NOTE

To exchange the VST instrument of an instrument track, drag the instrument from the **Media** rack, and drop it on the top section of the instrument track **Inspector**. Note that you must manually update the track name if needed.

**RELATED LINKS** 

Loading Instrument Presets on page 441

# **Adding VST Effects to Projects**

You can use the **Media** rack to add VST effects to your project.

# **PROCEDURE**

1. In the Media rack, click the VST Effects tile.

- 2. Do one of the following:
  - To create an FX channel track, drag an effect on the track list.
  - To add the effect to an audio-related track, drag the effect from the **Media** rack, and drop it in the **Inserts** or **Sends** section of the track **Inspector**.
  - To add the effect to an audio-related channel, drag the effect from the Media rack, and drop it in the Inserts or Sends section of the MixConsole in the lower zone of the Project window or the Channel Settings window.

#### **RELATED LINKS**

Loading Effect Plug-In Presets on page 441

# **Applying Track Presets**

You can use the Media rack to add track presets to your project.

#### **PROCEDURE**

- 1. In the Media rack, click the Presets tile.
- 2. Click Track Presets.
- 3. Click Audio, VST Instruments, MIDI or Multi depending on the track type.
- **4.** Do one of the following:
  - Drag a track preset on the **Inspector** or into the track list for the corresponding track type.
  - Drag a track preset below the track list to add a new track with the track preset loaded.

# NOTE

To exchange the track preset of a track, drag the preset from the **Media** rack, and drop it on the track in the track list. Note that you must manually update the track name if needed.

#### **RESULT**

The track preset is applied.

# **Adding Favorites Using the Favorites Page**

You can add favorite folders to the **Favorites** page. This allows you to directly access media files in specific folders.

# **PROCEDURE**

- 1. In the Media rack, click the Favorites tile.
- 2. At the top left of the page, click **Add Favorite**.
- 3. Select the folder that you want to add as a **Favorite**.
- 4. Click **OK**.

# **RESULT**

- The favorite folder is added to the database.
- On the **Favorites** page, a new tile with the specified name is added.
- In the File Browser, a new folder with the specified name is added to the Favorites folder.

#### **RELATED LINKS**

Favorites Page on page 414

# **Adding Favorites Using the File Browser Page**

You can add favorite folders using the **File Browser** page. This allows you to directly access media files in specific folders.

#### **PROCEDURE**

- 1. In the Media rack, click the File Browser tile.
- 2. In the File Browser, navigate to the folder that you want to add as a favorite, and select it.
- **3.** Do one of the following:
  - At the top left of the page, click Add Favorite.
  - Right-click the folder, and, from the context menu, select Add Favorite.
- **4.** In the **Add Favorite** dialog that opens, enter a name for the folder.
- 5. Click OK.

#### **RESULT**

- The favorite folder is added to the database.
- In the **File Browser**, a new folder with the specified name is added to the **Favorites** folder.
- On the **Favorites** page, a new tile with the specified name is added.

#### **RELATED LINKS**

File Browser Page on page 415

# Adding Pictures of VST Instruments to the Media Rack

Pictures of VST instruments from other vendors are not loaded by default. However, you can manually add them to the **Media** rack.

### **PREREQUISITE**

You have added a VST instrument of another vendor as a rack or a track instrument.

### **PROCEDURE**

- 1. Open the control panel of the VST instrument.
- 2. On the control panel, click Add VST Plug-in Picture to Media Rack.

#### **RESULT**

The picture of the VST instrument is shown in the **Media** rack.

# RELATED LINKS

VST Instrument Control Panel on page 456

# Adding Pictures of VST Effects to the Media Rack

Pictures of VST effects from other vendors are not loaded by default. However, you can manually add them to the **Media** rack.

### **PREREQUISITE**

You have added a VST effect from another vendor.

### **PROCEDURE**

- 1. Open the control panel of the VST effect.
- 2. On the control panel, click Add VST Plug-in Picture to Media Rack.

#### **RESULT**

The picture of the VST effect is shown in the **Media** rack.

#### **RELATED LINKS**

Adding Insert Effects on page 310 Effect Control Panel on page 319

# **MediaBay Window**

To open the **MediaBay** in a separate window, do one of the following:

- Select Media > MediaBay.
- Press **F5**.

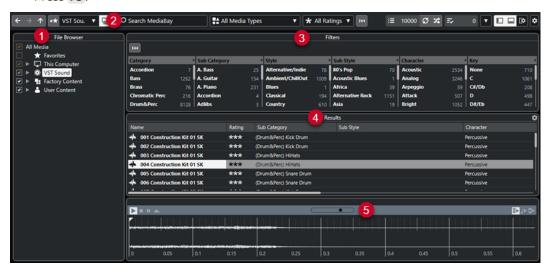

The **MediaBay** is divided into the following sections:

# 1 File Browser

Allows you to scan specific folders in your file system, and to add favorites.

#### 2 Toolbar

Contains tools and shortcuts for settings and functions in the **MediaBay**, and allows you to switch between the previously defined favorite locations. Favorites in the **MediaBay** window are not automatically scanned.

# 3 Filters

Allows you to filter the **Results** list by applying a logical or an attribute filter.

# 4 Results

Displays all supported media files. You can filter the list and perform text searches.

### 5 Previewer

Allows you to preview the files shown in the **Results** list.

### **RELATED LINKS**

File Browser Section on page 426

MediaBay Toolbar on page 424

Adding Favorites on page 427

Scanning Folders on page 427

Filters Section on page 438

Results Section on page 428

Previewer Section on page 434 Setting up the MediaBay on page 426

# **MediaBay Toolbar**

The toolbar contains tools and shortcuts for settings and functions in the MediaBay.

# **Navigation**

### **Back**

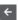

Navigates to the previously used folder.

# **Forward**

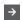

Navigates to the most recent folder.

# Up

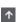

Navigates to the parent folder.

# **Favorites**

# **Add Favorite**

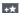

Allows you to add the selected folder as a favorite folder.

# **Select Defined Favorite**

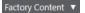

Allows you to select a **Favorite** to quickly browse to the files you are looking for.

# **Include Folders and Subfolders**

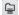

Activate this to show the content of folders and subfolders.

### **Left Divider**

### **Left Divider**

Tools that are placed to the left of the divider are always shown.

### **Text Search**

#### Search

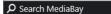

Allows you to search media files by name or by attribute.

# **Media Types Filter**

# **Select Media Types**

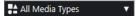

Allows you to select the media types that are displayed on the **Results** page.

# **Rating Filter**

# **Rating Filter**

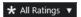

Filters files according to their rating.

# **Reset Result Filters**

# **Reset Filters**

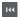

Allows you to reset the filters.

# **Results**

#### **Results**

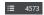

Shows the results.

# **Update Results**

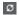

Updates the results.

### **Shuffle Results**

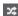

Shuffles the **Results** page.

# **Set up Result Columns**

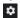

Allows you to set up the result columns.

# **Attribute Counter**

### **Attribute Counter**

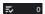

Shows the number of attributes that are being updated.

# **Right Divider**

# **Right Divider**

Tools that are placed to the right of the divider are always shown.

# **MediaBay Settings**

# **MediaBay Settings**

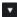

Opens the **MediaBay** settings.

# **Window Zone Controls**

### Show/Hide Left Zone

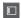

Shows/Hides the left zone of the window.

### **Show/Hide Lower Zone**

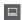

Shows/Hides the lower zone of the window.

### **Show/Hide Right Zone**

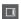

Shows/Hides the right zone of the window.

### **Set up Window Layout**

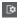

Allows you to set up the window layout.

# **Setting up the MediaBay**

You can show and hide the different sections of the **MediaBay**. This saves screen space and allows you to display only the information that you need.

### **PROCEDURE**

- 1. Click Set up Window Layout.
- 2. Activate/Deactivate the checkboxes for the sections that you want to show/hide.
- **3.** Click outside the pane to exit the setup mode.

# **File Browser Section**

The **File Browser** section shows your file system with the pre-defined folders **Favorites**, **This Computer**, **VST Sound**, **Factory Content**, and **User Content**.

• To open the **File Browser** section in the **MediaBay**, click **Set up Window Layout**, and activate **File Browser**.

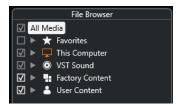

To show the supported media files in the **Results** section of the **MediaBay**, you must scan all folders that you want to include in the search.

You can also add favorite folders. All media files contained in a **Favorite** are automatically scanned.

# **RELATED LINKS**

Scanning Folders on page 427 Adding Favorites on page 427

# **Scanning Folders**

To include specific folders in the **MediaBay** search, you must scan them.

#### **PROCEDURE**

- 1. In the **File Browser** section of the **MediaBay**, navigate to the folder that you want to include in the scan.
- **2.** Activate the checkbox for the folder to activate the scan.

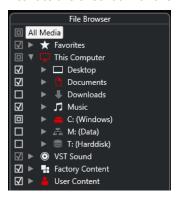

#### **RESULT**

All files that are found in the scanned folder are shown in the **Results** list. The scan result is saved in a database file.

The state of the checkbox helps you to identify which folders and subfolders are scanned:

- A square indicates that at least one subfolder is excluded from the scan.
- A checkmark indicates that all subfolders are included in the scan.
- An empty checkbox indicates that all folders and subfolders are excluded from the scan.

The color of the folder indicates its availability:

- Red indicates that a folder is currently being scanned.
- White indicates that all subfolders have been scanned.

# NOTE

Please wait until the **MediaBay** completes the scan before you resume your work.

# **Adding Favorites**

You can add favorite folders using the File Browser section.

### **PROCEDURE**

- 1. In the **File Browser** section, navigate to the folder that you want to add as a favorite, and select it.
- 2. Right-click the folder or the volume, and, from the context menu, select Add Favorite.
- **3.** In the **Add Favorite** dialog that opens, enter a name for the folder.
- 4. Click OK.

#### **RESULT**

- In the File Browser section, a new folder with the specified name is added to the Favorites folder.
- In the **Favorites** section, the added favorite is available in the **Select Defined Favorite** pop-up menu.
- In the **Media** rack in the right zone of the **Project** window, a new tile with the specified name is added to the **Favorites** page.

### NOTE

Favorites in the **MediaBay** window are not automatically scanned.

#### AFTER COMPLETING THIS TASK

To remove a **Favorite**, select it in the **Favorites** tree of the **File Browser** section, open the context menu, and select **Remove Favorite**.

**RELATED LINKS** 

Scanning Folders on page 427

# **Refresh Views**

If you change previously scanned folders by adding or removing files with Cubase closed, you must rescan the corresponding media folders. This also applies if you modified attributes of your user content while using another program.

If you have applied changes to your content and want the changes to be displayed in the **MediaBay**, you must refresh the views of the corresponding media folders.

- To refresh a folder, in the File Browser section of the MediaBay, right-click the folder, and select Refresh Views.
- To display a new drive, in the **File Browser** section of the **MediaBay**, right-click the parent node, and select **Refresh Views**. You can then scan the drive for media files.
- To update the scan state of the folders after modifying the volume database with another program, right-click the volume database, and select **Refresh Views**.

# **Results Section**

The **Results** list shows all the media files that are found in the selected folder of the **File Browser**.

 To show media files in the Results section, you must select a scanned folder in the File Browser section of the MediaBay.

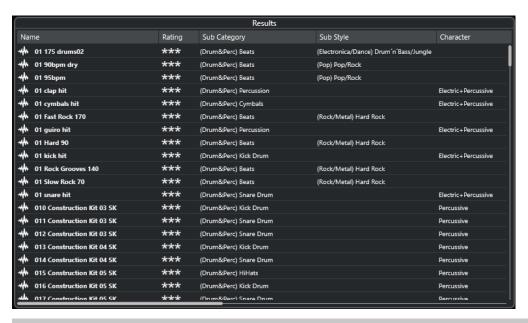

#### NOTE

You can set the maximum number of files to be displayed in the **Results** list in the **MediaBay Settings**.

# **Setting up the Results List Columns**

For each media type, or for combinations of media types, you can specify the attribute columns to be displayed in the **Results** list.

# **PROCEDURE**

- 1. In the **Results** section, select the media types for which you want to make settings.
- 2. On the MediaBay toolbar, click Set up Result Columns, and do one of the following:
  - To show specific columns, activate or deactivate the respective options on the submenus.
  - To remove all columns except Name, select Select None.
  - To show the default columns, select Use Defaults.
  - To show all columns with set attributes, select **All Available**.

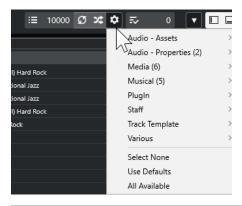

NOTE

**RELATED LINKS** 

Setting up the MediaBay on page 426

# **Managing Media Files in the Results List**

- To move or to copy a file from the **Results** list to another location, drag it to another folder in the **File Browser** section.
- To change the order of the columns in the **Results** list, click a column header, and drag that header to another position.
- To delete a file, right-click it in the list and select **Delete**. The file is permanently deleted from your computer.

# **IMPORTANT**

If you delete a file using the File Explorer/macOS Finder, it is still displayed in the **Results** list, although it is no longer available to the program. To remedy this, rescan the corresponding folder.

# **Shuffling the Results List**

You can display the **Results** list entries in a random order.

• To shuffle the **Results** list, click **Shuffle Results** in the **MediaBay** toolbar.

# Finding the Location of a File

You can display the location of a file on your system in the File Explorer/macOS Finder.

### NOTE

This function is not available for files which are part of a VST Sound archive.

### **PROCEDURE**

In the Results list, right-click a file, and select Show in Explorer/Reveal in Finder.

### RESULT

The File Explorer/macOS Finder opens, and the corresponding file is highlighted.

# Filtering According to Media Type

You can set up the **Results** list to display only a particular media type or a combination of media types.

#### **PROCEDURE**

1. In the MediaBay toolbar, open the Show Media Types selector.

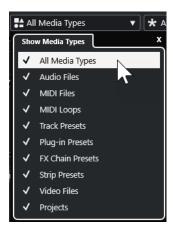

2. Activate the media types that you want to be displayed in the **Results** list.

#### **RESULT**

The files are filtered by the selected media type.

# **Show Media Types Selector**

You can activate the media types that you want to be displayed in the **Results** list.

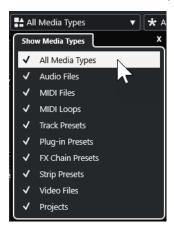

The following media types are available:

# **Audio Files**

Shows all audio files. The supported formats are .wav, .w64, .aiff, .aifc, .rex, .rx2, .mp3, .mp2, .ogg, .wma (Windows only).

### **MIDI Files**

Shows all MIDI files (file name extension .mid).

#### **MIDI Loops**

Shows all MIDI loops (file name extension .midiloop).

# **Track Presets**

Shows all track presets for audio, MIDI, and instrument tracks (file name extension .trackpreset). Track presets are a combination of track settings, effects, and **MixConsole** settings that can be applied to new tracks of various types.

# **Plug-in Presets**

Shows all VST presets for instrument and effect plug-ins. Furthermore, EQ presets that you save in the **MixConsole** are listed. These presets contain all parameter settings for

a particular plug-in. They can be used to apply sounds to instrument tracks and effects to audio tracks.

# **Strip Presets**

Shows all strip presets (file name extension .strippreset). These presets contain channel strip effect chains.

#### **FX Chain Presets**

Shows all effect chain presets (file name extension .fxchainpreset). These presets contain insert effect chains.

#### **Video Files**

Shows all video files.

# **Projects**

Shows all project files (.cpr).

#### **RELATED LINKS**

Track Presets on page 142
Saving/Loading Strip Presets on page 291
Saving/Loading EQ Presets on page 290
Saving/Loading FX Chain Presets on page 287
Video File Compatibility on page 737

# Filtering According to Rating

With the **Rating Filter**, you can filter files according to their rating.

# NOTE

The Rating Filter is not available in the Media rack in the right zone.

#### **PROCEDURE**

• In the **Rating Filter** section of the **MediaBay** toolbar, select a value from the **Rating Filter** pop-up menu.

# **Performing a Text Search**

You can perform a text search of the **Results** list. If you enter text in the text search field on the **MediaBay** toolbar, only media files whose attributes match the entered text are displayed.

• Click the field, and enter the text that you want to find.

For example, if you are looking for all audio loops relating to drum sounds, enter "drum" in the search field. The search results will contain loops called "Drums 01", "Drumloop", "Snare Drum", etc. In addition, all media files with the **Drum&Percussion** category attribute or any other attribute that contains "drum" are found. You can also add apostrophes to find exact matches for the entered words, and you can use boolean operators.

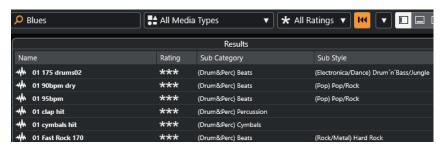

• To reset the text search, delete the text, or click **Reset Filters**.

#### **Boolean Text Search**

You can perform advanced searches, using boolean operators or wildcards.

You can use the following elements:

#### And [+]

[a and b]

When entering strings separated by "and" (or a plus sign), all files that contain both a and b are found.

[And] is the default setting when no boolean operator is used, for example, you can also enter [a b].

#### Or [,]

[a or b]

When entering strings separated by "or" (or a comma), files that contain either a or b, or both are found.

#### Not [-]

[not b]

When entering text preceded by "not" (or a minus sign), all files not containing b are found.

### Parentheses [()]

[(a or b) + c]

Using parentheses, you can group text strings. In this example, files that contain c and either a or b are found.

#### Quotation marks [""]

["your search text"]

With quotation marks, you can define sequences of several words. Files are found if they contain the sequence of words that you entered.

#### **IMPORTANT**

When you are searching for files whose names contain a hyphen, put the search text in quotation marks. Otherwise, the program treats the hyphen as the boolean operator "not".

#### NOTE

These operators can also be used for logical filtering.

# **Resetting the Results List**

You can reset all filter settings and filter results.

• In the MediaBay toolbar, click Reset Filter.

# **Previewer Section**

You can preview individual files in the **Previewer** section to find out which one to use in your project.

The elements visible in this section and their functions depend on the media type.

#### **IMPORTANT**

The **Previewer** section is not available for video files, project files, and audio track presets.

**RELATED LINKS** 

MediaBay Settings on page 445

#### **Audio Files Previewer**

The **Previewer** for audio files allows you to listen to audio files before you use them in your project.

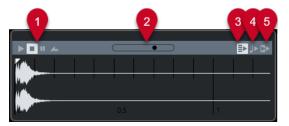

### 1 Transport controls

Start, stop, pause, and cycle the preview.

#### 2 Preview Level fader

Specifies the preview level.

#### 3 Auto Play New Results Selection

Automatically plays back the selected file.

### 4 Align Beats to Project

Plays back the selected file in sync with the project, starting at the project cursor position. Note that this can apply real-time time stretching to your audio file.

#### NOTE

If you import an audio file into your project for which **Align Beats to Project** is activated in the **Previewer**, **Musical Mode** is automatically activated for the corresponding event.

#### 5 Wait for Project Play

Synchronizes the play and stop functions from the **Transport** panel with the play and stop buttons in the **Previewer** section.

To use this option to its full extent, set the left locator to the beginning of a bar, then start playing back the project using the **Transport** panel. The start of the loops that you now select from the **Results** list start together with the project in perfect sync.

**RELATED LINKS** 

Musical Mode on page 380

### **MIDI Files Previewer**

The **Previewer** for MIDI files allows you to listen to MIDI files before you use them in your project.

• To preview a MIDI file, load a VST instrument, and select it as an output device from the **Select MIDI Output** pop-up menu.

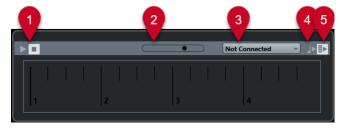

#### 1 Transport controls

Starts and stops the preview.

#### 2 Preview Level fader

Specifies the preview level.

#### 3 Output

Allows you to select the output device.

# 4 Align Beats to Project

Plays back the selected file in sync with the project, starting at the project cursor position. Note that this can apply real-time time stretching to your MIDI file.

# 5 Auto Play New Results Selection

Automatically plays back the selected file.

**RELATED LINKS** 

VST Instruments on page 456

# **MIDI Loops Previewer**

The **Previewer** for MIDI loops allows you to listen to MIDI loops before applying them to your project.

# NOTE

MIDI loops are always played back in sync with the project.

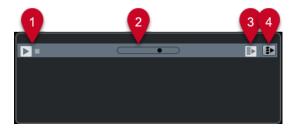

# 1 Transport controls

Starts and stops the preview.

#### 2 Preview Level fader

Specifies the preview level.

#### 3 Auto Play New Results Selection

Automatically plays back the selected file.

#### 4 Link Playback to Chord Track

Transposes the events of the MIDI loop to play back in context with the chord track. Note that you need a chord track with chord events for this.

If this option is activated and you insert a MIDI loop into the project, **Follow Chord Track** is automatically activated for the track.

**RELATED LINKS** 

Using Follow Chord Track on page 648

#### VST Presets and Track Presets Previewer for MIDI and Instrument Tracks

The **Previewer** for VST presets and track presets allows you to listen to presets before you use them in your project.

 To preview track presets for MIDI or instrument tracks and VST presets, you must send some MIDI notes to the track preset via MIDI input, using a MIDI file, the **Memo Recorder** mode, or via the computer keyboard.

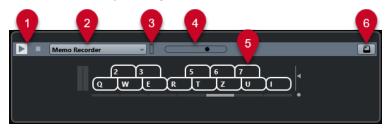

#### 1 Transport controls

Starts and stops the preview.

#### 2 Previewer Sequence Mode

Allows you to load a MIDI file to apply the selected preset to the MIDI file. You can also select the **Memo Recorder** mode that continually repeats a given sequence of notes as a loop.

#### 3 MIDI Activity

Allows you to monitor incoming MIDI messages.

### 4 Preview Level fader

Specifies the preview level.

#### 5 Keyboard

You can display the **Keyboard** in keyboard display mode or in piano display mode.

#### 6 Computer Keyboard Input

Allows you to use your computer keyboard to preview the presets.

#### **RELATED LINKS**

Previewing Presets Using the Memo Recorder Mode on page 437 On-Screen Keyboard on page 206

# **Previewing Presets Via MIDI Input**

MIDI input is always active. For example, when a MIDI keyboard is connected to your computer and set up properly, you can start playing the notes to preview the selected preset.

# **Previewing Presets Using a MIDI File**

#### **PROCEDURE**

- 1. From the Previewer Sequence Mode pop-up menu, select Load MIDI File.
- **2.** In the file dialog that opens, select a MIDI file and click **Open**. The name of the MIDI file is displayed on the pop-up menu.
- 3. Click Play to the left of the pop-up menu.

#### **RESULT**

The notes received from the MIDI file are played back, with the settings of the track preset applied.

#### NOTE

The recently used MIDI files are still displayed on the menu for quick access. To remove an entry from this list, select it from the menu and select **Remove MIDI File**.

### **Previewing Presets Using the Memo Recorder Mode**

The **Memo Recorder** mode continually repeats a given sequence of notes as a loop.

#### NOTE

You cannot use the **Memo Recorder** mode when using a MIDI file to preview presets.

#### **PROCEDURE**

- 1. From the **Previewer Sequence Mode** pop-up menu, select **Memo Recorder**.
- 2. Activate Play.
- 3. Play some notes on the MIDI keyboard or on the computer keyboard.

#### **RESULT**

The notes are played back with the instrument preset you selected in the **Results** section.

When you pause for 2 seconds, the note sequence that you played until this moment is played back in a continuous loop.

To use another sequence, start entering notes again.

# **Previewing Presets Via the Computer Keyboard**

#### NOTE

If you activate **Computer Keyboard Input**, the computer keyboard is used exclusively for the **Previewer** section. However, you can still use the following key commands: **Ctrl/Cmd** - **S** (Save), **Num** \* (Start/Stop Record), **Space** (Start/Stop Playback), **Num** 1 (Jump to left locator), **Delete** or **Backspace**, **Num** / (Cycle on/off), and **F2** (Show/Hide Transport panel).

#### **PROCEDURE**

- 1. Activate Computer-Keyboard Input.
- 2. Play some notes on the computer keyboard.

# **Filters Section**

The **MediaBay** allows you to refine your file searches.

# **Media File Attributes**

Media file attributes are sets of metadata that provide additional information on the file.

The different types of media files have different attributes. For example, .wav audio files have attributes such as name, length, size, sample rate, content set, etc., while .mp3 files have additional attributes, such as artist or genre.

### **Attribute Filter**

Assigning attribute values facilitates organizing your media files. The **Attribute** filter allows you to view and edit some of the standard file attributes in your media files.

The **Filters** section displays all the values that have been specified for the displayed attribute categories. Selecting one of these values filters the results to display only the files to which this attribute value is assigned.

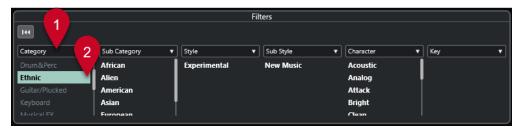

#### 1 Attribute column titles

Allow you to select different attribute categories. If the columns are wide enough, the number of files that match these criteria is displayed to the right of the value.

#### 2 Attribute values

Displays the attribute values and indicates how often a certain attribute value has been assigned to your media files.

#### NOTE

- Some attributes are linked to each other. For example, there are certain sub-category values available for each category value. Changing the value in one of these attribute columns results in different values in the other column.
- Each attribute column displays only the attribute values that are found.

### **Applying an Attribute Filter**

With the **Attribute** filter, you can quickly find tagged media files with certain attributes.

To apply an Attribute filter, select an attribute value.
 The Results list is filtered accordingly. Apply further attribute filters to narrow down the result.

- To find files that match either one or the other attribute, **Ctrl/Cmd** -click different attribute values in the same column.
- To change the displayed attribute values of a column, click the attribute column title, and select another attribute.

NOTE

Character attributes always form an AND condition.

# **Performing a Context Menu Search**

You can search for files that have the same attribute as the selected file. This allows you to find all the files that have a value in common, for example, if you want to view all the files that were created on the same day.

• In the **Results** list or the **Attribute Inspector**, right-click a file, and select the attribute value from the **Search for** submenu.

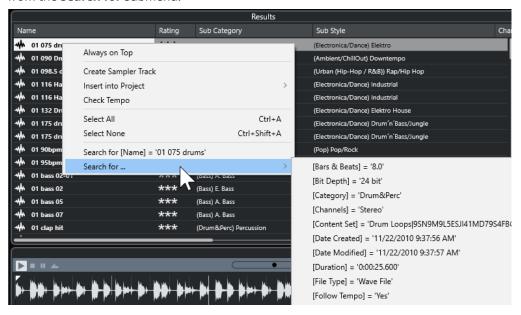

• To reset the filter, click **Go Back**.

# Resetting the Filter

**PROCEDURE** 

To reset the filter, click Reset Filter at the top of the Filters section.

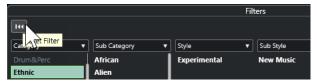

This also resets the **Results** list.

# Working with the MediaBay

When you work with many music files, the **MediaBay** helps you to find and organize your content. After scanning your folders, all media files of the supported formats are listed in the **Results** section.

You can set up **Favorites**, that is, folders or directories that contain media files. Usually, files are organized on your computer in a specific way. You might have folders reserved for audio content, folders for special effects, folders for combinations of sounds that make up the ambience noise you need for a certain film take, etc. These can all be set as different **Favorites** in the **MediaBay**, allowing you to limit the files available in the **Results** list according to context.

By using the search and filter options, you can narrow down the results.

You can insert the files into your project by using drag and drop, by double-clicking, or by using the context menu options.

# **Using Media Files**

The **MediaBay** window and the **Media** rack in the right zone of the **Project** window offer you multiple possibilities to search for specific files, loops, samples, presets, and patterns that you can use in your project.

Once you have found the media files that you were looking for, you can load them into your project.

# **Loading Loops and Samples**

#### **PROCEDURE**

- **1.** Do one of the following:
  - In the MediaBay, open the media types selector, click MIDI Files, Audio Files, or MIDI Loops, and select a media file.
  - In the Media rack in the right zone, click the Loops & Samples tile, and click the following tiles until you can select the media files from the Results list.
- 2. Do one of the following:
  - Double-click a media file to create a new instrument or an audio track with the loaded file
  - Drag the media file to a track in the event display.

#### **RESULT**

The media file is inserted on the new track or at the insert position.

#### **RELATED LINKS**

Show Media Types Selector on page 431

### **Loading Track Presets**

#### **PROCEDURE**

- **1.** Do one of the following:
  - In the MediaBay, open the media types selector, click Track Presets, and select a preset.

- In the **Media** rack in the right zone, click **Presets** > **Track Presets**, and click the following tiles until you can select the preset from the **Results** list.
- **2.** Do one of the following:
  - Double-click the track preset to create a new track with the loaded preset.
  - Drag the track preset to a track to apply the preset to the track.

#### **RESULT**

The preset is applied to the track, and all settings of the preset are loaded.

#### **RELATED LINKS**

Show Media Types Selector on page 431

### **Loading Instrument Presets**

#### **PROCEDURE**

- **1.** Do one of the following:
  - In the **MediaBay**, open the media types selector, click **Plug-in Presets**, and select a preset for an instrument plug-in.
  - In the Media rack in the right zone, click the VST Instruments tile, and click the following tiles until you can select the preset from the Results list.
- **2.** Do one of the following:
  - Double-click the instrument preset to create a new instrument track with the loaded instrument preset.
  - Drag the instrument preset to the track list to create a new instrument track with the loaded instrument preset.
  - Drag the instrument preset to the event display to create a new instrument track with the loaded instrument preset.
  - Drag the instrument preset to an instrument track to apply the preset to the track.

#### **RESULT**

The instrument is loaded as a track instrument, and the preset is applied to the instrument track.

### **RELATED LINKS**

Adding VST Instruments to Projects on page 420 Show Media Types Selector on page 431

### **Loading Effect Plug-In Presets**

# PROCEDURE

- **1.** Do one of the following:
  - In the MediaBay, open the media types selector, click Plug-in Presets, and select a preset.
  - In the **Media** rack in the right zone, click **Presets** > **VST FX Presets**, and click the following tiles until you can select the preset from the **Results** list.
- **2.** Do one of the following:
  - Drag the plug-in preset to an audio track or to its **Inserts** section in the **Inspector**.

Drag the plug-in preset to an empty area of the track list.

#### **RESULT**

If you drag the plug-in preset to an audio track, the first free insert slots are filled with the corresponding plug-in. If there are no more free slots available, a warning is displayed.

If you drag the plug-in preset to an empty area of the track list, a new FX channel track is created, and the first insert slots of this new track are filled.

#### **RELATED LINKS**

Show Media Types Selector on page 431 Adding VST Effects to Projects on page 420

# **Loading FX Chain Presets**

#### **PROCEDURE**

- **1.** Do one of the following:
  - In the **MediaBay**, open the media types selector, click **FX Chain Presets**, and select a preset.
  - In the **Media** rack in the right zone, click **Presets** > **FX Chain Presets**, and click the following tiles until you can select the preset from the **Results** list.
- 2. In the **Project** window, select an audio track.
- **3.** Drag the preset from the **MediaBay** or **Media** rack, and drop it onto the open **Inserts** section of the **Inspector**.

#### **RESULT**

The **FX Chain Preset** is applied to the track, and all settings of the preset are loaded. Any previously loaded inserts are overwritten.

### **RELATED LINKS**

Show Media Types Selector on page 431

# **Loading Strip Presets**

#### **PROCEDURE**

- 1. Do one of the following:
  - In the MediaBay, open the media types selector, click Strip Presets, and select a preset.
  - In the **Media** rack in the right zone, click **Presets** > **Strip Presets**, and click the following tiles until you can select the preset from the **Results** list.
- 2. In the **Project** window, select an audio track.
- **3.** Drag the preset from the **MediaBay** or **Media** rack and drop it onto the open **Strip** section of the **Inspector**.

#### **RESULT**

The strip preset is applied to the track, and all settings of the preset are loaded.

#### **RELATED LINKS**

Show Media Types Selector on page 431

Saving/Loading Strip Presets on page 291

# **Working with Volume Databases**

Cubase saves all media file information used in the **MediaBay**, such as paths and attributes, in a local database file on your computer. However, in some cases, it is necessary to browse and manage this kind of metadata on an external volume.

For example, a sound editor might have to work both at home and in a studio, on two different computers. Therefore, the sound effects are stored on an external storage medium. To be able to connect the external device and browse its contents in the **MediaBay** without having to scan the device, you have to create a volume database for the external device.

You can create volume databases for your computer drives or for external storage media. They contain the same information about the media files as the regular **MediaBay** database.

#### NOTE

When you launch Cubase, all available volume databases are automatically mounted. Databases that are made available while the program is running have to be mounted manually.

# **Rescanning Volume Databases**

If you have modified the data on your external volume on a different system, you must rescan the **MediaBay**.

**RELATED LINKS** 

Refresh Views on page 428

# **Creating Volume Databases**

#### **PROCEDURE**

• In the **File Browser** section, right-click the external storage medium, drive, or partition of your computer system, and select **Create Volume Database**.

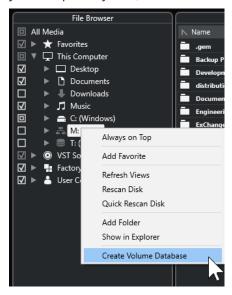

#### **IMPORTANT**

Select the topmost directory level for this. You cannot create a database file for a lower-level folder.

#### NOTE

If you create a volume database on a network drive, multiple users can access it. This can lead to write conflicts, as only one user at a time can write to the database.

#### **RESULT**

The file information for this drive is written into a new database file. Volume databases are indicated by the symbol to the left of the drive name.

#### NOTE

If the drive contains a large amount of data, this process may take some time.

Volume databases are automatically mounted when Cubase is launched. They are shown in the **File Browser** section, and their data can be viewed and edited in the **Results** list.

#### **RELATED LINKS**

Locked Volume Databases on Network Drives on page 444

#### **Locked Volume Databases on Network Drives**

You can unlock volume databases on network drives. This can be necessary, if the system of another user who also used the volume database on the network drive crashed or was not properly disconnected. In this case, Cubase creates a file in a hidden folder, which indicates that the database is still in use.

If this happens, you get a warning message when you launch the program. It shows the name of the user or the system.

Do one of the following:

- Ask the other user to restart Cubase, so that the lock is automatically released.
- If you cannot reach the other user and you do not need to access the database, click **Ignore**
- If you cannot reach the other user and you want to use the database, click **Force unlock** to remove the lock.

# **Removing Volume Databases**

If you have worked on another computer using an external hard disk and return to your own computer and connect the external device as part of your system setup, you no longer need a separate volume database. Any data on this drive can be included in the local database file again, removing the extra database file.

#### **PROCEDURE**

In the File Browser section, right-click the volume database, and select Remove Volume
 Database.

#### **RESULT**

The metadata is integrated in the local **MediaBay** database file, and the volume database file is deleted.

#### NOTE

If the drive contains a large amount of data, this process may take some time.

# **Mounting and Unmounting Volume Databases**

Volume databases that are made available while Cubase is running must be mounted manually.

- To manually mount a volume database, right-click the external storage medium, drive, or partition of your computer system that you want to mount, and select **Mount Volume** Database.
- To unmount a volume database, right-click it, and select Unmount Volume Database.

# **MediaBay Settings**

• To open a pane with settings for the MediaBay, click MediaBay Settings.

The following options are available in the **File Browser** section:

#### **Hide Folders That Are Not Scanned**

Hides all folders that are not scanned for files. This keeps the tree view in the **File Browser** less cluttered.

#### **Show Only Selected Folder**

Shows only the selected folder and its subfolders.

#### Scan Folders Only When MediaBay Is Open

Scans folders for media files when the **MediaBay** window is open.

If this option is deactivated, the folders are scanned in the background, even when the **MediaBay** window is closed. However, Cubase never scans folders while playing back or recording.

The following options are available in the **Results** section:

### **Show File Extensions in Results List**

Shows file name extensions in the Results list.

#### Scan Unknown File Types

When scanning for media files, the **MediaBay** ignores files with unknown file extensions. If this option is activated, the **MediaBay** tries to open and scan any file in the search location and ignores files that cannot be recognized.

# **Automation**

In essence, automation refers to recording values for a particular **MixConsole** or effect parameter. When you create your final mix, Cubase can adjust this particular parameter control.

# **Recording your Actions**

If the settings in your current project are crucial, you may not want to experiment with automation until you know more about how it all fits together. If so, you can create a new project for the following example. The project does not have to contain any audio events, just a few audio tracks.

#### **PROCEDURE**

- 1. On the **Project** window toolbar, click **W** to activate write for all tracks.
- **2.** Start playback and adjust some volume faders and/or other parameter settings in the **MixConsole**.

Stop playback when you are done, and return to the position where you started playback.

- 3. Click **W** to deactivate the write mode and click **R** to activate read for all tracks.
- Start playback, and watch the MixConsole.
   All your actions that were performed during the previous playback are reproduced exactly.
- 5. Select **Project** > **Show All Used Automation** to view all recorded automation events.
- **6.** To redo anything that was recorded, click **W** again and start playback from the same position.

#### NOTE

You can have **W** and **R** activated simultaneously, if you want to watch and listen to your recorded **MixConsole** actions while you are recording fader movements for another channel, etc.

# **Automation Curves**

Within a Cubase project, the changes affecting parameter values over time are represented by curves on automation tracks.

There are different kinds of automation curves:

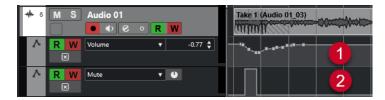

#### 1 Ramp curves

Ramp curves are created for any parameter that generates continuous multiple values, such as fader or encoder movements.

#### 2 Step curves

Step curves are created for on/off parameters, such as mute.

# Static Value Line

When you open an automation track for the first time, it does not contain any automation events. This is indicated by a dotted horizontal line, the static value line, in the event display. This line represents the current parameter setting.

If you manually add any automation events or use write automation for the corresponding parameter and then disable the reading of automation data, the automation curve is grayed out and the static value line is used instead.

As soon as **Read** is enabled, the automation curve is used.

# Write/Read Automation

You can automation-enable tracks and **MixConsole** channels by activating their automation write **W** and read **R** buttons.

- If you activate **W** for a channel, virtually all **MixConsole** parameters that you adjust during playback for that specific channel are recorded as automation events.
- If **R** is activated for a channel, all your recorded **MixConsole** actions for that channel are performed during playback.

The **R** and **W** buttons for a track in the track list are identical to the **R** and **W** buttons in the **MixConsole**.

#### NOTE

**R** is automatically enabled when you enable **W**. This allows Cubase to read existing automation data at any time. You can separately deactivate **W** if you only want to read existing data.

You can also find global read and write indicator buttons **Activate/Deactivate Read/Write for All Tracks** on the **Project** window toolbar and on the **MixConsole** toolbar. These buttons light up as soon as an **R** or **W** button on any channel/track within your project is enabled. Furthermore, they can be clicked to activate or deactivate **R/W** of all tracks simultaneously.

# **Writing Automation Data**

You can create automation curves manually or automatically.

- Manual writing makes it easy to quickly modify parameter values at specific points, without having to activate playback.
- Automatic writing lets you work almost as if you were using a real mixer.

With both methods, any applied automation data is reflected in both the **MixConsole** by a moved fader, for example, and in the corresponding automation track curve.

**RELATED LINKS** 

Manual Writing of Automation Data on page 448

# **Automatic Writing of Automation Data**

Every action that you perform is automatically recorded on automation tracks which you can later open for viewing and editing.

#### **PROCEDURE**

1. In the track list, click **Show/Hide Automation** for a track to open its automation track.

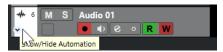

- 2. Click **W** to enable the writing of automation data on this track.
- 3. Start playback.
- **4.** Adjust the parameters in the **MixConsole**, in the **Channel Settings** window, or on the effect control panel.

The value settings are recorded and displayed on the automation tracks as a curve. When automation data is being written, the color of the automation track changes, and the delta indicator in the automation track indicates the deviation of the new parameter from any previously automated value.

- **5.** Stop playback and return to the position where you started playback.
- **6.** Click **W** to disable the writing of automation data.
- **7.** Start playback.

#### **RESULT**

All actions that you record are reproduced exactly. When you drag a plug-in to a different insert slot on the same channel, any existing automation data moves with the plug-in. When you drag it to an insert slot on a different channel, any existing automation data is not transferred to the new channel.

# **Manual Writing of Automation Data**

You can manually add automation events by drawing automation curves on an automation track.

#### **PROCEDURE**

1. In the track list, click **Show/Hide Automation** for a track to open its automation track.

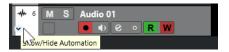

- **2.** Click the automation parameter name, and select the parameter from the pop-up menu.
- 3. Select the **Draw** tool.
- 4. Click on the static value line.

An automation event is added, read automation mode is automatically activated, and the static value line changes to a colored automation curve.

- **5.** Click and hold to draw a curve by adding automation events.

  When you release the mouse button, the number of automation events is reduced.
- 6. Start playback.

#### **RESULT**

The automated parameter changes with the automation curve, and the corresponding fader in the **MixConsole** moves accordingly.

#### AFTER COMPLETING THIS TASK

Repeat the procedure in case you are not satisfied with the result. If you draw over existing events, a new curve is created.

# **Tools for Drawing Automation Data**

Apart from the **Draw** tool, you can use the **Object Selection** tool and the **Line** tool to draw automation events. If you click on the automation track with any of these tools, **R** is activated automatically.

#### • Object Selection

If you click on an automation track with the **Object Selection** tool, an automation event is added. If you hold down **Alt/Opt**, you can draw several automation events.

#### NOTE

Events that are introduced between existing events and do not deviate from the existing curve are removed as soon as you release the mouse button.

To activate the **Line** tool in any other available mode, click the **Line** tool, and click again to open a pop-up menu where you can select the **Line** tool mode.

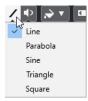

The following **Line** tool modes are available:

#### Line

If you click on the automation track and drag, with the **Line** tool in **Line** mode, you can create automation events in a line. This is a quick way to create linear fades, etc.

#### Parabola

If you click and drag on the automation track, with the **Line** tool in **Parabola** mode, you can create more natural curves and fades.

### NOTE

The result depends on the direction from which you draw the parabolic curve.

#### Sine/Triangle/Square

If you click and drag on the automation track, with the **Line** tool in **Sine**, **Triangle**, or **Square** mode and with the **Snap Type** set to **Grid**, the period of the curve, that is, the length of one curve cycle, is determined by the grid setting. If you press **Shift** and drag, you can set the period length manually, in multiples of the grid value.

# NOTE

The **Line** tool can only be used for ramp type automation curves.

# **Editing Automation Events**

Automation events can be edited in the same manner as other events.

#### NOTE

If you move an event or part on a track and you want the automation events to follow automatically, select **Edit** > **Automation Follows Events**. Any existing automation events at the new position are overwritten.

- You can use the tools on the **Project** window toolbar to edit automation events.
- You can use the automation event editor to edit selected automation events on ramp automation curves.

#### **RELATED LINKS**

Project Window Toolbar on page 35 Automation Event Editor on page 451

# **Creating Smooth Transitions Between Automation Events (Bézier Automation Curves)**

Cubase supports bézier automation curves that allow you to create smooth transitions between automation events. This way, you can edit linear ramp curves with more precision, flexibility, and intuition.

#### **PREREQUISITE**

The **Object Selection** tool is active.

### **PROCEDURE**

**1.** Move the mouse pointer on the linear ramp curve segment that you want to edit. A handle is shown on the curve segment.

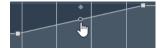

#### NOTE

If the automation events are next to each other on an almost horizontal or vertical line, or if they are too close to each other, the handle is not available.

2. Click and drag, with the mouse button pressed to modify the shape of the curve segment.

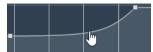

**3.** As soon as you are satisfied with the result, release the mouse button.

#### **RESULT**

A smooth transition curve is created, reflecting your edits.

If you are not satisfied with the result and want to start over again from the original linear curve segment, double-click the handle.

#### AFTER COMPLETING THIS TASK

For even more precise editing, add new automation events to your bézier curve segment.

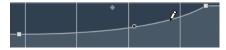

This creates new segments that you can smoothen.

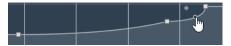

# **Selecting Automation Events**

- To select an automation event, click it with the Object Selection tool.
- To select multiple events, drag a selection rectangle with the Object Selection tool or Shiftclick the events.
- To select multiple events, select a range with the **Range Selection** tool or **Shift** -click the events.
- To select all automation events on an automation track, right-click the automation track, and select **Select All Events** from the context menu.

Selected events are indicated by a dark color.

#### NOTE

If you select several events of a ramp automation curve, the automation event editor becomes available.

#### **RELATED LINKS**

Automation Event Editor on page 451

# **Automation Event Editor**

The automation event editor allows you to edit selected events on the automation track. The automation event editor is only available for automation ramp curves.

#### NOTE

All editing in the automation event editor only affects the automation events that are part of the selection.

To open the automation event editor, do one of the following:

- Activate the **Object Selection** tool, and drag a selection rectangle on a ramp type automation track.
- Activate the **Range Selection** tool, and select a range on a ramp type automation track.

#### NOTE

If you work with the **Range Selection** tool, the smart control for **Stretch** is not available.

The automation event editor features the following smart controls for specific editing modes:

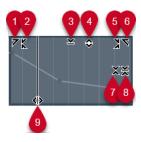

#### 1 Tilt Left

If you click in the upper left corner of the editor, you can tilt the left part of the curve. This allows you to tilt the event values at the start of the curve upwards or downwards.

#### 2 Compress Left

If you **Alt/Opt** -click in the upper left corner of the editor, you can compress or expand the left part of the curve. This allows you to compress or expand the event values at the start of the curve.

#### 3 Scale Vertically

If you click in the middle of the upper border of the editor, you can scale the curve vertically. This allows you to raise or lower the event values of the curve in percent.

#### 4 Move Vertically

If you click on the upper border of the editor, you can move the entire curve vertically. This allows you to raise or lower the values of the event values of the curve.

# 5 Compress Right

If you **Alt/Opt** -click in the upper right corner of the editor, you can compress or expand the right part of the curve. This allows you to compress or expand the event values at the end of the curve.

#### 6 Tilt Right

If you click in the upper right corner of the editor, you can tilt the right part of the curve. This allows you to tilt the event values at the end of the curve upwards or downwards.

#### 7 Scale Around Relative Center

If you **Alt/Opt** -click in the center of the right border of the editor, you can scale the curve relative to its center. This allows you to raise or lower the event values horizontally around the center of the editor.

#### 8 Scale Around Absolute Center

If you click in the center of the right corner of the editor, you can scale the curve absolute to its center. This allows you to raise or lower the event values horizontally around the center of the editor.

#### 9 Stretch

If you click on the lower border of the editor, you can stretch the curve horizontally. This allows you to move the event values of the curve to the left or to the right.

# NOTE

To edit the automation curves on several tracks simultaneously, select the automation events on the corresponding automation tracks with the **Object Selection** tool or the **Range Selection** tool, and hold down **Ctrl/Cmd** while using the smart controls.

#### NOTE

If you select automation events with the **Range Selection** tool, additional automation events are automatically created at the start and at the end of the selection. This ensures that the entire selection is edited.

#### **RELATED LINKS**

**Automation Curves on page 446** 

# **Quick Vertical Scaling of Automation Events**

You can vertically scale the curve segment between two automation events without selecting the events first.

#### **PROCEDURE**

**1.** Move the mouse pointer to the upper border of the automation track, above the linear ramp curve segment that you want to scale.

A handle is shown.

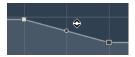

- 2. Click and drag up or down, with the mouse button pressed.
- **3.** When you are satisfied with the result, release the mouse button.

#### **RESULT**

The curve segment between the two automation events is scaled.

# **Moving Automation Events**

### **Moving Single Automation Events**

- To move a selected automation event, click it and drag to the left or to the right.
- To restrict the direction of the movement, press Ctrl/Cmd and drag.

#### NOTE

**Snap** is taken into account when you move automation curves horizontally. To turn it off temporarily, hold down **Ctrl/Cmd** and any other modifier, and drag.

### **Moving Multiple Automation Events**

- To move a selection of automation events, click inside the selection rectangle, and drag to the left or to the right.
  - If you made a continuous selection of automation events, events at the destination range are overwritten. However, if you move the same selection range past existing events, they appear again. If a selection range contains automation events that are deselected, dragging is restricted. You cannot move this selection past existing events.
- To copy a continuous selection of automation events, click inside the selection rectangle, hold down **Alt/Opt**, and drag to the left or to the right.

#### NOTE

If you press **Esc** while dragging the selection rectangle, the selection jumps back to its original position.

**RELATED LINKS** 

Selecting Automation Events on page 451

# **Removing Automation Events**

- To remove an automation event, click on it with the **Erase** tool.
- To remove multiple automation events, select them, and press Backspace or Delete or select Edit > Delete.
- To remove all automation events from the automation track and close the automation track, click the automation parameter name in the track list, and select **Remove Parameter** from the pop-up menu.

#### NOTE

When removing automation events, the curve is redrawn to connect the remaining events.

# **Automation Tracks**

Most of the tracks in your project have automation tracks, one for each automated parameter.

To show automation tracks, open them.

# **Showing/Hiding Automation Tracks**

- Position the mouse pointer over the lower left corner of the track, and click the arrow icon (**Show/Hide Automation**) that appears.
- Right-click the track in the track list, and select Show/Hide Automation from the context menu.
- To open another automation track, position the mouse pointer over the lower left corner of an automation track, and click + (**Append Automation Track**).
- To show all used automation tracks in the track list, right-click any track, and select Show All
   Used Automation from the context menu.
- To open the corresponding automation track on writing automation parameters, activate Show Automation Track in Project on Writing Parameter in the Preferences dialog (Editing page).

# **Removing Automation Tracks**

- To remove an automation track with all automation events, click the parameter name, and select **Remove Parameter** from the pop-up menu.
- To remove all automation tracks from a track that do not contain automation events, select **Remove Unused Parameters** from any of its automation parameter name pop-up menus.

# **Assigning a Parameter to an Automation Track**

Parameters are already assigned to automation tracks when you open them, according to their order in the parameter list.

#### **PROCEDURE**

- Open an automation track, and click on the automation parameter name.
   A parameter list is shown. The content depends on the track type.
- **2.** Do one of the following:
  - Select the parameter.
  - Select **More** to open the **Add Parameter** dialog that lists all parameters that can be automated, and select the parameter.

#### **RESULT**

The parameter replaces the current parameter in the automation track.

#### NOTE

Replacing automation parameters is non-destructive. If the automation track contains any automation data for the parameter that you replaced, this data is still available, although it is not visible. By clicking on the name of the automation parameter in the track list, you can switch back to the replaced parameter. On the pop-up menu, an asterisk (\*) after the parameter name indicates hidden automation tracks.

# **Muting Automation Tracks**

By muting an automation track, you turn off automation for a single parameter.

• To mute individual automation tracks, click **Mute Automation** in the track list.

# **VST Instruments**

VST instruments are software synthesizers or other sound sources that are included with Cubase. They are played internally via MIDI. You can add effects or EQ to VST instruments.

Cubase allows you to add VST instruments by creating an instrument track.

**RELATED LINKS** 

Instrument Tracks and Channels on page 97

# **VST Instrument Control Panel**

The VST instrument control panel allows you to set up the parameters of the selected instrument. The contents, the design, and the layout of the control panel depend on the selected instrument.

The following controls are available:

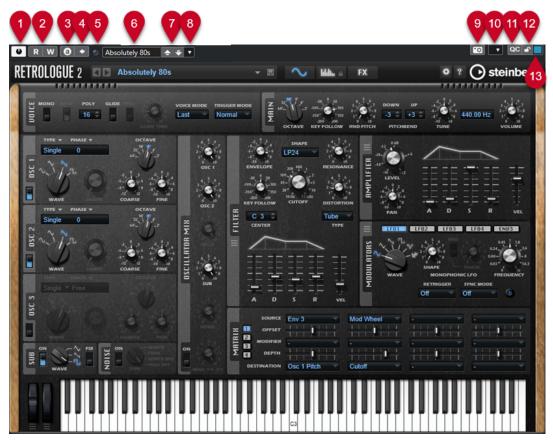

#### 1 Activate Instrument

Activates/Deactivates the instrument.

#### 2 Read Automation/Write Automation

Allows you to read/write automation for the instrument parameter settings.

### 3 Switch between A/B Settings

Switches to setting B when setting A is active, and to setting A when setting B is active.

#### 4 Apply current settings to A and B

Copies the instrument parameters of instrument setting A to instrument setting B, and vice versa.

#### 5 Event Received Indicator

Lights up on receiving note-on and controller messages.

#### 6 Preset browser

Opens the preset browser, where you can select another preset.

#### 7 Load previous Program/Load next Program

Loads the previous/next program in the preset browser.

#### 8 Preset Management

Opens a pop-up menu that allows you to save, rename, or remove a preset.

#### 9 Add VST Plug-in Picture to Media Rack

Adds a picture of the VST plug-in to the **Media** rack. This is only available for plug-ins of other vendors.

#### 10 VST Instrument context menu

Opens a context menu with specific functions and settings.

#### 11 Show/Hide VST Quick Controls

Shows/hides the quick controls.

#### 12 Focus Quick Controls Lock State: Locked/Unlocked

Allows you to lock the focus of the quick control to the plug-in window.

#### 13 Focus Quick Controls Indicator

If this indicator is lit, the plug-in window has the quick control focus.

#### **RELATED LINKS**

Adding Pictures of VST Instruments to the Media Rack on page 422
Hiding/Showing VST Instrument Control Panels on page 457
Setting up Focus Quick Controls in the MIDI Remote Mapping Assistant on page 504
Focus Quick Controls on page 504

# **Hiding/Showing VST Instrument Control Panels**

When you add a VST instrument, the respective plug-in control panel opens automatically. You can hide the control panels from view. This is useful to get a better overview if you added a number of plug-ins to your project whose control panels clutter up the screen.

#### **PROCEDURE**

• Select Window > Hide Plug-in Windows.

#### NOTE

This also hides VST effect control panels.

#### RESULT

The plug-in windows are hidden and sent to the back of the application. To show them again, select **Show Plug-in Windows**.

#### **RELATED LINKS**

VST Instrument Control Panel on page 456

# **Closing All Control Panels**

When you add a VST instrument, the respective plug-in control panel opens automatically. You can close all control panels at once.

#### **PROCEDURE**

Select Window > Close All Plug-in Windows.

NOTE

This also closes VST effect control panels.

#### **RESULT**

The control panels are closed.

**RELATED LINKS** 

VST Instrument Control Panel on page 456

# **Creating Instrument Tracks**

You can create instrument tracks that contain dedicated VST instruments.

#### **PROCEDURE**

- 1. In the global track controls area of the track list, click Add Track 1.
- 2. Click Instrument.
- **3.** Open the **Instrument** pop-up menu, and select a VST instrument.
- 4. Click Add Track.

#### **RESULT**

The selected VST instrument is loaded for the instrument track. In the **MixConsole**, an instrument channel is added.

# **Presets for Instruments**

You can load and save presets for instruments. Presets contain all the settings that are required for the sound that you want.

The following presets for instruments are available:

#### VST Presets

VST presets include the parameter settings of a VST instrument.

Presets are available from the **VST Instruments** window, from the instrument control panels, and from the **Programs** field in the **Inspector**.

#### Track Presets

Track presets include the instrument track settings and the settings for the corresponding VST instrument.

Presets are available from the **Inspector** or the track list context menu.

# **Loading VST Presets**

You can load **VST Presets** from the **VST Instruments** window, from the control panel or from the **Inspector**.

#### **PROCEDURE**

- **1.** Do one of the following:
  - Select the track that contains the VST instrument. In the Routing section of the Inspector, click Program Selector.
  - In the VST Instruments window, click Preset Browser for the instrument, and select Load Preset.
  - In the control panel for the VST instrument, click Preset Browser, and select Load Preset.
- 2. In the preset browser, select a preset from the list, and double-click it to load it.

#### **RESULT**

The preset is applied.

# **Saving VST Presets**

You can save your settings on VST instruments as VST presets for further use.

#### **PROCEDURE**

- 1. In the control panel for the VST instrument, click Preset Browser, and select Save Preset.
- 2. In the Save <VST instrument name> Preset dialog, enter a name for the preset.
- **3.** Click **OK** to save the preset and close the dialog.

# **Loading Track Presets**

You can load track presets for instrument tracks from the **Inspector**.

#### PROCEDURE

- **1.** Do one of the following:
  - Select the instrument track, and, in the **Inspector**, click the **Load Track Preset** field.
  - Right-click the instrument track, and, from the context menu, select **Load Track Preset**.
- 2. In the preset browser, select a preset from the list, and double-click it to load it.

#### **RESULT**

The track preset is applied. To return to the previously loaded preset, open the preset browser again, and click **Revert to Last Setting**.

# **Instrument Presets Results Browser**

The **Results** browser for instrument track presets allows you to preview VST presets and to apply them to your instrument track.

To open the Results browser, right-click an instrument track, and select Load Track Preset.

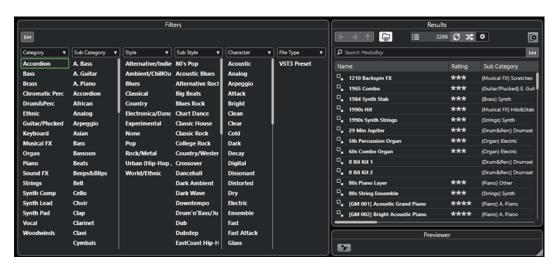

VST presets for instruments can be divided into the following groups:

#### Presets

Presets contain the settings of the entire plug-in. For multitimbral instruments, this includes the settings for all sound slots as well as the global settings.

#### **Programs**

Programs contain only the settings for one program. For multitimbral instruments, this includes only the settings for one sound slot.

# **Saving Track Presets**

You can save your settings on instrument tracks as track presets for further use.

### PROCEDURE

- 1. Right-click the instrument track, and, from the context menu, select Save Track Preset.
- 2. In the Save Track Preset dialog, enter a name for the preset.
- **3.** Click **OK** to save the preset and close the dialog.

# **Playing Back VST Instruments**

After you have added a VST instrument and selected a sound, you can play back the VST instrument using the instrument or MIDI track in your project.

#### **PROCEDURE**

- 1. In the track list, activate **Monitor** for the track with the loaded VST instrument.
- **2.** Press one or more keys on your MIDI keyboard or use the **On-Screen Keyboard**. The corresponding sounds are triggered on your VST instrument.
- **3.** Select **Studio** > **MixConsole** to open the **MixConsole**, and adjust the sound, add EQ or effects, assign another output routing, etc.

# **VST Instruments and Processor Load**

VST instruments can consume a lot of CPU power. The more instruments you add, the more likely it is that you run out of processor power during playback.

If the **Processing Overload** indicator in the **Audio Performance** panel lights up or you get crackling sounds, you have the following options:

Activate Freeze Channel.

This renders the instrument into an audio file and unloads it.

Activate Suspend VST 3 plug-in processing when no audio signals are received for VST 3
instruments.

This ensures that your instruments do not consume CPU power on silent passages.

#### **RELATED LINKS**

Freezing Instruments on page 461

Suspend VST 3 plug-in processing when no audio signals are received on page 794

# **Freezing Instruments**

If you are using a moderately powerful computer or a large number of VST instruments, your computer may not be able to play back all instruments in real time. At this point, you can freeze instruments.

#### **PROCEDURE**

- 1. Select the instrument track, and open the top **Inspector** section.
- 2. Click Freeze Channel.
- 3. In the Freeze Channel Options dialog, make your changes.
- 4. Click OK.

# RESULT

- The output of the instrument is rendered to an audio file. On playback you hear the same sound as before freezing.
- Less CPU load is used.
- The Freeze Channel button lights up.
- The track controls are grayed out.
- The MIDI parts are locked.
- You can still adjust the level and panning, make EQ settings, and adjust the effect sends.

#### NOTE

The audio file is saved in the **Freeze** folder that can be found in the following location:

- Windows: within the Project folder
- macOS: User/Documents

### AFTER COMPLETING THIS TASK

To unfreeze a frozen track, click **Freeze Channel** again.

#### **RELATED LINKS**

Freezing Multiple Tracks on page 139

Freeze Channel Options Dialog for Instruments on page 462 Unfreeze Channel Options Dialog for Instruments on page 462

# **Freeze Channel Options Dialog for Instruments**

The **Freeze Channel Options** allows you to specify exactly what is supposed to happen when you freeze an instrument.

To open the **Freeze Channel Options** dialog, select the instrument track, and do one of the following:

- In the top **Inspector** section, click **Freeze Channel**.
- Select Edit > Freeze/Unfreeze > Selected Tracks.
- Right-click the selected track, and from the context menu, select Freeze/Unfreeze Selected
   Tracks.

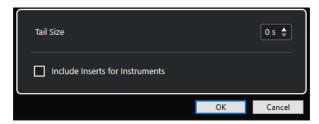

#### **Tail Size**

Allows you to set a tail size time to let sounds complete their normal release cycle.

### **Include Inserts for Instrument Tracks**

Activate this option if you want to include insert effects on this channel when freezing the instrument.

NOTE

You can still adjust level, pan, sends, and EQ.

Deactivate this option if you still want to be able to edit insert effects on this channel.

#### **RELATED LINKS**

Freezing Multiple Tracks on page 139

Freezing Instruments on page 461

Unfreeze Channel Options Dialog for Instruments on page 462

# **Unfreeze Channel Options Dialog for Instruments**

The **Unfreeze Channel Options** allows you to specify exactly what should happen if you unfreeze an instrument track.

To open the **Unfreeze Channel Options** dialog, select a frozen instrument track, and do one of the following:

- In the top **Inspector** section, click **Freeze Channel**.
- Select Edit > Freeze/Unfreeze > Selected Tracks.
- Right-click the selected track, and from the context menu, select Freeze/Unfreeze Selected
   Tracks.

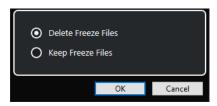

#### **Delete Freeze Files**

Deletes the freeze files.

#### **Keep Freeze Files**

Keeps the freeze files in the **Freeze** folder that can be found in the following location:

- Windows: within the **Project** folder
- macOS: User/Documents

#### **RELATED LINKS**

Freeze Channel Options Dialog for Instruments on page 462 Freezing Instruments on page 461 Freezing Multiple Tracks on page 139

# Latency

Latency stands for the time it takes for the instrument to produce a sound after you press a key on your MIDI controller. It can be an issue when using VST instruments in real time. Latency depends on your audio hardware and its ASIO driver.

In the **Studio Setup** dialog (**Audio System** page), the input and output latency values should ideally be a few milliseconds.

If the latency is too high to allow comfortable real time VST instrument playback from a keyboard, you can use another MIDI sound source for live playback and recording, and switch to the VST instrument for playback.

**RELATED LINKS** 

Selecting an Audio Driver on page 15

# **Delay Compensation**

During playback, Cubase automatically compensates any delay inherent in the VST plug-ins you

You can specify a **Delay Compensation Threshold** in the **Preferences** dialog (**VST** page), so that only plug-ins with a delay higher than this threshold setting are affected.

# **Constrain Delay Compensation**

To prevent additional latency when you play a VST instrument in real time or record live audio, you can activate **Constrain Delay Compensation**. This minimizes the latency effects of the delay compensation while maintaining the sound of the mix as well as possible.

**Constrain Delay Compensation** is available on the **Project** window toolbar and in the **Transport** zone. You can also find it as a menu item in the **MixConsole** on the **Functions Menu**.

If you activate **Constrain Delay Compensation** for instrument channels, record-enabled audio track channels, group channels, and output channels, the following happens:

- For VST 3 plug-ins that feature a Live button, and for third-party VST 3 plug-ins that feature
  a low latency mode, activating Constrain Delay Compensation activates the Live button or
  the low latency mode for that particular plug-in. For details about the included plug-ins that
  feature a Live button, see the separate document Plug-in Reference.
- For VST plug-ins that have no low latency mode, activating **Constrain Delay Compensation** turns off that plug-in.

#### NOTE

VST plug-ins that are activated for FX channels are disregarded.

After recording or using a VST instrument, deactivate **Constrain Delay Compensation** again, in order to restore full delay compensation.

**RELATED LINKS** 

Project Window Toolbar on page 35

# **Import and Export Options**

# **Importing MIDI Loops**

You can import MIDI loops (file extension .midiloop) in Cubase. These files contain MIDI part information (MIDI notes, controllers, etc.) and all the settings that are saved in instrument track presets. This way, you can reuse instrument patterns in other projects or applications, for example.

#### **PROCEDURE**

- 1. Select Media > MediaBay.
- 2. Optional: On the toolbar, open the **Select Media Types** menu, and activate **MIDI Loops** and **Plug-in Presets**.

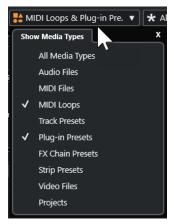

3. In the **Results** list, select a MIDI loop and drag it to an empty section in the **Project** window.

#### RESULT

An instrument track is created, and the instrument part is inserted at the position where you dragged the file. The **Inspector** reflects all settings that are saved in the MIDI loop, for example, the VST instrument that was used, applied insert effects, track parameters, etc.

#### NOTE

You can also drag MIDI loops onto existing instrument or MIDI tracks. However, this only imports the part information. This means that this part only contains the MIDI data (notes, controllers) saved in the MIDI loop, but no **Inspector** settings or instrument parameters.

#### **RELATED LINKS**

Presets for Instruments on page 458
Filtering According to Media Type on page 430

# **Exporting MIDI Loops**

You can export MIDI loops to save a MIDI part, including its instrument and effect settings. This allows you to reproduce patterns that you created, without having to search for the correct sound, style, or effect. MIDI loops have the file extension .midiloop.

#### **PROCEDURE**

- 1. Select an instrument part.
- 2. Select File > Export > MIDI Loop.
- 3. In the Save MIDI Loop dialog, enter a name for the MIDI loop.
- **4.** Optional: To save attributes for the MIDI loop, click the button below the **New MIDI Loop** section at the bottom left.

The Attribute Inspector section opens, allowing you to define attributes for your MIDI loop.

5. Click OK.

#### **RESULT**

MIDI loop files are saved in the following folder:

Windows: \Users\<user name>\AppData\Roaming\Steinberg\MIDI Loops macOS: /Users/<user name>/Library/Application Support/Steinberg/MIDI Loops/ The default folder cannot be changed. However, you can create subfolders within this folder to organize your MIDI loops. To create a subfolder, click **New Folder** in the **Save MIDI Loop** dialog.

# **Exporting Instrument Tracks as MIDI Files**

You can export instrument tracks as standard MIDI files.

#### **PROCEDURE**

- 1. Select an instrument track.
- 2. Select File > Export > MIDI File.
- 3. In the **Export MIDI File** dialog, select a location, and enter a name for the MIDI file.
- 4. Click Save.
- **5.** In the **Export Options** dialog, make your changes.

If you activate **Export Inspector Volume/Pan**, volume and pan information of the VST instrument is converted and written into the MIDI file as controller data.

6. Click OK.

# RESULT

The instrument track is exported as a standard MIDI file. As there is no MIDI patch information in an instrument track, this information is missing in the resulting MIDI file.

# RELATED LINKS

Exporting MIDI Tracks as Standard MIDI Files on page 131

# **Installing and Managing VST Plug-ins**

Cubase supports the VST 2 and VST 3 plug-in standards. You can install effects and instruments that comply with these formats.

#### NOTE

Cubase supports 64-bit plug-ins only.

A plug-in is a piece of software that adds a specific functionality to Cubase. The audio effects and instruments that are used in Cubase are VST plug-ins.

VST effect or VST instrument plug-ins normally have their own installation application. Read the documentation or readme files before installing new plug-ins.

When you scan for newly installed plug-ins or relaunch Cubase, the new plug-ins are shown on the VST effect or VST instrument selectors, respectively.

Cubase comes with a number of effect plug-ins included. These effects and their parameters are described in the separate document **Plug-in Reference**.

# **Plug-ins and Collections**

The **VST Plug-in Manager** shows the VST effects and VST instruments that are installed on your computer.

In Cubase, plug-ins are arranged in collections. Only one collection can be active at a time. The plug-ins contained in the active collection are displayed in the selectors, in various locations of the program.

When you launch Cubase, all plug-ins that are found are automatically placed in the **Default** collection. This is the collection of plug-ins that is active by default.

The **Default** collection is created each time you start Cubase or initiate a rescan.

You can add your own VST effect or VST instrument collections. This is useful if you only want to see specific plug-ins that are used in a specific project, for example. When you activate this collection, all VST effects and VST instruments of this collection are shown in the selectors for VST effects or VST instruments.

### NOTE

If an installed VST effect or a VST instrument cannot be loaded by Cubase, it is not shown on the **VST Effects** tab or the **VST Instruments** tab, and it is grayed out in any collection. In this case, verify that the plug-in is not copy-protected.

#### **RELATED LINKS**

VST Plug-in Manager Window on page 468 Adding New Plug-in Collections on page 470

# **VST Plug-in Manager Window**

You can manage VST effects and VST instruments in the VST Plug-in Manager window.

• To open the VST Plug-in Manager window, select Studio > VST Plug-in Manager.

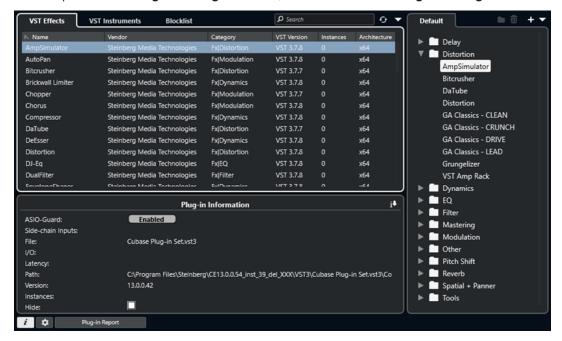

The VST Plug-in Manager is divided into the following sections:

#### **VST Effects**

Lists all VST effects that are loaded in Cubase. To sort the list by a specific attribute, click the corresponding column header.

#### **VST Instruments**

Lists all VST instruments that are loaded in Cubase. To sort the list by a specific attribute, click the corresponding column header.

### Blocklist

Lists all VST effects and VST instruments that are installed on your system but not loaded in Cubase, because they might lead to stability problems or even cause the program to crash.

#### Toolbar

Shows tools and shortcuts for functions in the VST Plug-in Manager.

#### **Active collection**

Shows the active collection. The plug-ins of the active collection are shown in the selectors for VST effects and VST instruments.

#### **Show VST Plug-in Information**

Shows information about the selected plug-in.

#### **VST 2 Plug-in Path Settings**

Shows the path of the selected VST 2 plug-in.

### **Plug-in Report**

Opens the File Explorer/macOS Finder that allows you to save a text file that contains information about your system as well as plug-in information. This is useful for troubleshooting, for example.

**RELATED LINKS** 

Plug-ins and Collections on page 467
Audio System Page on page 16
VST Plug-in Manager Toolbar on page 469
VST 2 Plug-in Path Settings on page 470
Hiding Plug-ins on page 471
Reactivating Plug-ins from the Blocklist on page 472

## **VST Plug-in Manager Toolbar**

Shows tools and shortcuts for functions in the VST Plug-in Manager.

To open the VST Plug-in Manager window, select Studio > VST Plug-in Manager.

#### Search field

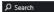

Allows you to search for specific plug-ins on the **VST Effects** tab or on the **VST Instruments** tab by typing in their name.

#### **Rescan All**

Rescans the plug-in list.

## **Display Options**

 $\overline{\phantom{a}}$ 

Allows you to choose which plug-ins are shown:

- Show All Plug-ins displays all loaded plug-ins.
- **Hide Plug-ins That Are in Active Collection** hides all plug-ins that are part of the active collection.
- Show Plug-ins That Support 64-Bit Float Processing shows all VST 3 plug-ins that support 64-bit float processing.

## **New Folder**

Creates a new folder in the current collection.

## **Delete**

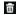

Deletes the selected item from the current collection.

#### **Add Collection**

+

Creates a new collection.

- Empty creates a new, empty collection.
- Add All Plug-ins creates a new collection that contains all VST effects or VST instruments, respectively.
- **Copy Collection** creates a new collection that contains the current collection.

## **Plug-in Collections and Options**

V

- Default activates the default collection.
- **New Collection** allows you to create a new collection.
- Remove Unavailable Plug-ins from All Collections removes all plug-ins that are not available from all user-created collections.
- Sort By Category sorts the collection by category.

#### NOTE

This option is available for the **Default** collection only.

Sort By Vendor sorts the collection by vendor.

#### NOTE

This option is available for the **Default** collection only.

## **VST 2 Plug-in Path Settings**

Displays information about the selected VST 2 plug-in path.

• To open the VST 2 Plug-in Path Settings, select Studio > VST Plug-in Manager, and click VST 2 Plug-in Path Settings.

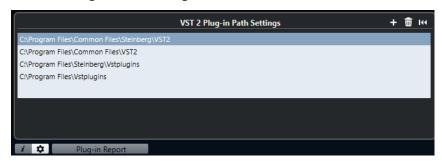

### VST 2 Plug-in path list

Shows all VST 2 plug-in paths.

### **Add Path**

Allows you to add a new VST 2 plug-in path.

#### **Delete Path**

Deletes the selected VST 2 plug-in path.

#### Reset

Resets the list to default.

## **Adding New Plug-in Collections**

You can add new collections of VST effects or VST instruments.

## **PREREQUISITE**

A number of effect plug-ins is installed on your computer. These plug-ins are listed in the **VST Plug-in Manager** on the **VST Effects** tab and the **VST Instruments** tab.

## **PROCEDURE**

1. In the VST Plug-in Manager toolbar, click Add Collection, and select an option.

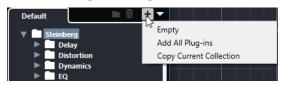

2. In the Add Collection dialog, enter a name for the new collection, and click OK.

3. Optional: Click New Folder.

You can then move your plug-ins into these folders to organize them by categories, for example.

- **4.** Enter a name for the new folder, and click **OK**.
- **5.** From the **VST Effects** tab or the **VST Instruments** tab, select the plug-ins that you want to add to the collection, and drag them into the new collection.

If you created folders, you can drag the plug-ins into them.

#### **RESULT**

The new collection is saved. If you select it, its plug-ins are shown in the plug-in selectors.

## AFTER COMPLETING THIS TASK

To remove a plug-in from a collection, select it, and click **Remove**.

#### **RELATED LINKS**

Plug-ins and Collections on page 467 VST Plug-in Manager Window on page 468

## **Hiding Plug-ins**

You can hide plug-ins from all collections. This is useful if you have installed plug-ins on your computer that you do not want to use in Cubase.

#### **PROCEDURE**

- 1. Select Studio > VST Plug-in Manager.
- 2. On the **VST Effects** tab or on the **VST Instruments** tab, select the plug-ins that you want to hide from view.
- 3. Click Show VST Plug-in Information to show information about the selected plug-in.
- 4. Activate Hide.

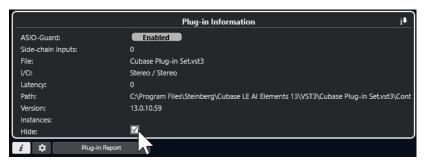

#### RESULT

The selected plug-in is hidden from view.

### **RELATED LINKS**

ASIO-Guard on page 770

## **Reactivating Plug-ins from the Blocklist**

You can reactivate 64-bit plug-ins that are on the blocklist.

## **PROCEDURE**

1. On the **Blocklist** tab, select the plug-ins that you want to reactivate.

NOTE

You cannot reactivate 32-bit plug-ins because they are not supported.

2. Click Reactivate.

## **RESULT**

Cubase rescans the plug-in and removes it from the blocklist.

#### AFTER COMPLETING THIS TASK

If you want to move the plug-in back to the blocklist, click **Rescan All** in the **VST 2 Plug-in Path Settings**, and restart Cubase.

## **RELATED LINKS**

VST Plug-in Manager Window on page 468

# **Track Quick Controls**

Cubase allows you to set up 8 different track parameters or settings as **Track Quick Controls** for quick access.

**Track Quick Controls** are available for the following track types:

- Audio
- MIDI
- Instrument
- FX Channel
- Group Channel

For instrument tracks and for MIDI tracks with a VST instrument assigned to on creation, that is, that you created by loading a rack instrument, **Track Quick Controls** are automatically assigned to the **Quick Controls** of the VST instrument.

#### NOTE

You can change the default assignment by assigning different track parameters or by loading a preset.

You can assign parameters to **Quick Controls** in the **Inspector**.

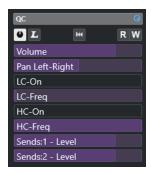

QC section in the Inspector

**Quick Controls** assignments are saved with the project.

You can assign **Track Quick Controls** to an external remote control device. For this to work, you must connect **Track Quick Controls** with your remote controller.

You can automate parameter settings in the QC section using the Read/Write buttons (R and W).

**RELATED LINKS** 

Track Presets on page 142 Automation on page 446

## **Parameter Assignment**

You can assign track, effect, and instrument parameters to **Quick Controls**.

For the parameter assignment, you can use the **Inspector**. You can assign parameters manually, use the **QC Learn Mode**, or load an assignment preset.

#### **RELATED LINKS**

Assigning Track Parameters to Quick Controls on page 474
Assigning Effect Parameters to Quick Controls on page 475
Using QC Learn Mode on page 475
Setting Instrument Parameter Assignments to Default on page 475
Removing Parameter Assignments on page 476
Loading Track Quick Control Assignments as Presets on page 477

## **Assigning Track Parameters to Quick Controls**

You can assign track parameters manually.

#### NOTE

For instrument tracks and MIDI tracks with a VST instrument assigned to on creation, the main parameters of the instrument are automatically assigned to the slots in the **QC** section of the **Inspector**.

#### **PROCEDURE**

- 1. In the **Inspector** for your track, open the **QC** section.
- **2.** Click the first slot to open a selector that lists all parameters for the track.
- **3.** Select the parameter that you want to assign to the first **Quick Control**. The parameter name is displayed on the slot.
- **4.** Move the mouse pointer over the slot and do one of the following depending on the parameter type:
  - Drag the slider to change the value.

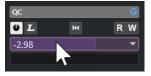

• Click to change the value.

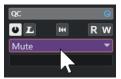

**5.** Repeat these steps for all slots for which you want to assign track parameters.

#### **RESULT**

You can now control the track parameters via the **QC** section in the **Inspector**.

## **Assigning Effect Parameters to Quick Controls**

You can assign effect parameters to **Quick Control** slots from within plug-in panels.

#### NOTE

This is available for VST 3 plug-ins that support this function only.

#### **PROCEDURE**

- In the effect plug-in panel, right-click the parameter.
  - Select **Add "x" to Focus Quick Controls** (where x is the name of the parameter) to assign the parameter to the next empty slot.
  - Select **Add "x" to Focus Quick Controls Slot** (where x is the name of the parameter), and select the slot from the submenu to assign the parameter to a specific slot.

#### **RESULT**

You can now control the effect parameters via the **QC** section in the **Inspector**.

## **Using QC Learn Mode**

The **QC Learn Mode** allows you to assign a parameter by moving controls. This applies to all automatable controls.

#### **PROCEDURE**

- 1. In the **Inspector** for your track, open the **QC** section.
- 2. Activate QC Learn Mode.
- **3.** Select the slot to which you want to assign a parameter.
- **4.** Move the control.

### **RESULT**

The track parameter is assigned to the corresponding control.

#### **RELATED LINKS**

Controlling Automatable Parameters on page 477

## **Setting Instrument Parameter Assignments to Default**

If you have changed the parameter assignment or if you manually routed a MIDI track to a VST instrument, you can retrieve the default assignments.

#### **PROCEDURE**

- 1. In the  ${\bf Inspector}$  for the instrument or MIDI track, open the  ${\bf QC}$  section.
- 2. Click Get Default QCs from Plug-in.

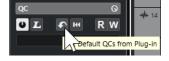

#### **RESULT**

The instrument parameter assignments are set to default.

## **Removing Parameter Assignments**

You can remove parameter assignments for individual **Quick Controls** or for all **Quick Controls** at the same time.

#### **PROCEDURE**

- Do one of the following:
  - To remove a parameter from a slot, click in the corresponding slot, and select No parameter from the pop-up menu.
  - To remove the **Quick Control** assignments for all slots, right-click the section header, and select **Remove All QC Assignments**.

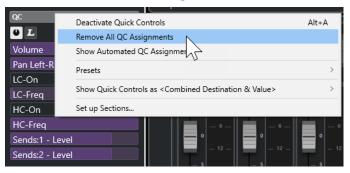

## **Saving Track Quick Control Assignments as Presets**

You can save **Quick Control** assignments as track presets.

#### **PREREQUISITE**

You have assigned track parameters to **Quick Controls**.

#### **PROCEDURE**

- 1. In the **Inspector** for your track, open the **QC** section.
- 2. Right-click the QC section header.
- 3. From the **Presets** submenu, select **Save Preset**.
- 4. Enter a name in the Save Preset dialog.
- 5. Click OK.

## **RESULT**

The **Quick Control** assignment is saved as a preset.

### **RELATED LINKS**

Assigning Track Parameters to Quick Controls on page 474

## **Loading Track Quick Control Assignments as Presets**

You can load presets for **Quick Control** assignments.

#### **PROCEDURE**

- 1. In the **Inspector** for your track, open the **QC** section.
- **2.** Right-click the **QC** section header.
- **3.** From the **Presets** submenu, select one of the presets.

#### **RESULT**

The preset is loaded and allows you to access the channel parameters.

## **Controlling Automatable Parameters**

You can use **Quick Controls** to control all automatable parameters. This allows you to control parameters on other tracks using **Quick Controls**.

#### **IMPORTANT**

Use this function with caution, as you might accidentally modify parameters on other tracks.

#### **PROCEDURE**

- 1. Create a new, empty audio track, and open the **Quick Controls** section.
- **2.** Hold down **Ctrl/Cmd**, and click the first **Quick Control** slot. The selector lists all automatable parameters.
- 3. Open the VST Mixer folder.

The selector lists all channels that are available in the **MixConsole** of your project.

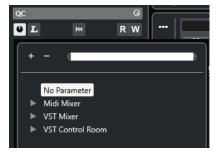

**4.** Assign a parameter of one particular channel to **Quick Control 1** and a different parameter of another channel to **Quick Control 2**.

#### **RESULT**

The **QC** section now allows you to control automatable parameters on different tracks.

## **IMPORTANT**

You cannot save **Quick Control** assignments for automatable parameters on different tracks as track presets.

## **Showing Automated Quick Control Assignments**

You can show all **Quick Control** assignments that have been automated for one track.

## **PROCEDURE**

- 1. Click the track for which you want to show automated **Quick Control** assignments.
- 2. In the **Inspector** for your track, open the **QC** section.
- **3.** Right-click the **QC** section header.
- 4. Select Show Automated QC Assignments.

## **RESULT**

The automation tracks of the automated **Quick Control** parameters open for the selected track.

#### NOTE

• If **Volume** is assigned as a **Quick Control** parameter, it is always shown as automated.

## **MIDI Remote**

MIDI Remote allows you to integrate and use third party MIDI controllers in Cubase.

The **MIDI Remote** concept is based on dedicated scripts for specific MIDI controllers. These scripts establish a connection between a specific MIDI controller and Cubase, and include factory mappings to parameters.

The layout and functions of MIDI controllers with a script can be shown on the **MIDI Remote** tab in the lower zone of the **Project** window. If a script is available for your MIDI controller, all you have to do is plug in the controller, and you can start playing.

Cubase includes several MIDI controller scripts. If no script is yet available for your MIDI controller, we encourage you to create one.

The **MIDI Controller Surface Editor** provides you with an easy way to create your own scripts. It allows you to create a surface that describes the layout and the order of the control elements on your MIDI controller.

As an alternative for those who have some programming skills and want to dive deeper into scripting, we have created a **MIDI Remote API** that allows you to develop a script for your dedicated MIDI controller.

#### **RELATED LINKS**

Using Supported MIDI Controllers with MIDI Remote on page 483

MIDI Remote Tab on page 479

MIDI Remote Info Line on page 480

Generic Remote Page (Legacy) on page 519

MIDI Remote API on page 512

MIDI Remote Mapping Assistant on page 498

Setting up Focus Quick Controls in the MIDI Remote Mapping Assistant on page 504

## MIDI Remote Tab

The **MIDI Remote** tab in the lower zone of the **Project** window allows you to load scripts for MIDI controllers. It shows the layout of your controller and its control mappings to Cubase parameters. All operations that you perform on the connected MIDI controller are displayed on the **MIDI Remote** tab.

### NOTE

The purpose of the surfaces that are shown on the **MIDI Remote** tab is to map Cubase functions to your connected MIDI controller. After mapping, you can control those Cubase functions via your MIDI controller.

 To open the MIDI Remote tab, click the MIDI Remote tab in the lower zone of the Project window.

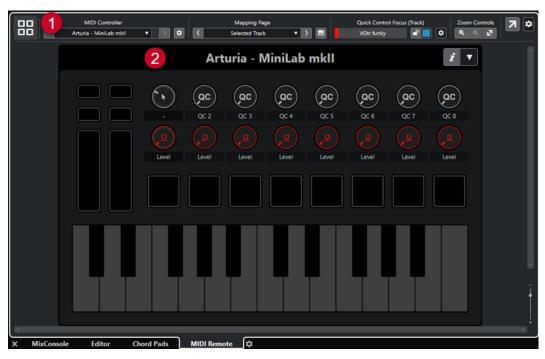

The MIDI Remote tab in the lower zone of the Project window

The following elements are available:

## 1 Info line

Shows the MIDI Remote info line.

#### 2 MIDI controller surface

Shows which Cubase functions are mapped to which controls on your MIDI controller. You can use multiple MIDI controllers simultaneously. All available supported MIDI controllers are shown in the overview.

#### **RELATED LINKS**

MIDI Remote Info Line on page 480 MIDI Remote Mapping Assistant on page 498 Opening MIDI Remote in the Lower Zone on page 57

## **MIDI Remote Info Line**

The **MIDI Remote** info line displays information about the current MIDI controller and the recently used controls.

• To show or hide the info line elements, right-click the info line, and activate or deactivate the elements.

## **MIDI Controllers Overview**

### **Go to MIDI Controllers Overview**

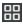

Click this to display an overview of all connected and supported MIDI controllers. To go back to the surface of a specific controller, click it.

#### **MIDI Controller**

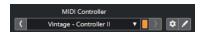

#### **Go to Previous Controller**

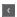

If you have connected more than one MIDI controller, this allows you to go to the previous MIDI controller.

#### **MIDI Controller**

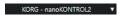

Shows the name of the MIDI controller that is currently shown on the **MIDI Remote** tab in the lower zone of the **Project** window.

## **Incoming MIDI Data from Other Controller**

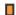

If you have connected more than one MIDI controller, this shows the activity of the controller that is currently not selected.

#### **Go to Next Controller**

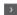

If you have connected more than one MIDI controller, this allows you to go to the next MIDI controller.

### **Open MIDI Remote Manager**

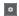

Opens the **MIDI Remote Manager** that shows information about the connected MIDI controllers and the installed scripts.

## **Edit MIDI Controller Surface**

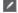

NOTE

This is only available if you created the script for the selected MIDI controller with the **MIDI Controller Surface Editor**.

Opens the **MIDI Controller Surface Editor** that allows you to create and edit a surface that corresponds to the layout of your MIDI controller. You can use this surface to assign Cubase functions to controls on your MIDI controller.

## **Mapping Page**

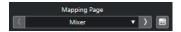

#### **Go to Previous Mapping Page**

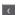

Activates the previous mapping page for the current controller.

## **Mapping Page**

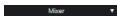

Allows you to activate a mapping page for the current controller.

## **Go to Next Mapping Page**

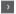

Activates the next mapping page for the current controller.

## **Open Mapping Assistant**

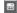

Opens the MIDI Remote Mapping Assistant.

## **Quick Control Focus**

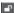

## **Quick Control Focus**

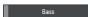

Shows the name of the item that has the quick control focus, that is, either the track name or the plug-in name.

### Focus Quick Controls Lock State: Locked/Unlocked

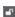

Allows you to lock the focus of the quick controls.

## **Focus Quick Controls Indicator**

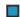

Displays which quick controls have the focus.

## **Quick Control Focus Setup**

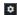

Opens the Quick Control Focus Setup panel.

#### **Zoom Controls**

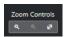

#### Zoom In

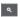

Zooms in on the current MIDI controller surface in the lower zone.

### **Zoom Out**

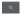

Zooms out of the current MIDI controller surface in the lower zone.

#### Zoom Full/Zoom to Fit

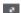

Zooms out so that the whole MIDI controller is visible.

#### NOTE

You can also press **G** to zoom in and **H** to zoom out of the current MIDI controller surface.

### **Last Touched Control**

#### **Last Touched Control**

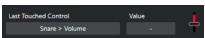

Shows the last hardware control that you touched, the host parameter that the control is assigned to, and its last value.

## **Last Hovered Control**

#### **Last Hovered Control**

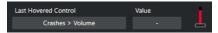

Shows the control that you last hovered with the mouse on the controller surface, the host parameter that the control is assigned to, and its last value.

## **Scripting Tools**

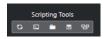

### **Reload Scripts**

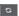

Allows you to reload the scripts.

## **Open MIDI Remote Script Console**

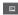

Opens the MIDI Remote Script Console with script messages.

## **Open Script Folder**

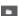

Opens the location of the scripts folder.

### Open MIDI Remote API - Programmer's Guide

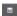

Opens the **MIDI Remote API** programmer's guide, which allows you to write your own scripts for your MIDI controller.

### **Show Surface Element Rectangles**

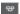

Shows the size and position of surface elements while developing scripts.

## **Open in Separate Window**

### **Open in Separate Window**

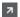

Opens the **MIDI Remote** tab in a separate window.

#### **RELATED LINKS**

MIDI Remote API on page 512 MIDI Remote Manager Window on page 506 Quick Control Focus Setup Panel on page 505

## **Using Supported MIDI Controllers with MIDI Remote**

The layout and the functions of supported MIDI controllers, that is, controllers with a script, are shown on the **MIDI Remote** tab in the lower zone of the **Project** window.

## PREREQUISITE

If you have previously used an earlier version of Cubase, and if you already set up your MIDI controller using **Generic Remote**, **Track Quick Controls** or **VST Quick Controls**, open the **Studio Setup** dialog, open the **MIDI Port Setup** page. Set the corresponding MIDI ports to **Not** 

**Connected**. This ensures that no double mappings occur when the **MIDI Remote** functionality automatically detects those MIDI controllers on connection.

#### NOTE

Some of the supported MIDI controllers require additional settings to work with Cubase. To open a document with the necessary information, open the **MIDI Remote** tab, and click **Open Setup Information** In the upper right corner of the MIDI controller surface.

### **PROCEDURE**

- 1. Connect your MIDI controller to your computer.
- 2. In the lower zone of the **Project** window, click **MIDI Remote**.
- **3.** Optional: If you have connected several supported MIDI controllers, click the controller surface that you want to use in the MIDI controllers overview.

#### **RESULT**

In the **MIDI Remote** tab, the layout and the functions of the connected MIDI controller are displayed. Here, you can also see which Cubase functions are mapped to controls on your MIDI controller.

**RELATED LINKS** 

MIDI Port Setup Page on page 23 MIDI Remote on page 479 VST Quick Controls on page 519 Track Quick Controls on page 518

## Other MIDI Controllers and MIDI Remote

You can also use MIDI controllers that do not have a ready-to-use script. For this purpose, you must create a custom controller surface.

Cubase offers an easy way to create your own controller surface. It includes the following steps:

- Adding a MIDI controller surface in the Add MIDI Controller Surface dialog.
- Editing the MIDI controller surface in the MIDI Controller Surface Editor.
- Mapping the controls to Cubase functions in the MIDI Remote Mapping Assistant.

You can also create controller surfaces by writing a script with the MIDI Remote API.

#### **RELATED LINKS**

Adding MIDI Controller Surfaces on page 485
Editing MIDI Controller Surfaces on page 485
MIDI Controller Surface Editor on page 491
Mapping Controls on MIDI Controllers to Cubase Functions on page 487
MIDI Remote Mapping Assistant on page 498
MIDI Remote API on page 512

## **Adding MIDI Controller Surfaces**

If you want to use a MIDI controller that is not yet supported and, for this reason, has no script, you must first add a new MIDI controller surface for it.

#### **PREREQUISITE**

If you have previously used an earlier version of Cubase, and if you already set up your MIDI controller using **Generic Remote** or **Track Quick Controls**, open the **Studio Setup** dialog, open the **MIDI Port Setup** page, and set the corresponding MIDI ports to **Not Connected**. This ensures that no double mappings occur when the **MIDI Remote** functionality automatically detects those MIDI controllers on connection.

#### **PROCEDURE**

- 1. On the MIDI Remote info line, click Go to MIDI Controllers Overview.
- 2. In the overview, click Add MIDI Controller Surface.

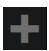

In the Add MIDI Controller Surface dialog, enter the required information, and select the MIDI ports of your MIDI controller.

#### NOTE

- Special characters are not allowed in that dialog.
- Make sure that you select the correct MIDI ports of your MIDI controller. Otherwise, your surface script will not work as expected.
- 4. Click Create MIDI Controller Surface.

#### **RESULT**

The **MIDI Controller Surface Editor** opens in the lower zone of the **Project** window. Here, you can edit the controller surface.

## RELATED LINKS

Add MIDI Controller Surface Dialog on page 489
Editing MIDI Controller Surfaces on page 485
MIDI Controller Surface Editor on page 491
MIDI Remote Mapping Assistant on page 498
Deleting Unused MIDI Controller Scripts on page 510

## **Editing MIDI Controller Surfaces**

You can edit MIDI controller surfaces via the **MIDI Controller Surface Editor** in the lower zone of the **Project** window.

#### **PREREQUISITE**

You have added a new surface using the **Add MIDI Controller Surface** dialog and clicked **Create MIDI Controller Surface** to open the **MIDI Controller Surface** Editor.

#### **PROCEDURE**

**1.** In the **MIDI Controller Surface Editor**, follow the instructions on the message board to create a surface that corresponds to the layout of your MIDI controller.

When you touch the hardware controls of your MIDI controller, Cubase detects the incoming MIDI messages and associates them with a control in the **MIDI Controller Surface Editor**.

- 2. When you are done, do one of the following:
  - To map the controls on your MIDI controller to Cubase functions, click **Open Mapping Assistant** on the **MIDI Controller Surface Editor** info line.
  - To close the MIDI Controller Surface Editor, click Go to MIDI Controller Surface.

#### **RESULT**

Your controller surface is added to the **MIDI Remote** tab.

#### **RELATED LINKS**

Adding MIDI Controller Surfaces on page 485 MIDI Controller Surface Editor on page 491 MIDI Remote Tab on page 479

## **Importing MIDI Controller Surface Scripts**

You can import MIDI controller surface scripts from other users.

#### **PREREQUISITE**

Connect the controller that corresponds to the MIDI controller script that you want to import.

#### **PROCEDURE**

- **1.** Do one of the following:
  - Select Studio > MIDI Remote Manager to open the MIDI Remote Manager.
  - Click Add MIDI Controller Surface on the MIDI Remote tab to open the Add MIDI Controller Surface dialog.
- **2.** On the info line, click **Import Script**.
- 3. In the file dialog that opens, locate and select a .midiremote file, and click Open. .midiremote files contain script files that have the file extension .js or .json, .pdf files with setup information, .sysex files, and mappings.

#### NOTE

Always use the **Import Script** and **Export Script** functions to exchange scripts with other users, instead of just copying .js or .json files. Otherwise, the additional files and settings are not included.

#### **RESULT**

The MIDI controller surface for the imported script opens in the lower zone of the **Project** window.

If the corresponding MIDI controller is not connected, a warning message is shown.

#### **RELATED LINKS**

Add MIDI Controller Surface Dialog on page 489 MIDI Remote Manager Window on page 506 MIDI Controller Settings Pane on page 497

## **Mapping Controls on MIDI Controllers to Cubase Functions**

You can map controls on your MIDI controller to Cubase functions.

## **PREREQUISITE**

You have connected a MIDI controller to your computer, and its controller surface is shown on the **MIDI Remote** tab, in the lower zone of the **Project** window.

#### **PROCEDURE**

- **1.** Do one of the following:
  - On the info line of the MIDI Controller Surface Editor, click Open Mapping Assistant
  - On the info line of the MIDI Remote tab, click Open Mapping Assistant ...
- 2. Do one of the following to select a control on your MIDI controller:
  - Touch the control on your MIDI controller.
  - Click the control in the controller surface of the MIDI Remote Mapping Assistant.

The name of the control is shown in the **Mapping Assistant**.

- **3.** Do one of the following to select a Cubase function:
  - Select it from the Functions Browser.

#### NOTE

If the **Functions Browser** is not shown in the **MIDI Remote Mapping Assistant**, activate **Show/Hide Functions Browser**.

Right-click a function in Cubase, and select Pick for MIDI Remote Mapping.

The name of the function is shown in the **Mapping Assistant**.

- 4. Click Apply Mapping.
- **5.** Repeat the steps above to map more Cubase functions to hardware controls.

#### **RESULT**

The hardware controls on your controller are now mapped to Cubase functions.

### TIP

To quickly apply mappings, you can also try one of the following:

- Select a control on your MIDI controller so that it is shown in the **Mapping Assistant**, and double-click a Cubase function in the **Functions Browser** to map it.
- Select a Cubase function so that it is shown in the **Mapping Assistant**, and double-click a control in the controller surface of the **MIDI Remote Mapping Assistant** to map it.

#### TIP

In the **Mappings** section of the **MIDI Remote Mapping Assistant**, you can view and edit mapping details.

RELATED LINKS
MIDI Remote Mapping Assistant on page 498
Mappings on page 501

## **Removing Mappings via Right-Click**

You can remove your mappings via right-click from controller surfaces that you have created in the **MIDI Controller Surface Editor**.

## **PREREQUISITE**

You have mapped a control on your MIDI controller to a Cubase function.

#### **PROCEDURE**

- **1.** On the **MIDI Remote** info line, open the **MIDI Controller** pop-up menu, and select the controller surface that contains the mapping that you want to remove.
- 2. Right-click the control whose mapping you want to remove.

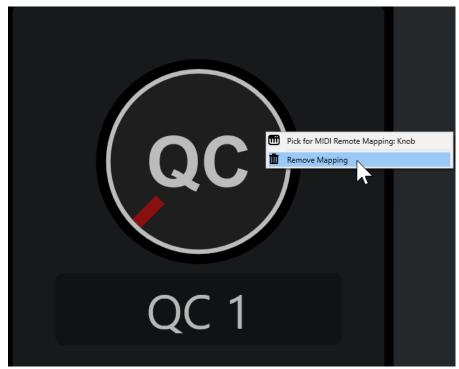

3. From the context menu, select **Remove Mapping**.

### **RESULT**

The mapping is removed from the control.

### **RELATED LINKS**

Mapping Controls on MIDI Controllers to Cubase Functions on page 487

## **Making Changes on MIDI Controller Surfaces**

You can make changes on controller surfaces that you created in the **MIDI Controller Surface Editor**.

#### **PREREQUISITE**

You have created a controller surface in the MIDI Controller Surface Editor.

#### NOTE

Controller surfaces that you created with a **MIDI Remote API** script, and controller surfaces from factory scripts cannot be edited.

#### **PROCEDURE**

1. On the **MIDI Remote** info line, open the **MIDI Controller** pop-up menu, and select the controller surface that you want to edit.

## NOTE

**Edit MIDI Controller Surface** is only available for controller surfaces that you created in the **MIDI Controller Surface Editor**.

2. On the info line, click Edit MIDI Controller Surface.

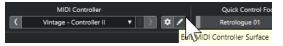

#### NOTE

You can also move the mouse pointer over the surface and click **Edit MIDI Controller Surface**.

#### **RESULT**

In the lower zone of the **Project** window, the **MIDI Controller Surface Editor** opens, where you can make changes to your controller surface.

### RELATED LINKS

MIDI Controller Surface Editor on page 491 Editing MIDI Controller Surfaces on page 485

## **Add MIDI Controller Surface Dialog**

The **Add MIDI Controller Surface** dialog allows you to add a surface that corresponds to the layout of your MIDI controller.

 To open the Add MIDI Controller Surface dialog, click Add MIDI Controller Surface on the MIDI Remote tab.

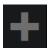

#### NOTE

If the **MIDI Remote** tab shows a controller surface, click **Go to MIDI Controllers Overview** on the **MIDI Remote** info line, then click **Add MIDI Controller Surface**.

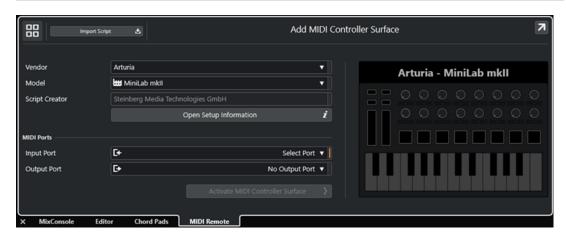

#### Go to MIDI Controllers Overview

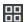

Cancels the operation and returns to the MIDI Controllers Overview.

#### **Import Script**

Allows you to import MIDI controller scripts.

#### Vendor

Opens a pop-up menu where you can select the vendor of the connected MIDI controller from a list.

If the vendor of your MIDI controller is not listed, scroll to the end of the list, and select **Add Vendor** to enter the information manually.

#### Model

Allows you to enter information about the model of your MIDI controller.

## **Script Creator**

Allows you to enter information about the script creator of your MIDI controller.

NOTE

Special characters are not allowed.

## **Open Setup Information**

Opens setup information for the selected MIDI controller. This is only available for particular MIDI controllers that require specific settings to communicate with Cubase.

## **Input Port**

Allows you to select the MIDI input port of your MIDI controller.

## **Output Port**

Allows you to select the MIDI output port of your MIDI controller.

NOTE

Make sure that you select the MIDI port of your MIDI controller. Otherwise, your surface script does not work as expected.

#### **Create MIDI Controller Surface**

Adds the surface to the **MIDI Controllers Overview** and opens the **MIDI Controller Surface Editor**. In the editor, you can create and edit a surface that allows you to assign Cubase functions to controls on your MIDI controller.

**RELATED LINKS** 

MIDI Remote Page on page 25 Importing MIDI Controller Surface Scripts on page 486

## MIDI Controller Surface Editor

The **MIDI Controller Surface Editor** allows you to create a surface that corresponds to the layout of your MIDI controller. You can then use this surface to assign Cubase functions to controls on your MIDI controller.

 To open the MIDI Controller Surface Editor, click Go to MIDI Controllers Overview on the MIDI Remote info line. In the overview, click Add MIDI Controller Surface. In the Add MIDI Controller Surface dialog, fill in the required information, and click Create MIDI Controller Surface.

#### NOTE

If you already created a script for the selected MIDI controller using the **MIDI Controller Surface Editor**, you can also click **Edit MIDI Controller Surface** on the surface or on the **MIDI Remote**info line to reopen the editor and make changes.

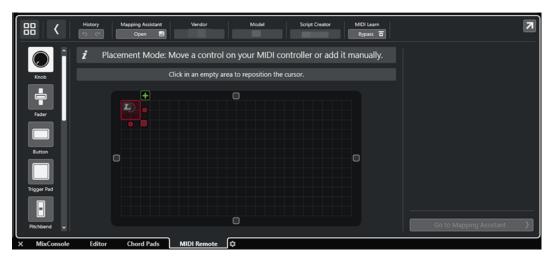

## Info line

Displays information about the current MIDI controller, allows you to undo or redo the latest edits, and to access the **MIDI Remote Mapping Assistant**.

#### Message board

Shows if you are in **Placement Mode** or in **Edit Mode** and provides information about the steps that you can perform.

### **Control types**

Allows you to select the type of control that you want to add. You can add knobs, horizontal or vertical faders, buttons, trigger pads, etc.

#### **Surface display**

Shows the added controls and allows you to edit them. The surface that you create allows you to map controls of your MIDI controller to Cubase functions at a later point

in time. The surface is added to the **MIDI Controllers Overview** on the **MIDI Remote** tab.

## **Properties**

Shows the properties that are assigned to the selected controls. The **Properties** are available in **Edit Mode**.

#### **Go to Mapping Assistant**

Closes the **MIDI Controller Surface Editor** and opens the **Mapping Assistant** that allows you to map controls of your MIDI controller to Cubase functions.

#### **RELATED LINKS**

Adding MIDI Controller Surfaces on page 485

Editing MIDI Controller Surfaces on page 485

MIDI Remote Tab on page 479

MIDI Remote API on page 512

Placement Mode and Edit Mode on page 492

Add MIDI Controller Surface Dialog on page 489

MIDI Remote Mapping Assistant on page 498

Properties on page 495

## **Placement Mode and Edit Mode**

The different steps to take when creating a new surface for your MIDI controller in the **MIDI Controller Surface Editor** are divided into two modes: **Placement Mode** and **Edit Mode**.

#### **Placement Mode**

**Placement Mode** allows you to add controls to the surface display. It is indicated by a red cursor.

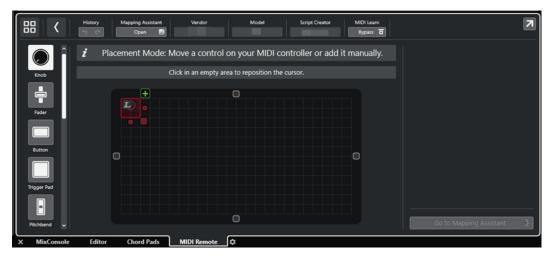

The position and the size of the cursor determine the position and the size of the added control.

- To change the position of the cursor, click an empty area, or use Up Arrow, Down Arrow,
   Left Arrow, or Right Arrow.
- To change the size of the cursor, use the **Resize** handles, or hold down **Shift** while using **Up Arrow**, **Down Arrow**, **Left Arrow**, or **Right Arrow**.

#### NOTE

- All editing in the surface display is based on a fixed grid.
- You can also adjust the position and the size of the added control in **Edit Mode**.

You can add controls to the surface display either manually or via the **MIDI Learn** function that allows Cubase to learn MIDI messages from a MIDI controller:

• To add controls manually, select a control type to the left of the surface display. In the top right corner of the cursor, click **Add to Surface**.

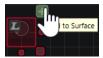

 To add controls via MIDI Learn, select a control type to the left of the surface display, and move the corresponding hardware controls.

#### NOTE

- Adding controls via MIDI Learn is not possible for specific control types, such as Push Encoders or Blind Panels. It is also not possible if you activate Bypass for MIDI Learn on the info line.
- If **MIDI Learn** is available for a control, this is indicated by an L symbol on the cursor ... If **MIDI Learn** is not available, the L symbol is crossed out ...

## NOTE

As soon as you add controls in the **MIDI Controller Surface Editor**, a black frame is shown in the event display to indicate the size of the added surface.

#### **Edit Mode**

**Edit Mode** allows you to edit the selected control. In **Edit Mode**, the selected control is displayed in blue.

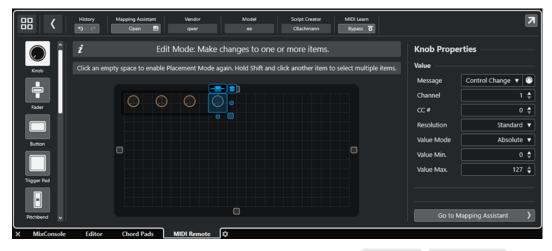

- To change the position of a control, click and drag, or use Up Arrow, Down Arrow,
   Left Arrow, or Right Arrow.
- To change the size of the control, use the **Resize** handles.
- To select multiple controls, hold down **Shift**.
- To create a label for your control, click Create Label Field.
- To specify the properties of the controls, use Properties to the right of the surface display.
- To remove a control, click Remove from Surface.

#### **RELATED LINKS**

MIDI Remote Tab on page 479

MIDI Remote API on page 512 MIDI Controller Surface Editor on page 491

## **Control Types**

You can add different types of controls to your MIDI controller surface. What control type to choose depends on the layout of your MIDI controller.

• To select a control type, open the **MIDI Controller Surface Editor**. To the left of the surface display, click a control type.

NOTE

You can add labels for controls by selecting one or several controls and clicking **Create Label Field**. As soon as you map your control in the **MIDI Remote Mapping Assistant**, the label field is shown, and the label changes to the name of the mapped parameter.

The following control types are available:

#### Knob

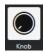

Allows you to add a knob.

#### **Fader**

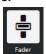

Allows you to add a fader. You can change the size and the aspect ratio of the added control to determine whether to add a vertical or horizontal fader.

## Button

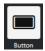

Allows you to add a button for on/off control items.

## **Trigger Pad**

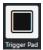

Allows you to add a trigger pad. Trigger pads can show the on/off status and values in between.

#### **Pitchbend**

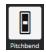

Allows you to add a pitchbend wheel. The value is shown in the center position, or at the position retrieved from the hardware.

#### Modulation

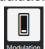

Allows you to add a modulation wheel. The value is shown in the bottom position, or at the position retrieved from the hardware.

#### X/Y Pad

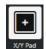

Allows you to add an x/y pad.

## X/Y Joystick

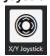

Allows you to add an x/y joystick.

#### **Push Encoder**

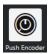

Allows you to add a push encoder. Compared to a knob, this has an additional parameter that allows you to set up the message for the push value.

#### **Piano Keys**

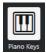

Allows you to add piano keys for decorative purposes. You can adjust the keyboard range, but you cannot map host parameters to this control type.

### Lamp

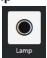

Allows you to add a lamp. You can use this as an indicator for showing the value of a mapping.

## **Blind Panel**

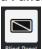

Allows you to add a blind panel for decorative purposes. You cannot map host parameters to this item.

#### **RELATED LINKS**

MIDI Controller Surface Editor on page 491 Placement Mode and Edit Mode on page 492

## **Properties**

The **Properties** are available in **Edit Mode**. They show the properties for the control that you select from the **MIDI Controller Surface Editor**.

To show the Properties, open the MIDI Controller Surface Editor. Use the Placement
Mode to create and place surface controls that are assigned to your MIDI controller. Select a
surface control from the surface display to activate Edit Mode.

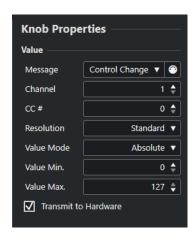

Depending on the control type, the following properties are available:

#### Message

Shows the MIDI message type that is assigned to the control. Message types can be **Note, Control Change, Pitchbend**, and **Aftertouch**.

To pick up incoming MIDI messages from your hardware, click **MIDI Monitor**, and use the controls on your hardware.

#### Channel

Shows the MIDI channel that is assigned to the control.

#### CC#

Shows the MIDI controller number that is assigned to the control.

#### **CC Mode/Resolution**

Allows you to set the resolution of the controls of your MIDI controller: **Standard**, **14 Bit**, or **14 Bit NRPN**.

## **Value Mode**

Allows you to set the value mode of the controls of your MIDI controller to **Absolute**, which means that MIDI controllers send absolute value messages from 0 to 127.

You can also select one of the relative modes. Relative or endless MIDI controllers can send value increment and value decrement messages. This is useful to avoid parameter jumps that can occur when the state of a control in the software and the corresponding control on the hardware MIDI controller differ. The following relative modes are available:

## • Relative Signed Bit

Increases from 065 to 127, decreases from 001 to 063.

## • Relative Binary Offset

Increases from 065 to 127, decreases from 063 to 000.

## • Relative Twos Complement

Increases from 001 to 64, decreases from 127 to 065.

## NOTE

We suggest that you experiment with the modes until you find what works best for you.

### Value Min.

The minimum value for the control.

#### Value Max.

The maximum value for the control.

#### **Transmit to Hardware**

By default, mapped MIDI CCs are sent back to the MIDI controller. If this is not what you want, deactivate this option.

#### NOTE

This is only available if you assigned a MIDI output to your MIDI controller surface.

#### **Shape**

For some controls, such as blind panels or lamps, you can specify if the shape should be rectangular or circular.

## **First Key**

Allows you to define the first key for piano keys.

#### **Last Key**

Allows you to define the last key for piano keys.

#### **RELATED LINKS**

MIDI Controller Surface Editor on page 491 Edit Mode on page 493 Output Port on page 490

## **MIDI Controller Settings Pane**

The MIDI Controller Settings pane allows you to access the most important controller settings.

To open the MIDI Controller Settings for the selected MIDI controller, click MIDI Controller
 Settings to the top right of the corresponding MIDI controller surface.

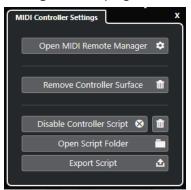

## **Open MIDI Remote Manager**

Opens the **MIDI Remote Manager**, which shows information about the connected MIDI controllers and the installed scripts.

#### **Remove Controller Surface**

Removes the selected controller surface.

#### NOTE

This is only available for controller surfaces that are currently disconnected.

## **Disable Controller Script**

Disables the script of the selected controller surface.

#### **Delete Script**

Deletes the script of the selected controller surface.

## **Open Script Folder**

Opens the location of the scripts folder.

## **Export Script**

Exports the script of the selected controller surface.

#### **RELATED LINKS**

Disabling Controller Scripts on page 510
Deleting Unused MIDI Controller Scripts on page 510
Importing MIDI Controller Surface Scripts on page 486
MIDI Remote Manager Window on page 506
MIDI Remote Manager - MIDI Controllers Tab on page 507

## **MIDI Remote Mapping Assistant**

The **MIDI Remote Mapping Assistant** allows you to map the controls of your MIDI controller to functions in Cubase.

To open the **MIDI Remote Mapping Assistant**, select a MIDI controller from the **MIDI Controller** pop-up menu on the info line of the **MIDI Remote** tab, and do one of the following:

- On the MIDI controller surface, double-click a control.
- On the info line of the MIDI Remote tab, click Open Mapping Assistant.
- On the toolbar of the **Project** window, click **Open MIDI Remote Mapping Assistant**.
- On the info line of the MIDI Controller Surface Editor, click Open Mapping Assistant.

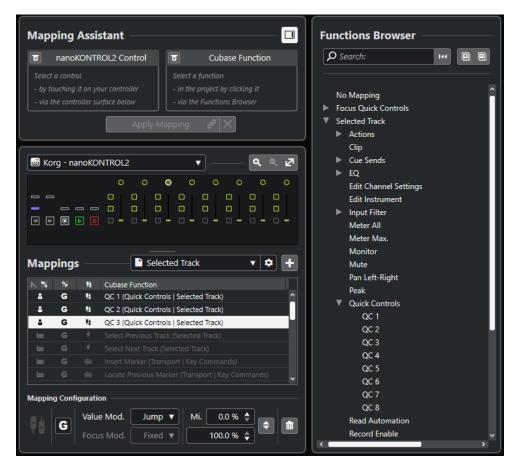

The following sections are available:

## **Mapping Assistant**

## **Show/Hide Functions Browser**

Opens/closes the **Functions Browser** in the right zone.

## **Mapping Assistant**

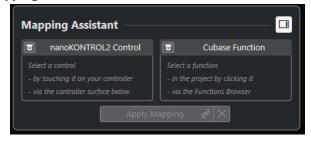

Mapping Assistant without Mapping

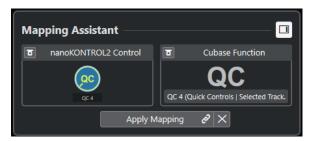

A control on your MIDI controller and a Cubase function selected for mapping

The **Mapping Assistant** guides you through the mapping process. It allows you to select a control on your MIDI controller and a Cubase function for mapping.

## **Bypass MIDI Controller Learn Mode**

- If this is deactivated, you can touch a control on your MIDI controller or click a control in the controller surface to select it for mapping.
- If this is activated, you must click a control in the controller surface to select it for mapping. Activate this if your MIDI controller constantly sends MIDI data and thereby disturbs the mapping.

#### **Bypass Function Learn Mode**

- If this is deactivated, you can use a Cubase function or click a function in the **Functions Browser** to select it for mapping.
- If this is activated, you must right-click a Cubase function and select Pick for MIDI Remote Mapping to select it for mapping. You can also click a function in the Functions Browser.

## **Apply Mapping**

Applies the mapping.

## **Reset Mapping**

Allows you to reset the mapping.

#### **Controller Surface**

#### **Controller Surface**

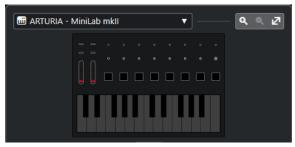

Shows a representation of your MIDI controller that allows you to view and edit mappings. If your MIDI controller offers different layer zones, an indicator displays the active layer zone. You can use the mouse wheel to switch from one layer zone to the other.

NOTE

You might need to zoom in on the controller surface to display the layer zone indicator.

#### **Zoom controls**

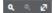

Allow you to zoom in and out of the controller surface.

NOTE

You can also press **G** to zoom in and **H** to zoom out of the current controller surface.

## **Mappings**

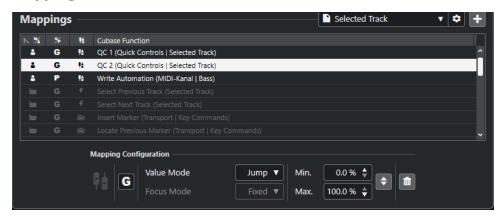

## **Mapping Page**

Shows the active mapping page.

## **Mapping Page Settings**

Opens a menu that allows you to delete, rename, or duplicate the selected mapping page.

### **Add Mapping Page**

Opens a dialog that allows you to add a new, empty mapping page.

#### **Mapping List**

To sort the list by a specific attribute, click the corresponding column header.

## • Mapping Page Type

Indicates whether the mapping is saved as a **Factory** mapping or as a **User** mapping.

### Mapping Scope

Indicates whether the mapping has a **Global** scope or a **Project** scope.

## Mapping Type

Shows the type of the selected mapping:

#### • Parameter Mapping

A mapping between a control on your MIDI controller and Cubase value.

## Key Command Mapping

A mapping between a control on your MIDI controller and a Cubase key command.

## Action Mapping

A mapping between a control on your MIDI controller and a mapping page action, such as switching to another mapping page, for example.

### Cubase Functions

Displays the Cubase function that is mapped.

The **Mapping Configuration** shows the details for the mapping that you select from the mapping list.

#### **Value Mode**

Allows you to configure how Cubase functions take over values from controls on your MIDI controller. This is useful in case the control value does not match the parameter value.

#### Jump

Sends a new value to the Cubase function, as soon as you move the control on your MIDI controller. This can result in abrupt value changes.

### Pickup

Picks up on the value of the Cubase function, as soon as the control that you move on your MIDI controller reaches that value. This results in smooth value changes but requires you to estimate the pickup value.

#### Scaled

Compares the value of the Cubase function to the control value, as soon as you move the control on your MIDI controller, and approaches the two values in a smooth way. As soon as the values are identical, the function follows the control value. This results in smooth value changes.

### Toggle

Allows you to toggle the state of the mapped function. This is useful for mute and solo controls, for example.

#### **Focus Mode**

#### Fixed

Sets a fixed focus to the Cubase function that is picked for mapping.

#### Track Selection

Sets the focus according to the track selection.

#### Min. Value/Max. Value

Allows you to set the value range of the mapped Cubase function.

### **Invert Minimum and Maximum**

Inverts the minimum and maximum values.

#### **Remove Selected Mappings**

Allows you to remove the selected mapping.

## **Functions Browser**

### **Functions Browser**

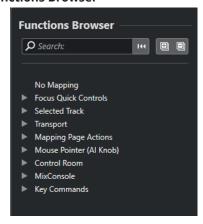

This section shows the mappable functions in a browser view with different categories. Select a function in the browser to show it in the Cubase **Function** section of the

Mapping Assistant.

#### Search

Allows you to search for functions by typing in their name or parts of their name.

#### **Reset Filter**

Allows you to reset the search filter.

#### **Expand All**

Expands all entries.

#### **Collapse All**

Collapses all entries.

**RELATED LINKS** 

Mapping Pages and Mapping Scopes on page 503
Mapping Controls on MIDI Controllers to Cubase Functions on page 487
Adding MIDI Controller Surfaces on page 485

## **Mapping Pages and Mapping Scopes**

## **Mapping Pages**

All mappings of Cubase functions and controls on your MIDI controller are saved on mapping pages. A MIDI controller can have different mapping pages for different purposes, but only one mapping page can be active. The active mapping page is shown in the lower zone.

Cubase comes with several scripts that include one or more factory pages with factory mappings. Neither the factory pages nor the factory mappings can be removed. However, you can use factory pages as a basis for your own user mappings. All mappings that you apply are saved as user mappings.

The **Mapping Page Type** column of the **MIDI Remote Mapping Assistant** indicates if a mapping is a user mapping or a factory mapping.

## **Mapping Scopes**

All factory mappings are automatically set to **Global** scope, that is, they are saved with the program. You cannot change the mapping scope for factory mappings.

All user mappings that you add by selecting a function in the **Functions Browser** are automatically set to **Global** scope.

All user mappings that you add by picking a Cubase function or by using it are considered ad hoc mappings, and therefore, automatically set to **Project** scope. The only exception are functions that can also be found in the **Functions Browser**. These are automatically set to **Global** scope.

## NOTE

For user mappings, you can change the mapping scope manually by selecting an option from the **Mapping Scope** menu in the **Mapping Configuration** section.

RELATED LINKS

MIDI Remote Mapping Assistant on page 498

## **Focus Quick Controls**

**Focus Quick Controls** are focus-dependent quick controls. This means that the active window focus determines which parameters respond to your MIDI controller.

**Focus Quick Controls** are the most versatile form of quick controls. You can set them up in the **Functions Browser** of the **MIDI Remote Mapping Assistant**.

To set up the focus behavior for the focus quick controls, activate one of the options in the **Quick Control Focus Setup**. All hardware controls on your MIDI controller that are mapped as focus quick controls follow this focus.

By default, **Track and Plug-in Window Focus** is active. As a result, the following conditions apply:

- If the **Project** window has the focus, your hardware controls the quick controls of the selected track.
- If the plug-in window has the focus, your hardware controls the quick controls of the active plug-in window.

#### **RELATED LINKS**

Quick Control Focus Setup Panel on page 505
Setting up Focus Quick Controls in the MIDI Remote Mapping Assistant on page 504
Quick Control Focus on page 482
VST Instrument Control Panel on page 456
Effect Control Panel on page 319
Locking the Quick Control Focus on page 505

## Setting up Focus Quick Controls in the MIDI Remote Mapping Assistant

You can set up **Focus Quick Controls** in the **MIDI Remote Mapping Assistant**. **Focus Quick Controls** are focus-dependent quick controls, that is, the active window focus determines which parameters respond to your MIDI controller.

## **PREREQUISITE**

You have connected a MIDI controller to your computer, and its controller surface is shown on the **MIDI Remote** tab in the lower zone of the **Project** window.

## **PROCEDURE**

- **1.** Do one of the following:
  - On the MIDI Remote info line, click Open Mapping Assistant.
  - On the **Project** window toolbar, click **Open MIDI Remote Mapping Assistant**.
- **2.** Do one of the following to select a hardware control on your MIDI controller:
  - Click the control in the controller surface of the MIDI Remote Mapping Assistant.
  - Touch the control on your MIDI controller.

The name of the control is displayed in the **Mapping Assistant**.

- 3. Activate Show/Hide Functions Browser.
- 4. In the Focus Quick Controls category of the Functions Browser, select a quick control.
- 5. Click Apply Mapping.
- **6.** Repeat the steps above to map more **Focus Quick Controls** to your MIDI controller.

#### **RESULT**

The **Focus Quick Controls** are now mapped to your MIDI controller.

#### **RELATED LINKS**

Using Supported MIDI Controllers with MIDI Remote on page 483
Other MIDI Controllers and MIDI Remote on page 484
Adding MIDI Controller Surfaces on page 485
Editing MIDI Controller Surfaces on page 485
Focus Quick Controls on page 504
Locking the Quick Control Focus on page 505
VST Instrument Control Panel on page 456
Effect Control Panel on page 319

# **Quick Control Focus Setup Panel**

The **Quick Control Focus Setup** panel allows you to configure the focus behavior for the focus quick controls.

 To open the Quick Control Focus Setup panel, click Quick Control Focus Setup on the MIDI Remote info line.

The following options are available:

#### **Track and Plug-in Window Focus**

The quick control focus depends on the active window. If the **Project** window is active, the selected track has the quick control focus. If the plug-in window is active, the plug-in has the focus.

#### **Track Focus Only**

The quick control focus is always on the selected track.

## **Plug-in Window Focus Only**

The quick control focus is always on the active plug-in window.

**RELATED LINKS** 

MIDI Remote Info Line on page 480

# **Locking the Quick Control Focus**

You can lock the **Quick Control Focus** to a specific track or plug-in window.

#### **PROCEDURE**

- **1.** Do one of the following:
  - To lock the focus to a specific plug-in window, open the corresponding window.
  - To lock the focus to a specific track, select the track from the track list, and make sure that the **Quick Control Focus** section is shown on the **MIDI Remote** info line.
- 2. Activate the lock by clicking Focus Quick Controls Lock State: Unlocked ...

#### **RESULT**

The **Quick Control Focus** section of the **MIDI Remote** info line shows the name of the track or the plug-in window that has the focus. The corresponding set of quick controls remains active, even if another window gets the focus.

**RELATED LINKS** 

Setting up Focus Quick Controls in the MIDI Remote Mapping Assistant on page 504 Quick Control Focus Setup Panel on page 505 VST Instrument Control Panel on page 456 Effect Control Panel on page 319 Quick Control Focus on page 482

# **MIDI Remote Manager Window**

The **MIDI Remote Manager** window displays information about the connected MIDI controllers and the installed scripts.

To open the MIDI Remote Manager window, do one of the following:

- In the MIDI Controller section of the MIDI Remote info line, click Open MIDI Remote Manager.
- Select Studio > MIDI Remote Manager.

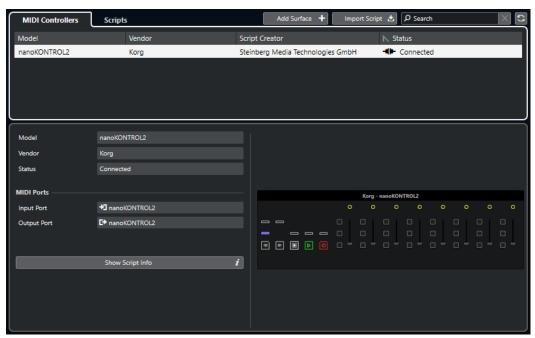

#### **MIDI Controllers**

The **MIDI Controllers** tab lists all MIDI controllers, the ones that are currently connected and active, but also the ones which have been active before. To sort the list by a specific attribute, click the corresponding column header. Select a controller from the list to display its information in the bottom part of the window.

## **Scripts**

The **Scripts** tab lists all scripts that are installed by the names of the corresponding controllers. To sort the list by a specific attribute, click the corresponding column header. Select a controller name from the list to display information about the script in the bottom part of the window.

### **Add Surface**

Opens the **Add MIDI Controller Surface** dialog, which allows you to add a new MIDI controller surface for a MIDI controller that has no script.

## **Import Script**

Allows you to import MIDI controller scripts.

#### Search

The search field allows you to search for specific controllers and scripts on the **MIDI Controllers** tab and on the **Scripts** tab by typing in their name.

#### **Reload Scripts**

Allows you to reload the scripts.

#### **RELATED LINKS**

MIDI Remote Info Line on page 480

MIDI Controller Surface Editor on page 491

Deleting Unused MIDI Controller Scripts on page 510

Add MIDI Controller Surface Dialog on page 489

MIDI Remote Manager - MIDI Controllers Tab on page 507

MIDI Remote Manager - Scripts Tab on page 508

Importing MIDI Controller Surface Scripts on page 486

# **MIDI Remote Manager - MIDI Controllers Tab**

The **MIDI Controllers** tab of the **MIDI Remote Manager** window displays information about the connected MIDI controllers.

To show information for a specific MIDI controller, select it from the MIDI controllers list in the upper part of the **MIDI Remote Manager** window.

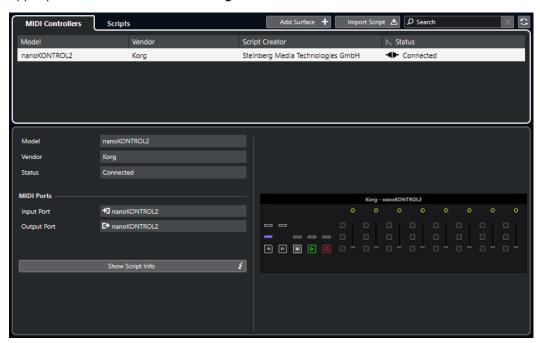

#### Model

The model of the selected MIDI controller.

#### Vendor

The vendor of the selected MIDI controller.

#### Status

The status of the selected MIDI controller.

#### **Input Port**

Shows the MIDI input port of your MIDI controller.

## **Output Port**

Shows the MIDI output port of your MIDI controller.

## **Show Script Info**

Opens the **Scripts** tab for the selected MIDI controller.

## **Remove Controller Surface**

Removes the selected controller surface.

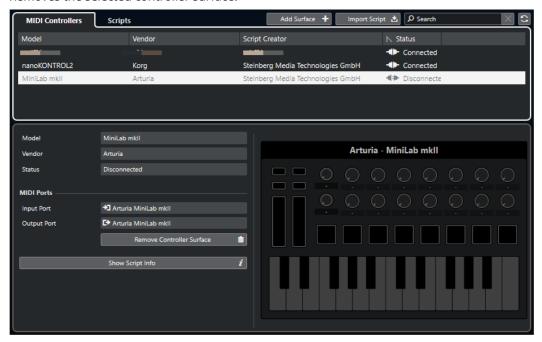

## NOTE

This is only available for controller surfaces that are currently disconnected.

# **RELATED LINKS**

MIDI Remote Manager Window on page 506

MIDI Controller Surface Editor on page 491

MIDI Remote Manager - Scripts Tab on page 508

MIDI Controller Settings Pane on page 497

# **MIDI Remote Manager - Scripts Tab**

The **Scripts** tab of the **MIDI Remote Manager** window displays script information for the connected MIDI controllers.

To show script information for a specific MIDI controller, select the MIDI controller from the MIDI controllers list in the upper part of the **MIDI Remote Manager** window.

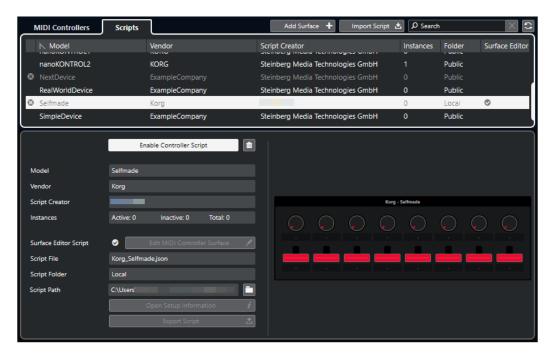

### Disable Controller Script/Enable Controller Script

Disables/enables the selected controller script.

#### **Delete Script**

Deletes the selected controller script.

#### Model

The model of the selected MIDI controller.

#### Vendor

The vendor of the selected MIDI controller.

## **Script Creator**

The script creator of the selected MIDI controller.

#### Instances

The number of instances of the selected MIDI controller.

#### **Surface Editor Script**

If the selected MIDI controller script was created with the **MIDI Controller Surface Editor**, this is indicated by a checkmark. Click **Edit MIDI Controller Surface** to open the **MIDI Controller Surface Editor**.

#### **Script File**

The file name of the script.

#### **Script Folder**

The name of the folder where the script is located.

### **Script Path**

The file path to the script file.

## **Open Script Folder**

Opens the folder where the script is located.

## **Open Setup Information**

Opens setup information for the selected MIDI controller. This is only available for particular MIDI controllers that require specific settings to communicate with Cubase.

#### **Export Script**

Opens a file dialog that allows you to export the selected script.

#### **RELATED LINKS**

MIDI Controller Surface Editor on page 491
Deleting Unused MIDI Controller Scripts on page 510

# **Deleting Unused MIDI Controller Scripts**

You can delete MIDI controller scripts that you no longer need. However, you can only delete scripts that you have created by adding your own MIDI controller surfaces.

#### **PROCEDURE**

- 1. On the MIDI Remote info line, click Open MIDI Remote Manager.
- 2. Open the Scripts tab.
- 3. From the table, select the script that you want to delete.
- 4. Click Delete Script.

#### NOTE

**Delete Script** is available for user scripts only. To disable public scripts, click **Disable Controller Script** instead.

#### **RESULT**

The script folder is moved to trash, and the controller surface is removed from the MIDI controllers overview.

#### **RELATED LINKS**

Adding MIDI Controller Surfaces on page 485 MIDI Remote Manager Window on page 506 MIDI Controller Settings Pane on page 497

# **Disabling Controller Scripts**

You can disable controller scripts. This is useful if you want to use a custom script for a MIDI controller with a public controller script assigned to it, for example.

### **PROCEDURE**

- 1. On the MIDI Remote info line, click Open MIDI Remote Manager.
- 2. Open the Scripts tab.
- 3. Select the public script that you want to disable, and click **Disable Controller Script**.
- 4. Select the custom script that you want to enable instead, and click Enable Controller Script.

#### **RELATED LINKS**

Adding MIDI Controller Surfaces on page 485 MIDI Remote Manager Window on page 506 MIDI Controller Settings Pane on page 497

# **MIDI Remote Script Console**

The MIDI Remote Console displays script messages.

Right-click the **MIDI Remote** info line and activate **Scripting Tools**. Click **Open MIDI Remote Script Console** to open the **MIDI Remote Script Console**.

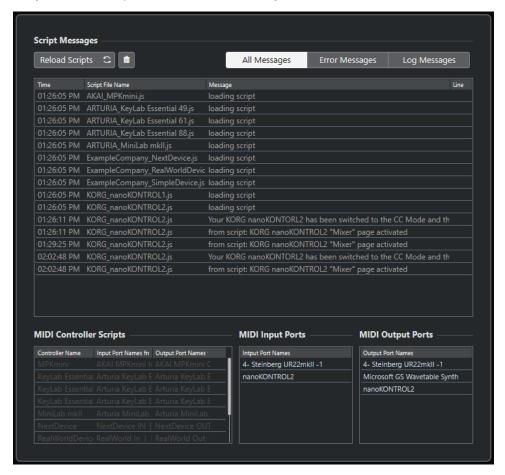

#### **Reload Scripts**

Allows you to reload the scripts that are displayed in the MIDI Remote Script Console.

## **Clear All Messages**

Clears all messages from the message display.

#### **All Messages**

Shows all messages in the message display.

#### **Error Messages**

Shows error messages in the message display.

## **Log Messages**

Shows log messages in the message display.

# **MIDI Controller Scripts**

Shows information about the available MIDI controller scripts.

## **MIDI Input Ports**

Shows information about the currently used MIDI input ports.

#### **MIDI Output Ports**

Shows information about the currently used MIDI output ports.

# **MIDI Remote API**

The application programming interface **MIDI Remote API** allows you to develop a script, that is, a device driver for dedicated MIDI controllers.

Scripts describe the layout and the order of the controls of a specific MIDI controller. They include factory mappings to Cubase parameters.

Cubase comes with scripts for a number of MIDI controllers. If you connect one of these controllers, it is automatically detected and displayed on the **MIDI Remote** tab.

If no script is available for your controller, we encourage you to write one. Refer to the description in the **MIDI Remote API - Programmer's Guide**.

TIP

To access the MIDI Remote API - Programmer's Guide, right-click the info line on the MIDI Remote tab, activate the Scripting Tools, and click Open MIDI Remote API - Programmer's Guide.

#### NOTE

If you do not have any programming skills, you can use the **MIDI Controller Surface Editor** to create a surface editor script for your MIDI controller.

RELATED LINKS
Scripting Tools on page 483
MIDI Controller Surface Editor on page 491

# **Remote-Controlling Cubase**

You can control Cubase with a connected MIDI device via MIDI.

The supported devices are described in the separate document **Remote Control Devices**. You can also use a generic MIDI controller to remote-control Cubase.

#### NOTE

Most remote control devices are able to control both MIDI and audio channels in Cubase, but the parameter setup may be different. Audio-specific controls, such as EQ, are disregarded when controlling MIDI channels.

**RELATED LINKS** 

Generic Remote Page (Legacy) on page 519

# **Connecting Remote Devices**

You can connect your remote device via USB or via MIDI.

#### **PROCEDURE**

- Do one of the following:
  - If your remote device provides a USB MIDI port, use a USB cable to connect it to the USB port of your computer.
  - If your remote device provides a MIDI output, use a MIDI cable to connect it to a MIDI input on your MIDI interface.

#### NOTE

If the remote device features indicators, motorized faders, or other feedback devices, connect a MIDI Out on the interface to a MIDI In on the remote device.

**RELATED LINKS** 

MIDI Connections on page 22

# Removing the Remote Input from All MIDI Inputs

To avoid that you accidentally record data from the remote device when you record MIDI, remove the remote input from **All MIDI Inputs**.

#### **PROCEDURE**

- 1. Select Studio > Studio Setup.
- 2. In the Remote Devices list, select MIDI Port Setup.
- **3.** In the table on the right, deactivate **In 'All MIDI Inputs'** for the MIDI input to which you have connected the MIDI remote device.

The **State** column reads **Inactive**.

#### 4. Click OK.

**RESULT** 

The remote unit input is removed from the **All MIDI Inputs** group.

**RELATED LINKS** 

MIDI Port Setup Page on page 23

# **Setting up Remote Devices**

## **PROCEDURE**

- 1. Select Studio > Studio Setup.
- 2. Click **Add Device** in the top left corner, and select a remote device from the pop-up menu to add it to the **Remote Devices** category.

NOTE

If your device is not available in the pop-up menu, select **Generic Remote**.

**3.** In the **Remote Devices** category, select the device.

Depending on the selected device, either a list of programmable function commands or a blank panel is shown in the right half of the dialog window.

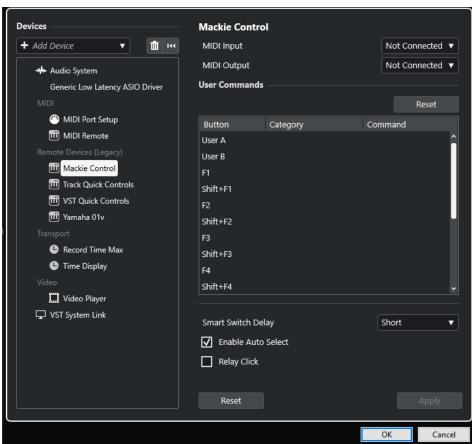

- 4. Open the MIDI Input pop-up menu, and select a MIDI input.
- 5. Optional: Open the MIDI Output pop-up menu, and select a MIDI output.

#### 6. Click OK.

#### **RESULT**

You can now use the MIDI device to control Cubase functions.

A bright stripe in the **Project** window and in the **MixConsole** indicates the channels that are linked to the remote control device.

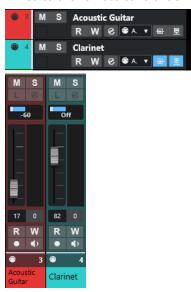

You can open a panel for the added device by selecting **Studio** > **More Options**.

AFTER COMPLETING THIS TASK

Depending on your external MIDI control device, you might need to configure the parameters.

# **Resetting Remote Devices**

You can reset remote devices. This is necessary if the communication between Cubase and a remote device is interrupted or if the handshaking protocol fails to establish the connection.

# **PROCEDURE**

- 1. Select Studio > Studio Setup.
- 2. In the Remote Devices list, select the remote device.
- 3. Click **Reset** in the lower part of the **Studio Setup** dialog to reset the selected remote device.

NOTE

To reset all devices in the **Remote Devices** list, click **Reset All Devices** in the top left of the dialog.

**RELATED LINKS** 

Studio Setup Dialog on page 12

# **Global Options for Remote Controllers**

On the page for your remote device, global functions may be available.

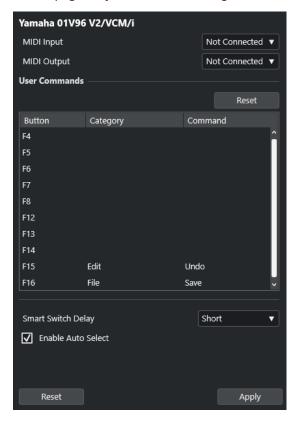

#### **MIDI Input**

Allows you to select a MIDI input.

## **MIDI Output**

Allows you to select a MIDI output.

# **User Commands**

Lists the controls or buttons of your remote device.

#### **Smart Switch Delay**

Allows you to specify a delay for the smart switch function. Functions that support the smart switch behavior are activated for as long as the button is pressed.

#### **Enable Auto Select**

For touch-sensitive remote control devices, this automatically selects a channel when you touch a fader. For devices without touch-sensitive faders, the channel is selected as soon as you move the fader.

# **Remote Devices and Automation**

You can write automation via remote devices.

If your remote device does not have touch-sensitive controls and you want to replace existing automation data in **Write** mode, consider the following:

- Make sure that you move only the controller that you want to replace.
- Stop playback to deactivate Write mode.

As a result, all data for the corresponding parameter is replaced, from the position where you moved the control up to the position where you stop playback.

# **Assigning Commands to Remote Devices**

You can assign any Cubase command to which a key command can be assigned to remote devices.

#### **PROCEDURE**

- 1. Select Studio > Studio Setup.
- In the Remote Devices list, select your remote device.
   In the User Commands section, the controls or buttons of your remote device are listed in

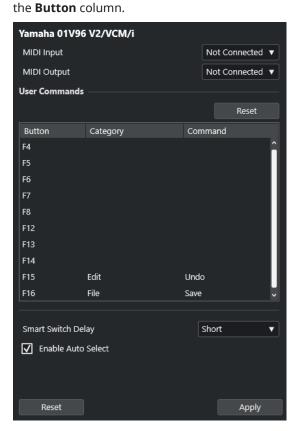

- **3.** Click in the **Category** column for the control to which you want to assign a Cubase command, and select the category from the pop-up menu.
- **4.** Click in the **Command** column, and select the Cubase command from the pop-up menu. The available items on the pop-up menu depend on the selected category.
- 5. Click Apply.

#### **RESULT**

The selected function is assigned to the button or control on the remote device.

## **RELATED LINKS**

Key Commands on page 745

# **Track Quick Controls**

If you have an external remote control device, you can set it up to control up to 8 parameters of each audio track, MIDI track or instrument track, using the **Track Quick Controls** feature in Cubase.

To show the **Track Quick Controls** for a specific track, select the track from the track list, and, in the **Inspector**, open the **QC** section.

**RELATED LINKS** 

Track Quick Controls on page 473

Using Supported MIDI Controllers with MIDI Remote on page 483

Setting up Focus Quick Controls in the MIDI Remote Mapping Assistant on page 504

# **Setting up Track Quick Controls with Remote Controllers (Legacy)**

**Track Quick Controls** become particularly powerful if you use them in conjunction with a remote controller.

We recommend to set up **Track Quick Controls** in the **MIDI Remote Mapping Assistant** and to use the **Studio Setup** dialog only in case you already used **Track Quick Controls** with an earlier version of Cubase.

#### **PREREQUISITE**

The MIDI output on your remote device is connected to a MIDI input on your MIDI interface.

#### **PROCEDURE**

- 1. Select Studio > Studio Setup.
- 2. In the Remote Devices list, select Track Quick Controls.
- 3. Open the MIDI Input pop-up menu, and select a MIDI input.
- **4.** Optional: Open the **MIDI Output** pop-up menu, and select a MIDI output.
- 5. Click Apply.
- **6.** Activate **Learn**.
- 7. In the Control Name column, select QuickControl 1.
- 8. On your MIDI device, move the control that you want to connect with the first quick control.
- **9.** Select the next slot in the **Control Name** column, and repeat the previous steps.
- **10.** Click **OK**.

#### **RESULT**

The **Track Quick Controls** are now connected with control elements on your MIDI device. If you move a control element, the value of the parameter that is assigned to the corresponding **Track Quick Controls** changes accordingly.

#### NOTE

The remote controller setup for **Track Quick Controls** is saved globally, that is, it is independent of any projects.

#### RELATED LINKS

Generic Remote Page (Legacy) on page 519

Setting up Focus Quick Controls in the MIDI Remote Mapping Assistant on page 504

# **Activating Pick-up Mode for Hardware Controls (Legacy)**

**Pick-up Mode** allows you to change configured **Quick Control** parameters without accidentally modifying the previous values. This is useful if you want the control to pick up the parameter at the value to which it was last set. If you move a hardware control, the parameter only changes when the control reaches the previous value.

#### NOTE

This only applies to hardware controllers whose controls use specific ranges.

#### **PROCEDURE**

- 1. Select Studio > Studio Setup.
- 2. In the Remote Devices list, select Track Quick Controls or VST Quick Controls.
- 3. Activate Pick-up Mode.
- 4. Click OK.

# **VST Quick Controls**

If you have an external remote control device, you can control up to 8 parameters of a VST instrument via the **VST Quick Controls** feature in Cubase.

#### **RELATED LINKS**

VST Instrument Control Panel on page 456
Effect Control Panel on page 319
Using Supported MIDI Controllers with MIDI Remote on page 483
Setting up Focus Quick Controls in the MIDI Remote Mapping Assistant on page 504

# **Generic Remote Page (Legacy)**

You can use a generic MIDI controller to remote-control almost any function in Cubase. After setting up the **Generic Remote** device, you can control the specified parameters via the MIDI remote device.

• To open the **Generic Remote** page, select **Studio** > **Studio Setup**, and, from the **Remote Devices** list, select **Generic Remote**.

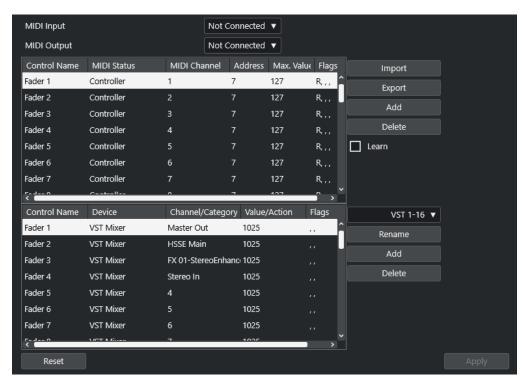

The following options are available:

#### **MIDI Input**

Allows you to select the MIDI input port to which your remote device is connected.

## **MIDI Output**

Allows you to select the MIDI output port to which your remote device is connected.

# **MIDI Remote Control Configuration**

The upper table shows the MIDI remote control configuration of your remote device.

## **Cubase Control Assignment**

The lower table allows you to assign Cubase controls to your remote device.

#### **RELATED LINKS**

MIDI Remote Control Configuration Section on page 520 Cubase Control Assignment Section on page 522

# **MIDI Remote Control Configuration Section**

The MIDI remote control configuration section is displayed in the upper table of the **Generic Remote** setup page.

 To open the Generic Remote settings, select Studio > Studio Setup, and, from the Remote Devices list, select Generic Remote.

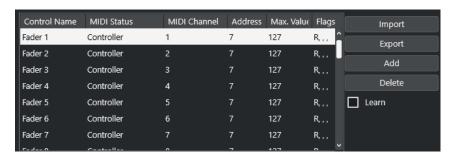

The following options are available in the upper table:

#### **Control Name**

Double-click this field to change the name of the control and to enter the name written on the console, for example. This name change is automatically reflected in the lower table.

#### **MIDI Status**

Allows you to specify the type of MIDI message sent by the control.

#### **MIDI Channel**

Allows you to select the MIDI channel on which the controller is transmitted.

#### **Address**

Allows you to specify the continuous controller number, the pitch of a note, or the address of an NRPN/RPN continuous controller.

#### Max. Value

Allows you to specify the maximum value that the control transmits. This value is used by the program to scale the value range of the MIDI controller to the value range of the program parameter.

#### Flags

Allows you to select one of the following flags:

# Receive

Activate this if the MIDI message should be processed on reception.

#### Transmit

Activate this if a MIDI message should be transmitted when the corresponding value in the program changes.

#### Relative

Activate this if the control is an endless rotary encoder, which reports the number of turns instead of an absolute value.

#### Pick-up

Activate this if you want the control to pick up the parameter at the value to which it was last set.

The buttons and the options to the right of the table have the following functions:

#### **Import**

Allows you to import saved remote setup files.

#### **Export**

Allows you to export the current setup with the file extension .xml.

#### Add

Adds controls to the bottom of the table.

#### **Delete**

Deletes the selected control from the table.

#### Learn

Allows you to assign MIDI messages by learning.

# **Cubase Control Assignment Section**

You can specify the Cubase control assignment section in the lower table of the **Generic Remote** setup page. Each row in the table is assigned to the controller in the corresponding row of the MIDI remote-control configuration table.

To open the Generic Remote settings, select Studio > Studio Setup, and, from the Remote Devices list, select Generic Remote.

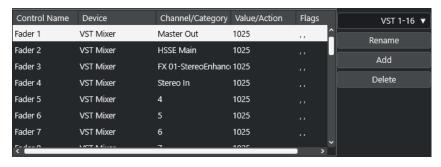

The following options are available:

#### **Control Name**

Reflects the control name selected in the upper table.

#### **Device**

Allows you to select the Cubase device that you want to control.

## Channel/Category

Allows you to select the channel or the command category that you want to control.

## Value/Action

Allows you to select the parameter of the channel that you want to control. If the **Command** device is selected, this is where you specify the **Action** of the category.

#### **Flags**

Allows you to select one of the following flags:

# Push Button

Activate this if the parameter should only be changed if the received MIDI message shows a value unequal to 0.

## Toggle

Activate this if the parameter value should be switched between minimum and maximum value, each time a MIDI message is received.

You can combine **Push Button** and **Toggle** for remote controls which do not latch the state of a button. This is useful to control the mute status with a device on which pressing the mute button turns it on, and releasing the mute button turns it off.

#### Not Automated

Activate this if you do not want the parameter value to be automated.

The buttons to the right of the table have the following functions:

#### Bank pop-up menu

Allows you to switch banks. This is necessary if your MIDI control device has 16 volume faders and you are using 32 **MixConsole** channels in Cubase, for example.

#### Rename

Allows you to rename the selected bank.

#### Add

Adds banks to the pop-up menu.

#### **Delete**

Deletes the selected bank from the pop-up menu.

**RELATED LINKS** 

Assignable Devices and Functions on page 523

# **Assignable Devices and Functions**

The **Device** column in the Cubase control assignment section lists the Cubase devices that you can control.

#### Command

Allows you to assign Cubase commands to which a key command can be assigned. If you select **Add Track** in the **Channel/Category** column and **Audio** in the **Value/Action** column, you can add audio tracks via your MIDI device, for example.

#### Mixer

Allows you to control **MixConsole** functions. If you select one of the available channels or **Selected** in the **Channel/Category** column and one of the options in the **Value/ Action** column, you can control the function of that specific channel or of the selected channel via your MIDI device.

## **Transport**

Allows you to control the transport functions. If you select **Device** in the **Channel/ Category** column and one of the options in the **Value/Action** column, you can control the function via your MIDI device.

#### Metronome

Allows you to control metronome functions. If you select **Device** in the **Channel/ Category** column and one of the options in the **Value/Action** column, you can control the function via your MIDI device.

#### **VST Mixer**

Allows you to control **MixConsole** functions. If you select one of the available channels or **Selected** in the **Channel/Category** column and one of the options in the **Value/ Action** column, you can control the function of that specific channel or of the selected channel via your MIDI device.

#### NOTE

You can also control all **VST Instruments** that you added in the **Project** window and that are listed in the **Device** column.

# **Assigning MIDI Messages in Learn Mode**

You can assign MIDI messages in **Learn** mode.

#### **PROCEDURE**

- 1. Select Studio > Studio Setup.
- 2. In the Remote Devices list, select Generic Remote.
- 3. Activate Learn.
- **4.** Select the control in the upper table, and move the corresponding control on your MIDI device.

#### **RESULT**

The values for **MIDI Status**, **MIDI Channel**, and **Address** are automatically set to those of the moved control.

## NOTE

If you use the **Learn** function for a control that sends a program change value, **Prog. Change Trigger** is automatically selected in the **MIDI Status** pop-up menu. This allows you to use the different values of a program change parameter to control different parameters in Cubase.

If this does not produce the expected results, try using the **Prog. Change** value instead.

# **MIDI Realtime Parameters**

MIDI realtime means that you can change or transform MIDI events on MIDI or instrument tracks before they are sent to the MIDI outputs. This allows you to change the way MIDI data is played back.

The actual MIDI events on the track are not affected. Therefore, MIDI realtime changes are not reflected in any MIDI editor.

The following functions allow you to change MIDI events in real time:

- MIDI track parameters
- MIDI modifiers
- Transpose and Velocity on the info line

#### NOTE

To convert the track settings to real MIDI events, select **MIDI** > **Freeze MIDI Modifiers** or **MIDI** > **Merge MIDI in Loop**.

**RELATED LINKS** 

Merging MIDI Events into a New Part on page 539

# **MIDI Track Parameters**

The MIDI track parameters are located in the topmost **Inspector** section and in the **Routing** section for MIDI and instrument tracks.

These settings either affect the basic functionality of the track (mute, solo, enable record, etc.) or send out additional MIDI data to the connected devices (program change, volume, etc.).

The following track parameters allow you to change MIDI events in real time:

- MIDI Volume
- MIDI Pan
- Track Delay

**RELATED LINKS** 

Basics Section for MIDI Tracks on page 115

# **MIDI Modifiers**

MIDI modifiers allow you to modify MIDI events during playback.

You can use them for the following purposes:

- To modify already existing MIDI events on MIDI or instrument tracks.
- To modify MIDI events that you play live.

#### NOTE

When playing live, select and record-enable the track, and activate **MIDI Thru Active** in the **Preferences** dialog (**MIDI** page).

# **MIDI Modifiers Section**

 To open the MIDI Modifiers section, select a MIDI track, and, in the Inspector, click MIDI Modifiers.

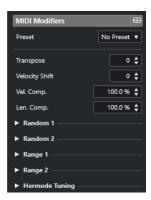

#### NOTE

To compare the result of your modifier settings with the unprocessed MIDI, you can use the bypass button in the MIDI modifiers section. If this button is activated, the MIDI modifiers settings are temporarily disabled.

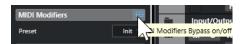

# **Transpose**

Allows you to transpose all notes on the track in semitones. Extreme transpositions can produce rather strange and unwanted results.

# **Velocity Shift**

Allows you to add a velocity value to all notes on the track. Positive values increase the velocity while negative values lower the velocity.

## **Velocity Compression**

Allows you to add a multiplier to the velocity of all notes on the track. The value is set with a numerator and a denominator. This parameter also affects the velocity differences between the notes, thus compressing or expanding the velocity scale.

Values smaller than 1/1 compress the velocity range. Values greater than 1/1 together with negative **Velocity Shift** values expand the velocity range.

#### **IMPORTANT**

The maximum velocity is 127, no matter how much you try to expand.

#### NOTE

Combine this setting with the **Velocity Shift** parameter.

#### **Length Compression**

Allows you to add a multiplier to the length of all notes on the track. The value is set with a numerator and a denominator.

#### Random 1/Random 2

Allows you to introduce random variations to various properties of MIDI notes.

#### Range 1/Range 2

Allows you to specify a pitch or velocity range and to either force all notes to fit within this range or to exclude all notes outside this range from playback.

# **Setting up Random Variations**

You can set up random variations for position, pitch, velocity, and length of MIDI events using one or two random generators.

#### **PROCEDURE**

- 1. Select a MIDI or instrument track.
- 2. In the **Inspector**, open the **MIDI Modifiers** section.
- **3.** Open one of the **Random** sections and in the **Random Target** pop-up menu, select the note property you want to randomize.
- **4.** Specify the limits of the randomization in the value fields.
  - The values vary between the minimum and maximum value. You cannot set the minimum value higher than the maximum value.
- **5.** Optional: Repeat for other random values.
- 6. Play back the track to listen to the randomized events.

## **RESULT**

The corresponding properties are randomized.

#### NOTE

Depending on the track content, certain changes might not be immediately noticeable or might have no effect at all.

#### AFTER COMPLETING THIS TASK

Deactivate the random function by opening the **Random Target** pop-up menu and selecting **Off**.

# **Setting up Ranges**

You can filter out pitches or velocities that do not match a specified range, or you can force them to fit a specified range.

### **PROCEDURE**

- 1. Select a MIDI or instrument track.
- 2. In the **Inspector**, open the **MIDI Modifiers** section.
- 3. Open one of the **Range** sections, and in the **Range Target** pop-up menu and select a mode.
- 4. Set the minimum and maximum values with the two fields to the right.

#### NOTE

You can make independent settings for the two **Range** sections.

#### AFTER COMPLETING THIS TASK

To deactivate the function, open the **Range Target** pop-up menu, and select **Off**.

# **Range Modes**

The **Range Target** pop-up menu offers different range modes to choose from. Values are displayed as numbers, from 0 to 127, for the velocity modes, and as note numbers, from C-2 to G8, for the pitch modes.

#### Vel. Limit

Allows you to force all velocity values to fit within the range that you specified by setting **min** and **max** values. Values below the lower limit are set to the **min** value, velocity values above the higher setting are set to the **max** value.

#### Vel. Filter

Allows you to filter out notes with velocity values below the **min** value or above the **max** value.

#### **Note Limit**

Allows you to transpose all notes below the **min** value upwards and all notes above the **max** value downwards in octave steps.

#### **Note Filter**

Allows you to filter out notes that are lower than the **min** value or higher than the **max** value.

# **Freezing MIDI Modifiers**

You can apply all filter settings permanently to the selected track. The settings are applied to the events on the track, and all modifiers are set to zero.

#### **PROCEDURE**

- 1. Select the MIDI track.
- 2. Select MIDI > Freeze MIDI Modifiers.

#### **RESULT**

The following settings are frozen:

- Several settings in the top section of the **Inspector**, such as **Track Delay**.
- The settings in the **Routing** section, such as **Program Selector**, and **Bank Selector**.
- The settings in the MIDI Modifiers section, such as Transpose, Vel. Shift, Vel. Comp., and Len. Comp..
- The info line settings **Transpose** and **Velocity**.

#### **RELATED LINKS**

Basics Section for MIDI Tracks on page 115

# Transpose and Velocity on the Info Line

You can edit the transposition and the velocity for selected MIDI events and parts on the **Project** window info line. This only affects the notes in playback.

- Use the **Transpose** field to transpose the selected parts in semitone steps. The value is added to the transposition set for the entire track.
- Use the **Velocity** field to offset the velocity for the selected parts. The value is added to the velocities of the notes in the parts.

RELATED LINKS

Key Editor Info Line on page 589

Drum Editor Info Line on page 621

# **Using MIDI Devices**

The **MIDI Device Manager** allows you to work with MIDI devices, that is, representations of external MIDI hardware.

You can install preset MIDI devices or define new ones. This is useful for global control and patch selection.

# **Program Change Messages and Bank Select Messages**

To select a patch, that is, a sound in your MIDI device, you must send a program change message to that device.

# **Program Change Messages**

You can record program change messages or enter them in a MIDI part. You can open the **Routing** section of the **Inspector** for the MIDI track and select a value in the **Program Selector** field.

Program change messages allow you to choose from 128 different patches in your MIDI device.

# **Bank Select Messages**

Many MIDI instruments, however, contain a larger number of patch locations. To make these available from within Cubase, you must send bank select messages.

Bank select messages allow you to choose from 128 different programs in your MIDI device.

If your device supports MIDI bank select, you can open the **Routing** section of the **Inspector** for the MIDI track and choose a value in the **Bank Selector** field to select a bank. Then use the **Program Selector** field to select a program in this bank.

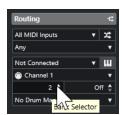

Unfortunately, different instrument manufacturers use different schemes for how bank select messages are constructed. This can lead to confusion and make it hard to select the correct sound. What is more, selecting patches by numbers seems unnecessarily cumbersome, in view of the fact that most state-of-the-art instruments use names for their patches.

The **MIDI Device Manager** allows you to specify which MIDI devices you are using, and to select to which device each MIDI track is routed. This enables you to select patches by name via the track list or the **Routing** section of the **Inspector**.

RELATED LINKS
MIDI Device Manager on page 531

# **Patch Banks**

The **Patch Banks** list can have two or more main banks, depending on the selected device.

The reason for this is that different types of patches are handled differently by the instruments. In general, patches are regular programs that you play one at a time. Performances, however, may be combinations of programs, which can be split across the keyboard, layered, or used for multitimbral playback, etc.

For devices with several banks you can select **Bank Assignment** to specify which bank a specific MIDI channel should use.

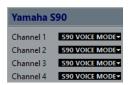

The **Bank Assignment** affects which bank is displayed when you select programs by name for the device in the track list or **Inspector**.

Many instruments use MIDI channel 10 as the exclusive drum channel, for example. If this is the case, select the **Drums** or the **Rhythm Set** or the **Percussion** bank for channel 10 from the list. This allows you to choose from different drum kits in the track list or in the **Inspector**.

# **MIDI Device Manager**

The MIDI Device Manager allows you to install preset MIDI devices or to define new ones.

To open the MIDI Device Manager, select Studio > More Options > MIDI Device Manager.

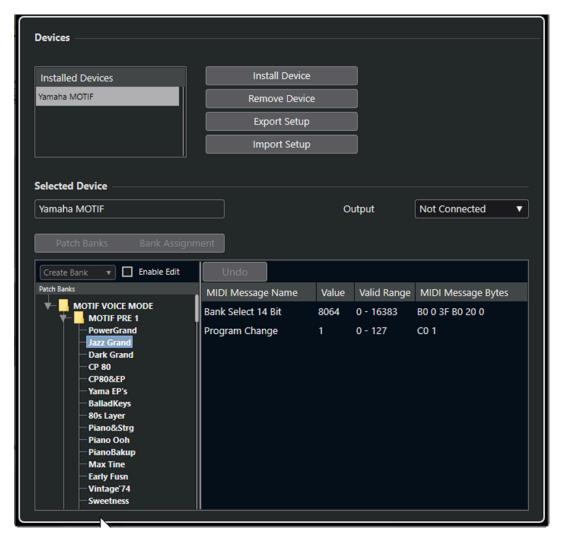

#### **Installed Devices list**

Lists the connected MIDI devices and the imported device setups.

#### **Install Device**

Allows you to install a preset device. These presets are simple patch name scripts that do not include any device mapping of parameters and controls and no graphic panels.

For more information about patch name scripts, see the separate document **MIDI Devices**.

## **Remove Device**

Removes the selected device.

# **Export Setup**

Exports the MIDI device setup as an XML file.

# **Import Setup**

Allows you to import an XML file of a MIDI device setup. Device setups can include device mapping, and/or patch information. Device setups are also added to the list of installed devices when imported.

#### Output

Allows you to select a MIDI output for the selected device.

#### **Enable Edit**

Activate this to enable the editing of the selected device.

#### **Commands**

Allows you to edit the selected device. The patch structure for the selected device is shown to the left

#### **MIDI Messages**

Shows which MIDI messages are sent out to select the patch that is highlighted in the list to the left.

# **Commands for Patches**

In the MIDI Device Manager, patches can be structured in banks, folders, and presets.

NOTE

Activate **Enable Edit** to use the commands pop-up menu for the selected device.

The commands pop-up menu contains the following items:

#### **Create Bank**

Creates a new bank in the **Patch Banks** list. You can rename this by clicking on it and typing a new name.

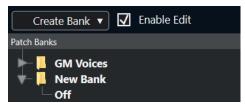

If you specify more than one bank, a **Bank Assignment** button is added next to the **Patch Banks** button.

### New Folder

Creates a new subfolder in the selected bank or folder. This can correspond to a group of patches in the MIDI device, or just be a way for you to categorize sounds.

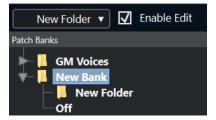

#### **New Preset**

Adds a new preset in the selected bank or folder. If you select it, the corresponding MIDI events are shown to the right. The default program change value for a new preset is 0, but you can adjust the number in the **Value** column.

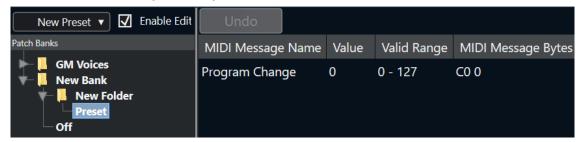

You can move presets among banks and folders via drag and drop.

#### **Add Multiple Presets**

Allows you to set up a range of presets and to add them to the selected bank or folder.

#### NOTE

You can remove banks, folders, and presets by selecting them and pressing **Backspace**.

#### **IMPORTANT**

For details on which MIDI events are used for selecting patches in the MIDI device, consult its documentation.

#### **RELATED LINKS**

Add Preset Functions on page 534 Patch Banks on page 531

# **Add Preset Functions**

If you add or select a preset for the selected bank or folder, further functions become available to the right. If you add multiple presets, the **Add Multiple Presets** dialog opens with additional functions.

The following columns are available:

#### **MIDI Message Name**

The name of the MIDI message.

- To change an event, click it, and select another option from the pop-up menu.
- To add another event, click below the last event, and select an option from the pop-up menu.
- To remove an event, select it, and press **Delete** or **Backspace**.

# **IMPORTANT**

If you insert a **Bank Select** event, keep in mind that, depending on your device, you must choose **CC: BankSelect MSB, Bank Select 14 Bit, Bank Select 14 Bit MSB-LSB Swapped** or some other option.

## **Value**

The value of the event.

## **MIDI Message Bytes**

The message bytes of the event.

#### **Valid Range**

The valid range of the event.

#### **Default Name**

You can specify a default name for multiple presets. The added events assume this name, followed by a number.

# **Installing Preset MIDI Devices**

You can install preset MIDI devices, that is, patch name scripts that do not include device mapping.

#### **PROCEDURE**

- 1. Select Studio > More Options > MIDI Device Manager.
- 2. Click Install Device.
- 3. In the Add MIDI Device dialog, do one of the following:
  - Select the script of the device from the list.
  - Select **GM Device** or **XG Device** if your device is not listed but compatible with these standards, and type in the name of your instrument in the next dialog.
- 4. Click OK.
- 5. Select the device from the **Installed Devices** list, and open the **Output** pop-up menu.
- **6.** Select the MIDI output that the device is connected to.

#### **RESULT**

The structure of the patch name script is shown. It usually has one or several layers of banks or groups with patches.

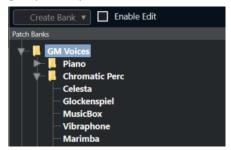

# **Selecting Patches for Installed Devices**

If you install a device and you select it from the **Output Routing** pop-up menu for the MIDI track, you can select patches by name.

## PROCEDURE

- 1. Select the MIDI track that you want to associate to the installed device.
- In the Routing section of the Inspector, select the installed device.
   This routes the MIDI track to the MIDI output, as specified for the device in the MIDI Device Manager. The Bank Selector and the Program Selector fields are replaced by a single Program Selector field that reads Off.
- 3. Open the Program Selector.

A program list, similar to the one in the MIDI Device Manager, is shown.

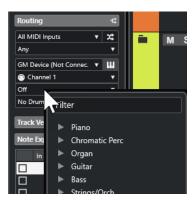

4. Select an entry from the list.

#### **RESULT**

The corresponding MIDI message is sent to the device.

# **Renaming Patches in Devices**

If you have replaced some of the factory presets with your own patches, you can modify the device so that the patch name list matches the actual device.

#### **PROCEDURE**

- 1. Select Studio > More Options > MIDI Device Manager.
- Select the device from the Installed Devices list.Make sure that the Patch Banks tab is selected.
- 3. Activate Enable Edit.
- **4.** In the **Patch Banks** list, locate the patch you want to rename, and click the name.
- 5. Type in the new name, and press **Return**.

## **RESULT**

The patch is renamed.

#### AFTER COMPLETING THIS TASK

To avoid modifying the device by accident, deactivate **Enable Edit**.

# **Defining New MIDI Devices**

You can define new MIDI devices.

## **PROCEDURE**

- 1. Select Studio > More Options > MIDI Device Manager.
- 2. Click Install Device.
- 3. In the Add MIDI Device dialog, select Define New.
- 4. Click OK.
- **5.** In the **Create New MIDI Device** dialog, enter the name of the device and activate the MIDI channels that you would like to use.
- 6. Click OK.
- 7. Select the device in the **Installed Devices** list.

**8.** Activate **Enable Edit** and use the commands pop-up menu to organize the patch structure of the new device.

# **MIDI Functions**

MIDI functions allow you to permanently edit MIDI events or MIDI parts in the **Project** window or from within a MIDI editor.

Which events are affected when you use a MIDI function depends on the function, the active window, and the current selection:

- In the **Project** window, the MIDI functions apply to all selected parts, affecting all events of the relevant types in them.
- In the MIDI editors, MIDI functions apply to all selected events. If no events are selected, all events in the edited parts are affected.

# NOTE

Some MIDI functions only apply to MIDI events of a certain type. For example, **Delete Controllers** only applies to MIDI controller events.

**RELATED LINKS** 

MIDI Realtime Parameters on page 525

# **Transpose Setup Dialog**

The **Transpose Setup** dialog contains settings for transposing the selected events.

• To open the **Transpose Setup** dialog, select the MIDI notes that you want to transpose, and select **MIDI** > **Transpose Setup**.

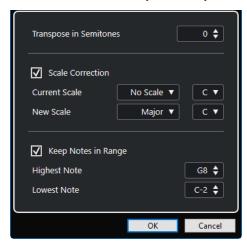

The following settings are available:

## **Transpose in Semitones**

Sets the amount of transposition.

#### **Scale Correction**

Transposes the selected notes to the closest note of a specific scale type. This allows you to change the key and the tonality.

- Select a root note and a scale type for the current scale in the Current Scale pop-up menus.
- Select a root note and a scale type for the new scale in the **New Scale** pop-up menus.

#### NOTE

If the new root note differs from the current root note, this leads to an entirely different key.

#### **Keep Notes in Range**

Limits the transposition of notes to the note values that you specify with the **Highest Note** and **Lowest Note** settings.

## NOTE

Notes that would be outside the range after transposition are shifted to another octave, keeping the correct transposed pitch, if possible. If the range between the upper and lower limit is very narrow, the note is transposed as far as possible, that is, to notes specified with the **Highest Note** and **Lowest Note** values. If you set **Highest Note** and **Lowest Note** to the same value, all notes are transposed to this pitch.

# **Merging MIDI Events into a New Part**

You can merge all MIDI events into a new part, apply MIDI modifiers, and generate a new part.

#### **PROCEDURE**

- **1.** Do one of the following:
  - Mute the tracks or parts that you do not want to include in the merge.
  - Solo the track that contains the events that you want to include in the merge.
- 2. Set up the left and right locators to encompass the area that you want to merge.

#### NOTE

Only events starting within this area are included.

- **3.** Optional: Select a track for the new part.
  - If you do not select a track, a new MIDI track is created. If several MIDI tracks are selected, the new part is inserted on the first selected track.
- 4. Select MIDI > Merge MIDI in Loop.
- 5. In the MIDI Merge Options dialog, make your changes.
- 6. Click OK.

#### **RESULT**

A new part is created between the locators on the destination track, containing the processed MIDI events.

#### **RELATED LINKS**

MIDI Merge Options Dialog on page 540 Freezing MIDI Modifiers on page 528

# **MIDI Merge Options Dialog**

To open the MIDI Merge Options dialog, select a MIDI part, and select MIDI > Merge MIDI in Loop.

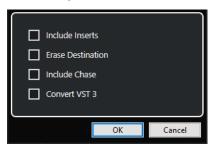

The following options are available:

#### **Include Inserts**

Applies MIDI modifiers.

#### **Erase Destination**

Deletes MIDI data between the left and right locators on the destination track.

#### **Include Chase**

Includes events placed outside the selected part, but relating to it in the processing, for example, to a program change right before the left locator.

#### **Convert VST 3**

Converts all VST 3 data within the selected area to MIDI data.

**RELATED LINKS** 

Chase on page 205

# **Applying Effects to a Single Part**

You can apply MIDI modifiers to a single part.

#### **PROCEDURE**

- 1. Set up your MIDI modifiers for the part.
- **2.** Set the locators to encompass the part.
- **3.** From the track list, select the track with the part.
- 4. Select MIDI > Merge MIDI in Loop.
- 5. In the MIDI Merge Options dialog, activate Erase Destination.
- 6. Click OK.

#### **RESULT**

A new part is created on the same track, containing the processed events. The original part is deleted.

## AFTER COMPLETING THIS TASK

Turn off or reset all MIDI modifiers, so that the track plays back as before.

# **Dissolve Part Dialog**

You can separate MIDI events in a part according to channels or pitches and dissolve the part to different tracks or lanes.

To open the **Dissolve Part** dialog, select the MIDI part you want to dissolve, and select
 MIDI > Dissolve Part.

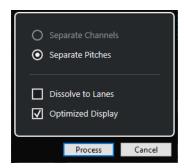

The following settings are available:

## **Separate Channels**

Separates MIDI events according to their channel. This is useful for MIDI parts on MIDI channel **Any** that contain events on different MIDI channels.

## **Separate Pitches**

Separates MIDI events according to their pitch. This is useful for drum and percussion tracks, where different pitches usually correspond to separate drum sounds.

#### **Dissolve to Lanes**

Dissolves the part to lanes.

#### **Optimized Display**

Automatically removes silent areas of the resulting parts.

NOTE

This option is not available when **Dissolve to Lanes** is activated.

# **Dissolving Parts into Separate Channels**

You can dissolve MIDI parts that contain events on different MIDI channels, and you can distribute the events into new parts on new tracks, one for each MIDI channel found.

#### **PROCEDURE**

- 1. Select the parts that contain MIDI events on different channels.
- 2. Select MIDI > Dissolve Part.
- 3. Activate Separate Channels.
- 4. Click Process.

## **RESULT**

For each MIDI channel used in the selected parts, a new MIDI track is created and set to the corresponding MIDI channel. Each event is copied into the part on the track with the corresponding MIDI channel, and the original parts are muted.

# **MIDI Channel Setting**

Setting a track to MIDI channel **Any** causes each MIDI event to play back on its original MIDI channel, rather than on a channel set for the whole track.

There are two situations when **Any** channel tracks are useful:

- You record several MIDI channels at the same time.
  - You may, for example, have a MIDI keyboard with several keyboard zones, where each zone sends MIDI on a separate channel. Setting the channel to **Any** allows you to play back the recording with different sounds for each zone (since the different MIDI notes play back on separate MIDI channels).
- You have imported a MIDI file of Type 0.

MIDI files of Type 0 contain only one track, with notes on up to 16 different MIDI channels. If you were to set this track to a specific MIDI channel, all notes in the MIDI file would be played back with the same sound. Setting the track to **Any** causes the imported file to play back as intended.

# **Dissolving Parts into Separate Pitches**

You can dissolve MIDI parts that contain events of different pitches and distribute the events into new parts on new tracks, one for each MIDI pitch found. This is useful if different pitches are used for separating different sounds, such as MIDI drum tracks or sampler sound FX tracks. By dissolving such parts, you can work with each sound individually, on a separate track.

#### **PROCEDURE**

- 1. Select the parts that contain MIDI events of different pitches.
- 2. Select MIDI > Dissolve Part.
- 3. Activate Separate Pitches.
- 4. Click Process.

### **RESULT**

For each MIDI pitch used in the selected parts, a new MIDI track is created. Each event is copied into the part on the track for the corresponding pitch, and the original parts are muted.

# Repeating MIDI Events of Independent Track Loops

You can repeat the MIDI events inside an independent track loop to fill up a MIDI part. This is useful if you want to convert the events of an independent track loop to actual MIDI events.

### **PREREQUISITE**

You have set up an independent track loop, and the **Key Editor** is open. The part ends after the end of the independent track loop.

## **PROCEDURE**

• Select MIDI > Repeat Loop.

## RESULT

The events of the independent track loop are repeated, up to the end of the part. Events that are located to the right of the independent track loop are replaced.

#### **RELATED LINKS**

Setting up the Independent Track Loop on page 388

# **Extending MIDI Notes**

You can extend MIDI notes so that they reach the next notes.

### **PREREQUISITE**

A MIDI part with some note events is open in the **Key Editor**.

#### **PROCEDURE**

- 1. Select the note events that you want to extend to the next notes.
- 2. Select MIDI > Functions > Legato.

#### **RESULT**

The selected note events are extended to the start of the next notes.

### NOTE

To specify a gap or overlap for this, adjust the **Legato Overlap** setting in the **Preferences** dialog (**Editing—MIDI** page).

#### **RELATED LINKS**

Key Editor Inspector on page 590

# **Fixing MIDI Note Lengths**

You can set the length of selected MIDI notes to the **Length Quantize** value.

# **PREREQUISITE**

A MIDI part with some note events is open in the **Key Editor**.

## **PROCEDURE**

- 1. On the **Key Editor** toolbar, open the **Length Quantize** pop-up menu, and select the desired note length.
- 2. Select the note events that you want to fix.
- 3. Select MIDI > Functions > Fixed Lengths.

### **RESULT**

The selected note events are set to the specified **Length Quantize** value.

#### **RELATED LINKS**

Key Editor Toolbar on page 583

# **Fixing MIDI Note Velocities**

You can set the velocity of selected MIDI notes to the **Note Insert Velocity** value.

### **PREREQUISITE**

A MIDI part with some note events is open in the **Key Editor**.

## **PROCEDURE**

- **1.** On the **Key Editor** toolbar, open the **Set up Insert Velocities** pop-up menu, and select a velocity value.
- 2. Select the note events that you want to fix.
- 3. Select MIDI > Functions > Fixed Velocity.

#### **RESULT**

The selected note events are set to the specified **Note Insert Velocity** value.

#### **RELATED LINKS**

Key Editor Toolbar on page 583

# **MIDI Insert Velocities Dialog**

• To access the **MIDI Insert Velocities** dialog, open the **Set up Insert Velocities** pop-up menu in the **Key Editor** toolbar, and select **Setup**.

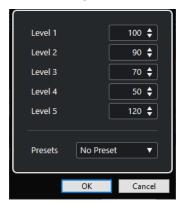

# **Level fields**

Allow you to set the velocity values that are shown in the **Set up Insert Velocities** pop-up menu.

#### **Presets**

Allows you to save velocity values as presets.

### **RELATED LINKS**

Key Editor Toolbar on page 583 Fixing MIDI Note Velocities on page 544 Velocity Dialog on page 546

# **Rendering Sustain Pedal Data to Note Lengths**

You can render sustain pedal data to note lengths. This is useful if you recorded MIDI data with a MIDI keyboard and a sustain pedal and you want to extend the actual MIDI notes for as long as you hold the pedal, in order to edit the notes later.

### **PREREQUISITE**

You recorded MIDI using a MIDI keyboard and a sustain pedal. The MIDI part is open in the **Key Editor**.

### **PROCEDURE**

- 1. Select the note events.
- 2. Select MIDI > Functions > Pedals to Note Length.

### **RESULT**

The selected notes are lengthened to match the off position of the sustain pedal, and the sustain controller on/off events are removed.

# **Deleting Overlaps**

You can delete overlaps of notes that have the same or different pitches. This is useful if your MIDI instruments cannot handle overlapping events.

#### **PROCEDURE**

- 1. Select the note events.
- **2.** Do one of the following:
  - Select MIDI > Functions > Delete Overlaps (mono).
  - Select MIDI > Functions > Delete Overlaps (poly).

#### RESULT

The overlapping MIDI notes are shortened, so that no note begins before another ends.

# **Editing Velocity**

You can manipulate the velocity of notes.

#### **PROCEDURE**

- 1. Select the note events.
- 2. Select MIDI > Functions > Velocity.
- 3. Open the **Type** pop-up menu, and select an option.
- 4. Depending on the **Type**, enter a **Ratio**, an **Amount**, or an **Upper** and **Lower** value.
- 5. Click OK.

#### **RESULT**

The note velocities are changed according to your settings.

RELATED LINKS

Velocity Dialog on page 546

# **Velocity Dialog**

To open the Velocity dialog, select a MIDI part, and select MIDI > Functions > Velocity.

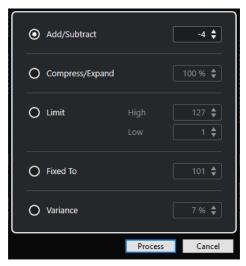

## Add/Subtract

Adds the specified value to the velocity value. You can enter positive or negative values.

## Compress/Expand

Compresses or expands the dynamic range of MIDI notes by the specified value. You can enter values from 0 to 300%. A factor higher than 1 (exceeding 100%) expands the differences between velocity values, while using a factor lower than 1 (below 100%) compresses them.

- To compress the dynamic range, use ratio values below 100%.
   After processing the compression, you can add a velocity amount to maintain the average velocity level.
- To expand the dynamic range, use ratio values above 100%.
   Prior to the expansion, you can adjust the velocity to the middle of the range.

### Limit

Limits the velocity values so that they stay between the **Low** and the **High** values.

## **Fixed To**

Fixes the velocity value to the specified value.

# Variance

Sets the velocities to a value between the current velocity value and a lower value. You can specify the percentage of variance.

### **RELATED LINKS**

Key Editor Toolbar on page 583 MIDI Insert Velocities Dialog on page 544 Fixing MIDI Note Velocities on page 544

# **Deleting Double Notes**

You can delete double notes from selected MIDI parts, provided that they are of the same pitch and on the exactly the same position as their counterpart. Double notes can occur when recording in cycle mode after quantizing, for example.

#### **PROCEDURE**

- 1. Select the MIDI part that contains the double notes.
- 2. Select MIDI > Functions > Delete Doubles.

#### **RESULT**

The double notes are automatically deleted.

# **Deleting Controller Data**

You can delete controller data from selected MIDI parts.

#### **PROCEDURE**

- 1. Select the MIDI parts that contain the controller data.
- 2. Select MIDI > Functions > Delete Controllers.

#### **RESULT**

The controller data is automatically deleted.

# **Deleting Continuous Controller Data**

You can delete continuous controller data from selected MIDI parts.

## **PROCEDURE**

- 1. Select the MIDI parts that contain the controller data.
- 2. Select MIDI > Functions > Delete Continuous Controllers.

### **RESULT**

The continuous controller data is automatically deleted. However, On/Off events, such as sustain pedal events, are kept.

# **Restricting Polyphonic Voices**

You can restrict polyphonic voices in selected MIDI notes or parts. This is useful if you have an instrument with limited polyphony and want to make sure that all notes are played.

### **PROCEDURE**

- **1.** Select the MIDI notes or parts that contain the voices.
- 2. Select MIDI > Functions > Restrict Polyphony.
- 3. Specify how many voices you want to use.
- 4. Click OK.

#### **RESULT**

The notes are trimmed as required, so that they end before the next note starts.

# **Thinning Out Controller Data**

You can thin out controller data in selected MIDI parts. Use this to ease the load on your external MIDI devices, in case you have recorded very dense controller curves.

#### **PROCEDURE**

- 1. Select the MIDI parts that contain the controllers that you want to thin out.
- 2. Select MIDI > Functions > Thin Out Data.

#### **RESULT**

The controller data is thinned out.

# **Extracting MIDI Automation**

You can convert continuous controllers of your recorded MIDI parts into MIDI track automation data, so that you can edit them in the **Project** window.

#### **PROCEDURE**

- 1. Select the MIDI part that contains the continuous controller data.
- 2. Select MIDI > Functions > Extract MIDI Automation.
- 3. Right-click the MIDI or instrument track in the **Project** window, and select **Show Used Automation (Selected Tracks)**.

This shows the MIDI controller data on the automation track.

#### **RESULT**

In the **Project** window, an automation track is created for each of the continuous controllers in the MIDI part.

In the MIDI editors, the controller data is removed from the controller lane.

### NOTE

This only works for continuous controllers. Data such as aftertouch, pitchbend, or SysEx cannot be converted to MIDI track automation data.

# **Reversing the Playback Order of MIDI Events**

You can invert the order of selected events or of all events in selected parts rhythmically. This causes the MIDI to play backwards. However, this is different from reversing an audio recording. The individual MIDI notes still play as usual, but the playback order changes.

### **PROCEDURE**

- 1. Select the MIDI events or the MIDI part.
- 2. Select MIDI > Functions > Reverse.

### **RESULT**

The playback order of the events is reversed, while the individual notes still play as usual in the MIDI instrument. Technically, this function reverses the note-on message of a note within a part or selection.

# **Inverting the Order of Selected MIDI Events**

This function inverts the order of the selected events or of all events in the selected parts, graphically. Technically, this function turns a note-on message into a note-off message and vice versa, which can lead to rhythmic inaccuracies, if the note-off position of a note has not been quantized.

## **PROCEDURE**

- 1. Select the MIDI events or the MIDI part.
- 2. Select MIDI > Functions > Mirror.

### **RESULT**

The order of the events is inverted, while the MIDI instrument still plays the individual notes as usual. Technically, this function turns a note-on message into a note-off message and vice versa, which can lead to rhythmic inaccuracies, if the note-off position of a note has not been quantized.

# **MIDI Editors**

There are several ways to edit MIDI in Cubase. You can use the tools and functions in the **Project** window for large-scale editing or the functions on the **MIDI** menu to process MIDI parts in various ways. To manually edit your MIDI data on a graphical interface, you can use the MIDI editors.

- The **Key Editor** presents notes graphically, in a piano roll-style grid. The **Key Editor** also allows for detailed editing of non-note events, such as MIDI controllers.
- The **Drum Editor** is similar to the **Key Editor**, but each key corresponds to a separate drum sound.

You can use the **Drum Editor** to edit drum or percussion parts.

• The **Score Editor** shows MIDI notes as a musical score and offers basic score editing and printing.

RELATED LINKS
Key Editor on page 581
Drum Editor on page 613
Score Editor on page 599

# **Common MIDI Editor Functions**

You can use the tools and functions of the MIDI editors to process MIDI parts in various ways.

# **Changing the Ruler Display Format**

You can change the display format for the ruler. By default, the ruler shows the timeline in the display format that is selected on the **Transport** panel.

#### **PROCEDURE**

- Do one of the following:
  - Click the arrow button to the right of the ruler, and select an option from the pop-up
  - Right-click the ruler, and select an option from the pop-up menu.

**RELATED LINKS** 

Ruler Display Format Menu on page 44

# **Zooming in MIDI Editors**

The MIDI editors provide several zooming options:

The zoom sliders.

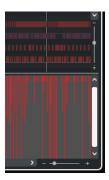

- The **Zoom** tool.
- The **Zoom** submenu in the **Edit** menu.

#### NOTE

To use the **Zoom** tool for horizontal and vertical zooming, deactivate **Zoom Tool Standard Mode: Horizontal Zooming Only** in the **Preferences** dialog (**Editing—Zoom** page).

**RELATED LINKS** 

Editing - Zoom on page 778

# **Using Cut and Paste**

You can use the **Cut**, **Copy**, and **Paste** options from the **Edit** menu to move or copy material within a part or between different parts.

- To insert note events at the project cursor position without affecting existing notes, select
   Edit > Paste.
- To insert note events at the project cursor position, move and, if necessary, split the existing note events to make room for the pasted notes. Select **Edit** > **Range** > **Paste Time**.

# **Handling Note Events**

## **Event Colors Menu**

You can select different color schemes for the note events in the MIDI editor.

• To open the **Event Colors** pop-up menu, click **Event Colors** on the toolbar.

The following options are available:

#### Velocity

The note events get different colors depending on their velocity values.

#### **Pitch**

The note events get different colors depending on their pitch.

### Channel

The note events get different colors depending on their MIDI channel value.

## Part

The note events get the same color as their corresponding part in the **Project** window. Use this option if you are working with 2 or more tracks in an editor, to see which note events belong to which track.

### **Grid Match**

The note events get different colors depending on their time position. For example, this mode enables you to see if the notes of a chord start at the exact same beat.

#### Voice

The note events get different colors depending on their voice (soprano, alto, tenor, etc.).

### Scale/Chords

The note events get different colors depending on whether they match the current chord, scale, or both.

For all of the options except **Part** and **Sound Slot**, the pop-up menu also contains a **Setup** option. This option opens a dialog in which you can specify the colors that are associated with velocities, pitches, or channels.

**RELATED LINKS** 

Selecting Note Events on page 554 Color Picker on page 79 Event Colors Setup Dialog on page 552

## **Event Colors Setup Dialog**

The event colors setup dialogs allow you to set up colors for event properties such as velocities, pitches, channels, or chords and scales.

 To open the event colors setup dialog for the selected color scheme option, open the Event Colors pop-up menu in the Key Editor or Drum Editor toolbar, and select Setup.

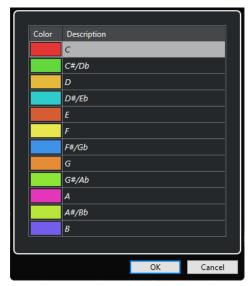

Pitch Color Setup dialog

The following options are available:

### **Color fields**

Click a field to open the **Color Picker** that allows you to specify a new color.

### **Description**

Shows further information about the usage of the color.

### ОК

Applies your changes and closes the dialog.

RELATED LINKS
Event Colors Menu on page 551
Color Picker on page 79

## **Pitch Colors Setup**

You can set up Cubase to color events depending on their pitch. The color scheme is defined in the **Pitch Colors** setup dialog.

• To open the event **Pitch Colors** setup dialog, open the **Event Colors** pop-up menu in the **Key Editor** toolbar, activate **Pitch**, and then select **Setup**.

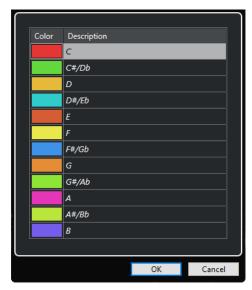

The following options are available:

## **Color fields**

Click a field to open the **Color Picker** that allows you to specify a new color.

## **Description**

Shows further information about the usage of the color.

### OK

Applies your changes and closes the dialog.

RELATED LINKS Event Colors Menu on page 551 Color Picker on page 79

# **Chord and Scale Colors Setup**

You can set up Cubase to color events depending on whether they match the current chord, scale, or both. The color scheme is defined in the **Chord and Scale Colors** setup dialog.

• To open the event **Chord and Scale Colors** setup dialog, open the **Event Colors** pop-up menu in the **Key Editor** toolbar, activate **Scale/Chords**, and then select **Setup**.

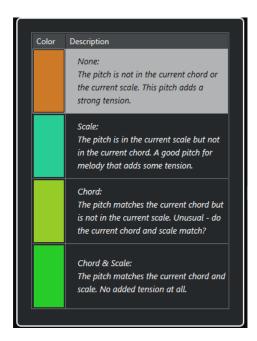

The following options are available:

#### **Color fields**

Click a field to open the **Color Picker** that allows you to specify a new color.

## **Description**

Shows further information about the usage of the color.

### ОК

Applies your changes and closes the dialog.

**RELATED LINKS** 

Event Colors Menu on page 551 Color Picker on page 79

# **Selecting Note Events**

The selected MIDI editor determines which of the following methods apply.

Do one of the following:

- Use the **Object Selection** tool to drag a selection rectangle around the note events that you want to select. You can also click individual events.
- Use the **Range Selection** tool to select all note events in a specific time range.
- Select Edit > Select, and select one of the options.
- To select the previous or next note event, use the Left Arrow / Right Arrow key.
- To select several notes, press Shift, and use the Left Arrow / Right Arrow key.
- To select all notes of a certain pitch, press **Ctrl/Cmd**, and click on a key in the keyboard display to the left.
- To select all the following note events of the same pitch/staff, press Shift, and double-click a note event.

### NOTE

If you select the notes in the event display, the note event is displayed in black, and only its outline is shown in color. On the keyboard display, the keys that correspond to the note pitches of the selected notes are also displayed in color.

#### **RELATED LINKS**

Event Colors Menu on page 551 Select Submenu for Note Events on page 555 Editing on page 772

## **Select Submenu for Note Events**

The **Select** submenu offers you several options to select note events.

To open the Select submenu for a note event, select the note event, and select Edit > Select.

#### All

Selects all note events in the edited part.

#### None

Deselects all note events.

#### **Invert**

Inverts the selection. All selected note events are deselected, and all notes that were not selected are selected instead.

#### In Loop

Selects all note events that are partially or completely inside the boundaries of the left and right locators (only visible if locators are set).

## **From Start to Cursor**

Selects all note events that begin to the left of the project cursor.

## From Cursor to End

Selects all note events that end to the right of the project cursor.

## **Equal Pitch - all Octaves**

Selects all note events of the highlighted part that have the same pitch (in any octave) as the selected note event.

## NOTE

This function requires that a single note event is selected.

## **Equal Pitch - same Octave**

Selects all note events of the highlighted part that have the same pitch (same octave) as the selected note event.

### NOTE

This function requires that a single note event is selected.

### **Select Controllers in Note Range**

Selects the MIDI controller data within the range of the selected note events.

**RELATED LINKS** 

Deleting Note Events on page 556

# **Muting Note Events**

You can mute individual note events in a MIDI editor. Muting individual notes allows you to exclude note events from playback.

Do one of the following:

- Click on a note event with the **Mute** tool.
- Drag a rectangle with the Mute tool, enclosing all note events that you want to mute.
- Select the note events, and select **Edit** > **Mute**.
- To unmute a note event, click it or enclose it with the **Mute** tool. You can also select a note event and select **Edit** > **Unmute**.

NOTE

Muted notes are dimmed in the note display.

# **Toggle Selections**

• To toggle selected elements within a selection rectangle, press **Ctrl/Cmd**, and enclose the same elements within a new selection rectangle.

# **Deleting Note Events**

• To delete note events, click on them with the **Erase** tool or select them, and press **Backspace**.

## **Delete Notes Dialog**

The **Delete Notes** dialog allows you delete note events that do not match a specific length or velocity.

• To open the **Delete Notes** dialog, select a MIDI part in the **Project** window, and select **MIDI** > **Functions** > **Delete Notes**.

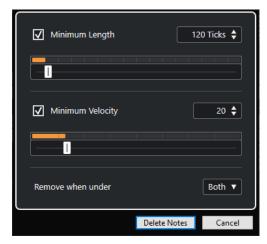

The following options are available:

## **Minimum Length**

Allows you to set a minimum note length in ticks. Notes that are shorter than the set value are deleted. You can use the value field or the graphical length display. If you click the field to the right of the graphical length display, the scale for the display changes. You can set it to 1/4 bar, one bar, two bars or four bars.

### **Minimum Velocity**

Allows you to set a minimum note velocity. Notes with a lower velocity than the set value are deleted.

#### Remove when under

This option is only available if **Minimum Velocity** and **Minimum Length** are both activated. It allows you to choose if both or just one of the criteria must be met for notes to be deleted.

# **Trimming Note Events**

The **Trim** tool allows you to cut off the end or the beginning of note events.

#### **PROCEDURE**

- 1. Select the **Trim** tool on the toolbar.
- **2.** Do one of the following:
  - To trim the end of a single note event, click on the note event.
  - To trim the beginning of a single note event, press **Alt**, and click the note event.
  - To trim several note events, click and drag across the note events.
  - To set the same start and end time for all edited note events, press **Ctrl/Cmd**, and vertically drag along the note events.

# **Editing Note Events on the Info Line**

You can move, resize, or change the velocity of note events on the info line using regular value editing.

- To apply a value change to all selected note events, press **Ctrl/Cmd**, and change a value on the info line.
- To adjust the pitch or velocity of note events via your MIDI keyboard, click in the **Pitch** or **Velocity** fields on the info line, and play a note on your MIDI keyboard.

#### NOTE

If you selected several note events and you adjust a value, all selected events are changed by the set amount.

# **Duplicating and Repeating Note Events**

You can duplicate and repeat note events in the same way as events in the **Project** window.

- To duplicate the selected note events, hold down **Alt/Opt**, and drag the note events to a new position.
  - If **Snap** is activated, it determines to positions to which you can copy notes.
- To copy the selected note events and to place them behind the original, select Edit >
  Functions > Duplicate.

If several note events are selected, all of them are copied as one unit, maintaining the relative distance between the note events.

 To create a number of copies of the selected note events, select Edit > Functions > Repeat, specify the number, and click OK.

You can also press **Alt/Opt**, and drag the right edge of the note events to the right to create copies of the note events.

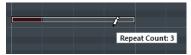

# **Finding Exact Positions with Snap**

The **Snap** function restricts horizontal movement and positioning to certain positions. This helps you find exact positions in the note display when editing note events in a MIDI editor. Affected operations include moving, duplicating, drawing, sizing, etc.

- To activate/deactivate snap, click **Snap**.
  - If you select the **Bars+Beats** display format, the snap grid is set by the quantize value on the toolbar. This makes it possible to snap to straight note values and to swing grids that have been set up in the **Quantize Panel**.
- If you select any of the other display formats, positioning is restricted to the displayed grid.

# **Setting Velocity Values**

When you draw note events in the MIDI editor, the note events assume the velocity value that is set in the **Note Insert Velocity** field on the toolbar. There are different methods to set the velocity.

Use the tool modifier for Edit Velocity that is specified in the Preferences dialog (Tool
Modifiers page). The cursor changes into a speaker, and next to the note, a field with the
Note Velocity slider shows the value. Move the mouse pointer up or down to adjust the
value.

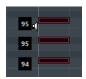

Value changes are applied to all selected notes.

- Open the Note Insert Velocity pop-up menu, and select a velocity value.
   On this menu, you can also select Setup and specify custom velocity values for the pop-up menu.
- Double-click the **Note Insert Velocity** field on the toolbar, and enter a velocity value.
- Assign key commands to Insert Velocity 1-5, and use them.
   This allows you to quickly switch between different velocity values when you enter note events.

# **Looping MIDI Parts**

The **Independent Track Loop** function allows you to loop a MIDI part independently from the project playback.

When you activate the loop, the MIDI events within the loop are repeated continuously, while other events on other tracks are played back as usual. Every time the cycle restarts, the independent track loop also restarts.

#### **PROCEDURE**

**1.** Activate **Independent Track Loop** on the toolbar.

If the button is not visible, right-click the toolbar, and activate **Independent Track Loop**. If you have set up a loop range in the **Project** window, it is hidden from the ruler in the MIDI editor.

- **2. Ctrl/Cmd** -click in the ruler to specify the start of the independent track loop.
- 3. Alt/Opt -click in the ruler to specify the end of the independent track loop.

#### **RESULT**

The independent loop range is indicated in a different color.

The start and the end of the loop range are displayed on the status line.

#### AFTER COMPLETING THIS TASK

To repeat the events of the loop range and fill up the active MIDI part, select **MIDI** > **Repeat Loop**.

# **Part Editing Mode Pane**

The **Part Editing Mode** pane allows you to define exactly which events or parts can be selected and edited when you select multiple events with a selection rectangle in the event display.

• To open the Part Editing Mode pane, click Part Editing Mode in the Multiple Part Controls section of the Key Editor, Drum Editor, or List Editor toolbar.

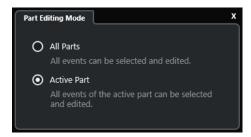

The following options determine what is selected when you drag a selection rectangle:

## **All Parts**

Selects all events of all visible parts.

### **Active Part**

Selects events of the active part.

# **Handling Several MIDI Parts**

The **Multiple Part Controls** section in the **Key Editor**, **Drum Editor**, and **List Editor** toolbar features controls and tools for working with multiple parts.

### **Show Part Borders**

- To display any borders defined for the active part, activate **Show Part Borders**. If this option is activated, all parts, except for the active part, are grayed out.
- To change the size of the part, drag the part borders.
   The part borders display the name of the active part.

## **Part Editing Mode**

• To restrict editing operations to the active part, activate **Active Part** in the **Part Editing Mode** pane.

## **Activate Part for Editing**

The **Activate Part for Editing** pop-up menu lists all parts that were selected when you opened the editor. The list is arranged in the same way as the track list, and the parts are listed under the name of the corresponding track. The parts are arranged according to their position on the timeline. You can use the search field to search for part names.

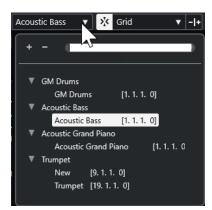

To activate a part for editing, click its name in the list.

## NOTE

If the part that you open for editing is a shared copy, any editing that you perform affects all shared copies of this part. In the **Project** window, shared copies are indicated by an equal sign in the top right corner of the part.

RELATED LINKS
Multiple Part Controls on page 587
Part Editing Mode Pane on page 559

# **Controller Display**

The area at the bottom of the **Key Editor** and the **Drum Editor** is the controller display.

To show the controller display, do one of the following:

- Open the **Controller Lane Setup** pop-up menu in the **Key Editor**, or the **Drum Editor**, and select **Show/Hide Controller Lanes**.
- On the **Key Editor** or the **Drum Editor** toolbar, click **Set up Window Layout**, and activate **Controller Lanes**.

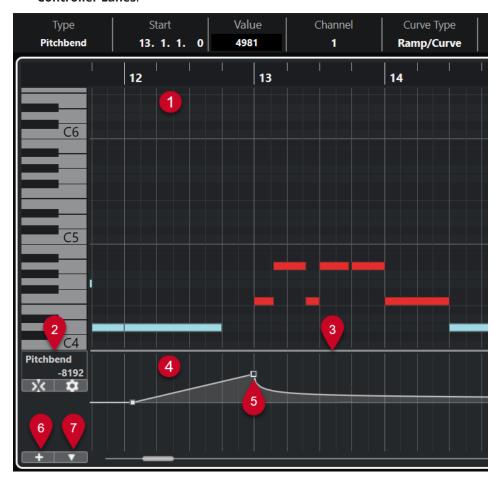

The following options are available:

## 1 Note display

Contains a grid in which MIDI notes are displayed as boxes.

## 2 Controller Selection and Functions menu

Allows you to select which controller type is displayed, and contains editing functions for controller lanes and events.

# 3 Divider

Drag the divider between the note display and the controller display to resize the display areas.

### 4 Controller display

Shows one or multiple controller lanes.

## 5 Controller events

The controller display shows the added controller events of the selected controller type and their current values. Controller events have no length. Their values are valid until the start of the next event.

Velocity values are displayed as vertical bars, with higher bars corresponding to higher velocity values. Each velocity bar corresponds to a note in the note display.

All other controller events are shown as steps, with heights corresponding to the values of the events.

#### 6 Create Controller Lane

Allows you to add controller lanes so that you can view and edit different controllers at the same time. Each controller lane can display one of the following properties or event types:

- Velocity
- Pitchbend
- Aftertouch
- Poly Pressure
- Program Change
- SysEx (System Exclusive) events
- Continuous Controllers

## 7 Controller Lane Setup

Contains setup functions for controller lanes, and allows you to add and organize presets.

RELATED LINKS

Editing Velocity Events on page 569 Controller Event Editor on page 579

# **Controller Lane Setup Menu**

The **Controller Lane Setup** pop-up menu allows you to add lanes and to select which event type is displayed.

• To open the **Controller Lane Setup** pop-up menu, click **Controller Lane Setup** at the bottom left of the controller display.

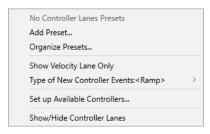

The following options are available:

### **Add Preset**

Opens the **Save Preset** dialog that allows you to save a preset and to enter a name for it.

### **Organize Presets**

Opens the **Organize Presets** dialog that allows you to rename and delete presets.

## **Show Velocity Lane Only**

Resets the controller display to show the velocity lane only.

## **Type of New Controller Events**

Allows you to specify whether new controller events should change gradually (**Ramp**) or instantly (**Step**) from the previous curve point to the new one.

### NOTE

This setting is saved with the program and affects new events that you create manually as well as recorded MIDI CC events. The following events, however, will be always recorded as steps:

- CC 0 (BankSel MSB)
- CC 32 (BankSel LSB)
- CC 64 (Sustain)
- CC 98 (NRPN LSB)
- CC 99 (NRPN MSB)
- CC 100 (RPN LSB)
- CC 101 (RPN MSB)
- CC 120 (AllSndOff)
- CC 121 (Reset Ctrl)
- CC 122 (Local Ctrl)
- CC 123 (AllNoteOff)
- CC 124 (Omni Mode Off)
- CC 125 (Omni Mode On)
- CC 126 (Mono Mode On)
- CC 127 (Poly Mode On)
- All MIDI CC events that are recorded on tracks with the output channel set to Any.
- All MIDI CC events for which **Record MIDI as Note Expression** is enabled.

## **Set up Available Controllers**

Opens the **MIDI Controller Setup** dialog that allows you to specify which MIDI controllers are visible/hidden in the pop-up menu.

### **Show/Hide Controller Lanes**

Shows/Hides the last displayed controller lanes.

# **Controller Lane Context Menu**

• To open the controller lane context menu, right-click in the left area of the controller display.

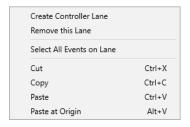

The following options are available:

#### **Create Controller Lane**

Creates a controller lane.

#### **Remove This Lane**

Removes the current controller lane.

#### Select All Events on Lane

Selects all controller events on the current lane.

#### Cut

Cuts the selected events.

## Copy

Copies the selected events to the clipboard.

#### **Paste**

Pastes the clipboard data at the cursor position.

### **Paste at Origin**

Pastes the clipboard data back at its original position. Existing events are replaced.

### NOTE

You can copy data between different CC lanes.

**RELATED LINKS** 

Controller Display on page 560

# **Controller Selection and Functions Menu**

The **Controller Selection and Functions** pop-up menu that is shown to the left of a controller lane allows you to select the displayed controller type. This pop-up menu is only available if at least one controller lane is shown. It also contains editing functions for controller lanes and events.

• To open the **Controller Selection and Functions** pop-up menu, click **Controller Selection** and **Functions** to the left of a controller lane.

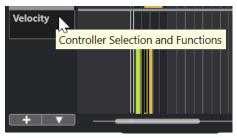

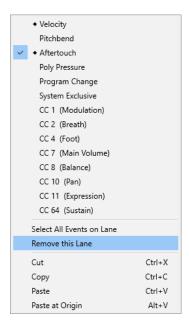

The following options are available:

### Controller event types

Lists the event types that you can display on the controller lanes. If automation data already exists for a controller, this is indicated by a rhombus that is displayed to the left of the controller name.

### **Select All Events on Lane**

Selects all controller events on the current lane.

#### **Remove This Lane**

Hides the current controller lane from view.

**RELATED LINKS** 

MIDI Controller Setup Dialog on page 568

# **Create Controller Lane Menu**

The **Create Controller Lane** pop-up menu allows you to create a new controller lane and to select which controller type is displayed.

• To open the **Create Controller Lane** pop-up menu, click **Create Controller Lane** to the left of the controller display.

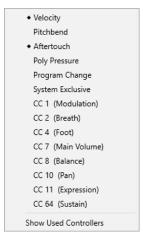

The following options are available:

## **Controller event types**

Lists the event types that you can display on the controller lanes. If automation data already exists for a controller, this is indicated by a rhombus that is displayed to the left of the controller name.

Select an event type to add the corresponding controller lane to the controller display.

#### **Show Used Controllers**

Opens all controller lanes that have controller events.

# **Adding Controller Lanes**

You can add controller lanes to the controller display. Controller lanes allow you to select a specific controller type for display, so that you can add and edit controller events of that type.

#### **PROCEDURE**

- 1. Click Create Controller Lane \_\_\_\_\_
- **2.** Select the controller event type from the pop-up menu.

#### NOTE

If the controller event type that you want to show is not available, open the **Controller Lane Setup** pop-up menu, and select **Set up Available Controllers**. You can then set up the available controller event types in the **MIDI Controller Setup** dialog.

#### **RESULT**

A new controller lane is created.

# NOTE

- To hide a controller lane from view, open the Controller Selection and Functions pop-up menu, and select Remove This Lane. This does not affect the events in any way.
- If you hide all lanes, the controller display is hidden. You can bring it back by clicking Create
   Controller Lane or by opening the Controller Lane Setup pop-up menu and selecting
   Show/Hide Controller Lanes.

#### **RELATED LINKS**

Controller Selection and Functions Menu on page 564
Setting up Available Continuous Controllers on page 567

# **Displaying a Different Controller Event Type**

You can select which event type to display on a controller lane. Each controller lane shows one event type at a time.

### **PROCEDURE**

• Open the **Controller Selection and Functions** pop-up menu, and select a different event type.

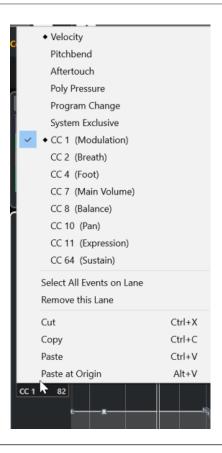

#### **RELATED LINKS**

Controller Selection and Functions Menu on page 564

# **Setting up Available Continuous Controllers**

In the **MIDI Controller Setup** dialog, you can specify which continuous controllers are available for selection.

## **PROCEDURE**

- 1. Select Controller Lane Setup > Set up Available Controllers.
- 2. In the MIDI Controller Setup dialog, do one of the following:
  - In the **Hidden** column, select all controllers that you want to show, and click **Add**.
  - In the **Visible** column, select all controllers that you want to hide, and click **Remove**.
- 3. Click OK.

#### **RESULT**

The corresponding continuous controllers are now available for selection.

## NOTE

The **MIDI Controller Setup** dialog is available in different areas of the program. The settings are global, that is, the setup you choose here affects all areas of the program where MIDI controllers can be selected.

#### **RELATED LINKS**

Setting up Available Continuous Controllers on page 567

# **MIDI Controller Setup Dialog**

The **MIDI Controller Setup** dialog allows you to specify which MIDI controllers are visible/hidden.

• To open the **MIDI Controller Setup** dialog, click **Controller Lane Setup** to the left of the controller display, and select **Set up Available Controllers**.

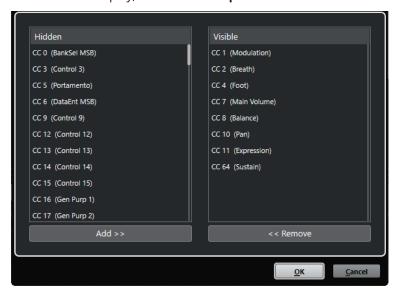

## Visible

Lists the MIDI controllers that are visible.

### Hidden

Lists the MIDI controllers that are hidden.

# Add >>

Select an item from the **Hidden** list, and click **Add** >> to make it visible.

## << Remove

Select an item from the Visible list, and click << Remove to hide it.

# **Saving Controller Lane Presets**

You can save a controller lane setup as a controller lane preset. This way, you can have a preset with one velocity lane and another preset with a combination of several controller lanes, such as velocity, pitchbend, or modulation.

## **PREREQUISITE**

You have added at least one controller lane and selected a controller event type for display.

### **PROCEDURE**

- 1. Click Controller Lane Setup.
- 2. Select Add Preset.
- 3. In the Save Preset dialog, enter a name for the preset.
- 4. Click OK.

#### **RESULT**

Your controller lane setup is now available as a controller lane preset. The number of lanes and the displayed event types are saved in the preset.

To load, remove, or rename presets, open the **Controller Lane Setup** menu, and select **Organize Presets**.

#### **RELATED LINKS**

Controller Lane Setup Menu on page 562

# **Editing Velocity Events**

Each note event automatically gets a velocity event. You can edit the velocity values of these events.

## **PREREQUISITE**

You have added a controller lane and set it up to display velocity events. You have added velocity events for several notes.

### **PROCEDURE**

- Optional: On the toolbar, activate Acoustic Feedback.
   This plays back the notes when you adjust the velocity so that you can audition your changes.
- **2.** Do one of the following:
  - On the toolbar, select the **Object Selection** or the **Draw** tool, and click a velocity bar in the controller display.
  - On the toolbar, select the **Object Selection** tool, press **Alt**, and click a velocity bar in the controller display to select it. Change the **Velocity** value on the info line.
  - On the toolbar, select the **Line** tool, and drag in the velocity display to change the velocity values of several notes.

The velocity value at the project cursor position is displayed below the **Controller Selection and Functions** pop-up menu.

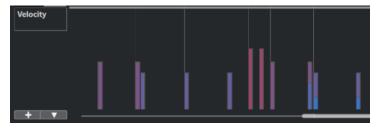

#### NOTE

If there is more than one note at the same position, their velocity bars overlap. To edit the velocity of a single note, select the note in the note display. If no note is selected, all velocity events assume the same velocity value.

#### **RESULT**

The velocity values change according to your edits.

#### **RELATED LINKS**

Adding Velocity Events on page 570

Controller Selection and Functions Menu on page 564 Controller Event Editor on page 579

# **Adding Velocity Events**

You can add velocity events by adding note events.

## **PREREQUISITE**

You have added a controller lane.

### **PROCEDURE**

- 1. Open the Controller Selection and Functions pop-up menu, and select Velocity.
- 2. Select the **Draw** tool or the **Line** tool.
- Click in the note display to add a note event.This adds a note event and a velocity controller event that you can edit.

### **RESULT**

The velocity values are shown as vertical bars in the controller display. Each velocity bar corresponds to a note event in the note display. Higher bars correspond to higher velocity values. The value is valid until the beginning of the next event.

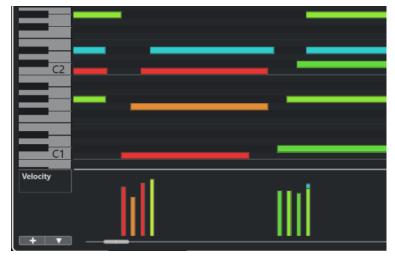

## **RELATED LINKS**

Adding Controller Lanes on page 566 Line Tool Modes on page 577 Controller Selection and Functions Menu on page 564

# **Pitchbend Controller Lanes**

Pitchbend controller lanes allow you to add and edit pitchbend controller events.

 To add a pitchbend controller lane, open the Controller Selection and Functions menu, and select Pitchbend.

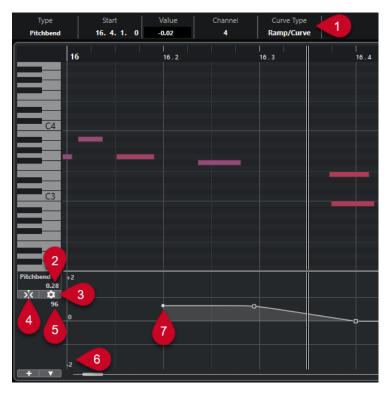

## 1 Curve Type field

Shows the controller curve type. You can set this to **Step** or to **Ramp/Curve**.

### 2 Value at project cursor

Displays the pitchbend value at the project cursor position. What is shown depends on the **Show Semitones Grid** setting in the **Grid Settings** pane:

- If **Show Semitones Grid** is activated, this value shows the semitones value at the project cursor position. The range goes from +96 semitones to -96 semitones. The value is shown in semitones and cents.
- If **Show Semitones Grid** is deactivated, this value shows the pitchbend MIDI value at the project cursor position. The range goes from +8191 steps to -8192 steps.

# 3 Set up Grid

Opens the **Grid Settings** pane that allows you to set up the semitones grid for the pitchbend controller lane.

### 4 Snap Pitchbend Events

Restricts vertical movement and the positioning of controller events to the semitones grid. By default, activating **Snap Pitchbend Events** also activates **Show Semitones Grid** to show the grid that the events are snapping to.

NOTE

**Snap Pitchbend Events** is not effective in the controller event editor.

## 5 Controller value from MIDI device

This value shows up if you input MIDI data for this controller lane from your MIDI device.

## 6 Semitones grid

The semitones grid shows the semitone values. The amount of grid lines and their width depends on the settings for **Pitchbend Range: Down** and **Pitchbend Range: Up**. By default, the range is set to +/- 2 semitones, that is, a major second.

### NOTE

You can show the grid, even if Snap Pitchbend Events is deactivated.

### 7 Controller curve

The pitchbend controller curve.

**RELATED LINKS** 

Controller Event Editor on page 579 Grid Settings on page 572

# **Grid Settings**

The **Grid Settings** pane allows you to set up a semitones grid for the pitchbend controller lane. As grid settings only affect the corresponding track, you can set up different grid settings for different MIDI or instrument tracks. All grid settings are saved with the project.

• To show the **Grid Settings** for pitchbend controller lanes, add a pitchbend controller lane, and click **Set up Grid**.

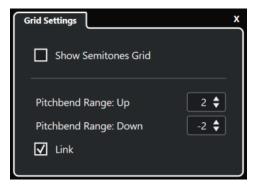

### **Show Semitones Grid**

The semitones grid shows the semitone values that the events snap to. The amount of grid lines and their width depend on the settings for **Pitchbend Range: Down** and **Pitchbend Range: Up**.

## NOTE

The grid is a visual help that allows you to find exact semitone positions for pitchbends more easily. Changing the grid does not change the values of pitchbend events.

## Pitchbend Range: Up

Allows you to specify a value between 1 and 96 semitones for the upper grid. By default, the upper pitchbend range for the grid is set to 2 semitones, allowing you to specify upward bends from 1 to up to 2 semitones.

## **Pitchbend Range: Down**

Allows you to specify a value between 1 and -96 semitones for the lower grid. By default, the lower pitchbend range for the grid is set to -2 semitones, allowing you to specify downward bends from 1 to up to -2 semitones.

## Link

Allows you to link the pitchbend ranges. You can deactivate this, to set up a higher value for the upper range than for the lower range, for example.

#### NOTE

The actual pitchbend range depends on the settings of the VST or MIDI instrument and the sound or preset that you are using. To make the most of this feature, make sure to adjust the pitchbend range settings of your instrument to the settings of the pitchbend controller lane, or vice versa.

#### **RELATED LINKS**

Pitchbend Controller Lanes on page 570

# **Adding Pitchbend Events**

You can add pitchbend events to your note events.

### **PROCEDURE**

- 1. Open the Create Controller Lane pop-up menu, and select Pitchbend.
- 2. Optional: Click **Set up Grid** to open the **Grid Settings** pane, and set up the grid according to your needs.
- **3.** Optional: Activate **Snap Pitchbend Events** to snap the pitchbend controller events to the set grid.
- **4.** Select the **Draw** tool, and click in the controller display to enter as many pitchbend events as you need.

#### **RESULT**

The pitchbend controller events are added.

## **RELATED LINKS**

Pitchbend Controller Lanes on page 570

Create Controller Lane Menu on page 565

Grid Settings on page 572

Creating Smooth Transitions between Continuous Controller Events on page 576

Editing Pitchbend Events on page 573

# **Editing Pitchbend Events**

### **PREREQUISITE**

You have added a pitchbend controller lane and pitchbend events.

#### **PROCEDURE**

- 1. On the toolbar, select the **Object Selection** tool.
- Optional: Click Set up Grid to open the Grid Settings pane, and set up the grid according to your needs.
- **3.** In the controller display, move the mouse pointer over a pitchbend controller event. The mouse pointer turns into a pointing hand symbol.

## NOTE

You can create smooth transitions between the pitchbend controller events by selecting a pitchbend controller event, switching the **Curve Type**, on the info line to **Ramp/Curve** and editing the curve handles.

**4.** Click the pitchbend controller event to select it, and drag it to another position.

**RELATED LINKS** 

Grid Settings on page 572 Adding Pitchbend Events on page 573 Pitchbend Controller Lanes on page 570

# **Adding Poly Pressure Events**

You can add poly pressure events to your note events. Poly pressure events are events that belong to a specific note number, that is, key. For each poly pressure event, you can edit the note number and the amount of pressure.

#### **PROCEDURE**

- 1. Click Create Controller Lane
- 2. Select **Poly Pressure** from the menu.

A **Poly Pressure** controller lane is added. It shows a note number value field to the left of the controller display.

- **3.** Do one of the following:
  - Select a note event in the note display to set the note number for the corresponding pitch. This only works for the topmost of several poly pressure controller lanes.
  - If you work with several poly pressure controller lanes, use the pop-up menu in the note number value field to the left of the controller display to select the note pitch for that controller lane.

The selected note number is displayed in the upper value field, to the left of the controller display.

On the toolbar, select the **Draw** tool, and add a new poly pressure event.You can determine the value by moving the mouse up or down in the controller display.

## AFTER COMPLETING THIS TASK

Select a different note number, and add poly pressure events for this.

### **RELATED LINKS**

Controller Selection and Functions Menu on page 564

# **Editing Poly Pressure Events**

#### **PREREQUISITE**

You have added a controller lane and set it up to display poly pressure events. You have added poly pressure events for several note numbers.

#### **PROCEDURE**

- Click the arrow button next to the note number, to the left of the controller lane.
   A pop-up menu with a list of all note numbers for which you inserted poly pressure events opens.
- 2. Select a note number from the pop-up menu.

The poly pressure events for the selected note number are shown in the controller lane.

- 3. On the toolbar, select the **Draw** tool.
- 4. Hold down Ctrl/Cmd Alt/Opt, and edit the events in the controller display.

#### **RELATED LINKS**

Adding Poly Pressure Events on page 574

# **Adding Continuous Controllers**

You can add continuous controllers to your note events.

### **PREREQUISITE**

You have added a controller lane.

#### **PROCEDURE**

- **1.** Open the **Controller Selection and Functions** pop-up menu, and select a continuous controller.
- 2. Select the **Draw** tool or the **Line** tool.
- 3. Do one of the following:
  - To add a single event, click in the controller display.
  - To add multiple events, click and drag in the controller display.
  - To add a **Modulation (CC 1)** event, copy note events from the **Key Editor** note display, and paste them on a controller lane in the controller display.

When you move the **Draw** tool on the controller lane, a tooltip shows the position and the controller value at the mouse position.

### **RESULT**

The added events correspond to the event values. The beginning of an event is marked by a curve point. Controller events have no length. The value of a controller event in the display is valid until the beginning of the next controller event.

#### **RELATED LINKS**

Adding Controller Lanes on page 566 Line Tool Modes on page 577 Controller Selection and Functions Menu on page 564

# **Editing Continuous Controllers**

You can edit the values of the continuous controller events that you added or recorded.

### **PREREQUISITE**

You have added a controller lane and set it up to display controller events. You have added controller events for several notes.

#### **PROCEDURE**

- 1. On the toolbar, select the **Object Selection**, the **Draw** or the **Line** tool.
- 2. Do one of the following:
  - If you selected the **Draw**, or the **Line** tool, drag in the controller display.

• If you selected the **Object Selection** tool, press **Alt** and drag in the controller display.

#### **RESULT**

The controller event is edited.

#### **RELATED LINKS**

Line Tool Modes on page 577

# **Creating Smooth Transitions between Continuous Controller Events**

By default, when recording or drawing MIDI continuous controller events, these are inserted as steps. If this is not what you want, you can create smooth transitions between the events.

#### **PREREQUISITE**

You have recorded MIDI data with continuous controller events.

#### **PROCEDURE**

- 1. In the **Project** window, double-click the MIDI part.
- 2. In the **Key Editor**, open the **Create Controller Lane** menu, and select **Show Used Controllers**.

The controller lanes for all controller events that you have recorded are shown in the controller display.

**3.** Locate the controller lane of the continuous controller that you want to edit, and select a controller event.

The info line of the **Key Editor** displays information about the selected controller event, such as **Type**, **Start** position, **Value**, **Channel**, and **Curve Type**.

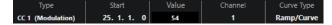

- **4.** Do one of the following:
  - On the info line, change the option in the Curve Type field from Step to Ramp/Curve.

#### NOTE

You can change the curve type for several controller events by selecting them and changing the value in the **Curve Type** field.

- In the controller display, move the mouse pointer between two controller events, and double-click the handle that appears to change the curve type from Step to Ramp/ Curve.
- **5.** Move the mouse pointer over the ramp, click the handle, and move it upwards or downwards to convert the ramp into a curve shape.

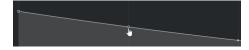

#### **RESULT**

The ramp turns into a curve.

When you play back ramps/curves, the data between two MIDI continuous controller events is interpolated to a suitable MIDI data resolution. You can visualize this by selecting **MIDI > Merge MIDI in Loop** or **MIDI > Freeze MIDI Modifiers**, or by exporting the part as a MIDI file.

### NOTE

**Ramp/Curve** controller curves are demanding on the performance of the application.

AFTER COMPLETING THIS TASK

You can use the controller lane context menu to cut, copy, and paste controller events.

**RELATED LINKS** 

Controller Lane Context Menu on page 563

## **Continuous Controllers and MIDI Automation**

You can record or enter MIDI controller data for a MIDI part in the controller lane, or for an automation track in the **Project** window.

To show and edit MIDI controller data on the automation track, you must extract the MIDI automation from the MIDI part.

MIDI controller data from the automation track is also displayed on the controller lane. However, you cannot edit this data on the controller lane.

On the controller lane, you can also see the controller curve that is applied before the part starts. This tells you which controller value is being used at the starting point of the part so that you can choose the start value accordingly.

**RELATED LINKS** 

Extracting MIDI Automation on page 548

## **MIDI Part Data vs. Track Automation**

You can enter or record MIDI controller data as automation data on an automation track or as part data in the MIDI part.

- If **Read Automation** for a track is enabled, controller data is written as automation data on an automation track in the **Project** window.
- If **Read Automation** is disabled, the controller data is written in the MIDI part and can be viewed and edited for example in the **Key Editor**.

Nevertheless, you can end up with both kinds of controller data for a MIDI part if you recorded controller part data in one pass and automation data during another. In this case, these conflicting data types are combined during playback as follows:

• Part automation only begins when the first controller event within the part is reached. At the end of the part, the last controller value is kept until an automation breakpoint is reached on the automation track.

## **Line Tool Modes**

You can use the different **Line** tool modes to edit controller events.

• To select a line mode, click the **Line** tool on the **Key Editor** or the **Drum Editor** toolbar, and click again to open a pop-up menu with the available modes.

The following modes are available:

#### Line

In this mode, you can draw events in a straight line by clicking in the controller display and dragging the cursor to where you want the ramp to end.

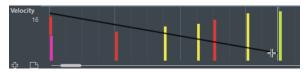

### NOTE

If **Snap** is activated, the **Length Quantize** value determines the density of created controller curves. For very smooth curves, use a small **Length Quantize** value or deactivate **Snap**. Beware that very dense controller curves can cause MIDI playback to stutter.

#### **Parabola**

In this mode, you can draw events on a parabola curve. This results in more natural curves and fades.

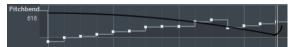

You can use modifier keys to determine the shape of the parabola curve.

- To reverse the parabola curve, press Ctrl/Cmd.
- To change the position of the whole curve, press **Alt/Opt**.
- To increase or decrease the exponent, press Shift.

### NOTE

If **Snap** is activated, the **Length Quantize** value determines the density of created controller curves. For very smooth curves, use a small **Length Quantize** value or deactivate **Snap**. Beware that very dense controller curves can cause MIDI playback to stutter.

## Sine, Triangle, and Square

These modes create different periodic waveform curves.

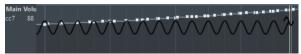

The quantize value determines the period of the curve that is the length of one curve cycle. The **Length Quantize** value determines the density of the events.

## NOTE

If you set **Length Quantize** to **Quantize Link** and enter data in **Sine**, **Triangle** or **Square** mode, the density of the events depends on the zoom factor.

You can use modifier keys to determine the shape of the curve.

- To change the phase of the beginning of the curve, press Ctrl/Cmd.
- To change the position of the whole curve, press Alt/Opt Ctrl/Cmd.
- To change the maximum position of the triangle curve or the pulse of the square curve in **Triangle** and **Square** mode, press **Shift** - **Ctrl/Cmd**. This creates sawtooth curves.

You can also set the curve period freely by holding down Shift when you insert
events in Sine, Triangle, or Square mode. Activate Snap, Shift -click, and drag
to set the length of one period. The resulting period length is a multiple of the
quantize value.

#### **Paint**

In this mode, you can draw in multiple notes.

### NOTE

If **Snap** is activated, the **Length Quantize** value determines the density of the created controller curves. For very smooth curves, use a small **Length Quantize** value or deactivate **Snap**. Beware that very dense controller curves can cause MIDI playback to stutter.

## **Controller Event Editor**

The controller event editor allows you to perform additional scaling operations for selection ranges on existing controller curves.

- To open the controller event editor, activate the **Object Selection** or the **Range Selection** tool, and drag a selection rectangle on the controller lane.
- To open the controller event editor for velocity lanes, select multiple MIDI notes in the note
  display. You can also activate the **Object Selection** or the **Range Selection** tool, press **Alt**,
  and drag a selection rectangle on the controller lane.

The controller event editor features the following smart controls for specific editing modes:

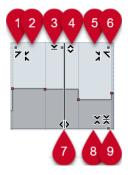

## 1 Tilt Left

If you click in the upper left corner of the editor, you can tilt the left part of the curve. This allows you to tilt the event values at the start of the curve upwards or downwards.

## 2 Compress Left

If you **Alt/Opt**-click in the upper left corner of the editor, you can compress or expand the left part of the curve. This allows you to compress or expand the event values at the start of the curve.

## 3 Scale Vertically

If you click in the middle of the upper border of the editor, you can scale the curve vertically. This allows you to raise or lower the event values of the curve in percent.

## 4 Move Vertically

If you click on the upper border of the editor, you can move the entire curve vertically. This allows you to raise or lower the values of the event values of the curve.

### 5 Compress Right

If you **Alt/Opt** -click in the upper right corner of the editor, you can compress or expand the right part of the curve. This allows you to compress or expand the event values at the end of the curve.

### 6 Tilt Right

If you click in the upper right corner of the editor, you can tilt the right part of the curve. This allows you to tilt the event values at the end of the curve upwards or downwards.

#### 7 Stretch

If you click on the lower border of the editor, you can stretch the curve horizontally. This allows you to move the event values of the curve to the left or to the right.

### 8 Scale Around Absolute Center

If you click in the center of the right corner of the editor, you can scale the curve absolute to its center. This allows you to raise or lower the event values horizontally around the center of the editor.

### 9 Scale Around Relative Center

If you **Alt/Opt** -click in the center of the right border of the editor, you can scale the curve relative to its center. This allows you to raise or lower the event values horizontally around the center of the editor.

**RELATED LINKS** 

Controller Selection and Functions Menu on page 564 Selection Range Editing Specifics on page 170 Editing Velocity Events on page 569

## **Auto Select Controllers**

**Auto Select Controllers** automatically selects controller data of the selected MIDI notes. This is useful, as selected controllers for notes are moved together with the corresponding notes.

 To show Auto Select Controllers, right-click the Key Editor or the Drum Editor toolbar, and select Auto Select Controllers.

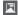

If you activate **Auto Select Controllers**, controllers that belong to a note event are automatically selected when you select the note event.

**RELATED LINKS** 

Key Editor Toolbar on page 583

# **Moving Events in the Controller Display**

You can move events of a controller curve in the controller display. This only works for curve type controller events, such as continuous controllers, pitchbend, aftertouch, poly pressure, and program change.

## **PROCEDURE**

- **1.** Do one of the following:
  - With the **Object Selection** or the **Range Selection** tool, drag to create a selection rectangle that encompasses the events that you want to move.
  - On the toolbar, activate **Auto Select Controllers**. In the note display, select the notes whose controllers you want to move.

- In the note display, select the notes whose controllers you want to move, and select **Edit** > **Select** > **Select Controllers in Note Range** to select the controllers within the range of the selected notes.
- 2. Move the note/controller events.

#### **RESULT**

The controller events are moved to the new position. Snap is taken into account.

### **RELATED LINKS**

Select Controllers in Note Range: Use Extended Note Context on page 775 Selection Range Editing Specifics on page 170

## **Copying and Pasting Events between Controller Lanes**

You can copy events from a controller lane and paste them onto another controller lane. The controller events must have the same event type.

### **PROCEDURE**

- **1.** Do one of the following:
  - With the **Object Selection** or the **Range Selection** tool, drag to create a selection rectangle that encompasses the events that you want to copy.
  - On the toolbar, activate **Auto Select Controllers**. In the note display, select the notes whose controllers you want to copy.
  - In the note display, select the notes whose controllers you want to copy, and select
     Edit > Select > Select Controllers in Note Range to select the controllers within the range of the selected notes.
- **2.** Press **Ctrl/Cmd**-**C** to copy the note/controller events.
- 3. Select the controller lane where you want to paste the events, and press Ctrl/Cmd V.

## **RESULT**

The controller events are pasted onto the controller lane. Snap is taken into account.

### **RELATED LINKS**

Displaying a Different Controller Event Type on page 566

# **Key Editor**

The **Key Editor** is the default MIDI editor. It displays notes graphically in a piano roll-style grid. The **Key Editor** allows for detailed editing of notes and non-note events, such as MIDI controllers.

You can open the **Key Editor** in a separate window or in a tab in the lower zone of the **Project** window. Opening the **Key Editor** in the lower zone of the **Project** window is useful if you want to access the **Key Editor** functions from within a fixed zone of the **Project** window.

### NOTE

Some features are only available in the **Key Editor** window.

To open a MIDI part in the **Key Editor**, do one of the following:

- Double-click a MIDI part in the **Project** window.
- Select a MIDI part in the **Project** window, and press **Return** or **Ctrl/Cmd-E**.
- Select a MIDI part in the Project window, and select MIDI > Open Key Editor.
- In the **Key Commands** dialog in the **Editors** category, assign a key command for **Open Key Editor**. Select a MIDI part in the **Project** window, and use the key command.

## NOTE

If you select **MIDI** > **Set up Editor Preferences**, the **Preferences** dialog opens on the **Editors** page. Make your changes to specify if you want the editors to open in a separate window or in the lower zone of the **Project** window.

## The **Key Editor** window:

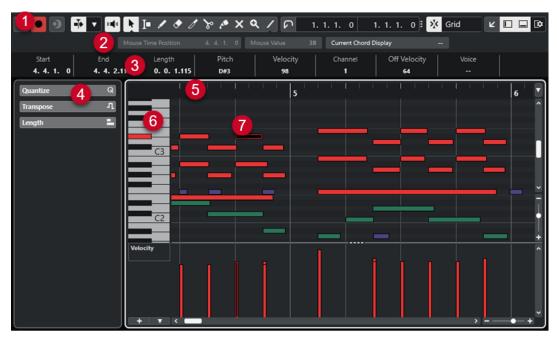

The **Key Editor** is divided into several sections:

## 1 Toolbar

Contains tools and settings.

### 2 Status line

Informs you about the mouse time position, the mouse value, and the current chord.

### 3 Info line

Displays note event information about a selected MIDI note.

## 4 Left Zone (Key Editor Inspector)

Contains tools and functions for working with MIDI data.

## 5 Ruler

Displays the timeline.

## 6 Piano keyboard display

Helps you to find the right note number.

## 7 Note display

Contains a grid in which MIDI notes are displayed as boxes.

## 8 Controller display

The area below the note display consists of one or multiple controller lanes.

## NOTE

You can activate/deactivate the status line, the info line, and the controller lanes by clicking **Set up Window Layout** on the toolbar and activating/deactivating the corresponding options.

### **RELATED LINKS**

Key Editor Toolbar on page 583

Key Editor Status Line on page 589

Key Editor Inspector on page 590

Key Editor Note Display on page 591

Key Editor Piano Keyboard Display on page 592

Controller Display on page 560

## **Key Editor Toolbar**

The toolbar contains tools and settings for the **Key Editor**.

 To show or hide the toolbar elements, right-click the toolbar, and activate or deactivate the elements.

### **Default Items**

### **Solo Editor**

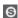

Solos the editor during playback if the editor has the focus.

## **Record in Editor**

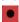

Enables the recording of MIDI data in the editor if the editor has the focus.

## NOTE

This only works with MIDI Record Mode set to Merge or Replace.

## **Retrospective Record**

## **Insert MIDI Retrospective Recording in Editor**

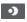

Allows you to recover MIDI notes that you played in stop mode or during playback.

## **Left Divider**

## **Left Divider**

Allows you to use the left divider. Tools that are placed to the left of the divider are always shown.

### **Auto-Scroll**

### **Auto-Scroll**

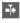

Keeps the project cursor visible during playback.

## **Select Auto-Scroll Settings**

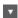

Allows you to activate **Page Scroll** or **Stationary Cursor** and to activate **Suspend Auto-Scroll When Editing**.

### **Acoustic Feedback**

### **Acoustic Feedback**

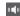

Automatically plays back events when you move or transpose them, or when you create them by drawing.

## **Tool Buttons**

## **Object Selection**

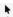

Selects events and parts.

## **Range Selection**

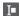

Selects ranges.

## Draw

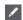

Draws events.

### **Erase**

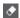

Deletes events.

## Trim

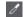

Trims events.

## Split

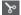

Splits events.

## Glue

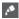

Glues together events of the same pitch.

## Mute

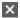

Mutes events.

## Zoom

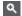

Zooms in. Hold **Alt/Opt**, and click to zoom out.

## Line

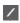

Creates a series of continuous events.

## **Auto Select Controllers**

### **Auto Select Controllers**

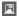

Automatically selects controller data of the selected MIDI notes.

## **Independent Track Loop**

## **Independent Track Loop**

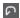

Activates/Deactivates the independent track loop.

## **Insert Velocity**

## **Note Insert Velocity**

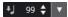

Allows you to specify a velocity value for new notes.

## Nudge

## **Nudge Settings**

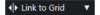

Allow you to set up a snap grid for the nudge commands.

- By default, the snap grid for nudge operations is set to **Link to Grid**, and the step width corresponds to the snap grid.
- If you activate Link to Primary Time Format, the snap grid for nudge operations
  follows the primary time format, and you can set up the step width in the Nudge
  Settings pop-up menu.
- If you deactivate Link to Grid and Link to Primary Time Format, you can set up
  an independent snap grid for nudge operations. In this case, you can select a time
  format and a value from the Nudge Settings pop-up menu.

## NOTE

To display the nudge buttons, click the points to the right of the **Nudge Settings**.

## **Nudge Start Left**

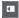

Increases the length of the selected event by moving its start to the left.

## **Nudge Start Right**

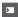

Decreases the length of the selected event by moving its start to the right.

### **Move Left**

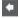

Moves the selected event to the left.

## **Move Right**

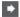

Moves the selected event to the right.

## **Nudge End Left**

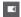

Decreases the length of the selected event by moving its end to the left.

## **Nudge End Right**

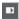

Increases the length of the selected event by moving its end to the right.

## **Transpose Palette**

### **Move Up**

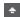

Transposes the selected event up by a half note.

### **Move Down**

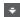

Transposes the selected event down by a half note.

## **Move Up More**

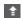

Transposes the selected event up by an octave.

### **Move Down More**

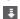

Transposes the selected event down by an octave.

## Snap

## Snap On/Off

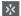

Activates/Deactivates the **Snap** function.

## **Snap Type**

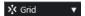

Allows you to select one of the following snap types:

- Grid snaps events to the grid that is selected in the Quantize Presets pop-up menu.
- **Grid Relative** keeps the relative positions when snapping events to the grid.
- **Events** snaps events to the start or to the end of other events.
- **Shuffle** changes the order of events, if you drag one event to the left or to the right of other events.
- **Cursor** snaps events to the cursor position.
- **Grid + Cursor** snaps events to the quantize grid that is selected in the **Quantize Presets** pop-up menu, or to the cursor position.
- **Events + Cursor** snaps events to the start or to the end of other events, or to the cursor position.
- Grid + Events + Cursor snaps events to the quantize grid that is selected in the
   Quantize Presets pop-up menu, to the start or to the end of other events, or to
   the cursor position.

## **Grid Type**

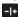

Allows you to choose from one of the following grid types:

- **Use Quantize** activates a grid where events snap to the value that is selected in the **Quantize Presets** pop-up menu.
- Adapt to Zoom activates a grid where events snap to the zoom level.

## Quantize

## **Apply Quantize**

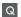

Applies the quantize settings.

### **Quantize Presets**

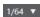

Allows you to select a quantize or a groove preset.

## Soft Quantize On/Off

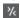

Activates/Deactivates soft quantize.

## **Open Quantize Panel**

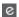

Opens the Quantize Panel.

## **Length Quantize**

## **Length Quantize**

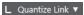

Allows you to set a value for quantizing event lengths.

## **Multiple Part Controls**

## **Show Part Borders**

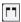

Shows/Hides part borders for the active MIDI part within the left and right locators.

## **Part Editing Mode**

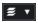

Sets the editing mode for parts.

- All Parts allows you to select and edit all events of all visible parts.
- Active Part restricts selecting and editing to events of the active part.

## **Activate Part for Editing**

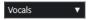

Lists all parts that were selected when you opened the editor and allows you to activate a part.

## Step/MIDI Input

## **Step Input**

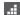

Activates/Deactivates step input.

## **MIDI Input**

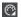

Activates/Deactivates MIDI input.

### **Move Insert Mode**

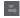

Moves all note events to the right of the step input cursor to make room for the inserted event when you insert notes.

### NOTE

This only works if **Step Input** is activated.

## **Record Pitch**

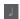

Includes the pitch when you insert notes.

## **Record NoteOn Velocity**

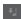

Includes the NoteOn velocity when you insert notes.

## **Record NoteOff Velocity**

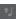

Includes the NoteOff velocity when you insert notes.

## **Keep Existing Notes**

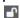

Keeps existing notes when you insert notes.

## **Event Colors**

## **Event Colors**

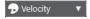

Allows you to select event colors.

## **Right Divider**

## **Right Divider**

Allows you to use the right divider. Tools that are placed to the right of the divider are always shown.

## **Window Zone Controls**

## **Open in Separate Window**

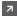

This button is available in the **Editor** tab in the lower zone. It opens the editor in a separate window.

## **Open in Lower Zone**

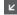

This button is available in the editor window. It opens the **Editor** tab in the lower zone of the **Project** window.

### Show/Hide Left Zone

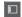

Shows/Hides the left zone.

### **Show/Hide Controller Lanes**

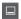

Shows/Hides the controller lanes.

### **Set up Window Layout**

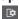

Allows you to set up the window layout.

### **RELATED LINKS**

Zooming in MIDI Editors on page 550 Part Editing Mode Pane on page 559

# **Key Editor Status Line**

The **Key Editor** status line shows information about the mouse time position, the mouse value, and the current chord.

• To show the status line, click **Set up Window Layout** on the toolbar, and activate **Status Line**.

Mouse Time Position 9. 1. 3. 0 | Mouse Value F3 | Gurrent Chord Display Dmin |

The on/off status of the status line in the **Key Editor** window and in the **Editor** tab in the lower zone of the **Project** window are independent of each other.

## **Mouse Time Position**

Displays the exact time position of the mouse pointer, based on the selected ruler display format. This lets you edit or insert notes at exact positions.

### **Mouse Value**

Displays the exact pitch of the mouse pointer position in the event display. This facilitates finding the right pitch when entering or transposing notes.

If you move the mouse in the controller display, the controller event value is displayed at the mouse cursor position.

## **Current Chord Display**

When the project cursor is positioned over notes that form a chord, the chord is displayed here.

**RELATED LINKS** 

Looping MIDI Parts on page 559

# **Key Editor Info Line**

The **Key Editor** info line shows values and properties of the selected events.

### Info Line for Selected Note Events

To show the info line for note events, select the events with the Object Selection tool, click
 Set up Window Layout on the toolbar, and activate Info Line.

### NOTE

If several notes are selected, the values for the first note are displayed in color.

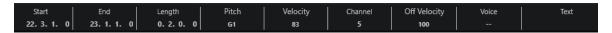

The values for **Start**, **End**, and **Length** are displayed in the selected ruler display format.

The values for **Velocity** and **Off Velocity** can be displayed in high resolution. In the **Preferences** dialog (**Editing—MIDI** page), set up the **High Resolution Display Range** and the **High Resolution Decimal Count**.

### NOTE

The on/off status of the info line in the **Key Editor** window and on the **Editor** tab in the lower zone of the **Project** window are independent of each other.

## **Info Line for Selected Ranges**

• To show the info line for a selected range, select a range with the **Range Selection** tool, click **Set up Window Layout** on the toolbar, and activate **Info Line**.

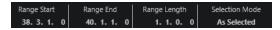

### NOTE

The on/off status of the info line in the **Key Editor** window and in the **Editor** tab in the lower zone of the **Project** window are independent of each other.

## **RELATED LINKS**

Editing Note Events on the Info Line on page 557
Changing the Ruler Display Format on page 550
Editing - MIDI on page 775
Expanding Selection Ranges Vertically (MIDI only) on page 172
Transpose and Velocity on the Info Line on page 529

# **Key Editor Inspector**

The **Inspector** is located left of the note display. The **Key Editor Inspector** contains tools and functions for working with MIDI data.

 To show/hide Inspector sections, right-click an empty area, select Set up Sections, and activate/deactivate the corresponding options.

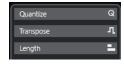

### Quantize

Allows you to access the main quantize parameters. These are identical with the functions on the **Quantize** panel.

## **Transpose**

Allows you to access the main parameters for transposing MIDI events.

### Length

Contains length-related options, similar to the **Functions** submenu of the **MIDI** menu.

- To change the length of the selected MIDI events or to change all events of the
  active part with no events selected, use the Scale Length/Scale Legato slider.
   At the maximum value, the notes reach the beginning of the next note.
- To make the new length settings permanent, click **Freeze MIDI Lengths**.
- To fine-tune the distance between consecutive notes, use the **Overlap** slider. At **0 Ticks**, the **Scale Length/Scale Legato** slider extends each note so that it exactly reaches the next note. Positive values cause the notes to overlap, and negative values allow you to define a small gap between the notes.
- To use the **Legato** function or the slider to extend a note up to the next selected note, activate **Extend to Next Selected**.
  - This is identical with activating the **Legato Mode: Between Selected Notes Only** option in the **Preferences** dialog.

## NOTE

If you open the **Key Editor** in the lower zone, these sections are shown in the **Editor Inspector** in the left zone.

**RELATED LINKS** 

Quantize Panel on page 240

Opening the Editor Inspector on page 51

## **Key Editor Note Display**

The note display is the main zone in the **Key Editor**. It contains a grid in which note events are shown as boxes.

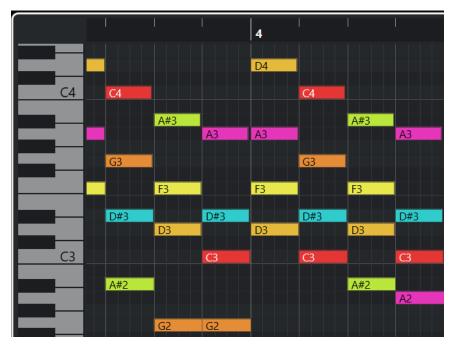

The width of a box corresponds to the note length. The vertical position of a box corresponds to the note number (pitch), with higher note events higher up in the grid.

Depending on the zoom factor, the note events show the note names.

### NOTE

You can change the naming format and the note names of the pitches in the **Pitch Notation** section of the **Preferences** dialog (**Event Display—Chords&Pitches** page).

### **RELATED LINKS**

Key Editor Piano Keyboard Display on page 592 Zooming in MIDI Editors on page 550 Pitch Notation on page 780

## **Key Editor Piano Keyboard Display**

The piano keyboard display is shown to the left of the note display in the **Key Editor**.

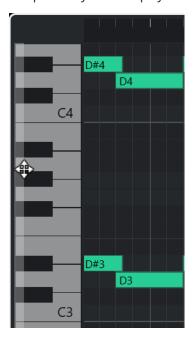

The piano keyboard offers you a visual orientation with regard to the pitch positions in the note display and helps you to find specific note pitches.

You can click a key to listen to the pitch and the sound of the connected instrument.

If you move the mouse to the far left of the piano keyboard display, the mouse pointer changes, allowing you to scroll up and down and to zoom in and out of the keyboard display:

- Drag upwards/downwards to scroll up/down in the piano keyboard display.
- Drag to the right/left to zoom in on/out of the piano keyboard display.

The C keys show the note names of the corresponding pitches.

## NOTE

You can change the naming format and the note names of the pitches in the **Pitch Notation** section of the **Preferences** dialog (**Event Display—Chords&Pitches** page).

If you select note events in the event display, the corresponding keys on the piano keyboard display are shown in the same color as the note event.

### NOTE

You can use the **Event Colors** menu in the **Key Editor** toolbar to select a color scheme.

If you move the mouse pointer in the event display, the corresponding pitch position on the piano keyboard display is highlighted.

**RELATED LINKS** 

Key Editor Note Display on page 591 Key Editor on page 581 Pitch Notation on page 780

Event Colors Menu on page 551

# **Key Editor Operations**

This section describes the principal editing operations within the **Key Editor**.

## **Inserting Note Events with the Object Selection Tool**

You can insert note events with the **Object Selection** tool.

**PREREQUISITE** 

You have set up the length for the note events quantize value in the **Length Quantize** pop-up menu of the toolbar.

### **PROCEDURE**

• In the note display, double-click with the **Object Selection** tool at the position where you want to insert a note.

**RESULT** 

A note is inserted at the position where you double-clicked.

# **Deleting Note Events**

## **PROCEDURE**

- Perform one of the following actions:
  - Select the Erase tool, and click the event.
  - Select the **Object Selection** tool, and double-click the event.

**RESULT** 

The note event is deleted.

**RELATED LINKS** 

Key Editor Toolbar on page 583

## **Drawing Note Events with the Draw Tool**

The **Draw** tool allows you to insert single note events in the note display.

When you move the cursor inside the note display, its position is indicated on the status line. Its pitch is indicated both on the status line and on the piano keyboard to the left.

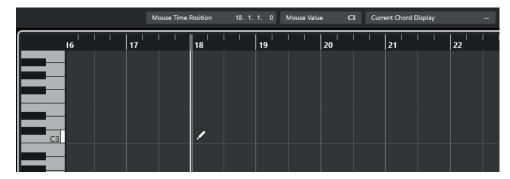

To draw a note, click in the note display.

The note event has the length that is set on the **Length Quantize** pop-up menu.

To draw longer note events, click and drag in the note display.
 The length of the note event is a multiple of the Length Quantize value. If Length Quantize is set to Quantize Link, the note value is determined by the quantize grid. The Snap function is taken into account.

### NOTE

To temporarily switch from the **Object Selection** tool to the **Draw** tool, hold down **Alt/Opt**.

## **Modifying Note Values while Inserting Notes**

When inserting note events, you can modify specific note values on the fly.

- To edit the note velocity, drag upwards or downwards.
- To edit the note pitch, hold down **Alt/Opt**, and drag upwards or downwards.
- To edit the note length, drag to the left or to the right.
- To edit the time position, hold down Shift, and drag to the left or to the right.

### NOTE

You can activate/deactivate **Snap** temporarily by holding down **Ctrl/Cmd**.

# **Drawing Note Events with the Line Tool**

In the note display, the **Line** tool allows you to draw a series of contiguous note events along different line shapes.

- To create contiguous note events, click and drag in the note display.
- To restrict movement to the horizontal direction, press **Ctrl/Cmd** and drag. The notes have the same pitch.

If **Snap** is activated, the note events and the controller events are positioned and sized according to the **Quantize** and **Length Quantize** values.

**RELATED LINKS** 

Line Tool Modes on page 595

## **Line Tool Modes**

The **Line** tool allows you to create a series of contiguous note events along different line shapes. You can also edit multiple controller events simultaneously.

• To open the **Line** tool modes, click **Line**.

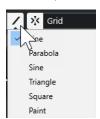

The following line modes are available:

#### Line

If this option is activated, you can click and drag to insert note events in the note display along a straight line, at any angle. Use this option to edit controller data along a straight line in the controller display.

## Parabola, Sine, Triangle, Square

These modes insert note events along different curve shapes.

### **Paint**

This mode allows you to insert note events by painting in the note display.

# **Moving and Transposing Note Events**

There are several options to move and transpose note events.

- To move note events in the editor, select the **Object Selection** tool, and drag the notes to a new position.
  - All selected note events are moved, maintaining their relative positions. **Snap** is taken into account.
- To allow only horizontal or only vertical movement, hold down **Ctrl/Cmd** while dragging.
- To move note events via the buttons in the **Nudge** section on the toolbar, select the note events, and click a button.
- To move note events to the project cursor position, select the note events, and select Edit > Move > Event Starts to Cursor.
- To move a note event via the info line, select a note event, and edit the **Position** or **Pitch** on the info line.
- To transpose note events, select the note events and use the Up Arrow / Down Arrow keys.
- To transpose note events via the Transpose Setup dialog, select the note events, and select MIDI > Transpose Setup.
- To transpose note events in steps of one octave, press Shift, and use the Up Arrow/Down Arrow keys.

## NOTE

• When you move selected note events to a different position, any controllers selected for these note events move accordingly.

• You can also adjust the position of note events by quantizing.

**RELATED LINKS** 

Transpose Setup Dialog on page 538

## **Resizing Note Events**

Do one of the following:

- To resize the note event, position the **Object Selection** tool at the start or at the end of a note event, and drag the mouse cursor to the left or right.
- To move the start or the end positions of the selected notes in steps according to the Length
  Quantize value on the toolbar, use the Nudge Start Left, Nudge Start Right, Nudge End
  Left, and Nudge End Right buttons in the Nudge section.
- Select the note, and adjust its length on the info line.
- Select **Draw**, and drag left or right within the note display to draw a note.
   The resulting note event length is a multiple of the **Length Quantize** value on the toolbar.
- Select **Trim**, and cut off the end or the beginning of note events.

### **RELATED LINKS**

Value Editing Rules on the Info Line on page 46
Using the Trim Tool on page 596
Resizing Events with the Object Selection Tool - Sizing Applies Time Stretch on page 161

## **Using the Trim Tool**

The **Trim** tool allows you to change the length of note events by cutting off the end or the beginning of notes. Using the **Trim** tool means moving the note-on or the note-off event for one or several notes to a position defined with the mouse.

## **PROCEDURE**

- **1.** Select **Trim** on the toolbar.
  - The mouse pointer changes to a knife symbol.
- 2. To edit a single note, click it.
  - The range between the mouse pointer and the end of the note is removed. Use the mouse note info on the status line to find the exact position for the trim operation.
- **3.** To edit several notes, click and drag across the notes.

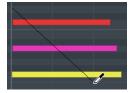

By default, the **Trim** tool cuts off the end of notes. To trim the beginning of notes, press **Alt** while dragging. When dragged across several notes, a line is displayed. The notes are trimmed along this line. Pressing **Ctrl/Cmd** while dragging results in a vertical trim line, allowing you to set the same start or end time for all edited notes. You can change the **Trim** tool key commands in the **Preferences** dialog (**Editing—Tool Modifiers** page).

## **Splitting Note Events**

- To split the note at a specific position, select **Split**, and click.
   If several notes are selected, they are all split at the same position. The snap setting is taken into account.
- To split all notes that are intersected by the project cursor position, select Edit > Functions >
   Split at Cursor.
- To split all notes that are intersected by the left or right locator at the locator positions, select
   Edit > Functions > Split Loop.

## **Gluing Note Events**

You can glue note events of the same pitch.

To glue note events, select **Glue**, and click on a note event.
 The note event is glued together with the next note event of the same pitch. The result is a

long note event is grided together with the flext note event of the same pitch. The result is a long note event that spans from the start of the first note to the end of the second note. The properties (velocity, pitch, etc.) of the first note event apply.

# **Drum Map Handling**

When a drum map is assigned to a MIDI or instrument track, the **Key Editor** displays the drum sound names, as defined by the drum map. This allows you to use the **Key Editor** for drum editing, for example, when editing drum note lengths or when editing several parts to identify drum events.

The name of the drum sound is displayed in the following locations:

- On the info line in the Pitch field.
- On the status line in the Mouse Value field.
- In the note event, if the zoom factor is high enough.
- At the mouse pointer when dragging a note event.

# **Editing Note Events via MIDI Input**

The **MIDI Input** allows you to insert note events or chords via MIDI. These can be added to already existing note events or they can replace them.

### **PROCEDURE**

- 1. Right-click the **Key Editor** toolbar, and activate **Step/MIDI Input**.
- 2. In the **Step/MIDI Input** section, activate **MIDI Input**.
- **3.** Use the controls to the right to determine which properties are included when you insert the note events:
  - To include the pitch when you insert notes, activate **Record Pitch**.
  - To include the note-on velocity/note-off velocity of the played notes, activate Record NoteOn Velocity/Record NoteOff Velocity.
  - To keep existing notes, activate Keep Existing Notes.
- **4.** In the note display, select the note event that you want to edit.
- 5. Press one or several keys on your MIDI instrument.

#### **RESULT**

The selected note assumes the pitch, the note-on velocity and/or the note-off velocity of the played note or chord. The next note in the edited part is automatically selected, to allow for quick editing of a series of notes.

#### **RELATED LINKS**

Key Editor Toolbar on page 583 Inserting Note Events via Step Input on page 598

# **Inserting Note Events via Step Input**

**Step Input** allows you to insert note events or chords one at a time, without worrying about the exact timing. This is useful, for example, when you know the part to record but are not able to play it exactly as you want it.

### **PROCEDURE**

- 1. Right-click the **Key Editor** toolbar, and activate **Step/MIDI Input**.
- 2. In the **Step/MIDI Input** section, activate **Step Input**.
- **3.** Open the **Length Quantize** pop-up menu, and select a value to determine the length of the note events or chords that you want to insert.

### NOTE

If you set the **Length Quantize** value to **Quantize Link**, the note length is determined by the **Quantize** value.

- **4.** Open the **Quantize** pop-up menu, and select a value to determine the step length, that is, the position of the following note events or chords that you want to insert.
- 5. Set the project cursor to the position where you want the first note event or chord to start.
- **6.** Do one of the following:
  - To insert a note event or a chord, press one or several keys on your MIDI instrument.

## NOTE

The length of the inserted note event or chord is determined by the **Length Quantize** value.

 To lengthen/shorten the note event or chord while inserting it, press one or several keys on your MIDI instrument, and press Right Arrow / Left Arrow while you hold the keys.

## NOTE

The initial length of the inserted note event or chord is determined by the **Length Quantize** value. However, the lengthening/shortening factor is determined by the **Quantize** value.

The step input cursor is displayed with blue a handle in the ruler, and a vertical line in the note display.

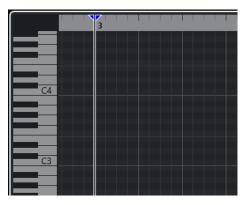

The note event or chord is inserted and the step input cursor automatically jumps to the next position on the timeline that is determined by the **Quantize** value.

### NOTE

You can move the step input cursor manually by clicking in the note display, or by pressing **Right Arrow** / **Left Arrow** .

- **7.** Optional: To insert a rest, press the **Right Arrow** key. This advances the step input cursor by one step.
- **8.** Repeat the steps above to insert further note events or chords.
- 9. When you are done, click **Step Input** again to deactivate step input.

**RELATED LINKS** 

Key Editor Toolbar on page 583 Editing Note Events via MIDI Input on page 597

## **Score Editor**

The basic **Score Editor** shows MIDI notes as a musical score. This offers basic score editing and printing options.

You can open the **Score Editor** in a separate window or in the lower zone of the **Project** window. Opening the **Score Editor** in the lower zone of the **Project** window is useful if you want to access the **Score Editor** functions from within a fixed zone of the **Project** window.

To open a MIDI part in the **Score Editor**, do one of the following:

- Select a MIDI part in the **Project** window and select **MIDI** > **Scores** > **Open Score Editor**.
- Select a MIDI part in the Project window and press Ctrl/Cmd R.

### NOTE

If you select **MIDI** > **Set up Editor Preferences**, the **Preferences** dialog opens on the **Editors** page. Make your changes to specify if you want editors to open in a separate window or in the lower zone of the **Project** window.

The **Score Editor** window:

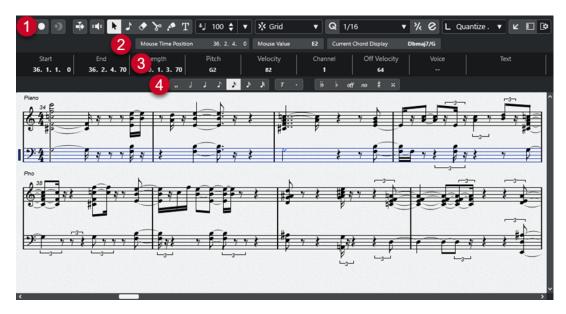

The **Score Editor** is divided into several sections:

### 1 Toolbar

Contains tools and settings.

### 2 Status line

Informs about the mouse time position, the mouse value, and the current chord.

### 3 Info line

Displays note event information about a selected MIDI note.

### 4 Extended toolbar

Contains note value buttons and enharmonic shift buttons.

- To open one or several parts in the **Score Editor**, select one or several tracks or any number of parts, and select **MIDI** > **Open Score Editor**.
  - If you have selected parts on several tracks, you get one staff for each track. The staves are tied together by barlines and placed in the order of the tracks in the **Project** window.
- To rearrange the staves, close the editor and in the **Project** window, rearrange the tracks. Then reopen the **Score Editor**.

## NOTE

You can activate/deactivate the status line, the info line, the tools, and the filters by clicking **Set up Window Layout** on the toolbar and activating/deactivating the corresponding options.

## **Score Editor Toolbar**

The toolbar contains tools and various settings for the **Score Editor**.

• To show or hide the toolbar elements, right-click the toolbar and activate or deactivate the elements.

## **Edit Solo**

## **Solo Editor**

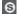

Solos the editor during playback if the editor has the focus.

### **Record in Editor**

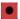

Enables the recording of MIDI data in the editor if the editor has the focus.

#### NOTE

This only works with MIDI Record Mode set to Merge or Replace.

## **Retrospective Record**

## Insert MIDI Retrospective Recording in Editor

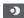

Allows you to recover MIDI notes that you played in stop mode or during playback.

## **Left Divider**

## Left Divider

Tools that are placed to the left of the divider are always shown.

## **Auto-Scroll**

## **Auto-Scroll**

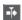

Keeps the project cursor visible during playback.

## **Acoustic Feedback**

## **Acoustic Feedback**

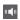

Automatically plays back events when you move or transpose them, or when you create them by drawing.

### **Tool Buttons**

## **Object Selection**

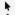

Selects events and parts.

## **Insert Note**

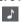

Inserts notes.

### Erase

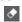

Deletes events.

## Split

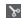

Splits events.

## Glue

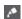

Glues together events of the same pitch.

### **Insert Text**

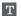

Inserts text.

## **Insert Velocity**

## **Note Insert Velocity**

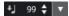

Allows you to specify a velocity value for new notes.

## **Snap**

## **Snap Type**

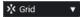

Allows you to select one of the following snap types:

- Grid snaps events to the grid that is selected in the Quantize Presets pop-up menu.
- **Grid Relative** keeps the relative positions when snapping events to the grid.

## Quantize

## **Apply Quantize**

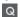

Applies the quantize settings.

## **Quantize Presets**

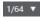

Allows you to select a quantize or a groove preset.

## Soft Quantize On/Off

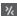

Activates/Deactivates soft quantize.

## **Open Quantize Panel**

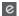

Opens the Quantize Panel.

## **Length Quantize**

## **Length Quantize**

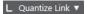

Allows you to set a value for quantizing event lengths.

## **Step/MIDI Input**

## **Computer Keyboard Input**

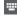

Activates/Deactivates computer keyboard input.

## **Step Input**

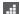

Activates/Deactivates MIDI step input.

## **MIDI Input**

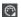

Activates/Deactivates MIDI input.

### **Move Insert Mode**

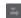

Moves all note events to the right of the step input cursor to the right to make room for the inserted event when you insert notes.

### NOTE

This only works if **Step Input** is activated.

### **Record Pitch**

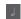

Includes the pitch when you insert notes.

## **Record NoteOn Velocity**

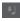

Includes the NoteOn velocity when you insert notes.

## **Record NoteOff Velocity**

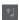

Includes the NoteOff velocity when you insert notes.

## **Right Divider**

## **Right Divider**

Allows you to use the right divider. Tools that are placed to the right of the divider are always shown.

## **Window Zone Controls**

## **Open in Separate Window**

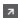

This button is available in the **Editor** tab in the lower zone. It opens the editor in a separate window.

## **Open in Lower Zone**

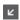

This button is available in the editor window. It opens the **Editor** tab in the lower zone of the **Project** window.

### Show/Hide Left Zone

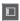

Shows/Hides the left zone.

### **Set up Window Layout**

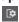

Allows you to set up the window layout.

## **Score Editor Status Line**

The **Score Editor** status line is displayed below the toolbar. It shows important information about the mouse position and the chord display. Select the notes that form (compose) the chord to make the status line appear in the **Current Chord Display**.

 To show or hide the status line, click Set up Window Layout on the toolbar, and activate or deactivate Status Line.

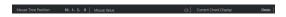

The on/off status of the status line in the **Score Editor** window and in the **Editor** tab in the lower zone of the **Project** window are independent of each other.

## **Mouse Time Position**

Displays the exact time position of the mouse pointer, depending on the selected ruler display format. This lets you edit or insert notes at exact positions.

### **Mouse Value**

Displays the exact pitch of the mouse pointer position in the event display. This facilitates finding the right pitch when entering or transposing notes.

### **Current Chord Display**

When the project cursor is positioned over notes that form a chord, this chord is displayed here.

## Score Editor Info Line

The **Score Editor** info line shows values and properties of the selected MIDI notes. If several notes are selected, the values for the first note are displayed in color.

 To show or hide the info line, click Set up Window Layout on the toolbar, and activate or deactivate Info Line.

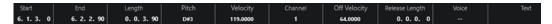

The on/off status of the info line in the **Score Editor** window and in the **Editor** tab in the lower zone of the **Project** window are independent of each other.

**RELATED LINKS** 

Changing the Ruler Display Format on page 550

## **Score Editor Extended Toolbar**

The extended toolbar contains note value buttons and enharmonic shift buttons.

 To show the extended toolbar, click Set up Window Layout on the toolbar, and activate Tools.

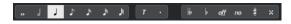

### **Note Value Buttons**

Allows you to select a note value for input. The  $\tau$  and  $\cdot$  options are for triplet and dotted note values.

The selected note value is displayed in the **Length** value field on the info line.

To resize all selected notes to the same note value, press **Ctrl/Cmd** and click one of the note value buttons.

#### **Enharmonic Shift**

Allows you to manually select whether a note is displayed with flat or sharp accidentals. The **Off** button resets the notes to original display. The other options are **double flats**, **flats**, **No** (no accidentals shown, regardless of pitch), **sharps**, and **double sharps**.

**RELATED LINKS** 

Enharmonic Shift on page 610

## **Score Display**

The main area of the **Score Editor** window shows the notes in the edited parts on one or several staves. Parts on different tracks are shown on different staves.

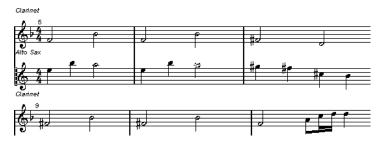

- If you are editing one or several parts on the same track, as much of them as possible is shown on several staves, comparable with a score on paper.
- If you are editing parts on several tracks, they are put on a grand staff. A grand staff is composed of multiple staves that are tied together by barlines.
- The number of bars that are displayed on the screen depends on the size of the window and the number of notes in each bar.
- The end of the last part is indicated by a double barline.

All MIDI input is directed to one of the tracks, which is called the active staff. The active staff is indicated by a rectangle to the left of the clef symbol.

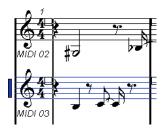

• To change the active staff, click on the staff that you want to activate.

# **Score Editor Operations**

This section describes the principal editing operations within the **Score Editor**.

# **Improving the Score Display**

When you open the **Score Editor** for a part that was recorded in real time, the score may not look as legible as you expect. The **Score Editor** can ignore the minor time variances in performance

and make a neater score. To achieve this, the **Staff Settings** dialog provides settings that determine how the program displays the music.

## **Staff Settings Dialog**

This dialog allows you to change how Cubase displays the music.

### **IMPORTANT**

The settings that you make in this dialog are independent for each staff (track), but common for a piano staff that you have created with the **Split** option.

To open the **Staff Settings** dialog, do one of the following:

- Select a staff and select MIDI > Scores > Staff Settings.
- Double-click in the area to the left of the staff.

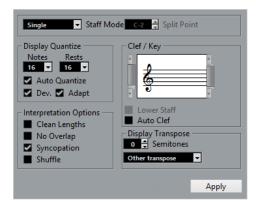

### NOTE

The time signature follows the time signatures that are set in the **Tempo Track** editor. These settings are common to all tracks/staves in the score.

### **Staff Mode**

The **Staff Mode** determines how the staff is shown.

- In **Single** mode, all notes in the part are shown in the same staff.
- In Split mode, the part is split on the screen into a bass and treble clef, as in a piano score. The Split Point value determines where you want the split to occur. Notes above and including the split note appear on the upper staff, and notes below the split note appear on the lower staff.

## **Display Quantize**

This section allows you to change the way Cubase displays scores.

### **IMPORTANT**

These display values are only used for the graphical display in the **Score Editor**. They do not affect the playback.

#### **Notes**

Determines the smallest note value to be displayed and the smallest position to be recognized and properly displayed. Set this to the smallest significant note position used in your music.

For example, if you have notes on odd 16th note positions, set this value to 16. The **T** values are for triplet note values. This setting is partly overridden by **Auto Quantize**.

### **Rests**

This value is used as a recommendation. Cubase does not display rests smaller than this value, except where necessary. In effect, this setting also determines how the length of notes is displayed. Set this value according to the smallest note value (length) that you want to be displayed for a single note, positioned on a beat.

## **Auto Quantize**

Allows you to make your score look as legible as possible. **Auto Quantize** allows you to mix straight notes with tuplets (triplets) in a part. However, **Auto Quantize** also uses the (display) quantize value. If there is no appropriate note value for a certain note or group of notes, it uses the set quantize value is used to display it.

Generally, only activate this option if your music contains mixed triplets and straight notes. If the part is imprecisely played and/or complex, **Auto Quantize** may have a problem figuring out exactly what you mean.

#### Dev.

If this option is activated, triplets/straight notes are detected even if they are not exactly on the beat. However, if you know that your triplets/straight notes are perfectly recorded, either through quantizing or entered by hand, deactivate this option.

This option is only available if **Auto Quantize** is activated.

### **Adapt**

If this option is activated, the program guesses that when one triplet is found, there are probably more triplets surrounding it. Activate this option if not all of your triplets are detected.

This option is only available if **Auto Quantize** is activated.

## Clef/Key

In this section, you can set the correct clef and key.

### Clef/Key display

Allows you to select the clef or key via the scrollbar.

### **Lower Staff**

Sets the clef and key to the lower staff.

## **Auto Clef**

If this option is activated, Cubase attempts to guess the correct clef, judging from the pitch of the music.

## **Display Transpose**

In this section, you can specify a separate display transpose setting for each staff (track). This transposes the notes in the score without affecting how the notes are played back. This allows you to record and play back a multi staff arrangement and still score each instrument according to its own transposition.

#### **Semitones**

Allows you to manually set a display transpose value.

#### Instrument

Allows you to select the instrument for which you are scoring.

## **Interpretation Options**

In this section, you can make additional settings on how the score is displayed.

## **Clean Lengths**

If this option is activated, notes that are considered to be chords are shown with identical lengths. Longer notes are displayed shorter than they are. Notes with very short overlaps are also cut off. This is similar to the **No Overlap** option, but with a more subtle effect.

### No Overlap

If this option is activated, one note is never shown as overlapping another, lengthwise. This allows long and short notes that start at the same point to be displayed without ties. The long notes are cut off in the display. This makes the music more legible.

A sample measure with No Overlap deactivated:

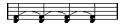

A sample measure with No Overlap activated:

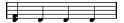

### **Syncopation**

If this option is activated, syncopated notes are shown in a more legible way.

A dotted quarter note at the end of a bar when **Syncopation** is deactivated:

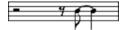

A dotted quarter note at the end of a bar when **Syncopation** is activated:

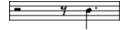

### Shuffle

If this option is activated and you have played a shuffle beat, the beat is displayed as straight notes, not as triplets. This is very common in jazz notation.

# **Quantize Value**

When you move the mouse pointer over the score, the **Mouse Time Position** field on the status line tracks your movement and shows the current position in bars, beats, 16th notes, and ticks.

The quantize value controls the positioning on screen. If you set the value to 1/8, you can only insert and move notes to 8th note positions, at quarter notes, at half bars, or at bar positions.

It is recommended to set the quantize value to the smallest note value in the piece. This does not stop you from inputting notes at coarser positions. However, if you set the quantize value to a too small note value, it is easier to make mistakes.

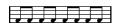

With the quantize value set to 1/8, you can only input notes at 8th note positions.

You can also use the **Quantize Panel** to create other quantize values, irregular grids, etc.

## **Creating Notes**

In the score display, the **Insert Note** tool allows you to create notes.

### **PREREQUISITE**

You have set the note value (length) and spacing.

### **PROCEDURE**

- **1.** Set the note value in one of the following ways:
  - Click the note symbols on the extended toolbar.
  - Select an option from the **Length Quantize** pop-up menu on the toolbar.
- 2. Select the Insert Note tool.

If you selected the note value via the extended toolbar buttons, the **Insert Note** tool is automatically selected.

- 3. Open the Quantize Presets pop-up menu on the toolbar and select a quantize value.
- **4.** Move the mouse over the staff to find the correct position.

The **Mouse Value** display on the status line shows the pitch at the pointer position. The position is displayed on the **Mouse Time Position** display on the status line.

**5.** Click in the staff.

When you click and hold down the mouse button, the bars and beats positions are shown. This allows you to find the correct position.

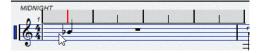

## NOTE

The position snaps to the grid that is defined by the quantize value.

### **RESULT**

The note appears in the score. The notes get the insert velocity value that is set in the **Note Insert Velocity** field on the toolbar.

## NOTE

If the notes that you enter appear to have the wrong note value, you may have to adjust the **Display Quantize** settings. For example, if you entered a 1/32 note that is displayed as a 1/16 note.

RELATED LINKS
Setting Velocity Values on page 558
Display Quantize on page 606

# **Moving and Transposing Notes**

## **PROCEDURE**

1. Open the Quantize Presets pop-up menu on the toolbar and select a quantize value.

- **2.** If you want to hear the pitch of the note while moving, activate **Acoustic Feedback** on the toolbar.
- **3.** Select the notes that you want to move.
- **4.** Click one of the selected notes and drag it to a new position and/or pitch.

The horizontal movement of the note snaps to the current quantize value. The position boxes on the toolbar show the position and pitch for the dragged note.

To restrict moving to one direction, press Ctrl/Cmd while dragging.

## **Duplicating Notes**

## **PROCEDURE**

- 1. Open the **Quantize Presets** pop-up menu on the toolbar and select a quantize value.
- 2. Select the notes that you want to duplicate.
- Press Alt/Opt and drag the notes to their new position.To restrict moving to one direction, press Ctrl/Cmd while dragging.

## **Changing the Note Length**

The displayed note length is not necessarily the actual note length. It also depends on the note values and rest values for **Display Quantize** in the **Staff Settings** dialog. This is important to remember when you change the length of a note.

You can change the length of a note in the following ways:

- Select the notes that you want to change and **Ctrl/Cmd** -click on one of the note icons on the extended toolbar.
  - All the selected notes are assigned to the length of the clicked note.
- Select the notes that you want to change and edit the length values on the info line.

### **RELATED LINKS**

Improving the Score Display on page 605 Editing Note Events on the Info Line on page 557

# **Splitting and Gluing Note Events**

- To split 2 notes that are strung together by a tie, click on the tied note head with the Split tool.
- The note is split into 2, with the respective length of the main and the tied note.
- To glue a note to the next note with the same pitch, click on a note with the **Glue** tool.

## **Enharmonic Shift**

You can perform an enharmonic shift on notes that are not displayed with the accidentals you wish.

### **PROCEDURE**

**1.** Select the notes that you want to shift.

2. Click one of the enharmonic shift buttons on the extended toolbar.

### **RELATED LINKS**

Score Editor Extended Toolbar on page 604

## Flipping Stems

The direction of the note stems is automatically selected according to the note pitches. However, you can change this manually.

### **PROCEDURE**

- 1. Select the notes for which you want to flip the stem direction.
- 2. Select MIDI > Scores > Flip Stems.

## **Working with Text**

You can use the **Text** tool to add comments, articulation, or instrumentation advice and other text strings anywhere in the score display.

## **Adding Text**

### **PROCEDURE**

- 1. On the toolbar, select the **Text** tool.
- Click anywhere in the score.A blinking cursor indicates that you can enter text.
- 3. Enter the text and press Return.

## **Editing Text**

- To edit existing text, double-click it with the Object Selection tool.
  - This opens the text for editing. Use the **Up Arrow**, **Down Arrow**, **Left Arrow**, and **Right Arrow** keys to move the cursor, delete characters with the **Delete** or **Backspace** keys, press **Return** when you are finished.
- To delete text blocks, select them with the Object Selection tool and press Backspace or Delete.
- To move text blocks, drag them to a new position.
- To duplicate text blocks, press **Alt/Opt** and drag them to a new position.

## Changing the Text Font, Size, and Style

You can change the font, size, and style of the text that you have added to the score display.

### **PROCEDURE**

- **1.** Do one of the following:
  - To change the settings for a specific text block, click on the text with the **Object Selection** tool.

- To set the default settings for all new text blocks, unselect any selected text block and change the settings.
- 2. Select MIDI > Scores > Set Font.
- 3. In the **Font Settings** dialog, make your changes.
- 4. Click Apply.
- **5.** Optional: Select another text block, adjust the settings, and click **Apply**.

## **Set Font Dialog**

In this dialog, you can change the font, size, and style of the text that you have added to the score display.

• To open the **Set Font** dialog, select **MIDI** > **Scores** > **Set Font**.

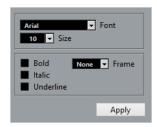

#### **Font**

Allows you to specify the font for the text. Which fonts are available on the pop-up menu depends on the fonts that you have installed on your computer.

## **IMPORTANT**

Do not use the Steinberg fonts. These are special fonts used by the program, for example, for score symbols, and not suited for common text.

### Size

Sets the size of the text.

### Frame

Allows you to enclose the text in a rectangular (box) or oval frame.

## Font options

Determine whether the text is formatted bold, italic, and/or underlined.

# **Printing the Score**

## **PROCEDURE**

- 1. Open the parts that you want to print in the **Score Editor**.
- 2. Select **File** > **Page Setup** and make sure that all your printer settings are correct.

### **IMPORTANT**

If you change your setting for paper size, scale, and margins now, the score may change its look.

- 3. Click OK.
- 4. Select File > Print.

- 5. In the Print dialog, make your changes.
- 6. Click Print.

# **Drum Editor**

You can use the **Drum Editor** when you are editing drum or percussion parts.

You can open the **Drum Editor** in a separate window or in the lower zone of the **Project** window. Opening the **Drum Editor** in the lower zone of the **Project** window is useful to access the **Drum Editor** functions from within a fixed zone of the **Project** window.

To open a MIDI part in the **Drum Editor**, do one of the following:

• Select a MIDI part in the **Project** window, and select **MIDI** > **Open Drum Editor**.

If the MIDI track has a drum map assigned to it and **Editor Content Follows Event Selection** and **Use Drum Editor when Drum Map is assigned** are activated in the **Preferences** dialog (**Editors** page), you can do the following to open a MIDI part in the **Drum Editor**:

- Double-click a MIDI part in the **Project** window.
- Select a MIDI part in the **Project** window, and press **Return** or **Ctrl/Cmd E**.
- Select a MIDI part in the **Project** window, and select **MIDI** > **Open Drum Editor**.
- In the **Key Commands** dialog in the **Editors** category, assign a key command to **Open Drum Editor**. Select a MIDI part in the **Project** window, and use the key command.

### NOTE

If you select **MIDI** > **Set up Editor Preferences**, the **Preferences** dialog opens on the **Editors** page. Specify if you want the **Drum Editor** to open in a separate window or in the lower zone of the **Project** window.

The **Drum Editor** window:

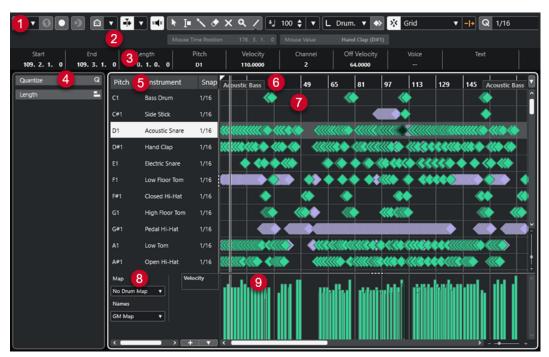

The **Drum Editor** is divided into several sections:

## 1 Toolbar

Contains tools and settings.

#### 2 Status line

Informs you about the mouse time position and the mouse value.

### 3 Info line

Displays information about the selected event.

## 4 Left Zone (Drum Editor Inspector)

Contains tools and functions for working with MIDI data.

#### 5 Drum sound list

Lists all drum sounds.

#### 6 Ruler

Displays the timeline.

### 7 Note display

Contains a grid in which notes are displayed.

#### 8 Drum map

Allows you to select the drum map for the edited track or a list of drum sound names.

## 9 Controller display

The area below the note display consists of one or multiple controller lanes.

## NOTE

You can activate/deactivate the status line, the info line, and the controller lanes by clicking **Set up Window Layout** on the toolbar and activating/deactivating the corresponding options.

#### **RELATED LINKS**

Drum Editor Toolbar on page 614

Drum Editor Status Line on page 621

Drum Editor Info Line on page 621

Drum Editor Inspector on page 622

Drum Editor Note Display on page 623

Controller Display on page 560

# **Drum Editor Toolbar**

The toolbar contains tools and various settings for the **Drum Editor**.

• To show or hide the toolbar elements, right-click the toolbar, and activate or deactivate the elements.

## Solo/Feedback

## Solo Editor

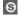

Solos the editor during playback if the editor has the focus.

## Solo Instrument (Requires Drum Map)

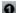

Solos the instrument during playback.

## NOTE

This only works if there is a drum map assigned.

#### **Record in Editor**

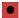

Enables the recording of MIDI data in the editor if the editor has the focus.

### NOTE

This only works with MIDI Record Mode set to Merge or Replace.

# **Retrospective Record**

## **Insert MIDI Retrospective Recording in Editor**

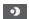

Allows you to recover MIDI notes that you played in stop mode or during playback.

#### Left Divider

#### **Left Divider**

Allows you to use the left divider. Tools that are placed to the left of the divider are always shown.

# **Pitch Visibility**

## Pitch Visibility On/Off

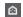

Activates the selected pitch visibility option.

## **Select Pitch Visibility Options**

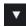

Deactivate this to show all drum sounds in the note display. Activate this to reduce the drum sounds in the note display according to the selected pitch visibility option.

- **Show Drum Sounds with Events** shows only the drum sounds for which events are available in the note display.
- **Show Drum Sounds in Use by Instruments** shows the drum sounds for which a pad, etc. is in use. This option is only available in case the instrument can provide this information.
- Reverse Drum Sound List reverses the order of the sounds displayed in the drum sound list.

## **Auto-Scroll**

## **Auto-Scroll**

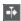

Keeps the project cursor visible during playback.

## **Select Auto-Scroll Settings**

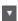

Allows you to activate **Page Scroll** or **Stationary Cursor** and to activate **Suspend Auto-Scroll When Editing**.

## **Acoustic Feedback**

## **Acoustic Feedback**

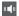

Automatically plays back events when you move or transpose them, or when you create them by drawing.

## **Tool Buttons**

## **Object Selection**

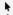

Selects events and parts.

## **Range Selection**

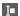

Selects ranges.

### **Drumstick**

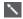

Draws drum events.

### Erase

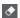

Deletes events.

#### Mute

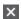

Mutes events.

## Zoom

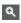

Zooms in. Hold **Alt/Opt**, and click to zoom out.

## Line

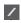

Creates a series of continuous events.

## **Auto Select Controllers**

## **Auto Select Controllers**

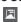

Automatically selects controller data of the selected MIDI notes.

# **Independent Track Loop**

## **Independent Track Loop**

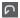

Activates/Deactivates the independent track loop.

# Nudge

## **Nudge Settings**

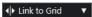

Allow you to set up a snap grid for the nudge commands.

- By default, the snap grid for nudge operations is set to **Link to Grid**, and the step width corresponds to the snap grid.
- If you activate **Link to Primary Time Format**, the snap grid for nudge operations follows the primary time format, and you can set up the step width in the **Nudge Settings** pop-up menu.
- If you deactivate **Link to Grid** and **Link to Primary Time Format**, you can set up an independent snap grid for nudge operations. In this case, you can select a time format and a value from the **Nudge Settings** pop-up menu.

### NOTE

To display the nudge buttons, click the points to the right of the **Nudge Settings**.

### **Nudge Start Left**

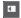

Increases the length of the selected event by moving its start to the left.

## **Nudge Start Right**

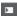

Decreases the length of the selected event by moving its start to the right.

### **Move Left**

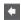

Moves the selected event to the left.

## **Move Right**

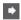

Moves the selected event to the right.

### **Nudge End Left**

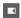

Decreases the length of the selected event by moving its end to the left.

## **Nudge End Right**

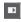

Increases the length of the selected event by moving its end to the right.

# **Transpose Palette**

# **Move Up**

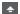

Transposes the selected event up by a half note.

### **Move Down**

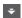

Transposes the selected event down by a half note.

# **Move Up More**

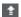

Transposes the selected event up by an octave.

### **Move Down More**

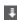

Transposes the selected event down by an octave.

## **Insert Velocity**

### **Note Insert Velocity**

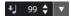

Allows you to specify a velocity value for new notes.

## **Notes Length**

## **Insert Length**

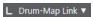

Allows you to determine a length for newly created notes.

## **Show Note Length On/Off**

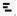

Shows drum notes as boxes that display the note length.

### Snap

## Snap On/Off

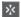

Activates/Deactivates the **Snap** function.

## **Snap Type**

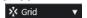

Allows you to select one of the following snap types:

- **Grid** snaps events to the grid that is selected in the **Quantize Presets** pop-up menu.
- **Grid Relative** keeps the relative positions when snapping events to the grid.
- **Events** snaps events to the start or to the end of other events.
- **Shuffle** changes the order of events, if you drag one event to the left or to the right of other events.
- Cursor snaps events to the cursor position.
- **Grid + Cursor** snaps events to the quantize grid that is selected in the **Quantize Presets** pop-up menu, or to the cursor position.
- **Events + Cursor** snaps events to the start or to the end of other events, or to the cursor position.
- Grid + Events + Cursor snaps events to the quantize grid that is selected in the
   Quantize Presets pop-up menu, to the start or to the end of other events, or to
   the cursor position.

## **Grid Type**

-|+

Allows you to select one of the following grid types:

- **Use Quantize** activates a grid where events snap to the value that is selected in the **Quantize Presets** pop-up menu.
- Adapt to Zoom activates a grid where events snap to the zoom level.
- **Use Snap from Drum Map** activates a grid where events snap to the **Snap** value that is selected in the drum map.

## **Quantize**

# **Apply Quantize**

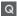

Applies the quantize settings.

## **Quantize Presets**

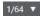

Allows you to select a quantize or a groove preset.

### Soft Quantize On/Off

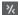

Activates/Deactivates soft quantize.

## **Open Quantize Panel**

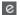

Opens the Quantize Panel.

# **Multiple Part Controls**

## **Show Part Borders**

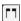

Shows/Hides part borders for the active MIDI part within the left and right locators.

## **Part Editing Mode**

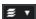

Sets the editing mode for parts.

- All Parts allows you to select and edit all events of all visible parts.
- **Active Part** restricts selecting and editing to events of the active part.

## **Part Editing Mode**

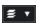

Sets the editing mode for parts.

- All Parts allows you to select and edit all events of all visible parts.
- **Active Part** restricts selecting and editing to events of the active part.

## **Activate Part for Editing**

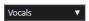

Lists all parts that were selected when you opened the editor and allows you to activate a part.

## **Event Colors**

## **Event Colors**

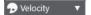

Allows you to select event colors.

## **Step/MIDI Input**

## **Step Input**

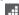

Activates/Deactivates step input.

## **MIDI Input**

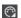

Activates/Deactivates MIDI input.

### **Move Insert Mode**

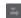

Moves all note events to the right of the step input cursor to make room for the inserted event when you insert notes.

## NOTE

This only works if **Step Input** is activated.

### **Record Pitch**

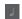

Includes the pitch when you insert notes.

## **Record NoteOn Velocity**

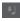

Includes the NoteOn velocity when you insert notes.

## **Record NoteOff Velocity**

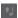

Includes the NoteOff velocity when you insert notes.

## **Keep Existing Notes**

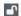

Keeps existing notes when you insert notes.

# **Right Divider**

# **Right Divider**

Allows you to use the right divider. Tools that are placed to the right of the divider are always shown.

# **Window Zone Controls**

## **Open in Separate Window**

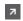

This button is available in the **Editor** tab in the lower zone. It opens the editor in a separate window.

## **Open in Lower Zone**

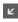

This button is available in the editor window. It opens the **Editor** tab in the lower zone of the **Project** window.

## Show/Hide Left Zone

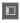

Shows/Hides the left zone.

## **Show/Hide Controller Lanes**

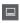

Shows/Hides the controller lanes.

## **Set up Window Layout**

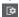

Allows you to set up the window layout.

**RELATED LINKS** 

Zooming in MIDI Editors on page 550 Part Editing Mode Pane on page 559

# **Drum Editor Status Line**

The **Drum Editor** status line is displayed below the toolbar. It displays important mouse information.

• To show the status line, click **Set up Window Layout** on the toolbar, and activate **Status Line**.

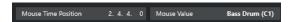

The on/off status of the status line in the **Drum Editor** window and in the **Editor** tab in the lower zone of the **Project** window are independent of each other.

### **Mouse Time Position**

Displays the exact time position of the mouse pointer, depending on the selected ruler display format. This lets you edit or insert notes at exact positions.

#### **Mouse Value**

Displays the exact pitch of the mouse pointer position in the event display. This facilitates finding the right pitch when entering or transposing notes.

If you move the mouse in the controller display, the controller event value at the mouse cursor position is displayed.

### Track Loop Start/Track Loop End

If **Independent Track Loop** is activated on the toolbar and you set up a loop, the start/end position is displayed.

RELATED LINKS

Drum Editor Toolbar on page 614

# **Drum Editor Info Line**

The **Drum Editor** info line displays values and properties of the selected events. If several notes are selected, the values for the first note are displayed in color.

#### Info Line for Selected Drum Note Events

- To show the info line for drum note events, select the events with the **Object Selection** tool, click **Set up Window Layout** on the toolbar, and activate **Info Line**.
- NOTE

If several notes are selected, the values for the first note are displayed in color.

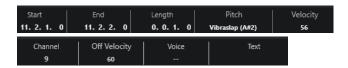

The values for **Start**, **End**, and **Length** are displayed in the selected ruler display format.

The values for **Velocity** and **Off Velocity** can be displayed in high resolution. In the **Preferences** dialog (**Editing—MIDI** page), set up the **High Resolution Display Range** and the **High Resolution Decimal Places**.

#### NOTE

The on/off status of the info line in the **Drum Editor** window and in the **Editor** tab in the lower zone of the **Project** window are independent of each other.

# **Info Line for Selected Ranges**

• To show the info line for a selected range, select a range with the **Range Selection** tool, click **Set up Window Layout** on the toolbar, and activate **Info Line**.

### NOTE

The on/off status of the info line in the **Drum Editor** window and in the **Editor** tab in the lower zone of the **Project** window are independent of each other.

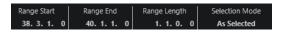

• To show the info line, click **Set up Window Layout** on the toolbar, and activate **Info Line**.

#### NOTE

- The on/off status of the info line in the **Drum Editor** window and in the **Editor** tab in the lower zone of the **Project** window are independent of each other.
- If several events are selected, the values for the first event are displayed in color.

The values for **Start**, **End**, and **Length** are displayed in the selected ruler display format.

The values for **Velocity** and **Off Velocity** can be displayed in high resolution. In the **Preferences** dialog (**Editing—MIDI** page), set up the **High Resolution Display Range** and the **High Resolution Decimal Count**.

#### **RELATED LINKS**

Editing Note Events on the Info Line on page 557 Transpose and Velocity on the Info Line on page 529 Editing - MIDI on page 775

# **Drum Editor Inspector**

The **Drum Editor Inspector** is located to the left of the note display. It contains tools and functions for working with MIDI data.

 To show/hide **Inspector** sections, right-click the toolbar, and activate/deactivate the corresponding options.

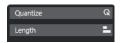

#### Quantize

Allows you to access the main quantize parameters. These are identical with the functions on the **Quantize Panel**.

### Length

Contains length-related options, similar to the Functions submenu of the MIDI menu.

- To change the length of the selected MIDI events or to change all events of the
  active part with no events selected, use the Scale Length/Scale Legato slider.
   At the maximum value, the notes reach the beginning of the next note.
- To make the new length settings permanent, click **Freeze MIDI Lengths**.
- To fine-tune the distance between consecutive notes, use the **Overlap** slider. At **0 Ticks**, the **Scale Length/Scale Legato** slider extends each note so that it exactly reaches the next note. Positive values cause the notes to overlap, and negative values allow you to define a small gap between the notes.
- To use the **Legato** function or the slider to extend a note up to the next selected note, activate **Extend to Next Selected**.
  - This is identical with activating the **Legato Mode: Between Selected Notes Only** option in the **Preferences** dialog.

## NOTE

If you open the **Drum Editor** in the lower zone, these sections are shown in the **Editor Inspector** in the left zone.

**RELATED LINKS** 

Quantize Panel on page 240 Opening the Editor Inspector on page 51

# **Drum Editor Note Display**

The note display of the **Drum Editor** contains a grid in which note events are shown.

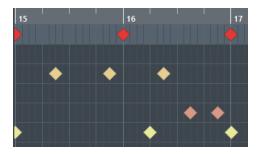

The notes are displayed as diamond symbols. If you activate **Show Note Length On/Off** on the toolbar, notes are displayed as boxes, indicating the note length.

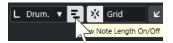

The vertical position of the notes corresponds to the drum sound list to the left, while the horizontal position corresponds to the position of the note in time.

**RELATED LINKS** 

Drum Editor Toolbar on page 614

## **Drum Sound List**

The drum sound list lists all drum sounds by name and allows you to adjust and manipulate the drum sound setup in various ways.

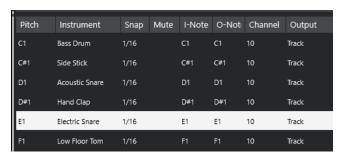

#### NOTE

The number of columns in the list depends on whether a drum map is selected for the track or not.

#### **Pitch**

Note number of the drum sound.

#### **Instrument**

Name of the drum sound.

#### Snap

This is used when entering and editing notes.

#### Mute

Allows you to mute drum sounds.

#### **I-Note**

Input note for the drum sound. When you play this note, it is mapped to the corresponding drum sound and automatically transposed according to the **Pitch** setting for the sound.

#### **O-Note**

The MIDI output note that is sent out every time the drum sound is played back.

## Channel

The MIDI channel on which the drum sound is played back.

### Output

The MIDI output on which the drum sound is played back.

#### **RELATED LINKS**

Muting Notes and Drum Sounds on page 628 Drum Maps on page 628

# **Select Pitch Visibility Options Menu**

The **Select Pitch Visibility Options** pop-up menu on the drum editor toolbar allows you to determine which drum sounds are shown in the drum sound list.

• Activate **Pitch Visibility On/Off**, and click **Select Pitch Visibility Options** □ on the toolbar.

### NOTE

If **Pitch Visibility On/Off** is deactivated, all drum sounds of the selected drum map are displayed, and you can manually edit the order of the drum sound list.

#### **Show Drum Sounds with Events**

Shows only the drum sounds for which events are available in the selected MIDI part.

## **Show Drum Sounds in use by Instrument**

Shows all drum sounds for which a pad, etc. is used by the instrument. This option is only available in case the instrument can provide this information.

#### **Reverse Drum Sound List**

Reverses the order of the sounds displayed in the drum sound list.

# **Drum Map and Names Menus**

The pop-up menus below the drum sound list allow you to choose a drum map for the edited track or to select items or a list of drum sound names.

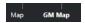

RFLATED LINKS

Drum Maps on page 628

# **Drum Editor Operations**

This section describes the general editing operations within the **Drum Editor**.

# **Inserting Drum Note Events**

You can insert note events with the **Object Selection** tool or with the **Drumstick** tool.

### **PREREQUISITE**

You have set up the **Insert Length** on the toolbar to determine the length of the inserted note. If **Insert Length** is set to **Drum-Map Link**, the note assumes the length of the **Snap** value, as set for the sound in the drum sound list. You have activated **Snap**.

### NOTE

If you want to snap positions according to the **Quantize Presets** setting on the toolbar, activate **Use Quantize**.

### **PROCEDURE**

- Perform one of the following actions:
  - Select the **Object Selection** tool, and double-click in the event display.
  - Select the **Drumstick** tool, and click in the event display.

## NOTE

To temporarily switch from the **Object Selection** tool to the **Drumstick** tool, hold down **Alt/Opt**.

**RESULT** 

A note event is inserted.

# **Inserting Multiple Drum Note Events**

You can insert multiple note events of the same pitch with the **Object Selection** tool or with the **Drumstick** tool.

### **PREREQUISITE**

You have set up the **Insert Length** on the toolbar to determine the length of the inserted note. If **Insert Length** is set to **Drum-Map Link**, the note assumes the length of the **Snap** value, as set for the sound in the drum sound list. You have activated **Snap**.

### NOTE

To snap positions according to the **Quantize Presets** setting on the toolbar, activate **Use Quantize**.

#### **PROCEDURE**

- Perform one of the following actions:
  - On the toolbar, select the **Object Selection** tool, double-click in the event display; and drag to the right.
  - On the toolbar, select the **Drumstick** tool, click in the event display; and drag to the right.

### **RESULT**

The note events are inserted.

**RELATED LINKS** 

Drum Editor Toolbar on page 614

# **Modifying Note Values While Inserting Notes**

When inserting note events, you can modify specific note values on the fly.

- To edit the note velocity, drag upwards or downwards.
- To edit the note pitch, hold down **Alt/Opt**, and drag upwards or downwards.
- To edit the note length, drag to the left or to the right.

## NOTE

If you want to edit the note length in the **Drum Editor**, you must deactivate **Snap** and activate **Show Note Length On/Off**. Otherwise, the note is repeated.

• To edit the time position, hold down **Shift**, and drag to the left or to the right.

## NOTE

You can activate/deactivate **Snap** temporarily by holding down **Ctrl/Cmd**.

# **Changing the Note Length**

You can change the note length in the drum editor, either with the **Object Selection** tool or with the **Drumstick** tool.

#### **PREREQUISITE**

You have activated **Show Note Length On/Off** on the drum editor toolbar.

#### **PROCEDURE**

- **1.** Move the mouse pointer to the beginning or to the end of the note that you want to edit. The mouse pointer turns into a double arrow.
- **2.** Drag to the left or to the right to adjust the length. An info box with the current length value is displayed.
- 3. Release the mouse button.

#### **RESULT**

The note length is changed. **Snap** is taken into account.

# **Deleting Drum Note Events**

#### **PROCEDURE**

- Perform one of the following actions:
  - Select the **Erase** tool, and click the event.
  - Select the **Object Selection** tool, and double-click the event.
  - Select the **Drumstick** tool, and click the event.

### **RESULT**

The note event is deleted.

# **Deleting Multiple Drum Note Events**

You can delete multiple note events of the same pitch, either with the **Object Selection** tool or with the **Drumstick** tool.

## **PREREQUISITE**

To delete multiple note events with the **Object Selection** tool, **Snap** must be activated.

### **PROCEDURE**

- Do one of the following:
  - On the toolbar, select the **Object Selection** tool, double-click the first event you want to delete, and drag to the right.
  - On the toolbar, select the **Drumstick** tool, click the first event you want to delete, and drag to the right.

#### **RESULT**

The note events are deleted.

# **Muting Notes and Drum Sounds**

## **IMPORTANT**

The mute state for drum sounds is part of the drum map. All other tracks using this map are affected.

- To mute individual notes, click or enclose them with the **Mute** tool, or select **Edit** > **Mute**.
- To mute a drum sound in a drum map, click in the **Mute** column for the drum sound.

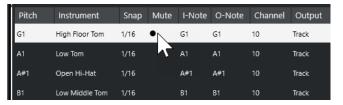

• To mute all other drum sounds, click **Solo Instrument (Requires Drum Map)** on the toolbar.

#### **RELATED LINKS**

Selecting a Drum Map for a Track on page 631

# **Drum Maps**

A drum kit in a MIDI instrument is most often a set of different drum sounds, with each sound placed on a separate key. For example, the different sounds are assigned to different MIDI note numbers. One key plays a bass drum sound, another one a snare, and so on.

Different MIDI instruments often use different key assignments. This can be troublesome if you have created a drum pattern using one MIDI device and then want to transfer it to another one. When you switch devices, it is very likely that your snare drum becomes a ride cymbal or your hi-hat becomes a tom, etc., because the drum sounds are distributed differently in the instruments.

To solve this problem and to simplify aspects of MIDI drum kits, such as using drum sounds from different instruments with the same drum kit, Cubase features drum maps. A drum map is a list of drum sounds with a number of settings for each sound. When you play back a MIDI track with a drum map assigned to it, the MIDI notes are filtered through the drum map before they are sent to the MIDI instrument. The map determines the MIDI note number sent out for each drum sound and the sound played on the receiving MIDI device.

To try your drum pattern on another instrument, switch to the corresponding drum map, and your snare drum sound remains a snare drum sound.

To include the same drum maps in your projects, load these into the template.

## NOTE

Drum maps are saved with the project files. If you have created or modified a drum map, use the **Save** function to save it as a separate XML file to make it available for loading into other projects.

## **RELATED LINKS**

Saving a Project Template File on page 86

# **Drum Map Setup Dialog**

This dialog allows you to load, create, modify, and save drum maps.

• To open the **Drum Map Setup** dialog, select **Drum Map Setup** from the **Map** pop-up menu or from the **MIDI** menu.

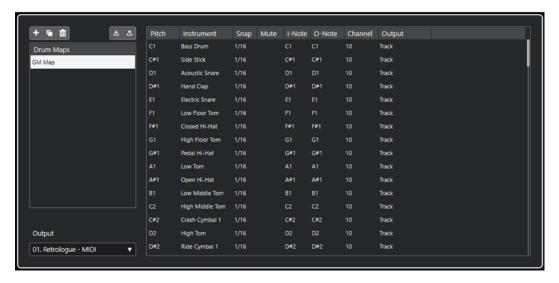

The list on the left shows the loaded drum maps. The sounds and the settings of the selected drum map are displayed on the right.

## NOTE

The settings for the drum sounds are the same as in the **Drum Editor**.

## **New Map**

Adds a new drum map to the project. The drum sounds are named "Sound 1", "Sound 2", etc. The map is named "Empty Map".

To rename the drum map, click the name in the list, and type in a new name.

### **New Copy**

Adds a copy of the selected drum map to create a new drum map. You can then change the drum sound settings of the copy and rename the drum map in the list.

#### Remove

Removes the selected drum map from the project.

## Save

Allows you to save the drum map that is selected in the list on disk. Drum map files have the extension .drm.

## Load

Allows you to load drum maps into your project.

### **Output**

Allows you to select the output for the drum map sounds.

#### **Drum Sound list**

Lists all drum sounds and their settings. To audition a drum sound, click the leftmost column.

## NOTE

If you audition a sound in the **Drum Map Setup** dialog, and the sound is set to MIDI output **Default**, the output that is selected on the **Output** pop-up menu in the lower left corner is used. When auditioning a default output sound in the **Drum Editor**, the MIDI output selected for the track is used.

#### RFLATED LINKS

Drum Map Settings on page 630 Channel and Output Settings on page 631

# **Drum Map Settings**

A drum map consists of settings for 128 drum sounds, one for each MIDI note number.

• To get an overview of the drum map settings, open the **Drum Editor**, and use the **Map** pop-up menu below the drum sound list to select the **GM Map** drum map.

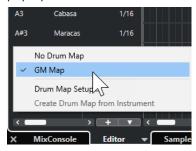

The GM map is set up according to the General MIDI standard.

You can change all drum map settings, aside from the pitch, in the drum sound list or in the **Drum Map Setup** dialog. These changes affect all tracks that use the drum map.

### RELATED LINKS

Drum Sound List on page 624 Drum Map Setup Dialog on page 629

# **Importing Drum Maps from Virtual Instruments**

You can import your drum map settings to an instrument track that is routed to Groove Agent SE.

## **PREREQUISITE**

To import your drum map settings to an instrument track, the track has to be routed to Groove Agent SE or to another drum instrument that supports drum maps.

#### **PROCEDURE**

- 1. Load a drum kit in Groove Agent SE.
- **2.** In the **Inspector** for the track, open the **Routing** section.
- **3.** In the **Drum Maps** pop-up menu, and select **Create Drum Map from Instrument**. The drum map is created for the kit that is assigned to the MIDI port and the channel selected in the **Inspector**.
- 4. Open the **Drum Maps** pop-up menu again, and select **Drum Map Setup**.
- **5.** From the list on the left, select the kit that you have loaded in the instrument.

#### **RESULT**

The sounds and settings of the instrument are displayed in the **Drum Map Setup**.

### NOTE

Instrument and pattern pads are both exported to the drum map. If they share keys, the pattern pads are prioritized, that is, their settings are included in the drum map.

# **Channel and Output Settings**

You can set separate MIDI channels and/or MIDI outputs for each sound in a drum map. When a drum map is selected for a track, the MIDI channel settings in the drum map override the MIDI channel setting for the track.

You can select different channels and/or outputs for different sounds. This allows you to construct drum kits with sounds from several different MIDI devices, etc.

- To make a drum sound use the channel of the track, set the channel in the drum map to Any.
- To make the sound use the MIDI output that is selected for the track, set the MIDI output for a sound in a drum map to **Default**.
- To send the sound to a specific MIDI output, select any other option.
- To select the same MIDI channel or MIDI device for all sounds in a drum map, click in the **Channel** column, press **Ctrl/Cmd**, and select a channel or output.
- If you make specific MIDI channel and output settings for all sounds in a drum map, you can switch between drum maps to send your drum tracks to another MIDI instrument.

# Selecting a Drum Map for a Track

- To select a drum map for a MIDI track, open the **Drum Maps** pop-up menu in the **Routing** section of the **Inspector** or the **Map** pop-up menu in the **Drum Editor**, and select a drum map.
- To deactivate the drum map functionality in the **Drum Editor**, open the **Drum Maps** pop-up menu in the **Routing** section of the **Inspector** or the **Map** pop-up menu in the **Drum Editor**, and select **No Drum Map**.

Even if you do not use a drum map, you can still separate sounds by name via a name list.

### NOTE

Initially, the **Drum Maps** pop-up menu only contains **GM Map**.

# I-Notes, O-Notes, and Pitches

Going through the following theory helps you make the most of the drum map concept – especially if you want to create your own drum maps.

A drum map is a kind of filter that transforms notes according to the settings in the map. It does this transformation twice; once when it receives an incoming note, that is, when you play a note on your MIDI controller, and once when a note is sent from the program to the MIDI sound device.

The following example shows a modified drum map with a bass drum sound that has different pitch, I-note, and O-note values.

| Pitch | Instrument     | Snap | Mute | I-Note | O-Note | Channel | Output |
|-------|----------------|------|------|--------|--------|---------|--------|
| C1    | Bass Drum      | 1/16 |      | A1     | во     | 10      | Track  |
| C#1   | Side Stick     | 1/16 |      | C#1    | C#1    | 10      | Track  |
| D1    | Acoustic Snare | 1/16 |      | D1     | D1     | 10      | Track  |
| D#1   | Hand Clap      | 1/16 |      | D#1    | D#1    | 10      | Track  |

## I-Notes (Input Notes)

When you play a note on your MIDI instrument, the program looks for this note number among the I-notes in the drum map. If you play the note A1, the program identifies it as the I-note of the bass drum sound.

This is where the first transformation happens: the note assumes a new note number according to the pitch setting for the drum sound. In our case, the note is transformed to a C1 note because that is the pitch of the bass drum sound. If you record the note, it is recorded as a C1 note.

For example, you can place drum sounds close to each other on the keyboard so that they can easily be played together, move sounds so that the most important sounds can be played from a short keyboard, or play a sound from a black key instead of a white one. If you never play your drum parts from a MIDI controller but draw them in the editor, you do not need the I-note setting.

## **O-Notes (Output Notes)**

The next step is the output. This is what happens when you play back the recorded note, or when the note you play is sent back out to a MIDI instrument in real time (MIDI Thru):

The program checks the drum map and finds the drum sound with the pitch of the note. In our case, this is a C1 note, and the drum sound is the bass drum. Before the note is sent to the MIDI output, the second transformation takes place: the note number is changed to that of the O-note for the sound. In our example, the note sent to the MIDI instrument is a B0 note.

The O-note settings let you set things up so that the bass drum sound really plays a bass drum. If you are using a MIDI instrument with the bass drum sound on the C2 key, you set the O-note for the bass drum sound to C2. When you switch to another instrument (with the bass drum on C1), you want the bass drum O-note set to C1. Once you have set up drum maps for all of your MIDI instruments, you can select a different drum map when you want to use another MIDI instrument for drum sounds.

# **Setting Pitches of Notes According to their O-Note Settings**

You can set the pitch of notes according to their O-note settings. This is useful to convert a track to a regular MIDI track with no drum map and still have the notes play back the correct drum sound.

It is a typical use case to export your MIDI recording as a standard MIDI file. If you first perform an O-note conversion, make sure that your drum tracks play back as intended when they are exported.

• To perform an O-note conversion, select **MIDI** > **O-Note Conversion**.

**RELATED LINKS** 

Exporting MIDI Tracks as Standard MIDI Files on page 131

# **Chord Functions**

The chord functions offer many possibilities for working with chords.

The chord functions allow you to:

- Build chord progressions by adding chord events to the chord track.
- Convert chord events to MIDI.
- Use the chord track to control MIDI playback.
- Use the chord track voicing to change the pitches of your MIDI.
- Extract chord events from MIDI data to obtain an overview of the harmonic structure of a MIDI file.
- Extract chord events from audio events.
- Record chord events with a MIDI keyboard.

### **RELATED LINKS**

Adding Chord Events on page 634
Converting Chord Events to MIDI on page 645
Creating Chord Events from MIDI on page 650
Recording Chord Events with a MIDI Keyboard on page 652

# **Chord Track**

The chord track allows you to add chord events and scale events.

RELATED LINKS

Scale Events on page 641

Chord Events on page 634

Adding the Chord Track on page 633

# **Adding the Chord Track**

#### **PROCEDURE**

• Select **Project** > **Add Track** > **Chord**.

## **RESULT**

The chord track is added to your project.

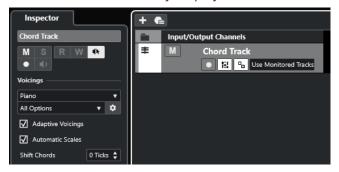

RELATED LINKS
Chord Track on page 633
Adding Chord Events on page 634

# **Chord Events**

Chord events are representations of chords that allow you to control or transpose playback on MIDI and instrument tracks.

Chord events alter the pitches of MIDI notes if their track is set up to follow the chord track.

Chord events have a specific start position. Their end, however, is determined by the start of the next chord event. They can have a root note, a type, a tension, and a bass note.

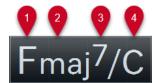

- 1 Root note
- 2 Chord type
- 3 Tensions
- 4 Bass note

#### **RELATED LINKS**

Controlling MIDI Playback Using the Chord Track on page 646 Chord Editor on page 635

# **Adding Chord Events**

## **PREREQUISITE**

You have added a chord track.

## **PROCEDURE**

- 1. Select the **Draw** tool, and click in the chord track.
  - An undefined chord event named X is added.
- 2. Select the **Object Selection** tool, and double-click the chord event.
- **3.** Open the **Editor** tab, and select a root note from the leftmost column.
  - The chord event on the chord track changes accordingly.
- **4.** Optional: Select a chord type, one or more tensions, and a bass note.
- 5. Optional: Click **Add Chord** or press **Tab** to add a new unassigned chord event to the chord track
- **6.** Repeat the steps above to assign a chord to the new event.
- 7. To close the **Editor**, click outside the **Editor**.

#### **RELATED LINKS**

Adding the Chord Track on page 633 Chord Editor on page 635 Changing How Chord Events Are Displayed on page 641

## Auditioning Chord Events on page 640

# **Chord Editor**

The chord **Editor** allows you to define or change chord events, and to add new chord events.

• To open the chord **Editor**, double-click a chord event.

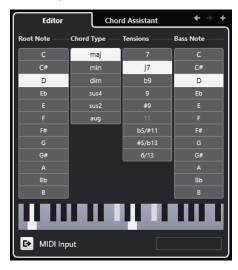

## Go to Previous Chord/Go to Next Chord

Allows you to select the previous/next chord on the chord track for editing.

### **Add Chord**

Adds a new unassigned chord event on the chord track.

NOTE

This only works if the last chord event on the chord track is selected.

## **Chord definition buttons**

Activate these buttons to define a root note, a chord type, one or more tensions, and a bass note for your chord event.

NOTE

If you do not select a separate bass note, the setting is linked to the root note.

## **Keyboard display**

Shows the notes of the chord event, including the current voicing settings.

### **Activate MIDI Input**

Allows you to define a chord by playing a chord on your MIDI keyboard. If the chord is recognized, the respective chord definition buttons and the keyboard display are highlighted.

## **Define Chord by Text Input**

Allows you to define a chord via computer keyboard.

**RELATED LINKS** 

Assigning Chords by Text Input on page 636 Chord Events on page 634

# **Assigning Chords by Text Input**

In the chord **Editor**, you can use the text input field to assign a chord with the computer keyboard.

### **PROCEDURE**

- 1. Double-click a chord event to open the chord **Editor**.
- 2. Click in the text input field at the bottom of the **Editor**.
- **3.** Enter a chord by performing the following actions:
  - Define a root note, for example, C, D, E.
  - Define accidentals, for example, # or b.
  - Define the chord type, for example maj, min, dim, sus, or aug.
  - Define a chord extension, for example, 7, 9, or 13.

### NOTE

If you have activated **Solfège** in the **Note Name** pop-up menu in the **Preferences** dialog (**Event Display—Chords&Pitches** page), you can also enter chords in this format. To do so, capitalize the first letter and write "Re" instead of "re", for example. Otherwise, the chord is not recognized.

- **4.** Do one of the following to add a new unassigned chord, and assign it:
  - Press Tab.
  - Click Add Chord.

### **RELATED LINKS**

Chord Editor on page 635 Chord Events on page 634

## **Chord Assistant**

The **Chord Assistant** helps you to find chords that you can apply to the selected chord event.

• To open the **Chord Assistant**, double-click a chord event, and click **Chord Assistant**.

## **RELATED LINKS**

List Assistant on page 636 Proximity Assistant on page 638 Circle of Fifths Assistant on page 640

## **List Assistant**

The **List** assistant allows you to create chord progressions based on harmonic rules that can be simple or complex.

To open the List assistant, double-click a chord event, click Chord Assistant, and click List.

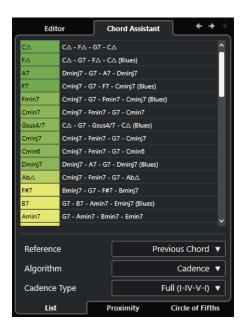

## Go to Previous Chord/Go to Next Chord

Allows you to select the previous/next chord on the chord track for editing.

### **Add Chord**

Adds a new unassigned chord event on the chord track.

NOTE

This only works if the last chord event on the chord track is selected.

## Suggestions list

Displays suggestions for the next chord. Click a chord suggestion to select it.

## Reference

NOTE

This is only available if you select an unassigned chord in between 2 assigned chords.

Select **Previous Chord** to get suggestions for the next chord, based on the previous chord.

Select **Previous & Next Chord** to get suggestions for chords in between 2 assigned chords, based on the previous and the following chord.

### **Algorithm**

Select **Cadence** to build up a chord progression based on cadences. Select **Common Notes** to build up a progression by specifying how many common notes you want the chords to share. The suggested chords and the colors change accordingly.

## **Cadence Type**

Allows you to select a cadence type for the suggestions. As a result, only the chords with specific harmonic functions are suggested. The suggested chords and the colors change accordingly.

NOTE

These options are only available if you select **Cadence** as the **Algorithm**.

RELATED LINKS
Chord Assistant on page 636
Proximity Assistant on page 638
Circle of Fifths Assistant on page 640

# **Proximity Assistant**

The **Proximity** assistant uses a set of harmonic rules, in order to offer you suggestions that match the reference chord.

If you open the **Chord Assistant** for a chord event, the previous event is set as reference chord.

The reference chord is displayed at the bottom, in the center of the **Chord Assistant** window. The further away a chord suggestion is situated from this chord, the more complex the suggestion.

• To open the **Proximity** assistant, double-click a chord event, click **Chord Assistant**, and click **Proximity**.

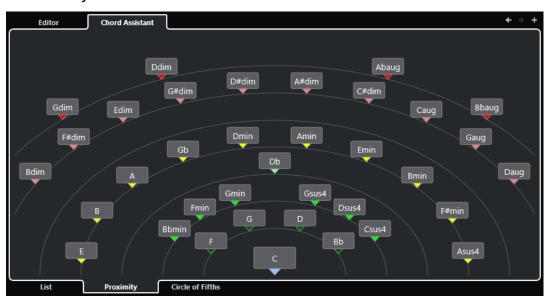

• To audition a suggestion and assign the chord to the selected chord event, click it. The last 3 suggested chords that you clicked are shown in bold.

## NOTE

- If you hover the mouse pointer over one of the suggestions in the **Chord Assistant**, a tooltip with suggestions for progressions is shown.
- The **Proximity** assistant is subject to the same rules as the **List** assistant.

**RELATED LINKS** 

Chord Assistant on page 636 List Assistant on page 636 Circle of Fifths Assistant on page 640

# **Adding Chord Events Based on Suggestions**

If you do not know what your chord progression should look like, you can use the **Chord Assistant** to obtain suggestions for the following chords.

### **PREREQUISITE**

You have added a chord event on the chord track.

#### **PROCEDURE**

- 1. Double-click the chord event.
- 2. Click Chord Assistant.
- 3. Click Add Chord.
- **4.** Do one of the following:
  - To display the suggestions in a list, click List.

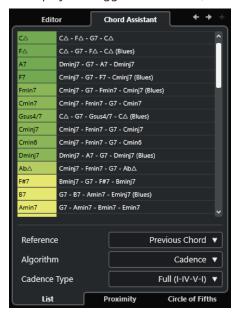

• To display the suggestions graphically, click **Proximity**.

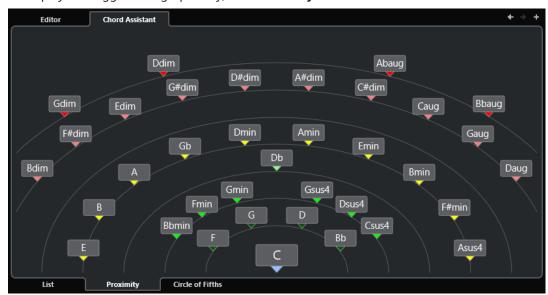

## **5.** Click a suggestion to select a chord.

#### **RESULT**

The suggested chord is added to the chord track. Repeat the steps above to create as many chord events as required by your harmonic structure as a chord event.

#### **RELATED LINKS**

List Assistant on page 636 Proximity Assistant on page 638

## **Circle of Fifths Assistant**

The **Circle of Fifths** assistant displays the chords in an interactive visualization.

- To open the Circle of Fifths assistant, double-click a chord event, click Chord Assistant, and click Circle of Fifths.
- The chord that defines the current key, which is shown at the top, in the center of the Circle
  of Fifths, is marked as the tonic (I).
- The outer circle shows the twelve major chords, ordered in intervals of fifths.
- The inner circle displays the corresponding parallel minor chords.
- The roman numerals mark the chords of the current key with their scale degree. You can use
  these chords to create typical chord progressions, or you can use the other chords for more
  creative results.
- To play a chord and to assign it to the selected chord event, click it.
   The last 3 chords that you clicked are displayed in bold.
- To define a new key, right-click the chord, and select **Use as Origin**.
- To select the parallel minor chord and to define it as the key, open the Major/Minor pop-up menu and select an option.

## **RELATED LINKS**

Chord Assistant on page 636 List Assistant on page 636 Proximity Assistant on page 638

# **Auditioning Chord Events**

To audition the chord events on the chord track, connect the chord track to the output of an instrument or a MIDI track.

#### **PREREQUISITE**

You have added a chord track and chord events.

#### **PROCEDURE**

- 1. In the global track controls area of the track list, click **Add Track !**.
- **2.** Click **Instrument**.
- 3. Open the **Instrument** pop-up menu, and select a VST instrument.
- 4. Click Add Track.

The instrument track is added to the track list, and the control panel of the selected VST instrument is opened.

- **5.** Select a sound.
- **6.** In the chord track **Inspector**, activate **Acoustic Feedback**.
- **7.** In the track list, open the **Select Track for Auditioning** pop-up menu, and select the track that you want to use for auditioning.

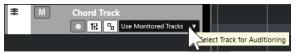

#### **RESULT**

The chord events on the chord track now trigger the sound of the assigned instrument on the MIDI or instrument track.

RELATED LINKS
Chord Track on page 633
Adding Chord Events on page 634
Add Track Dialog – Instrument on page 98

# **Changing How Chord Events Are Displayed**

You can change the way chord events are displayed. This is useful if chord events overlap at low zoom levels or if you do not like the font type.

### **PROCEDURE**

1. On the chord track, activate Resolve Display Conflicts.

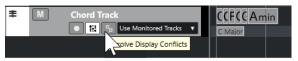

In the Preferences dialog, select Event Display > Chords&Pitches, and set up the chord font.

You can also determine the note name and the naming format.

**RELATED LINKS** 

Adding Chord Events on page 634

# Scale Events

Scale events inform you which chord events fit in a specific sequence of notes that belong to a specific root note.

Cubase automatically creates scale events for your chord events.

To show the scale events, activate Show Scales on the chord track.

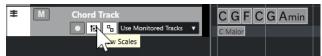

• To audition the notes that belong to a scale event, click the scale event.

You can also add and edit scale events manually.

Scale events have a specific starting position. Their end is determined by the start of the next scale event.

**RELATED LINKS** 

Editing Scale Events on page 642

# **Editing Scale Events**

## **PREREQUISITE**

You have added a chord track and chord events. You have deactivated **Automatic Scales** in the chord track **Inspector**.

#### **PROCEDURE**

On the chord track, activate Show Scales.
 The scale lane is displayed.

2. Select the chord event.

A scale event is shown on the scale lane.

- 3. Do one of the following:
  - Click the first scale event on the chord track. On the info line, select a Root Note and Type.

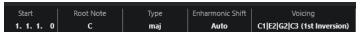

 Double-click the scale event. In the keyboard that appears, select a Root Note and a scale.

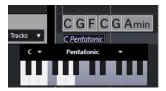

The keys that correspond to the scale are highlighted.

**RELATED LINKS** 

Scale Events on page 641

# **Voicings**

Voicings determine how chord events are set up. They define the vertical spacing and the order of the pitches in a chord, as well as the instrumentation and the genre of a musical piece.

For example, a C chord can be spread over a wide range of pitches, and a pianist chooses different notes than a guitarist. The pitches the pianist plays may also depend on the musical genre.

- You can set up voicings for the entire chord track in the chord track **Inspector**.
- You can set up voicings for individual chord events on the **Voicing** pop-up menu on the info line.

## NOTE

If **Adaptive Voicings** is activated in the chord track **Inspector**, you can only change the voicings for the first chord event on the info line.

### **RELATED LINKS**

Inspector Settings for Voicings on page 643 Custom Voicing Panel on page 644

# **Inspector Settings for Voicings**

To set up voicings for the entire chord track, you can use the chord track **Inspector**.

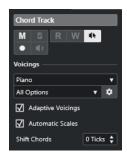

## **Voicing library**

Allows you to select **Guitar**, **Piano**, or **Basic** as a voicing library.

## **Voicing library subset**

## NOTE

This is only available if **Guitar** or **Piano** is set as the voicing library.

Allows you to select a preset voicing library subset.

## **Configure voicing parameters**

Opens the **Custom Voicing** panel that allows you to configure your own voicing parameters for a specific voicing scheme.

## **Adaptive Voicings**

Activate this to let Cubase set the voicings automatically. This prevents the individual voices from jumping too much.

## **Automatic Scales**

Activate this to let Cubase set the scales automatically.

## **Shift Chords**

If you enter a negative number of ticks, the chord events affect the MIDI notes that have been triggered too early.

**RELATED LINKS** 

Voicings on page 642

Custom Voicing Panel on page 644

# **Custom Voicing Panel**

If you click **Configure voicing parameters** in the **Chords** section of the **Inspector**, you can configure your own voicing parameters for a specific voicing scheme.

• To open the **Custom Voicing** panel, click **Configure voicing parameters** in the **Chords** section of the **Inspector**.

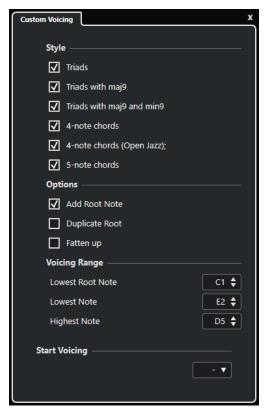

In the **Style** section for **Piano** voicings, you can set up the following parameters:

#### Triads

Sets a triad. Chords with more than 3 notes are not changed.

## Triads with maj9

Sets a triad with a major ninth, but without root note. Chords with more than 3 notes are not changed.

## Triads with maj9 and min9

Sets a triad with a major and a minor ninth, but without root note. Chords with more than 3 notes are not changed.

### **4-Note Chords**

Sets a 4-note chord without root note. Chords with fewer than 3 notes are not changed.

## 4-Note Chords (Open Jazz)

Sets a 4-note chord without root note and without fifth. Chords with fewer than 3 notes are not changed.

### **5-Note Chords**

Sets a 5-note chord with a ninth. Chords with fewer than 4 notes are not changed.

In the **Options** section for **Piano** voicings, you can set up the following parameters:

#### **Add Root Note**

Adds a root note.

#### **Duplicate Root**

Duplicates the root note.

## Fatten up

Duplicates the tenor.

In the Voicing Range section for Piano voicings, you can set up the following parameters:

#### **Lowest Root Note**

Sets the limit for the lowest root note.

#### **Lowest Note**

Sets the limit for the lowest note, with the exception of the root note.

#### **Highest Note**

Sets the limit for the highest note, with the exception of the root note.

In the **Style** section for **Guitar** voicings, you can set up the following parameters:

#### **Triads**

Sets a triad with 4, 5 or 6 voices.

#### **4-Note Chords**

Sets a 4-note chord with 4, 5 or 6 voices without tensions.

### 3-String Triads

Sets a 3-string triad.

#### Modern Jazz

Sets 4-note, 5-note, and 6-note chords, partly without root note, but with tensions.

For **Basic** voicings, only **Octave Offset from C3** is available. This allows you to determine an offset value for the octave range.

In the Start Voicing section for Piano, Guitar, and Basic voicings, you can select a start voicing.

## NOTE

This is only available for MIDI and instrument tracks, but not for the chord track, and only if you select **Voicings** in the **Follow Chord Track** pop-up menu.

### **RELATED LINKS**

Voicings on page 642

Inspector Settings for Voicings on page 643

# **Converting Chord Events to MIDI**

You can convert chord events to MIDI for further editing or for printing a lead sheet in the **Score Editor**.

## **PROCEDURE**

- 1. In the global track controls area of the track list, click **Add Track** 1.
- **2.** Do one of the following to specify the destination track for your chord events:
  - Select an instrument or MIDI track.

- Click Instrument to add an instrument track.
- Click **MIDI** to add a MIDI track.
- 3. Click Add Track.
- **4.** Do one of the following:
  - To convert only selected chords to MIDI, select the chord events, and drag them to the MIDI or instrument track.
  - To convert all chord events to MIDI, select Project > Chord Track > Chords to MIDI.

### **RESULT**

A new MIDI part is created on the selected instrument or MIDI track. It contains the chords as MIDI events.

#### **RELATED LINKS**

Add Track Dialog – Instrument on page 98 Add Track Dialog – MIDI on page 99

# **Assigning Chord Events to HALion Sonic Pads**

You can trigger chord events via HALion Sonic pads.

## **PREREQUISITE**

Create a chord progression on the chord track, and add an instrument track with HALion Sonic as the VST instrument to your project.

### **PROCEDURE**

1. On the chord track, select the chord events, and drag them to the HALion Sonic pads.

### NOTE

The first chord event is mapped to the pad where you dropped it, and all subsequent chord events are mapped to the following pads.

**2.** Click the corresponding pads on the HALion Sonic keyboard to trigger the chords.

# **Controlling MIDI Playback Using the Chord Track**

You can use the chord track to control MIDI playback.

#### **RELATED LINKS**

Chords Section for MIDI Tracks on page 647 Using Live Input on page 647 Using Follow Chord Track on page 648 Using Map to Chord Track on page 650

# **Chords Section for MIDI Tracks**

The **Chords** section in the MIDI track **Inspector** allows you to determine how the events on the MIDI track are mapped to the chord track.

 To open the Chords section for a MIDI track, select the track, and in the Inspector, click the Chords section.

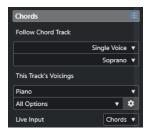

#### **Follow Chord Track**

Select an option to determine how the events on your track are mapped to the chord track.

### This Track's Voicings

Allows you to select a voicing library or to use the voicings from the chord track. This is only available if you selected **Voicings** or **Single Voice** in the **Follow Chord Track** pop-up menu.

## **Live Input**

Allows you to transpose the MIDI input to a chord progression on the chord track.

### **RELATED LINKS**

Using Follow Chord Track on page 648 Follow Chord Track Modes on page 648 Using Live Input on page 647

# **Using Live Input**

**Live Input** allows you to transpose the MIDI input live to a chord progression on the chord track. This way, you do not have to worry about what key to hit on your MIDI keyboard, as the MIDI input is transposed to match chords or scales on your chord track in real time.

#### **PROCEDURE**

- **1.** Create a MIDI or an instrument track, and activate **Record Enable**.
- 2. Right-click an empty area of the **Inspector**, and select **Set up Sections**.
- 3. In the **Set up Sections** pane, activate **Chords**.
- **4.** In the **Inspector**, open the **Chords** section.
- 5. Open the **Live Input** pop-up menu, and do one of the following:
  - To map the MIDI input to chord events, select Chords.
  - To map the MIDI input to scale events, select **Scales**.
- **6.** Hit some keys on your MIDI keyboard or on the **On-Screen Keyboard**.

### **RESULT**

Any key that you hit is mapped to the chord or the scale events on the chord track in real time.

# **Using Follow Chord Track**

This allows you to match an existing recording to a chord progression on the chord track.

### **PROCEDURE**

- **1.** Select the track that you want to match to the chord track.
- 2. In the Inspector, click Chords.
- 3. Open the Follow Chord Track pop-up menu, and select a mode.

#### NOTE

If this is the first time that you open this pop-up menu for the track, the **Follow Chord Track** dialog opens.

- 4. In the Follow Chord Track dialog, make your changes.
- 5. Click OK.

#### **RESULT**

The events on your track now match the chord progression on the chord track.

#### NOTE

If you matched your MIDI track to the chord track, some of the original MIDI notes may be muted. To hide these notes in the editors, activate **Hide Muted Notes in Editors** in the **Preferences** dialog (**Editing—Chords** page).

## **RELATED LINKS**

Follow Chord Track Dialog on page 649 Follow Chord Track Modes on page 648

# **Follow Chord Track Modes**

This section of the **Inspector** allows you to determine how your track follows the chord track.

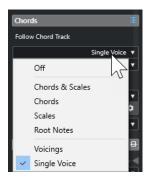

The following options are available on the **Follow Chord Track** pop-up menu:

## Off

Follow Chord Track is deactivated.

### **Chords & Scales**

This maintains the intervals of the original chord or scale as far as possible.

#### Chords

This transposes MIDI notes to match the key note and maps them to the current chord.

#### **Scales**

This transposes MIDI notes to match the current scale. This allows a bigger variety of notes and a more natural performance.

#### **Root Notes**

This transposes MIDI notes to match the root note of the chord event. The effect corresponds to using the transpose track. This option is suitable for bass tracks.

### **Voicings**

This transposes MIDI notes to match the voices of the selected voicing library.

# **Single Voice**

Maps MIDI notes to the notes of a single voice (soprano, tenor, bass, etc.) of the voicing. Use the pop-up menu below to select the desired voice.

### NOTE

If you apply this mode to a selection of tracks that contain separate voices, you can set up one track as master and the others as voicing slaves. This way, you can change the voicing of the master, and the slaves will follow automatically.

#### **RELATED LINKS**

Assigning Voices to Notes on page 650

# **Follow Chord Track Dialog**

This dialog opens the first time that you select an option from the **Follow Chord Track** pop-up menu on the **Chords** section of the **Inspector**.

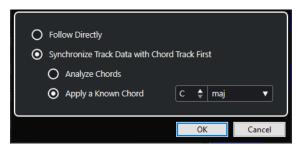

### **Follow Directly**

Activate this if your MIDI notes are already in accordance with the chord track. This is the case if you extracted your chords from the MIDI events on the track by selecting **Project** > **Chord Track** > **Create Chord Events**, for example.

# Synchronize Track Data with Chord Track First

Activate **Analyze Chords** if the track data has nothing in common with the chord events. This analyzes the MIDI events and matches the found chords to the chord track. This is only available for MIDI.

Activate **Apply a Known Chord** if the track data has nothing in common with the chord events and if there are no chord changes. Specify **Root Note** and **Chord Type** of your events.

### **RELATED LINKS**

Creating Chord Events from MIDI on page 650 Create Chord Events Dialog on page 651

# **Using Map to Chord Track**

This allows you to match individual parts or events to a chord progression on the chord track.

### **PROCEDURE**

- 1. In the **Project** window, select the events or parts that you want to map to the chord track.
- 2. Select Project > Chord Track > Map to Chord Track.
- 3. From the **Mapping Mode** pop-up menu, select a mapping mode.

### NOTE

If you select **Voicings** and no voices are found, **Auto** mode is used instead.

4. Click OK.

### **RESULT**

The chords and scales of each event or part are analyzed and used for mapping. If no chords are found, Cubase assumes that the performance is in "C". The available mapping modes and voicings correspond to the **Follow Chord Track** parameters in the **Chords** section of the **Inspector**.

**RELATED LINKS** 

Follow Chord Track Modes on page 648

# **Assigning Voices to Notes**

You can transpose MIDI notes to match the voices of a selected voicing library.

### **PROCEDURE**

Select Project > Chord Track > Assign Voices to Notes.

### **RESULT**

The note pitches now match the voicing of the chord track and you can still edit the MIDI notes. If you now select a note in the **Key Editor**, you see that **Voice** on the info line is assigned.

# **Creating Chord Events from MIDI**

You can extract chords from MIDI notes, parts, or tracks. This is useful if you have a MIDI file and want to show its harmonic structure, and use this file as starting point for further experimenting.

### **PREREQUISITE**

- You have added a chord track.
- On a MIDI track, you have created a MIDI part with MIDI events that can be interpreted as chords.

# NOTE

Drums, monophonic bass, or lead tracks are not suitable.

### **PROCEDURE**

1. In the **Project** window, select a part or one or several MIDI tracks.

You can also select the MIDI tracks, parts, or notes that you want to create in the **Key Editor**, **Score Editor**, or **In-Place Editor**.

- 2. Do one of the following:
  - Drag the MIDI part and drop it on the chord track.
  - Right-click a MIDI part, and select **Create Chord Events** from the context menu.
  - Select Project > Chord Track > Create Chord Events.
- 3. In the Create Chord Events dialog, make your changes and click OK.

### **RESULT**

The chord events are added to the chord track.

### AFTER COMPLETING THIS TASK

Use the **Chord Assistant** to create variations.

### **RELATED LINKS**

Create Chord Events Dialog on page 651

# **Create Chord Events Dialog**

This dialog allows you to determine which MIDI data to take into account when creating chord events from MIDI.

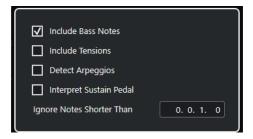

# **Include Bass Notes**

Activate this if you want your chord events to contain a bass note.

# **Include Tensions**

Activate this if you want your chord events to contain tensions.

### **Detect Arpeggios**

Activate this if you want your chord events to contain arpeggiated chords, that is, chords whose notes are played one after another instead of all at once.

# **Interpret Sustain Pedal**

Activate this if you want your chord events to contain sustain pedal chords, that is, notes that are played while the sustain pedal is held.

# **Ignore Notes Shorter Than**

Allows you to determine the minimum length of the MIDI events that are taken into account.

# RELATED LINKS

Creating Chord Events from MIDI on page 650

# **Recording Chord Events with a MIDI Keyboard**

You can use a MIDI keyboard to record chord events on the chord track.

# **PREREQUISITE**

Your project contains an instrument track with **Record Enable** or **Monitor** activated.

# **PROCEDURE**

- 1. On the chord track, activate **Record Enable**.
- 2. On the **Transport** panel, activate **Record**.
- **3.** Play some chords on your MIDI keyboard.

### **RESULT**

All recognized chords are recorded on the chord track as chord events.

#### NOTE

The chord track uses its own voicing settings. The recorded chord events may therefore sound different

# **RELATED LINKS**

Adding Chord Events on page 634

# **Using Chord Pads**

Chord pads allow you to play with chords and to change their voicings and tensions. In terms of harmonies and rhythms, they allow for a more playful and spontaneous approach to composition than the chord track functions.

#### You can:

- Perform with chords in real time via a MIDI keyboard.
- Record your performances as MIDI events on a MIDI or instrument track or even on the chord track.

# NOTE

We recommend that you connect and set up a MIDI keyboard to use the chord pads.

### **RELATED LINKS**

Chord Pads Zone on page 653 Chord Pads Zone Toolbar on page 654 Chord Pads on page 659 Chord Pads Zone Keyboard on page 662

# **Chord Pads Zone**

The chord pads zone in the lower zone of the **Project** window offers all the functions that you need to work with chord pads.

To open the chord pads zone, select **Project** > **Show/Hide Chord Pads**.

The chord pads zone features the following sections:

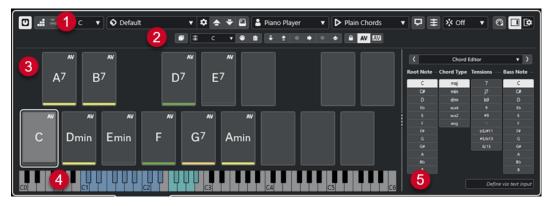

### 1 Chord Pads Zone Toolbar

Contains tools and settings for the chord pads zone.

### 2 Chord Pads Zone Extended Toolbar

Contains tools and settings for the individual chord pads and the assigned chords.

### 3 Chord Pads

Each chord pad can have a chord assigned to it that is played back when you trigger the chord pad, either by clicking it or by playing the corresponding key on your MIDI keyboard.

### 4 Chord Pads Zone Keyboard

Shows which keys are played when you trigger a chord pad with the mouse or the MIDI keyboard. It also highlights the trigger key when you hover the mouse over an assigned pad.

### 5 Integrated Editor/Assistant

Allows you to open the chord **Editor** or the **Assistant** in the right zone of the chord pads zone.

### **RELATED LINKS**

Chord Pads Zone Toolbar on page 654

Chord Pads Zone Extended Toolbar on page 657

Chord Pads on page 659

Chord Pads Zone Keyboard on page 662

Chord Pad Playback and Recording on page 673

Players and Voicings on page 683

Opening Chord Pads on page 54

Chord Editor on page 635

Circle of Fifths Assistant on page 682

List Assistant on page 680

# **Chord Pads Zone Toolbar**

The chord pads zone toolbar contains tools and settings for the chord pads.

• To show or hide the toolbar elements, right-click the toolbar, and activate or deactivate the elements.

# **Output Mode**

# **Chord Pad Output Mode**

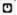

Activate this to send chord data to all tracks that are monitored or record-enabled. Deactivate this to send chord data exclusively to tracks that are monitored or record-enabled and where **Input Routing** is set to **Chord Pads**.

# NOTE

If **Record-Enable allows MIDI Thru** is deactivated in the **Preferences** dialog (**Record—MIDI** page), you must activate **Monitor** to use the chord pads.

# **Step Input**

# **Step Input**

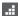

Activates/Deactivates step input.

# **Move Insert Mode**

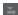

Moves all chord events to the right of the step input cursor to make room for the inserted event when you insert chord events.

### NOTE

This only works with **Step Input** activated.

# **Root Key**

# **Root Key**

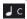

Opens the **Root Key** pane, which allows you to change the root key. If you activate **Transpose Pads**, all chord pads are transposed to the set root key. The **Enh. Shift** pop-up menu allows you to change the enharmonic spelling of notes.

# **Chord Pads Presets**

### **Open Chord Pads Preset Browser**

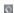

Allows you to select a preset for chord pads and players.

# **Load Preset Settings**

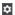

Opens a pane with preset settings.

# Load Chords & Players

Loads the chords and the players of **Chord Pads Presets**.

# • Load Chords Only

Loads only the chords of Chord Pads Presets.

# Load Players Only

Loads only the players of Chord Pads Presets.

### **Previous Preset**

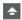

Loads the previous chord pads preset.

# **Next Preset**

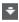

Loads the next chord pads preset.

### **Save Preset**

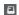

Allows you to save presets for chord pads and players.

# **Player Settings**

# **Player Settings**

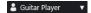

Shows the selected player and opens the **Player Settings** pane, where you can select another player and a voicing style.

# **Player Mode Settings**

# **Player Mode**

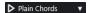

Shows the selected player mode and opens a pop-up menu, where you can select another player mode.

### NOTE

You can drop a MIDI part from the event display on the **Player Mode** section. This automatically sets the player mode to **Pattern** and uses this MIDI part as a pattern.

### **Chord Assistant Window**

### **Show/Hide Chord Assistant Window**

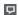

Shows/Hides the **Chord Assistant** window that features the **List**, the **Proximity**, and the **Circle of Fifths** assistants.

# **Assign from Chord Track**

# **Assign from Chord Track**

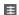

Assigns the chord events from the chord track to the chord pads in the same order as they are shown on the chord track. Chord events that have more than one occurrence are only assigned once. If there are not enough chord events to fill the chord pads, some pads stay unassigned.

# **Snap Playback to Musical Grid**

# **Snap Playback to Musical Grid**

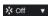

Allows you to snap the playback of a triggered chord pad to the next defined musical position. This is useful if you work with an arpeggiator or if you set the **Player Modes** to **Pattern**.

# **Velocity on Mouse Click**

### **Velocity**

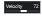

Allows you to determine the velocity value that is used when you trigger chord pads with the mouse.

### NOTE

You can set up the velocity range in the **Preferences** dialog (**Editing—MIDI** page).

# **Chord Pads Remote Settings**

# **Chord Pads Remote Settings**

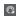

Opens the **Chord Pads Remote Settings** dialog, which allows you to change the remote key assignments and the layout of the chord pads.

### **Chord Assistant Window**

### Show/Hide Editor/Assistant

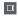

Shows/hides the **Editor/Assistant** in the chord pads zone.

# **Chord Pads Display Settings**

### **Pad Display Settings**

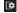

Opens the **Chord Pad Display Settings** pane, which allows you to change the chord symbols and the pad layout.

### **RELATED LINKS**

Chord Assistant on page 679

Chord Pads Presets on page 678

Player Settings on page 683

Player Mode Settings on page 685

Chord Pads Display Settings Pane on page 693

Chord Pads Remote Settings Dialog on page 688

Inserting Note Events via Step Input on page 598

# **Chord Pads Zone Extended Toolbar**

The extended toolbar contains additional tools and settings for the individual chord pads and the assigned chords.

• To show/hide the extended toolbar elements, right-click the extended toolbar, and activate or deactivate the elements.

### NOTE

The assignment functions and the modifiers apply to all chord pads that are selected.

### Select All

### **Select All**

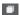

Selects all chord pads.

# **Assignment Functions**

# **Open Chord Editor**

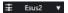

Opens the chord Editor.

### **Assign from MIDI Input**

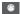

Allows you to assign chords via MIDI input, that is, by pressing keys on your MIDI keyboard.

# **Remove Assignment**

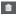

Removes the assigned chord from the chord pad.

# **Pad Modifiers**

# **Transpose Down**

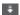

Plays back the chord assigned to the first selected pad and transposes all selected and assigned chord pads downwards.

### NOTE

You can also move the mouse pointer over a chord pad, press **Shift** and move the mouse wheel down to transpose the assigned chord downwards.

# **Transpose Up**

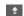

Plays back the chord assigned to the first selected pad and transposes all selected and assigned pads upwards.

### NOTE

You can also move the mouse pointer over a chord pad, press **Shift** and move the mouse wheel up to transpose the assigned chord upwards.

### **Fewer Tensions**

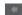

Plays back the chord assigned to the first selected pad and reduces tensions of all selected and assigned pads.

### NOTE

You can also move the mouse pointer over a chord pad, press **Alt** and move the mouse wheel down to reduce tensions of the assigned chord.

### **More Tensions**

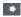

Plays back the chord assigned to the first selected pad and adds tensions to all selected and assigned pads.

# NOTE

You can also move the mouse pointer over a chord pad, press **Alt** and move the mouse wheel up to add tensions to the assigned chord.

### **Previous Voicing**

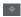

Plays back the chord assigned to the first selected pad and switches all selected and assigned pads to the previous voicing.

## NOTE

You can also move the mouse pointer over a chord pad and move the mouse wheel up to switch to the previous voicing of the assigned chord.

# **Next Voicing**

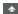

Plays back the chord assigned to the first selected pad and switches all selected and assigned pads to the next voicing.

### NOTE

You can also move the mouse pointer over a chord pad and move the mouse wheel down to switch to the next voicing of the assigned chord.

# **Pad State Modifiers**

### Lock

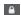

Locks the assigned chord on the chord pad.

#### NOTE

Alternatively, you can select chord pads and press **Ctrl/Cmd** - **Shift** - **L** to lock the assigned chords on the chord pads.

### **Adaptive Voicing**

ΑV

Activates adaptive voicing for a chord pad. If you change the voicing for a pad manually, adaptive voicing is deactivated.

# **Adaptive Voicing Reference**

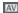

Sets the selected pad as an adaptive voicing reference. If set, the automatic voicings for the subsequent pads are set in a way that they do not get too far away from the reference voicing. Only one pad can be set as an adaptive voicing reference.

### **RELATED LINKS**

Assigning Chords with the Chord Editor on page 664
Assigning Chords with the MIDI Keyboard on page 667
Adaptive Voicing on page 683
Removing Chord Assignments on page 669

# **Chord Pads**

You can assign a chord to each chord pad. The chords are played back when you trigger the chord pads. Chord pads display the assigned chord, the used voicing and information about the status of the pad.

# **Chord Information**

# **Chord Symbol**

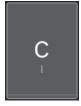

The symbol of the chord that is assigned to the chord pad is shown in the center of the chord pad. Each chord pad can contain one chord. By default, the chord symbol is displayed as a note name. To specify how the chord symbol is shown, change the settings in the **Chord Symbols** section of the **Chord Pads Display Settings** pane.

### NOTE

If the name of the assigned chord is too long to display it on the chord pad, it is underlined, and the full chord name is shown in a tooltip.

# **Voicing Indicator**

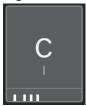

The voicing that is used for the chord is indicated at the bottom of the chord pad. Voicing indicators are only displayed if the zoom level for the chord pads is high enough.

### **Adaptive Voicing Indicator**

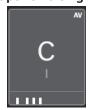

The adaptive voicing indicator is shown in the top right corner of the chord pads. This is activated by default. If you manually change the voicing for a pad, adaptive voicing is deactivated. You can activate it by enabling the **Adaptive Voicing** button on the extended toolbar.

# **Adaptive Voicing Reference Indicator**

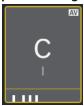

The adaptive voicing reference indicator is shown in the top right corner of the chord pads. The chord pad frame is shown in yellow. If a chord pad is set as an adaptive voicing reference, the automatic voicings for the subsequent pads are set in a way that they do not get too far away from the reference voicing. Only one pad can be set as an adaptive voicing reference.

# **List Assistant Color Indicator**

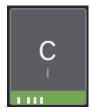

The color indicator from the **List** assistant is shown at the bottom of the chord pad, if you activate **Show List Assistant Colors** on the **Chord Pads Display Settings** pane. Chord pads that hold chords that match **List** assistant suggestions are colored according to their musical usefulness. Green indicates that this suggestion is more

common, orange or red are musically more adventurous or do not fit at all. The reference for the suggestions is the chord that is assigned to the first selected pad.

# **Status Information**

# **Locked Chord Pad**

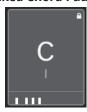

A padlock icon in the upper right corner of a chord pad indicates that the chord is locked to the chord pad.

# **Selected Chord Pad**

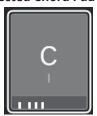

A white frame indicates that the chord pad is selected.

# **Triggered Chord Pad**

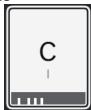

A highlighted background indicates that the chord pad is triggered.

# **Drop Location**

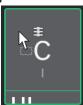

If you drop a chord from the chord **Editor** or one of the assistants to the chord pad, its frame is temporarily highlighted in green.

# **MIDI Input Destination**

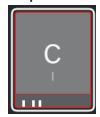

If you select a chord pad and activate **Assign from MIDI Input**, its frame is temporarily highlighted in red to indicate that the MIDI input is routed to this chord pad.

# **Pattern Playback Progress**

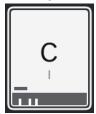

If you activate **Pattern** as a **Player Mode** and enable **Show Pattern Play Progress** in the **Chord Pads Display Settings** pane, the progress of the pattern playback is indicated by a progress bar at the bottom of the chord pad.

### NOTE

- By default, the chord pads are shown in keyboard layout. To change the display, use the settings on the Chord Pads Display Settings pane.
- If the chord pads zone has the focus, the default key commands apply to the chord pads.

### **RELATED LINKS**

Chord Editor on page 635
Chord Assistant on page 679
List Assistant on page 680
Show List Assistant Colors on page 694
Selected Mode Settings—Pattern on page 686
Chord Symbols on page 693
Adaptive Voicing on page 683

Chord Pads Display Settings Pane on page 693

# **Chord Pads Zone Keyboard**

The chord pads zone keyboard shows how a chord that is assigned to a chord pad is played back when you trigger the chord pad with the mouse or a MIDI keyboard.

### NOTE

You can zoom the keyboard by clicking and dragging up or down. You can scroll the keyboard by clicking and dragging to the left or to the right.

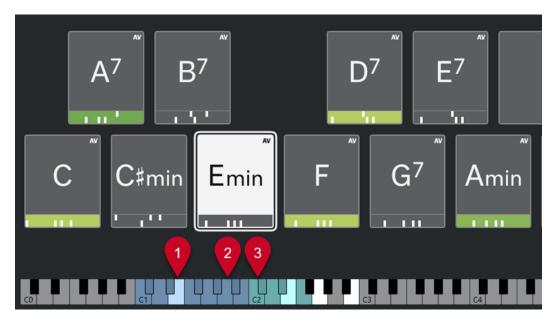

### 1 Played Notes

When you trigger a chord pad with the mouse or a MIDI keyboard, the notes of the assigned chord are highlighted.

# 2 Chord Pad Triggers (Pad Remote Control)

The range of keys that trigger the chord pads is highlighted in blue. On the **Pad Remote Control** page of the **Chord Pads Remote Settings** dialog, you can define the range by setting the values for **Pads Remote Range Start** and **Pads Remote Range End** in the **Chord Pad Triggers** section.

When you hover the mouse over an assigned pad, its trigger key is highlighted on the chord pads zone keyboard.

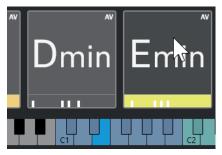

# 3 Chord Modifiers for Voicing, Tension, and Transpose (Pad Remote Control)

The keys that change the voicing, tensions, and transpose settings of the chord pads are highlighted in green.

## NOTE

The chord modifier keys are only highlighted and active on the keyboard with the **Activate** option enabled in the **Chord Modifiers** section on the **Pad Remote Control** page of the **Chord Pads Remote Settings** dialog.

**RELATED LINKS** 

Chord Pads on page 659 Player Mode Settings on page 685

Pad Remote Control Tab on page 689

Chord Pads Remote Settings Dialog on page 688

# **Chord Assignment**

You can use the default chord assignments, but you can also assign your own chords to the chord pads.

To assign chords to chord pads, you can use:

- The chord **Editor**
- The List assistant
- The **Proximity** assistant
- The Circle of Fifths assistant
- Chord Pads Presets
- Your MIDI keyboard
- Chord events from the chord track

### **RELATED LINKS**

Assigning Chords with the Chord Editor on page 664
Assigning Chords with the Proximity Assistant on page 665
Assigning Chords with the Circle of Fifths Assistant on page 666
List Assistant on page 680
Chord Pads Presets on page 678
Assigning Chords with the MIDI Keyboard on page 667
Assigning Chords from the Chord Track on page 668

# **Assigning Chords with the Chord Editor**

If you know exactly which chord you want to assign to a specific chord pad, you can use the chord **Editor**.

### **PROCEDURE**

- **1.** Select the chord pad to which you want to assign a chord.
- **2.** Do one of the following to open the **Chord Editor**:
  - Double-click the chord pad.
  - Press **Return**.
  - On the chord pads zone toolbar, activate **Show/Hide Editor/Assistant** to show the **Editor/Assistant** in the chord pads zone, and select chord **Editor**.
  - On the chord pads zone extended toolbar, click Open Chord Editor.
- **3.** In the chord **Editor**, use the chord definition buttons to define a root note, a chord type, a tension, and a bass note.

# **RESULT**

The selected chord is automatically assigned to the chord pad, and the sound is triggered to give you acoustic feedback.

### **RELATED LINKS**

Chord Editor on page 635

# **Assigning Chords with the List Assistant**

If you have a chord that you want to use as a starting point for finding follow-on chords, you can use the **List** assistant.

### **PROCEDURE**

- 1. On the toolbar, activate Show/Hide Chord Assistant Window.
- 2. Open the List assistant.
- **3.** Select the chord pad that has the chord assigned that you want to use as a reference for suggestions.

The further away the chord is from the reference chord, the more complex the suggestion becomes.

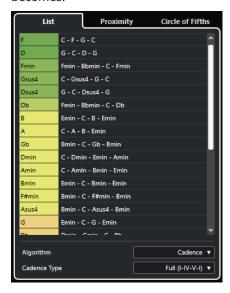

- **4.** Optional: In the list, click the chord symbols to audition the corresponding chords.
- **5.** To assign a chord to a chord pad, drag it out of the **List** assistant, and drop it on a chord pad. If one of the chord pads is unassigned, you can also double-click the chord in the **List** assistant to assign it to the first unassigned pad.

### RESULT

The chord is assigned to the chord pad. It is played back to give you acoustic feedback.

### **RELATED LINKS**

List Assistant on page 680 Chord Pads on page 659

# **Assigning Chords with the Proximity Assistant**

If you have a chord that you want to use as a starting point for finding follow-on chords, you can use the **Proximity** assistant.

### **PROCEDURE**

- 1. On the toolbar, activate Show/Hide Chord Assistant Window.
- 2. Open the **Proximity** assistant.

**3.** Select the chord pad that has the chord assigned that you want to use as a reference for suggestions.

The reference chord is shown at the bottom, in the center of the **Proximity** assistant. The further away the chord is from the reference chord, the more complex the suggestion becomes.

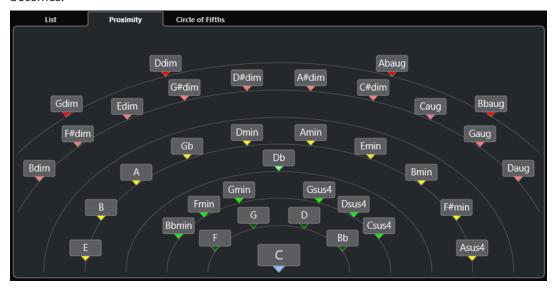

- Optional: In the **Proximity** assistant, click the chord symbols to audition the corresponding chords
- **5.** To assign a chord to a chord pad, drag it out of the **Proximity** assistant, and drop it on a chord pad.

NOTE

If one of the chord pads is unassigned, you can also double-click the chord in the **Chord Assistant** window to assign it to the first unassigned pad.

RESULT

The chord is assigned to the chord pad. It is played back to give you acoustic feedback.

**RELATED LINKS** 

**Proximity Assistant on page 681** 

Chord Pads on page 659

# **Assigning Chords with the Circle of Fifths Assistant**

You can use the Circle of Fifths assistant to assign chords.

PROCEDURE

1. Open the Circle of Fifths assistant.

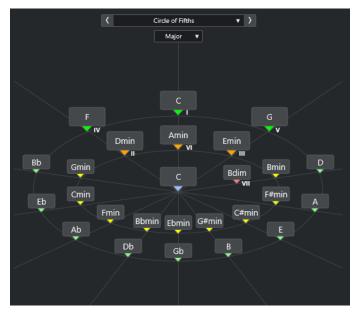

The root key is displayed in the center, and the chords that belong to the same scale are shown above it. The numerals indicate the scale degree of the chords. These help you to create chord progressions.

- **2.** Optional: In the **Circle of Fifths** assistant, click the chord symbols to trigger the corresponding chords.
- **3.** To assign a chord, drag it out of the **Circle of Fifths** assistant, and drop it on the chord pad.

### NOTE

If one of the chord pads is unassigned, you can also right-click the chord in the **Circle of Fifths** assistant and select **Assign to First Unassigned Pad** to assign the chord to the first unassigned pad.

### **RELATED LINKS**

Circle of Fifths Assistant on page 682 Chord Assignment on page 664 Root Key Pane on page 670

# **Assigning Chords with the MIDI Keyboard**

If you know which chord you want to assign to a specific chord pad, you can use a MIDI keyboard or the **On-Screen Keyboard**.

### **PREREQUISITE**

You have selected a MIDI track or an instrument track.

### **PROCEDURE**

- **1.** Select one ore more chord pads to which you want to assign new chords.
- On the extended toolbar, activate Assign from MIDI Input.
   The chord pad frame is highlighted in red to indicate that it is enabled for MIDI Input.
- **3.** On your MIDI keyboard or on the **On-Screen Keyboard**, press the keys that make up the chord that you want to assign.

The chord and the voicing are assigned to the chord pad, and you obtain an acoustic feedback of the chord.

### NOTE

The assigned voicing can be changed by setting the **Adaptive Voicing** parameter. If you want to prevent changes to the voicing for a specific chord pad, right-click the chord pad, and on the chord pads zone toolbar, click **Lock**.

**4.** Repeat the steps above to assign chords to the other chord pads.

### **RELATED LINKS**

Chord Assignment on page 664 Adaptive Voicing on page 683 Chord Pads Zone Extended Toolbar on page 657

# **Assigning Chords from the Chord Track**

You can assign chord events from the chord track to the chord pads.

### **PREREQUISITE**

You have added a chord track with chord events to your project.

#### **PROCEDURE**

On the chord pads zone toolbar, click Assign from Chord Track.
 If chords are already assigned to the chord pads, a warning message informs you that all previous assignments are overwritten.

### **RESULT**

The chord events are assigned to the chord pads in the same order as on the chord track.

# NOTE

Chord events that have more than one occurrence on the chord track are only assigned once.

# RELATED LINKS

Adding the Chord Track on page 633 Adding Chord Events on page 634

# **Swapping Chord Assignments**

You can swap the chord assignments of two pads.

# PROCEDURE

Click a chord pad, and drag it to another chord pad.
 While you drag, the frame of the destination chord pad is highlighted in green.

### **RESULT**

When you drop the chord pad on another chord pad, the chord assignments are swapped, together with their settings. An exception to this is the **Adaptive Voicing Reference** setting, which remains on the chord pad to which it was originally applied.

**RELATED LINKS** 

Chord Pads on page 659

# **Copying Chord Assignments**

You can copy the chord assignment of one chord pad and paste it to another chord pad.

### **PROCEDURE**

Alt/Opt -click a chord pad, and drag it to another chord pad.
 While you drag, the frame of the destination chord pad is highlighted in green.

#### **RESULT**

When you drop the pad on another one, the assignment of the first pad is copied to the destination chord pad, including its settings. An exception to this is the **Adaptive Voicing Reference** setting, which remains on the chord pad to which it was originally applied.

**RELATED LINKS** 

Chord Pads on page 659

# **Removing Chord Assignments**

You can remove chord assignments from chord pads to start from scratch. This operation cannot be undone.

#### **PROCEDURE**

- 1. Select the chord pads whose chord assignments you want to remove.
  - NOTE

To select all chord pads, press **Ctrl/Cmd** - **A**, or activate **Select All** on the extended toolbar.

- **2.** Do one of the following to remove the assignments:
  - Press Backspace.
  - Press Delete.
  - On the extended toolbar, click Remove Assignment.
- **3.** In the warning message, click **OK**.

### **RESULT**

The assignments are removed from the selected chord pads.

### **RELATED LINKS**

Chord Pads Zone Extended Toolbar on page 657

# **Root Key**

You can set up the root key of the chord pads.

By default the root key is set to C. You can set up a different root key in the **Root Key** pane. When you load a preset, the root key is set automatically.

The root key is displayed on the following interface items:

- The **Root Key** field on the chord pads zone toolbar.
- The chord symbol on chord pad that is situated in the lower left corner of the chord pads zone.
- The chord symbol that is displayed in the center of the Circle of Fifths assistant.

### **RELATED LINKS**

Chord Pads Zone Toolbar on page 654 Assigning Chords with the Circle of Fifths Assistant on page 666 Chord Pads Presets on page 678

# **Root Key Pane**

The **Root Key** pane allows you to change the root key for chord pads. It also allows you to transpose chord pads and to change the enharmonic spelling of the assigned chords.

To open the Root Key pane, click Root Key in the chord pads zone toolbar.

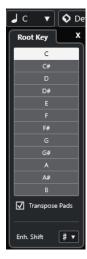

The following options are available:

# Pitch fields

Allow you to select a pitch.

- If **Transpose Pads** is activated, the selected pitch determines how the chord pads are transposed.
- If **Transpose Pads** is deactivated, the selected pitch sets the root key for the chord pads.

# **Transpose Pads**

Allows you to transpose all chord pads to the selected pitch. If you deactivate this and select another pitch via the pitch fields, the root key for the chord pads is set.

### Enh. Shift

Allows you to change the enharmonic spelling of notes.

# **RELATED LINKS**

Chord Pads Zone Toolbar on page 654 Changing the Root Key without Transposing on page 671 Transposing Chord Pads on page 672

# **Changing the Root Key without Transposing**

You can change the root key of the chord pads. This is useful if the harmonic functions of the individual chord pads are not indicated correctly. This can happen when you assign the chord pads manually and your root key differs from the default key of C.

# **PROCEDURE**

- 1. Click Root Key on the toolbar.
- 2. In the Root Key pane, deactivate Transpose Pads.

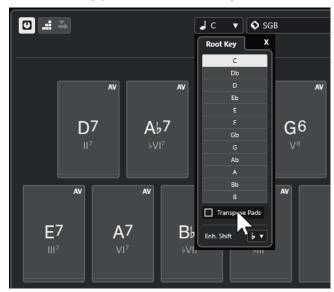

3. Click a pitch field to select the correct root key.

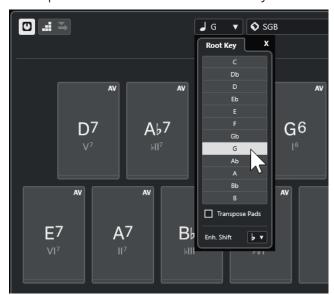

# NOTE

You can also set the root key by moving the mouse pointer over the **Root Key** field and using the mouse wheel.

### **RESULT**

The root key and the harmonic functions are changed while the chords assigned to the chord pads stay the same. The assigned chords are not transposed.

# **RELATED LINKS**

Root Key Pane on page 670 Transposing Chord Pads on page 672

# **Transposing Chord Pads**

You can transpose all chord pads without changing their root key. Do this, if you want to transpose all assigned chord pads to a higher or lower pitch.

### **PROCEDURE**

- 1. Click **Root Key** on the toolbar.
- 2. On the Root Key pane, activate Transpose Pads.

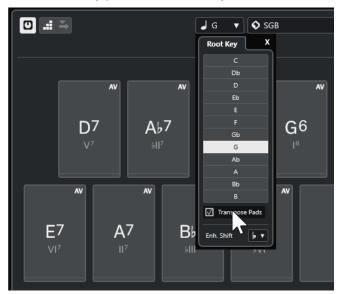

**3.** Click a pitch field to select another pitch.

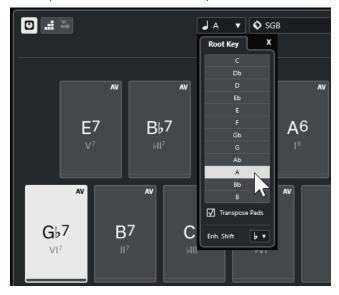

### **RESULT**

The chords assigned to the chord pads are changed while the root key stays the same. The assigned chords are transposed.

### NOTE

You can also transpose all chord pads by clicking **Select All** on the extended toolbar, and clicking **Transpose Up** or **Transpose Down** or by pressing **Shift** and using the mouse wheel or by using the corresponding key commands.

### **RELATED LINKS**

Chord Pads Zone Toolbar on page 654 Changing the Root Key without Transposing on page 671 Root Key Pane on page 670

# **Chord Pad Playback and Recording**

You can play back and record chords that are assigned to chord pads using MIDI or instrument tracks.

There are two different **Chord Pad Output Modes** that determine if chords that are assigned to chord pads can be played back and recorded using any MIDI track or using exclusive instrument or MIDI tracks:

# • Chord Pad Output Mode: On

Allows you to play back and record chord pads on any MIDI or instrument track, as long as **Record Enable** or **Monitor** is activated.

### • Chord Pad Output Mode: Off

Allows you to play back and record chord pads using exclusive MIDI or instrument tracks, as long as **Record Enable** or **Monitor** is activated, and with **Chord Pads** selected as a MIDI input in the **Input Routing** pop-up menu.

### NOTE

If **Record-Enable allows MIDI Thru** is deactivated in the **Preferences** dialog (**Record—MIDI** page), you must activate **Monitor** to use the chord pads.

### **RELATED LINKS**

Chord Pads Zone on page 653

Recording Chords on the Chord Track on page 676

Recording Chords on Instrument Tracks on page 675

Playing Back Chord Pads Using Any Instrument Track on page 673

Playing Back Chord Pads Using Exclusive Instrument Tracks on page 674

# **Playing Back Chord Pads Using Any Instrument Track**

You can play back chord pads on any instrument or MIDI track, as long as **Record Enable** or **Monitor** is activated.

### **PREREQUISITE**

You have connected and set up a MIDI keyboard.

### **PROCEDURE**

- 1. In the global track controls area of the track list, click Add Track ...
- 2. Click Instrument.
- **3.** Open the **Instrument** pop-up menu, and select a VST instrument.
- 4. Click Add Track.

The instrument track is added to the track list, and the control panel of the selected VST instrument is opened.

5. On the instrument track, click **Record Enable** or **Monitor**.

#### NOTE

If **Record-Enable allows MIDI Thru** is deactivated in the **Preferences** dialog (**Record—MIDI** page), you must activate **Monitor** to use the chord pads.

- **6.** On the chord pads toolbar, activate **Chord Pad Output Mode**.
- **7.** Press some keys on your MIDI keyboard or click the chord pads to trigger the assigned chords.

#### **RELATED LINKS**

Add Track Dialog – Instrument on page 98 Chord Pads Remote Settings Dialog on page 688 Changing the Pads Remote Range on page 692

# **Playing Back Chord Pads Using Exclusive Instrument Tracks**

You can play back chord pads using exclusive instrument or MIDI tracks where **Record Enable** or **Monitor** is activated, and where **Chord Pads** is selected as a MIDI input in the **Input Routing** pop-up menu.

### **PREREQUISITE**

You have set up a MIDI keyboard.

### **PROCEDURE**

- 1. In the global track controls area of the track list, click Add Track 1.
- 2. Click Instrument.
- 3. Open the **Instrument** pop-up menu, and select a VST instrument.
- 4. Click Add Track.

The instrument track is added to the track list, and the control panel of the selected VST instrument is opened.

5. On the instrument track, click **Record Enable** or **Monitor**.

# NOTE

If **Record-Enable allows MIDI Thru** is deactivated in the **Preferences** dialog (**Record—MIDI** page), you must activate **Monitor** to use the chord pads.

- **6.** In the **Inspector** for the instrument track, open the **Input Routing** pop-up menu, and select **Chord Pads**.
- **7.** On the chord pads toolbar, deactivate **Chord Pad Output Mode**.

**8.** Press some keys on your MIDI keyboard or click the chord pads to trigger the assigned chords.

### **RESULT**

The instrument track now receives MIDI data exclusively from the chord pads. You can use a connected MIDI keyboard to trigger the chord pads. This still works if you hide the **Chord Pads** from view.

### NOTE

Via the **Pad Remote Control** tab of the **Chord Pads Remote Settings** dialog, you can select your connected MIDI keyboard from the **MIDI Input** pop-up menu. This is useful if you want to use a specific MIDI keyboard exclusively for triggering the chord pads.

#### **RELATED LINKS**

Pad Remote Control Tab on page 689

# **Recording Chords on Instrument Tracks**

You can record chords that are triggered by chord pads on MIDI or instrument tracks.

### **PREREQUISITE**

You have connected and set up a MIDI keyboard. You have opened and set up the chord pads, and you have added an instrument or a MIDI track for which a VST instrument is loaded.

### **PROCEDURE**

1. On the instrument track, click **Record Enable** or **Monitor**.

### NOTE

If **Record-Enable allows MIDI Thru** is deactivated in the **Preferences** dialog (**Record—MIDI** page), you must activate **Monitor** to use the chord pads.

- 2. On the **Transport** panel, activate **Record**.
- 3. On your MIDI keyboard, press the keys that trigger the chord pads.

### **RESULT**

The triggered chords are recorded on the track. The note events are automatically assigned to different MIDI channels, according to their pitches. Note events that correspond to the soprano voice are assigned to MIDI channel 1, alto is assigned to MIDI channel 2, and so on.

# AFTER COMPLETING THIS TASK

Open the **Key Editor**, and fine-tune your recorded MIDI parts using the chord editing functions, for example. You can also use **MIDI** > **Dissolve Part** to dissolve the recorded chords by pitches/ channels.

### **RELATED LINKS**

Dissolve Part Dialog on page 541
Dissolving Parts into Separate Channels on page 541
Dissolving Parts into Separate Pitches on page 542

# **Recording Chords on the Chord Track**

You can record chords that are triggered by chord pads on the chord track. This way, you can easily create chord events for a lead sheet, for example.

### **PREREQUISITE**

You have connected and set up a MIDI keyboard, you have opened and set up the chord pads, and you have added an instrument or a MIDI track for which a VST instrument is loaded.

### **PROCEDURE**

1. On the instrument track, click **Record Enable** or **Monitor**.

### NOTE

If **Record-Enable allows MIDI Thru** is deactivated in the **Preferences** dialog (**Record—MIDI** page), you must activate **Monitor** to use the chord pads.

2. Select Project > Add Track > Chord.

The chord track is added to the track list.

- 3. In the **Inspector** for the chord track, click **Record Enable**.
- **4.** On the **Transport** panel, activate **Record**.
- **5.** On your MIDI keyboard, press the keys that trigger the chord pads.

### **RESULT**

The chord events are recorded on the chord track.

# NOTE

The recorded chord events may sound different from the chord pad playback. This is because the voicing settings for the chord track differ from the chord pad voicings.

### **RELATED LINKS**

Chord Track on page 108 Chord Functions on page 633 Voicings on page 642

# **Inserting Chord Events via Step Input**

You can insert chords from chord pads as chord events on the chord track. Chord events are inserted at the start of a bar.

### **PREREQUISITE**

You have assigned chords to the chord pads, and you have added a chord track to your project.

### **PROCEDURE**

- 1. In the **Step Input** section of the chord pads zone toolbar, activate **Step Input**.
- 2. Trigger a chord pad in the chord pads zone to insert a chord event.

  The step input cursor is displayed with blue a handle in the ruler, as

The step input cursor is displayed with blue a handle in the ruler, and a vertical line in the note display. The chord event is inserted, and the step input cursor automatically jumps to the start of the next bar.

### NOTE

You can use the **Right Arrow** / **Left Arrow** to set the step input cursor to the position where you want to insert the chord event.

If you activate **Move Insert Mode**, all chord events to the right of the step input cursor are moved to make room for the inserted event.

- 3. Repeat the steps above to insert further chord events.
- **4.** When you are done, click **Step Input** again to deactivate it.

#### **RESULT**

The chord events are inserted on the chord track.

**RELATED LINKS** 

Step Input on page 654 Move Insert Mode on page 654 Chord Events on page 634 Adding Chord Events on page 634

# **Creating Chord Events from Chord Pads**

You can use the chords assigned to the chord pads to create chord events in the **Project** window.

### **PROCEDURE**

• Click a chord pad, and drag it onto the chord track.

### **RESULT**

A chord event is created.

**RELATED LINKS** 

Chord Events on page 634 Adding Chord Events on page 634

# **Creating MIDI Parts from Chord Pads**

You can use the chords assigned to the chord pads to create MIDI parts in the **Project** window.

### **PROCEDURE**

• Click a chord pad, and drag it onto a MIDI or instrument track.

# **RESULT**

A MIDI part is created. It contains the MIDI events that make up the chord and has a length of one bar.

# **Chord Pads Presets**

**Chord Pads Presets** are templates that can be applied to newly created or existing chord pads.

**Chord Pads Presets** store the chords that are assigned to the chord pads, as well as the player configurations, including any pattern data.

NOTE

**Chord Pads Presets** are organized in the **MediaBay**, where you can categorize them via attributes.

**RELATED LINKS** 

Saving Chord Pads Presets on page 678 Load Preset Settings Pane on page 678

# **Load Preset Settings Pane**

The **Load Preset Settings** pane allows you to define precisely what to include when you load a preset.

 To open the Load Preset Settings pane, click Load Preset Settings on the chord pads toolbar.

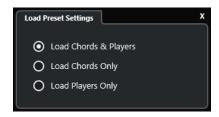

The following options are available:

### **Load Chords & Players**

Loads the chords and the players of the **Chord Pads Presets**.

# **Load Chords Only**

Loads only the chords of the **Chord Pads Presets**. This is useful if you want to use specific chords that you have saved as a preset, but you do not want to alter your current player setting.

### **Load Players Only**

Loads only the player configurations of the **Chord Pads Presets**. This is useful if you have saved very complex player settings and you want to reuse them on other chord pads without changing the assigned chords.

**RELATED LINKS** 

Chord Pads Presets on page 678
Saving Chord Pads Presets on page 678

# **Saving Chord Pads Presets**

If you have set up chord pads, you can save them as **Chord Pads Presets**.

**PROCEDURE** 

1. On the chord pads toolbar, click Save Preset.

2. In the **New Preset** section, enter a name for the new preset.

NOTE

You can also define attributes for the preset.

**3.** Click **OK** to save the preset and close the dialog.

**RELATED LINKS** 

Chord Pads Presets on page 678 Load Preset Settings Pane on page 678

# **Chord Assistant**

The **Chord Assistant** assists you in finding chords to create a chord progression for your song.

To open the **Chord Assistant**, do one of the following:

- Activate **Show/Hide Chord Assistant Window** on the chord pads zone toolbar.
- Activate **Show/Hide Editor/Assistant** on the chord pads zone toolbar.

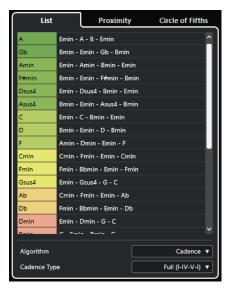

The **Chord Assistant** features the following tabs:

List

Allows you to find suggestions for the chord that is assigned to the selected chord pad.

Circle of Fifths

Allows you to find suggestions for the chord that is assigned as **Root Key**.

Proximity

Allows you to find suggestions for the chord that is assigned to the selected chord pad.

NOTE

The **Proximity** assistant is not available in the right zone of the chord pads zone.

**RELATED LINKS** 

List Assistant on page 680

Circle of Fifths Assistant on page 682

Proximity Assistant on page 681 Root Key Pane on page 670

# **List Assistant**

The **List** assistant allows you to create chord progressions based on harmonic rules that can be simple or complex.

To open the **List** assistant, do one of the following:

- Activate Show/Hide Chord Assistant Window on the chord pads zone toolbar, and select List.
- Activate Show/Hide Editor/Assistant on the chord pads zone toolbar, and select List.

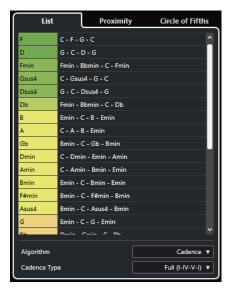

# **Suggestions list**

Displays suggestions for the next chord.

- Click a chord suggestion to audition it.
- Drag a suggestion to a chord pad to assign the chord to the chord pad.
- Double-click a chord suggestion to assign the chord to the first free chord pad.

### NOTE

The suggestions are colored according to their musical usefulness. Green indicates that this suggestion is more common, orange or red are musically more adventurous or do not fit at all.

# **Algorithm**

Select **Cadence** to build up a chord progression based on cadences. Select **Common Notes** to build up a progression by specifying how many common notes you want the chords to share. The suggested chords and the colors change accordingly.

# **Cadence Type**

Allows you to select a cadence type for the suggestions. As a result, only the chords with specific harmonic functions are suggested. The suggested chords and the colors change accordingly.

### NOTE

These options are only available if you select **Cadence** as the **Algorithm**.

### **RELATED LINKS**

Chord Assistant on page 679 Circle of Fifths Assistant on page 682 Proximity Assistant on page 681

# **Proximity Assistant**

The **Proximity** assistant uses a set of harmonic rules, in order to offer you suggestions that match the reference chord.

The reference chord is displayed at the bottom, in the center of the **Chord Assistant** window. The further away a chord suggestion is situated from this chord, the more complex the suggestion.

# NOTE

The **Proximity** assistant is not available in the right zone of the chord pads zone.

• To open the **Proximity** assistant, activate **Show/Hide Chord Assistant Window** on the chord pads zone toolbar, and select **Proximity**.

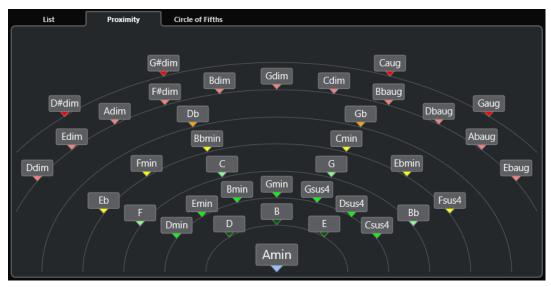

- To audition a suggested chord, click it.
   The last 3 suggested chords that you clicked are shown in bold.
- To assign a suggestion to the first unassigned chord pad, double-click the suggested chord. You can also drag the suggested chord and drop it on a chord pad.

Chords that cannot be fully displayed are underlined. The entire chord is shown in the tooltip.

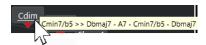

**RELATED LINKS** 

Chord Assistant on page 679

Assigning Chords with the Proximity Assistant on page 665 List Assistant on page 680 Circle of Fifths Assistant on page 682

# **Circle of Fifths Assistant**

The **Circle of Fifths** assistant displays the chords in an interactive visualization.

- The chord that defines the current key, which is shown at the top, in the center of the **Circle of Fifths**, is marked as the tonic (I).
- The outer circle shows the twelve major chords, ordered in intervals of fifths.
- The inner circle displays the corresponding parallel minor chords.
- The roman numerals mark the chords of the current key with their scale degree. You can use these chords to create typical chord progressions, or you can use the other chords for more creative results.

To open the **Circle of Fifths** assistant, do one of the following:

- Activate Show/Hide Chord Assistant Window on the chord pads zone toolbar, and select
   Circle of Fifths.
- Activate Show/Hide Editor/Assistant on the chord pads zone toolbar, and select Circle of Fifths.

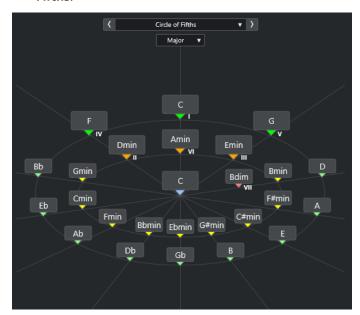

- To play a chord, click it.
  - The last 3 chords that you clicked are shown in bold.
- To assign a chord to the next unassigned chord pad, right-click the suggested chord, and select **Assign to First Unassigned Pad**, or double-click the suggested chord.
  - You can also drag the suggested chord and drop it on a chord pad.
- To correctly display the scale degrees, open the **Major/Minor** pop-up menu and select an option.

### **RELATED LINKS**

Chord Assistant on page 679
Assigning Chords with the Circle of Fifths Assistant on page 666
List Assistant on page 680

Proximity Assistant on page 681

# **Players and Voicings**

Different types of instruments and styles have different voicing libraries. These determine how the chords are played back and which pitches are played. These voicings are referred to as players.

For example, a C chord can be spread over a wide range of pitches, and a pianist chooses different notes than a guitarist. The pitches the pianist plays may also depend on the musical genre.

RELATED LINKS
Player Settings on page 683
Adaptive Voicing on page 683

# **Adaptive Voicing**

In Cubase, the adaptive voicing setting ensures that pitches in chord progressions do not change abruptly.

Adaptive voicing is activated, and the voicings of the chord pads are determined automatically, according to specific voice leading rules.

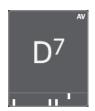

To set the voicing of a specific chord pad manually, and to prevent it from being changed automatically, you can use the voicing control to the right of a chord pad. When you assign your own voicing, adaptive voicing is deactivated for this particular chord pad, so that the pad no longer follows the voice leading rules of the voicing reference. To activate adaptive voicing again, activate **Adaptive Voicing** on the chord pads zone extended toolbar.

To lock the voicing for a chord pad, you can activate **Lock** on the chord pads zone extended toolbar. This locks this pad for editing and remote control changes and deactivates **Adaptive Voicing**. To unlock the chord pad again, deactivate **Lock** on the chord pads zone extended toolbar.

RELATED LINKS
Players and Voicings on page 683

# **Player Settings**

The **Player Settings** allow you to select a player and a voicing setting that is typical for the particular kind of player.

• To open the **Player Settings**, click **Player Settings** on the chord pads toolbar.

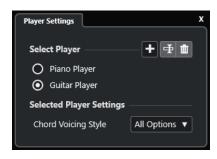

In the **Select Player** section, the following options are available:

### **List of Added Players**

Shows the added players, and allows you to activate a player and use its voicing style for the chord pads.

# **Add Player**

Allows you to add a player.

# **Rename Selected Player**

Allows you to rename the selected player.

# **Delete Selected Player**

Allows you to delete the selected player.

In the **Selected Player Settings** section, the following options are available:

# **Chord Voicing Style (Guitar Player and Piano Player only)**

Allows you to select a chord voicing style for the selected player. This determines how chords are played back, and what pitches are used.

# Octave Offset (Basic Player only)

Allows you to determine an offset value for the octave range.

### **RELATED LINKS**

Players and Voicings on page 683 Player Settings on page 683

# **Using Different Players on Multiple Tracks**

You can set up different players with different sounds on different tracks. If you record-enable these tracks and play the chord pads, each track uses a dedicated player.

### **PROCEDURE**

- 1. In the global track controls area of the track list, click Add Track ...
- 2. Click Instrument.
- 3. In the **Count** value field, select the number of tracks that you want to add.
- **4.** Open the **Instrument** pop-up menu, and select a VST instrument.
- 5. Click Add Track.

The instrument tracks are added to the track list, and the control panels of the selected VST instrument are opened.

- **6.** Activate **Chord Pad Output Mode**.
- 7. Click Player Settings.
- **8.** Select the first instrument track, select a sound for the VST instrument, and set up a player.

For example, select a piano sound, and activate Piano Player.

#### NOTE

When setting up the player for a track, make sure that **Record Enable** or **Monitor** is only active for this particular track.

**9.** Select the second instrument track, select a sound for the VST instrument, and set up another player.

For example, select a guitar sound, and activate **Guitar Player**.

- **10.** Select the next instrument track, and proceed in the same manner as for the other 2 tracks. For example, select a string sound, click **Add Player**, and select **Add Basic Player**.
- 11. Select all instrument tracks, and click **Record Enable**.

#### **RESULT**

You can now play the chord pads and use the remote control parameters for tensions and transpose to change all chord symbols for each player simultaneously. However, if you change the **Voicing**, only the selected player is affected.

**RELATED LINKS** 

Add Track Dialog - Instrument on page 98

# **Player Mode Settings**

The **Player Mode Settings** allow you to select a player and a voicing setting that is typical for the particular kind of player.

• To open the **Player Mode Settings**, click **Player Mode Settings** on the chord pads toolbar.

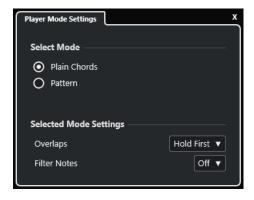

#### **Select Mode Section**

In the **Select Mode** section, the following options are available:

#### **Plain Chords**

Allows you to play back the chords that are assigned to the chord pads as plain chords.

#### **Pattern**

Allows you to use the notes of the chords that are assigned to the chord pads to play back a MIDI pattern.

**RELATED LINKS** 

Selected Mode Settings—Plain Chords on page 686

Selected Mode Settings—Pattern on page 686

# **Selected Mode Settings—Plain Chords**

The player mode **Plain Chords** allows you to play back the chords that are assigned to the chord pads as plain chords.

• On the toolbar, click **Player Mode Settings**, and in the **Select Mode** section, activate **Plain Chords**.

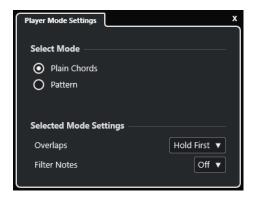

In the **Selected Mode Settings** section, the following options are available:

#### **Overlaps**

Allows you to select what happens with the notes of the first chord when you play a chord without releasing the previous chord.

- **Hold First** holds the notes of the first chord. No note-off message is sent. If the chords have common notes, these are not triggered again.
- **Legato** releases the notes of the first chord, except for the common notes. These are held and not triggered again.
- **Stop First** releases the notes of the first chord, including the common notes.

#### **Filter Notes**

Allows you to select which keys are filtered.

- Off filters nothing.
- **From MIDI Thru** filters unassigned keys and keys that are assigned as remote keys for voicings, tensions, and transpose.

#### **RELATED LINKS**

Chord Pads Remote Settings Dialog on page 688

# **Selected Mode Settings—Pattern**

The player mode **Pattern** allows you to play back a MIDI pattern using the notes of the chords that are assigned to the chord pads.

• On the toolbar, click **Player Mode**, and in the **Select Mode** section, select **Pattern**.

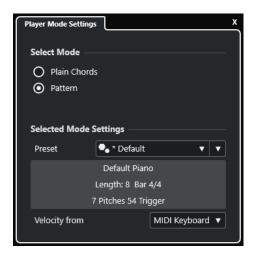

The following options are available:

In the **Selected Mode Settings** section, the following options are available:

#### **Preset**

Allows you to load pattern presets.

#### **Import from MIDI Loop**

Allows you to select a MIDI loop that is used as a pattern.

#### Pattern information field

Shows information about the loaded pattern.

#### **Velocity from**

- Pattern uses the velocity values from the MIDI loop or the MIDI part that is selected as a pattern.
- **MIDI Keyboard** allows you to determine the velocity values by pressing the keys on your MIDI keyboard harder or more softly.

#### NOTE

You can drop a MIDI part from the event display onto the **Player Mode** section of the toolbar. This automatically sets the player mode to **Pattern** and uses the MIDI part as a pattern.

#### **RELATED LINKS**

Player Mode Settings on page 685 Using the Pattern Player on page 687

# **Using the Pattern Player**

You can play back a MIDI pattern using the notes of the chords that are assigned to the chord pads.

#### **PROCEDURE**

- 1. On the chord pads toolbar, click Player Mode.
- 2. In the **Select Mode** section, activate **Pattern**.

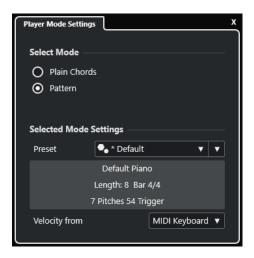

- 3. In the **Selected Mode Settings** section, do one of the following:
  - Open the **Preset** pop-up menu, and select a pattern preset.
  - Click **Import from MIDI Loop**, and select a MIDI loop.

#### NOTE

The loop or part must have between 3 and 5 voices. The number of voices is indicated in the **Voices** column of the **Filters** list.

- **4.** In the **Velocity from** field, select a velocity source for the notes.
- **5.** Trigger the chord pads.

#### RESULT

The chord pads play back the pattern of the loop or part using the notes of the assigned chord.

#### NOTE

In **Pattern** mode, you can also step through the presets by moving the mouse pointer over the **Preset Browser** field on the chord pads zone toolbar and using the mouse wheel.

#### **RELATED LINKS**

Player Mode Settings on page 685 Selected Mode Settings—Pattern on page 686 Assigning Voices to Notes on page 650 Setting up the Results List Columns on page 429

# **Chord Pads Remote Settings Dialog**

The **Chord Pads Remote Settings** dialog allows you to change the remote key assignments and the layout of the chord pads.

To open the Chord Pads Remote Settings dialog, click Chord Pads Remote Settings.

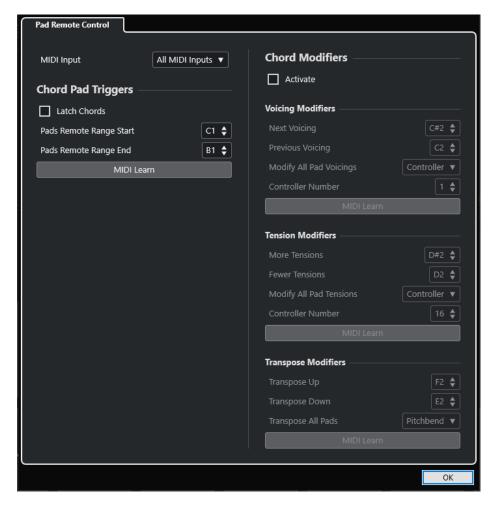

#### **Pad Remote Control**

Allows you to specify a range of remote keys that trigger the chords that are assigned to the chord pads. In addition, you can also set up chord modifiers that allow you to specify how to play back the chords.

RELATED LINKS

Pad Remote Control Tab on page 689

# **Pad Remote Control Tab**

The **Pad Remote Control** tab in the **Chord Pads Remote Settings** dialog allows you to define a range of remote keys that trigger the chords that are assigned to the chord pads.

• To open the Pad Remote Control tab, click Chord Pads Remote Settings . In the Chord Pads Remote Settings dialog, click Pad Remote Control.

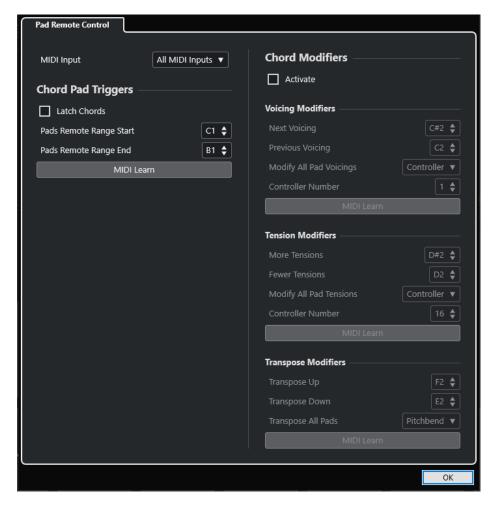

#### **MIDI Input**

Allows you to select a MIDI input.

# **Chord Pad Triggers**

In the **Chord Pad Triggers** section, the following options are available:

#### **Latch Chords**

Activate this if you want the chord pad to play back until it is triggered again.

#### **Pads Remote Range Start**

Allows you to set the start note for the remote range. By default, this is set to C1.

#### **Pads Remote Range End**

Allows you to set the end note for the remote range. By default, this is set to B1.

#### **MIDI Learn**

Activates/Deactivates the **MIDI Learn** function to assign MIDI input to the pads remote range.

# **Chord Modifiers**

In the **Chord Modifiers** section, the following option is available:

#### **Activate**

Activates/Deactivates the remote key assignment for voicings, tensions, and transposition. If this option is deactivated, only the remote key assignment for the pads remote range is active.

#### NOTE

If you use the remote keys for voicings, tensions, or transposition after releasing the remote key for the chord pad, the selected chord pad is affected.

In the **Voicing Modifiers** section, the following options are available:

#### **Next Voicing**

Plays back the next voicing of the first assigned and selected pad and updates all selected pads accordingly.

#### **Previous Voicing**

Plays back the previous voicing of the first assigned and selected pad and updates all selected pads accordingly.

#### **Modify All Pad Voicings**

Allows you to set the voicings for all chord pads using one of the following modifiers:

- No Modifier
- Aftertouch
- Pitchbend
- Controller

If you select **Controller**, you can set the controller number in the **Controller Number** field.

#### **MIDI Learn**

Activates/Deactivates the **MIDI Learn** function to assign MIDI input to the parameters for changing voicings.

In the **Tension Modifiers** section, the following options are available:

#### **More Tensions**

Plays back the first assigned and selected pad with more tensions, and updates all selected pads accordingly.

#### **Fewer Tensions**

Plays back the first assigned and selected pad with fewer tensions, and updates all selected pads accordingly.

#### **Modify All Pad Tensions**

Allows you to set the tensions for all chord pads using one of the following modifiers:

- No Modifier
- Aftertouch
- Pitchbend
- Controller

If you select **Controller**, you can set the controller number in the **Controller Number** field.

#### **MIDI Learn**

Activates/Deactivates the **MIDI Learn** function to assign MIDI input to the parameters for changing tensions.

In the **Transpose Modifiers** section, the following options are available:

#### **Transpose Up**

Plays back the first assigned and selected pad, and transposes it and all selected pads upwards.

#### **Transpose Down**

Plays back the first assigned and selected pad, and transposes it and all selected pads downwards.

#### **Transpose All Pads**

Allows you to transpose all chord pads using one of the following modifiers:

- No Modifier
- Aftertouch
- Pitchbend
- Controller

If you select **Controller**, you can set the controller number in the **Controller Number** field.

#### **MIDI Learn**

Activates/Deactivates the **MIDI Learn** function to assign MIDI input to the parameters for changing transpose.

#### **RELATED LINKS**

Chord Pads Remote Settings Dialog on page 688 Changing the Pads Remote Range on page 692

# **Changing the Pads Remote Range**

You can extend the pads remote range to access more chord pads. If you want to use a wider key range on your MIDI keyboard for regular playing, you can narrow the pads remote range.

#### **PROCEDURE**

- 1. On the toolbar, click **Chord Pads Remote Settings**.
- 2. Open the Pad Remote Control tab.
- 3. In the Chord Pad Triggers section, do one of the following:
  - Activate **MIDI Learn** so that the button lights up. On your MIDI keyboard, press the 2 keys that you want to assign as the start and the end of the range.
  - Enter a new value in the Pads Remote Range Start and Pads Remote Range End fields.

#### **RESULT**

On the keyboard, the indication for pads remote range is changed.

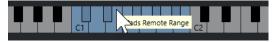

#### **RELATED LINKS**

Pad Remote Control Tab on page 689

Chord Pads Remote Settings Dialog on page 688

# **Chord Pads Display Settings Pane**

The **Chord Pads Display Settings** pane allows you to change the display and the layout of the chord pads.

• To open the **Chord Pads Display Settings** pane, click **Chord Pads Display Settings** on the chord pads zone toolbar.

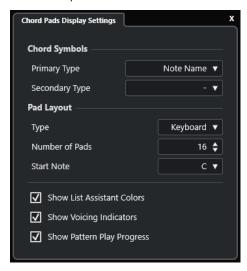

# **Chord Symbols**

#### **Primary Type**

Allows you to select the primary display type for chord symbols. The following options are available:

#### Note Name

Allows you to display chord symbols with note names, without reference to any key.

#### Roman Numerals

Allows you to display chord symbols in a chord notation system, based on scale degrees that are written in roman numerals. They refer to the location or the function of a chord, relative to the root key.

#### Nashville Number System

Allows you to display chord symbols in a chord notation system that works independently of the key of the song. Hence, chord 1 always represents the tonic, regardless of the key that you are in.

#### **Secondary Type**

Allows you to select the secondary display type for chord symbols. The secondary type is displayed below the primary type, provided that there is enough space. It features the same options as the primary type.

## **Pad Layout**

#### **Type**

Activate **Keyboard** to show the chord pads in a keyboard layout.

Activate **Grid** to show the chord pads in a grid layout.

## Number of Pads (Keyboard mode only)

Allows you to select the number of pads that are displayed in the keyboard layout.

#### Start Note (Keyboard mode only)

Allows you to select the start note for the first chord pad in the keyboard layout.

#### Number of Rows (Grid mode only)

Allows you to select the number of rows to be displayed in the grid layout.

#### Number of Columns (Grid mode only)

Allows you to select the number of columns to be displayed in the grid layout.

#### NOTE

After changing the pad layout, you may need to adjust the remote setup.

#### **Show List Assistant Colors**

Allows you to show/hide the list assistant pad coloring on the chord pads.

#### **Show Voicing Indicators**

Allows you to show/hide the voicing indicators on the chord pads.

#### **Show Pattern Play Progress**

Allows you to show/hide the progress of the pattern player on the chord pads.

**RELATED LINKS** 

Chord Pads on page 659

List Assistant on page 680

List Assistant Color Indicator on page 660

# Editing Tempo and Time Signature

You can set up a tempo and time signature for your project. By default, the tempo is set to 120 BPM, and the time signature to 4/4.

# **Project Tempo Modes**

For any project you can set a tempo mode, depending on whether your music has a fixed tempo or if it changes throughout the project.

On the **Transport** panel, you can set the following tempo modes:

#### • Fixed Tempo Mode

If you want to work with one fixed tempo that does not change throughout the project, deactivate **Activate Tempo Track** on the **Transport** panel. You can change the tempo value to set a fixed rehearsal tempo.

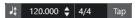

#### Tempo Track Mode

If the tempo of your music contains tempo changes, activate **Activate Tempo Track** on the **Transport** panel. You can change the tempo value at the cursor. If your project does not contain any tempo changes, the tempo is changed at the project start.

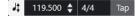

#### **RELATED LINKS**

Projects in Fixed Tempo Mode on page 700 Projects with Tempo Changes on page 698

# **Tempo Track Editor**

The **Tempo Track Editor** provides an overview of the project tempo settings. It allows you to add and edit tempo events.

To open the **Tempo Track Editor**, do one of the following:

- Select **Project** > **Tempo Track**.
- Press Ctrl/Cmd-T.

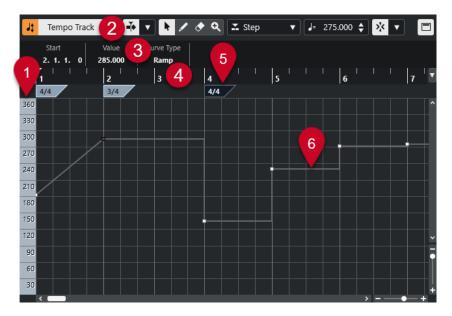

The **Tempo Track Editor** is divided into several sections:

#### 1 Tempo scale

Shows the tempo scale in BPM.

#### 2 Toolbar

Contains tools for selecting, adding, and changing tempo and time signature events.

#### 3 Info line

Shows information about the selected tempo or time signature event.

#### 4 Rulei

Shows the timeline and the display format of the project.

#### 5 Time signature display

Shows the time signature events in the project.

# 6 Tempo curve display

If your project is set to a fixed tempo, only one tempo event and a fixed tempo are shown. If your project is set to tempo track mode, the curve display shows the tempo curve with the tempo events in the project.

# **Tempo Track Editor Toolbar**

The toolbar contains tools for selecting, adding, and changing tempo and time signature events.

The following tools are available:

# **Activate Tempo Track**

#### **Activate Tempo Track**

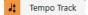

Switches the project tempo between fixed tempo mode and tempo track mode.

## **Left Divider**

#### Left Divider

Tools that are placed to the left of the divider are always shown.

#### **Auto-Scroll**

#### **Auto-Scroll**

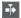

Keeps the project cursor visible during playback.

#### **Select Auto-Scroll Settings**

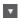

Allows you to activate **Page Scroll** or **Stationary Cursor** and to activate **Suspend Auto-Scroll When Editing**.

#### **Tool Buttons**

### **Object Selection**

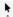

Selects events.

#### Draw

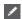

Draws events.

#### **Erase**

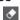

Deletes events.

#### Zoom

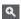

Zoom in. Hold **Alt/Opt**, and click to zoom out.

# **New Tempo Type**

## **Type of New Tempo Points**

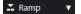

Allows you to select the type of new tempo points.

Select **Ramp** if you want new tempo points to change gradually from the previous curve point to the new one.

Select **Step** if you want new tempo points to change instantly.

Select **Automatic** if you want new tempo points to be of the same type as the previous curve point.

## **Current Tempo**

#### **Current Tempo**

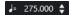

In fixed tempo mode, this allows you to change the current tempo.

## Snap

# **Snap On/Off**

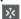

Restricts horizontal movement and positioning to the positions specified by the **Snap Type**. Time signature events always snap to the beginning of bars.

# **Snap Type**

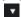

Allows you to specify to what positions you want events to snap.

### **Right Divider**

#### **Right Divider**

Tools that are placed to the right of the divider are always shown.

#### **Show Info Line**

#### Show/Hide Info

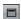

Opens/Closes the info line.

# **Projects with Tempo Changes**

If the tempo track is activated, you can set up tempo changes for your project.

#### NOTE

If you work in tempo track mode, make sure that the display format in the **Project** window ruler is set to **Bars+Beats**. Otherwise, you may obtain confusing results.

If you activate **Activate Tempo Track** on the **Transport** panel, the tempo track curve is displayed in the tempo curve display.

You can adjust the tempo value as follows:

- By adding tempo events in the **Tempo Track Editor**.
- By adding tempo events by tapping.

#### **RELATED LINKS**

Project Tempo Modes on page 695
Editing Tempo Events in the Tempo Track Editor on page 699
Setting up Tempo Changes by Tapping on page 699

# **Setting up Projects for Tempo Changes**

When you create a new project, the project tempo is automatically set to fixed tempo mode. If your music contains tempo changes, you must set your project to tempo track mode.

#### **PROCEDURE**

- To set your project to tempo track mode, do one of the following:
  - On the **Transport** panel, activate **Activate Tempo Track**.
  - Select Project > Tempo Track, and activate Activate Tempo Track.

#### **RESULT**

The project tempo is now set up to follow the tempo track.

#### **RELATED LINKS**

Tempo Track Editor on page 695

# **Editing Tempo Events in the Tempo Track Editor**

In the **Tempo Track Editor**, you can edit selected tempo events.

Use the following methods:

- With the Object Selection tool, click and drag horizontally and/or vertically.
- On the info line, adjust the tempo value in the **Value** field.

#### NOTE

When editing tempo events on tempo curves, make sure that the display format in the **Project** window ruler is set to **Bars+Beats**. Otherwise, you may obtain confusing results.

Use the following methods to remove tempo events:

- With the **Erase** tool, click the tempo event.
- Select the tempo event, and press Backspace.

#### NOTE

You cannot remove the first tempo event.

Use the following method to change the tempo curve type:

• On the info line, adjust the tempo curve type in the **Type** field.

# **Setting up Tempo Changes by Tapping**

You can insert tempo changes into your project by tapping to the tempo of a recording or a live beat.

#### **PROCEDURE**

1. In the **Tempo & Time Signature** section of the **Transport** panel or the **Transport Bar**, activate **Tempo Track**.

This sets the tempo mode to **Tempo Track** mode.

2. Open the **Tap Tempo Mode** pop-up menu, and select a mode.

The **Tap Tempo Mode** defines where new tempo events are inserted when you insert tempo changes by tapping.

**3.** In the **Tempo & Time Signature** section, keep clicking **Tap** to the tempo of the recording or the live beat.

A message informs you that you are in **Tap Tempo** mode and indicates where the tempo events are inserted. The tempo is updated as you keep tapping.

### NOTE

You can also assign a key command for the **Tap Tempo** function via the **Key Commands** dialog in the **Transport** category.

**4.** Stop clicking **Tap** to confirm the set tempo.

#### **RESULT**

A new tempo event that is set to the tapped tempo is inserted into your project.

RELATED LINKS
Setting up Projects for Tempo Changes on page 698
Tap Tempo Modes on page 701

# **Projects in Fixed Tempo Mode**

If your music does not contain tempo changes and the tempo track is deactivated, you can set up a fixed tempo for your project.

When the tempo track is deactivated, the tempo track curve is grayed out. The fixed tempo is displayed as a horizontal line in the tempo curve display.

If you know the tempo of your music, you can adjust the tempo value in the following areas:

- **Tempo** field on the **Transport** panel
- Current Tempo field on the Tempo Track Editor toolbar

If you do not know the tempo of your music, use one of the following tools to calculate and set it:

- Tap Tempo
- Set Project Tempo from Loop

**RELATED LINKS** 

Project Tempo Modes on page 695
Setting the Project Tempo by Tapping on page 700
Setting the Project Tempo from an Audio Loop on page 701

# **Setting the Project Tempo by Tapping**

You can set the project tempo by tapping to the tempo of a recording or a live beat.

#### **PROCEDURE**

1. Optional: To tap to the tempo of a recording in the **Project** window, click **Start** on the **Transport** panel or the **Transport Bar**.

You can also tap the tempo in **Stop** mode. This is useful if you want to tap to the beat of a sound source outside of the **Project** window.

**2.** In the **Tempo & Time Signature** section of the **Transport** panel or the **Transport Bar**, open the **Tap Tempo Mode** pop-up menu, and activate **Set project tempo**.

### NOTE

If **Tempo Track** is deactivated on the **Transport** panel or the **Transport Bar**, you can also use the **Automatic** mode to set the project tempo.

3. Keep clicking **Tap** to the tempo of the recording or the live beat.

A message informs you that you are in **Tap Tempo** mode and that you are setting the project tempo. The tempo is updated as you keep tapping.

#### NOTE

You can also assign a key command for the **Tap Tempo** function via the **Key Commands** dialog in the **Transport** category.

**4.** Stop clicking **Tap** to confirm the tempo.

5. Optional: Click Start to deactivate playback.

#### **RESULT**

The project tempo is set to the tapped tempo.

#### **RELATED LINKS**

Tap Tempo Modes on page 701

Projects in Fixed Tempo Mode on page 700

# Setting the Project Tempo from an Audio Loop

You can set the project tempo from the tempo of an audio loop.

#### **PREREOUISITE**

Your project contains an audio loop that is not in Musical Mode.

#### **PROCEDURE**

- 1. In the **Project** window ruler, set the left locator to the beginning of the audio loop.
- Set the right locator to the end of the last bar.This does not need to match the end of the audio loop, but its number of bars.
- **3.** Select the audio loop.
- 4. Select Audio > Advanced > Set Tempo from Event.
- **5.** Perform one of the following actions:
  - Click **Yes** to adjust the project tempo globally.
  - Click **No** to adjust the project tempo only in the section of the audio event.

#### **RESULT**

The project tempo is set to the tempo calculated for the audio loop.

#### **RELATED LINKS**

Projects in Fixed Tempo Mode on page 700

# **Tap Tempo Modes**

When you insert tempo changes into your project by tapping, you can set up a **Tap Tempo Mode**. This mode defines where new tempo events are inserted.

 To open the Tap Tempo Mode pop-up menu, open the Tempo & Time Signature section of the Transport panel, and click Tap Tempo Mode.

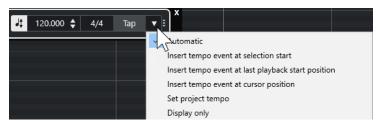

The following modes are available:

#### **Automatic**

Depending on the selection, the following happens:

- If a part, an event, or a range is selected, a new tempo event is inserted at the start of a selection.
- If nothing is selected and **Start** is activated on the **Transport** panel or the **Transport Bar**, a new tempo event is inserted at the last playback start position.
- If nothing is selected and **Stop** is activated on the **Transport** panel or the **Transport Bar**, a new tempo event is added at the project cursor position.
- If **Tempo Track** is deactivated on the **Transport** panel or the **Transport Bar**, the project tempo is set.

#### Insert tempo event at selection start

Inserts a tempo event at the start of the current selection. If nothing is selected, no tempo event is inserted.

#### Insert tempo event at last playback start position

Inserts a tempo event at the last playback start position.

#### Insert tempo event at cursor position

Inserts a tempo event at the cursor position.

#### Set project tempo

If **Tempo Track** mode is activated, this changes the initial tempo event of the tempo track. If **Tempo Track** mode is deactivated, this sets the project tempo.

#### Display only

Displays the tapped tempo in an informer without applying any changes.

#### NOTE

By default, the **Tap Tempo Mode** is set to **Automatic**.

#### **RELATED LINKS**

Setting up Tempo Changes by Tapping on page 699 Transport Panel Sections on page 178 Transport Bar Sections on page 188

# **Set Definition from Tempo Dialog**

The **Set Definition from Tempo** dialog allows you to set up freely recorded audio material to follow a specific tempo.

 To open the Set Definition from Tempo dialog for an audio recording, select Audio > Advanced > Set Definition from Tempo.

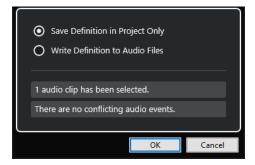

#### **Save Definition in Project Only**

Saves the tempo information in the project file only.

#### **Write Definition to Audio Files**

Writes the tempo information to the selected audio files. This is useful if you want to use them in other projects in conjunction with the tempo information.

# Adjusting the Audio Tempo to the Project Tempo

You can adjust the tempo of freely recorded audio material to the project tempo.

#### **PROCEDURE**

- **1.** Select the audio events that you want to adjust to the project tempo.
- 2. Select Audio > Advanced > Set Definition from Tempo.
- **3.** Optional: Adjust the settings.
- 4. Click OK.

#### **RESULT**

The tempo information is copied to the audio, and the tracks are set to musical time base. This is achieved by applying warping to the events. **Musical Mode** is activated for the audio events. The audio tracks now follow any tempo changes in the project.

# **Time Signature Events**

You can set up one or more time signatures for a project.

You can set up the first time signature event of your project on the **Transport** panel. You can add further time signature events in the **Tempo Track Editor**.

**RELATED LINKS** 

Project Window Toolbar on page 35

Transport Bar on page 47

Adding Time Signature Events in the Tempo Track Editor on page 703

# **Adding Time Signature Events in the Tempo Track Editor**

#### **PROCEDURE**

- 1. Select Project > Tempo Track to open the Tempo Track Editor.
- **2.** Select **Draw** on the toolbar, and in the time signature display, click at the time position where you want to insert the time signature event.
- 3. Edit the numerator and the denominator to change the value of the time signature event.

### NOTE

You can also select the time signature event and edit the time signature value on the info line.

# **RESULT**

The time signature event is added at the specified time position. The timeline and the event displays for the **Project** window and the editors reflect the changes.

# **Export Audio Mixdown**

The **Export Audio Mixdown** function allows you to mix down and export all audio that is contained between the left and right locators of a project.

• To open the **Export Audio Mixdown** dialog, select **File** > **Export** > **Audio Mixdown**.

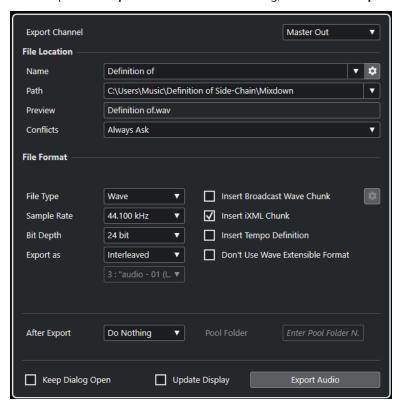

# **Export Audio Mixdown Dialog**

The **Export Audio Mixdown** dialog allows you to set up how audio is mixed down and exported.

• To open the **Export Audio Mixdown** dialog, select **File > Export > Audio Mixdown**.

The **Export Audio Mixdown** dialog is divided into several sections.

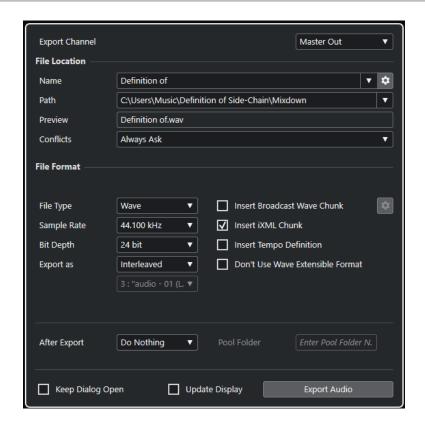

## **Export Channel**

In the **Export Channel** pop-up menu, you can select an output channel for export.

#### **File Location**

In the **File Location** section, the following options are available:

#### Name

Allows you to specify the name of the mixdown file.

Click **File Name Options** to open a pop-up menu with naming options:

- Set to Project Name inserts the project name into the Name field.
- Auto Update Name adds a number to the file name and increments the number every time you export a file.

Click **Set up Naming Scheme** to open a dialog where you can specify a naming scheme.

#### **Path**

Allows you to specify the file path for the mixdown file.

Click **Path Options** to open a pop-up menu with file path options:

- **Choose** opens a dialog that allows you to browse for a file location.
- Use Project Audio Folder sets the path to the Audio folder of your project.
- Project Mixdown Folder sets the path to the Mixdown folder of your project.

## NOTE

If you activate **Project Mixdown Folder**, the option **Use Project Audio Folder** is automatically disabled.

The **Mixdown** folder is automatically created in your project folder. It is used by default if no export path information is available, that is, if you create a new empty project, or if you load or create a project from a template.

Recent Paths allows you to select recently selected file locations.

The **Mixdown** folder is not added to the list of **Recent Paths**.

Clear Recent Paths allows you to delete all recently selected file locations.

#### **Preview**

Shows the file name with the naming scheme applied.

#### **Conflicts**

Exporting audio can cause naming conflicts with existing files that have the same name. You can define how file name conflicts are resolved:

- **Always Ask** opens a warning that allows you to choose whether to overwrite an existing file or to create a new unique file name by adding an incremental number.
- Create Unique File Name creates a unique file name by adding an incremental number.
- Always Overwrite always overwrites the existing file.

#### **File Format**

In the **File Format** section, the following options are available:

#### File Type

Allows you to select a file type for the mixdown file.

#### Sample Rate

Sets the sample rate for the mixdown file.

#### NOTE

Wave, AIFF files only: If you set the value lower than the project sample rate, the
audio quality degrades, and the high-frequency content is reduced. If you set the
value higher than the project sample rate, the file size increases without increasing
the audio quality. For CD burning, select 44.100 kHz, because this is the sample
rate used on audio CDs.

### Bit Depth (Wave, AIFF, FLAC)

Allows you to select a bit depth for the mixdown file.

#### Bit Rate (MPEG 1 Layer 3)

Sets the bit rate for the MP3 file. The higher the bit rate, the better the audio quality and the larger the file. For stereo audio, 128 kBit/s is considered to be providing good audio quality results.

### **Export** as

Allows you to select a channel mode for the mixdown file:

#### Interleaved

Allows you to export to an interleaved file.

#### • Split Channels

Allows you to export the 2 channels of a stereo bus as separate mono files.

#### Mono Downmix

Allows you to downmix the 2 channels of a stereo bus to a single mono file.

#### **Insert Broadcast Wave Chunk (Wave, AIFF)**

Activates the embedding of additional file information in Broadcast Wave format.

#### NOTE

By activating this option, you create a Broadcast Wave file. Some applications may not be able to handle these files. If you encounter problems using the file in another application, deactivate **Insert Broadcast Wave Chunk**, and export the file again.

#### Set up Broadcast Wave Chunk (Wave, AIFF)

Opens the **Broadcast Wave Chunk** dialog where you can enter information.

# Don't Use Wave Extensible Format (Wave)

Deactivates the Wave Extensible format that contains additional metadata, such as the speaker configuration.

#### Insert iXML Chunk (Wave, AIFF)

Includes additional project-related metadata, such as project name, author, and project frame rate.

#### **Insert Tempo Definition (Wave, AIFF)**

This option is only available if **Insert iXML Chunk** is activated. It allows you to include tempo information from the tempo track in the iXML chunk of the exported files.

#### **High-Quality Mode (MPEG 1 Layer 3)**

Sets the encoder to a different resampling mode. This may deliver better results, depending on your settings. However, it does not allow you to select the **Sample Rate**.

#### **Insert ID3 Tag (MPEG 1 Layer 3)**

Includes ID3 Tag information in the exported file.

#### Edit ID3 Tag (MPEG 1 Layer 3)

Opens the **Setup ID3 Tag** dialog that allows you to enter information about the file. This information is embedded in the file and can be displayed by most MP3 playback applications.

#### **Compression Level (FLAC)**

Sets the compression level for the FLAC file. Since FLAC is a lossless format, the level has more influence on the encoding speed than on the file size.

#### Quality (OggVorbis)

Sets the quality for the variable bit rate encoding. This setting determines the range of the bit rate. The higher the value, the higher the sound quality and the larger the files.

#### **After Export**

- **Do Nothing** does nothing after export.
- **Open in WaveLab** opens your mixdown file in a WaveLab version after export. This requires that WaveLab is installed on your computer.
- Create New Project

#### NOTE

This option is only available for uncompressed file formats, with **Use Project Audio Folder** deactivated.

Creates a new project that contains an audio track for each of the exported channels, as well as the signature and tempo track of the original project.

The corresponding mixdown file is placed on the tracks as audio events. The resulting track names are identical with the export channel names. The new project is the active project.

Activating this option disables the **Insert to Pool** and **Create Audio Track** options.

#### • Create Audio Track

Creates an audio event that plays the clip on a new audio track, starting at the left locator. Activating this option also activates the **Pool** option.

#### Insert to Pool

Imports the resulting audio file automatically back into the **Pool** as a clip. Deactivating this option also deactivates the **Create Audio Track** option.

#### **Pool Folder**

Allows you to specify a **Pool** folder for the clip.

### **General Options**

In the bottom section, the following options are available:

#### **Keep Dialog Open**

Activate this to keep the dialog open after clicking Export Audio.

#### **Update Display**

Updates the meters during the export process. This allows you to check for clipping, for example.

#### **Export Audio**

Allows you to export your audio as specified.

**RELATED LINKS** 

File Formats on page 712

# **Naming Scheme Dialog**

The **Naming Scheme** dialog allows you to define naming schemes for the file name of the audio material that you want to export.

The naming attributes that are available in this dialog depend on the channel that you selected for export.

• To open the **Naming Scheme** dialog, open the **Export Audio Mixdown** dialog. In the **File Location** section, to the right of the **Name** field, click **Set up Naming Scheme**.

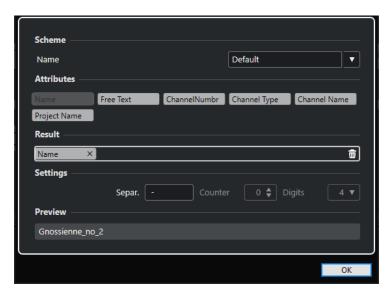

#### Scheme

Allows you to save and delete naming schemes.

#### **Attributes**

Holds the following naming scheme attributes:

#### Name

Adds the name to the resulting file name.

## • Free Text

Allows you to enter free text.

#### • Channel Number

Adds the channel number to the resulting file name.

## Channel Type

Adds the channel type to the resulting file name.

### • Channel Name

Adds the channel name to the resulting file name.

# Project Name

Adds the project name to the resulting file name.

#### Result

Allows you to drop attributes for the file name and to rearrange them by dragging.

#### **Settings**

Allows you to select separator and counter settings.

#### Separator

Divides attributes from each other.

# **Preview**

Displays a preview of your current settings.

# **Defining Naming Schemes**

You can define a naming scheme by combining attributes that determine the structure of the file names for the exported audio files.

#### **PROCEDURE**

- 1. In the **Naming Scheme** dialog, drag up to 5 attributes into the **Result** section. You can also double-click an attribute to add it to the **Result** section.
- **2.** Optional: In the **Settings** section, double-click the **Separator** text field to change the separator.

The **Preview** section displays the file name scheme according to your settings.

**3.** Optional: Click the **Name** value field in the **Scheme** section and enter a preset name. Press **Return** to save your settings as a preset.

NOTE

The preset is only available for the channels that are selected in the **Channel Selection** section.

4. Click OK.

# **Entering Free Text**

You can enter free text that is added to the file name of the exported audio files.

#### **PROCEDURE**

 In the File Location section of the Export Audio Mixdown dialog, click Set up Naming Scheme.

The Naming Scheme dialog opens.

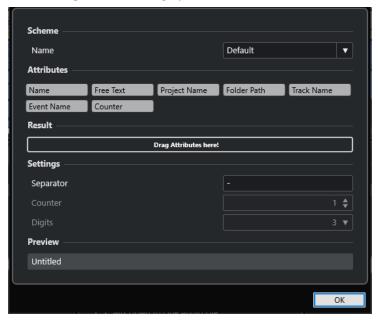

- 2. Open the **Scheme** pop-up menu, and select **New Scheme**.
- 3. Double-click the **Free Text** attribute to add it to the **Result** field.
- 4. In the Result field, double-click the Free Text label, and enter the text that you want to add.

- 5. Press **Return** to confirm your changes.
- 6. Click OK.

#### **RESULT**

The text that you entered is added to the file name scheme and applied on export.

# **Mixing Down to Audio Files**

You can mix selected channels down to audio files.

#### **PREREQUISITE**

- You have set up the left and right locators so that they encompass the range that you want to mix down.
- You have set up your tracks so that they play back the way you want.
   This includes muting unwanted tracks or parts, making manual MixConsole settings, and/or activating the R (Read) automation buttons for MixConsole channels.

#### **IMPORTANT**

The setting of the **Output Routing** in the corresponding track **Inspector** determines the channel width of the **Export Audio Mixdown** export. This means that if no main output bus is selected, the exported audio file only contains silence.

#### **PROCEDURE**

- 1. Select File > Export > Audio Mixdown.
- 2. In the **File Location** section, set up a valid export path.
- 3. Set up the file name.

#### NOTE

You can define a naming scheme in the Naming Scheme dialog.

- **4.** In the **File Format** section, set up the settings according to your needs.
- 5. Click Export Audio.

#### **RESULT**

The audio is exported.

# **File Formats**

The **File Type** pop-up menu in the **File Format** section allows you to select a format and make additional settings for the mixdown file.

#### Wave file

This is the most common file format on the PC platform. Wave files have the extension **.wav**.

#### **AIFF file**

This is an audio file format standard defined by Apple Inc. AIFF files are used on most computer platforms. The files can contain embedded text strings. AIFF files have the extension .aif.

#### MPEG 1 Layer 3 file

This is a family of standards used for encoding audio-visual information, such as movies, video, and music in a digital compressed format. Cubase can read MPEG Layer 2 and MPEG Layer 3. MP3 files are highly compressed files that still provide good audio quality. The file extension is **.mp3**.

## **FLAC** file

This is an open source format that reduces the size of audio files by 50% to 60%, compared to regular Wave files. The file extension is **.flac**.

#### **Ogg Vorbis file**

This is an open source, patent-free audio encoding and streaming technology. The Ogg Vorbis encoder uses variable bit rate encoding. It offers small, compressed audio files of comparatively high audio quality. The file extension is.ogg.

**RELATED LINKS** 

Wave Files on page 713
AIFF Files on page 714
MP3 (MPEG 1 Layer 3) Files on page 715
FLAC Files on page 716
Ogg Vorbis Files on page 716
File Format on page 707

# **Wave Files**

Wave files have the extension .wav. On personal computers, this is the most common file format.

• To open the settings for wave files, select **Wave** in the **File Type** pop-up menu.

#### Sample Rate

Sets the sample rate for the mixdown file.

#### NOTE

If you set the value lower than the project sample rate, the audio quality degrades, and the high-frequency content is reduced. If you set the value higher than the project sample rate, the file size increases without increasing the audio quality. For CD burning, select 44.100 kHz, because this is the sample rate used on audio CDs.

## **Bit Depth**

Allows you to select a bit depth for the mixdown file. You can select **8 bit**, **16 bit**, **24 bit**, **32 bit**, **32 bit float**, or **64 bit float**. If you plan to re-import the mixdown file into Cubase, select **32 bit float**. This is the resolution used for audio processing in Cubase. 32 bit (float) files are twice the size of 16 bit files. For CD burning, use the **16 bit** option, as CD audio is always 16 bit. In this case, we recommend dithering.

#### **Export** as

Allows you to select a channel mode for the mixdown file:

#### Interleaved

Allows you to export to an interleaved file.

#### Split Channels

Allows you to export the 2 channels of a stereo bus as separate mono files.

#### Mono Downmix

Allows you to downmix the 2 channels of a stereo bus to a single mono file.

#### **Insert Broadcast Wave Chunk**

Activates the embedding of additional file information in Broadcast Wave format.

#### NOTE

By activating this option, you create a Broadcast Wave file. Some applications may not be able to handle these files. If you encounter problems using the file in another application, deactivate **Insert Broadcast Wave Chunk**, and export the file again.

#### Set up Broadcast Wave Chunk

Opens the **Broadcast Wave Chunk** dialog where you can enter information.

#### **Insert iXML Chunk**

Includes additional project-related metadata, such as project name, author, and project frame rate.

#### **Insert Tempo Definition**

This option is only available if **Insert iXML Chunk** is activated. It allows you to include tempo information from the tempo track in the iXML chunk of the exported files.

#### **Don't Use Wave Extensible Format**

Deactivates the Wave Extensible format that contains additional metadata, such as the speaker configuration.

## **AIFF Files**

AIFF stands for Audio Interchange File Format, a standard defined by Apple Inc. AIFF files have the extension .aif and are used on most computer platforms.

• To open the settings for AIFF files, select **AIFF** in the **File Type** pop-up menu.

#### **Sample Rate**

Sets the sample rate for the mixdown file.

#### NOTE

If you set the value lower than the project sample rate, the audio quality degrades, and the high-frequency content is reduced. If you set the value higher than the project sample rate, the file size increases without increasing the audio quality. For CD burning, select 44.100 kHz, because this is the sample rate used on audio CDs.

# **Bit Depth**

Allows you to select a bit depth for the mixdown file. You can select **8 bit**, **16 bit**, **24 bit**, **32 bit**, **32 bit float**, or **64 bit float**. If you plan to re-import the mixdown file into Cubase, select **32 bit float**. This is the resolution used for audio processing in Cubase. 32 bit (float) files are twice the size of 16 bit files. For CD burning, use the **16 bit** option, as CD audio is always 16 bit. In this case, we recommend dithering.

### **Export as**

Allows you to select a channel mode for the mixdown file:

#### Interleaved

Allows you to export to an interleaved file.

#### • Split Channels

Allows you to export the 2 channels of a stereo bus as separate mono files.

#### Mono Downmix

Allows you to downmix the 2 channels of a stereo bus to a single mono file.

#### **Insert Broadcast Wave Chunk**

Activates the embedding of additional file information in Broadcast Wave format.

#### NOTE

By activating this option, you create a Broadcast Wave file. Some applications may not be able to handle these files. If you encounter problems using the file in another application, deactivate **Insert Broadcast Wave Chunk**, and export the file again.

#### Set up Broadcast Wave Chunk

Opens the **Broadcast Wave Chunk** dialog where you can enter information.

#### **Insert iXML Chunk**

Includes additional project-related metadata, such as project name, author, and project frame rate.

#### **Insert Tempo Definition**

This option is only available if **Insert iXML Chunk** is activated. It allows you to include tempo information from the tempo track in the iXML chunk of the exported files.

# MP3 (MPEG 1 Layer 3) Files

MP3 files are highly compressed files that still provide good audio quality. They have the extension **.mp3**.

• To open the settings for MP3 files, select MPEG 1 Layer 3 in the File Type pop-up menu.

#### **Sample Rate**

Sets the sample rate for the mixdown file.

#### **Bit Rate**

Sets the bit rate for the MP3 file. The higher the bit rate, the better the audio quality and the larger the file. For stereo audio, 128 kBit/s is considered to be providing good audio quality results.

#### **Export** as

Allows you to select a channel mode for the mixdown file:

### Interleaved

Allows you to export to an interleaved file.

### • Split Channels

Allows you to export the 2 channels of a stereo bus as separate mono files.

#### Mono Downmix

Allows you to downmix the 2 channels of a stereo bus to a single mono file.

#### **High-Quality Mode**

Sets the encoder to a different resampling mode. This may deliver better results, depending on your settings. However, it does not allow you to select the **Sample Rate**.

#### **Insert ID3 Tag**

Includes ID3 Tag information in the exported file.

#### **Edit ID3 Tag**

Opens the **Setup ID3 Tag** dialog that allows you to enter information about the file. This information is embedded in the file and can be displayed by most MP3 playback applications.

# **FLAC Files**

Free Lossless Audio Codec files are audio files that are typically 50% to 60% smaller than regular Wave files.

• To open the settings for FLAC files, select **FLAC** in the **File Type** pop-up menu.

#### **Sample Rate**

Sets the sample rate for the mixdown file.

#### NOTE

If you set the value lower than the project sample rate, the audio quality degrades, and the high-frequency content is reduced. If you set the value higher than the project sample rate, the file size increases without increasing the audio quality. For CD burning, select 44.100 kHz, because this is the sample rate used on audio CDs.

### **Bit Depth**

Allows you to select a bit depth for the mixdown file. You can select **8 bit**, **16 bit**, **24 bit**, **32 bit**, **32 bit float**, or **64 bit float**. If you plan to re-import the mixdown file into Cubase, select **32 bit float**. This is the resolution used for audio processing in Cubase. 32 bit (float) files are twice the size of 16 bit files. For CD burning, use the **16 bit** option, as CD audio is always 16 bit. In this case, we recommend dithering.

#### **Export as**

Allows you to select a channel mode for the mixdown file:

#### Interleaved

Allows you to export to an interleaved file.

#### Split Channels

Allows you to export the 2 channels of a stereo bus as separate mono files.

#### Mono Downmix

Allows you to downmix the 2 channels of a stereo bus to a single mono file.

#### **Compression Level**

Sets the compression level for the FLAC file. Since FLAC is a lossless format, the level has more influence on the encoding speed than on the file size.

# **Ogg Vorbis Files**

Ogg Vorbis is an open source, patent-free audio encoding and streaming technology, offering compressed audio files of small size, but with comparatively high audio quality. Ogg Vorbis files have the extension **.ogg**.

To open the settings for Ogg Vorbis files, select OggVorbis in the File Type pop-up menu.

#### Quality

Sets the quality for the variable bit rate encoding. This setting determines the range of the bit rate. The higher the value, the higher the sound quality and the larger the files.

# **Export** as

Allows you to select a channel mode for the mixdown file:

## • Interleaved

Allows you to export to an interleaved file.

# • Split Channels

Allows you to export the 2 channels of a stereo bus as separate mono files.

## • Mono Downmix

Allows you to downmix the 2 channels of a stereo bus to a single mono file.

# **Synchronization**

Synchronization is the process of getting 2 or more devices to play back together at the same speed, position, and phase. These devices can range from audio and video tape machines to digital audio workstations, MIDI sequencers, synchronization controllers, and digital video devices.

If you know the position and speed of the master device, you can align the speed and position of the slave device with it, so that the 2 devices play in perfect sync with each other.

# Position (Time)

The following clock signals are used to specify time positions:

- Audio word clock
   Specifies time positions in samples.
- Timecode
   Specifies time positions in video frames.
- MIDI clock
   Specifies time positions in musical bars and beats.

# Speed (Clock)

The following clock signals measure the speed of a device:

- Audio word clock
   Measures the sample rate.
- Timecode
   Measures the frame rate.
- MIDI clock
   Measures the tempo.

#### **Phase**

Phase refers to the alignment of the position and speed components to each other. Each pulse of the speed component should be aligned with each measurement of the position to achieve the greatest accuracy possible. Each frame of timecode should be perfectly lined up with the correct audio sample. Put simply, phase is the precise position of a synchronized device relative to the master (sample accuracy).

# **Master and Slave**

Calling one device the master and another one the slave can lead to confusion. Therefore, the timecode relationship and the machine control relationship must be differentiated and clearly defined in this regard.

- Timecode Master
  - The device generating position information or timecode.
- Timecode Slave

Any device receiving the timecode and synchronizing or locking to it.

# **Timecode Formats**

The position of any device is most often described using timecode. Timecode represents time using hours, minutes, seconds, and frames to provide a location for each device. Each frame represents a visual film or video frame.

The following timecode formats are supported:

#### LTC

Longitudinal timecode or LTC is an analog signal that can be recorded on tape. It should primarily be used for positional information. It can also be used for speed and phase information as a last resort, if no other clock source is available.

#### VITC

Vertical interval timecode or VITC is contained within a composite video signal. It is recorded onto video tape and physically tied to each video frame.

#### MTC

MIDI timecode or MTC is identical to LTC, except that it is a digital signal transmitted via MIDI.

# **Timecode Standards**

Timecode has several standards. The subject of the various timecode formats can be very confusing due to the use and misuse of the shorthand names for specific timecode standards and frame rates. The timecode format can be divided into 2 variables: frame count and frame rate.

#### Frame count (frames per second)

The frame count of timecode defines the standard with which it is labeled. There are 4 timecode standards:

#### 24 fps Film (F)

This frame count is the traditional count for film. It is also used for HD video formats and commonly referred to as 24 p. However, with HD video, the actual frame rate or speed of the video sync reference is slower, 23.976 frames per second, so timecode does not reflect the real time on the clock for 24 p HD video.

#### 25 fps PAL (P)

This is the broadcast video standard frame count for European (and other PAL countries) television broadcast.

#### 30 fps non-drop SMPTE (N)

This is the frame count of NTSC broadcast video. However, the actual frame rate or speed of the video format runs at 29.97 fps. This timecode clock does not run in real time. It is slightly slower by 0.1%.

#### 30 fps drop-frame SMPTE (D)

The 30 fps drop-frame count is an adaptation that allows a timecode display running at 29.97 fps to actually show the clock-on-the-wall-time of the timeline by dropping or skipping specific frame numbers in order to catch the clock up to real time.

#### NOTE

Remember to keep the timecode standard (or frame count) and frame rate (or speed) separate.

#### Frame rate (speed)

Regardless of the frame counting system, the actual speed at which frames of video go by in real time is the true frame rate.

Cubase supports the following frame rates:

#### 24 fps

This is the true speed of standard film cameras.

#### 25 fps

This is the frame rate of PAL video.

#### 29.97 fps/29.97 dfps

This is the frame rate of NTSC video. The count can be either non-drop or drop-frame.

#### 30 fps/30 dfps

This frame rate is not a video standard anymore but has been commonly used in music recording. Many years ago, it was the black and white NTSC broadcast standard. It is equal to NTSC video being pulled up to film speed after a 2-3 telecine transfer. The count can be either non-drop or drop-frame.

#### **IMPORTANT**

Video formats with a variable frame rate (VFR) are not supported.

#### Frame count vs. frame rate

Part of the confusion in timecode stems from the use of frames per second in both the timecode standard and the actual frame rate. When used to describe a timecode standard, frames per second defines how many frames of timecode are counted before one second on the counter increments. When describing frame rates, frames per second define how many frames are played back within one second in real time. In other words: Regardless of how many frames of video there are per second of timecode (frame count), those frames can be moving at different rates depending on the speed (frame rate) of the video format. For example, NTSC timecode (SMPTE) has a frame count of 30 fps. However, NTSC video runs at a rate of 29.97 fps. Thus, the NTSC timecode standard known as SMPTE is a 30 fps standard that runs at 29.97 fps in real time.

# **Clock Sources**

Once the position is established, the next essential factor for synchronization is the playback speed. Once 2 devices start playing from the same position, they must run at exactly the same speed in order to remain in sync. Therefore, a single speed reference must be used, and all devices in the system must follow that reference. For digital audio, the speed is determined by the audio clock rate. For video, the speed is determined by the video sync signal.

#### **Audio clock**

Audio clock signals run at the speed of the sample rate used by a digital audio device and are transmitted in several ways:

### Word clock

Word clock is a dedicated signal running at the current sample rate that is fed over BNC coaxial cables between devices. It is the most reliable form of audio clock, and is relatively easy to connect and use.

### **AES/SPDIF Digital Audio**

An audio clock source is embedded within AES and SPDIF digital audio signals. This clock source can be used as a speed reference. Preferably, the signal itself does not contain any actual audio (digital black), but any digital audio source can be used if necessary.

### **ADAT Lightpipe**

ADAT Lightpipe, the 8-channel digital audio protocol developed by Alesis, also contains audio clock and can be used as a speed reference. It is transmitted between devices via optical cables.

### NOTE

Do not confuse the audio clock embedded in the Lightpipe protocol with ADAT Sync, which uses a proprietary DIN plug connection for timecode transmission and machine control.

### **MIDI clock**

MIDI clock is a signal that uses position and timing data based on musical bars and beats to determine location and speed (tempo). It can perform the same function as a positional reference and a speed reference for other MIDI devices. Cubase supports sending MIDI clock to external devices but cannot slave to incoming MIDI clock.

### **IMPORTANT**

MIDI clock cannot be used to synchronize digital audio. It is only used for MIDI devices to play in musical sync with one another. Cubase cannot be used as a MIDI clock slave.

# **Project Synchronization Setup Dialog**

The **Project Synchronization Setup** dialog provides a central place to configure a complex synchronized system. In addition to settings for timecode sources, basic transport controls are available for testing the system.

To open the **Project Synchronization Setup** dialog, do one of the following:

- Select Transport > Project Synchronization Setup.
- In the Transport Bar, Ctrl/Cmd -click Sync.

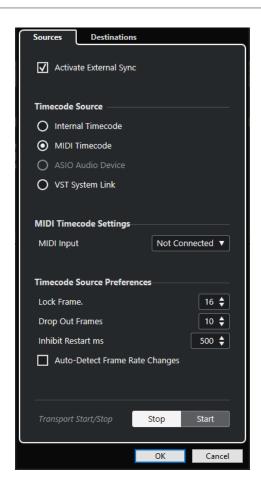

RELATED LINKS
Sources Page on page 723
Destinations Page on page 725

### **Sources Page**

The **Sources** page allows you to set up the synchronization inputs and to determine which external signals enter the application.

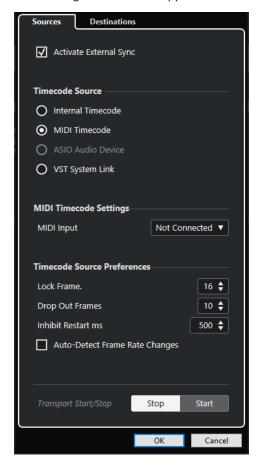

In the topmost section, the following options are available:

### **Activate External Sync**

Activates/Deactivates the external synchronization.

### **Timecode Source**

The **Timecode Source** section allows you to determine whether Cubase is acting as the timecode master or slave. The following options are available:

### **Internal Timecode**

Sets Cubase as the timecode master that generates all position references for any other device in the system, based on the project timeline and the **Project Setup** settings.

### **MIDI Timecode**

If **Activate External Sync** is activated, this sets Cubase as the timecode slave to any incoming MIDI timecode. You can select the **MIDI Input** ports in the **MIDI Timecode Settings** section.

### **ASIO Audio Device (Windows only)**

Only available for audio cards that support the ASIO positioning protocol. These cards have an integrated LTC reader or ADAT sync port and can perform a phase alignment of timecode and audio clock.

### **VST System Link**

Sets **VST System Link** as a timecode source. This allows for all aspects of sample-accurate synchronization between different computers that are connected via **VST System Link**.

### NOTE

Discrepancies between the **Project Frame Rate** and the incoming timecode can cause problems during postproduction, even if Cubase is able to lock to the corresponding timecode.

### **MIDI Timecode Settings**

The **MIDI Timecode Settings** become available if you activate **MIDI Timecode** as a **Timecode Source**.

### **MIDI Input**

Allows you to select the MIDI input ports. To allow Cubase to synchronize to MIDI timecode from any MIDI connection, select **All MIDI Inputs**.

### **Timecode Source Preferences**

If you activate **MIDI Timecode** as a **Timecode Source**, you can set up **Timecode Source Preferences** for working with external timecode. The following options are available:

#### **Lock Frames**

Determines how many full frames of timecode it takes for Cubase to lock, that is, to establish synchronization.

### NOTE

If you have an external tape transport with a very short start-up time, set **Lock Frames** to a low value to make lock-up even faster.

### **Drop Out Frames**

Sets the number of timecode frames that must be missed until Cubase stops. Using LTC on an analog tape machine can increase the number of drop outs.

### **Inhibit Restart ms**

Some synchronizers still transmit MTC for a short period of time after an external tapemachine has been stopped. These extra frames of timecode sometimes cause Cubase to restart suddenly. **Inhibit Restart ms** allows you to control the amount of time in milliseconds that Cubase waits before restart (ignoring incoming MTC) once it has stopped.

### **Auto-Detect Frame Rate Changes**

Notifies you about frame rate or timecode changes and interrupts playback or recording. Activate this if you want to diagnose problems with timecode and external devices.

### **Transport Start/Stop**

Starts/Stops playback in Cubase.

### **RELATED LINKS**

Activating VST System Link on page 732 Project Setup Dialog on page 87

### **Destinations Page**

The **Destinations** page allows you to set up the synchronization outputs and to determine which external signals leave the application.

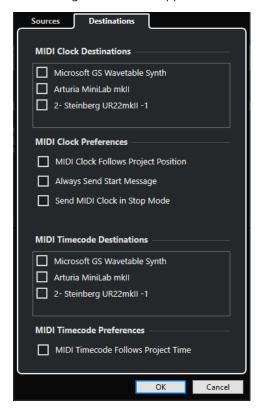

### **MIDI Clock Destinations**

In the **MIDI Clock Destinations** section, you can select any MIDI ports that you want to use to output MIDI clock. Some MIDI devices, such as drum machines, can match their tempo and location to incoming MIDI clock.

### **MIDI Clock Preferences**

In the MIDI Clock Preferences section, the following options are available:

### **MIDI Clock Follows Project Position**

Ensures that MIDI clock follows Cubase.

### **Always Send Start Message**

MIDI clock transport commands include start, stop, and continue. Activate this if a MIDI device does not recognize the continue command.

### Send MIDI Clock in Stop Mode

Activate this if a MIDI device needs MIDI clock to run continuously in order to operate arpeggiators and loop generators.

### **MIDI Timecode Destinations**

In the **MIDI Timecode Destinations** section, you can specify the MIDI ports to which MTC is routed.

### NOTE

Some MIDI interfaces send MTC over all ports by default. If this is the case, only select one port of the interface for the MTC.

### **MIDI Timecode Preferences**

In the MIDI Timecode Preferences section, the following options are available:

### **MIDI Timecode Follows Project Time**

Ensures that the MIDI output always follows the time position of Cubase.

# **External Synchronization**

To activate external synchronization, do one of the following:

- Select Transport > Activate External Sync.
- Select Transport > Project Synchronization Setup, and on the Sources page, activate
   Activate External Sync.
- Cubase awaits incoming timecode from the chosen timecode source, as defined in the
   Project Synchronization Setup dialog, in order to play.

Cubase will detect incoming timecode, locate to its current position, and start playback in sync with the incoming timecode.

# **VST System Link**

**VST System Link** is a digital audio network system that allows you to link several computers using digital audio hardware and cables.

Linking 2 or more computers allows you to split different tasks and different tracks between different computers. You can run CPU-intensive processes, such as send effect plug-ins, and record audio tracks on another one.

**VST System Link** supplies transport and sync control, as well as up to 16 MIDI ports, with 16 channels each.

With **VST System Link**, the signal is passed from one machine to the next and eventually returns to the first machine.

For this to work, you need 2 or more computers that use the same or different operating systems. In addition to this, for each computer that is part of the network, you need:

- Audio hardware with digital inputs and outputs and a specific ASIO driver.
   The same digital formats and connection types.
- At least one digital audio cable, such as S/PDIF, ADAT, TDIF, or AES.
- A **VST System Link** host application.

### NOTE

You might want to invest in a KVM (Keyboard, Video, Mouse) switchbox. This allows you to use the same keyboard, monitor, and mouse to control each computer in the system, and to switch between computers very rapidly.

# **Setting up VST System Link**

To be able to work with **VST System Link**, you must first set up the network, configure the audio hardware, and set up the digital audio connections.

## **VST System Link Section**

The **VST System Link** section allows you to set up **VST System Link**.

 To open the VST System Link section, select Studio > Studio Setup, and select VST System Link from the Devices list.

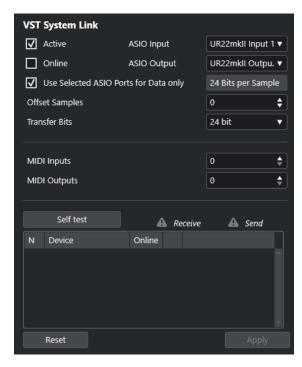

### **Active**

Activates **VST System Link**.

### **Online**

Puts the computer online.

### **ASIO Input**

Allows you to define the networking input channel.

### **ASIO Output**

Allows you to define the networking output channel.

### **Use Selected ASIO Ports for Data only**

Activate this if you want to devote more bandwidth to MIDI and send **VST System Link** information on the entire channel. This channel is then no longer available for audio transfer.

### **Offset Samples**

Allows you to set an offset for the computer, so that it plays slightly ahead of or after the rest.

### **Transfer Bits**

Allows you to specify whether you want to transfer 24 or 16 bits. This allows you to use older audio cards which do not support transfer of 24 bits.

### **MIDI Inputs**

Allows you to set the number of MIDI input ports.

### **MIDI Outputs**

Allows you to set the number of MIDI output ports.

### Self test

Allows you to test the network.

### Receiving

Lights up if the computer is active.

### Sending

Lights up if the computer is active.

#### List

Shows the name of each computer.

### Setting up a Network

You can set up a network by connecting computers.

### **PROCEDURE**

**1.** Use a digital audio cable to connect the digital output of computer 1 to the digital input of computer 2.

If you have more than 2 computers, add the others one by one.

Use a cable to connect the digital output of computer 2 to the digital input of computer 1.
 VST System Link is a daisy chain system, that means, that the output of computer 1 goes to the input of computer 2, the output of computer 2 goes to the input of computer 3, and so

on, around the chain. The output of the last computer in the chain must always go back into the input of computer 1, to complete the ring.

### NOTE

If a card has more than one set of inputs and outputs, choose whichever suits you – usually, the first set is best.

## **Configuring the Audio Clock**

To be able to use **VST System Link**, the clock signals on your ASIO cards must be synchronized correctly.

### **PREREQUISITE**

For each computer in the network, the following must apply:

- The correct audio driver is selected in the **Studio Setup** dialog.
- The clock mode or sync mode is set up in the ASIO control panel of the audio hardware.

### **PROCEDURE**

- 1. Select Studio > Studio Setup.
- 2. From the **Devices** list, select the your audio hardware.
- 3. Click Control Panel.
- **4.** Set one audio hardware to be the clock master and all other cards to be clock slaves. Consult the documentation if required.

### **IMPORTANT**

If you set up more than one card as the clock master, the network cannot function correctly.

However, if you use an external clock from a digital mixing desk or a special word clock synchronizer, for example, you must leave all your ASIO cards in clock slave or **AutoSync** mode and make sure that each of them is listening for the signal coming from

the synchronizer. This signal is usually passed through your ADAT cables or word clock connectors in a daisy chain fashion.

#### **RESULT**

Typically, the ASIO control panel for an audio card contains some indication of whether or not the card receives a proper sync signal, including the sample rate of that signal. This is a good indication that you have connected the cards and set up clock sync properly. Refer to the documentation of your audio hardware for details.

### **RELATED LINKS**

Selecting an Audio Driver on page 15 ASIO Driver Setup Page on page 18

## **Adjusting the Buffer Size**

In a **VST System Link** network, adjusting the buffer size to minimize latency is of vital importance. This is due to the fact that the latency of a **VST System Link** network equals the total latency of all the ASIO cards in the system added together.

### **PROCEDURE**

- 1. Select Studio > Studio Setup.
- 2. From the **Devices** list, select your audio hardware.
- 3. Click Control Panel.
- **4.** Lower the size of the buffers.

The lower the buffer size, the lower the latency. It is best to keep to fairly low buffer sizes if your system can handle it. About 12 ms or less is usually a good idea.

### **IMPORTANT**

Latency does not affect the synchronization, but it can affect the time it takes to send and receive MIDI and audio signals, or it can make the system seem sluggish.

## **Audio Hardware Settings that Affect VST System Link**

Specific audio hardware settings might change the digital information in a way that the correct functioning of **VST System Link** is affected.

You can find these settings in the control panel or in an additional application for your audio hardware. Make sure that the following conditions are met:

- Any additional format settings for digital ports that you use for VST System Link data must be turned off.
  - If you use an S/PDIF connection for **VST System Link**, for example, turn off **Professional format**, **Emphasis**, and **Dithering**.
- Any mixer application of your audio hardware that allows for level adjustments of digital inputs and outputs must be disabled.
  - Alternatively, you can set the levels for the **VST System Link** channels to ±0 dB.
- Digital signal processing, such as pan or effects, must be turned off for the VST System Link signal.

• For RME Audio Hammerfall DSP audio hardware, select the default or plain preset for the **Totalmix** function.

Otherwise, signal loops might prevent VST System Link from working properly.

### **Setting up Sample Rates**

All projects on all computers must be set to the same sample rate.

#### **PROCEDURE**

- 1. Select Project > Project Setup.
- **2.** In the **Project Time Displays** section, open the **Sample Rate** pop-up menu, and select a sample rate.

### **Setting up Digital Audio Connections**

### **PROCEDURE**

- 1. Select Studio > Audio Connections.
- 2. Click the Inputs tab, and click Add Bus.
- 3. In the Add Input Bus dialog, configure the bus.
- 4. Click Add Bus.
- 5. Click the Outputs tab, and click Add Bus.
- **6.** In the **Add Output Bus** dialog, configure the bus.
- 7. Click Add Bus.
- **8.** Repeat these steps for all applications.
  - Set up the same configuration in all applications. If you have 4 stereo output busses on computer 1, set up 4 stereo input busses on computer 2, etc.
- **9.** Route the applications to the digital inputs and outputs.

### **RELATED LINKS**

Audio Bus Setup on page 21

Audio Connections Window on page 27

## **Verifying the Digital Connection**

### **PROCEDURE**

- 1. Connect an audio source to your audio interface.
- 2. Start recording, playing back, and mixing.
- 3. On computer 1, play back some audio.
- **4.** Select **Studio** > **MixConsole**, and route the channel that contains the audio material to one of the digital output busses.
- **5.** On computer 2, select **Studio** > **MixConsole**, and locate the corresponding digital input bus. The audio that is played back should now appear in the application running on computer 2, and the input bus level meters should move.

### **RESULT**

You have verified that the digital connection works as intended. You can reverse this procedure so that computer 2 plays back and computer 1 listens.

## **Activating VST System Link**

You must activate **VST System Link** on all network computers to be able to work with **VST System Link**.

### **PROCEDURE**

- Select Transport > Project Synchronization Setup, and on the Sources tab, activate VST System Link as the timecode source.
- 2. Select Studio > Studio Setup.
- 3. From the Devices list, select VST System Link.

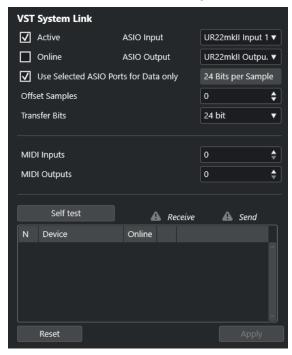

**4.** Use the **ASIO Input** and **ASIO Output** pop-up menus to define is the networking channel to carry the **VST System Link** information.

### NOTE

The networking signal is carried on only one bit of one channel. In an ADAT-based system 7 channels of 24-bit audio and 1 channel of 23-bit audio are used for networking. As a result, you still have approximately 138 dB headroom on this channel.

- 5. Activate **Active** at the top left of the **VST System Link** setup.
- **6.** Repeat the steps for each computer in the network.

### **RESULT**

The sending and receiving indicators on each active computer start flashing, and the name of each computer is listed in the **Self test** section of the dialog. Each computer is assigned a random number.

The name will be shown in the **VST System Link** window of every computer in the network. You can double-click the name of the computer and enter another name.

### NOTE

If you do not see the name of each computer, repeat the steps above. Make sure that all ASIO cards are listening to the digital clock signals correctly, and that each computer has the correct inputs and outputs assigned to the **VST System Link** network.

### **RELATED LINKS**

Sources Page on page 723

## **Putting Network Computers Online**

You must put the network computers online so that they can send and receive transport and timecode signals and their sequencer applications can be started and stopped.

### **PREREQUISITE**

All computers have their tempos set to the same value.

### **PROCEDURE**

- 1. Select Studio > Studio Setup.
- 2. From the Devices list, select VST System Link.
- 3. Activate Online.
- 4. Repeat this for each computer in the network.

### **RESULT**

The computers are online.

### AFTER COMPLETING THIS TASK

Start playback on one computer to verify that the system is working and that all computers start and play in time.

**VST System Link** sends and understands all transport commands. This allows you to control the entire network from one computer. However, any computer can control any and all of the others. This is due to the fact that **VST System Link** is a peer-to-peer network, and that there is no absolute master computer.

## **Activating MIDI Ports for VST System Link**

You can activate MIDI input and output ports for **VST System Link**. This allows you to route MIDI tracks to VST instruments running on another computer.

### **PROCEDURE**

- 1. Select Studio > Studio Setup.
- 2. From the Devices list, select VST System Link.
- 3. Open the Routing section of the Inspector.
- **4.** Specify the required number of MIDI ports via the **MIDI Inputs** and **MIDI Outputs** value fields.
- **5.** Create a MIDI track.

#### **RESULT**

The **Input Routing** and **Output Routing** pop-up menus now show the specified **VST System Link** ports.

This allows you to route MIDI tracks to VST instruments running on another computer.

# **Application Examples**

**VST System Link** allows you to split different tasks between 2 or more computers. The following application examples are intended to give you an idea of the possibilities.

### **Configuring a Main Mix Computer**

Configuring one computer as a main mix computer that receives audio from your other computers allows you to mix internally on the computer.

In the following example, we assume that you are using 2 computers: computer 1 as your main mix computer and computer 2 for 2 additional stereo audio tracks, an FX channel track with a reverb plug-in and a VST instrument plug-in with stereo outputs.

### **PROCEDURE**

- **1.** On computer 1, use an unused set of outputs, such as an analog stereo output, connected to your monitoring equipment, to listen to the audio playback.
- **2.** On computer 2, route each of the 2 audio tracks to a separate output bus connected to the digital outputs, bus 1 and 2, for example.
- 3. Route the FX channel track to another **VST System Link** bus, bus 3, for example.
- **4.** Route the VST instrument channel to yet another bus, bus 4, for example.
- **5.** On computer 1, check the corresponding 4 **VST System Link** input busses. If you start playback on computer 2, the audio should appear on the input busses on computer 1. However, to mix these audio sources, you need actual mixer channels.
- **6.** Add 4 new stereo audio tracks on computer 1, and route these to the output bus you use for listening, such as the analog stereo outputs.
- **7.** For each of the audio tracks, select one of the 4 input busses. Now, each computer 2 bus is routed to a separate audio channel on computer 1.
- **8.** Activate monitoring for the 4 tracks.

### **RESULT**

If you now start playback, the audio on computer 2 will be sent live to the new tracks on computer 1, allowing you to hear them with any tracks you play back on computer 1.

### AFTER COMPLETING THIS TASK

If you notice a processing delay while you listen to signals coming from your other computers during monitoring, try the following to compensate for latency issues:

- Activate **ASIO Direct Monitoring** on the **Audio System** device panel for your hardware if your audio hardware supports this.
- Alternatively, open the Studio Setup dialog, and on the VST System Link page, change the Offset Samples value.

### **Configuring a Computer as Submixer**

If you have more audio tracks than you have **VST System Link** busses, you can use a computer mixer as a submixer.

### **PROCEDURE**

 Route several audio channels to the same output bus, and adjust the output bus level if needed.

### NOTE

If your audio cards have multiple sets of input and output connections, you can link up multiple ADAT cables and send audio via any of the busses on any of the cables.

### **Routing Audio Sends to Other Computers**

The effect sends for an audio channel in Cubase can either be routed to an FX channel track or to any activated group or output bus. This allows you to use a separate computer as a virtual effect rack.

#### **PROCEDURE**

- 1. On computer 2, the machine you will use as effect rack, add a new stereo audio track.
- **2.** Add the desired effect as an insert effect for the track.
- **3.** In the **Routing** section of the **Inspector**, select one of the **VST System Link** busses as the input for the audio track.
- 4. Route the channel to one of the VST System Link output busses connected to computer 1.
- **5.** Activate monitoring for the track.
- **6.** Go back to computer 1, and select a track to which you want to add some reverb.
- 7. Open the **Sends** section for the track in the **Inspector** or the **MixConsole**.
- **8.** Open the **Send Routing** pop-up menu for one of the sends, and select the **VST System Link** bus assigned to the effect.
- 9. Use the **Send** slider to adjust the amount of effect as usual.

### **RESULT**

The signal is sent to the track on computer 2 and processed through its insert effect, without using any processor power on computer 1.

You can repeat the steps above to add more effects. The number of effects made available in this manner is only limited by the number of ports used in the **VST System Link** connection, and by the performance of computer 2.

## **Recording Tracks on Other Computers**

You can record tracks on another computer. This is useful if the hard drive on one computer is not fast enough to run as many audio tracks as you need.

### **PROCEDURE**

Add tracks on another computer and record on them.

#### **RESULT**

This creates a virtual RAID system, with several disks all operating together. All tracks remain locked together just as tightly as if they were all running on the same machine.

## **Playing Back Video on Other Computers**

You can play back video on another computer to free up resources for audio and MIDI processing on your main CPU. This is recommended, as playback of high-resolution video can be quite demanding on the CPU.

### **PROCEDURE**

Move video tracks to another computer.

### **RESULT**

Since all transport commands respond on the **VST System Link** computers, scrubbing video is possible even in case it is coming from another computer.

When scrubbing, the playback on the linked systems may not be perfectly in sync. In addition to this, there are some further restrictions when scrubbing via **VST System Link**:

- Always use the system where you started scrubbing to control the scrubbing.
   Changing the scrub speed on a remote system only changes the speed on the local system.
- You can start playback on all systems.
   This stops scrubbing and enters playback on all systems in sync.

# Video

Cubase allows you to work with video content.

You can play back video files in various formats and via different output devices from within Cubase, extract the audio material from a video file, and edit your music to the video.

### **IMPORTANT**

Videos are exported with a resolution of 1920 x 1080 px (Full HD). Video files with a lower or higher resolution than Full HD are upscaled or downscaled on export.

**RELATED LINKS** 

Video File Compatibility on page 737 Importing Video Files on page 739 Preparations for Video Playback on page 741 Extracting Audio from Video on page 744

# **Video File Compatibility**

When working on a project involving a video file, you must make sure that the video file type works on your Cubase system.

### NOTE

If you are not able to play back a specific video file, use an external application to convert the file into a compatible format.

To find out which video files are supported, refer to the support area at steinberg.net.

RELATED LINKS

Codecs on page 738

### **Video Container Formats**

Video and other multimedia files come in a container format.

This container holds various streams of information including video and audio, but also metadata such as synchronization information required to play back audio and video together. Data regarding creation dates, authors, chapter markings, and the like can also be saved within the container format.

The following container formats are supported by Cubase:

### MOV

This is a QuickTime movie.

### MPEG-4

This format can contain various metadata for streaming, editing, local playback, and interchange of content. Its file extension is .mp4.

#### AVI

This is a multimedia container format introduced by Microsoft.

### **Codecs**

Codecs are methods of data compression used to make video and audio files smaller and more manageable for computers.

For further details, refer to the support area at steinberg.net.

### **Frame Rates**

Cubase supports different video and film frame rates.

### Frame rate (speed)

Regardless of the frame counting system, the actual speed at which frames of video go by in real time is the true frame rate.

Cubase supports the following frame rates:

### 24 fps

This is the true speed of standard film cameras.

### 25 fps

This is the frame rate of PAL video.

### 29.97 fps/29.97 dfps

This is the frame rate of NTSC video. The count can be either non-drop or drop-frame.

### 30 fps/30 dfps

This frame rate is not a video standard anymore but has been commonly used in music recording. Many years ago, it was the black and white NTSC broadcast standard. It is equal to NTSC video being pulled up to film speed after a 2-3 telecine transfer. The count can be either non-drop or drop-frame.

### **IMPORTANT**

Video formats with a variable frame rate (VFR) are not supported.

## **Video Output Devices**

Cubase supports several video output devices.

Viewing video files onscreen in the **Video Player** window may work just fine for many applications, but it can become necessary to display video in a large format in order to see details or to enable other people present to see the video, too. Cubase provides several types of video output devices to accomplish this.

### **Dedicated Video Cards**

You can use a dedicated video card. Video is sent directly to the output of this video device.

The following video cards are supported:

Blackmagic Design video output devices

### **IMPORTANT**

- You must install the appropriate driver for the video device and set the video card output to the video file resolution used in your project.
- Video output via FireWire is not supported.

**RELATED LINKS** 

Video Player Page on page 741

## **Preparations for Creating Video Projects**

Before you can start working with video in Cubase, some basic preparations must be made.

In Cubase, you may work with multiple video files of different formats on the same video track.

### NOTE

For proper synchronization of audio and video events, make sure that the project frame rate matches the frame rate of the video file.

**RELATED LINKS** 

Project Setup Dialog on page 87

### **Importing Video Files**

If you have a compatible video file, you can import it into your project.

### **PROCEDURE**

- 1. Select File > Import > Video File.
- 2. In the **Import Video** dialog, select the video file that you want to import.
- 3. Optional: Activate Extract Audio from Video to import any embedded audio streams.
- 4. Click Open.

### **RESULT**

Cubase creates a video track with a video event. If **Extract Audio from Video** was activated, an audio track with an audio event is positioned below the video track. The corresponding audio clip is saved in the **Pool Record** folder.

### NOTE

You can also import video files by dragging them from the **MediaBay**, the File Explorer/macOS Finder and dropping them in your project. If you want Cubase to automatically extract the audio, activate **Extract Audio on Import Video File** in the **Preferences** dialog (**Video** page).

**RELATED LINKS** 

Pool on page 391

Extracting Audio from Video on page 744

### **Adopting the Project Frame Rate**

To ensure that the time display of Cubase corresponds to the actual frames in the video, you must set the project frame rate to the frame rate of the imported video file.

### **PREREQUISITE**

The frame rate of the imported video file differs from the project frame rate.

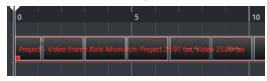

### **PROCEDURE**

- 1. Select Project > Project Setup.
- 2. In the Project Setup dialog, click Get Frame Rate from Video.
- 3. Click OK.

#### **RESULT**

• If Cubase supports the frame rate of the video, the project frame rate is adopted to it. If needed, the project start time is automatically adjusted to reflect the change in frame rate. For example, if the project frame rate is switched from 30 fps to 29.97 fps, the project start time is adopted so that all the events in the project remain at the same positions in relation to real time.

### NOTE

If you want the project start time to remain the same, you must manually reset it. In this case, you must snap the video event to the timeline to ensure proper positioning and synchronization within the project.

### **Thumbnail Cache Files**

For every imported video file, Cubase automatically creates a thumbnail cache file.

**RELATED LINKS** 

Manually Generating Thumbnail Cache Files on page 740

### **Manually Generating Thumbnail Cache Files**

You can manually generate thumbnail cache files. This is necessary if a thumbnail cache file could not be generated during import because the folder is write-protected, or because you have edited the file with an external video editing application.

### **PROCEDURE**

- Do one of the following:
  - In the **Pool**, right-click the video file, and select **Generate Thumbnail Cache**.
  - In the Project window, select the video event, and select Media > Generate Thumbnail
     Cache.

### NOTE

You can only refresh existing thumbnail cache files from within the Pool.

### **RESULT**

The thumbnail cache file is generated in the background so that you can continue working with Cubase

## **Preparations for Video Playback**

You can play back imported video files from within Cubase by using the transport controls.

For this to work, you must activate and set up a video output device.

### **IMPORTANT**

Your graphics card must support OpenGL 2.0 or higher.

### **Video Player Page**

The **Video Player** setup page in the **Studio Setup** dialog allows you to set up your video player, and to check if your video equipment allows for video playback from within Cubase.

 To open the Video Player page, select Studio > Studio Setup, and activate Video Player in the Devices list.

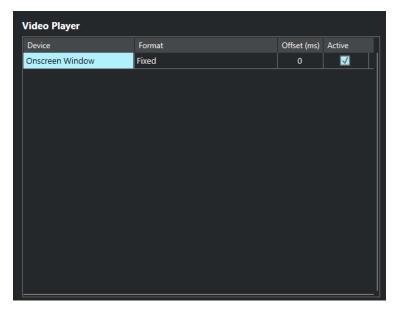

The following options are displayed:

### **Device**

Lists the video output devices that are available on your system.

### Format

Allows you to select an output format.

### NOTE

The **Onscreen Window** device only supports a fixed format.

### Offset

If the video image does not match the audio, you can enter an offset value in milliseconds to specify how much earlier the video should be delivered. This compensates for the display delay. The offset is only used during playback. It is saved globally for each output device and is independent of the project.

### **Active**

Allows you to activate the device that you want to use for playing back video.

### **Activating a Video Output Device**

### **PROCEDURE**

- 1. Select Studio > Studio Setup.
- **2.** In the **Devices** list, activate **Video Player**.

The available video output devices are listed in the **Device** column.

**3.** In the **Active** column, activate the checkbox for the device that you want to use for playing back video.

### NOTE

If you have not connected any external devices, you can use the **Onscreen Window** device that allows you to play back the video file on your computer monitor.

### **RELATED LINKS**

Video Output Devices on page 738

## **Video Player Window**

The **Video Player** window provides different size options for video playback on your computer screen. However, the larger the size of the window and the higher the resolution of your video, the more processor load is needed.

• To open the Video Player window, select Studio > Video Player.

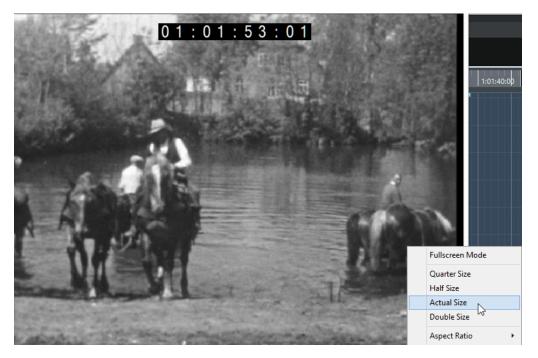

### **Fullscreen Mode**

Sets the window to full screen mode. To exit full screen mode, open the context menu, and select **Exit Fullscreen Mode** or press **Esc**.

### **Quarter Size**

Reduces the window to a quarter of the actual size.

### **Half Size**

Reduces the window to half the actual size.

### **Actual Size**

Sets the window to the size of the video.

### **Double Size**

Enlarges the window to twice the actual size.

### **Aspect Ratio**

You can also drag the borders of the **Video Player** window to resize it. However, this might lead to a distorted image. To prevent this, you can set an option from the **Aspect Ratio** pop-up menu.

- If you select **None**, the aspect ratio of the video is not kept when you resize the window. The image is enlarged/reduced to occupy the whole Video Player window.
- **Internal** allows you to resize the window freely while keeping the aspect ratio of the video. Borders might be displayed around the video image to fill the window.
- **External** allows you to resize the window within some limits so that the video image always fills the full window while maintaining its original aspect ratio.
- NOTE

In full screen mode, the aspect ratio of the video is always maintained.

### **Scrubbing Video**

You can scrub video events, that is, play them back forwards or backwards.

### **PROCEDURE**

- 1. Select Studio > Video Player.
- 2. Do one of the following:
  - Click in the Video Player window, and move the mouse to the left or to the right.
  - Use a jog wheel on a remote controller.

## **Editing Video**

Video events are created automatically when you import a video file.

When working with video events, the following applies:

- You can view and edit video events in the **Project** window. A video event triggers the playback of the corresponding video clip.
- You can copy and trim video events.
- You cannot draw, glue, and mute video events, or apply fades or crossfades.

## **Extracting Audio from Video**

You can extract the audio stream of a video file on import.

### **PROCEDURE**

- **1.** Do one of the following:
  - Select File > Import > Audio from Video File.
     This creates an audio clip in the Pool but does not add any events to the Project window.
  - Select Media > Extract Audio from Video File.
- 2. In the dialog, select the video file, and click Open.
- 3. In the **Import Options** dialog, select the desired import options.

### **RESULT**

The extracted audio stream is added to the project on a new audio track and can be edited in the same manner as any other audio material.

### **RELATED LINKS**

Pool on page 391

On Import Audio Files Settings on page 229

Importing Video Files on page 739

# **Key Commands**

Key commands are assigned to most main menus and functions in Cubase. They are used for all of your projects.

You can view and add key commands in the **Key Commands** dialog. Key command assignments are also shown in the tooltips.

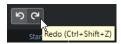

Tooltips with an exclamation mark at the end have not been assigned a key command yet.

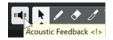

You can save key command settings as a key commands file, which is stored separately and can be imported into any project. In this manner, you can quickly and easily recall customized settings, when moving projects between different computers, for example. The settings are saved in an XML file on the hard disk.

**RELATED LINKS** 

Saving Key Command Presets on page 748

## **Key Commands Dialog**

The **Key Commands** dialog allows you to view and edit key commands for the main menus and functions in Cubase.

• To open the **Key Commands** dialog, select **Edit** > **Key Commands**.

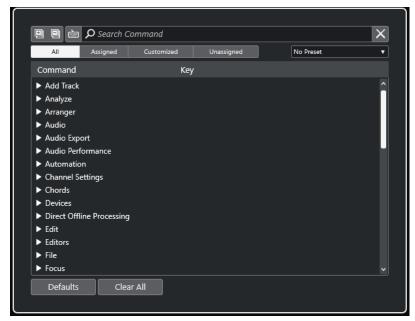

### **Key Commands Section**

The following options are available in the key commands section:

### **Expand All**

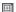

Expands all folders.

### **Collapse All**

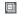

Reduces all folders.

### **Press Key/Search Command**

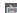

Activate this button and press a key to verify if a specific key is already assigned to a command.

Deactivate this button and enter the name of a Cubase command to filter the list.

### **Reset Search**

Resets the search field. This button is only available with **Press Key/Search Command** deactivated.

### ΑII

Shows all commands.

### **Assigned**

Shows all assigned key commands.

### Customized

Shows all customized key commands.

### Unassigned

Shows all unassigned commands.

### **Select Preset**

Opens a menu from which you can load and save key command presets.

### Command

Shows the Cubase commands to which you can assign key commands. The key commands are arranged in category folders.

### Key

Shows the assigned key command for the command that is selected in the **Command** column.

If you select a command that has no key assigned to it, the **Key** column shows **click here**. Click and press the key that you want to assign to the selected command.

If you select a command that has a key assigned, the following functions are shown to the right of the key:

### • Remove Key Command

Removes the assigned key from the command.

### Reset Key Command

Resets the key command. This is only available if you changed a key command assignment.

### • Assign Additional Key

Assigns an additional key command. The additional key command can be used as an alternative to the default key command.

#### **Defaults**

Resets all key commands to their default settings.

#### Clear All

Removes all key command assignments.

### **RELATED LINKS**

Assigning Key Commands on page 747
Searching for Key Commands or Assignments on page 747
Resetting Key Commands on page 749
Removing Key Command Assignments on page 748
Loading Key Command Presets on page 748
Saving Key Command Presets on page 748

## **Assigning Key Commands**

You can assign key commands in the **Key Commands** dialog.

### **PROCEDURE**

- 1. Select Edit > Key Commands.
- **2.** Do one of the following:
  - In the key commands section, open the corresponding category folder, and select the function to which you want to assign a key command.
  - Deactivate **Press Key/Search Command** in the **Search Command** field, enter the name of the function to which you want to assign a key command, and select it.
- Click the click here field, and press the key that you want to use as a key command.
   You can press individual keys or a combination of one or several of the modifier keys Ctrl/Cmd, Alt/Opt, Shift plus any key.

### RESULT

The key command is assigned.

### NOTE

To assign an additional key to the same function, click **Assign Additional Key**, and press the key. Adding a key command to a function that already has another key command assigned to it does not replace the previously defined key command.

## **Searching for Key Commands or Assignments**

In the **Key Commands** dialog, you can search for Cubase functions or for assignments.

### **PROCEDURE**

- 1. Select Edit > Key Commands.
- 2. Do one of the following:

- Activate Press Key/Search Command in, and press a key to verify if it is already assigned to a command.
- Deactivate **Press Key/Search Command** , and in the **Search Command** field, enter the name of a Cubase function to verify if a key is already assigned to it.

### **RESULT**

The key commands list is filtered to show the corresponding command and/or the key.

### **RELATED LINKS**

Press Key/Search Command on page 746

## **Removing Key Command Assignments**

### **PROCEDURE**

- 1. Select Edit > Key Commands.
- **2.** In the **Command** list, open a category folder, and select the function whose key command assignment you want to remove.
- **3.** Select the key command in the list, and click **Remove Key Command** to the right of the function.
- 4. Click **Remove** to confirm your choice.

## **Saving Key Command Presets**

You can save key command settings as presets.

### **PREREQUISITE**

You have set up the key commands to your liking.

### **PROCEDURE**

- 1. From the Presets pop-up menu, select Save Preset.
- 2. Enter a name for the preset, and click **OK**.

### RESULT

Your key commands settings are now available as a preset on the **Presets** pop-up menu.

## **Loading Key Command Presets**

You can load key command presets.

### **PROCEDURE**

• Open the **Presets** pop-up menu, and select the preset.

### RESULT

The new key command preset replaces the previous key command settings.

## **Exporting Key Command Assignments**

You can export a file that lists all key command assignments.

### **PROCEDURE**

- 1. Select File > Export > Key Command Assignments.
- **2.** In the file dialog, choose a location, and enter a file name.
- 3. Click Save.

#### **RESULT**

The key command assignments are exported as an .html file.

## **Resetting Key Commands**

You can reset customized key commands to their default state.

### **IMPORTANT**

If you reset key commands, any changes you made to the default key commands are lost. To be able to revert to these settings again, save them first.

### **PROCEDURE**

- **1.** Optional: In the **Key Commands** dialog, click **Customized** to show only the key commands that were changed and can be reset.
- **2.** Do one of the following:
  - To reset a key command, select it in the key commands section, and click Reset Key Command.

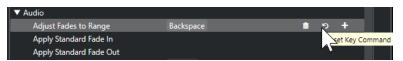

To reset all key commands, click Defaults, and confirm with Reset All.

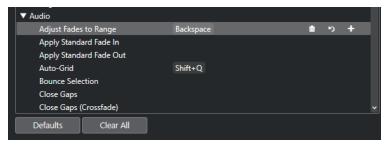

### **RESULT**

The key commands are reset.

## **Default Key Commands**

The default key commands are arranged in categories.

NOTE

When the **On-Screen Keyboard** is displayed, the usual key commands are blocked because they are reserved for the **On-Screen Keyboard**. The only exceptions are: **Ctrl/Cmd** - **S** (Save), **Num** \* (Start/Stop Record), **Space** (Start/Stop Playback), **Num** 1 (Jump to Left Locator), **Delete** or **Backspace** (Delete), **Num** / (Cycle on/off), **F2** (Show/Hide Transport panel), and **Alt/Opt** - **K** (Show/Hide On-Screen Keyboard).

## **Add Track Category**

| Option    | Key command |
|-----------|-------------|
| Add Track | Ī           |

## **Audio Category**

| Option                | Key command |
|-----------------------|-------------|
| Adjust Fades to Range | A           |
| Crossfade             | x           |

## **Automation Category**

| Option                                 | Key command |
|----------------------------------------|-------------|
| Read Automation for All Tracks On/Off  | Alt/Opt - R |
| Write Automation for All Tracks On/Off | Alt/Opt-W   |

## **Chords Category**

| Option               | Key command          |
|----------------------|----------------------|
| Show/Hide Chord Pads | Ctrl/Cmd - Shift - C |

# **Devices (Studio) Category**

| Option                       | Key command  |
|------------------------------|--------------|
| Audio Connections            | F4           |
| Audio Performance            | F12          |
| MixConsole                   | F3           |
| MixConsole in Project Window | Alt/Opt - F3 |
| On-Screen Keyboard           | Alt/Opt - K  |
| Video Player                 | F8           |

# **Direct Offline Processing Category**

| Option                    | Key command |
|---------------------------|-------------|
| Direct Offline Processing | F7          |

# **Edit Category**

| Option                             | Key command          |
|------------------------------------|----------------------|
| Activate/Deactivate Focused Object | Alt/Opt - A          |
| Auto-Scroll On/Off                 | E                    |
| Сору                               | Ctrl/Cmd - C         |
| Cut                                | Ctrl/Cmd - X         |
| Cut Time                           | Ctrl/Cmd - Shift - X |
| Delete                             | Delete or Backspace  |
| Delete Time                        | Shift - Backspace    |
| Duplicate                          | Ctrl/Cmd - D         |
| Expand/Reduce                      | Alt/Opt - E          |
| Insert Silence                     | Ctrl/Cmd - Shift - E |

Option Key command

Invert Alt/Opt-F

Invert Selection Ctrl/Cmd - Alt/Opt - I

Left Selection Side to Cursor

Move Event Starts to Cursor Ctrl/Cmd - L

Move Events to Front

Mute N

Mute Events Shift - M

Mute/Unmute Objects Alt/Opt - M

Open Ctrl/Cmd - E

Paste Ctrl/Cmd - V

Paste at Origin Alt/Opt - V

Paste Relative to Cursor Shift - V

Paste Time Ctrl/Cmd - Shift - V

Primary Parameter: Decrease Ctrl/Cmd - Shift - Down Arrow

Primary Parameter: Increase Ctrl/Cmd - Shift - Up Arrow

Record Enable

Redo Ctrl/Cmd - Shift - Z

Repeat Ctrl/Cmd - K

Right Selection Side to Cursor

Secondary Parameter: Decrease Ctrl/Cmd - Shift - Left Arrow

Secondary Parameter: Increase Ctrl/Cmd - Shift - Right Arrow

Select All Ctrl/Cmd - A

Select None Ctrl/Cmd - Shift - A

Snap On/Off J

OptionKey commandSoloSSplit At CursorAlt/Opt - XSplit RangeShift - XStationary CursorAlt/Opt - CUndoCtrl/Cmd - ZUnmute EventsShift - U

W

# **Editors Category**

Write

| Option            | Key command  |
|-------------------|--------------|
| Open Score Editor | Ctrl/Cmd - R |
| Open/Close Editor | Return       |

# **File Category**

| Option           | Key command            |
|------------------|------------------------|
| Close            | Ctrl/Cmd - W           |
| New              | Ctrl/Cmd - N           |
| Open             | Ctrl/Cmd - O           |
| Quit             | Ctrl/Cmd - Q           |
| Save             | Ctrl/Cmd - S           |
| Save As          | Ctrl/Cmd - Shift - S   |
| Save New Version | Ctrl/Cmd - Alt/Opt - S |

# **Marker Category**

| Option                              | Key command |
|-------------------------------------|-------------|
| Add Position Marker on Active Track | Insert      |

# **Media Category**

| Option                  | Key command            |
|-------------------------|------------------------|
| Open MediaBay           | F5                     |
| Open/Close Favorites    | Ctrl - Alt/Opt - Num 8 |
| Open/Close File Browser | Ctrl - Alt/Opt - Num 4 |
| Open/Close Filters      | Ctrl - Alt/Opt - Num 5 |
| Open/Close Previewer    | Ctrl - Alt/Opt - Num 2 |
| Preview Cycle On/Off    | Shift - Num /          |
| Preview Start           | Shift-Enter            |
| Preview Stop            | Shift-Num 0            |
| Search MediaBay         | Shift-F5               |

# **MIDI Category**

| Option                     | Key command |
|----------------------------|-------------|
| Show/Hide Controller Lanes | Alt/Opt - L |

# **Navigate Category**

| Option                                                                                                    | Key command        |
|----------------------------------------------------------------------------------------------------|--------------------|
| Add Down:                                                                                                    | Shift - Down Arrow |
| Expand/Undo selection in the <b>Project</b> window to the bottom/Move selected event in the <b>Key Editor</b> down 1 octave |                    |

Option Key command

Add Left: Shift - Left Arrow

Expand/Undo selection in the **Project** window/**Key Editor** to the left

Add Right: Shift - Right Arrow

Expand/Undo selection in the **Project** window/**Key Editor** to the right

Add Up: Shift - Up Arrow

Expand/Undo selection in the **Project** window to the top/Move selected event in the **Key Editor** up one octave

Bottom: End

Select bottom track in the track list

Down: Down Arrow

Select next in the **Project** window/Move selected event in the **Key Editor** one semitone down

Left: Left Arrow

Select previous in the **Project** window/**Key Editor** 

Right: Right Arrow

Select next in the **Project** window/**Key Editor** 

Toggle Selection Ctrl/Cmd - Space

Top: Home

Select top track in the track list

Up: Up Arrow

Select next in the **Project** window/ Move selected event in the **Key Editor** one semitone up

## **Nudge Category**

Option Key command

Left Ctrl/Cmd - Left Arrow

Option **Key command** Ctrl/Cmd - Right Arrow Right Nudge Bottom Down Alt/Opt - Down Arrow Nudge Bottom Up Alt/Opt - Shift - Up Arrow Alt/Opt - Shift - Left Arrow Nudge End Left Nudge End Right Alt/Opt - Right Arrow Alt/Opt - Left Arrow Nudge Start Left Nudge Start Right Alt/Opt - Shift - Right Arrow

Alt/Opt - Shift - Down Arrow

Nudge Top Up Alt/Opt - Up Arrow

### **Project Category**

Nudge Top Down

Option **Key command** Colors Alt/Opt-Shift-S Ctrl/Cmd - M Open Markers Ctrl/Cmd - P Open Pool Open Tempo Track Ctrl/Cmd - T Shift - Delete Remove Selected Tracks Set Track/Event Color Alt/Opt-Shift-C Shift-S Setup

## **Quantize Category**

| Option   | Key command |
|----------|-------------|
| Quantize | Q           |

# **Set Insert Length Category**

| Option         | Key command |
|----------------|-------------|
| 1/1            | Alt/Opt - 1 |
| 1/2            | Alt/Opt - 2 |
| 1/4            | Alt/Opt-3   |
| 1/8            | Alt/Opt-4   |
| 1/16           | Alt/Opt-5   |
| 1/32           | Alt/Opt-6   |
| 1/64           | Alt/Opt - 7 |
| 1/128          | Alt/Opt - 8 |
| Toggle Dotted  | Alt/Opt     |
| Toggle Triplet | Alt/Opt-,   |

# **Tool Category**

| Option                | Key command |
|-----------------------|-------------|
| Draw Tool             | 8           |
| Drumstick Tool        | 0           |
| Erase Tool            | 5           |
| Glue Tool             | 4           |
| Mute Tool             | 7           |
| Next Tool             | F10         |
| Object Selection Tool | 1           |
| Play Tool             | 9           |
| Previous Tool         | F9          |
| Range Selection Tool  | 2           |

| Option     | Key command |
|------------|-------------|
| Split Tool | 3           |
| Zoom Tool  | 6           |

# **Transport Category**

| Option                        | Key command          |  |
|-------------------------------|----------------------|--|
| Activate External Sync        | Alt/Opt - Shift - T  |  |
| Activate Metronome            | С                    |  |
| Activate Punch In             | 1                    |  |
| Activate Punch Out            | 0                    |  |
| Cycle                         | Num /                |  |
| Enter Left Locator            | Shift-L              |  |
| Enter Locator Range Duration  | Shift - D            |  |
| Enter Project Cursor Position | Shift - P            |  |
| Enter Right Locator           | Shift-R              |  |
| Enter Tempo                   | Shift-T              |  |
| Enter Time Signature          | Shift - C            |  |
| Exchange Time Formats         | 1                    |  |
| Fast Forward                  | Shift - Num +        |  |
| Fast Rewind                   | Shift - Num -        |  |
| Forward                       | Num +                |  |
| Go to Left Locator            | Num 1                |  |
| Go to Project Start           | Num. or Num, or Num; |  |
| Go to Right Locator           | Num 2                |  |
| Locate Next Event             | N                    |  |

Option **Key command** Alt/Opt-N Locate Next Hitpoint Locate Next Marker Shift - N Locate Previous Event В **Locate Previous Hitpoint** Alt/Opt-B Locate Previous Marker Shift - B **Locate Selection Start** Locators to Selection Alt/Opt-P **Loop Selection** MIDI Retrospective Record: Insert from All Shift - Num --\* MIDI Inputs Ctrl/Cmd - Num -Nudge Cursor Left Nudge Cursor Right Ctrl/Cmd - Num + Alt/Opt-Space Play Selection Range Recall Cycle Marker 1 to 9 Shift-Num 1 to Num 9

Record Num \*

Rewind Num -

Set Left Locator to Project Cursor Position Ctrl/Cmd - Num 1

Ctrl/Cmd - 1 Set Marker 1

Set Marker 2 Ctrl/Cmd - 2

Ctrl/Cmd - Num 3 to Num 9 or Ctrl/Cmd - 3 Set Marker 3 to 9

to **9** 

Ctrl/Cmd - Num 2 Set Right Locator to Project Cursor Position

**Enter** Start

Start/Stop **Space** 

Num 0 Stop

| Option           | Key command                    |  |
|------------------|--------------------------------|--|
| To Marker 1      | Shift-1                        |  |
| To Marker 2      | Shift-2                        |  |
| To Marker 3 to 9 | Num 3 to Num 9 or Shift-3 to 9 |  |

# **Window Zones Category**

| Option                      | Key command                                      |  |
|-----------------------------|--------------------------------------------------|--|
| Show/Hide Left Zone         | Ctrl/Cmd - Alt/Opt - L or Alt/Opt - I            |  |
| Show/Hide Channel Left Zone | Ctrl/Cmd - Alt/Opt - C                           |  |
| Show/Hide Right Zone        | Ctrl/Cmd - Alt/Opt - R                           |  |
| Show/Hide Lower Zone        | Ctrl/Cmd - Alt/Opt - E or Ctrl/Cmd - Alt/Opt - B |  |
| Show/Hide Transport Zone    | Ctrl/Cmd - Alt/Opt - T                           |  |
| Show Previous Tab           | Ctrl/Cmd - Alt/Opt - Left Arrow                  |  |
| Show Next Tab               | Ctrl/Cmd - Alt/Opt - Right Arrow                 |  |
| Show Previous Page          | Ctrl/Cmd - Alt/Opt - Up Arrow or Page Up         |  |
| Show Next Page              | Ctrl/Cmd - Alt/Opt - Down Arrow or Page Down     |  |
| Show/Hide Info Line         | Ctrl/Cmd - I                                     |  |
| Show/Hide Overview          | Alt/Opt - O                                      |  |

# **Zoom Category**

| Option                         | Key command           |  |
|--------------------------------|-----------------------|--|
| Zoom Full                      | Shift - F             |  |
| Zoom In                        | H                     |  |
| Zoom In On Waveform Vertically | Alt/Opt - H           |  |
| Zoom In Tracks                 | Ctrl/Cmd - Down Arrow |  |

| Option                          | Key command         |
|---------------------------------|---------------------|
| Zoom In Vertically              | Shift - H           |
| Zoom Out                        | G                   |
| Zoom Out Of Waveform Vertically | Alt/Opt - G         |
| Zoom Out Tracks                 | Ctrl/Cmd - Up Arrow |
| Zoom Out Vertically             | Shift - G           |
| Zoom to Event                   | Shift-E             |
| Zoom to Selection               | Alt/Opt-S           |
| Zoom Tracks Exclusive           | z                   |

# **Setting up Tool Modifier Keys**

You can set up tool modifier keys that allow you to access an alternative function when using a tool.

#### **PROCEDURE**

1. In the **Preferences** dialog, select **Editing** > **Tool Modifiers**.

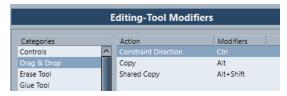

- **2.** Select an option from the **Categories** list, and locate the action for which you want to edit the modifier key.
- **3.** In the **Action** list, select the action.
- **4.** Hold down the desired modifier keys, and click **Assign**.

#### NOTE

If the modifier keys you pressed are already assigned to another tool, you can choose to overwrite them. If you do so, this leaves the other tool without any modifier keys assigned to it.

5. Click OK.

#### **RESULT**

The modifier keys for the action are replaced.

# Customizing

In Cubase, you can set up the appearance of specific elements.

**RELATED LINKS** 

Setup Panes on page 762

# **Setup Panes**

Setup panes are available for the **Transport** panel, the toolbars, the info lines, or the **Inspector**. They allow you to specify which elements are visible/hidden and in what order they are shown. You can save and recall setup presets.

• To configure the sections for the **Inspector**, for example, right-click an empty area of the **Inspector**, and select **Set up Sections**.

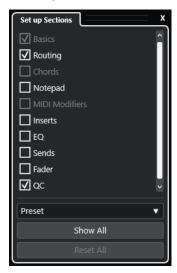

#### **Section options**

Activate/Deactivate the option for the section that you want to show/hide.

#### **Preset**

Allows you to save the settings as presets.

# **Show All**

Shows all sections.

# **Reset All**

Allows you to restore the default settings.

#### NOTE

You can change the order of the sections by dragging them up or down in the list.

# **Windows Dialog**

The **Windows** dialog allows you to manage open windows in Cubase.

• To open the **Windows** dialog, select **Window** > **Windows**.

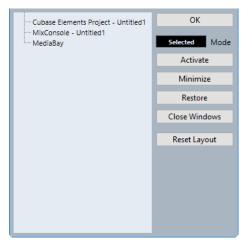

The dialog lists all open dialogs, windows, and editors. The following options are available:

#### OK

Closes the dialog.

#### Mode

Allows you to select a mode that affects the function.

#### Selected

Affects the selected window only.

### Cascaded

Affects also the associated windows, such as the editors of a project window, for example.

#### All

Affects all windows.

### **Activate**

Activates the selected window.

#### Minimize

Minimizes the selected or all windows.

#### **Restore**

Restores the selected or all windows.

#### **Close Windows**

Closes the selected or all windows.

#### **Reset Layout**

Resets the layout of the selected window.

# Where are the Settings Stored?

You have many different options for customizing Cubase at your disposal. While some of the settings you make are stored with each project, others are stored in separate preference files.

If you need to transfer your projects to another computer in another studio, for example, you can bring all your settings along by copying the desired preference files and installing them on the other computer.

#### NOTE

It is a good idea to save a backup copy of your preference files, once you have established your desired setup. This ensures that, if another Cubase user wants to use his or her personal settings when working on your computer, you can restore your own preferences afterwards.

- On Windows, preference files are stored in the following location: \Users\<user name>\AppData\Roaming\Steinberg\rogram name>\.
  - On the Start menu, you will find a shortcut to this folder for easy access.
- - The full path is: /Users/<user name>/Library/Preferences/program name>/.

#### NOTE

The RAMpresets.xml file, which contains various presets settings, is saved on exiting the program.

#### NOTE

Program functions that are not used in the project, such as crossfade, or configurations, such as panels, are not stored.

# **Updating from a Previous Version of Cubase**

If you are updating from Cubase 6 or higher, most of the customized settings of your previous installation are automatically transferred to the new Cubase version.

If your previous Cubase version is older than Cubase 6, its settings are discarded, and the default settings of the new version of Cubase are applied.

# **Safe Mode Dialog**

The Safe Mode dialog offers options for troubleshooting.

To open the Safe Mode dialog, launch Cubase, and hold down Ctrl/Cmd - Shift - Alt/Opt.

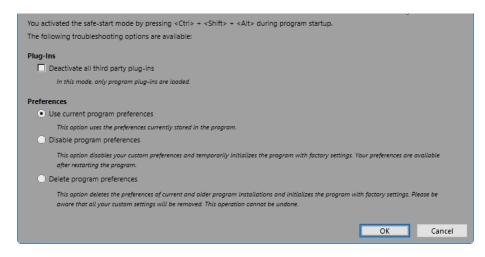

The following options are available in the **Plug-Ins** section:

### Deactivate all third-party plug-ins

Temporarily disables all third-party plug-ins. After startup, only Steinberg plug-ins are available.

The following options are available in the **Preferences** section:

### Use current program preferences

Opens the program with the current preference settings.

#### Disable program preferences

Disables the current preferences and opens the program with the factory default settings instead.

#### **Delete program preferences**

Deletes the preferences and opens the program with the factory default settings instead. This process cannot be undone. This affects all versions of Cubase installed on your computer.

#### **RELATED LINKS**

Disabling Third-Party Plug-ins on page 766 Disabling the Preferences on page 765

# **Disabling the Preferences**

Inconsistent **Preferences** settings can prevent Cubase from working properly. If you experience any issues related to this, save your project, and relaunch Cubase. Disable or delete the current **Preferences**, and reset the settings to the factory defaults.

#### **PROCEDURE**

- 1. Quit Cubase.
- 2. Launch Cubase, and hold down Ctrl/Cmd Alt/Opt Shift.
- **3.** In the **Preferences** section of the **Safe Start Mode** dialog, activate one of the troubleshooting options.
  - Use current program preferences
     Opens the program with the current preference settings.
  - Disable program preferences

Disables the current preferences, and opens the program with the factory default settings instead.

### • Delete program preferences

Deletes the preferences and opens the program with the factory default settings instead. This process cannot be undone. Note that this affects all versions of Cubase installed on your computer.

#### 4. Click OK.

#### AFTER COMPLETING THIS TASK

If the program works fine with the preferences disabled, consider deleting and re-initializing the preferences.

**RELATED LINKS** 

Safe Mode Dialog on page 764 Preferences on page 771

# **Disabling Third-Party Plug-ins**

If Cubase does not start or if a project does not load, it is highly probable, that this is due to a third-party plug-in. To check if this is the case, disable third-party plug-ins on startup.

#### **PROCEDURE**

- 1. Quit Cubase.
- 2. Launch Cubase, and hold down Ctrl/Cmd Alt/Opt Shift.
- 3. In the Plug-Ins section of the Safe Start Mode dialog, activate Deactivate all third-party plug-ins.
- 4. Click OK.

#### **RESULT**

Only Steinberg plug-ins are available after startup, and third-party plug-ins are temporarily disabled.

#### **RELATED LINKS**

Safe Mode Dialog on page 764

# **Optimizing Audio Performance**

To fully benefit from all the capacities of your Cubase system in terms of audio performance, you can optimize specific settings.

#### NOTE

For details and current information on system requirements and hardware properties, refer to the Steinberg web site.

# **Performance Aspects**

#### **Tracks and Effects**

The faster your computer, the more tracks, effects, and EQs you are able to play. An accurate definition of what constitutes a fast computer is almost a science in itself, but some hints are given below.

# **Short Response Times (Latency)**

One important aspect of performance is response time. The term "latency" refers to the buffering, that is, the temporary storing of small chunks of audio data at various stages of the recording and playback processes on a computer. The larger those chunks, and the more there are, the higher the latency.

High latency is most irritating when playing VST instruments and when monitoring through the computer, that is, when listening to a live audio source via the Cubase **MixConsole** and effects. However, very long latency times (several hundred milliseconds) can also affect other processes like mixing, for example, when the effect of a fader movement is only heard after a noticeable delay.

While Direct Monitoring and other techniques reduce the problems associated with very long latency times, a system that responds fast will always be more convenient to work with.

- Depending on your audio hardware, it may be possible to trim your latency times, usually by lowering the size and the number of buffers.
- For details, refer to the audio hardware documentation.

#### **Audio Hardware and Driver**

The hardware and its driver can affect regular performance. A badly written driver can reduce the performance of your computer. However, when it comes to latency, the choice of a suitable hardware driver can make all the difference.

### NOTE

We recommend that you use audio hardware for which there is a specific ASIO driver.

This is especially true when using Cubase for Windows:

- Under Windows, ASIO drivers written specifically for the hardware are more efficient than the Generic Low Latency ASIO Driver and produce shorter latency times.
- Under macOS, audio hardware with properly written macOS (Core Audio) drivers can be very efficient and produces very low latency times.

However, there are additional features only available with ASIO drivers, such as the ASIO Positioning Protocol.

# **Settings That Affect Performance**

# **Audio Buffer Settings**

Audio buffers affect how audio is transmitted to and from the audio hardware. The size of the audio buffers affects both the latency and the audio performance.

Generally, the smaller the buffer size, the lower the latency. On the other hand, working with small buffers can be demanding for the computer. If the audio buffers are too small, you may get clicks, pops, or other audio playback problems.

# **Adjusting the Buffer Size**

To lower the latency, you can reduce the buffer size.

#### **PROCEDURE**

- 1. Select Studio > Studio Setup.
- 2. From the **Devices** list, select your audio hardware driver.
- 3. Click Control Panel.
- **4.** Do one of the following:
  - Windows: Adjust the buffer size in the dialog that opens.
  - macOS: Adjust the buffer size in the CoreAudio Device Settings dialog.

# **Multi Processing**

Multi processing distributes the processing load evenly to all available CPUs, allowing Cubase to make full use of the combined power of the multiple processors.

Multi processing is activated by default. You can find the setting in the **Studio Setup** dialog (**Audio System** page).

# **Audio Performance Panel**

The **Audio Performance** panel shows the audio processing load and the hard disk transfer rate. This allows you to ensure that you do not run into performance problems when adding effects or plug-ins, for example.

• To open the Audio Performance panel, select Studio > Audio Performance.

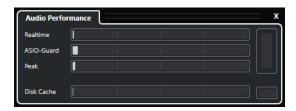

#### Realtime

Shows the average load of all audio realtime processes.

#### **ASIO-Guard**

Shows the average load of processes that can be preprocessed.

#### NOTE

Preprocessing only takes effect if you activate **Activate ASIO-Guard** on the **Audio System** page of the **Studio Setup** dialog.

#### **Peak**

Shows the processing load in the real-time path of the audio engine. The higher this value, the higher the risk that dropouts occur.

### **Processing Overload**

The overload indicator on the top right indicates dropouts. Dropouts occur if the processing load exceeds 100% or if the audio engine is restarted due to the internal detection of excessive processing delay. For example, this can occur if the preprocessing buffer runs empty as a result of the real-time load exceeding the limits. If the overload indicator lights up, decrease the number of EQ modules, active effects, and audio channels that play back simultaneously. You can also activate the ASIO-Guard.

#### Disk Cache

Shows the hard disk transfer load.

#### **Disk Cache Overload**

The overload indicator to the right of the disk indicator lights up if the hard disk does not supply data fast enough.

If it lights up, use **Disable Selected Tracks** to reduce the number of tracks playing back. If this does not help, you need a faster hard disk. To reset the overload indicator, click its display. In the **Audio Performance** category of the **Key Commands**, you can also assign a key command for this.

#### NOTE

You can show a simple view of the performance meter on the **Transport** panel and on the **Project** window toolbar. These meters only feature the average and the disk indicator.

**RELATED LINKS** 

Audio System Page on page 16 ASIO-Guard on page 770 Audio Performance Meter on page 40 Transport Panel Sections on page 178

# **ASIO-Guard**

The ASIO-Guard allows you to shift as much processing as possible from the ASIO real time path to the ASIO-Guard processing path. This results in a more stable system.

The ASIO-Guard allows you to preprocess all channels as well as VST instruments that do not need to be calculated in real time. This leads to fewer dropouts, the capacity to process more tracks or plug-ins, and the ability to use smaller buffer sizes.

# **ASIO-Guard Latency**

High ASIO-Guard levels lead to an increased ASIO-Guard latency. When you adjust a volume fader, for example, you will hear the parameter changes with a slight delay. The ASIO-Guard latency, in contrast to the latency of the audio hardware, is independent of live input.

### **Restrictions**

The ASIO-Guard cannot be used for:

- Real-time-dependent signals
- External effects and instruments

#### NOTE

If you select **Studio** > **VST Plug-in Manager** and click **Show VST Plug-in Information**, you can deactivate the ASIO-Guard option for selected plug-ins.

If you activate the monitoring for an input channel, a MIDI instrument, or a VST instrument channel, the audio channel and all dependent channels are automatically switched from ASIO-Guard to real-time processing and vice versa. This results in a gentle fade out and fade in of the audio channel.

**RELATED LINKS** 

VST 2 Plug-in Path Settings on page 470 Audio Performance Panel on page 768

# **Activating the ASIO-Guard**

#### **PROCEDURE**

- 1. Select Studio > Studio Setup.
- 2. From the **Devices** list, select **Audio System**.
- 3. Activate the Activate ASIO-Guard option.

#### NOTE

This option is only available if you activate **Activate Multi Processing**.

Select an ASIO-Guard Level.

The higher the level, the higher the processing stability and audio processing performance. However, higher levels also lead to an increased ASIO-Guard latency and memory usage.

# **Preferences**

The **Preferences** dialog provides options and settings that control the global behavior of the program.

# **Preferences Dialog**

The **Preferences** dialog is divided into a navigation list and a settings page. Clicking one of the entries in the navigation list opens a settings page.

• To open the **Preferences** dialog, select **Edit** > **Preferences**.

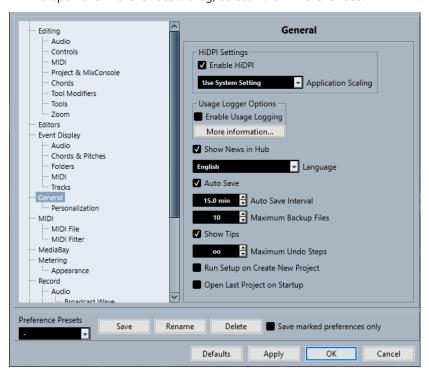

In addition to the settings, the dialog provides the following options:

# **Preference Presets**

Allow you to select a saved preference preset.

#### Save

Allows you to save the current preferences as a preset.

#### Rename

Allows you to rename a preset.

#### Delete

Allows you to delete a preset.

# Save marked preferences only

Allows you to select which pages to include in the preset.

#### **Defaults**

Resets the options on the active page to their default settings.

#### Apply

Applies any changes that you have made without closing the dialog.

#### OK

Applies any changes that you have made and closes the dialog.

#### Cancel

Closes the dialog without saving any changes.

# **Saving Preference Presets**

You can save complete or partial preference settings as presets.

#### **PROCEDURE**

- 1. In the **Preferences** dialog, make your changes.
- 2. Click **Save** in the lower left section of the dialog.
- 3. Enter a preset name, and click OK.

#### **RESULT**

Your settings are now available on the **Preference Presets** pop-up menu.

# **Saving Partial Preference Settings**

You can save partial preference settings. This is useful in case you have made settings that only pertain to a certain project or situation, for example. By applying a saved partial preference preset, you only change the saved settings. All other preferences are left unchanged.

#### **PROCEDURE**

- 1. In the **Preferences** dialog, make your changes.
- 2. Activate Save marked preferences only.

In the preferences list, the **Save** column is shown.

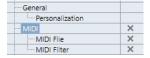

- 3. Click in the **Save** column of the preference pages that you want to save.
- 4. Click **Save** in the lower left section of the dialog.
- 5. Enter a preset name, and click **OK**.

#### **RESULT**

Your settings are now available from the **Preference Presets** pop-up menu.

# **Editing**

# 'Edit Solo'/'Record in MIDI Editors' Follow Focus

Suspends **Record in Editor** and **Solo Editor** in the MIDI editor if the **Project** window gets the focus.

#### **Display Warning before Deleting Non-Empty Tracks**

Shows a warning if you delete tracks that are not empty.

#### **Select Track on Background Click**

Allows you to select a track by clicking in the event display background.

#### **Auto Select Events under Cursor**

Automatically selects all events that are under the project cursor in the **Project** window or in an editor.

### **Cycle Follows Range Selection**

Sets the left locator to the range start position and the right locator to the range end position of a range selection.

### **Delete Overlaps**

Deletes overlapped, that is, hidden, sections of overlapping events. Hold **Shift** while moving events to override this setting.

#### **Parts Get Track Names**

Automatically changes event names to the name of the track they are moved to.

#### **Use Up/Down Navigation Commands for Selecting Tracks only**

Uses the **Up Arrow / Down Arrow** keys for track selection, not for event/part selection.

#### **Track Selection Follows Event Selection**

Automatically selects the corresponding track if you select an event in the **Project** window.

#### **Automation Reduction Level**

Allows you to remove all superfluous automation events. A reduction level value of 0% removes repeated automation points only. A reduction level value between 1 to 100% smoothens the automation curve. The default value of 50% should reduce the automation data amount significantly without touching the sound result of the existing automation.

#### **Show Automation Track in Project on Writing Parameter**

Reveals the automation track on writing automation parameters. This is useful if you want to have a visual control of all parameters changed on writing.

#### **Automation Follows Events**

Causes automation events to automatically follow when you move, duplicate, copy, or paste an event or part on the track. This facilitates setting up automation that is related to a specific event or part, instead of a specific position in the project.

## **Drag Delay**

Allows you to set up a delay in ms that is used when you move events. This is useful to avoid accidentally moving events when you click on them in the **Project** window.

# **Editing - Audio**

#### **Treat Muted Audio Events like Deleted**

Allows you to play the hidden event of 2 overlapping audio events when you mute the top event.

#### **Use Mouse Wheel for Event Volume and Fades**

Allows you to use the mouse wheel to move event volume and fades.

Moving the mouse wheel moves the event volume curve up or down.

- Holding down **Shift** while moving the mouse wheel moves the fade curves.
- Positioning the mouse in the left half of the event moves the end point of the fade
  in
- Positioning the mouse in the right half of the event moves the start point of the fade out.

#### **On Import Audio Files**

Determines what happens when you import an audio file.

#### Open Options Dialog

Opens a dialog where you can select whether you want to copy the file to the audio folder and/or convert it to the project settings.

#### Use Settings

Uses the default settings for importing audio.

#### **Remove Regions/Hitpoints on all Offline Processes**

Removes regions/hitpoints of audio ranges when you perform offline processing.

### **On Processing Shared Clips**

Determines what happens when you apply processing to a shared clip that is used by more than one event in the project.

#### • Open Options Dialog

Opens the **Options** dialog that allows you to select whether you want to create a new version of the clip or apply the processing to the existing clip.

#### • Create New Version

Creates a new editing version of the clip and applies the processing to that version, leaving the original clip unaffected.

# • Process Existing Clip

Applies the processing to the existing clip. All events playing that clip are affected.

### **Enable Automatic Hitpoint Detection**

Enables the automatic hitpoint detection for imported or newly recorded audio files.

#### **Default Warping Algorithm**

Sets the warp algorithm for new audio clips in the project.

# **Editing - Chords**

# 'X' Chords Mute Notes on Tracks That are in Follow Chord Track Mode

Mutes playback when you play back a track that follows the chord track and the cursor reaches an undefined chord event (X chord).

#### Disable 'Acoustic Feedback' during Playback

Disables **Acoustic Feedback** during playback. This ensures that chord events are not triggered twice.

# **Hide Muted Notes in Editors**

Hides notes that are muted because of their MIDI track following the chord track.

# **Editing - Controls**

### Value Box/Time Control Mode

Allows you to select your preferred way of controlling value fields.

#### • Text Input on Left-Click

Clicking opens a value box for editing.

#### • Increment/Decrement on Left/Right-Click

Clicking decreases the value, right-clicking increases the value. Double-clicking allows you to enter values manually.

#### • Increment/Decrement on Left-Click and Drag

Clicking and dragging up or down adjusts the value. Double-clicking allows you to enter values manually.

#### **Knob Mode**

Allows you to select your preferred way of controlling knobs.

#### • Circular

Clicking and dragging in a circular motion changes the setting. Clicking anywhere along the edge of the encoder immediately changes the setting.

#### • Relative Circular

Clicking anywhere on an encoder and dragging changes the current setting. There is no need to click at the exact position.

#### Linear

Clicking on an encoder and dragging up or down, or left or right, changes the setting.

#### Slider Mode

Allows you to select your preferred way of controlling value sliders.

#### • Jump

Clicking anywhere on a slider instantly moves the slider handle to that position.

#### Touch

Clicking and dragging the actual slider handle adjusts the setting.

#### Ramp

Clicking and dragging a slider causes the handle to move smoothly to the new position.

#### Relative

Clicking and dragging up or down changes the setting according to how far you drag, not according to where you click.

# **Editing - MIDI**

# Select Controllers in Note Range: Use Extended Note Context

Takes the extended note context into account when you move notes in conjunction with their controllers. This means that controllers between the most recently selected note and the following note or the end of the part are also moved.

#### **Legato Overlap**

Allows you to set an overlap for the **Legato** function. **Legato** allows you to extend MIDI notes so that they reach the next notes.

An overlap setting of 0 ticks causes each selected note to extend so that it reaches the next note exactly. A positive value causes the notes to overlap by the specified number of ticks. A negative value causes a slight gap between the notes.

#### **Legato Mode: Between Selected Notes Only**

Adjusts the length of selected notes so that they reach the next selected note.

#### **Split MIDI Events**

Splits MIDI events when you split a MIDI part in the **Project** window and the split position intersects the MIDI events. This also creates new notes at the beginning of the second part.

#### **Split MIDI Controllers**

Splits MIDI controllers when you split a MIDI part in the **Project** window and the part contains a controller. If the controller value at the split position is not zero, a new controller event of the same type and value is inserted at the split position at the beginning of the second part.

#### NOTE

If you just split a part and play back the result, it sounds the same, regardless of this setting. However, if you split a part and delete the first half or move the second half to a different position in the project, you may want to activate **Split MIDI Controllers** to make sure all controllers have the correct value at the beginning of the second part.

#### **High Resolution Display Range**

Allows you set up the display range for velocity, control change, pan, aftertouch, poly pressure, and pitchbend values.

#### **High Resolution Decimal Count**

Allows you set up the number of decimal places for velocity, control change, pan, aftertouch, poly pressure, and pitchbend values.

# **Editing - Project & MixConsole**

#### Select Channel/Track on Solo

Selects channels/tracks when you click their **Solo** button.

#### **Select Channel/Track on Edit Settings**

Selects channels/tracks when you click their **Edit Channel Settings** button.

#### **Scroll to Selected Track**

Scrolls the track list when you select a **MixConsole** channel and the respective track is out of view.

#### Scrolling: Disable Mouse Wheel for Parameter Change

Allows you to scroll the channel sections in the **MixConsole** and in the **Channel** tab of the **Project** window by using the mouse wheel. If this is activated, you cannot use the scroll wheel to make parameter changes.

#### **Enable Record on Selected MIDI Track**

Record-enables MIDI tracks when you select them.

#### **Enable Record on Selected Audio Track**

Record-enables audio tracks when you select them.

#### **Enable Solo on Selected Track**

Solos tracks when you select them.

# **Enlarge Selected Track**

Enlarges a track when you select it. If you select a different track, this track is enlarged, and the previously selected track is displayed in its original size.

# **Editing - Tool Modifiers**

The default tool modifiers are arranged in categories.

| Categories   | Action                    | Modifiers             |
|--------------|---------------------------|-----------------------|
| Controls     | Reset to Default Value    | Ctrl/Cmd              |
| Drag & Drop  | Constraint Direction      | Ctrl/Cmd              |
|              | Сору                      | Alt/Opt               |
|              | Shared Copy               | Alt/Opt - Shift       |
| Draw Tool    | Rename Marker Event       | Shift                 |
| Erase Tool   | Delete later events       | Alt/Opt               |
| Glue Tool    | Glue All Following Events | Alt/Opt               |
| Info Line    | All Events Same Value     | Ctrl/Cmd              |
| Range Tool   | Exclude Row               | Ctrl/Cmd              |
|              | Select Full Vertical      | Ctrl/Cmd - Shift      |
| Select Tool  | Edit Velocity             | Ctrl/Cmd - Shift      |
|              | Set Cursor Position       | Alt/Opt - Shift       |
|              | Slip Event Content        | Ctrl/Cmd - Alt/Opt    |
|              | Split Event               | Alt/Opt               |
| Size Objects | All Events Same Value     | no default assignment |
|              | Disable Snapping          | Ctrl/Cmd              |
|              | Repeat Event              | Alt/Opt               |
|              | Size with Fade            | Ctrl/Cmd - Alt/Opt    |
|              | Time Stretch              | no default assignment |
| Split Tool   | Split repeated            | Alt/Opt               |
| Trim Tool    | Constrain Direction       | Ctrl/Cmd              |
|              | Trim Start                | Alt/Opt               |

# **Editing Tool Modifiers**

You can edit the default tool modifier keys.

#### **PROCEDURE**

- 1. Select an option from the Categories list.
- 2. Select the action whose modifier keys you want to edit in the **Action** list.
- 3. On your computer keyboard, hold down the modifier keys, and click **Assign**.

#### **RESULT**

The current modifier keys are replaced. If this tool already has assigned modifier keys, you are prompted to replace them.

# **Editing - Tools**

#### **Show Toolbox on Right-Click**

Opens a toolbox when you right-click in the event display and editors. To open the context menu instead of the toolbox, press any modifier key when right-clicking.

#### **Cross-Hair Cursor**

Allows you to set up the colors for the line of the cross-hair cursor, as well as its width. You can also show an outline for the cross-hair cursor.

#### **Range Selection Cursor**

Allows you to set up the colors for the line of the range selection cursor, as well as its width. You can also show an outline for the range selection cursor.

#### **Select Tool: Show Extra Info**

Displays the current pointer position and the name of the track and event at which you are pointing when you use the **Object Selection** tool in the **Project** window event display.

#### Show Notification when Switching Tool Mode with Key Command

Shows a notification when you switch the tool mode by using a key command.

# **Editing - Zoom**

### **Quick Zoom**

Only redraws the contents of parts and events once you have stopped changing the zoom. This is useful if screen redraws are slow on your system.

#### **Use Selection Start as Zoom Anchor**

Activate this to use the selection start as an anchor when zooming with the horizontal zoom sliders or the corresponding key commands. If this is deactivated, the project cursor position is used as an anchor instead.

#### **Zoom while Locating in Time Scale**

Allows you to zoom in or out by clicking in the ruler and dragging down or up.

#### **Zoom Tool Standard Mode: Horizontal Zooming Only**

Zooms the window horizontally without changing the track height when you zoom with the **Zoom** tool.

# **Editors**

#### Use Drum Editor when Drum Map is assigned

Shows drum note symbols in parts on MIDI tracks to which drum maps are assigned. The parts automatically open in the **Drum Editor** on double-click. This overwrites the **Default MIDI Editor** setting.

#### **Default MIDI Editor**

Determines which editor is opened when you double-click a MIDI part or when you select it and press **Ctrl/Cmd**-**E**. This setting is overwritten for tracks with drum maps if **Use Drum Editor when Drum Map is assigned** is activated.

#### **Editor Content Follows Event Selection**

Open editors show the events that are selected in the **Project** window.

#### Double-click opens Editor in a Window/in Lower Zone

Determines where an editor is opened when you double-click an audio event or a MIDI part, or when you use the key command assigned to **Open/Close Editor**.

#### Open Editor Commands open Editors in a Window/in Lower Zone

Determines where an editor is opened when you use an open command from the **Audio** or **MIDI** menu or the corresponding key commands.

# **Event Display**

The **Event Display** section contains several settings for customizing the display in the **Project** window.

#### **Show Event Names**

Shows the names on parts and events.

#### **Hide Truncated Event Names**

Hides event names if they are too long.

# **Show Overlaps**

Determines how overlapping events are displayed.

### **Grid Overlay Intensity**

Sets the overlay intensity of the displayed grid lines.

#### **Event Handling Opacity**

Sets the opacity of overlying events when you move them.

#### **Event Opacity**

Sets the opacity of the event background.

#### NOTE

- If you reduce the event opacity, it might be helpful to increase the **Waveform Brightness** for audio events or the **Note Brightness** for MIDI events.
- Reducing the opacity may result in a less responsive user interface.

#### **Smallest Track Height to Show Data**

Determines from which track height the track contents are displayed.

#### **Smallest Track Height to Show Name**

Determines from which track height the track names are displayed.

#### **RELATED LINKS**

Waveform Brightness on page 780 Note Brightness on page 782

# **Event Display - Audio**

#### **Append Clip Name to Event Name**

Appends the clip name in brackets to the displayed event name.

#### **Interpolate Audio Waveforms**

Interpolates sample values to form curves when you zoom in to one sample per pixel or less

#### **Show Event Volume Curves Always**

Shows event volume curves, regardless of whether the event is selected.

#### **Show Waveforms**

Shows waveforms for audio events.

### **Show Hitpoints on Selected Events**

Shows hitpoints for selected audio events.

### **Waveform Brightness**

Sets the brightness of the waveform.

### **Waveform Outline Intensity**

Sets the intensity of the waveform outline.

### **Fade Handle Brightness**

Sets the brightness of the fade lines for audio events.

# **Background Color Modulation**

Reflects the waveform dynamics in the background of audio waveforms.

# **Event Display - Chords & Pitches**

#### **Pitch Notation**

#### Note Name

Allows you to select how chord symbols are displayed. You can choose **English**, **German**, or **Solfège**.

#### Naming Format

Allows you to determine how MIDI note names are displayed in editors, etc.

#### Display 'Bb' as 'B'

Displays 'B' as a pitch name. This is only available if you selected **English** in the **Note Name** pop-up menu.

# Display 'B' as 'H'

Displays 'H' as a pitch name. This is only available if you selected **English** in the **Note Name** pop-up menu.

#### • Enharmonics from Chord Track

Uses the chord events on the chord track to determine if enharmonically equivalent notes in the **Key Editor** and in the **List Editor** are displayed as sharp or flat.

#### **Chord Font**

Allows you to specify a font for all chord symbols.

#### **Chord Symbols**

Allows you to select your preferred display method for major 7th chords, minor chords, half-diminished chords, diminished chords, and augmented chords.

#### **Custom Chord Symbols**

Allows you to modify the default chord symbols that are used on the chord track, for the chord pads, and in the **Score Editor**.

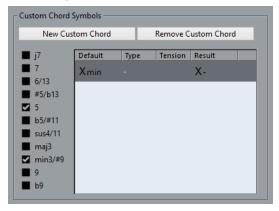

- New Custom Chord allows you to add a new custom chord symbol.
- The options to the left allow you to specify the chord for which you want to change the chord symbol.
- Click the **Type** and **Tension** column, and enter your custom symbol.

#### NOTE

You must define custom symbols for each set of tensions.

- The **Result** column offers a preview of the chord display.
- The Remove Custom Chord button allows you to remove the custom chord symbol that is selected in the list.

#### **EXAMPLE**

To change the appearance of all minor chords from **Xmin** to **X-**, click **New Custom Chord**, activate **5** and **min3/#9** to define the chord type, and change the symbol in the **Type** column from **min** to **-**.

# **Event Display - Folders**

#### **Show Event Details**

Displays event details instead of data blocks.

This setting depends on the **Show Data on Folder Tracks** setting.

#### **Show Data on Folder Tracks**

Determines in which case data blocks or event details are displayed on folder tracks.

#### Always Show Data

Always displays data blocks or event details.

# Never Show Data

Displays nothing.

### Hide Data When Expanded

Hides the display of events when you open folder tracks.

# **Event Display - MIDI**

# **Part Display**

#### **Part Data Mode**

Determines if and how events in MIDI parts are shown. This setting is overwritten for tracks with drum maps if **Use Drum Editor when Drum Map is assigned** is activated.

#### **Show Controllers**

Shows non-note events such as controllers, etc. in MIDI parts.

#### **Note Brightness**

Sets the brightness of note events.

### **Controller Brightness**

Sets the brightness of controller events.

# **Event Display in Editor**

#### **Inactive Note Event Intensity**

Allows you to set the intensity for inactive note events.

**RELATED LINKS** 

Use Drum Editor when Drum Map is assigned on page 779

# **Event Display - Tracks**

#### **Default Track Name Width**

Sets the default name width for all track types.

### **Track Name Font Weight**

Sets the font weight for all track names.

# **General**

The **General** page contains general settings that affect the program user interface. You can set the parameters so that they suit your working style.

### **Enable HiDPI (Windows only)**

Enables the appropriate resolution to ensure that the display of the Cubase user interface is sharp and precise on high resolution displays with supported scaling factors of 100%, 125%, 150%, 175%, and 200%.

#### NOTE

Other scaling factors, such as 133%, are not supported.

The **Application Scaling** menu allows you to scale the Cubase user interface relative to the Windows system scaling setting.

#### NOTE

On macOS, you can disable HiDPI support in the Cubase application folder by invoking **Get Info** and checking **Open in Low Resolution**.

#### **Usage Logger Options**

If you activate this option, Cubase gathers usage information and writes it in a log file that you can find at the following location:

On Windows: \Users\<user name>\AppData\Local\Steinberg\usagelogger
 On macOS: /Users/<user name>/Library/Logs/Steinberg/usagelogger

Activating this option to write such a file and then sending the file to the Steinberg support team can be useful if Cubase crashes and the crash dump files do not reveal enough information.

By default, **Enable Usage Logging** is deactivated. We recommend that you deactivate it when you no longer need it.

#### **Show News in Hub**

Allows you to show/hide the **News** section in the **Hub**.

#### Language

Allows you to select the language displayed in the application. After switching the language, you must restart Cubase for the change to take effect.

#### **Auto Save**

Automatically saves backup copies of all open projects with unsaved changes. The backup files are named Name.bak, where "Name" corresponds to the name of the project. The backup copies are saved in the project folder. Backup copies of unsaved projects are named #UntitledX.bak, where "X" is an incremental number, so you can save multiple backup copies in the same project folder.

## **Auto Save Interval**

Allows you to specify how often a backup copy is created.

#### **Maximum Backup Files**

Allows you to specify the number of backup files to be created. As soon as the maximum number of backup files is reached, the existing files are overwritten, starting with the oldest file.

## **Show Tips**

Displays an explanatory tooltip when you position the mouse pointer over an icon or button in Cubase.

# **Maximum Undo Steps**

Allows you to specify the number of undo steps.

#### **Run Setup on Create New Project**

Opens the **Project Setup** dialog, every time you create a new project.

#### **Open Last Project on Startup**

Opens the most recently saved project when you start Cubase.

**RELATED LINKS** 

Cubase Hub on page 81

# **General - Personalization**

#### **Default Author Name**

Allows you to specify an author name that is used by default for new projects. This is included as metadata when exporting audio files with an iXML chunk.

### **Default Company Name**

Allows you to specify a company name that is used by default for new projects. This is included as metadata when exporting audio files with an iXML chunk.

# **MIDI**

This page contains settings that affect MIDI recording and playback.

#### **MIDI-CI Support**

Allows you to enable automatic detection and setup of MIDI-CI devices.

#### **MIDI Thru Active**

Sets all MIDI tracks that are record-enabled or have monitoring activated to echo incoming MIDI data, sending it back out on their respective MIDI outputs and channels. This allows you to hear the correct sound from your MIDI instrument during recording.

#### NOTE

If you use MIDI Thru, select the **Local Off** mode on your MIDI instrument to prevent each note from sounding twice.

#### **Reset on Stop**

Sets Cubase to send out MIDI reset messages, including note-off and controller resets, on stop.

#### **Never Reset Chased Controllers**

Never resets controllers to 0 when you stop playback or move to a new position in the project.

#### **Length Adjustment**

Allows you to enter a length adjustment value in ticks by which the notes that have the same pitch and MIDI channel are adjusted. This ensures that there is always a short gap between the end of one note and the start of another. By default, there are 120 ticks per 1/16 note, but you can adjust this with the **MIDI Display Resolution** setting.

#### **Chase Events**

Chases event types for which one of the chase options is activated when you locate to a new position and start playback. This makes your MIDI instruments sound as intended when you locate to a new position and start playback.

If **Chase not limited to Part Boundaries** is activated, MIDI controllers are also chased outside the part boundaries, and the chase is performed on the part under the cursor as well as on all the parts to the left of it. Deactivate this for very large projects, as it slows down processes like positioning and soloing.

#### **MIDI Display Resolution**

Allows you to set the display resolution for viewing and editing MIDI data.

#### **Extend Playback Range of Notes that start before the Part**

Extends the playback range of MIDI notes that start before the part in ticks. This is useful if MIDI events start shortly before the start of the MIDI part. If you do not extend the playback range, these events are not played. This setting is also taken into account during cycle playback.

### **Insert Reset Events after Record**

Inserts a reset event at the end of each recorded part. This resets controller data, such as **Sustain**, **Aftertouch**, **Pitchbend**, **Modulation**, or **Breath Control**. This is useful if you stop recording before the note-off command is sent, for example.

#### **MIDI Latency Mode**

Allows you to specify the latency of the MIDI playback engine.

**Low** lowers the latency and increases the responsiveness of the MIDI playback engine. However, this setting might also decrease your computer performance if your project contains lots of MIDI data.

**Normal** is the default mode and the recommended setting for most workflows.

**High** increases the latency and the playback buffer. Use this if you work with complex VST instrument libraries or with projects that have a very high performance level.

#### MIDI Max. Feedback in ms

Allows you to set the maximum length of the notes when using **Acoustic Feedback** in MIDI editors.

# MIDI - MIDI File

This page allows you to make settings for exporting and importing MIDI Files.

# **Export Options**

These options allow you to specify what data is included in exported MIDI files.

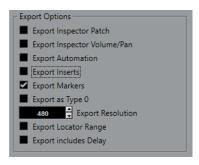

### **Export Inspector Patch**

Includes MIDI patch settings in the **Inspector** as MIDI bank select and program change events in the MIDI file.

#### **Export Inspector Volume/Pan**

Includes volume and pan settings in the **Inspector** as MIDI volume and pan events in the MIDI file.

#### **Export Automation**

Includes automation as MIDI controller events in the MIDI file.

### **Export Inserts**

Includes MIDI modifiers and MIDI inserts in the MIDI file.

Includes MIDI modifiers in the MIDI file.

#### **Export Markers**

Includes markers as standard MIDI file marker events in the MIDI file.

#### Export as Type 0

Exports a type 0 MIDI file with all data on a single track, but on different MIDI channels. If you deactivate this option, a type 1 MIDI file with data on separate tracks is exported.

#### **Export Resolution**

Allows you to set a MIDI resolution between 24 and 960 for the MIDI file. The resolution is the number of pulses, or ticks, per quarter note (PPQ) and determines the precision with which you will be able to view and edit the MIDI data. The higher the resolution, the higher the precision. Choose the resolution based on the application or sequencer to be used, because certain applications and sequencers may not be able to handle certain resolutions.

#### **Export Locator Range**

Exports only the range between the left and the right locator.

## **Export includes Delay**

Includes delay settings you have made in the MIDI file via the **Inspector**.

#### NOTE

- To include other **Inspector** settings, you must convert the settings to real MIDI events and properties by using the **Merge MIDI in Loop** function for each track.
- Exported MIDI files include the tempo and time signature events of the **Tempo Track Editor** or, if the tempo track is deactivated, the current tempo and time signature.

# **Import Options**

The **Import Options** for MIDI files allow you to specify what data to include in imported MIDI files.

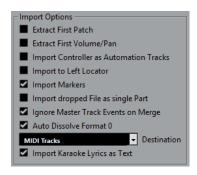

#### **Extract First Patch**

Converts the first **Program Change** and **Bank Select** events for each track to **Inspector** settings for the track.

#### **Extract First Volume/Pan**

Converts the first **MIDI Volume** and **Pan** events for each track to **Inspector** settings for the track.

#### **Import Controller as Automation Tracks**

Converts **MIDI Controller** events in the MIDI file to automation data for the MIDI tracks.

### **Import to Left Locator**

Aligns the imported MIDI file to the position of the left locator.

#### **Import Markers**

Imports any markers that have been added.

#### **Import Dropped File as Single Part**

Places the file on one track if you drag a MIDI file into the project.

#### **Ignore Master Track Events on Merge**

Ignores tempo track data if you import a MIDI file into the current project. The imported MIDI file adapts to the current tempo track in the project.

#### **Auto Dissolve Format 0**

Automatically dissolves imported MIDI files of type 0. Each embedded MIDI channel in the file is placed on a separate track in the **Project** window.

#### **Destination**

Allows you to specify what happens when you drag a MIDI file into the project.

MIDI Tracks creates MIDI tracks for the imported file.

NOTE

This is automatically set to MIDI Tracks.

#### **Import Karaoke Lyrics as Text**

Converts karaoke lyrics in the MIDI file to text that can be displayed in the **Score Editor**. If this option is deactivated, lyrics are only shown in the **List Editor**.

# MIDI - MIDI Filter

This page allows you to prevent certain MIDI messages from being recorded and/or echoed by the MIDI thru function (thruput).

The page is divided into 4 sections:

### Record

Prevents the corresponding type of MIDI message from being recorded. It will, however, be thruput, and if already recorded, play back normally.

#### **Thru**

Prevents the corresponding type of MIDI message from being thruput. It will, however, be recorded and played back normally.

### **Channels**

Prevents MIDI messages on that MIDI channel from being recorded or thruput. Already recorded messages are, however, played back normally.

#### Controller

Prevents certain MIDI controller types from being recorded or thruput.

To filter out a controller type, select it from the list at the top of the section and click **Add**. It is shown in the list below.

To remove a controller type from the list (allow it to be recorded and thruput), select it in the lower list and click **Remove**.

# MediaBay

#### **Maximum Items in Results List**

Sets the maximum number of files that are displayed in the **Results** list.

#### **Show File Extensions in Results List**

Displays file name extensions in the **Results** list.

#### Scan Folders Only When MediaBay Is Open

Scans for media files when the **MediaBay** window is open.

NOTE

During playback or recording no folder scans are performed.

# **Scan Unknown File Types**

Scans all file types.

# Metering

#### Map Input Bus Metering to Audio Track (in Direct Monitoring)

Maps the input bus metering to monitor-enabled audio tracks, giving you the opportunity to watch the input levels of your audio tracks when working in the **Project** window. For this to work, activate **Direct Monitoring** in the **Studio Setup** dialog.

Note that the tracks are mirroring the input bus signal, that is, you will see the same signal in both places. When using mapped metering, any functions, such as trimming, that you apply to the audio track are not reflected in its meters.

#### Meters' Peak Hold Time

Allows you to specify for how long the peak levels are held in the meters. For this to work, deactivate **Meters - Hold Forever** in the **MixConsole**.

### Meters' Fallback

Allows you to specify how quickly the meters in the **MixConsole** return to lower values after signal peaks.

# **Metering - Appearance**

This page allows you to assign colors to level meter values to quickly identify what levels are reached.

#### Add

Adds a color handle to the top of the meter.

#### Remove

Removes the selected color handle.

RELATED LINKS

Setting up Meter Colors on page 281

# Record

This page contains settings related to audio and MIDI recording.

#### **Deactivate Punch In on Stop**

Deactivates **Punch In** on the **Transport** panel whenever you enter stop mode.

#### **Stop after Automatic Punch Out**

Stops playback after automatic **Punch Out**. If the post-roll value on the **Transport** panel is set to a value other than zero, playback will continue for the set time before stopping.

# **Record - Audio**

#### **Audio Pre-Record Seconds**

Sets for how many seconds any incoming audio you play is captured in buffer memory during playback or in stop mode.

#### When Recording Wave Files Larger than 4 GB

Determines what happens if you record wave files that are larger than 4 GB.

- To split the wave file, select **Split Files**.
   Use this if you work on a FAT32 file system that supports only file sizes up to 4 GB.
- To save the wave file as an RF64 file, select Use RF64 Format.
   RF64 files use the .wav extension. However, they can only be opened with an application that supports the RF64 standard.

#### **Create Audio Images during Record**

Creates and displays a waveform image during the recording process.

NOTE

This real-time calculation uses some extra processing power.

#### Record - Audio - Broadcast Wave

This page allows you to specify the **Description**, **Author**, and **Reference Value** text strings that are embedded in recorded Broadcast Wave files. The settings you make here also appear as default strings in the **Broadcast Wave Chunk** dialog when you export files to certain formats. Not only Broadcast Wave files can contain embedded information, but also Wave, and AIFF files.

# **Record - MIDI**

#### **Record-Enable allows MIDI Thru**

Prevents record-enabled MIDI or instrument tracks from echoing incoming MIDI data. This way record-enabled tracks to which a VST instrument is assigned do not play doubled notes.

#### **Snap MIDI Parts to Bars**

Lengthens recorded MIDI parts so that they start and end at whole bar positions. If you are working in a context that is based on bars and beats, this can make editing, such as moving, duplicating, and repeating, easier.

#### **MIDI Record Catch Range in ms**

Ensures that the very start of a recording that starts at the left locator is included.

#### **Retrospective Record Buffer Size in Events**

You can capture MIDI data that you played in **Stop** mode or during playback and turn them into a MIDI part. **Retrospective Record Buffer Size** determines how much MIDI data can be captured in the buffer.

#### **ASIO Latency Compensation Active by Default**

Determines the initial state of the **ASIO Latency Compensation** button in the track list for MIDI or instrument tracks.

If you record live on a VST instrument, you usually compensate the latency of your audio card by playing too early. In consequence, the timestamps are recorded too early. By activating this option, all recorded events are moved by the current latency, and playback sounds like during the recording situation.

#### Add Latency to MIDI-Thru Processing

If you set the audio buffer size to a high value, and you play an arpeggiator in real time, for example, the MIDI notes are output with an increased latency.

If you consequently adapt your playing to the output latency, the notes are recorded even later. To minimize this effect, you can activate **Add Latency to MIDI-Thru Processing**. This adds a regular latency to each note that is played in real time.

#### **Replace Recording in Editors**

Affects the result of recording in a MIDI editor when **Replace** mode is selected as a record mode:

#### None

Nothing is replaced.

#### Controller

Only controller data is replaced, not notes.

All

Replace mode works as usual. Notes and controllers are replaced when recording.

# **Transport**

This page contains options related to playback, recording, and positioning.

### **Playback Toggle Triggers Local Preview**

Allows you to use **Space** on your keyboard to start/stop local playback of the selected file in the **Sample Editor** or the **Pool**.

When the **Sample Editor** is not open or when there is no audio file selected in the **Pool**, **Space** still toggles the global project playback.

#### **Show Timecode Subframes**

Shows subframes for all frame-based display formats.

### **Stop Playback while Winding**

Stops playback when you click **Rewind** or **Forward** on the **Transport** panel.

### **Wind Speed Options**

These options affect the forward/rewind speed.

- **Adjust to Zoom** adapts the wind speed to the horizontal zoom factor.
  - If you zoom in very close for detailed editing, you probably do not want to have a high forward/rewind speed. Because of this, the **Speed Factor** does not have any effect in this mode. The **Fast Wind Factor** still applies.
- **Fixed** keeps a fixed wind speed regardless of the horizontal zoom factor.
- **Speed Factor** allows you to set the wind speed. You can set a value between 2 and 50. The higher the value, the faster the wind speed will be.

If **Adjust to Zoom** is activated, this has no effect.

 Fast Wind Factor allows you to set the winding speed to a multiple for fast winding.

If you press **Shift** while forwarding or rewinding, the wind speed will increase. The increase in speed is a multiple of the **Speed Factor**. Meaning that if you set the **Fast Wind Factor** to 2, the wind speed will be twice as fast. If you set it to 4, the wind speed will be 4 times as fast, etc. You can set a value between 2 and 50.

#### Cursor

Allows you to set up the colors for the line of the cursor, as well as its width. You can also show an outline for the cursor.

#### Clicking Locator Range in Upper Part of the Ruler Activates Cycle

Allows you to activate/deactivate cycle mode when you click the locator range in the upper part of the ruler.

### Locate when Clicked in Empty Space

Allows you to move the project cursor by clicking in an empty area of the **Project** window.

# **Transport - Scrub**

#### **Scrub Tool Volume**

Sets the playback volume for the **Scrub** tool in the **Project** window and audio editors.

NOTE

This does not affect the scrub volume controlled by any connected hardware.

#### **Use High Quality Scrub Mode**

Enables effects for scrubbing and uses a higher resampling quality. However, scrubbing will be more demanding on the processor.

#### **Use Inserts While Scrubbing**

Allows you to activate insert effects for scrubbing with the shuttle speed control. By default, insert effects are bypassed.

# **User Interface**

This page contains options that allow you to adjust the default user interface colors.

# **Color Schemes**

Allows you to adjust the color scheme for the application and the desktop cover.

- Click the Custom Color Scheme field to open the Color Picker, and select one of the colors in the Default Colors section to apply a pre-defined color.
- Click the color field for a specific item to open the Color Picker and select a custom color for it.

#### **Track & MixConsole Channel Colors**

Allows you to set the **Auto Track/Channel Color Mode**, to colorize track controls and **MixConsole** channel controls, and to determine the brightness of selected channels.

#### **Track Type Default Colors**

Allows you to set the colors for the different track types.

# **Customizing the User Interface Colors**

You can change the color of the Cubase desktop, the track types, the **Project** window, and the editor elements.

#### **PROCEDURE**

- 1. In the Preferences dialog, select User Interface > Color Schemes.
- 2. Click **Custom Color Scheme** and in the **Color Picker**, select a new color.

#### **RESULT**

The color scheme is instantly applied.

# **User Interface - Track & MixConsole Channel Colors**

Allows you to set the **Auto Track/Channel Color Mode** to colorize track controls and channel faders, and to determine the brightness of selected channels.

#### **Auto Track/Channel Color Mode**

Allows you to set an automatic color assignment mode for new tracks or new channels.

#### **Use Track Default Color**

New tracks get the default event color.

#### **Use Previous Track Color**

New tracks get the same color as the track above them in the track list.

#### **Use Previous Track Color +1**

This is similar to **Use Previous Track Color**, except that new tracks get the next color in the color palette.

# **Use Last Applied Color**

New tracks get the color that you last applied to an event/part.

#### **Use Random Track Color**

New tracks get random track colors.

#### **Colorize Tracks and MixConsole Channels**

Applies the track/channel color to track/channel controls.

#### **Selection Brightness**

Allows you to adjust the brightness of the selected **MixConsole** channel.

#### **Tracks**

Enables the application of the track color to the track controls.

### **Folder Tracks**

Enables the application of the folder track color to the track controls.

#### **MixConsole Channels**

Enables the application of the **MixConsole** channel color to the channel controls.

#### **Color Strength**

Allows you to adjust the intensity of the color.

#### **Show Color for Selected Channel**

Colorizes the selected channel and increases its color intensity instead of displaying it in gray.

# **VST**

This page contains settings for the VST audio engine.

#### Warn if real time mixdown is required in order to include external plug-in

Shows a warning if a realtime mixdown is required.

#### **Connect Sends Automatically for Each Newly Created Channel**

Automatically connects the send routing for existing FX channels when you create a new audio or group channel.

#### **Instruments use Automation Read All and Write All**

If you activate this, the **Read** and **Write** automation status in control panels for VST instruments is affected by **Activate/Deactivate Read for All Tracks** and **Activate/Deactivate Write for All Tracks**.

#### **Mute Pre-Send when Mute**

Mutes pre-fader sends when you mute their channels.

#### **Default Send Level**

Allows you to specify a default level for your send effects.

# **Group Channels: Mute Sources as well**

Mutes channels that are directly routed to a group channel when you mute the group channel. Channels that were muted prior to the group channel being muted do not remember their mute status and are unmuted when the group channel is unmuted.

## NOTE

This does not have an impact on how mute automation is written.

#### **Delay Compensation Threshold (for Recording)**

Minimizes the latency effects of the delay compensation while maintaining the sound of the mix to the greatest possible extent. Only plug-ins with a delay higher than this threshold setting are affected by the **Constrain Delay Compensation** function. By default, this is set to 0.0 ms, which means that all plug-ins are affected. If you feel that a little latency is acceptable, you can raise this threshold value.

# NOTE

Cubase features full delay compensation. Any delay inherent in the VST plug-ins you use will automatically be compensated for during playback. However, when you play a VST instrument in real time or record live audio (with monitoring through Cubase activated), this delay compensation may result in added latency.

#### Do Not Connect Input/Output Busses When Loading External Projects

Prevents connecting input and output busses to the ASIO ports of your system when loading external projects.

# **Warn on Channel Configuration Change**

Shows a warning if the channel configuration is changed.

#### **Auto Monitoring**

Determines how Cubase handles monitoring. The following options are available:

#### Manua

Turns input monitoring on or off when you click **Monitor**.

#### While Record-Enabled

Connects the audio source to the channel input when you click **Record Enable**.

#### While Record Running

Switches to input monitoring during recording only.

#### • Tapemachine Style

Activates input monitoring in stop mode and during recording, but not during playback.

#### NOTE

The automatic monitoring options apply when you monitor through Cubase or when you use ASIO Direct Monitoring. If you monitor externally (that is, if you listen to the input signal from an external mixer, for example), select **Manual** mode, and keep all audio **Monitor** buttons turned off in Cubase.

#### **Warn on Processing Overloads**

Shows a warning if the **Processing Overload** indicator on the **Transport** panel lights up during recording.

# **VST - Plug-ins**

## Warn before Removing Modified Effects

Shows a warning if you remove an effect plug-in for which you have made parameter changes.

# **Open Effect Editor after Loading It**

Opens the effect control panel when you load VST effects or VST instruments.

# Synchronize Plug-in Program Selection to Track Selection

Synchronizes track and plug-in program selection if you route multiple MIDI tracks to multitimbral instruments.

## Suspend VST 3 plug-in processing when no audio signals are received

Suspends VST plug-in processing in passages where no audio is passing through the plug-in. This can noticeably improve system performance.

# NOTE

We recommend to leave this option deactivated.

# Plug-in Editors "Always on Top"

Always shows the control panels for effect plug-ins and VST instruments on top of other windows.

# Video

# **Extract Audio on Import Video File**

Extracts and saves the audio data of imported video files as a separate audio clip.

# **Thumbnail Memory Cache Size**

Allows you to set the size of the thumbnail cache.

# Index

| A                                               | Audio                                       |
|-------------------------------------------------|---------------------------------------------|
|                                                 | Handling 148                                |
| ACID® loops 380                                 | Zooming 64                                  |
| Activate Extend Process Range                   | Audio clock                                 |
| Direct Offline Processing 334                   | Synchronization 720                         |
| Activate Project 90                             | Audio Connections 27                        |
| Activate tempo track 696                        | Editing 31                                  |
| Adapt to Zoom 63                                | Presets 30                                  |
| Grid type 68                                    | Audio Driver 15                             |
| ADAT Lightpipe                                  | Audio events 147                            |
| Synchronization 720                             | Auditioning 152                             |
| Add Cycle Marker                                | Inverting phase 168                         |
| Track Control 124                               | Audio files                                 |
| Add Latency to MIDI-Thru Processing 789         | Previewing in MediaBay 434                  |
| Add Marker                                      | Audio Files                                 |
| Track Control 124                               | Inverting phase 168                         |
| Add Track dialog 127                            | Audio Functions 344                         |
| Audio tracks 96                                 | Detect Silence 344                          |
| Folder tracks 106                               | Spectrum Analyzer 348                       |
| FX channel tracks 103                           | Statistics 349                              |
| Group channel tracks 101                        | Audio hardware                              |
| Instrument tracks 98                            | Connections 14                              |
| MIDI tracks 99                                  | Externally clocked 20                       |
| Ruler tracks 104                                | Audio Part Editor                           |
| Adding chords 634, 639                          | Lower zone 56                               |
| AES/SPDIF Digital Audio                         | Toolbar 382                                 |
| Synchronization 720                             | Audio parts                                 |
| AIFF files 714                                  | Auditioning 152                             |
| Algorithms                                      | Creating 151                                |
| Limitations 343                                 | Multiple Part Controls 389                  |
| Time-stretching 342                             | Audio performance                           |
| All MIDI Inputs 22                              | Optimizing 767                              |
| Appearance                                      | Audio Pre-Record Seconds 789                |
| Colors 791                                      | Audio processing                            |
| Metering 788                                    | Pool 409                                    |
| Append Clip Name to Event Name 780              | Audio Processing                            |
| Archive                                         | Direct Offline Processing 330               |
| Prepare 92                                      | Audio Recording 216                         |
| ASIO Direct Monitoring 21, 213                  | Pre-Record Time 218                         |
| ASIO Driver 18                                  | Preparations 215                            |
| ASIO Latency Compensation                       | RAM Requirements 215                        |
| Track Control 124                               | Record File Format 214                      |
| ASIO Latency Compensation Active by Default 789 | Record Folder 215                           |
| ASIO-Guard 770                                  | Record Modes 216                            |
| Aspect ratio                                    | Recovering 218                              |
| Video Player window 742                         | Recovering recordings 218                   |
| Assigning chords to chord pads 664              | Undo 217                                    |
| Assigning chords with the Chord Editor 664      | With Effects 217                            |
| Attribute Filter                                | Audio regions 149                           |
| Applying in the MediaBay 438                    | Audio System 15                             |
| Context menu search 439                         | Audio System 15  Audio tracks 96            |
| MediaBay 438                                    | Addi tracks 300 Add Track dialog 96         |
| Attributes                                      | Basics 112                                  |
| MediaBay 438                                    | Changing the channel configuration 132, 133 |
| Mediabay 450                                    | Freezing 139, 314                           |
|                                                 | Inspector 112                               |
|                                                 | Hispector 112                               |

| Audition chords 640                      | В                                     |
|------------------------------------------|---------------------------------------|
| Auditioning                              |                                       |
| Audio events 152                         | Back up Project 92                    |
| Audio parts 152                          | Background Color Modulation 780       |
| Using key commands 404                   | Bank assignments 531                  |
| Auto fades                               | Bézier curves                         |
| Global settings 257                      | Automation 450                        |
| Track settings 257                       | Continuous controllers 576            |
| Auto Monitoring                          | Bounce Selection 148                  |
| Manual 793                               | Broadcast Wave files 713              |
| Tapemachine Style 793                    | Broadcast Wave Files                  |
| Auto Save 92, 782                        | Embedded information 789              |
| Auto Select Controllers 580              | Buffer                                |
| Auto Select Events under Cursor 772      | Settings 768                          |
| Auto Track/Channel Color Mode 792        | Busses                                |
| Auto-Scroll 198                          | Adding 29                             |
| Crossfades 253                           | Removing 31                           |
| Suspend 198                              | Bypass EQs                            |
| Automatable parameters                   | Track Control 124                     |
| Controlling with Quick Controls 477      | Bypass Inserts                        |
| Automatic Hitpoint Detection             | Track Control 124                     |
| Enabling 773                             | Bypass Sends                          |
| Automatic scales 642                     | Track Control 124                     |
| Automatic voicings 643                   |                                       |
| Automatically generating new audio clips | С                                     |
| Pool 411                                 | C                                     |
| Automation 446                           | Cadence mode                          |
| Bézier curves 450                        | Chord Assistant 636                   |
| Data 577                                 | Channel                               |
| Quick scaling 453                        | Set up 121                            |
| Ramp curves 446                          | Track Control 124                     |
| Read 447                                 | Channel Configuration                 |
| Recording actions 446                    | Track Control 124                     |
| Smooth transitions 450                   | Channel configurations 132            |
| Static value line 447                    | Switching between mono and stereo 133 |
| Step curves 446                          | Channel latency                       |
| Write 446, 447                           | MixConsole 296                        |
| Automation data                          | Channel sections 284                  |
| Editing 450                              | Equalizer 288                         |
| Removing 454                             | Inserts 286, 287                      |
| Selecting 451                            | Routing 285                           |
| Automation Event Editor                  | Sends 294                             |
| Compress Left 451                        | Strip 290, 292                        |
| Compress Right 451                       | Channel settings 297                  |
| Move Vertically 451                      | Channel Faders 305                    |
| Scale Around Absolute Center 451         | Channel Inserts 300                   |
| Scale Around Relative Center 451         | Channel Sends 304                     |
| Scale Vertically 451                     | Channel strip 301                     |
| Stretch 451                              | Channel Strip 302                     |
| Tilt Left 451                            | Copying 284                           |
| Tilt Right 451                           | Equalizer 303                         |
| Automation Follows Events 772            | Toolbar 299                           |
| Automation parameter                     | Channel strip section 290             |
| Track Control 124                        | Compressor 290                        |
| Automation Reduction Level 772           | EQ position 290                       |
| Automation tracks 454                    | Presets 291                           |
| Assigning parameters 455                 | View options 292                      |
| Hiding 454                               | Channel tab 47, 95                    |
| Muting 455                               | Opening 48                            |
| Removing 454                             | Channel types                         |
| Showing 454                              | MixConsole 275                        |

| Channels 95                      | Chord pads (continued)                             |
|----------------------------------|----------------------------------------------------|
| Color 134                        | Swapping chord assignments 668                     |
| Linking 276                      | Toolbar 654                                        |
| Chase Events 205, 784            | Transposing 672                                    |
| Chord Assistant 636, 679         | Voicings 683                                       |
| Assigning chords 665, 666        | Zone 653                                           |
| Cadence mode 636                 | Chord Pads Remote Settings                         |
| Circle of Fifths 640, 682        | Remote control 688                                 |
| Common notes mode 636            | Chord symbols 780                                  |
| List 680                         | Chord track 108, 633                               |
| Proximity 638, 681               | Adding 633                                         |
| Reference 636                    | Assigning pads 668                                 |
| Chord editor                     | Controlling MIDI or audio playback 648             |
| MIDI input 636                   | Inspector 119                                      |
| Chord Editor 635                 | Live input 647                                     |
| Adding chords 639                | Track controls 108                                 |
| Assigning chords 664             | Chords                                             |
| Chord events 634                 | Editing via MIDI 597                               |
| Adding 634                       | Inserting via MIDI 598                             |
| Adding chords 634                | Circle of Fifths 640                               |
| Assigning 636                    | Click Sounds                                       |
| Auditioning 640                  | Custom Sounds 204                                  |
| Chord type 634                   | Clip editing                                       |
| Converting to MIDI 645           | Pool 405                                           |
| Creating from MIDI 650           | Clips                                              |
| Editing 634                      | Renaming 396                                       |
| Getting suggestions 639          | Color                                              |
| Resolving Display Conflicts 641  | Auto Track/Channel Color Mode 134                  |
| Tensions 634                     | Color Picker 79                                    |
| Voicings 642                     | Color Set 77                                       |
| Chord Font 780                   | Colorize Track Controls 792                        |
| Chord pads 653                   | Colorizing                                         |
| Adaptive voicing 683             | Events 75                                          |
| Assigning chords 664–668         | Note events 551                                    |
| Chord information 659            | Select Color for Selected Tracks or Events 73, 75  |
| Chord symbols 693                | Single Tracks 74                                   |
| Copying chord assignments 669    | Tracks 73                                          |
| Creating chord events 677        | Colors                                             |
| Creating MIDI parts 677          | MixConsole Channels 295                            |
| Display settings 693             | Preferences 791                                    |
| Extended toolbar 657             | Tracks 74, 76                                      |
| Keyboard 662                     | User Interface 792                                 |
| Load Preset Settings 678         | Colors Setup Dialog                                |
| Nashville Number System 693      | Events 552                                         |
| Output modes 673                 | Project 76                                         |
| Pad layout 693                   | Common notes mode                                  |
| Pad remote control 689           | Chord Assistant 636                                |
| Pads remote range 692            | Compress Left                                      |
| Pattern player 687               | Automation Event Editor 451                        |
| Player Mode settings 685         | Compress Right                                     |
| Player modes 686                 | Automation Event Editor 451                        |
| Player settings 683              | Compressor                                         |
| Players 683                      | Strip module 290                                   |
| Playing back 673, 674            | Connect Sends automatically for each newly created |
| Presets 678                      | Channel 793                                        |
| Recording 673, 675, 676          | Connecting                                         |
| Removing chord assignments 669   | Audio 14                                           |
| Root key 670, 671                | MIDI 22                                            |
| Saving presets 678               | Constrain Delay Compensation 463                   |
| Setting up different players 684 | Continuous controllers                             |
| Show/Hide 653                    | Adding in controller display 575                   |
| Status information 659           | Controller display 567                             |
| Step input 676                   | Controller lane 575                                |

| Continuous controllers (continued) Ramp/Step 576 | Cycle markers <i>(continued)</i> Using 265       |
|--------------------------------------------------|--------------------------------------------------|
| Smooth transitions 576                           | Zooming 66, 259                                  |
| Control link 276                                 | 2509 00, 255                                     |
| Controller Brightness 782                        | D                                                |
| Controller curves                                | D                                                |
| Smart controls for scaling 579                   | Data on Folder Tracks                            |
| Controller Data                                  | Showing 781                                      |
| Thinning Out 548                                 | DC Offset                                        |
| Controller display 560                           | Removing 337                                     |
| Adding events 570, 575                           | Default MIDI Editor 779                          |
| Continuous controllers 567                       | Delay compensation                               |
| Copying events 581                               | Constraining 463                                 |
| Editing events with Line tool 577                | Threshold for Recording 793                      |
| Moving events 580                                | Delete Notes                                     |
| Pasting events 581                               | Dialog 556                                       |
| Controller Event Editor 579                      | Delete Overlaps 772                              |
| Controller lane                                  | Deleting                                         |
| Adding 566                                       | Continuous Controllers 547                       |
| Continuous controllers 575 Presets 568           | Controllers 547                                  |
|                                                  | Doubles 547                                      |
| Removing 566 Selecting event types 566           | MIDI controllers 547                             |
| Setting up as preset 568                         | Deleting Overlaps                                |
| Controller lanes 563                             | Poly (MIDI) 545                                  |
| Setup 562                                        | Poly (Mono) 545                                  |
| Controller Selection and Functions 564           | Designating a new pool record folder<br>Pool 408 |
| Controllers                                      | Detect Silence                                   |
| Extended note context 775                        | Audio Functions 344                              |
| Selecting 580                                    | With current settings 347                        |
| Showing 782                                      | Device ports                                     |
| Convert to Real Copy 167                         | Selecting for busses 29                          |
| Converting chord events to MIDI 645              | Direct Offline Processing 330                    |
| Create Audio Images during Record 789            | Applying 333                                     |
| Create Chord Events 650                          | Applying to multiple events 334                  |
| Create MIDI track when loading VSTi 794          | Deleting 334                                     |
| Creating chord events from MIDI 650              | Envelope 335                                     |
| Cross-hair cursor 71, 778<br>Crossfades          | Extend Process Range 334                         |
| Auto Zoom 253                                    | Fade In 336                                      |
| Auto-Scroll 253                                  | Fade Out 336                                     |
| Creating 252                                     | Gain 336                                         |
| Editing in dialog 253                            | Invert Phase 337                                 |
| Equal Gain 253                                   | Key Commands 340<br>Modifying 334                |
| Equal Power 253                                  | Normalize 337                                    |
| Presets 253                                      | Pool 409                                         |
| Simple Crossfade Editor 253                      | Remove DC Offset 337                             |
| Symmetric Fades 253                              | Resample 338                                     |
| Cubase LE Hub 81                                 | Resetting 334                                    |
| Cursor Width 790                                 | Reverse 338                                      |
| Custom Chord Symbols 780                         | Silence 338                                      |
| Customizing                                      | Stereo Flip 338                                  |
| Colors 79                                        | Time Stretch 339                                 |
| Meter Colors 281                                 | Toolbar 332                                      |
| User Interface Colors 792                        | Window 331                                       |
| Cycle Follows Range Selection 772                | Workflow 331                                     |
| Recording 210                                    | Disable Acoustic Feedback during Playback 774    |
| Track Control 124                                | Display format                                   |
| Cycle markers 259                                | Ruler 44<br>Divider                              |
| Adding 259                                       | Project window toolbar 41                        |
| Editing 259                                      | Drag Delay 772                                   |
|                                                  | · 9 , · ·                                        |

| Draw tool                                    | Envelope                                                  |
|----------------------------------------------|-----------------------------------------------------------|
| Drawing note events 594                      | Direct Offline Processing 335                             |
| Drum Editor 613                              | EQ                                                        |
| Info line 621                                | Presets 290                                               |
| Lower zone 56                                | Settings 303                                              |
| Note display 623                             | Strip module 290                                          |
| Status line 621                              | Equal Gain                                                |
| Toolbar 614                                  | Crossfades 253                                            |
| Drum Map                                     | Equal Power                                               |
| Track Control 124                            | Crossfades 253                                            |
| Drum maps 628, 631                           | Equalizer                                                 |
| Key Editor 597                               | Channel sections 288                                      |
| Selecting 625                                | Settings 303                                              |
| Setting up 629, 630                          | Event Details                                             |
| Drum notes                                   | Showing 781                                               |
| Deleting 627<br>Drum sounds 624              | Event display 43<br>Folder tracks 141                     |
|                                              |                                                           |
| Changing the note length 627<br>Settings 630 | Modifying on folder tracks 141 Event Handling Opacity 779 |
| Setup 624                                    | Event lengths                                             |
| Visibility 624                               | Changing with Trim tool 596                               |
| Drum Visibility Agents 614                   | Event name                                                |
| Duplicating                                  | Showing 779                                               |
| Events 165                                   | Event Opacity 779                                         |
| EVENTS 105                                   | Event Volume Curves                                       |
|                                              | Showing 780                                               |
| E                                            | Events 147                                                |
| Edit Channel Cattings                        | Copying and Pasting 164                                   |
| Edit Channel Settings                        | Creating new files from events 148                        |
| Track Control 124                            | Displaying on folder tracks 141                           |
| Edit History dialog 71<br>Edit Instrument    | Duplicating 165                                           |
| Track Control 124                            | Editing 152                                               |
| Editing                                      | Gluing 164                                                |
| Project window info line 46                  | Moving 155, 158                                           |
| Editor Content Follows Event Selection 779   | Moving the contents 167                                   |
| Effect parameters                            | Moving via info line 159                                  |
| Track Quick Controls 475                     | Moving with Nudge 156                                     |
| Effect Plug-in Presets                       | Moving with Object Selection 155                          |
| Loading in MediaBay 441                      | Muting 168                                                |
| Effects 307                                  | Normal resizing 160                                       |
| Comparing settings 321                       | Pasting 164                                               |
| Context menu 321                             | Removing 155                                              |
| Control panel 319                            | Renaming 159                                              |
| Direct Offline Processing 330                | Repeating 166                                             |
| Functions menu 321                           | Resizing 159, 161                                         |
| Insert effects 307, 309                      | Resizing with Object Selection 160, 161                   |
| Plug-in delay compensation 309               | Resizing with Scrub 163                                   |
| Presets 323                                  | Size with Fade 160                                        |
| Presets browser 323                          | Sizing Applies Time Stretch 161                           |
| Routing 318                                  | Sizing Moves Contents 160                                 |
| Saving presets 324                           | Splitting 163                                             |
| Selecting presets 324                        | Splitting repeatedly 164 Export Audio Mixdown 705, 712    |
| Send effects 307, 315                        | AIFF files 714                                            |
| System component information 328, 329        | Broadcast Wave files 713                                  |
| Tempo sync 309                               | File Formats 712                                          |
| Track Presets 327                            | Flac files 716                                            |
| VST 3 308                                    | MP3 files 715                                             |
| Enable Record on Selected Audio Track 776    | Ogg Vorbis files 716                                      |
| Enable Record on Selected MIDI Track 776     | Wave files 713                                            |
| Enable Solo on Selected Track 776            | Exporting                                                 |
| Enharmonic shift 610                         | MIDI files 131                                            |
| Enlarge Selected Track 137, 776              |                                                           |

| Extending the Process Range Direct Offline Processing 334 External monitoring 212 Extract Audio on Import Video File 794 Extracting Audio from video 233, 744 MIDI Automation 548 | Frame rates Mismatch 740 Synchronization 719 Video 740  Freeze Multiple tracks 139 VST instruments 461      |
|----------------------------------------------------------------------------------------------------|----------------------------------------------------------------------------------------------------|
| F                                                                                                    | Freeze Channel Track Control 124 Freeze Channel Options                                                     |
| Fade Handle Brightness 780 Fade In                                                                                                    | VST instruments 462 Freeze MIDI Modifiers 528 FX chain presets 287                                          |
| Direct Offline Processing 336 Fade In dialog 249 Fade Out                                                                                                    | FX Chain Presets Loading in MediaBay 442 FX channel tracks 102                                              |
| Direct Offline Processing 336 Fade Out dialog 249 Fader section (MixConsole) 279                                                                                                  | Add Track dialog 103<br>Adding 316, 317                                                                     |
| Fades Auto fades 255 Editing in dialog 249                                                                                                    | Basics 117 Changing the channel configuration 132, 133 Inspector 117                                        |
| Presets 249 With Range Selection tool 249                                                                                                    | FX Plug-in Presets<br>Loading in MediaBay 441                                                               |
| Favorites Adding 421, 422, 427 Media rack 420                                                                                                    | G                                                                                                    |
| File Browser Media rack 420 File Extensions                                                                                                    | Gain Direct Offline Processing 336 Generic Remote 519                                                       |
| Showing in Results list 787<br>Fill Loop 167                                                                                                    | Global Meter Settings 281<br>Global track controls 43                                                       |
| Fixed lengths 543 Fixed tempo Mode 695                                                                                                    | Gluing Events 164 Grid Overlay Intensity 779                                                                |
| Fixed Tempo Mode 700 Setting up 700                                                                                                    | Grid type Project window 68, 70 Groove quantizing 242                                                       |
| Fixed velocity 544<br>Flac files 716                                                                                                    | Group channel tracks 101<br>Add Track dialog 101                                                            |
| FLAC files Importing 230 Focus Quick Controls                                                                                                    | Basics 116 Changing the channel configuration 132, 133 Inspector 116                                        |
| Focus lock 505 Focus setup 505 Setting up 504                                                                                                    | Group channels Adding insert effects 311 Adding to selected channels 311                                    |
| Folder parts 152<br>Folder tracks 106                                                                                                    | Group Channels - Mute Sources as well 793                                                                   |
| Add Track dialog 106 Displaying events 141 Inspector 119                                                                                                    | Hardware controls                                                                                           |
| Modifying event display 141 Track controls 108 Follow Chord Track 648                                                                                                    | Activating pick-up mode 519<br>Hardware setup                                                               |
| Auto 648<br>Chords 648<br>Directly 649                                                                                                    | Control panel 15 Hide muted Notes in Editors 774 Hide Truncated Event Names 779 High Quality Scrub Mode 791 |
| Scale events 649 Single Voice 648 Synchronizing Track Data 649 Using 648                                                                                                    | History Edit History 71 Project window 35                                                                   |
| Frame count 719                                                                                                    | Hitpoints 369 Showing 780 Horizontal Zoom presets Project window 65                                         |

| Hub 81                                            | Instrument parameters                             |
|---------------------------------------------------|---------------------------------------------------|
| Showing news 782                                  | Track Quick Controls 475                          |
|                                                   | Instrument presets                                |
| I                                                 | Applying 144                                      |
|                                                   | Instrument Presets                                |
| I-notes (Input notes) 631                         | Loading in MediaBay 441                           |
| Importing                                         | Results 459<br>Instrument tracks 97               |
| Audio files 230                                   | Add Track dialog 98                               |
| Audio from video files 233                        | Basics 113                                        |
| Compressed audio files 230                        | Freezing 139                                      |
| FLAC files 230                                    | Inspector 113                                     |
| MIDI files 131, 235                               | Unfreeze Channel Options Dialog 462               |
| MP3 files 230<br>MPEG files 230                   | Instruments use Automation Read All and Write All |
| Ogg Vorbis files 230                              | 793                                               |
| REX/REX2 files 234                                | Interpolate Audio Waveforms 780                   |
| Video files 739                                   | Invert Phase                                      |
| WMA files 230                                     | Direct Offline Processing 337                     |
| Independent track loop                            | Info line 168                                     |
| Audio Part Editor 388                             |                                                   |
| Independent Track Loop                            | K                                                 |
| MIDI 559                                          | ĸ                                                 |
| Info line                                         | Key commands 745, 761                             |
| Project window 46                                 | Default 750                                       |
| Score Editor 604                                  | Dialog 745                                        |
| Input busses                                      | Loading 748                                       |
| Adding 29                                         | Modifying 747                                     |
| Removing 31                                       | Removing assignments 748                          |
| Renaming 28                                       | Resetting 749                                     |
| Routing 286                                       | Saving 748                                        |
| Input levels 14                                   | Searching for 747                                 |
| Input ports 21                                    | Key Editor 581                                    |
| Inputs                                            | Info line 589                                     |
| Meter position options 281                        | Inspector 590                                     |
| Insert effects 307, 309                           | Lower zone 56                                     |
| Adding to busses 310                              | Note display 591                                  |
| Adding to group channels 311                      | Piano keyboard display 592                        |
| Freezing 314                                      | Status line 589                                   |
| Routing 310                                       | Toolbar 583                                       |
| Insert MIDI Retrospective Recording in Editor 226 | Keyboard focus                                    |
| Insert presets                                    | Activating for a zone 62                          |
| Copying 326                                       | Zones 62                                          |
| Pasting 326                                       | Keyboard navigation                               |
| Saving 326 Insert Reset Events after Record 784   | MixConsole 305<br>Knob Mode 774                   |
| Inserts                                           | KIIOD Wode 774                                    |
| FX chain presets 287                              |                                                   |
| MixConsole 286                                    | L                                                 |
| Using while scrubbing 791                         |                                                   |
| Inserts section                                   | Lanes                                             |
| View options 287                                  | Audio Part Editor 387                             |
| Inspector 49, 95                                  | Language (Preferences) 782                        |
| Editor 51                                         | Latency MixConsolo 206                            |
| Sections 111, 121                                 | MixConsole 296                                    |
| Set up 110                                        | Optimizing 767                                    |
| Track Inspector 50                                | VST System Link 730<br>Left locators 194          |
| Inspector Sections                                |                                                   |
| Expanding exclusively 52                          | Setting 196<br>Left zone 49                       |
| Showing/Hiding 52                                 | Inspector 49                                      |
| Instrument                                        | MixConsole 270                                    |
| Track Control 124                                 | Legato 543                                        |
| Instrument Freeze 461                             | Mode 775                                          |
|                                                   | Overlap 775                                       |
|                                                   | a a aparta a                                      |

| Length                                              | Markers (continued)                     |
|-----------------------------------------------------|-----------------------------------------|
| Adjusting 784                                       | Cycle markers 259                       |
| Level meters (MixConsole) 282                       | Editing 259                             |
| Line tool 595                                       | Exporting 265                           |
| Drawing note events 594                             | Exporting via MIDI 266                  |
| Editing controller display events 577               | IDs 264                                 |
| Link groups 276                                     | Importing 265                           |
| Q-Link 277                                          | Importing via MIDI 266                  |
| Link to Grid                                        | Markers window 260                      |
| Nudge Settings 157                                  | Position markers 259                    |
| Link to Primary Time Format                         | Reassigning IDs 264                     |
| Nudge Settings 157                                  | Sync to selection in Project window 260 |
| Linking selected channels 276                       | Markers window 260                      |
| Live input Chord track 647                          | Adding markers 262 Editing markers 262  |
| Loading Multi-Track Presets 145                     | Marker list 262                         |
| Locate                                              | Max. Record Time Display 227            |
| Track Control 124                                   | Maximum Backup Files 782                |
| Locate When Clicked in Empty Space 790              | Maximum Items in Results List 787       |
| Locator range duration 196                          | Maximum Undo Steps 782                  |
| Locators 194                                        | Media rack                              |
| Left 194                                            | Adding Favorites 421, 422               |
| Right 194                                           | Adding VST plug-in pictures 422         |
| Setting ranges 196                                  | Favorites 414, 420                      |
| Lock Record 227                                     | File Browser 415, 420                   |
| Looping                                             | Home 412                                |
| Audio Part Editor 388                               | Results 414                             |
| Loops and Samples                                   | Right zone 59, 61                       |
| Loading in MediaBay 440                             | Right Zone 412, 414                     |
| Loudness                                            | Track Presets 421                       |
| Statistics 349                                      | VST Effects 418, 420                    |
| Lower zone 53                                       | VST Instruments 416, 420                |
| Chord Pads 54                                       | MediaBay 412                            |
| Editor 56                                           | Adding Favorites 427                    |
| MIDI Remote 57, 479                                 | Attribute Filter 438, 439               |
| MixConsole 55                                       | Attributes 438                          |
| Selecting a MIDI editor 57                          | File Browser 426                        |
| Setting up 53                                       | Filters 438                             |
|                                                     | Finding file locations 430              |
| M                                                   | Hiding sections 426                     |
|                                                     | Instrument Presets 459                  |
| macOS                                               | Media Type Filter 430                   |
| Port activation 29                                  | Media Types 431<br>Previewer 434        |
| Port selection 29                                   | Rating filter 432                       |
| Main mix                                            | Refresh Views 428                       |
| Setting up 30                                       | Reset Filter 439                        |
| Managing media files                                | Results 428–430, 434                    |
| Pool 391 Man Januar Pus Matering to Audio Track 789 | Scanning 427                            |
| Map Input Bus Metering to Audio Track 788           | Select Media Type 430                   |
| Mapping Assistant MIDI Remote 498                   | Settings 445                            |
| Mapping Pages                                       | Show in Explorer/Reveal in Finder 430   |
| MIDI Remote 503                                     | Showing sections 426                    |
| Mapping Scopes                                      | Shuffle Results 430                     |
| MIDI Remote 503                                     | Text search 432, 433                    |
| Marker lines 258                                    | Toolbar 424                             |
| Marker tracks 109, 258                              | Using Media Files 440                   |
| Basics 118                                          | Volume databases 443–445                |
| Inspector 118                                       | Window 423                              |
| Track controls 109                                  | MediaBay results                        |
| Markers 258                                         | Managing media files 430                |
| Adding 259                                          | Resetting 434                           |
| Attributes 263                                      |                                         |

| MediaBay results (continued)            | MIDI files 131, 235                       |
|-----------------------------------------|-------------------------------------------|
| Setting up 429                          | Previewing in MediaBay 435                |
| Shuffling 430                           | MIDI Filter 787                           |
| Menu bars                               | MIDI Import Options 785, 786              |
| Showing/Hiding 34                       | MIDI input 597                            |
| Menus                                   | Chord editor 636                          |
| Project window 34                       | Setting up 220                            |
| Showing/Hiding 34                       | MIDI interface                            |
| Merge MIDI in Loop 539, 540             | Connecting 22                             |
| Metadata                                | MIDI Loops                                |
| Author Name 784                         | Previewing in MediaBay 435                |
| Company Name 784                        | MIDI max. feedback in ms 784              |
| Meter Colors 281                        | MIDI Merge Options 540                    |
| Meter peak options 281                  | MIDI modifiers 525                        |
| Hold forever 281                        | Random variations 527                     |
| Hold peaks 281                          | Range 527                                 |
| Meter position options 281              | MIDI notes                                |
| Input 281                               | Numbers 630                               |
| Post-Fader 281                          | Transpose (function) 538                  |
| Post-Panner 281                         | MIDI pan                                  |
| Meters                                  | MIDI track parameters 525                 |
| Settings 281                            | MIDI part data                            |
| Meters' Fallback 788                    | Automation 577                            |
| Meters' Peak Hold Time 788              | MIDI parts                                |
| Metronome 200, 202, 203                 | Creating 151                              |
| Setup window 201                        | Independent Track Loop 559                |
| ·                                       |                                           |
| Metronome Setup 201<br>Click Sounds 203 | Multiple Part Controls 560                |
| General 202                             | Processing 550                            |
| MIDI                                    | MIDI Ports                                |
|                                         | MIDI ports                                |
| Delete notes 556                        | Setting up 22                             |
| Display resolution 784                  | MIDI Record Catch Range in ms 789         |
| Latency mode 784                        | MIDI Record Mode 223                      |
| MIDI channels                           | MIDI recording                            |
| Separating for drum map sounds 631      | MIDI input setting 220                    |
| MIDI clock                              | MIDI Recording                            |
| Synchronization 720                     | Channel and Output 220                    |
| MIDI Controller Scripts                 | Continuous messages 222                   |
| MIDI Remote 486                         | Different types of messages 222           |
| MIDI Controller Settings                | Instruments and channels 219              |
| MIDI Remote 497                         | Naming MIDI ports 219                     |
| MIDI Controller Surface                 | Notes 222                                 |
| Adding 489                              | Preparations 219                          |
| Editing 492                             | Program Change Messages 222               |
| MIDI Remote 485, 489, 491               | Record mode 223                           |
| MIDI controllers 479                    | Recovering 225                            |
| MIDI Remote Manager 507                 | Recovering in Editor 226                  |
| Splitting 775                           | Recovering recordings 224                 |
| Using with MIDI Remote 483, 484         | Reset 223                                 |
| MIDI Controllers                        | Sound selection 220                       |
| Pitchbend 570                           | SysEx Messages 223                        |
| MIDI devices                            | MIDI recordings                           |
| Defining new for patch selection 536    | Exporting to MIDI file 632                |
| Device Manager 531                      | MIDI Remote 479                           |
| Editing patches 536                     | Adding MIDI Controller Surfaces 485, 489  |
| Installing 535                          | API 512                                   |
| Selecting patches 535                   | Deleting Scripts 510                      |
| MIDI editors                            | Disabling Scripts 510                     |
| Cutting and pasting 551                 | Editing MIDI Controller Surfaces 485, 489 |
| MIDI events 150                         | Focus Quick Controls 504                  |
| Splitting 775                           | Importing MIDI Controller Scripts 486     |
| MIDI Export Options 785                 | Info line 480                             |
|                                         | Lower zone 57                             |

| MIDI Remote (continued)                      | Monitor                                    |
|----------------------------------------------|--------------------------------------------|
| Mapping Assistant 498                        | Track Control 124                          |
| Mapping Pages 503                            | Monitoring 21, 212                         |
| MIDI Controller Settings 497                 | ASIO Direct Monitoring 213                 |
| MIDI Controller Surface Editor 491, 492, 495 | External 212                               |
| Parameter Mapping 487                        | MIDI 214                                   |
| Quick Control Focus 505                      | Via Cubase 212                             |
| Remove Mapping 488                           | Mouse Wheel for Event Volume and Fades 773 |
| Script files 486                             | Move Vertically                            |
| Scripting 512                                | Automation Event Editor 451                |
| Using Other MIDI Controllers 484             | Moving                                     |
| Using Supported MIDI Controllers 483         | Events 155                                 |
| MIDI Remote Manager 506                      | Moving tracks 134                          |
| MIDI controllers 507                         | MP3 files 715                              |
| Scripts 508                                  | Importing 230                              |
| MIDI Remote Mapping Assistant 487            | MPEG files                                 |
| MIDI Remote Script Console 511               | Importing 230                              |
| MIDI Retrospective Recording 224             | Multi processing 768                       |
| MIDI Thru 784                                | Musical Mode 380                           |
| MIDI Thru Active                             | Mute                                       |
| Monitoring 214                               | MixConsole 280                             |
| MIDI track delay                             | Track Control 124                          |
| MIDI track parameters 525                    | Mute Automation                            |
| MIDI track parameters 525                    | Track Control 124                          |
| MIDI tracks 99                               | Mute Pre-Send when Mute 793                |
| Add Track dialog 99                          | Muting events 168                          |
| Basics 115                                   |                                            |
| Freezing MIDI Modifiers 528                  | N                                          |
| Inspector 115                                | 14                                         |
| MIDI Velocity                                | Name                                       |
| Editing 545                                  | Track Control 124                          |
| MIDI volume                                  | Naming schemes                             |
| MIDI track parameters 525                    | Export Audio Mixdown 709, 711              |
| Mirror                                       | Navigating                                 |
| MIDI 549                                     | MixConsole 305                             |
| Missing ports                                | Never Reset Chased Controllers 784         |
| Re-routing 91                                | News                                       |
| MixConsole 267, 268                          | Showing 782                                |
| Channel linking 276                          | Normalize                                  |
| Channel types 275                            | Direct Offline Processing 337              |
| EQ presets 290                               | Maximum peak level 337                     |
| Fader section 279                            | Note Brightness 782                        |
| Functions 277                                | Note display                               |
| FX chain presets 287                         | Drum Editor 623                            |
| Left zone 270                                | Enharmonic Shift 610                       |
| Left Zone 271                                | Key Editor 591                             |
| Level meters 282                             | Note events                                |
| Lower zone 55                                | Colorizing 551                             |
| Mute 280                                     | Creating in Score Editor 609               |
| Notepad 295<br>Opening 267                   | Deleting 556, 593                          |
| , 3                                          | Drawing with Draw tool 594                 |
| Panning 280<br>Pictures 295                  | Drawing with Line tool 594                 |
| Sections 284                                 | Duplicating 557, 610                       |
| Setting volume 281                           | Editing 557                                |
| Solo 280                                     | Editing via MIDI 597                       |
| Solo Defeat 280                              | Excluding from playback 556                |
|                                              | Gluing 597, 610                            |
| Strip presets 291<br>Toolbar 271             | Inserting 593                              |
| Visibility 271                               | Inserting via MIDI 598                     |
| MixConsole in Project Window 55              | Moving 595                                 |
| Mixing down to audio files 712               | Muting 556                                 |
| winning down to addio files / 12             | Repeating 557                              |
|                                              | Resizing 596                               |

| Note events (continued)                             | P                                               |
|-----------------------------------------------------|-------------------------------------------------|
| Selecting 554                                       | Donning                                         |
| Setting values 609                                  | Panning                                         |
| Setting velocity values 558                         | Bypass 280<br>MixConsole 280                    |
| Setting with Snap 558                               | Part Data Mode 782                              |
| Splitting 597, 610                                  |                                                 |
| Transposing 595                                     | Part Editing Mode 559                           |
| Trimming 557                                        | Parts 147, 151                                  |
| Note lengths Changing 610                           | Editing 152<br>Folder 152                       |
| Note stems                                          | Moving the contents 167                         |
|                                                     | Parts Get Track Names 772                       |
| Flipping the direction 611<br>Note values           | Paste at Origin 164                             |
| Setting 609                                         | Paste Relative to Cursor 164                    |
| Notepad                                             | Patch Banks 531                                 |
| MixConsole 295                                      | Pedals                                          |
| Nudge                                               | To note length 545                              |
| Move Left 156                                       | Performance                                     |
| Move Right 156                                      | Aspects 767                                     |
| Nudge Settings 156, 157, 162                        | Audio performance 768                           |
| Resizing Events 161, 162                            | Optimizing 767                                  |
| Snap Grid 157                                       | Piano keyboard display                          |
| 5.1dp 5.1d 157                                      | Key Editor 592                                  |
|                                                     | Piano voicings 643                              |
| 0                                                   | Pick-up Mode 519                                |
| O notes (Output notes) 631                          | Pictures 135                                    |
| O-notes (Output notes) 631<br>Object Selection tool | MixConsole 295                                  |
| ·                                                   | Track list 135                                  |
| Inserting note events 593 Ogg Vorbis files 716      | Pitch Notation 780                              |
| Importing 230                                       | Pitchbend                                       |
| On Import Audio Files 773                           | Controller lanes 570                            |
| On Processing Shared Clips 773                      | Playback                                        |
| On-Screen Keyboard 206                              | Disable Acoustic Feedback 774                   |
| Computer keyboard 207                               | Excluding note events 556                       |
| Modulation 207                                      | Playback Toggle triggers Local Preview 340, 790 |
| Note velocity level 207                             | Player modes                                    |
| Octave offset 207                                   | Pattern 686                                     |
| Options 207                                         | Plain chords 686                                |
| Piano keyboard 207                                  | Plug-in delay compensation 309                  |
| Pitchbend 207                                       | Plug-in Editors Always on Top 794               |
| Recording MIDI 206                                  | Plug-in latency                                 |
| Open Effect Editor after Loading it 794             | MixConsole 296                                  |
| Open Last Project on Startup 782                    | Plug-in processing                              |
| Organizing files in subfolders                      | Suspending 309                                  |
| Pool 408                                            | Poly Pressure events                            |
| Output                                              | Adding 574                                      |
| Track Control 124                                   | Editing 574                                     |
| Output busses                                       | Polyphony                                       |
| Adding 29                                           | Restricting 547                                 |
| Default 30                                          | Pool                                            |
| Removing 31                                         | Applying different processing methods 397       |
| Renaming 28                                         | Audio processing 409                            |
| Routing 286                                         | Automatically generating new audio clips 411    |
| Output ports 21                                     | Clip editing 405                                |
| Overlapping Audio 141                               | Designating a new pool record folder 408        |
| Overlaps                                            | Key commands 404                                |
| Showing 779                                         | Managing large sound databases 401              |
| Overview line                                       | Managing media files 391                        |
| Project window 47                                   | Organizing files in subfolders 408              |
|                                                     | Reducing the project size 409                   |
|                                                     | Reference file 391                              |
|                                                     | Renaming clips and regions 396                  |
|                                                     | Resolve Missing Files 402, 403                  |

| Pool (continued)                         | Project window (continued)  |
|------------------------------------------|-----------------------------|
| Resolve missing files dialog 402         | Toolbox 41                  |
| Sampler tracks 391                       | Track list 42               |
| Toolbar 394                              | Transport Bar 47, 187       |
| Position markers 259                     | Transport pop-up window 193 |
| Adding 259                               | Zoom submenu 64             |
| Editing 259                              | Zooming 63                  |
| Post-roll                                | Project zone 35             |
| Transport panel 199                      | Event display 43            |
| Pre-Record time                          | Global track controls 43    |
| Audio recording 218                      | Ruler 43                    |
| Pre-roll                                 | Toolbar 35                  |
| Transport panel 199                      | Track list 42               |
| Preferences                              | Projects                    |
| Colors 791                               | Activating 90               |
| Dialog 771                               | Back up 92                  |
| Disabling 765, 766                       | Creating new 81             |
| Save marked preferences only 772         | Hub 81                      |
| Saving presets 772                       | Location 83                 |
| Presets                                  | Maximum file size 83        |
| Previewing in MediaBay 437               | Missing ports 91            |
| Previewing using a MIDI file 437         | Opening 90                  |
| Previewing using the Memo Recorder 437   | Opening recent 91           |
| Previewing via MIDI Input 437            | Prepare archive 92          |
| Previewing via the Computer Keyboard 437 | Project files 83            |
| Presets browser                          | Revert 92                   |
| Effects 323                              | Saving 91                   |
| Primary Time Format                      | Saving templates 86         |
| Selecting 198                            | Setting up 87               |
| Programs                                 | Template files 84           |
| Track Control 124                        | Templates 84                |
| Project Colors Setup                     | Punch In 200                |
| Color Set 77                             | On Stop 788                 |
| Options 79                               | Punch In/Out                |
| Presets 78                               | Common Record Modes 211     |
| Project Colors Setup Dialog 76–79        | Punch Out 200, 210          |
| Project Setup Dialog 87                  | Stop after automatic 788    |
| Project Synchronization Setup 721        | Punch Points 200            |
| Destinations 725                         | Tarier Tomes 200            |
| Sources 723                              |                             |
| Project tempo                            | Q                           |
| Tap Tempo 700                            | 0.11.1.277                  |
| Project window                           | Q-Link 277                  |
| Event display 43                         | QC Learn Mode               |
| Global track controls 43                 | Track Quick Controls 475    |
| History 35                               | Quantize Panel 240          |
| Horizontal Zoom presets 65               | Quantizing to a grid 242    |
| Info line 46                             | Quantizing to a groove 244  |
| Inspector 49                             | Quantize value 608          |
| Keyboard focus 62                        | Quantizing 237              |
| Left zone 49                             | Catch Range 242             |
| Lower zone 53–57                         | Original position 244       |
| Menus 34                                 | Pre-Quantize 244            |
| Overview 33                              | Swing 242                   |
| Overview line 47                         | Tuplets 242                 |
| Project zone 35                          | Using groove presets 242    |
| Right zone 58                            | Quick Controls              |
| Right 2011e 38<br>Ruler 43               | Focus lock 505              |
| Showing/Hiding Zones 34                  | Focus setup 505             |
|                                          | MIDI Remote 504             |
| Snap to zoro crossing 67                 | Quick Zoom 778              |
| Snap to zero crossing 67                 |                             |
| Status line 45                           |                             |
| Toolbar 35                               |                             |

| R                                     | Remove Regions/Hitpoints on all Offline Processes 773 |
|---------------------------------------|-------------------------------------------------------|
|                                       | Removing                                              |
| RAM                                   | Events 155                                            |
| Recording 215                         | Silence 347                                           |
| Ramp/Step                             | Renaming                                              |
| Continuous controllers 576            | Clips 396                                             |
| Range Selection tool                  | Events 159                                            |
| Creating fades 249                    | Regions 396                                           |
| Re-Record                             | Tracks 134                                            |
| Activating 211                        | Repeat Events 166                                     |
| Common Record Modes 211               | Repeat Loop 542                                       |
| Read automation 447                   | Replace Recording in Editors 789                      |
| Read Automation                       | Resample                                              |
| Track Control 124                     | Direct Offline Processing 338                         |
| Recent projects 91                    | Reset on Stop 784                                     |
| Record Enable                         | Resizing events 159                                   |
| Track Control 124                     | Resolve Display Conflicts                             |
| Record File Format                    | Track control 124                                     |
| Audio 214                             | Resolve Missing Files                                 |
| Record Folder                         | Pool 402, 403                                         |
| Audio 215                             | Retrospective MIDI Recording 225, 226                 |
| Record-Enable allows MIDI Thru 789    | Empty Buffer 227                                      |
| Recording 208                         | Insert from All MIDI Inputs 225                       |
| Common Record Modes 211               | Retrospective Record 789                              |
| Cycle 210                             | Retrospective Record Buffer 224                       |
| Levels 14                             | Retrospective Recording                               |
| Lock Record 227                       | Buffer 224                                            |
| Remaining Record Time 227             | MIDI 224                                              |
| Stopping 210                          | Reverse                                               |
| Stopping automatically 210            | Audio 338                                             |
| With Effects 217                      | Direct Offline Processing 338                         |
| Recovering recordings                 | MIDI 548                                              |
| Audio 218                             | REX/REX2 files                                        |
| MIDI 224                              | Importing 234                                         |
| ReCycle files 234                     | Right locators 194                                    |
| Reducing the project size             | Setting 196                                           |
| Pool 409                              | Right zone 58                                         |
| Reference                             | Media rack 59, 61, 412, 415, 416, 418                 |
| Chord Assistant 636                   | Routing                                               |
| Reference file                        | Input busses 286                                      |
| Pool 391                              | Insert effects 310                                    |
| Refresh Views                         | MixConsole 285                                        |
| MediaBay 428                          | Output busses 286                                     |
| Regions                               | Ruler                                                 |
| Creating with Detect Silence 347      | Display format 44                                     |
| Event or Range as Region 150          | Project window 43                                     |
| Events from Regions 150               | Timeline 550                                          |
| Renaming 396                          | Ruler tracks 104                                      |
| Remote control 513                    | Add Track dialog 104                                  |
| Assigning commands 517                | Track controls 105                                    |
| Automation 516                        | Run Setup on Create New Project 782                   |
| Connections 513                       |                                                       |
| Control Assignment 522                | S                                                     |
| Generic Remote 519                    | 3                                                     |
| Global Options 516                    | Safe Mode                                             |
| MIDI Port Setup 513                   | Dialog 764                                            |
| MIDI remote control configuration 520 | Sample Editor 352, 362, 363                           |
| Resetting 515                         | Info Line 359                                         |
| Setting up 514                        | Inspector 360                                         |
| Remote Controllers                    | Lower zone 56                                         |
| Connecting Track Quick Controls 518   | Overview Line 359                                     |
| Remove DC Offset                      | Regions 364                                           |
| Direct Offline Processing 337         | Ruler 361                                             |
|                                       |                                                       |

| Sample Editor (continued)                   | Select Track for Auditioning 640        |
|---------------------------------------------|-----------------------------------------|
| Showing multiple waveforms 362              | Track control 124                       |
| Snap 367                                    | Select Track on Background Click 772    |
| Toolbar 353                                 | Selection Ranges 169                    |
| Undo zoom operations 363                    | Covering several tracks 170             |
| Sample rate                                 | Creating 169                            |
| Externally clocked 20                       | Creating audio clips 177                |
| Sampler tracks                              | Creating audio events 176               |
| Pool 391                                    | Cropping 176                            |
| Save as Template 86                         | Cutting 175                             |
| Save partial preferences settings 772       | Deleting 174                            |
| Save Track Preset 143                       | Duplicating 174                         |
| Scale Around Absolute Center                | Editing 170, 172                        |
| Automation Event Editor 451                 | Expanding MIDI selection tanges 172     |
| Scale Around Relative Center                | Inserting Silence 175                   |
| Automation Event Editor 451                 | Moving the contents 174                 |
| Scale events 641                            | Nudge 171                               |
| Adding 642                                  | Nudging 173                             |
| Auditioning 641                             | Resizing 171                            |
| Automatic scales 642                        | Selection mode 172                      |
| Changing 642                                | Splitting 176                           |
| Follow Chord Track 649                      | Switching to object selection 170       |
| Showing 641                                 | Send effects 307, 315                   |
| Scale Vertically                            | Adding FX channel tracks 316            |
| Automation Event Editor 451                 | Adding to selected channels 317         |
| Scaling of the application 782              | Setting level 319                       |
| Scan Folders only when MediaBay is open 787 | Send Level 793                          |
| Scan unknown File Types 787                 | Sends                                   |
|                                             | MixConsole 294                          |
| Scanning<br>MediaBay 427                    | Setting Event Colors to Track Colors 76 |
| Score display 605                           | Shared Copies                           |
| Score Editor 599                            | ·                                       |
|                                             | Convert to Real Copy 167                |
| Display 605                                 | Creating 167<br>Show Scales 641         |
| Info line 604                               | Track control 124                       |
| Lower zone 56                               |                                         |
| Staff settings 606                          | Silence                                 |
| Status line 604                             | Detecting 344                           |
| Toolbar 600                                 | Direct Offline Processing 338           |
| Score font                                  | Removing 347                            |
| Setting 611, 612                            | Simple Crossfade Editor 253             |
| Score text                                  | Single Voice                            |
| Adding 611                                  | Follow Chord Track 648                  |
| Editing 611                                 | Size with Fade 159                      |
| Scores                                      | Slices 369                              |
| Printing 612                                | Close gaps 375                          |
| Script files                                | Delete overlaps 375                     |
| MIDI Remote 486                             | Slider Mode 774                         |
| Scripts                                     | Slip Event Content 167                  |
| MIDI Remote Manager 508                     | Smallest Track Height To Show Data 779  |
| MIDI Remote Script Console 511              | Smallest Track Height To Show Name 779  |
| Scroll to selected Track 776                | Snap 67                                 |
| Scrub Tool 153                              | Sample Editor 367                       |
| Scrub Volume 791                            | Snap MIDI Parts to Bars 789             |
| Scrubbing                                   | Snap Point                              |
| Scrub tool 153                              | Sample Editor 368                       |
| Sections                                    | Snap to zero crossing 67                |
| MixConsole 284                              | Snap type                               |
| Select Channel/Track on Edit Settings 776   | Project window 67, 70                   |
| Select Channel/Track on Solo 776            | Solo                                    |
| Select Controllers in Note Range 580        | MixConsole 280                          |
| Select Media Type                           | Track Control 124                       |
| MediaBay 430                                | Solo Defeat                             |
| Select Tool - Show Extra Info 778           | MixConsole 280                          |
|                                             |                                         |

| Solo Record in MIDI Editors 789                | Т                                       |
|------------------------------------------------|-----------------------------------------|
| Spectrum Analyzer 348                          |                                         |
| Audio Functions 348                            | Tap Tempo 700                           |
| Comparing level values 349                     | Mode 701                                |
| Splitting                                      | Project tempo 700                       |
| Events 163                                     | Tempo track 699                         |
| Into equal events 164                          | Tapemachine Style                       |
| MIDI controllers 775                           | Monitoring 793                          |
| MIDI events 775                                | Template projects 84                    |
| Standard algorithm 342                         | Templates 84                            |
| Standard Compressor                            | Renaming 86                             |
| Details view 302                               | Tempo                                   |
| Edit Module 302                                | Set Definition from Tempo 702           |
| Start Recording at Cursor                      | Tempo changes .                         |
| Common Record Modes 211                        | Tap Tempo 699                           |
| Start Recording at Left Locator                | Tempo Editor                            |
| Common Record Modes 211                        | Toolbar 696                             |
| Static value line                              | Tempo Events                            |
| Automation 447                                 | Editing 699                             |
| Stationary Cursors 790                         | Tempo modes                             |
| Statistics                                     | Fixed Tempo 695                         |
| Audio Functions 349                            | Tempo track 695                         |
| Status line                                    | Tempo track 695                         |
| Project window 45                              | Activate 696                            |
| Score Editor 604                               | Editor 695                              |
| Step input                                     | Mode 695                                |
| Chord pads 676                                 | Tap Tempo 699                           |
| Step Input 598                                 | Tempo changes 698                       |
| Stereo Flip                                    | Thumbnail Memory Cache Size 794         |
| Direct Offline Processing 338                  | Thumbnails 740                          |
| Stop playback while winding 790                | Thumbnail cache files 740               |
| Stretch                                        | Tilt Left                               |
| Automation Event Editor 451                    | Automation Event Editor 451             |
|                                                | Tilt Right                              |
| Strip Presets                                  | Automation Event Editor 451             |
| Strip Presets                                  |                                         |
| Loading in MediaBay 442                        | Time display Window 193                 |
| Studio Setup                                   | Time Display Window 193 Time Format 198 |
| Dialog 12 Suspend Auto Scrall when Editing 109 |                                         |
| Suspend Auto-Scroll when Editing 198           | Time Signature Events                   |
| Suspend VST 3 plug-in processing when no audio | Adding 703                              |
| signals are received 794                       | Setting up 703                          |
| Swing                                          | Time Stretch                            |
| Quantizing 242                                 | Algorithms 342                          |
| Sync Selection                                 | Direct Offline Processing 339           |
| Markers window 260                             | Limitations 343                         |
| Synchronization 718                            | Timecode                                |
| Audio clock 720                                | Standards 719                           |
| External Sync 726                              | Synchronization 719                     |
| MIDI clock 720                                 | Timecode Subframes                      |
| Setup dialog 721                               | Showing 790                             |
| Speed references 720                           | Timeline                                |
| Timecode 719                                   | Ruler 550                               |
| Synchronize Plug-in Program Selection to Track | Tips                                    |
| Selection 794                                  | Showing 782                             |
| Synchronizing Track Data                       | Tool modifier keys 778                  |
| Follow Chord Track 649                         | Tool modifiers 761                      |
| System component information 328               | Key commands 745, 761                   |
| Exporting 329                                  | Toolbar                                 |
|                                                | Pool 394                                |
|                                                | Project window 35                       |
|                                                | Score Editor 600                        |
|                                                | Toolbar Divider 41                      |

| Toolbox                                     | Tracks (continued)                            |
|---------------------------------------------|-----------------------------------------------|
| Project window 41                           | Group Channel 101                             |
| Toolbox on Right-Click 778                  | Inspector 110, 111, 121                       |
| Track automation data                       | Instrument 97                                 |
| Automation 577                              | Marker 109                                    |
| Track Color                                 | MIDI 99                                       |
| Resetting 74                                | Moving 134                                    |
| Track Controls 124                          | Removing 133                                  |
| Track Controls Settings 122                 | Renaming 134                                  |
| Track Height 137                            | Ruler 104                                     |
| Track Inspector                             | Selecting 138                                 |
| Opening 50                                  | Using Track Presets 130                       |
| Track list 42                               | Video 109                                     |
| Dividing 42                                 | Zooming 137                                   |
| Track Name                                  | Transport                                     |
| Font Weight 782                             | Overview 188                                  |
| Width 782                                   | Sections 188                                  |
| Track parameters                            | Transport Bar 187                             |
| Track Quick Controls 474                    | Transport menu                                |
| Track pictures                              | Functions 182                                 |
| Browser 135                                 | Transport panel 178                           |
| MixConsole 295                              | Display format 198                            |
| Track list 135                              | Overview 178                                  |
| Track Presets 142                           | Post-roll 199                                 |
| Applying 142, 143                           | Pre-roll 199                                  |
| Audio 142                                   | Sections 178                                  |
| Creating 143                                | Transport pop-up window 193                   |
| Extracting sounds 145                       | Transport Zone                                |
| Instrument 144                              | Project window 47                             |
| Loading 146                                 | Transpose                                     |
| Loading in MediaBay 440                     | MIDI function 538                             |
| MIDI 143                                    | Treat Muted Audio Events like Deleted 773     |
| Multi-Track 145                             | Trim tool                                     |
| Previewing in MediaBay 436                  | Changing event lengths 596                    |
| Quick Control assignment 476                | Tuplets                                       |
| VST Presets 144                             | Quantizing 242                                |
| Track Quick Controls 473, 518, 519          | Type of New Tempo Points 696                  |
| Assigning effect parameters 475             |                                               |
| Assigning instrument parameters 475         | U                                             |
| Assigning parameters 474                    | •                                             |
| Automatable Parameters 477                  | Undoing                                       |
| Connecting with Remote Controllers 518      | Edit History 71                               |
| Inspector 474                               | Maximum Undo Steps 72, 782                    |
| Loading presets 477                         | Offline processing 334                        |
| Parameter assignment 474                    | Project window 35                             |
| QC Learn Mode 475                           | Recording audio 217                           |
| Removing assignments 476                    | Zoom operations 363                           |
| Saving assignments as presets 476           | Unfreeze Channel Options                      |
| Showing automated assignments 478           | Instrument tracks 462                         |
| Track Selection follows Event Selection 772 | Use Up/Down Navigation Commands for Selecting |
| Tracks 95                                   | Tracks only 772                               |
| Add Track dialog 129                        |                                               |
| Adding 129, 130                             | V                                             |
| Audio 96                                    | V                                             |
| Channel 121                                 | Value Box/Time Control Mode 774               |
| Chord 108                                   | Velocity                                      |
| Color 134                                   | MIDI function 546                             |
| Colorizing 74                               | Velocity events                               |
| Customizing track controls 122              | Adding in controller display 570              |
| Deselecting 139                             | Editing 569                                   |
| Duplicating 139                             | Video                                         |
| Folder 106                                  | Codecs 738                                    |
| FX channel 102                              | Editing 744                                   |

| Video (continued)                 | VST Plug-ins <i>(continued)</i>            |
|-----------------------------------|--------------------------------------------|
| Extracting audio from 744         | Managing 467                               |
| Formats 737                       | Reactivating 472                           |
| Importing 739                     | Showing 471                                |
| Output devices 738                | VST Presets                                |
| Playback 741                      | Loading 146                                |
| Scrubbing 744                     | Previewing in MediaBay 436                 |
| Studio Setup 741                  | VST System Link 727                        |
| Thumbnails 740                    | Activating 732                             |
| Video Player window 742           | Connections 729                            |
| Aspect ratio 742                  | Latency 730                                |
| Setting window size 742           | Putting computers online 733               |
| Video track 109                   | Setting up sync 729                        |
| Inspector 120                     | oring op symmetry                          |
| Track controls 109                |                                            |
| Visibility                        | W                                          |
| MixConsole 271                    | March 1 of a constant 1 of a constant 70 A |
| Voicings 642                      | Warn before removing modified effects 794  |
| Automatic voicings 643            | Warn on Processing Overloads 793           |
| Configuring parameters 643        | Warping Algorithm 773                      |
| Library 643                       | Wave files 713                             |
| Library subset 643                | Waveform Brightness 780                    |
| Octave offset 643                 | Waveform display 362                       |
| Piano 643                         | Sample Editor 362                          |
|                                   | Waveform Outline Intensity 780             |
| Range 643                         | Waveforms                                  |
| Volume                            | Showing 780                                |
| MixConsole 281                    | Wind Speed Options 790                     |
| Volume databases                  | Windows                                    |
| Creating in the MediaBay 443      | Dialog 763                                 |
| Mounting in the MediaBay 445      | Menus 34                                   |
| Removing from the MediaBay 444    | Showing/Hiding menu bar 34                 |
| Unmounting in the MediaBay 445    | Windows Media Audio files                  |
| VST                               | Importing 230                              |
| Input ports 21                    | Word clock                                 |
| Output ports 21                   | Synchronization 720                        |
| VST 2 308                         | Working with MIDI data                     |
| VST 3 308                         | Tools and functions for 622                |
| VST 3                             | Write Automation                           |
| Suspend plug-in processing 461    | Track Control 124                          |
| VST effect selector 315           | Writing automation 447                     |
| VST instruments                   | Automatically 447, 448                     |
| Control panel 456                 | Manually 447, 448                          |
| Freeze Channel Options Dialog 462 | Tools 449                                  |
| Freezing 139, 461                 | 10010 1110                                 |
| Presets 458                       | _                                          |
| Saving presets 459                | Z                                          |
| Setting up 456                    | 7                                          |
| VST Plug-in collection            | Zones                                      |
| Adding 470                        | Keyboard focus 62                          |
| VST Plug-in control panels        | Lower zone 53                              |
| Closing 322, 458                  | Project zone 35                            |
| Hiding 322, 457                   | Right zone 58                              |
| Showing 322, 457                  | Zoom                                       |
| VST Plug-in Manager 467           | Adapt Grid to Zoom 63                      |
| Collections 468                   | Audio Contents 64                          |
| Window 468                        | Cycle Markers 66                           |
| VST plug-in pictures              | Event display 63                           |
| Adding 422                        | Project window 63                          |
| VST Plug-ins                      | Track Control 124                          |
| Adding collections 470            | Tracks 63, 137                             |
| Blocklist 472                     | Zoom Anchor 778                            |
|                                   | Zoom history                               |
| Hiding 471                        | Project window 67                          |
| Installing 467                    | •                                          |

Zoom Tool Standard Mode - Horizontal Zooming Only 778 Zoom while Locating in Time Scale 778 Zooming 137, 362, 363 Sample Editor 362, 363 To cycle markers 259